# **GEUS grafika**

**grafická část programu**

*Jan Houška, Martin Forejt, GEUS ware s.r.o.*

*Toto je uživatelská příručka grafické části programu GEUS grafika.*

*© 2017 Jan Houška, Martin Forejt, GEUS ware s.r.o.*

 $\mathbf{I}$ 

# **OBSAH**

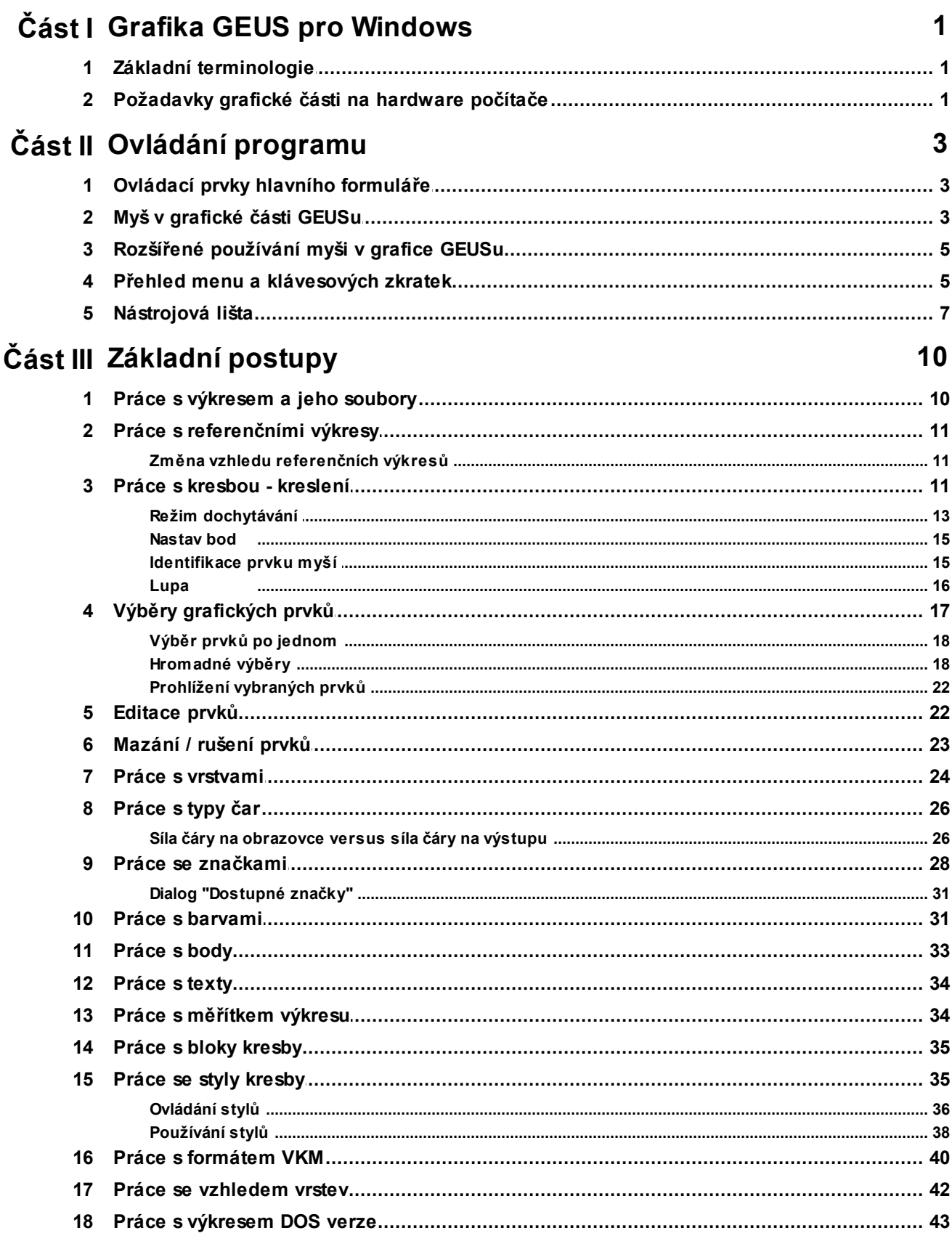

## **GEUS grafika**

 $\mathbf{II}$ 

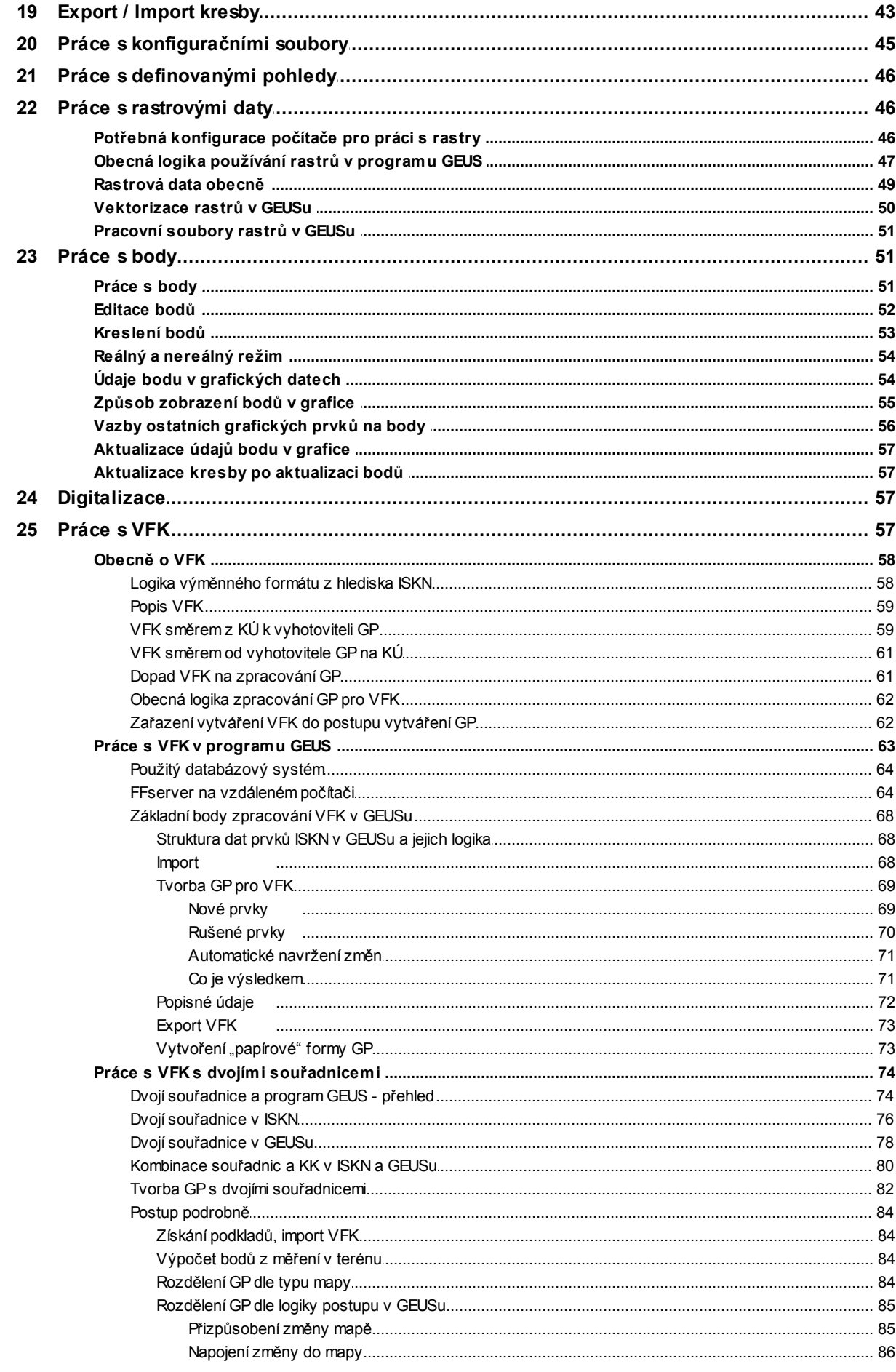

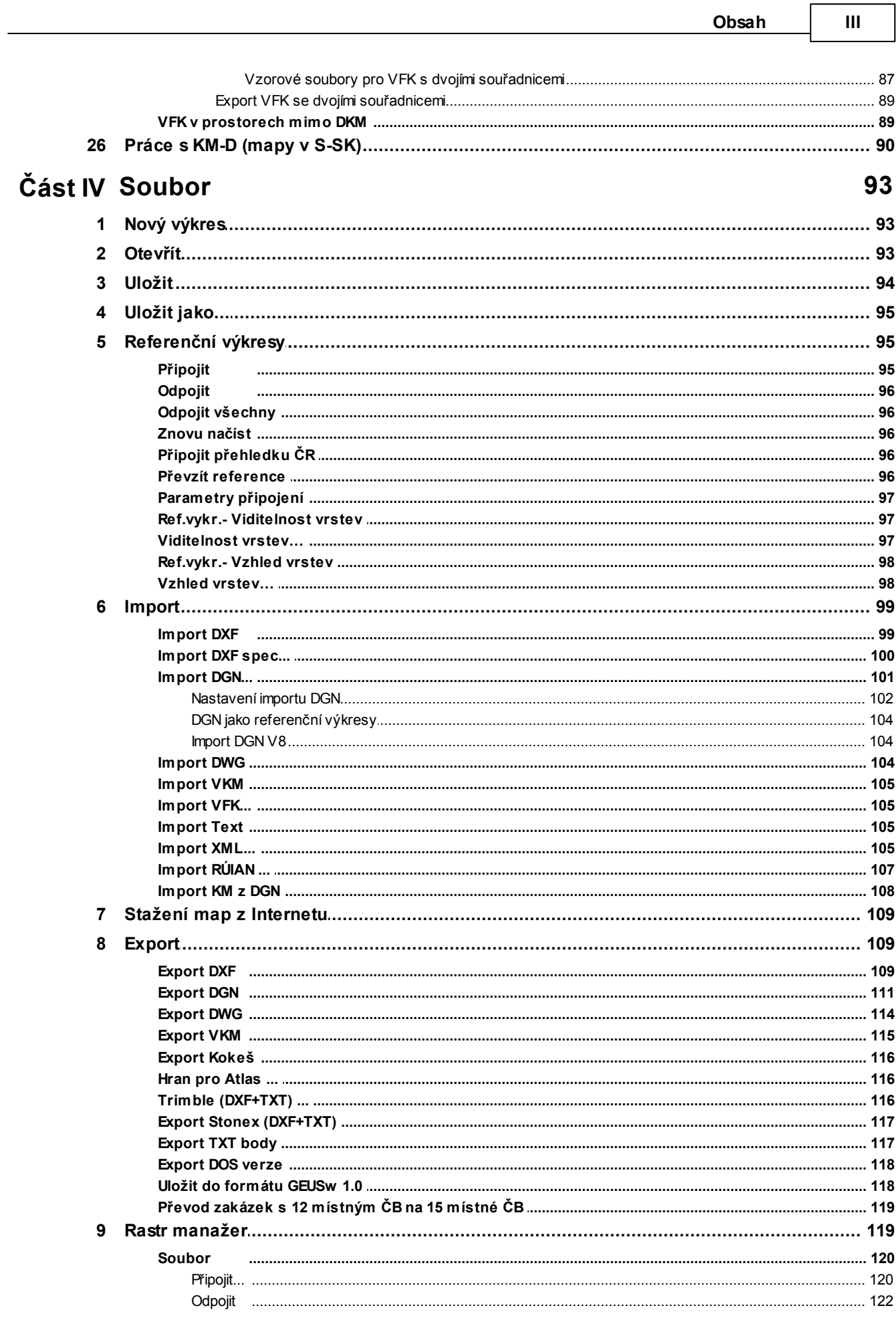

 $\overline{a}$  $\overline{a}$  ┑

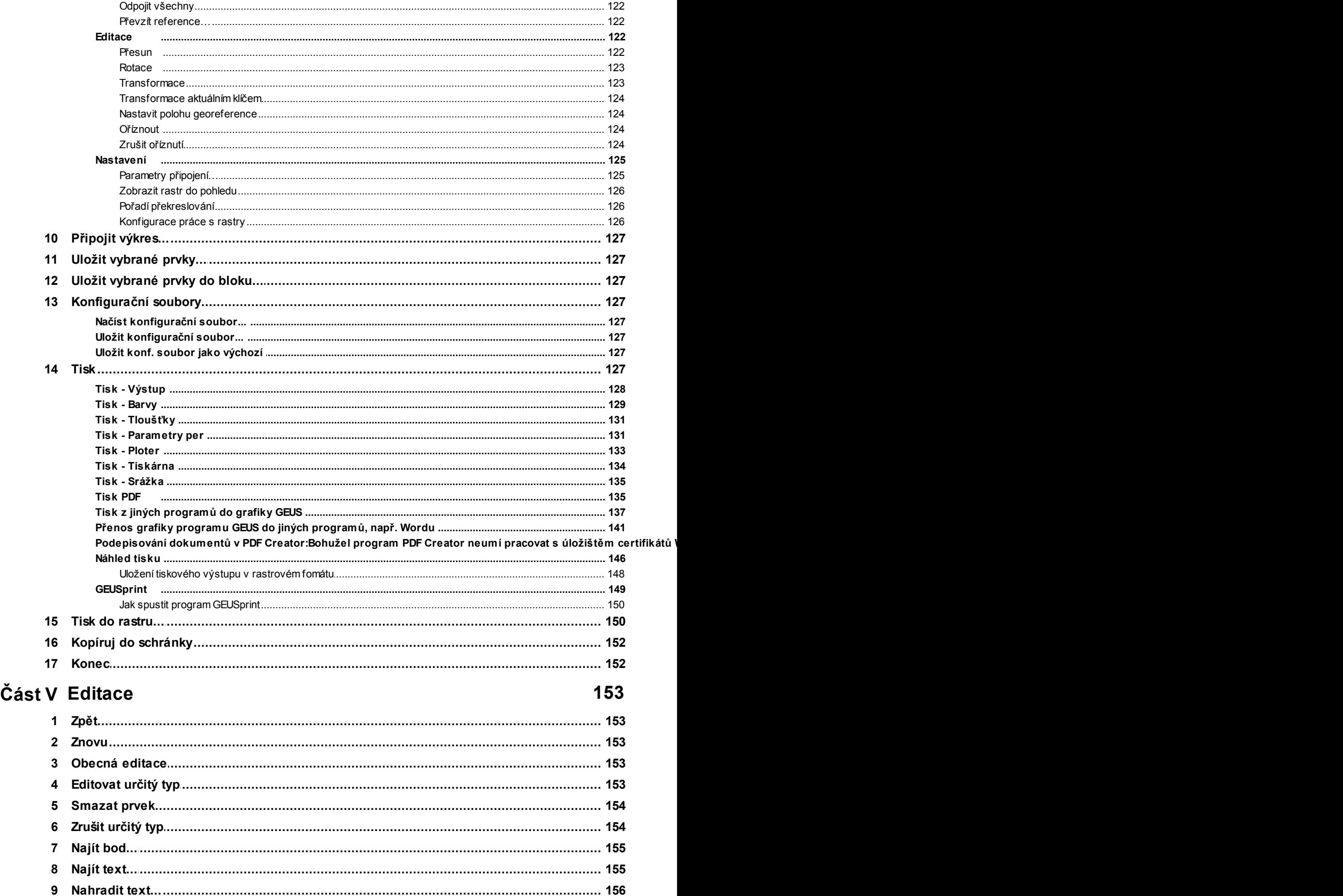

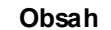

 $\mathbf{V}$ 

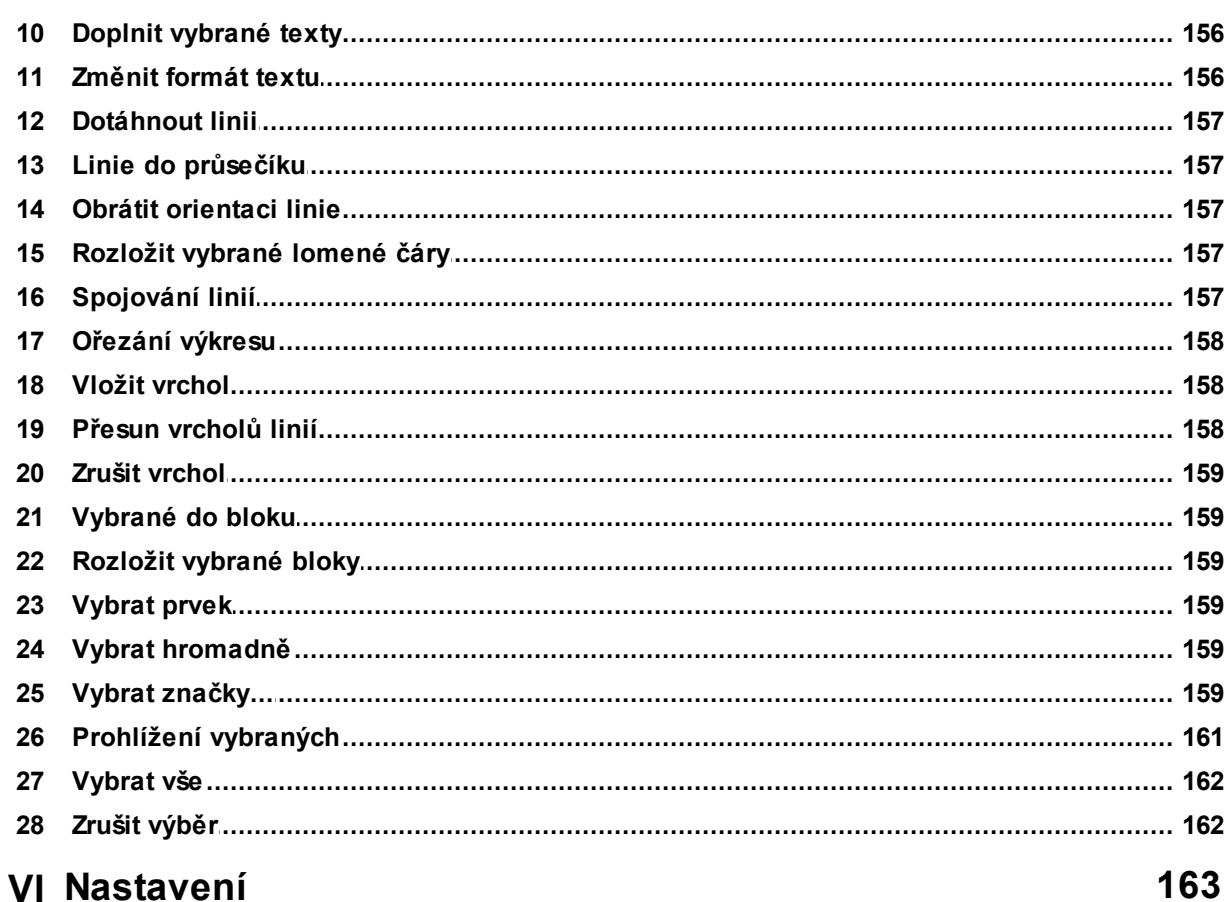

## Část VI Nastavení

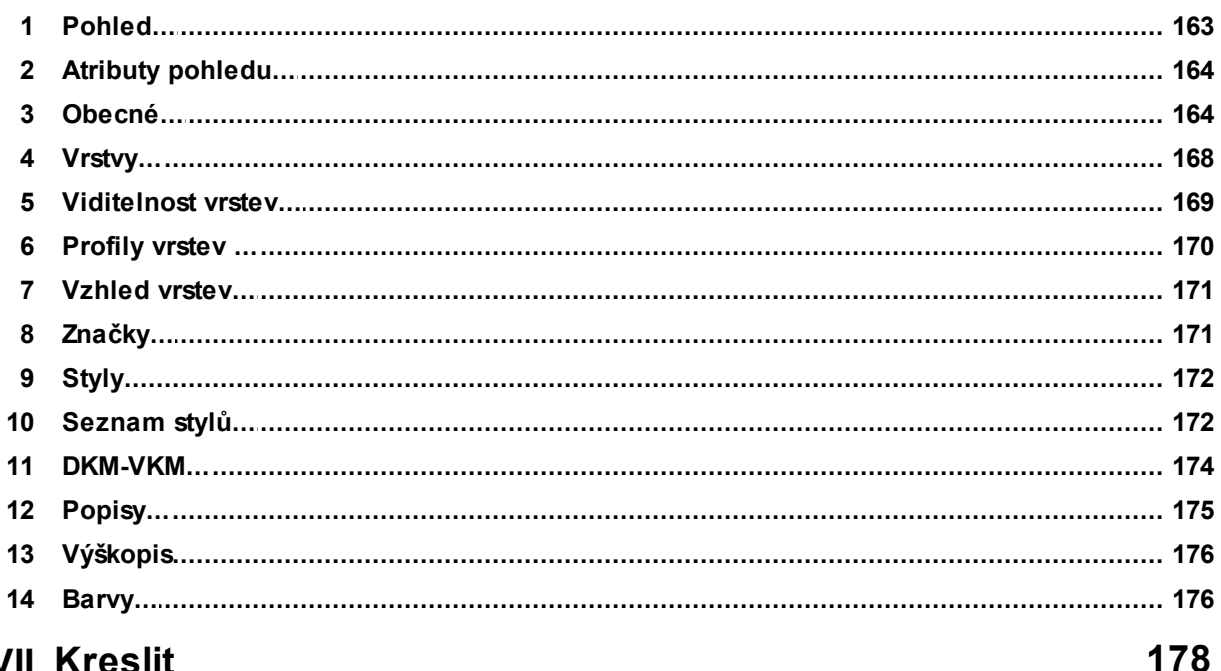

## Část VII Kreslit

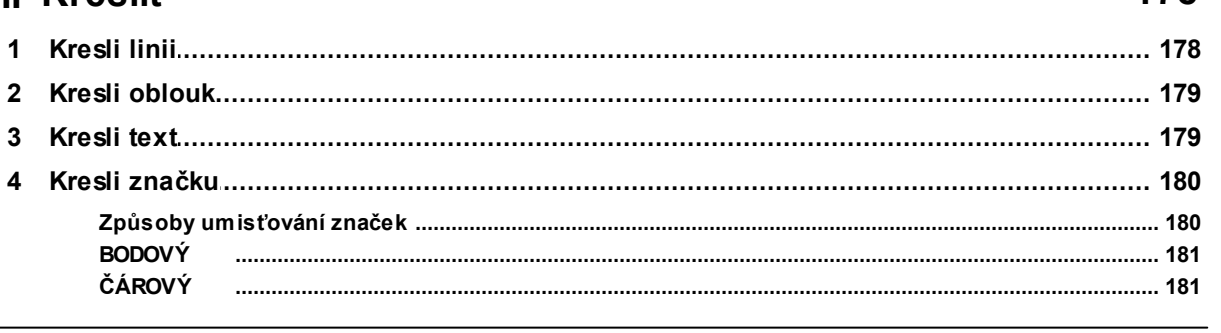

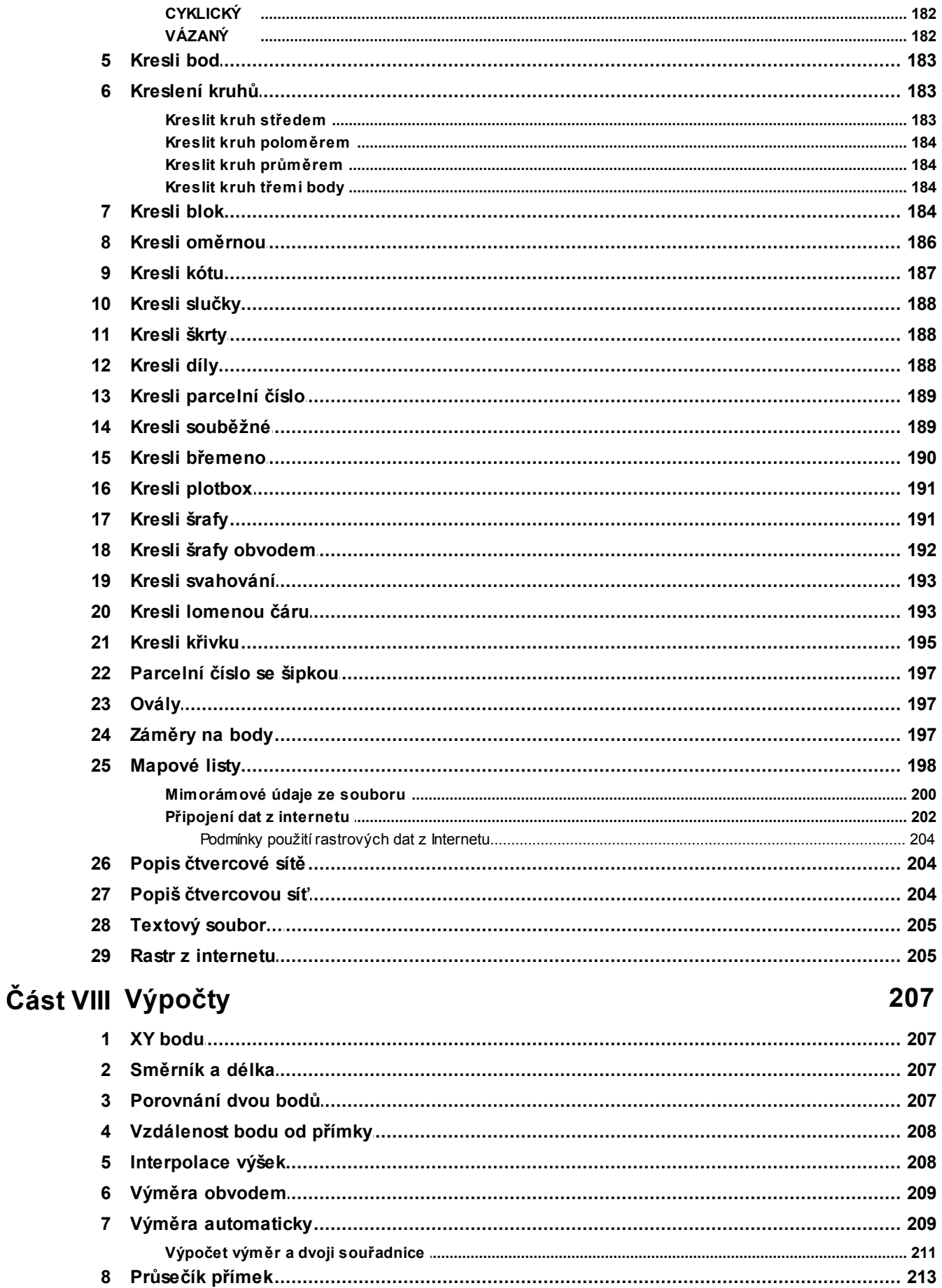

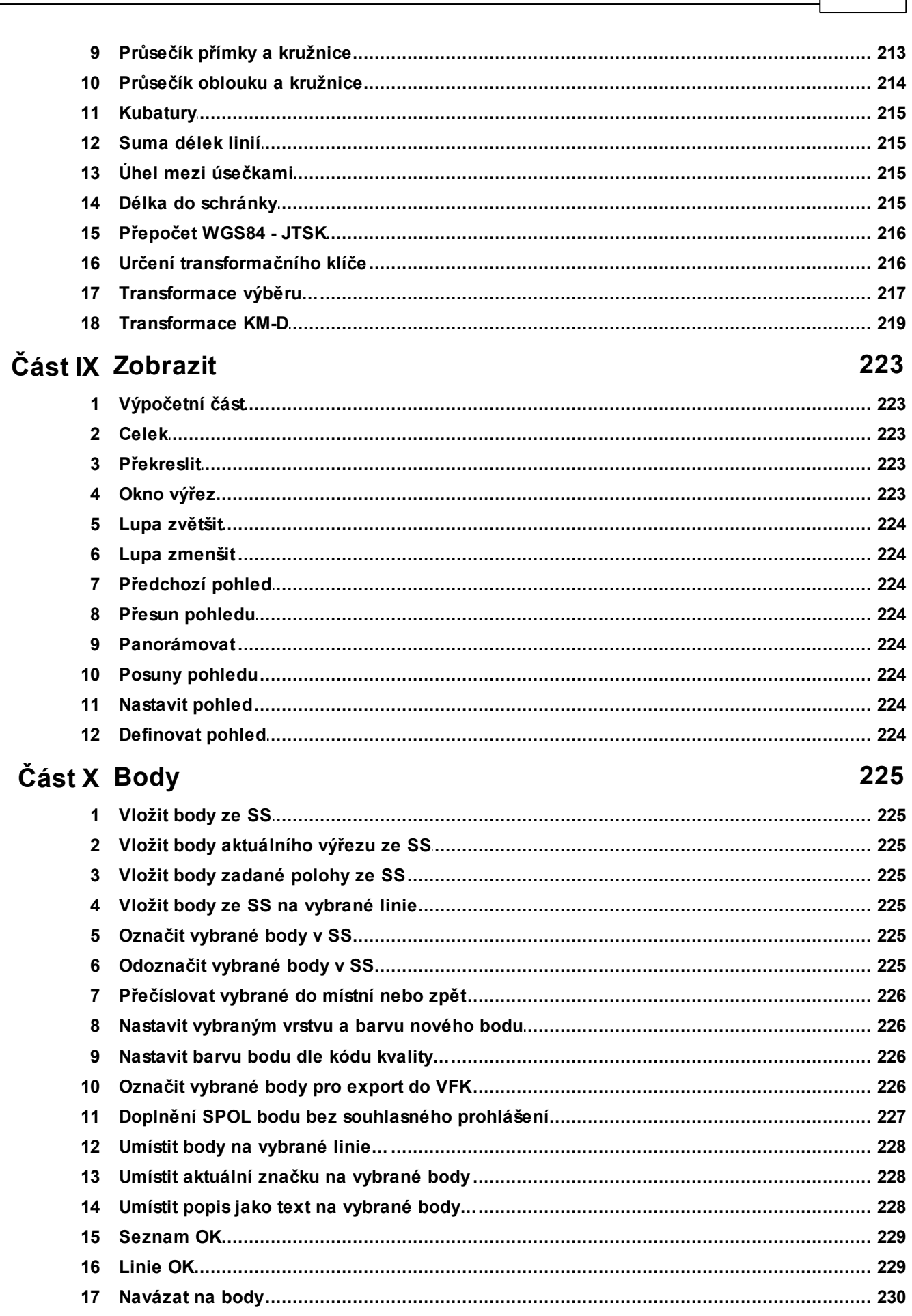

VII

Obsah

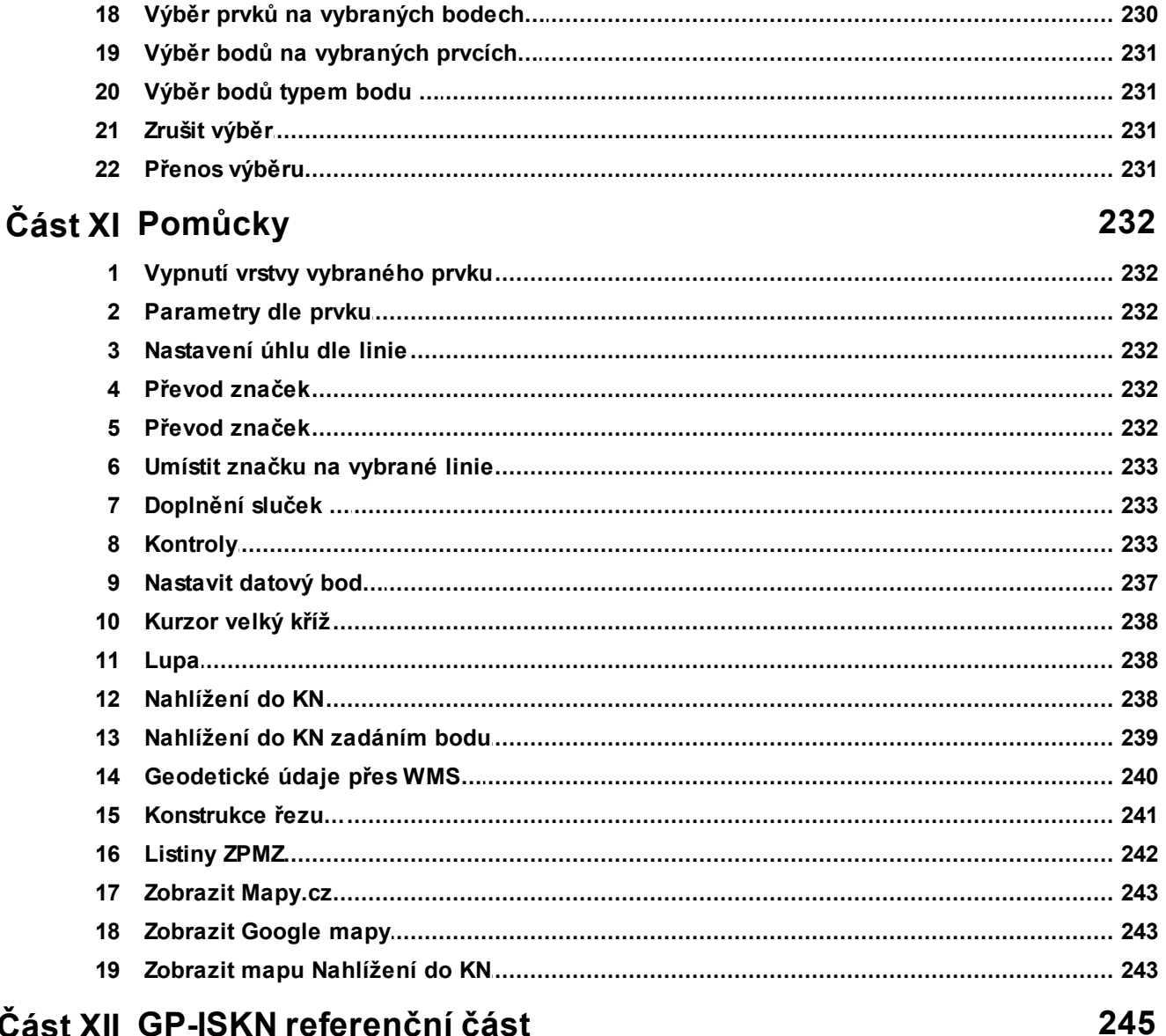

## Část XII GP-ISKN referenční část

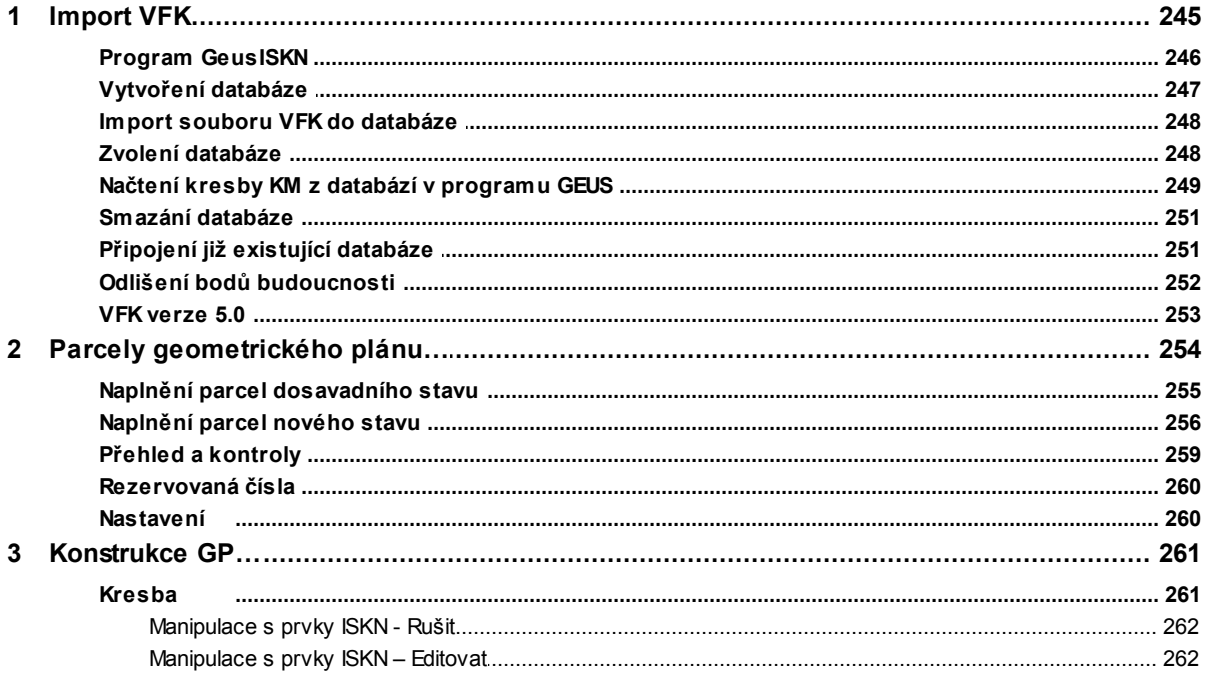

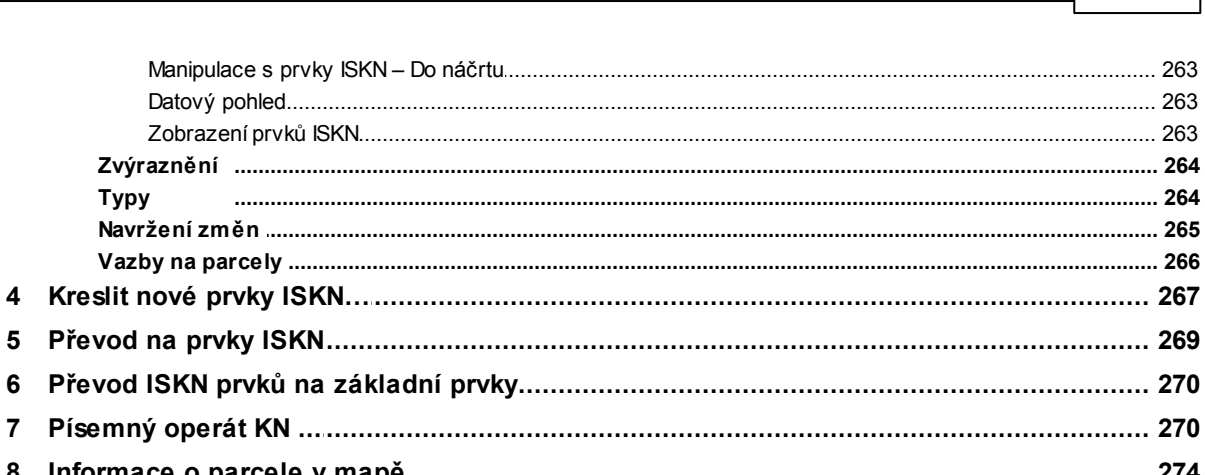

 $\overline{\mathbf{X}}$ 

Obsah

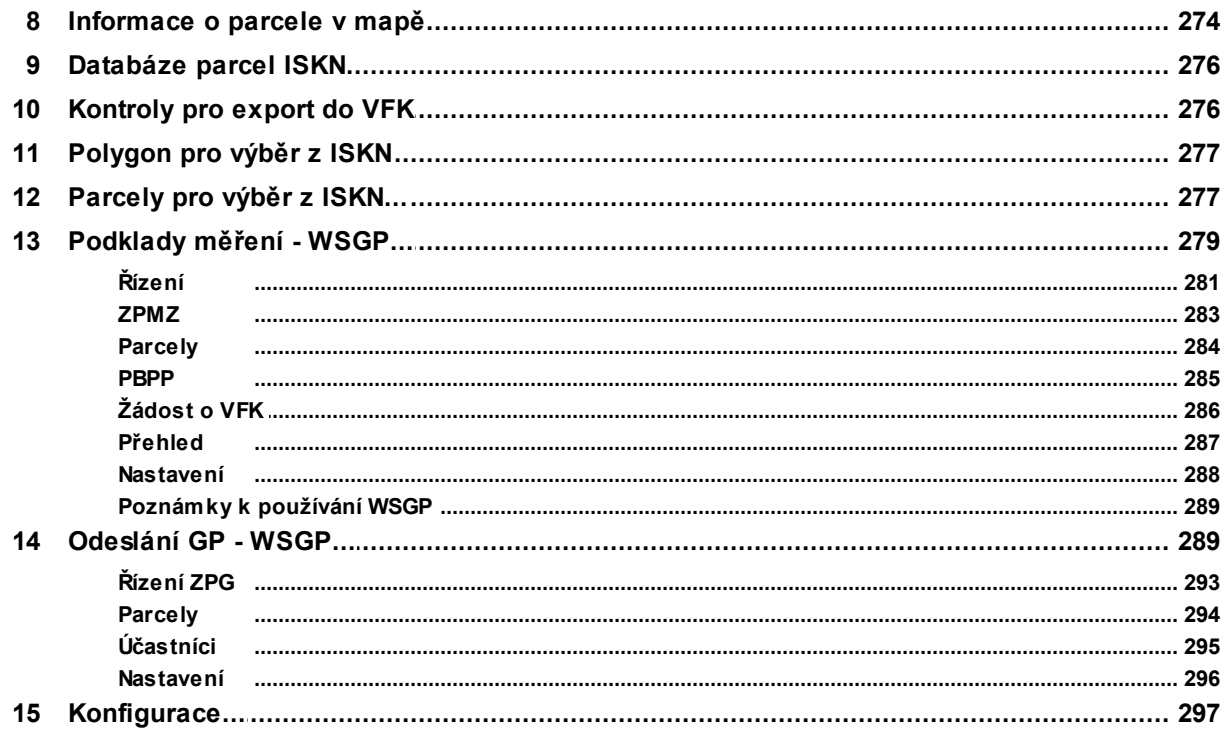

## Část XIII Digitizér

**Typy** 

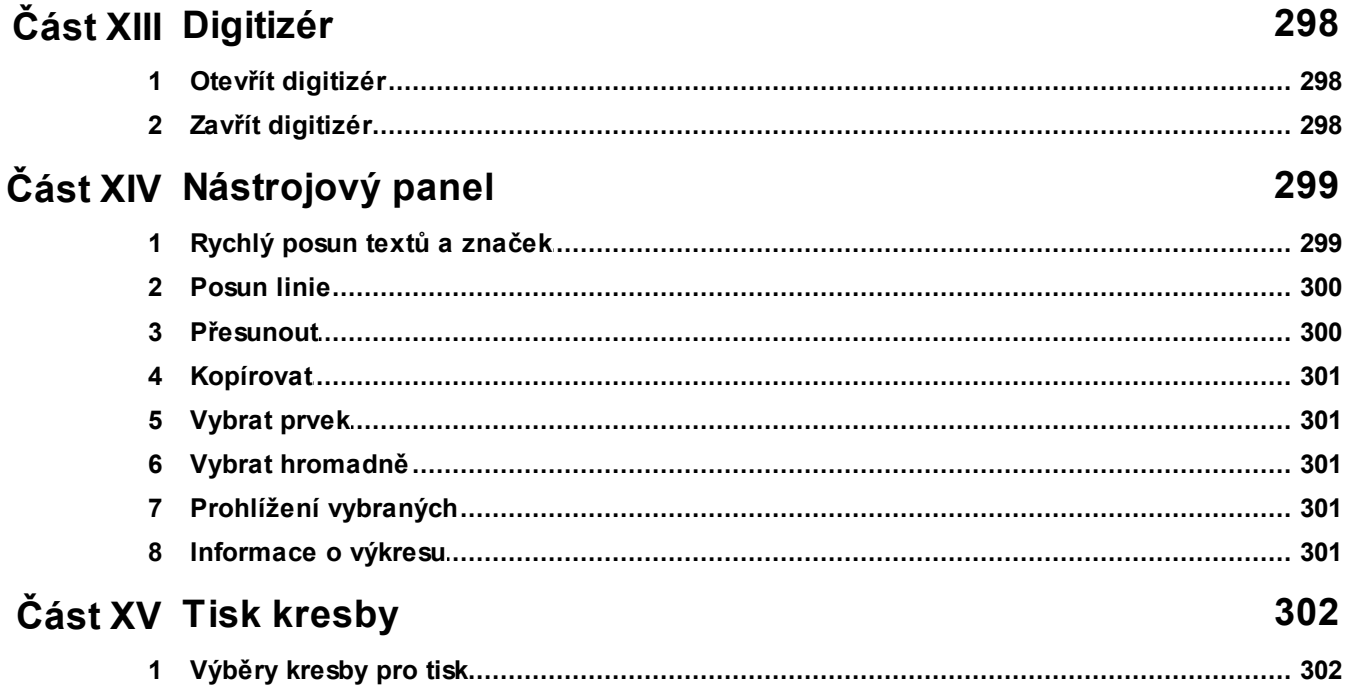

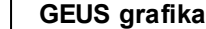

 $\mathsf{X}$ 

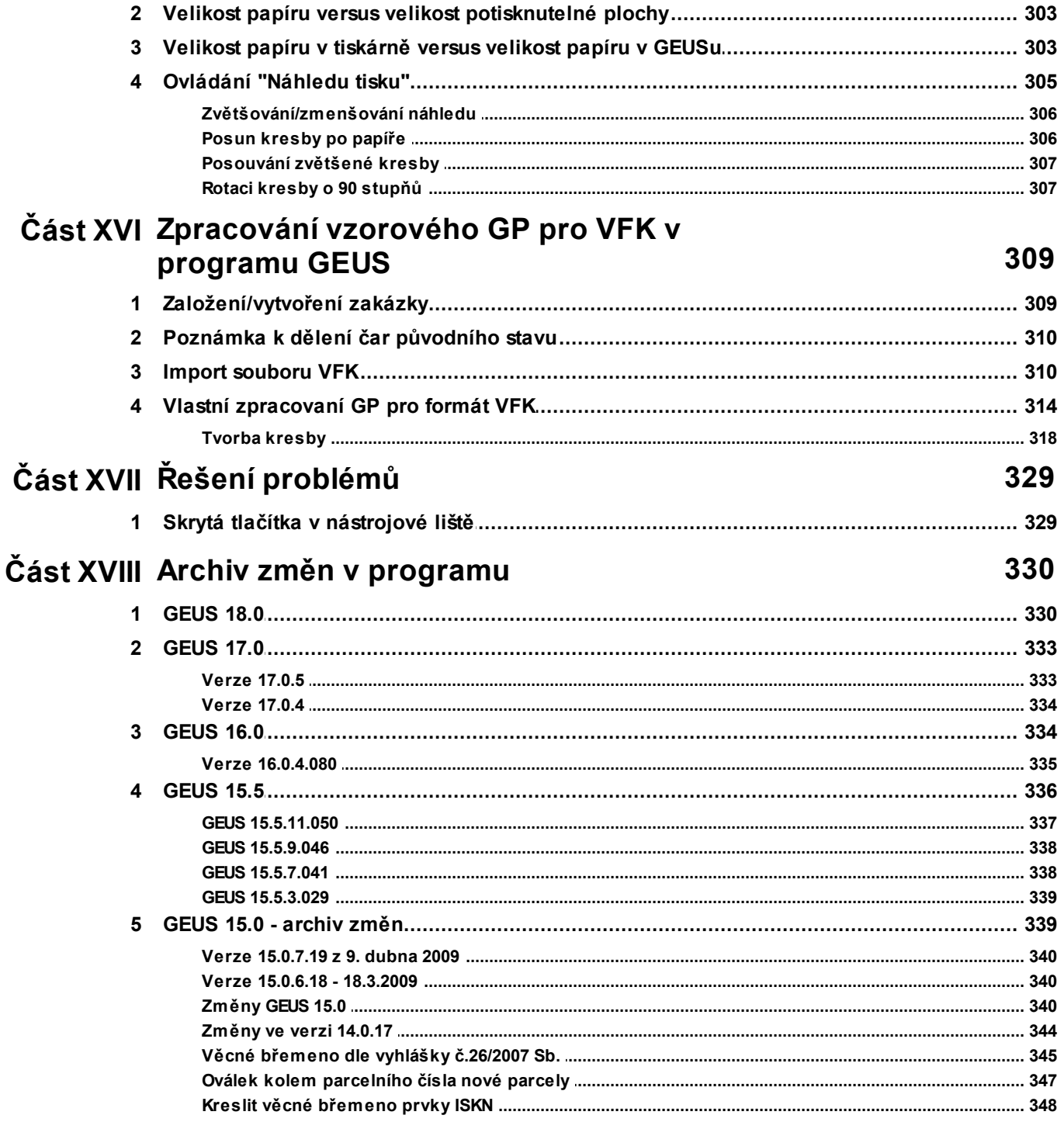

## <span id="page-12-0"></span>**1 Grafika GEUS pro Windows**

Grafická část programu GEUS je určena pro vytváření map velkých měřítek se zvláštním zřetelem na spolupráci s katastrem nemovitostí, tedy vytváření geometrických plánů.

Grafická a výpočetní část programového systému GEUS jsou poměrně dost samostatně pracující komponenty. Každá má svou samostatnou základní datovou strukturu: výpočetní část seznam souřadnic a grafická část výkres. Spolupracují však spolu natolik úzce, že jsou zakomponovány do jediného programu.

Za základní prvek programu je považována výpočetní část, z které je teprve možné vstoupit do grafické části. Je to dáno tím, že v systému GEUS se předpokládá vždy vytváření kresby nad seznamem souřadnic, tedy nad graficky zobrazenými body seznamu souřadnic. Zatímco výpočty se mohou provádět i bez grafické podpory.

Základem grafické části GEUSu je jeden hlavní formulář/okno s jedním pohledem na kresbu, z kterého se spouští všechny potřebné funkce. Možnost náhledu na jednu kresbu ve více oknech najednou se možná objeví v některé budoucí verzi programu GEUS. Od verze 12.0 je vlastně takovým druhým pohledem na výkres funkce <u>[Lupa](#page-27-0)</u>l 16ૉ.

## <span id="page-12-1"></span>**1.1 Základní terminologie**

**Okno**: Obecně jakákoliv pravoúhlá ohraničená oblast na obrazovce. Například okno s kresbou v rámci grafického formuláře.

**Formulář**: Speciální případ samostatného okna, které lze samostatně přemisťovat v rámci pracovní plochy Windows. Většinou má okraj a titulek. V rámci titulku obsahuje systémové ikony alespoň pro zavření formuláře. Někdy může mít i ikony pro minimalizaci a maximalizaci formuláře. Téměř vždy obsahuje nějaké ovládací prvky: tlačítka, přepínače, seznamy, editační okna, obrázky...

**Dialog**: Speciální případ formuláře. Nelze mu měnit velikost a nelze se přepnout na jiný formulář aplikace, dokud není tento dialog zavřen. Většinou ho ani nelze minimalizovat.

**Panel**: Samostatné okno, které buď nelze přesouvat vůbec nebo jen do předem daných pozic. Nemá titulkový pruh a tedy ani systémovou ikonu pro jeho zavření.

**Panel nástrojů**: Panel s rozmístěnými tlačítky pro rychlé spuštění velmi často používaných funkcí (příklad viz <u>[Nástrojový](#page-310-0) panel</u>lോ ).

**Nástrojová lišta**: Více méně panel, který je však ve formě lišty umístěný napevno pod titulkovým pruhem formuláře. Slouží také k umisťování tlačítek pro rychlé spouštění často používaných funkcí.

**Panel značek**: Panel s rozmístěnými tlačítky pro výběr značky (viz <u>Práce se [značkami](#page-39-0)</u>|28\*)).

## <span id="page-12-2"></span>**1.2 Požadavky grafické části na hardware počítače**

Grafická část je samozřejmě náročnější na výkon počítače než samotná výpočetní část.

Dá se říci, že nejdůležitější pro "rychlý běh grafiky" je dostatek operační paměti RAM. Celý výkres (všechna grafická data) je totiž po dobu práce držen v operační paměti a na disk se ukládá jen na vyžádání uživatele, případně automaticky v nastaveném časovém intervalu, tedy podobně jako je tomu u textových editorů.

V případě větších výkresů a malé paměti RAM začne operační systém Windows nahrazovat nedostatek RAM paměti pomocí pevného disku, který je mnohem pomalejší než RAM paměť a tím se zpomalí všechny operace s výkresem.

Například import souboru VKM (výměnný formát pro KN) o velikost 7MB trval na počítači Pentium 366MHz s Windows 98SE a s 64MB RAM téměř dvě hodiny. Po zvětšení paměti na 256MB trval již jen 4 minuty.

Přesnou hranici "použitelnosti grafiky" na určitém hardware stanovit nelze, záleží totiž nejvíce na velikosti výkresu. Malé geometrické plány půjde asi udělat i na Pentiu 150MHz s 32MB RAM. Za optimální

počítač lze asi považovat Pentium 300MHz a výše s 128MB RAM, tedy stejné požadavky, jako jsou na operační systém Windows XP.

Vyšší nároky na hardware počítače klade práce s rastrovými soubory. Jde hlavně o dostatek operační paměti RAM. Podrobnosti jsou uvedeny v instalační příručce programu GEUS nebo v kapitole [Potřebná](#page-57-2) [konfigurace](#page-57-2) počítače pro práci s rastry 46.

## <span id="page-14-0"></span>**2 Ovládání programu**

## **2.1 Ovládací prvky hlavního formuláře**

Základní pojmy, které se objeví v následujícím textu jsou vysvětleny v kapitole <u>Základní [terminologie](#page-12-1)</u>l 1 . Základem pro ovládání grafické části programu GEUS je formulář Grafika. Tento formulář obsahuje běžné ovládácí prvky jako jsou menu, nástrojové lišty a panel s nástrojovými tlačítky a stavový panel v dolní části formuláře. Největší část formuláře zabírá samotné okno pro zobrazení kresby. V současné verzi programu je možné otevřít pouze jedno okno s kresbou.

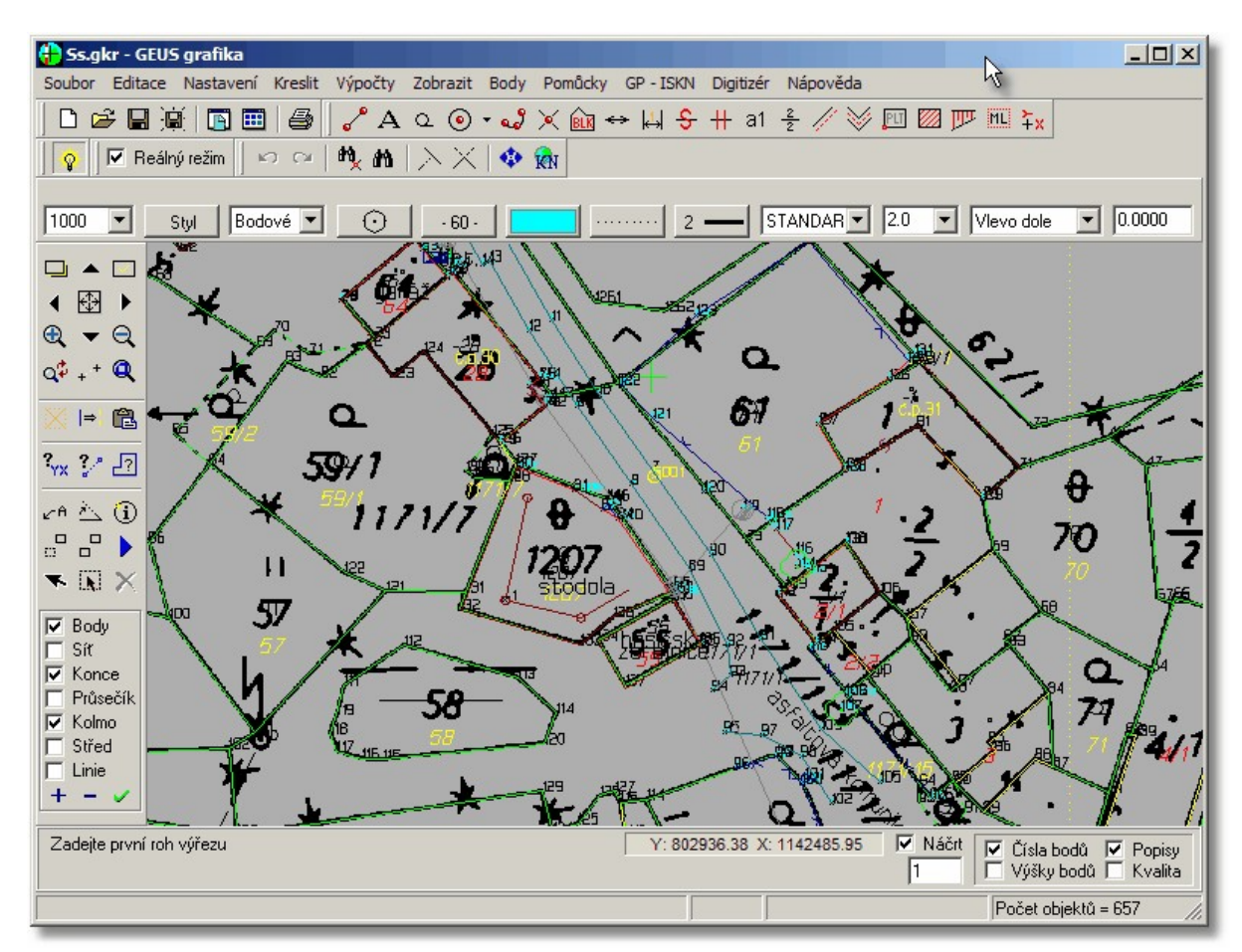

Obecné ovládání je založeno na běžných postupech ve Windows, proto je zde nebudeme podrobně popisovat. Uvedeme pouze to, co je speciální pro program GEUS:

- · **Panel nástrojů** lze přemístit zleva doprava a naopak pomocí lokálního menu vyvolaného stisknutím pravého tlačítka myši kdekoliv na ploše panelu.
- Ovládání **nástrojové lišty** pod menu je popsáno v kapitole <u>[Nástrojová](#page-18-0) lišta</u>l <sup>⁊</sup> ,jde například o skrývání a zobrazování jednotlivých tlačítek i celých panelů s tlačítky.
- · **Informační panel** v dolní části formuláře slouží k výpisu výzev programu a důležitých informací. Jeho pravá část pak obsahuje některé přepínače, které jsou poměrně často zapotřebí a je tedy dobré "je mít po ruce".

## <span id="page-14-1"></span>**2.2 Myš v grafické části GEUSu**

Pro práci v grafické části programu je nejvhodnější tří tlačítková myš. Levé a pravé tlačítko je používáno dle běžných zvyklostí ve Windows. Prostřední tlačítko sice není bezpodmínečně nutné, ale hodně ulehčí práci. Je totiž používáno v téměř všech příkazech pro kreslení. Např. viz <u>[Identifikace](#page-26-1) prvku myší</u>l 15 l

Většina dnes prodávaných myší dnes místo prostředního tlačítka má "kolečko", které je ve Windows běžně používáno pro "skrolování" (tedy posun) větších objektů v rámci menšího okna, např. při prohlížení dokumentů webovým prohlížečem. Toto **kolečko** lze však nejenom otáčet, ale i stisknout, takže pracuje **jako třetí (resp. prostřední) tlačítko** myši.

Toto **prostřední tlačítko myši** funguje v programu jako oprava funkce kreslení čehokoliv. Pokud program špatně identifikuje prvek, na který se kresba <u>[dochytila](#page-24-0)</u>l 13<sup>1</sup>, lze provést opravdu stiskem tohoto tlačítka i beze změny polohy myši, program vyhledá další nejbližší prvek, na který se lze dochytit a tento postup lze použít i opakovaně a program pak postupně zkouší všechny prvky v okolí, tedy právě provedenou kresbu přesuna na jiný prvek kresby k dochycení. Pokud přesunete kurzor myši na úplně jiný prvek na úplně jiném místě a použijete prostřední tlačítko, opraví se právě umístěná kresba na novou polohu kurzoru myši.

Pokud myš opravdu žádné třetí tlačítko nemá, lze místo něj použít klávesu **[F2]** na klávesnici. Tato klávesa samozřejmě funguje stejně i v případě, že myš třetí tlačítko má. Záleží jen na uživateli, co použije.

#### **Dynamický posun kresby myší**

V libovolném místě programu pak funguje **"dynamický posun kresby"** přes tažení myší se současně stisknutým **levým tlačítkem myši** a klávesou **[Shift]** na klávesnici. Tato možnost tedy slouží pro posunutí kresby v okně libovolným směrem i ve chvíli, kdy je spuštěná libovolná funkce a kresbu je zapotřebí v okně posunout. Stejným způsobem lze kresbu dynamicky posouvat pomocí současného stisku pravého a levého tlačítka myši. Toto současné stisknutí obou tlačítek myši je však zapotřebí trochu natrénovat. Nejdříve je nutné stisknout pravé tlačítko (levé by způsobilo nakreslení prvku) a držet ho a k němu následně stisknout levé tlačítko a obě tlačítka držet - pak jde kresba opět dynamicky posouvat. Tento "dvojhmat" není příliš pohodlný, ale někdo ho může vnímat jako pohodlnější než hledání klávesy **[Shift]** na klávesnici.

Kolečko myši pak otáčením buď posouvá kresbu v okně nahoru a dolů nebo zvětšuje a zmenšuje kresbu - to závisí na nastavení <u>[Obecné...](#page-175-1)</u>∏ 64]. Kolečko myši, které lze naklápět doleva a doprava neumí v základním nastavení myši program GEUS využít, protože to prostě neumí využít ani samotné Winsows, viz další kapitola o více tlačítkových myších.

#### **Myš se 4 a více tlačítky**

Pokud má myš více tlačítek (bývají na boku myši), program GEUS je umí využít v závislosti na tom jaký ovladač pro myš byl nainstalován. Samotné Windows umí rozlišit pouze základní tři tlačítka, kolečko pro "scrollování" nahoru a dolů a dvě **"extended" tlačítka** (bývají na boku), která se většinou používají v internetových prohlížečích jako příkaz **stránka vpřed/vzad**.

Tato **extended tlačítka** používá GEUS pro dynamický posun kresby (viz výše) funkcí táhni a pusť. Tedy při tomto stisknutém tlačítku, lze opět posouvat kresbu tažením libovolným směrem.

Takto se ale myš chová většinou pouze v případě, že byly instalovány "generické" drivery myši pro Windows. Tyto drivery se samy nainstalují po při připojení nové myši. Pokud však nainstalujete drivery od výrobce, které byly například na CD přiloženém u myši nebo jste je vyhledali a stáhli z webu výrobce, může být vše jinak.

Některé myši mohou mít i třeba 8 tlačítek. Pro tato další tlačítka však Windows nemají definovány žádné "události" a drivery do výrobců myší to obcházejí různě. Velmi komplexní je třeba program SetPoint od výrobce [Logitech.](http://www.logitech.com/cs-cz/mice-pointers/mice) Tento program dokáže přiřadit dalším tlačítkům myší Logitech téměř cokoliv, základem je však přiřazení nějaké klávesy, tedy stisknutí předefinovaného tlačítka myši způsobí to samé, co stisk přiřazené klávesy na klávesnici.

**Extended** tlačítka myši mají pak většinou přiřazené klávesy **[Alt]+[šipka vlevo/vpravo]**, což jsou klávesové zkratky pro příkazy **stránka vpřed/vzad** v internetových prohlížečích. To však neodpovídá potřebám GEUSu a pak tato tlačítka myši pro posun kresby nefungují. Například v případě myší Logitech je zapotřebí těmto dvěma klávesám nastavit v software SetPoint fungování jako "generic", pak začnou v GEUSu fungovat standardně. V programu SetPoint od Logitechu lze dokonce definovat chování myši pro každý program zvlášť.

Pokud jakémukoliv tlačítku myši přiřadíme v driveru výrobce klávesu [F2], funguje pak úplně stejně jako prostřední tlačítko. To může být pohodlnější než stisknutí kolečka myši.

Kolečku, které lze naklápět do stran (v internetových prohlížečích posun stránky doleva a doprava), lze pak přiřadit klávesy šipka doleva/doprava a v GEUSu pak naklápění kolečka opravdu vyvolá posun kresby doleva a doprava.

#### **Otestované myši**

Velice dobré zkušenosti máme s myšmi od firmy Logitech. Jejich software pro konfiguraci myši SetPoint je velmi komplexní a umí předefinovat vše, na co je možné si vzpomenout. Velice dobré zkušenosti máme například s myší [Logitech](http://www.logitech.com/cs-cz/product/marathon-mouse-m705t?crid=7) M705, která není nejlevnější, ale pro celodenní práci v CAD programu se vyplatí.

Myši od firem Genius, Trust, HP, Connect apod. vyrobené v poslední době, jsme otestovali pouze s generickými drivery Windows a v tomto případě se chovaly standardně a GEUS s nimi šlo ovládat tak jak je popsáno výše, včetně dvou extended tlačítek na boku myši pro posun kresby, pokud je myš měla.

Starší myši se mohou chovat různě. Například myš "Genius Ergo 525" (jedna z prvních laserových myší) neumožnila nastavit správnou funkci dalších tlačítek ani pomocí programu ioCentre, který je možné pro tuto myš instalovat a pomocí něj tlačítka myši předefinovat. Bohužel správnou událost Windows, kterou by mohl zachytit GEUS, se vyvolat nepodařilo. Lze však třeba tlačítku na boku myši nastavit klávesu Shift a pak lze kresbu posouvat současným stisknutím tohoto tlačítka a levého tlačítka myši.

#### **Závěrem**

Je tedy jen na uživateli, jakou myš bude v programu GEUS používat a jakým způsobem a jak moc bude věnovat úsilí konfiguraci myši, pokud to jeho myš umožňuje. Naší snahou bylo učinit ovládání co nejpohodlnější v případě jakékoliv myši, protože čas strávený "s myší v ruce" je v případě programu GEUS poměrně velký a tak každý ušetřený pohyb zvyšuje nejen pohodlí a ale hlavně snižuje i únavu při práci s programem.

## <span id="page-16-0"></span>**2.3 Rozšířené používání myši v grafice GEUSu**

Standardně má myš pro Windows tři tlačítka. Dnes je to většinou v podobě levého a pravého tlačítka myši a prostřední tlačítko je nahrazeno kolečkem, které jde na většině myší stisknout a tím dosáhnout akce "stisknutí prostředního tlačítka".

## <span id="page-16-1"></span>**2.4 Přehled menu a klávesových zkratek**

### **Přehled klávesových zkratek**

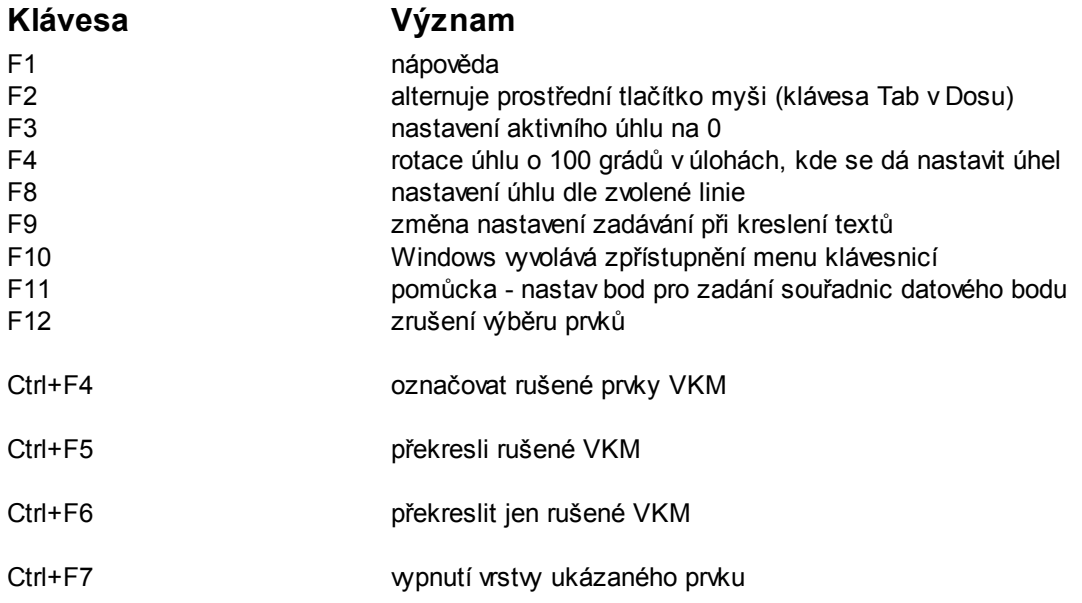

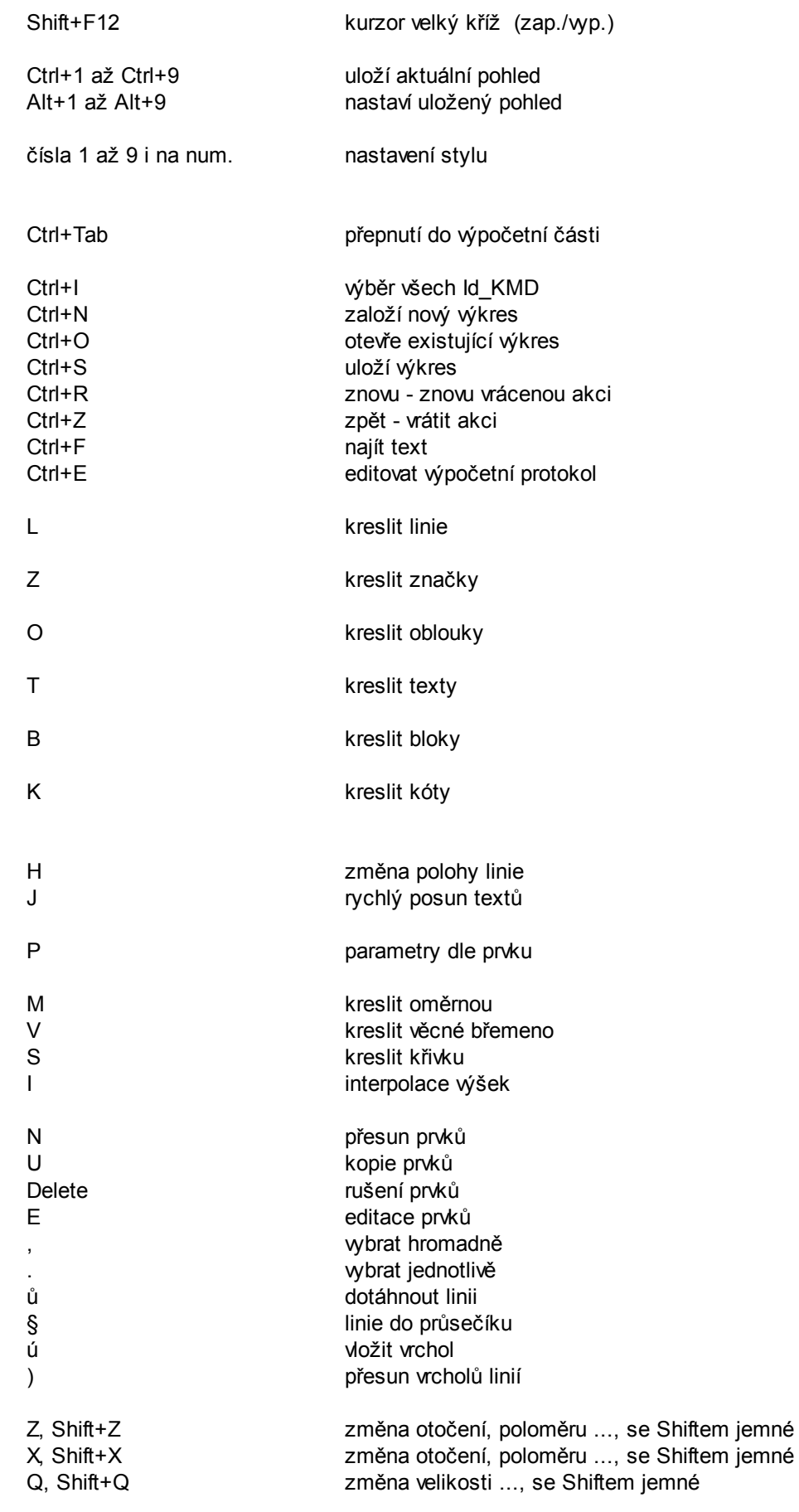

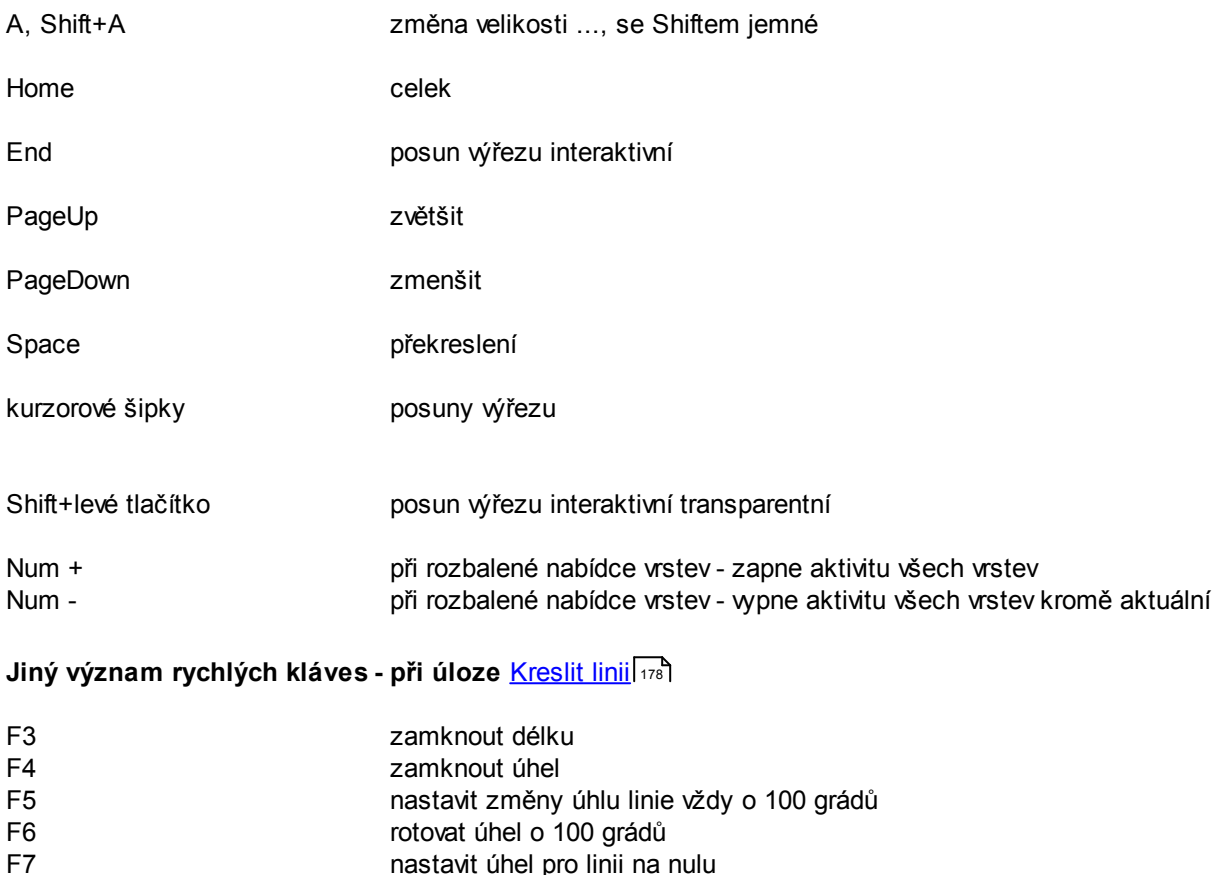

F8 nastavit úhel pro linii dle zadané linie

## F9 zamknout pravoúhlé (orto)

## <span id="page-18-0"></span>**2.5 Nástrojová lišta**

Přímo pod menu grafického formuláře se nachází nástrojová lišta, což je pruh s tlačítku pro přímé spouštění funkcí. Vzhled této lišty záleží na velikosti formuláře grafické části a jeho velikost zase většinou záleží na nastaveném rozlišení obrazovky ve Windows. Při vytváření programu jsem rovnou předpokládali, že minimální rozlišení obrazovky pro práci s grafikou je 1024x768 bodů, avšak ani při tomto rozlišení nejsou vidět všechna nástrojová tlačítka najednou v jedné řádce. Panely s tlačítky, které se do okna formuláře nevejdou, se zredukují/zabalí na úzká svislá tlačítka, viz pravý okraj obrázku:

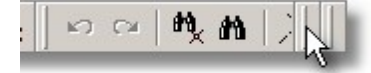

Všechna tlačítka se najednou zobrazí na jedné řádce bez problémů až při rozlišení obrazovky 1280x1024 a roztažení grafického formuláře přes celou obrazovku. Při menším rozlišení tak zmizí například tlačítko pro přepínání reálného/nereálného režimu:

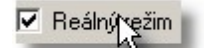

Řešení jsou tři:

1. Zvětšit rozlišení obrazovky a kliknutím na tlačítka zabalených panelů (viz první obrázek) pravým tlačítkem myši zvolit příkaz:

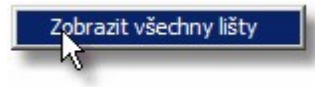

2. Zredukovat počet tlačítek ve viditelných panelech tlačítek kliknutím pravým tlačítkem myši na panel tlačítek a zvolením tlačítek, která mají být vidět:

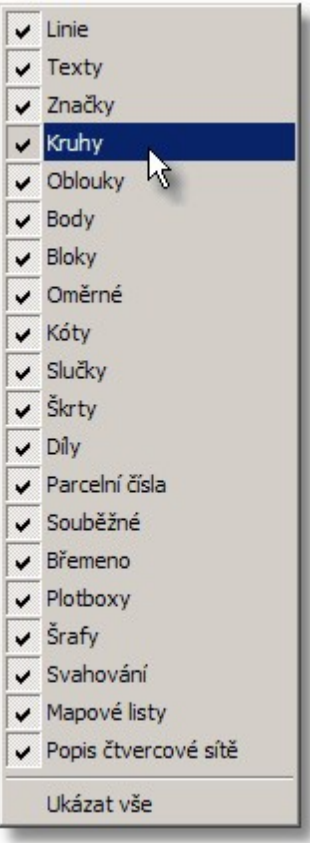

3. Přetáhnout zabalený panel tlačítek do druhé řádky pomocí tažení myší (stisknu levé tlačítko myši na panelu, držím ho, táhnu na zvolené místo, pustím tlačítko myši). Bohužel zatím při tažení myší, se panely nezobrazují, zobrazí se až při uvolnění tlačítka myši:

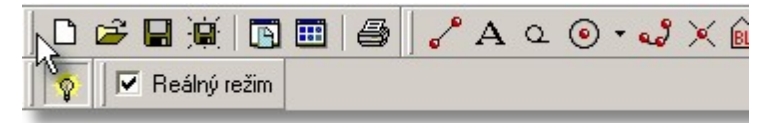

Pokud byl panel zabalený, lze ho rozbalit kliknutím pravého tlačítka myši na tlačítko reprezentující zabalený panel (viz první obrázek) a zvolením příkazu:

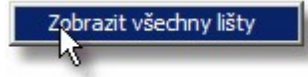

Nastavení nástrojové lišty se uloží do konfiguračního souboru a zůstane tedy zachované i při příštím spuštění programu.

#### **Plovoucí nástrojové panely**

Od verze 15.0 lze nástrojové panely z lišty "utrhnout" a umístit na libovolné místo pracovní plochy. V následujícím obrázku je "utržený" panel s tlačítky pro práci v ISKN:

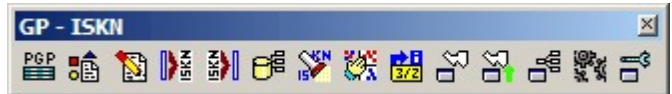

Panel se "táhne" myší za stejnou značku při jeho levém okraji jako při posouvání v rámci samotné horní nástrojové lišty, viz výše.

Panel lze i klasickou změnou velikosti okna ve Windows předělat "na výšku" a umístit třeba i do dolní části postranního nástrojového panelu (pokud to rozlišení obrazovky umožňuje), například takto:

 $A \subseteq \mathcal{O}$  $\begin{smallmatrix} 1\\ 1\\ 1\\ 1\\ 1\\ \end{smallmatrix}$ ь **TEX** l,  $\nabla$  Body  $\Box$  Sit  $\nabla$  Konce F Průsečík E Kolmo<br>E Střed<br>E Linie  $+ - \sqrt{}$  $GP - 2$ 当脑 **NB** 副郎 **Y' OR** 盟当 in de 教学

Poloha všech takto volně umístěných panelů se ukládá do konfigurace programu a je tak zachována i při ukončení programu.

## <span id="page-21-0"></span>**3 Základní postupy**

Kapitola obsahující postupy a návody pro základní situace, tedy pokus o popsání **"jak se co dělá"**. Popis jednotlivých funkcí je uveden v referenční části příručky ve struktuře menu grafické části programu **GEUS** 

## <span id="page-21-1"></span>**3.1 Práce s výkresem a jeho soubory**

Grafická data jednoho výkresu se v programu GEUS standardně ukládají do jednoho souboru na disku. Tyto soubory mají příponu GKR. (GEUS KResba)

### **Výkres a seznam souřadnic**

Při otevření každého seznamu souřadnic se program pokusí ve stejném adresáři otevřít výkres stejného jména, jako je seznam souřadnic. Pokud takový výkres neexistuje, je v paměti počítač vytvořen nový výkres stejného jména, jako je seznam. Pokud byl výkres předtím uložen pod jiným jménem, než měl seznam souřadnic, je nutné ho otevřít "ručně" příkazem <u>[Otevřít](#page-104-2) výkres</u>l 931.

Z organizačního hlediska tedy doporučujeme ukládat všechny soubory od jedné zakázky do jednoho adresáře. Standardní dialog Windows pro otevírání a ukládání souborů podporuje vytváření nových adresářů přímo v něm a není tedy problém pro novou zakázku vytvořit i nový podadresář a teprve v něm vytvořit nový seznam a výkres.

## **Ukládání výkresu**

Výkres je po celou dobu vytváření držen pouze v operační paměti počítače. Do souboru na disk se uloží pouze funkcemi <u>Uložit [výkres](#page-105-0)la 4 a [Uložit](#page-106-0) jakolas</u>n. Grafická část programu GEUS se tedy chová podobně jako textový editor: soubor je načten z disku do paměti, v ní jsou prováděny všechny změny, po provedení změn se soubor zase uloží zpátky na disk.

Držení celého výkresu jen v paměti sice urychluje práci s ním, ale hrozí nebezpečí, že při kolapsu počítače nebo programu budou ztraceny všechny změny od posledního uložení výkresu. Myslet neustále na pravidelné ukládání během práce by bylo dost náročné, proto program disponuje mechanismem pro ukládání výkresu v pravidelném časovém intervalu. Nastavení pravidelného automatického ukládání se provádí funkcí Nastavení - Obecné: <u>Obecné - [nastavení](#page-175-1)</u>l 1641.

Program je ošetřen tak, aby nemohlo dojít ke ztrátě provedných změn ve výkresu omylem. Při každé změně výkresu, je kontrolováno, zda došlo v právě otevřeném výkresu k nějakým změnám. Pokud ano, program se dotáže, zda má změny uložit, než původní výkres v paměti zruší. To platí jak pro samotnou práci s výkresem, tak pro změnu seznamu souřadnic nebo ukončení celého programu.

### **Jméno souboru výkresu**

Standardně se předpokládá, že výkres má stejné jméno jako seznam souřadnic. Program se tedy při otevření seznamu souřadnic vždy pokusí najít výkres stejného jména ve stejném adresáři a pokud existuje, tak ho automaticky otevře. Výkres lze však kdykoliv uložit pod jiným jménem a případně i do jiného adresáře příkazem <u>Uložit [jako...](#page-106-0)</u> l<sup>95</sup>ì. Od provedení tohoto příkazu se budou všechna data tohoto výkresu ukládat do souboru nově zadaného jména. Avšak při novém otevření seznamu souřadnic se bude opět hledat jen soubor stejného jména jako má seznam. Pokud tedy původní výkres byl zachován, bude načtena poslední verze výkresu uložená pod jménem seznamu souřadnic. Výkres, který byl uložen pod novým jménem lze otevřít příkazem <u>[Otevřít](#page-104-2) výkres</u>l <sup>93</sup>l.

## **Další funkce**

Do otevřeného [výkres](#page-138-0)u lze načíst kresbu z jiného výkresu funkcí <u>Připoj výkreslaží.</u> Naopak lze vybrané prvky kresby (viz <u>Výběry [grafických](#page-28-0) prvků</u>l 17) uložit jako samostatný výkres funkcí <u>Uložit [vybrané](#page-138-1)</u> [prvky...](#page-138-1)<sup>| 127</sup>1.

Export a import grafických dat řeší samostatná kapitola <u>Export / Import [kresby](#page-54-1)</u>l 43ो.

<u>Nový [výkres](#page-104-1)</u>l <sup>93</sup>

<mark>Otevřít [výkres](#page-104-2)</mark> 93 <mark>Uložit [výkres](#page-105-0)</mark> 94 <mark>Uložit [jako...](#page-106-0)</mark>l 95 Připoj [výkres](#page-138-0)<sup>|</sup>127

.

## <span id="page-22-0"></span>**3.2 Práce s referenčními výkresy**

Od **verze 12.0** umožňuje program GEUS zobrazovat další své výkresy souběžně s otevřeným výkresem, který se právě edituje. Co to znamená?

Pokud bylo v dřívějších verzích zapotřebí zobrazit nějaký jiný výkres souběžně s právě vytvářeným výkresem, bylo nutné ho do otevřeného výkresu načíst - importovat. Tím mohlo vzniknout mnoho problémů, například načtený výkres mohl mít jinou logiku "rozvrstvení" protože ho vytvářel někdo jiný. Smazání načtených dat ve chvíli, kdy již nebyla zapotřebí, mohlo být dost složité, ne-li nemožné.

Díky referenčním výkresům je nyní možné jakýkoliv soubor kresby zobrazit jen po dobu nezbytně nutnou a pak zase jen "odpojit" a data právě otevřeného výkresu tím nejsou nijak dotčena.

V souborech připojených jako referenční nelze provádět změny, ale na jejich prvky se lze dochytávat a lze v nich vyhledávat. Jedná se tedy o jakousi obdobu pomocných seznamů souřadnic.

Vypnutí a zapnutí jejich zobrazení je jen otázkou jednoho kliknutí myší, viz funkce <u>[Referenční](#page-106-1) výkresy</u>|95

Počet najednou připojených referenčních výkresů je omezen jen dostupnou operační pamětí, viz <u>[Požadavky](#page-12-2) grafické části na hardware počítače</u>l 1"l.

Příkladem použití může být importování katastrální mapy z výměnného formátu do jednoho výkresu, který se použije jako referenční. Samotný geometrický plán se pak wtváří v novém výkresu, kde uživatel může používat vrstvy a barvy dle svých zvyklostí (pokud neodevzdává GP v digitální formě, pak musí dodržet pravidla, která export GP do výměnného formátu umožní, viz například <u>[Export](#page-126-0) VKM</u>I1161).

Od verze 13.0.12 je možné jako referenční výkres připojit přímo **DGN soubor** do verze formátu DGN "Microstation V7".

<u>Změna vzhledu [referenčních](#page-22-1) výkresůl 11</u>

### <span id="page-22-1"></span>**3.2.1 Změna vzhledu referenčních výkresů**

Výkresy připojené jako referenční je často zapotřebí odlišit od ostatní kresby, aby bylo vidět, co je kresba referenčního výkresu a co kresba právě editovaná.

Referenční výkresy však nejde měnit, jak bylo uvedeno výše. Ve většině případů by to ani nebylo vhodné, protože je zapotřebí zachovat jejich strukturu a obsah. Lze však změnit u každého referenčního výkresu zvlášť vzhled vrstev, viz <u>Práce se [vzhledem](#page-53-0) vrstev</u>l <sup>42</sup>l. Každému připojenému referenčnímu výkresu lze přidělit jiný vzhled pomocí funkcí *"manažeru"*, viz <u>[Referenční](#page-106-1) výkresy</u>l <sup>95</sup>l.

## <span id="page-22-2"></span>**3.3 Práce s kresbou - kreslení**

Základní logikou kreslení v grafické části programu GEUS je vytváření kresby nad body seznamu souřadnic. Program je v tomto ohledu velice jednoúčelový a nepředpokládá se jeho použití pro jiné účely, než je kreslení map velkých měřítek. Lze ho samozřejmě použít i jako obecný vektorový kreslicí program, budou v něm však chybět funkce, které jsou v obecných programech tohoto typu obvyklé.

Základem kresby jsou tedy graficky zobrazené body ze seznamu souřadnic. Body jsou z výpočetní do grafické části zasílány buď průběžně tak, jak se jich dotkne výpočet nebo dávkově z funkce [Práce](#page-104-1) se <u>[seznamem](#page-104-1) souřadnic</u>l <sup>93</sup>1.

Neznamená to však, že by šlo spojovat jen body. Kreslit lze normálně i na volné ploše bez bodů, akorát pro konstrukce "od ruky" a pro konstrukce různých úloh bez vypočtených bodů obsahuje grafika GEUSu zatím minimum funkcí.

V grafické části tedy budou před jakýmkoliv kreslením téměř vždy zobrazeny nějaké body. Před samotným kreslením je však nutné si ujasnit několik pojmů:

### **Kreslení grafických prvků obecně**

Po spuštění příkazu pro kreslení některých grafických prvků se otevře okno dialogu, v kterém lze nastavit některé hodnoty specifické pro právě kreslený typ prvku. Například pro text se zobrazí dialog:

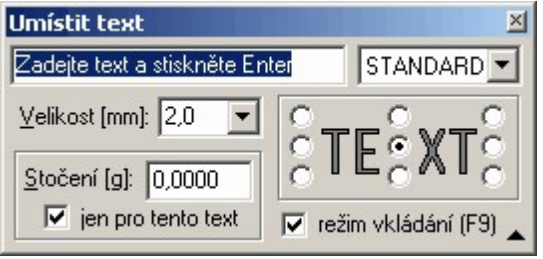

Tyto dialogy fungují jako "plovoucí" nástrojové lišty pro konkrétní typ prvku. Zůstavají tedy otevřené po celou dobu kreslení prvku a lze je přesouvat na libovolné místo pracovní plochy Windows. Jejich zavřením se zároveň ukončí i celý příkaz kreslení. Stejně naopak, při ukončení příkazu kreslení klávesou [Esc] nebo pravým talčítkem myši se automaticky zavře i tento dialog.

Po změně jakékoliv hodnoty v tomto dialogu se dialog nezavírá, stačí jen přejet kurzorem myši do prostoru kresby a začít kreslit, hodnoty změněné v dialogu se projeví přímo.

#### **Ukázání polohy ve výkresu pomocí myši**

Každý grafický prvek při svém kreslení vyžaduje zadání polohy jednoho nebo více bodů ve výkresu. Každý takový bod se zadává v celém programu shodným způsobem. Pro určení polohy všech těchto bodů platí tato obecná pravidla:

- · Bod se většinou zadává najetím kurzoru myši na požadované místo v kresbě a stisknutím levého tlačítka myši.
- · Při kreslení "od ruky" se bod umístí přesně do souřadnic, které jsou vypsány v pravém dolním rohu hlavního grafického formuláře ve chvíli stisknutí tlačítka myši.
- Pro přesné kreslení a konstrukce je nutné použít <u>Režim [dochytávání](#page-24-0)</u>l <sup>13</sup>l. Většina konstrukcí a kreslení se při kresbě map velkých měřítek musí provádět právě pomocí režimu dochytávání.
- Bod lze umístit i bez kurzoru myši na ručně zadané souřadnice pomocí funkce <u>[Nastav](#page-26-0) bod</u>|15ी

#### **Vlastnosti grafických prvků**

Každý grafický prvek umístěný do kresby má mimo polohy několik dalších důležitých vlastností. Tyto vlastnosti záleží také na typu prvku. Linie má například poněkud jiné vlastnosti než má text apod. Dvě vlastnosti má každý grafický prvek v programu GEUS stejné: barvu a vrstvu. Typ čáry pak přísluší pouze liniím, kruhům a kruhovým obloukům. Stočení textům, značkám a blokům, atd. Některé vlastnosti jsou vidět hned: barva, typ čáry... Některé vlastnosti vidět nejsou, ale jsou přitom při další práci velice důležité: to je například vrstva: <u>Práce s [vrstvami](#page-35-0)</u>l <sup>24</sup>l.

**Barva** sice na obrazovce vidět je, ale zase je trochu složitější vazba na barvu na výstupu při tisku: <u>Práce s [barvami](#page-42-1)l 3ባ.</u>

#### **Ostatní důležité kapitoly pro vytváření kresby:**

<u>[Práce](#page-37-0) s typy čar</u>l <sup>26</sup> <u>[Práce](#page-45-0) s texty</u>l <sup>34</sup> <u>Práce se [značkami](#page-39-0)</u>l <sup>28</sup> Práce s body seznamu [souřadnic](#page-44-0) 33 <u>Práce s [měřítkem](#page-45-1) výkresul 34</u>

Práce s [výkresem](#page-21-1) a jeho souboryl 10 <mark>Práce se styly [kresby](#page-46-1)</mark>l 35 Práce s bloky [kresby](#page-46-0)l 35 <u>Práce se [vzhledem](#page-53-0) vrstev</u>l 42

<mark>Práce s [rastrovými](#page-57-1) daty</mark>l 46 <mark>[Referenční](#page-106-1) výkresy</mark>l 95

<mark>Práce s [formátem](#page-51-0) VKM</mark> 40 <u>Práce s [výkresem](#page-54-0) DOS verze</u>l 43

### <span id="page-24-0"></span>**3.3.1 Režim dochytávání**

#### **Obecně**

Grafické programy nelze rozumně ovládat bez počítačové myši nebo jiného grafického ukazovacího zařízení (tabletu, touchpadu...). Pro obecné ovládání jakéhokoliv programu v prostředí Windows je používání myši naprosto jasné: Pokud je kurzor myši nad nějakým ovládacím prvkem na obrazovce, je stisknutí tlačítka na myši určeno přesně tomuto prvku. Myší se pracuje přímo s tím, co je vidět na obrazovce.

Naproti tomu je mapa na obrazovce zobrazena jen velice přibližně, tedy poměrně hodně zmenšená. Je to dáno tím, že obraz na monitoru se běžně skládá třeba jen z 1024x768 bodů (pixelů). To je proti mapě na papíře o hodně menší rozlišení. Pokud bychom tedy nastavili rozlišení mapy na obrazovce tak, že by jeden pixel na obrazovce měl rozměr 0.1 mm v mapě, viděli bychom z mapy 1:1000 jen kus o rozměrech 10 x 7.5 cm, což je velmi málo. Většinou je tedy mapa na obrazovce zmenšená tak, že jeden obrazový bod představuje třeba i celý metr v souřadnicové soustavě. Pokud bychom pak chtěli nakreslit čáru vycházející přesně z nějakého bodu, nedokázali bychom myší na obrazovce ukázat přesněji než na ten jeden metr. Přitom ukázat myší na obrazovce bod s přesností jednoho pixelu by vyžadovalo hodně pevnou ruku. Co s tím?

## **Dochytávání**

Téměř každá grafická funkce vyžaduje ukázání nějakého bodu na mapě (výkresu) pomocí myši, ať už pro kreslení nebo naopak pro získání souřadnic třeba do výpočtu. Uživatel tedy kurzorem myši najede na požadovaný bod. Souřadnice tohoto bodu jsou zobrazeny v pravém dolním rohu. Pokud se pokusí nastavit nějakou hodnotu souřadnic naprosto přesně, zjistí, že i při nejmenším pohybu myší na obrazovce, který je schopen provést, poskočí hodnoty souřadnic o poměrně velkou hodnotu, že se mu tedy přesnou hodnotu souřadnic nemůže podařit nastavit.

To řeší právě režim dochytávání. Pokud je zapnuto dochytávání na body, stačí ukázat do blízkosti zobrazeného bodu seznamu souřadnic a stisknout levé tlačítko myši. Program prohledá okolí místa, kam bylo myší kliknuto a pokud v něm nalezne bod seznamu souřadnic, předá dál do programu souřadnice tohoto nalezeného bodu a ne souřadnice, které byly ukázány myší. Program se vlastně dochytí na existující bod, odtud výraz dochytávání. Takto získané souřadnice jsou tedy předány s veškerou přesností, se kterou je bod v seznamu (a také výkresu) uložen.

Vzdálenost, v kterou program prohledá není samozřejmě neomezená. Je dána nastavením hodnoty Identifikace pixely ve funkci Nastavení - Pohled, kde se vzdálenost zadává v obrazových bodech monitoru - pixelech. Pro běžné účely ji není nutné nijak měnit.

Dochytávat se však lze nejenom na body seznamu souřadnic, ale také na:

#### **Body čtvercové sítě**

Program se dochytí na bod čtvercové sítě. Čtvercovou síť lze nastavit na libovolný rozměr a podle ní pak lze kreslit třeba popisová pole nebo různé rámečky. Zobrazení čtvercové sítě musí být pro tento typ dochytávání nastavené ve funkci *Nastavení - Pohled*.

#### **Konce čar**

Ne každá linie musí končit na existujícím bodě seznamu souřadnic. Ovšem navazující linie musí začínat přesně na konci té předchozí. Program se tedy dochytí přesně na konec již existující linie, i když není přesně dochycená na bod seznamu souřadnic.

#### **Průsečík**

Program se dochytí na průsečík linií, i když na něm není spočítán bod seznamu souřadnic. Využití najde hlavně při samotném kreslení a při určování výměr.

#### **Kolmo**

Tento způsob dochycení je určen pouze pro kreslení linií. Pokud je druhý, tedy koncový, bod kreslené linie umístěn do blízkosti jiné linie, je právě kreslená linie umístěna tak, že je kolmá na linii, na kterou byla dochycena. Určeno hlavně pro kreslení a konstruování "od ruky".

#### **Střed**

Program se dochytí obecně na střed linie. Pro identifikaci středu stačí ukázat na kteroukoliv část linie, jejíž střed chceme dochytit. Vzdálenost pro dochytávání v pixelech tedy v tomto případě platí jako vzdálenost k nejbližšímu bodu linie. Určeno hlavně pro kreslení a konstruování "od ruky".

#### **Linie**

Program se dochytí na nejbližší bod linie. Určeno hlavně pro kreslení a konstruování "od ruky".

#### **Nastavení**

Jednotlivé typy dochytávání se logicky sčítají. To znamená, že v okolí kurzoru myši se hledají všechny zapnuté prvky pro dochytávání a to v pořadí jak jsou uvedeny na přepínačích shora dolů. Pokud jsou všechny vypnuty, kreslí se vždy přesně z pozice kurzoru myši. Zapínání a vypínání způsobu dochytávání se nastavuje na panelu nástrojů:

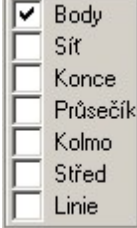

#### **Jak poznat, že se program nedochytil na žádný prvek**

Pokud program v definované vzdálenosti nenalezne žádný existující prvek, na který by se mohl dochytit, použije přesně ty souřadnice, které získal z pozice kurzoru myši na obrazovce. To dá najevo pouze zvukovým návěštím v případě nastaveného přepínače *Zapnuté zvuky* ve funkci *Nastavení - Obecné*. Viz <u> Obecné - [nastavení](#page-175-1)</u>l 164

### **Oprava chybného dochycení**

Při husté kresbě se může stát, že je problém s dochycením na správný prvek. Nastane to ve chvíli, kdy v maximální nastavené vzdálenosti, na kterou se program dochytává, je více prvků. Program se pak dochytí na první prvek, na který narazí. Opravu lze provést velice jednoduše pouhým stisknutím prostředního tlačítka myši nebo klávesy [F2]. Program přesune dochycení na další prvek v okolí i v případě, že kurzor myši zůstal na místě. Například v případě druhého bodu linie, se již nakreslená linie přesune na jiný koncový bod. Opravu dochycení lze provést i na velmi vzdálený bod, kurzor myši lze totiž před opravu přesunout kamkoliv.

Pokud nevíte, které tlačítko na Vaší myši je prostřední nebo ho vůbec nemá, viz kapitola Myš v [grafické](#page-14-1) <u>části [GEUSu](#page-14-1)l 3</u>1.

## **Dochytávání na body dle kódu kvality**

Od verze 15.5 se při dochytávání na body testuje kód kvality duplicitních bodů (shodné souřadnice). Program naváže kresbu na bod s lepší kvalitou (toto pravidlo není uplatněno pokud nalezený bod má kód kvality [1 až 3]).

### <span id="page-26-0"></span>**3.3.2 Nastav bod**

Pokud program žádá identifikaci bodu pomocí myši pro jakýkoliv účel (kreslení, výpočet,...), lze bod přesně umístit na jiné grafické prvky pomocí funkce <u>Režim [dochytávání](#page-24-0)</u>| 13].

Někdy však může být vhodnější zadat přesné souřadnice z klávesnice nebo zadat přímo číslo bodu. K tomu slouží tato funkce, která vyvolá dialog, kde je možné údaje zadat:

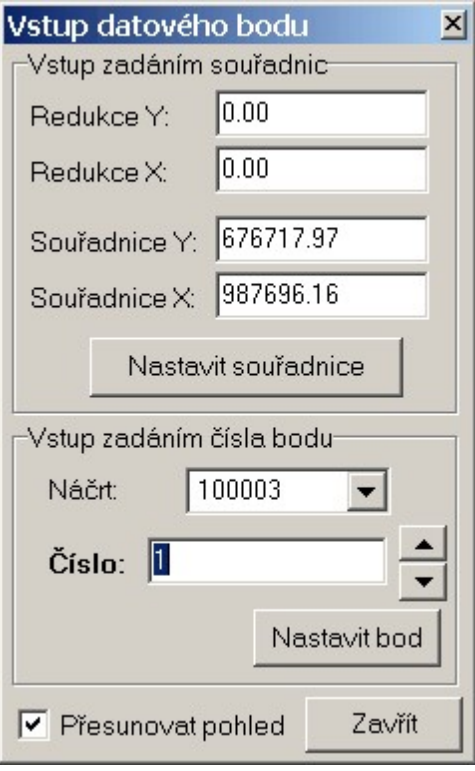

Po zadání souřadnic a stisknutí tlačítka Nastavit souřadnice se volající funkce zachová, jako by kurzor myši byl stisknut přesně nad bodem o zadaných souřadnicích.

Podobně se případně zadává i přímo **číslo bodu**, kdy po stisknutí tlačítka Nastavit bod se program zachová, jako by došlo k dochycení na zadaný bod pomocí myši.

Pokud je zapnutý přepínač *Přesouvat pohled*, přesune se na zadané místo i celý výřez výkresu na obrazovce.

### <span id="page-26-1"></span>**3.3.3 Identifikace prvku myší**

Mnoho funkcí vyžaduje identifikaci nějakého prvku na obrazovce pomocí myši, například pro jeho editaci. Takovou základní funkcí je například samotná funkce pro označování prvků jako vybraných po jednom. Viz tlačítko v panelu nástrojů:

 $\blacksquare$ 

Po stisknutí tohoto tlačítka se ve stavovém řádku zobrazí výzva *"Vybírej objekty"*. Po kliknutí na nějaký objekt myší, se tento objekt zvýrazní (při standardním nastavení programu se zobrazí bílou barvou). V

případě, že kresba není příliš hustá je to celkem jednoduché. Avšak v případě, že je kresba hustá, může být v okolí bodu, kam bylo kliknuto myší, více prvků. V takovém případě může program zvýraznit jiný prvek, než měl uživatel na mysli. Příkaz však není nutné přerušovat a opakovat, stačí i bez změny polohy myši pouze stisknout prostřední tlačítko myši (viz také <u>Myš v [grafické](#page-14-1) části GEUSu</u>l з ゙) nebo klávesu **[F2]** a program se pokusí vybrat jiný prvek v okolí. Přesnost s jakou je zapotřebí ukázat do blízkosti požadovaného objektu je dána hodnotou *Identifikace pixely* v následujícím nastavení:

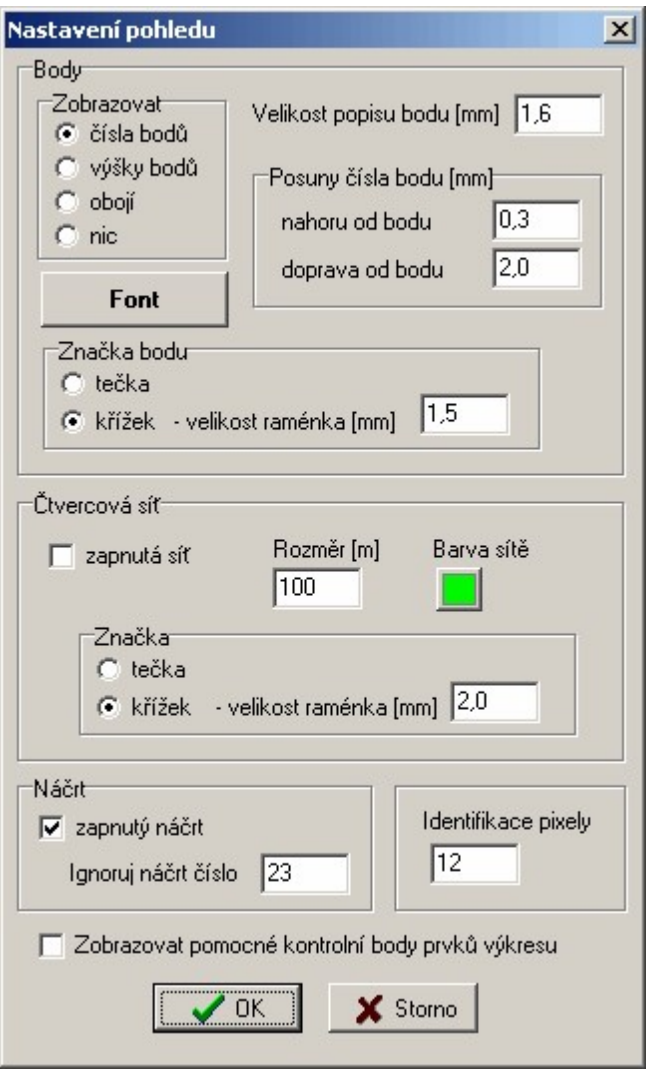

Systém identifikace je velice podobný systému popsanému v kapitole <u>Režim [dochytávání](#page-24-0)</u>| <sup>13</sup>ì, tam se však jedná o funkci pro získání souřadnic bodu (pro kreslení, pro výpočet...), zde se jedná o identifikaci obecného grafického prvku, který je již nakreslen. Zde tedy nastavený režim dochytávání nemá žádný vliv.

## <span id="page-27-0"></span>**3.3.4 Lupa**

Od verze 12.0 je možné využít pro kreslení tzv. "lupy". Jedná se vlastně o samostatné okno s pohledem na zvětšený výřez kresby, které se zobrazí po stisknutí klávesy **[F5]**. V něm je zobrazený výřez kresby z místa, nad kterým byl kurzor myši ve chvíli, kdy byla stisknuta klávesa **[F5]**.

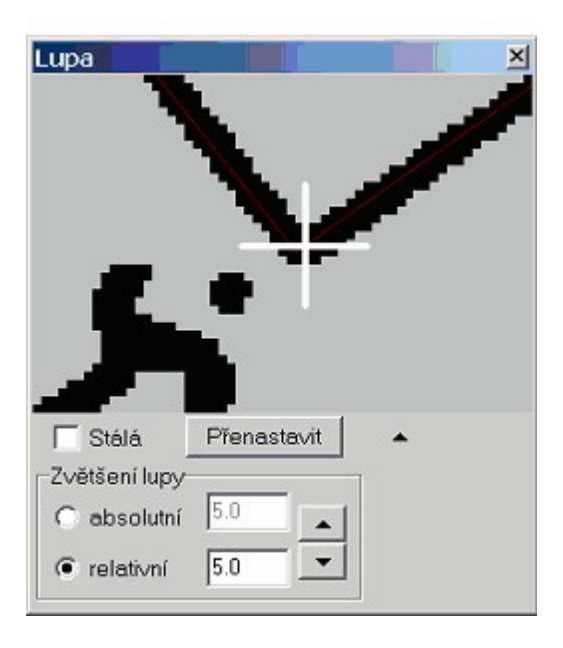

Funkce lupy najde uplatnění hlavně při práci s rastrovými obrázky, hlavně při jejich vektorizaci (resp. digitalizaci), tedy kreslení čar dle kresby v rastru. Při tvorbě kresby dle rastru je kvalita digitalizace velmi ovlivněna právě zvětšením rastru (viz *Přesnost a rozlišení na obrazovce* v kapitole [Rastrová](#page-60-0) data <u>[obecně](#page-60-0)</u>| 49 ).

Lupa se chová jako samostatný pohled na výkres. To znamená, že v něm lze kresbu přesouvat, zvětšovat/zmenšovat pomocí standardních příkazů: např. klávesami **[PageDown]**, **[PageUp]** apod.

Po nastavení požadovaného zvětšení (např. právě zmíněnými klávesami) lze toto zvětšení "zafixovat" tlačítkem *Přenastavit*, které aktuálně nastavené zvětšení zaznamená do sekce *Zvětšení lupy*, takže při příštím vyvolání lupy je již požadované zvětšení nastavené.

Přepínač *Stálá* mění chování lupy následujícím způsobem:

Přepínač je **zapnutý**: Lupa zůstává stále zobrazená. To je vhodné v případě, že je k dispozici dostatečně velká pracovní plocha Windows, např. v případě dvou-monitorového systému.

Přepínač je **vypnutý**: Lupa se automaticky skryje ve chvíli, kdy ji opustí kurzor myši. To je vhodné u jedno-monitorových systémů, kde by stále zobrazená lupa mohla na pracovní ploše spíše překážet.

Záleží tedy jen tom, co uživateli více vyhovuje.

Viz také <u>[Vektorizace](#page-61-0) rastrů v GEUSu</u>l <sup>50</sup>l.

## <span id="page-28-0"></span>**3.4 Výběry grafických prvků**

Pokud je zapotřebí provést nějakou akci s grafickými prvky, které jsou již ve výkresu, je nutné je nějak určit - vybrat. Takovou akcí je třeba přesun prvků do jiné vrstvy.

Prvky lze vybírat buď ukazováním po jednom nebo hromadně nastavením podmínek a zadáním obdélníkové oblasti. Vybrané prvky se zobrazí bílou barvou. Proto nelze bílou barvu nastavit jako standardní barvu grafických prvků. Další akce, například mazání, se pak provede se všemi prvky, které jsou takto označeny.

<u>Výběr prvků po [jednom](#page-29-0)</u>l <sup>18</sup>

<u>[Hromadné](#page-29-1) výběry</u>l 18

Pomůckami pro práci s wbranými prvky jsou funkce, které se spouštějí těmito tlačítky z nástrojové lišty:

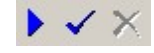

**První tlačítko** je určeno k prohlížení vybraných prvků. Po jeho stisknutí se objeví dialog [Prohlížení](#page-172-0) <u>[vybraných](#page-172-0)l ୋଣ</u> - Pomocí tlačítek se šipkami je možné posouvat postupně vybrané prvky do středu okna s kresbou. Pokud je zapnut přepínač zvětšit v pohledu, zvětší se výřez tak, že vybraný prvek vyplňuje celé okno s grafikou.

**Druhé tlačítko** vybere všechny grafické prvky ve výkresu. **Třetí tlačítko** zruší výběr všech prvků.

### <span id="page-29-0"></span>**3.4.1 Výběr prvků po jednom**

Funkce se spouští tlačítkem z postranního panelu nástrojů:

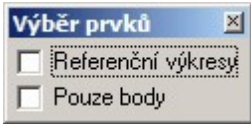

Zobrazí se okno s přepínačem filtrů, kterých prvků se má výběr týkat:

Při ukazování prvků pomocí myši se sice nepoužívá <u>Režim [dochytávání](#page-24-0)</u>l <sup>13</sup>ì, protože výsledkem identifikace myší není bod, ale celý grafický prvek, nicméně logika je velice podobná. Stačí ukázat na grafický prvek jen s určitou přesností danou hodnotou *Nastavení - Pohled - Identifikace pixely*. Liší se to však samozřejmě dle typu prvku.

#### **Filtry (viz obrázek výše)**

**Referenční výkresy** - prvky referenčních výkresů nelze editovat, lze je však například zkopírovat do aktuálního výkresy. Na práci s prvky referenčních výkresů je také založená práce s katastrální mapu při tvorbě GP pro export do VFK, viz <u>[Referenční](#page-106-1) výkresy</u> l<sup>95</sup>l a <u>[Tvorba](#page-80-0) GP pro VFK</u> l<sup>69</sup>l.

**Pouze body** - filtr usnadňující práci s body, kdy jsou při zapnutém přepínači ignorovány všechny ostatní prvky výkresu s vyjímkou polohy bodu.

#### **Jak vybírat různé typy:**

*bod* - výběr je proveden ukázáním na značku bodu

*Id KMD* - výběr je proveden ukázáním na střed prvku

*linie, cyklická značka, vázaná značka, oblouk* - výběr je proveden klikem na čáru

*text, značka* - je nutné ukázat do obdélníku, který text vyplňuje

*kružnice, plotbox* - je zase nutné ukázat na jejich čáru, nestačí ukázat do prostoru uvnitř

*blok* - je nutné ukázat na jeden jeho prvek

V případě, že identifikovaný prvek je součástí bloku [kresby](#page-46-0) (viz <u>Práce s bloky kresby</u> l<sup>35</sup>'), vybere se celý blok, který se tak chová jako jeden grafický prvek.

Vybrání prvku, který je již označený, jeho wbrání zruší. Samostatnou funkci pro zrušení wbrání jednoho prvku tedy program nemá. Tato funkce slouží vlastně jako přepínač vybrání prvků. V případě, že v daném místě leží více prvků, lze přepínat mezi vybíranými klávesou **[F2]** popř. středním tlačítkem myši.

<u>Výběry [grafických](#page-28-0) prvků</u>l 17

### <span id="page-29-1"></span>**3.4.2 Hromadné výběry**

Pomocí tlačítka **kla**l z <u>[Nástrojový](#page-310-0) panellæli se spustí funkce pro výběr prvků zadáním obdélníkové oblasti.</u> Po spuštění funkce se otevře dialog, kde je možné zadat podmínky pro výběr. Dialog může mít skrytý svůj obsah, ten se v tom případě otevře malou černou šipku na jeho zmenšeném formuláři, pak se objeví celý jeho obsah jako na tomto obrázku:

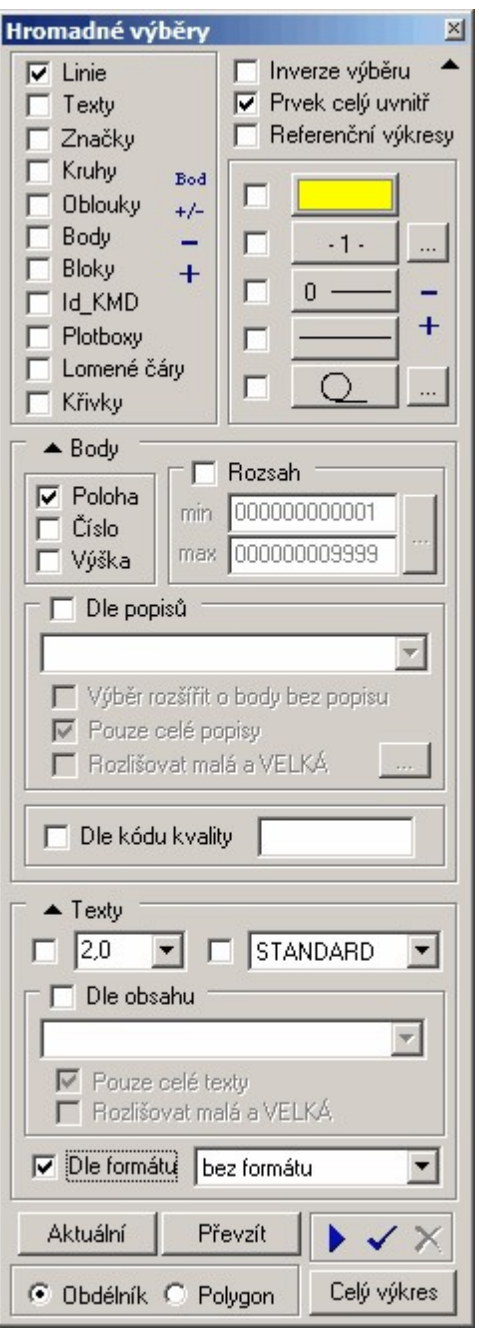

Po nastavení je možné v okně výkresu zadat buď **obdélníkovou oblast** nebo **obecný polygon** v závislosti na nastavení přepínače v levém dolním rohu formuláře. Při zadávání obou možností se řiďte dle výzev programu. Program označí všechny objekty dle podmínek zadaných ve výše uvedeném dialogu.

#### **Popis dialogu a jednotlivých hodnot:**

Všechny následující hodnoty se logicky sčítají. Tedy pokud je zaškrnut výběr linií a potom dle žluté barvy, vyberou se jen linie žluté barvy a NE linie a všechny ostatní prvky žluté barvy.

**Obecné** - tlačítka mimo všechny panely vpravo nahoře:

**Inverze výběru** - u všech grafických prvků vyhovujících zadaným podmínkám, které byly již označené jako vybrané, budou "odznačeny" a naopak nevybrané budou označené jako vybrané.

**Prvek celý unitř** - přepínač definuje, zda při výběru stačí, že uvnitř zadané obdélníkové oblasti leží celý prvek nebo jen část. Například u linie to znamená, zda stačí, že uvnitř leží část linie nebo musí uvnitř výběrového obdélníka ležet oba krajní body.

#### **Typ:**

Základní volba toho, které typy prvků se mají vybírat. Zaškrtnout lze všechny typy. Pro urychlení ovládání těchto přepínačů slouží tlačítka v právé dolní části panelu *Typ*:

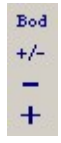

Význam tlačítek od shora: 1.Zapnout jen výběr typu bod. 2. Přepnout výběr, co bylo zapnuté se vypne a naopak. 3. Vše vypnout. 4. Vše zapnout.

#### **Základní vlastnosti:**

**Barva**: Pokud je zaškrtnuta volba dle barvy, je nutné tlačítkem s barvou nastavit, dle které barvy se má výběr provést. Nastavit lze jen jednu barvu. Pro více barev se musí celý výběr opakovat vždy s nastavením jiné barvy. Barva je vlastnost společná všem grafickým prvkům a lze tedy dle ní vybírat všechny prvky.

**Vrstva**: Pokud je zaškrtnuta volba dle vrstvy, je nutné tlačítkem s vrstvou požadovanou vrstvu nastavit. Nastavit lze jen jednu vrstvu. Pro více vrstev se musí celý výběr opakovat vždy s nastavením jiné vrstvy. Vrstva je vlastnost společná všem grafickým prvkům a lze tedy dle ní vybírat všechny prvky.

Typ čáry: Výběr dle této vlastnosti lze uplatnit pouze na linie, kružnice a kruhové oblouky.

**Značka**: Výběr dle typu značky lze samozřejmě uplatnit pouze na značky.

Vpravo u tlačítka pro nastavení vrstvy je tlačítko se třemi tečkami, které otevře následující dialog zobrazující, které vrtsvy ve výkresu jsou použity, tedy které vrtsvy obsahují alespoň jeden grafický prvek:

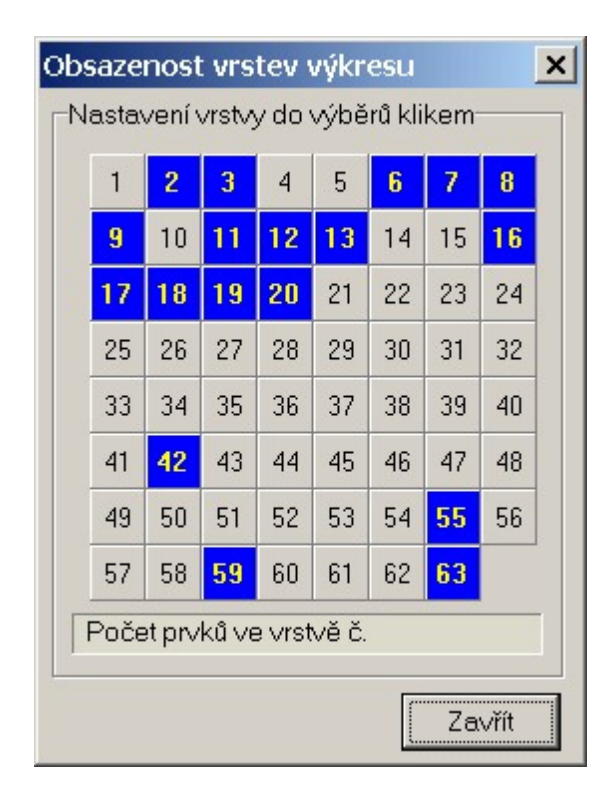

Vpravo u tlačítka pro nastavení značky je tlačítko se třemi tečkami, které otevře následující dialog se seznamem značek, které jsou ve výkresu použity. Není tak nutné vybírat ze všech značek, ale je ze značek, které výkres skutečně obsahuje:

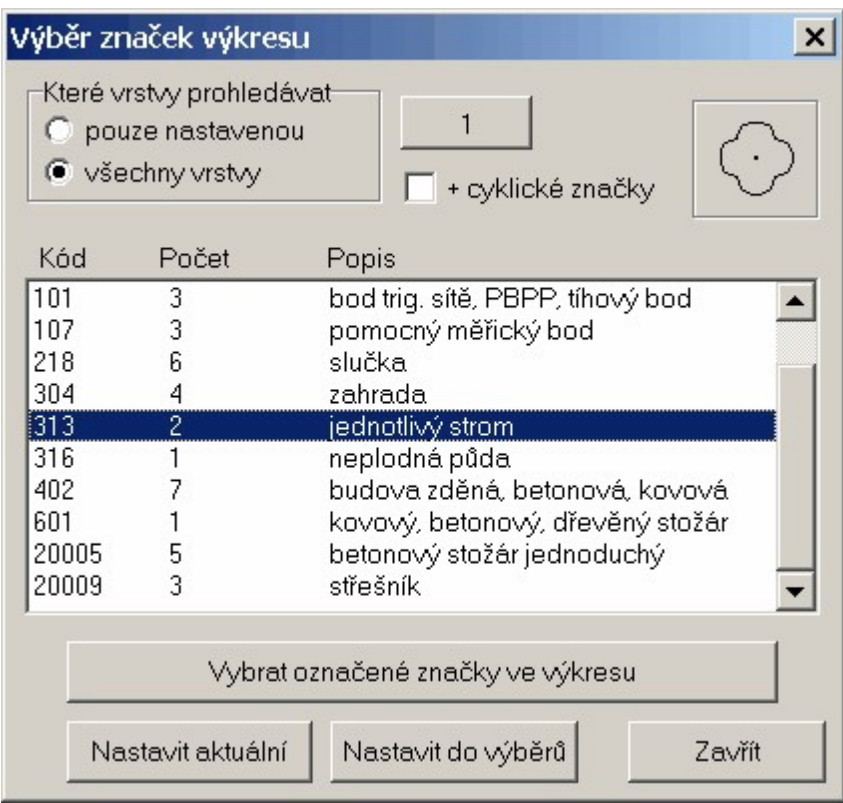

## **Nastavení dalších podmínek pro výběry:**

#### **Body:**

Musí být povolen výběr bodů pomocí přepínače na panelu *Typ*.

**Poloha**: Pokud bod vyhovuje ostatním zadaným podmínkám je vybrána značka označující polohu bodu, tedy vlastně samotný bod. Viz <u>[Editace](#page-63-0) bodů</u>l 52°).

**Číslo**: Pokud bod vyhovuje ostatním zadaným podmínkám je vybrán text reprezentující číslo bodu. Pro tento účel musí být výkres přepnut v reálném režimu. Viz <u>[Editace](#page-63-0) bodů</u>l 52).

**Výška**: Pokud bod vyhovuje ostatním zadaným podmínkám je vybrán text reprezentující výškovou kótu. Pro tento účel musí být výkres přepnut v reálném režimu. Viz <u>[Editace](#page-63-0) bodů</u>l 52).

**Rozsah min max**: Pokud bod vyhovuje zadaným podmínkám jsou vybrány pouze body, které mají číslo bodu v zadaném rozsahu min až max.

**Dle popisů**: Pokud bod vyhovuje ostatním zadaným podmínkám, je vybrán pouze v tom případě, že jeho popis je uveden v zadaném seznamu popisů.

**Pouze celé popisy**: Pokud je přepínač vypnut, stačí, když se zadaný text vyskytuje kdekoliv v rámci popisu bodu.

**Rozlišovat malá a VELKÁ**: Pokud je přepínač zapnutý, berou se malé a velké znaky od stejného písmene jako rozdílné znaky. Při vypnutém se považují za shodné znaky.

#### **Texty:**

Musí být povolen výběr textů pomocí přepínače na panelu *Typ*.

**Velikost**: Jsou vybrány pouze texty zadané velikosti.

**Typ fontu**: Jsou vybrány pouze texty zadaného fontu.

**Dle obsahu**: Jsou vybrány pouze texty zadaného textu.

**Pouze celé texty**: Pokud je přepínač vypnut, stačí, když se zadaný text vyskytuje kdekoliv v hledaného grafického prvku text.

**Rozlišovat malá a VELKÁ**: Pokud je přepínač zapnutý, berou se malé a velké znaky od stejného písmene jako rozdílné znaky. Při vypnutém se považují za shodné znaky.

#### **Tlačítka:**

*Aktuální*: Po stisknutí tlačítka se převezmou v tomto formuláři všechny hodnoty, které lze, z nástrojových lišta a panelu: např. barva, vrstva, font ...

Převzít: Po stisknutí tohoto tlačítka umožní program identifikaci jakéhokoliv grafického prvku v okně s kresbou a z něj si tento formulář převezme všechny vlastnosti, které může. Např. ze značky barvu, vrstvu i typ značky.

*Provést výběr v celém výkresu*: Výběr je proveden dle zadaných podmínek v celém výkresu bez určování obdélníkové oblasti.

viz <u>Výběry [grafických](#page-28-0) prvků</u>l 1가.

## <span id="page-33-0"></span>**3.4.3 Prohlížení vybraných prvků**

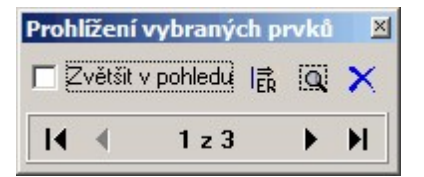

## <span id="page-33-1"></span>**3.5 Editace prvků**

Editací prvků je v tomto případě myšlena změna jakékoliv vlastnosti prvků, které již ve výkresu existují. Funkce se spouští tlačítkem z **paneIu nástrojů**, viz <u>[Nástrojový](#page-310-0) panel</u>I nebo příkazem <u>[Obecná](#page-164-3)</u> <u>[editace](#page-164-3)</u>l ग्छो z menu:

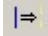

Další chování programu záleží na to, zda byl před spuštěním funkce nějaký prvek vybrán jako označený. O výběru [grafických](#page-28-0) prvků pojednává kapitola <u>Výběry grafických prvků</u>l 1カ V případě, že je zapotřebí editovat jen určitý typ prvku lze jeho volbu zjednodušit funkcí <u>[Editovat](#page-164-4) určitý typ</u>l கி

#### **Nebyl vybrán žádný prvek:**

Program požaduje zadání nějakého prvku, jeho vlastnosti pak nabídne k editaci v dialogu, který přesně odpovídá zadaném typu prvku. Editovat tak lze všechny vlastnosti prvku.

#### **Byl vybrán jeden prvek:**

Je otevřen editační dialog, který přesně odpovídá zadaném typu prvku. Editovat tak lze všechny vlastnosti prvku.

#### **Bylo vybráno více prvků:**

Je otevřen obecný editační dialog, kde lze nastavit, které vlastnosti se mají editovat. Samozřejmě, že některé vlastnosti jsou platné pouze pro některé typy grafických prvků.

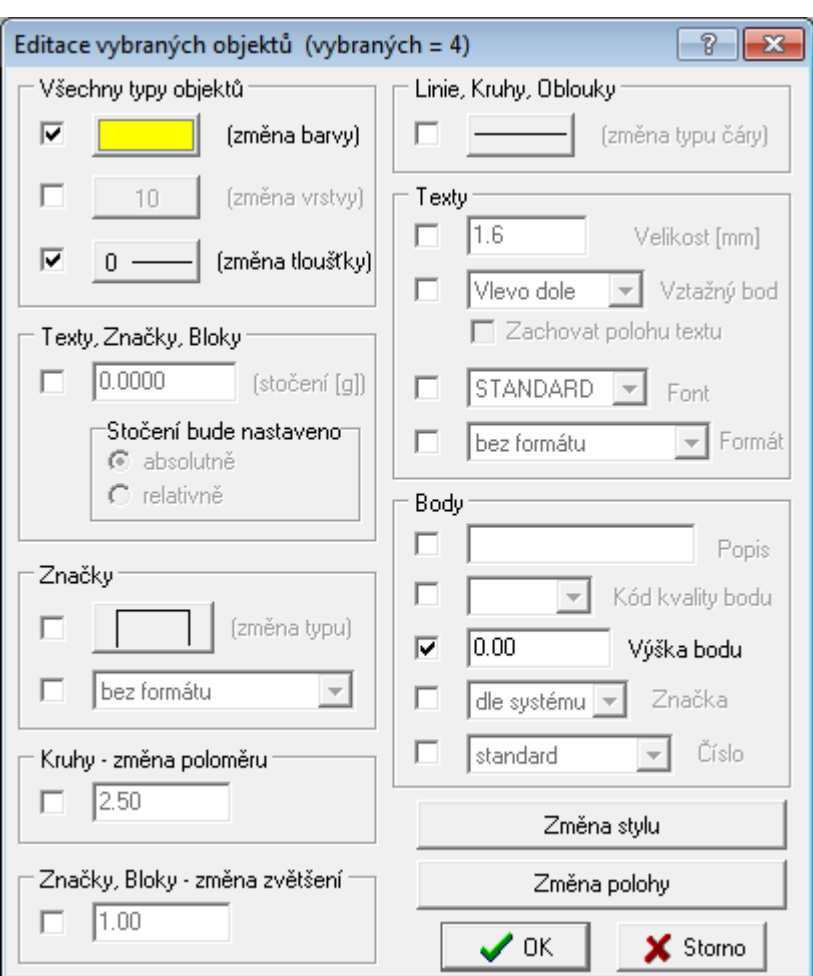

*Změna stylu*: V editačním dialogu jsou přiřazeny vlastnosti ze stylu kresby, který je zvolen na panelu stylů, který se po stisknutí tohoto tlačítka objeví. Více o stylech kresby v kapitole [Práce](#page-46-1) se styly [kresby](#page-46-1)l <sup>35</sup>ী.

Z*měna polohy*: Na vybrané prvky je spuštěna funkce <u>[Přesunout](#page-311-1)</u>l <sup>308</sup>

#### **Poznámka:**

Pokud je zapotřebí změnit u vybraného prvku či prvků pouze jednu vlastnost z nástrojové lišty (např. barvu) tak je výhodnější po ukončeném výběru stisknout nastavení barvy z nástrojové lišty (jako když se nastavuje aktuální barva) a stiskem lze rychle nastavit novou barvu pro vybrané prvky.

## <span id="page-34-0"></span>**3.6 Mazání / rušení prvků**

Funkce mazání grafických prvků se spouští tlačítkem z panelu nástrojů, viz <u>[Nástrojový](#page-310-0) panel</u>It

Další postup záleží na tom, zda byly před spuštění funkce nějaké prvky označené jako vybrané, viz <u>Výběry [grafických](#page-28-0) prvků</u>l 17.

#### **Nebyly vybrány žádné prvky**

Otevře se dialog:

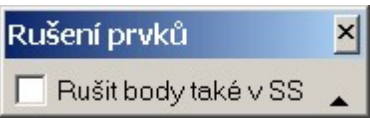

Význam přepínače Rušit body také v seznamu souřadnic je jasný z kapitoly <u>[Editace](#page-63-0) bodů</u>l <sup>52</sup>ì. Program pak wzývá k identifikaci prvků, které se mají smazat, po jednom. Každý prvek je na první kliknutí myší (viz <u>[Identifikace](#page-26-1) prvku myší</u>l 15)) nejdříve zvýrazněn. Smazán je až na potvrzení druhým kliknutím levým tlačítkem myši.

#### **Byl vybrán alespoň jeden prvek**

Prvky ke smazání se označí jako vybrané, viz <u>Výběry [grafických](#page-28-0) prvků</u>l 17. Po spuštění funkce mazání se otevře dialog:

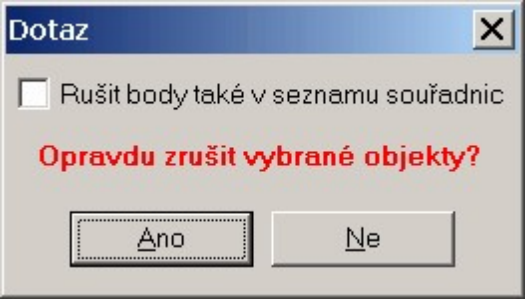

Po potvrzení tlačítkem Ano jsou označené prvky smazány.

Všechny smazané prvky lze obnovit příkazem Krok zpět, tedy kombinací kláves **[Ctrl]+[Z]**, viz [Zpět](#page-164-1) 1531.

**Důležité upozornění**: Pokud byl smazán bod, který byl při zapnutém přepínači Zrušit body také v seznamu souřadnic zrušen také v seznamu souřadnic pak pomocí příkazu Krok zpět nedojde k jeho obnovení také v seznamu souřadnic. V tomto případě se musí buď spustit funkce Obnova zrušených bodů z výpočetní části, nebo lze vyexportovat bod z grafiky a přes textový soubor jej načíst do seznamu souřadnic.

## <span id="page-35-0"></span>**3.7 Práce s vrstvami**

Vrstva kresby je jeden z nejdůležitějších pojmů pro správné zvládnutí základní logiky obecně téměř všech kreslicích programů (od AutoCADu, přes MicroStation až po bitmapový PhotoShop).

#### **Co je to tedy vrstva**

Každý se jistě setkal s tzv. zpětným projektorem. Jedná se o zařízení, na které se položí obrázek nakreslený na průhledné fólii a ten se prosvícením přes čočku se zrcadlem promítne na promítací plochu (např. zeď). V jednu chvíli lze položit na zařízení i více fólií najednou s různými obrázky, ty se pak na promítací ploše jeví jako jeden obrázek. Pojem vrstva si lze ve GEUSU (i v jiných grafických programech) představit jako tuto fólii.

#### **Jak vypadají vrstvy ve GEUSu**

V programu GEUS jsou vrstvy - fólie označeny čísly. Tedy každý grafický prvek v kresbě dostane přiřazené číslo vrstvy, do které patří. Tím se dosáhne toho, že například lze všechny prvky v jedné vrstvě najednou "zneviditelnit", tomu říkáme, že vrstva XX byla vypnuta.
Ve GEUSU existuje 63 vrstev (inspirace pochází z programu MicroStation, který měl až do verze 7.0 stejný počet vrstev). Pro větší přehlednost lze však pracovat i se zkrácenou nabídkou vrstev, v takovém případě se pracuje pouze s 20 vrstvami ( s tímto počtem vrstev pracovaly starší verze programu GEUS 6.0). V praxi většinou postačí běžnou kresbu rozdělit na 20 vrstev. Práce s rozšířeným počtem 63 vrstev byla doplněna z důvodu přenosu dat do programu MicroStation, tak aby po provedení převodu nebylo nutné provádět přesuny mezi vrstvami. 63 vrstev umožňuje dělit kresbu do stejných vrstev jako program MicroStation. Ten jich sice má 64, jsou však očíslované od 0 do 63 a z toho je vrstva 0 uživateli nepřístupná. Přepínání zkrácené a rozšířené nabídky vrstev se provádí ve funkci <u>Vrstvy - [nastavení](#page-179-0)</u>l கி

### **Práce s vrstvami**

Každý nově nakreslený grafický prvek je uložen do vrstvy (tedy dostane přiřazené číslo vrstvy), která je nastavena jako aktuální. Aktuální vrstva se nastavuje na nástrojové liště příslušným tlačítkem:

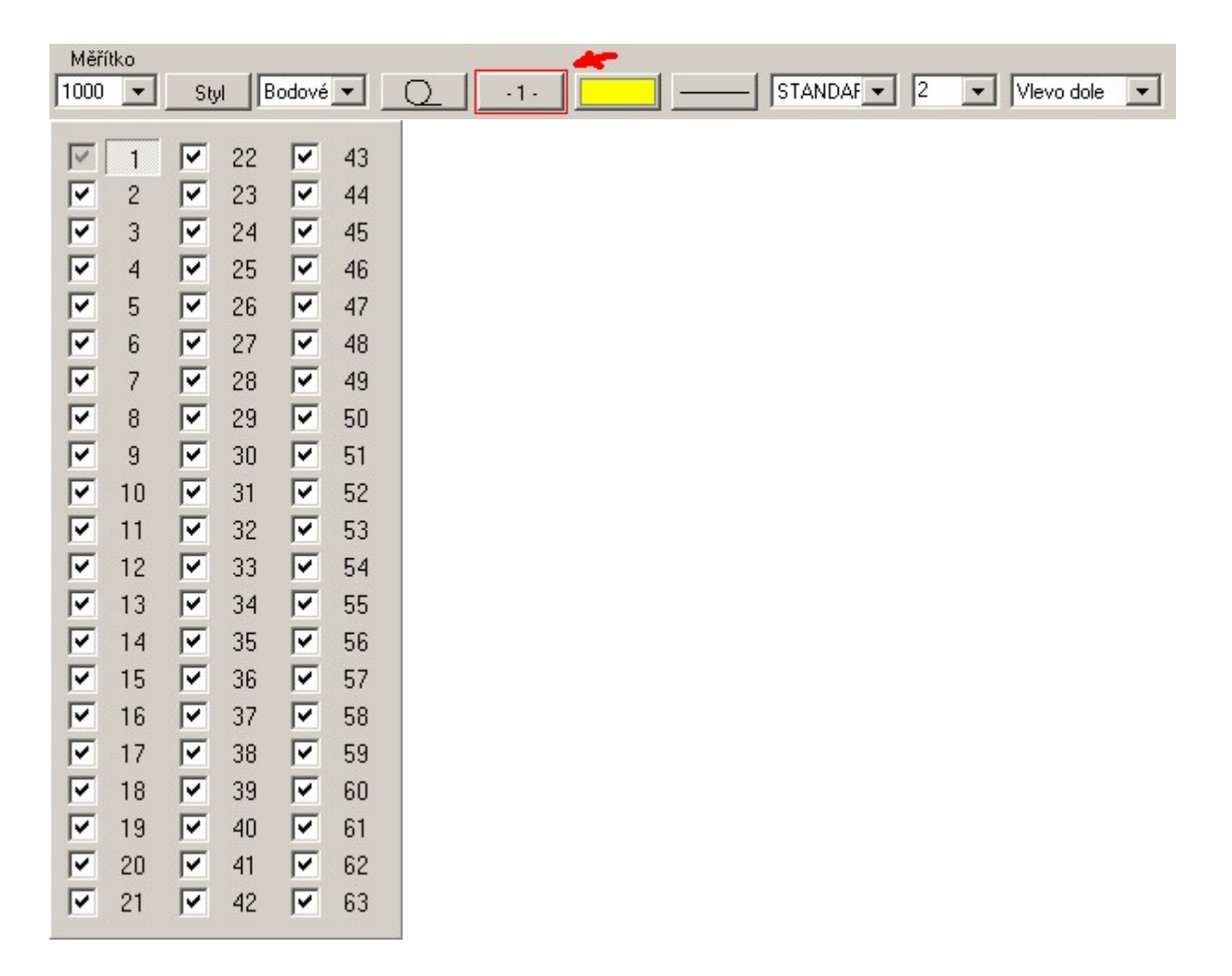

Objeví se formulář/panel s čísly všech vrstev aktuální nabídky (20 nebo 63). Kliknutím myší přímo na číslo vrstvy, se tato vrstva stane aktuální. To znamená, že od této chvíle se budou všechny prvky umisťovat do této vrstvy. Číslo aktuální vrstvy se objeví na tlačítku vrstev v nástrojové liště.

Zaškrtávací políčka vlevo od čísel vrstev vrstvu zapínají/wpínají. Všechny prvky ve wpnuté vrstvě nebudou na obrazovce zobrazeny, ale stále zůstávají součástí výkresu. Po zapnutí vrstw se ihned objeví. Klávesou **[+]** na numerické části klávesnice se zapnou všechny vrstvy na panelu vrstev. Klávesa **[-]** na numerické klávesnici naopak všechny vrstw wpíná, pouze aktuální vrstvu nelze wpnout, protože kreslené prvky by pak nebyly vidět.

Práce s vrstvami využívá mnoho dalších funkcí: například při výstupu na tiskárnu se vždy tisknou pouze zapnuté vrstvy. Naopak: například při exportech lze zaškrtnout, zda se má exportovat celý výkres bez ohledu na zapnuté vrstw nebo jen zapnuté vrstw.

Ve funkci <u>Vrstvy - [nastavení](#page-179-0)</u>l <sub>'</sub> al ze vrstvy také pojmenovat, zjistit jejich využití a všechny nastavené hodnoty pro práci s vrstvami uložit do definičního souboru. Tamtéž lze i načítat již dříve vytvořené definiční soubory.

Podle jména lze vrstvu volit i přímo z panelu vrstev. Kliknutím pravým tlačítkem myši na některé z čísel vrstvy se zobrazí dialog, kde jsou zobrazena jména vrstev a tlačítkem OK se potvrdí výběr vrstvy, která se tak nastaví jako aktuální.

Popis, jak přesunout prvek, který již existuje, z vrstvy do vrstvy, je uvedený v kapitole <u>[Editace](#page-33-0) prvků</u> l22.

# **3.8 Práce s typy čar**

Typ čáry je definice vzhledu čáry těchto grafických prvků kresby: linie, kružnice a kruhový oblouk. Vzhledem se v programu GEUS myslí opravdu pouze typ čáry, tedy například čárkovaná, tečkovaná, čerchovaná, atd. Typ čáry je definován délkou jednotlivých opakujících se prvků. Délkou těchto prvků je myšlena jejich délka v milimetrech na konečném výstupu: tiskárně, plotru... Jejich délka na obrazovce, vyjádřená v metrech souřadnicové soustavy, je tedy závislá na nastaveném měřítku výkresu/mapy, viz <u>Práce s [měřítkem](#page-45-0) výkresu</u>l 34 .

## **Práce s typy čar**

Jak bylo uvedeno výše, typ čáry je vlastnost pouze určitých grafických prvků. Každý takový nově nakreslený grafický prvek je uložen s typem čáry, který je nastaven jako aktuální. Aktuální typ čáry se nastavuje na nástrojové liště příslušným tlačítkem:

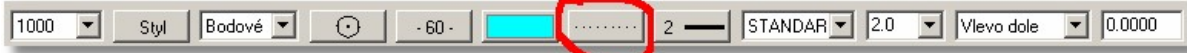

Volba typu se provádí ze zobrazeného panelu tlačítek s typy čar. Zvolený typ čáry se zobrazí na tlačítku v nástrojové liště. Při výběru v panelu tlačítek se slovní popis typu čáry a rozměry jednotlivých prvků objevují v bublinové nápovědě.

Typy čar jsou v programu GEUS definovány **napevno** a nelze je měnit ani rozšiřovat.

### **Úprava panelu s tlačítky typů čar**

Panel pro výběr typů čar obsahuje méně tlačítek než je celkový počet nadefinovaných typů čar. Proto je možné na všechna tlačítka panelu umisťovat různé typy čáry. Změna se provede kliknutím na požadované tlačítko pravým tlačítkem myši. Zobrazí se dialog pro volbu typu čáry pomocí slovního popisu. Typ čáry zvolený v tomto dialogu se zobrazí na předtím zvoleném tlačítku. Přiřazení typů na jednotlivá tlačítka se uloží do konfiguračního souboru výkresu. Schémata této definice nelze samostatně ukládat (naproti schématům panelu se značkami, která lze ukládat samostatně). Důvodem je podstatně menší počet tlačítek a tedy i různých kombinací, než je tomu u značek.

Popis, jak změnit typ čáry u již existujících prvků, je uvedený v kapitole <u>[Editace](#page-33-0) prvků</u>l <sup>22</sup>l.

### **Síla čáry na obrazovce versus síla čáry na výstupu**

Od verze 12.0 byla zavedena vlastnost všech grafických prvků. Proto je tomuto tématu zěnována samostatná kapitola <u>Síla čáry na [obrazovce](#page-37-0) versus síla čáry na výstupu</u>l <sup>26</sup>ľ.

# <span id="page-37-0"></span>**3.8.1 Síla čáry na obrazovce versus síla čáry na výstupu**

Od verze 12.0 program GEUS obsahuje pro každý grafický prvek vlastnost tloušťka čáry. Zde se předem omlouvám, že asi v následující textu a i jinde budu často tento termín zaměňovat za sílu čáry, tento termín mi připadá přirozenější, nicméně tloušťka je použita v českém překladu programu MicroStation.

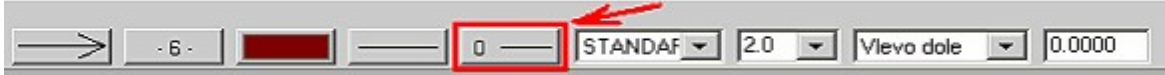

Vlastnost "tloušťka čáry" může v GEUSu nabývat hodnot od 0 do 15 a pro aktuálně vytvářený grafický prvek se nastavuje tlačítkem v nástrojové liště, viz obrázek.

Tedy ve vlastním výkresu je u každého grafického prvku uložena hodnota, která může mít 16 různých hodnot. Stále však zůstává rozdíl v interpretaci této hodnoty na obrazovce a na výstupu na papír.

# **Nová logika - síla čáry na výstupu vázaná na hodnotu tloušťku čáry**

Při této logice je hodnota tloušťky čáry Na obrazovce je hodnota (nebo-li tloušťka čáry) reprezentována různou šířkou zobrazené linie v tzv. obrazových bodech (pixelech). Tloušťce o hodnotě 0 odpovídá čára o síle 1 pixelu a tloušťce o hodnotě 15 čára o síle 16 pixelů. Tato reprezentace na obrazovce v pixelech je u každé čáry použita vždy bez ohledu na zvětšení na obrazovce. To znamená, že zvětšování/zmenšování výřezu zůstává reprezentace čáry v pixelech pořád stejná.

Naproti tomu na "papírovém" výstupu lze každé hodnotě tloušťky čáry přiřadit libovolnou sílu čáry v milimetrech v nastavení tisku, viz obrázek.

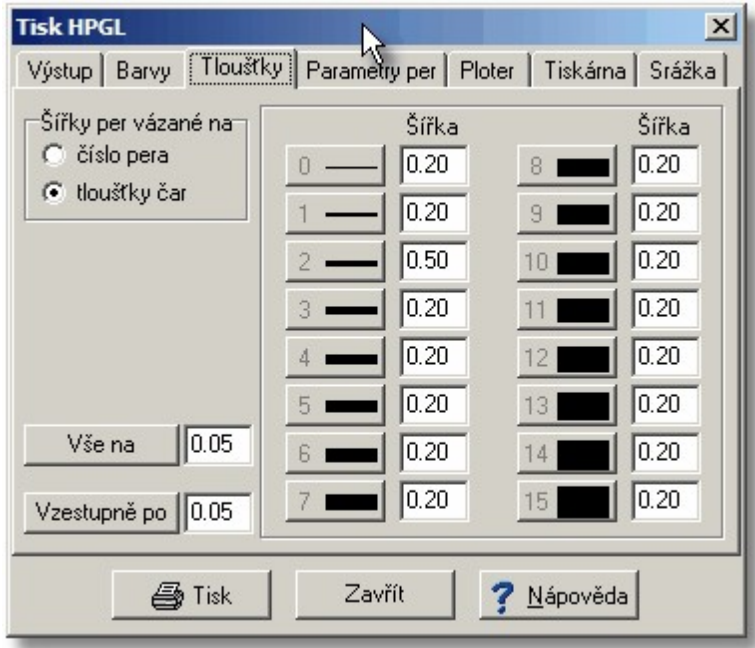

Jedná se více méně o podobnou logiku, jaká je použita v programu MicroStation.

To samozřejmě platí pro tiskárny a rastrové plotry (velkoformátové tiskárny). U perových plotrů je síla vždy síla čáry dána pouze tloušťkou pera fyzicky vloženého do plotru.

## **Původní logika - síla čáry na výstupu vázaná na číslo pera**

Zároveň s novými možnostmi byla zachována možnost použít logiku síly čáry dle starších verzí programu. To hlavně proto, aby po načtení kresby ze starších verzí nebylo nutné celý upravovat.

Tyto dvě logiky se přepínají pomocí přepínače Šířky per vázané na buď na číslo pera (původní logika, viz dále) nebo tloušťky čar (nová logika, viz výše). Viz také obrázek.

Původní logika vazby síly čáry na výstupu k číslu pera pochází z dob perových plotrů. Pokud se totiž výkres z GEUSu kreslí na perovém plotru, nelze sílu čáry ovlivnit jinak, než že se do držáku pera v plotru vloží pero požadované síly. Perové plotry měly většinou možnost vložit maximálně 8 per, která měla přiřazená čísla od 1 do 8.

Rastrové plotry sice žádná pera fyzicky nemají, ale protože systém komunikace plotru s programem (jazyk HP-GL) byl i u nich výrobci zachován, zůstal zachován i pojem pera. Akorát se v tomto případě nejedná o fyzicky existující pero, ale o pero "logické". To znamená, že rastrový plotr má pera definována pouze ve svém vnitřním programu a v něm k nim přiřazené barvy a sílu čáry. Těch per sice může už být až 256, ale ve GEUSu jsme jich zatím umožnili 16. Síly čar těchto logických per lze u mnoha rastrových plotrů nastavit přímo v jejich programu (například ovládáním přes LCD displej na plotru). Pak by stačilo nastavit, že GEUS má kreslit jako na perový plotr (viz následující obrázek), a vše by opravdu bylo jako na perovém plotru.

Sílu čáry pera lze však nadefinovat i přímo ve GEUSu. V dialogu (viz obrázek) je nutné nastavit, že se jedná o rastrový plotr. Pak stačí u konkrétních per vyplnit požadovanou sílu čáry v milimetrech. Políčko pro předefinování barvy se zaškrtnout nemusí, protože rastrový plotr může být monochromatický.

Barvu pera lze pak změnit pomocí kliknutí na tlačítko s barvou. Změna barvy se provádí ve standardním dialogu Windows pro změnu barvy.

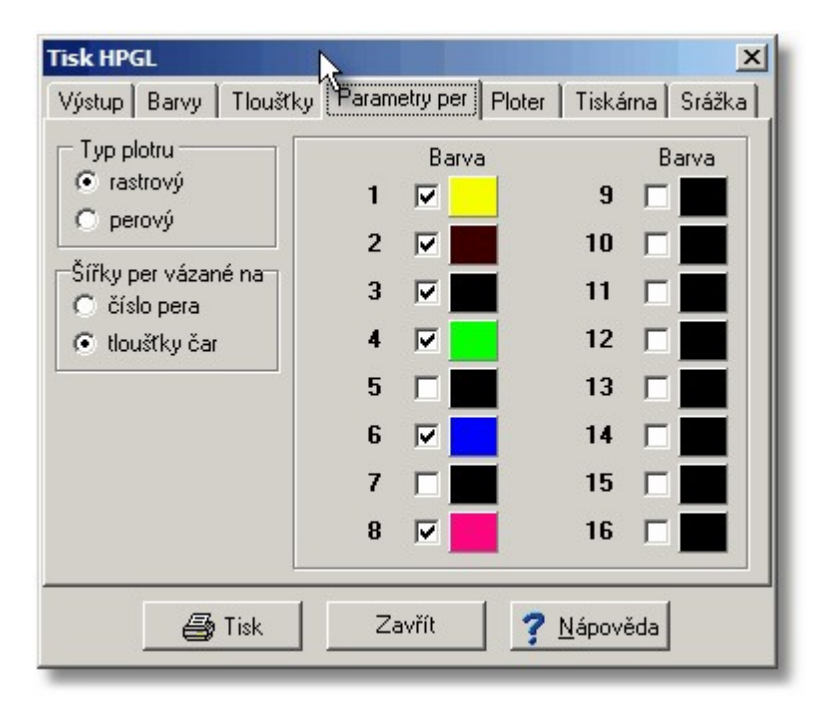

Protože všechen grafický tisk v programu GEUS probíhá dle stejné logiky přes jazyk HP-GL, platí veškerá výše uvedená pravidla i pro všechny černobílé i barevné tiskárny.

Protože však samotná čára měla v dřívějších verzí programu vždy stejnou tloušťku, byla jediná vlastnost, podle které šlo přiřadit k čáře pera, barva čáry. Tedy to, kterým perem se pak čára vykresluje na výstupu, je při této logice dáno její barvou. Barvě se číslo pera nastavuje v následujícím dialogu, viz obrázek:

Vlevo je barva, vpravo je číslo pera, které má plotr použít pro její vykreslení.

# <span id="page-39-0"></span>**3.9 Práce se značkami**

Značkou zde máme na mysli *mapovou značku*. Mapové značky byly v čechách dříve normalizovány a dodnes jsou tyto normy poměrně přesně dodržovány. Proto GEUS obsahuje pouze předem připravené mapové značky a uživatel si sám nemůže vytvářet vlastní značky. Tuto vlastnost lze však v některých případech obejít pomocí bloků kresby (viz dále), kde lze vytvořit blok kresby, který se může chovat jako mapová značka.

Definice značek se ve GEUSu skládají z čar kreslených v rozlišení 0.1mm. Tedy značka "kroužek" nebude při hodně velkém zvětšení na obrazovce přesným kroužkem, ale pouze pravidelným mnohoúhelníkem. Vzhledem k tomu, že značka na mapě má vždy velikost maximálně několik milimetrů, je tato náhrada dostatečně přesná.

Soubor mapových značek však není úplně pevný, postupně ho rozšiřujeme o další značky tak, jak přicházejí požadavky od uživatelů. Pokud tedy nějakou značku ve GEUSu postrádáte, pošlete nám její definici s popisem, my ji vytvoříme a v nějakém příštím sestavení programu se objeví.

#### **Volba kreslené značky - nastavení aktuální značky**

Ve chvíli, kdy je zadán příkaz pro kreslení značky, je ještě možné změnit druh kreslené značky. Požadovanou značku je nutné nastavit jako aktuální. Aktuální značka se nastavuje na nástrojové liště příslušným tlačítkem:

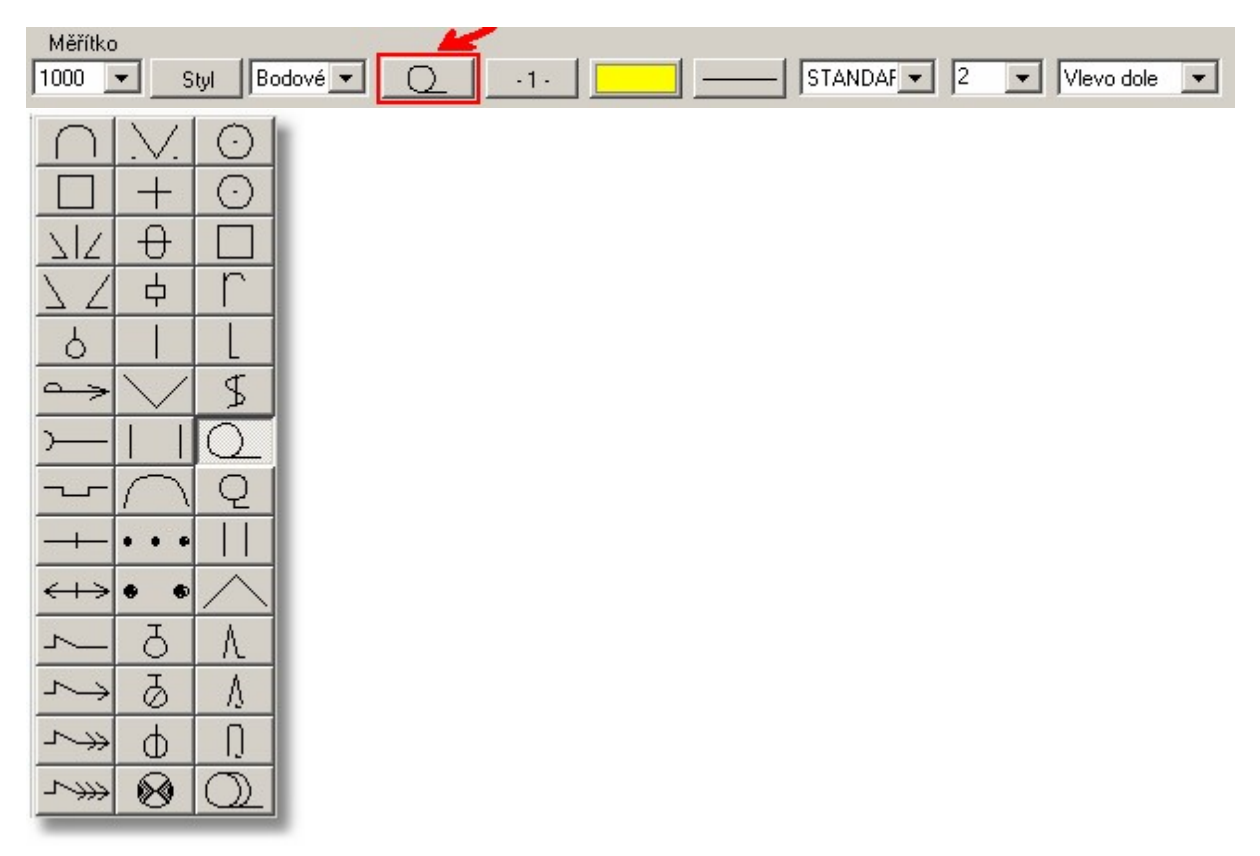

Stisknutím tohoto tlačítka se zobrazí panel tlačítek se značkami. Po stisknutí jednoho z tlačítek se panel skryje a zvolená značka se zobrazí na tlačítku v horní řadě. Takto zvolená značka je nastavená jako aktuální a bude použita v každém příštím příkazu pro kreslení značky libovolným způsobem (bodově, cyklicky na čáru, jednotlivě na čáru, na čáru vázaně, viz <u>Způsoby [umisťování](#page-191-0) značek</u>|<sub>'</sub>፨ী a příkaz <u>Kresli [značku](#page-191-1)</u>l গৌ).

Stisknutím tohoto tlačítka pomocí pravého tlačítka myši se vyvolá <u>Dialog ["Dostupné](#page-42-0) značky"</u>|31]. Aktuální značku lze pak zvolit v něm. Tímto způsobem lze také zobrazit název aktuální značky, protože kurzor bude v seznamu značek umístěn právě na aktuální značce.

Název aktuální značky se také objeví v bublinové nápovědě tohoto tlačítka.

### **Rozšíření dostupná od verze 15.0 výše**

Volbou *Nastavení - Panel značek...* lze zobrazit samostatný plovoucí panel značek, který lze umístit na libovolné místo pracovní plochy. Navíc přes volbu *Nastavení - Značky...* lze zapnout automatické spouštění akce *"Kresli značku"* automaticky ihned po zvolení značky v panelu, viz přepínač *Výběr spustí kreslení* v obrázku níže.

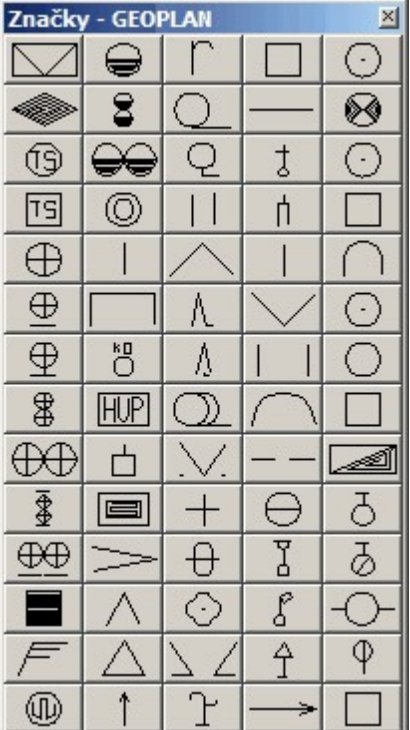

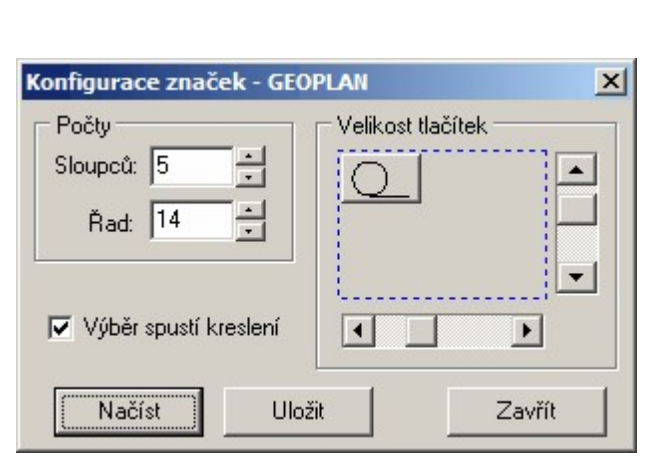

## **Změna panelu (schématu) nabízených značek**

Na panelu značek nejde samozřejmě zobrazit najednou celý značkový klíč. V matici tlačítek jsou tedy zobrazeny pouze vybrané značky. Výběr značek na jednotlivých tlačítkách lze měnit i v průběhu programu. Velikost a počet tlačítek v panelu lze také měnit pomocí funkce Nastavení - Značky, viz <u>Značky - [nastavení](#page-182-0)</u>l זַיז**'**ז'.

Změna značky na jednotlivém tlačítku v panelu (schématu) značek se provede tím, že se na příslušné tlačítko klikne pomocí pravého tlačítka myši. Na obrazovce se objeví <u>Dialog ["Dostupné](#page-42-0) značky"</u>|31<sup>-</sup>1 se seznamem značek a kurzor je v něm umístěn na značce, která je dosud přiřazena stisknutému tlačítku.

Zvolením značky v seznamu se dialog zavře a zvolená značka se objeví na tlačítku v nástrojové liště.

Nastavení všech značek na panelu lze nahrát do definičního souboru, který lze později kdykoliv zpět načíst. Takto si lze vytvořit definice panelu značek pro různé druhy prácí: zaměřování kabelů, technické mapy závodu, geometrické plány apod. Viz <u>Značky - [nastavení](#page-182-0)</u>l <del>171</del>1.

### **Druhy značek**

Z hlediska definice značky jsou v programu GEUS všechny značky stejné. Každou značku lze tedy použít kterýmkoliv z dále uvedených způsobů. Samozřejmě značky typu "zahrada" nemají vyplněné údaje, které by je umožňovaly smysluplně použít například jako značku na čáře, i když program i to umožní.

Značky se tedy v programu svou definicí neliší, ale existují čtyři způsoby jejich používání: bodový, čárový, cyklický a vázaný. Vše je podrobně popsáno v kapitole <u>Způsoby [umisťování](#page-191-0) značek</u>l <sup>յ</sup>։ଶী

 $\kappa$ reslení značek viz <u>Kresli [značku](#page-191-1)la80</u>.

# <span id="page-42-0"></span>**3.9.1 Dialog "Dostupné značky"**

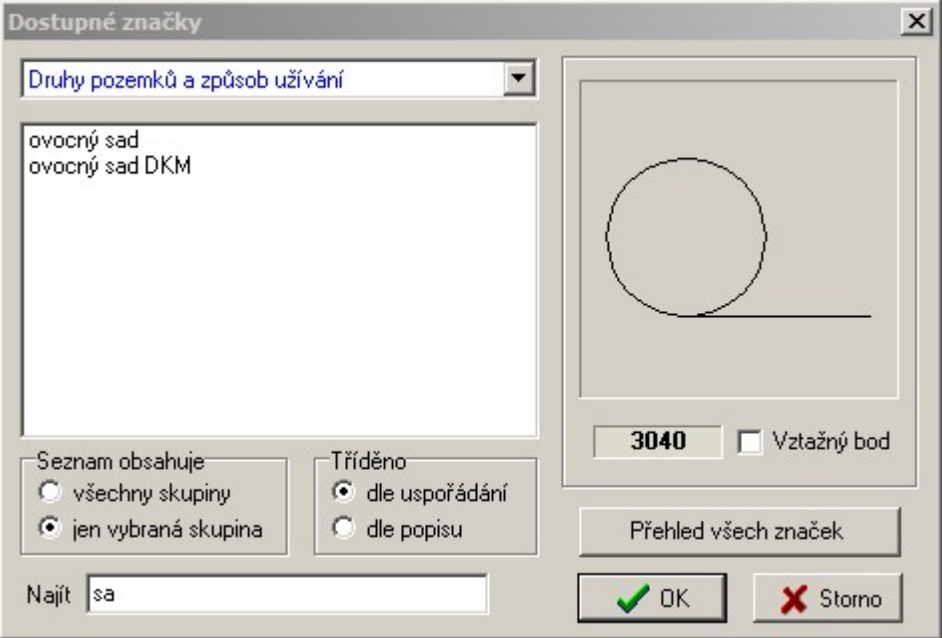

Seznam značek je tvořen slovním popisem značky a značka, na které je nastaven kurzor, se zobrazuje v pravé části formuláře (viz obrázek). Seznam je pro větší přehlednost rozdělen do tématických skupin. Tématické skupiny se přepínají pomocí rozbalovacího seznamu v horní části formuláře.

Pomocí přepínače v dolní části lze přepnout buď zobrazení všech značek nebo po skupinách. Lze také vyhledávat dle libovolné skupiny písmen v názvu značky, tzv. fulltextové vyhledávání, viz obrázek.

Třídění je možné nastavit buď dle popisu nebo vnitřního čísla značky ve GEUSu.

Tlačítko *Přehled všech značek* otevře formulář s výpisem všech značek dostupných v programu GEUS.

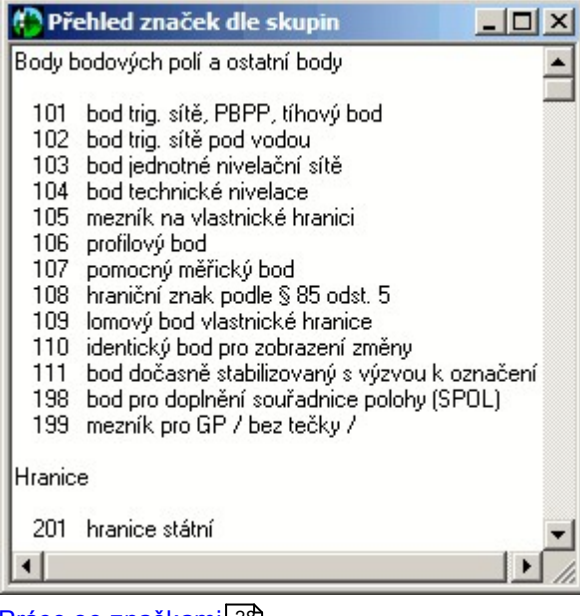

<u>Práce se [značkami](#page-39-0)</u>l <sup>28</sup>

# <span id="page-42-1"></span>**3.10 Práce s barvami**

Co je to barva, to je jasné. Ovšem zde nastupuje problém toho, jak je v programu GEUS reprezentována v datech. Často se v oblasti výpočetní techniky objevuje pojem "barevná hloubka" nebo, že zařízení je

schopné zobrazit 64 miliónů barev. V GEUSu jsme zatím zachovali původní možnosti DOS verze, takže umožnuje používat pouze 16 barev. Viz <u>Barvy - [nastavení](#page-187-0)</u>l 176

#### **Práce s barvami**

Každý nově nakreslený grafický prvek je uložen s barvou, která je nastavena jako aktuální. Aktuální barva se nastavuje na nástrojové liště příslušným tlačítkem:

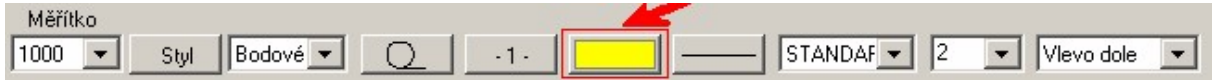

Zvolená aktuální barva se zobrazí na tlačítku v nástrojové liště. Barvu lze nastavovat i v průběhu umisťování prvku.

Popis, jak změnit barvu u již existujících prvků, je uvedený v kapitole <u>[Editace](#page-33-0) prvků</u>l <sup>22</sup>l.

#### **Barvy na obrazovce versus barvy na tiskárně**

S barvami na obrazovce je to tedy jasné. Ovšem vazba na barvy na výstupu je trochu složitější. Ta pochází z dob perových plotrů, ale zatím se nám nezdálo účelné ji měnit. Pokud se totiž výkres z GEUSu kreslí na perovém plotru, nelze barvu výstupu ovlivnit jinak, než že se do držáku pera v plotteru vloží pero naplněné inkoustem s požadovanou barvou. Perové plotry měly většinou možnost vložit maximálně 8 per, která měla přiřazená čísla od 1 do 8. V takovém případě je tedy nutné říci programu, která barva na obrazovce se bude vykreslovat tím kterým perem v plotru. To se nastavuje v následujícím dialogu, viz obrázek:

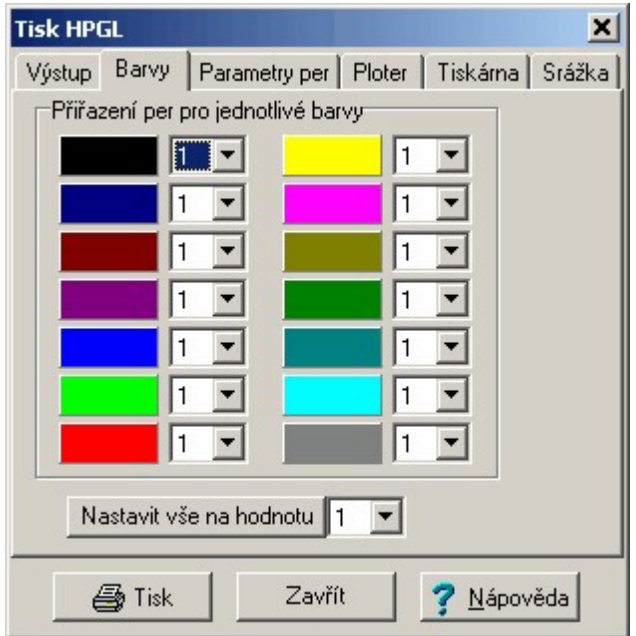

Vlevo je barva, vpravo je číslo pera, které má perový plotr použít pro její vykreslení. Samozřejmě, že pokud je zelené barvě na obrazovce přiřazeno pero č. 5, které však obsahuje modrý inkoust, budou zelené prvky z obrazovky na plotru vykresleny modře.

Později se objevily rastrové plotry, tedy vlastně velkoformátové tiskárny, které celý obraz wtvářejí z "malinkých tiskových bodů" jejichž barvu samy míchají např. z inkoustových kapiček nebo barevných tonerů. Systém (jazyk HP-GL), jak popsat co má ploter kreslit, však převzali výrobci z perových ploterů. Pojem pero tedy zůstal. Akorát se nyní nejedná o fyzicky existující pero, ale o pero logické. To znamená, že rastrový plotr má ve svém vnitřním programu definovaná pera a k nim přiřazené barvy. Těch per sice může už být 256, ale ve GEUSu jsme jich zatím umožnili 16. Barvy těchto logických per lze u mnoha rastrových plotrů namíchat přímo v jejich programu (například ovládáním přes LCD displej na

plotru), pak by stačilo nastavit, že GEUS má kreslit jako na perový plotr (viz obrázek), a vše by opravdu bylo jako na perovém plotru.

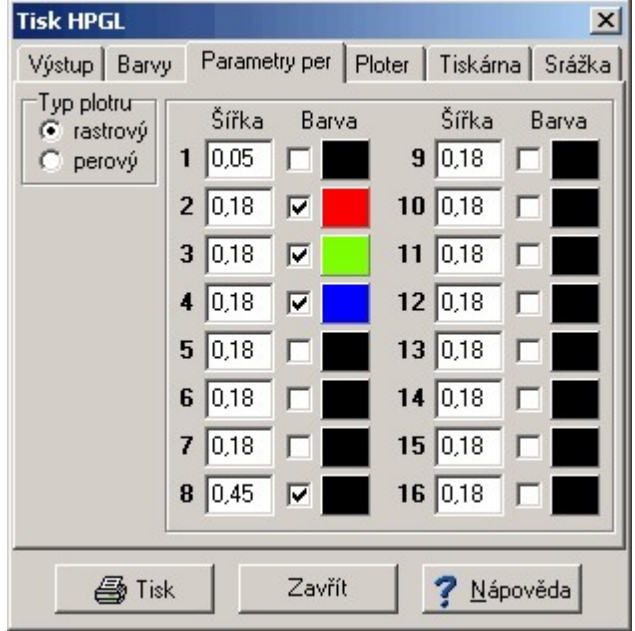

Barvy těchto per lze však nadefinovat i přímo v GEUSu. Ve výše uvedeném dialogu je nutné nastavit, že se jedná o rastrový plotr. Potom se musí zaškrtnout políčko, že se barva konkrétního pera má opravdu předefinovat. Barevným tlačítkem se pak volí konkrétní barva pera dle běžných zvyklostí ve Windows. Pozor, shoda zvolené barvy na obrazovce a výsledné na plotru nemusí být úplně 100%, odstíny se můžou v závislosti na typu plotru nebo tiskárny poněkud lišit.

Protože všechen grafický tisk v programu GEUS probíhá dle stejné logiky přes jazyk HP-GL, platí veškerá výše uvedená pravidla i pro všechny barevné tiskárny.

# <span id="page-44-0"></span>**3.11 Práce s body**

Bod seznamu souřadnic je i základním prvkem grafické části programu. Ta zatím obsahuje velmi málo konstrukčních úloh, které by umožňovaly vytvářet kresbu mapy bez podkladu bodů vypočtených ve výpočetní části programu. První verze grafiky GEUS v roce 1995 dokonce vycházela z předpokladu, že se bude používat pro geometrické plány, kde všechny body musí být zaměřeny a vypočteny geodetickými úlohami s výpočetním protokolem, že tedy stačí vypočtené body v grafice jen pospojovat.

Proto jsou všechny body, kterých se jakkoliv dotkne výpočet (jsou nově vypočteny nebo jsou od nich do výpočtu vyžádány souřadnice), automaticky zasílány do grafické části programu, pokud je ve výpočetní části programu zapnut přepínač Změny v seznamu přenášet do grafiky z Nastavení prostředí. Viz [Aktualizace](#page-68-0) údajů bodu v graficel ئاجا

<u>Údaje bodu v [grafických](#page-65-0) datech</u>l <sup>54</sup> <u>Způsob [zobrazení](#page-66-0) bodů v grafice</u>l <sup>55</sup> Reálný a [nereálný](#page-65-1) režim 54 <u>Vazby ostatních [grafických](#page-67-0) prvků na body</u>l <sup>56</sup> [Aktualizace](#page-68-0) bodu v grafice 57 [Aktualizace](#page-68-1) kresby po aktualizaci bodů 57 <u>[Editace](#page-63-0) bodů</u>l <sup>52</sup> <mark>[Kreslení](#page-64-0) bodů</mark>l <sup>53</sup>

# **3.12 Práce s texty**

Texty mají dvě základní vlastnosti společné všem grafickým prvkům v programu GEUS: barvu a vrstvu. Platí tedy o nich všechno co napsáno v kapitole <u>Práce s [barvami](#page-42-1)</u> 31ª.

**Velikost písma** se nastavuje v milimetrech na výstupu. Velikost textu v metrech v souřadnicové záleží na nastaveném měřítku mapy. Při změně měřítka dojde tedy ke změně velikosti textu v poměru k ostatní kresbě. Vyjímkou jsou texty uložené v bloku kresby, kde lze nastavit, že texty v rámci něj při změně měřítka svoji velikost nezmění. Viz <u>Práce s bloky [kresby](#page-46-0)</u> 35).

**Stočení textu** je měřeno v grádech od severního směru. Tedy písmo otočené k hornímu okraji výkresu má stočení nula. Systém je však levotočivý, tedy otočením textu o 100 grádů doprava se nastaví stočení 300 grádů.

**Typ fontu** lze nastavit pouze z výběru, který obsahuje přímo program GEUS. Fonty systému Windows zatím program nepoužívá, jedním z důvodů bylo i zachování alespoň nějaké zpětné kompatibility s výkresy DOS verze GEUSu. Všechny fonty jsou vektorové a lze je tedy vykreslovat i na perových plotrech.

**Vztažný bod** je bod, kterým je text do výkresu vložen. Kolem vztažného bodu lze text otáčet. Vybrat lze z devíti základních pozic, libovolné umístění není možné.

Texty s poněkud jiným statutem jsou **čísla bodů** a **výškové kóty bodů**, viz <u>[Práce](#page-44-0) s body</u>|33ª a <u>[Reálný](#page-65-1) a</u> <u>[nereálný](#page-65-1) režim</u>l 54). V zásadě se však chovají stejně jako ostatní texty.

Z hlediska editace mají texty spolu se značkami trochu přednost. Tato přednost je vyjádřena speciální funkcí pro rychlý přesun textů a značek. Funkce se spouští z panelu nástrojů tlačítkem:

## $\mathcal{C}^{\hat{\mathsf{H}}}$

Funkce je určena hlavně k přesunu a otáčení textů čísel bodů a výškových kót, které se v místech husté kresby velice často překrývají. Pro automatické posunutí textů při jejich překrývání žádnou funkci program GEUS neobsahuje.

Textům nelze přiřadit žádnou vlastnost, která by definovala, že se na nich má přerušit ostatní kresba. Textu jsou tedy vždy "průhledné".

Texty o více řádkách nejsou možné. Je však k dispozici funkce pro načtení textového soubory přímo do kresby, viz <u>[Import](#page-116-0) Text</u>l ﷺ. Touto funkcí je možné například načíst do kresby geometrického plánu přímo seznam souřadnic.

# <span id="page-45-0"></span>**3.13 Práce s měřítkem výkresu**

Aktuální měřítko se nastavuje na nástrojové liště:

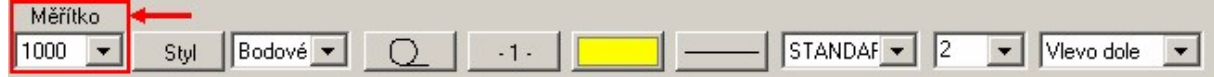

Změna měřítka nezpůsobuje žádnou ztrátu informací a je tedy jedno v jakém měřítku je kresba wtvářena, kdykoliv později je možné měřítko změnit na měřítko požadované na výstupu.

*Poznámka: Tato vlastnost neplatí pro většinu obecných CAD programů, proto při exportu výkresu do jiných formátů než je GEUS, je nutné předem nastavit požadované výstupní měřítko jako při výstupu "na papír", tedy tiskárnu nebo plotr.*

Ve GEUSu je s výkresem obecně zacházeno jako s mapou velkého měřítka. Změna měřítka se tedy projeví jinak než u obecných CAD programů, které zvětší celý výkres stejně:

GEUS má velikost některých grafických prvků definovánu jako velikost v milimetrech na výstupu - v mapě. Pokud se tedy ve GEUSu změní měřítko výkresu, změní se u takových prvků i velikost prvků na obrazovce měřená v metrech souřadnicové soustavy. Je to proto, že například velikost určité značky na výstupu musí být 3 mm bez ohledu na měřítko mapy.

Tímto způsobem se ve GEUSu chovají značky, texty, bloky kresby vložené jako značka, souběžné linie (druhá linie se považuje za značku).

Pro značky platí tato vlastnost při každém způsobu umístění. Změní se tedy rozestup u cyklických značek, ochranné okolí u vázaných značek, atd.

Čísla bodu a výškové kóty se v tomto případě chovají jako standardní texty.

# <span id="page-46-0"></span>**3.14 Práce s bloky kresby**

### **Co je to blok kresby**

Blok je libovolný počet libovolných prvků kresby, které jsou spojeny logickou vazbou tak, že se chová jako jeden prvek. To např. znamená, že nelze smazat jednu čáru v bloku, ale vždy se smaže celý blok. Tuto vazbu lze ovšem kdykoliv zrušit, pak lze prvky rušit jednotlivě.

Blok je také zároveň pouze jedním objektem. Obrazy stejných bloků nejsou sdílené a nelze tedy změnit jejich obsah pouhou redefinicí bloku, jako je tomu např. v programu AutoCAD. Znamená to, že dvakrát vložený blok do výkresu zabere i dvakrát tolik operační paměti.

### **Vytvoření bloku**

Z vybraných prvků (<u>Výběry [grafických](#page-28-0) prvků</u>l טר) lze vytvořit blok dvěma způsoby. Prvním způsobem je spojení prvků do bloku přímo v kresbě funkcí Speciální - Vybrané do bloku. Druhým způsobem je jejich uložení na disk jako definiční soubor bloku kresby pomocí funkce Soubor - <u>[Uložit](#page-138-0) bloklazi</u>i. Bloky uložené jako definiční soubor lze později kdykoliv znovu umístit do kresby. Blok vytvořený spojením prvků přímo v kresbě lze později pouze kopírovat nebo editovat (posouvat, otáčet, měnit barvu...).

### **Definiční soubor bloku**

Jak bylo uvedeno v předchozím odstavci, lze definici bloku uložit do souboru. Jméno souboru zadává uživatel při ukládání na disk. Přípona souboru BLK je pevná. Protože ukládání i načítání souboru se provádí standardními dialogy Windows, lze změnit i adresář. Z organizačního hlediska je však vhodnější ukládat definice do jednoho nabízeného adresáře. Standardně je nabízen podadresář BLOKY v adresáři pro sdílená data, viz Základní nastavení. V definičním souboru jsou zachovány původní souřadnice prvků, takže blok lze ze souboru nakreslit jako absolutní i relativní kresbu, viz <u>[Kresli](#page-195-0) bloklais</u>l.

### **Definiční bod bloku**

Při vytváření bloku, jak spojením vybraných prvků, tak při uložení bloku na disk, se zadává definiční bod bloku. Tímto bodem bude blok umístěn na zadaný bod při pozdějším vkládání do výkresu, pokud nebude vkládán absolutně, tady na stejné místo, kde byl vytvořen. Při vkládání bloku do kresby, se tedy blok umístí svým definičním bodem na bod, který byl zadán jako bod pro vložení bloku (při vkládání bloku je také používán dochytávací režim). Kolem tohoto bodu se také blok otáčí. Logika je tedy stejná jako u definičního bodu textu.

<mark>[Kresli](#page-195-0) blok</mark> 184

# <span id="page-46-1"></span>**3.15 Práce se styly kresby**

**Před začátkem** vytváření kresby je dobré si rozmyslet, jak bude strukturovaná. Na správné struktuře a hlavně rozdělení do vrstev záleží mnohdy další použitelnost kresby, viz <u>Práce s [vrstvami](#page-35-0)</u>l <sup>24</sup>ì. Pokud se kresba špatně rozdělí do vrstev nebo se špatně rozdělí barvy, může být později dost velký problém provést správný výstup kresby na papír. U vytváření kresby pro pozdější export do formátu VKM je dokonce nutné naprosto přesně dodržet vlastnosti jednotlivých typů grafických prvků.

Například je vhodné umístit všechny prvky výškopisu do samostatné vrstvy, aby bylo možné provést samostatný výstup polohopisu. V případě vytváření geometrického plánu je nutné umístit do samostatné vrstvy minimálně všechny prvky, které se mají objevit pouze v náčrtu a ne na samotném GP: značky plotu, "kloboučky" na kolečku značky mezníku, atd.

Rozmýšlet si strukturu před každou zakázkou je velmi pracné. Navíc struktura některých zakázek je tak složitá, že udržet ji "v hlavě" je téměř nemožné. To jsou například práce pro katastr nemovitostí s následným požadavkem na výstup do formátu VKM, viz <u>Práce s [formátem](#page-51-0) VKM</u>|40ी.

Proto GEUS obsahuje podporu pro správné strukturování kresby, tzv. styly kresby. Jde o to, že určitá množina vlastností pro nastavení vytvářené kresby se pojmenuje a pak se všechny tyto vlastnosti nastaví jen zvolením tohoto jména stylu. Například se vytvoří styl pojmenovaný Vlastnická hranice, jeho zvolením se pak v jednom kroku nastaví správná vrstva, barva a typ spojnice. Lze také vytvořit styl Jméno sídla, který nastaví vrstvu, barvu, typ fontu, velikost fontu, atd. Vytváření stylů je popsáno dále.

V rámci všech různých typů zakázek, které běžný zeměměřič vytváří, by však takových stylů kresby bylo zapotřebí tak mnoho, že by se práce s nimi stala také nepřehlednou. Proto lze ve GEUSu definice stylů ukládat do samostatných definičních souborů, které lze kdykoliv načíst nebo uložit. Definiční soubory pro některé typy prací jsou součástí instalace programu GEUS, viz <u>[Ovládání](#page-47-0) stylů</u>l з6 a <u>[Seznam](#page-183-0)</u> <u>stylů…</u> 1721.

[\\*\\*\\*](#page-47-0) 36

<u>[Ovládání](#page-47-0) stylů</u>l з6

# 172 <u>[Seznam](#page-183-0) stylů...</u>

## <span id="page-47-0"></span>**3.15.1 Ovládání stylů**

Při prvním spuštění programu není načtená žádná definice stylů, tu je nutné teprve vytvořit. Při seznamování s touto funkcí je však lépe si načíst nějaký předdefinovaný styl. To se provede přes menu Nastavení - Styly:

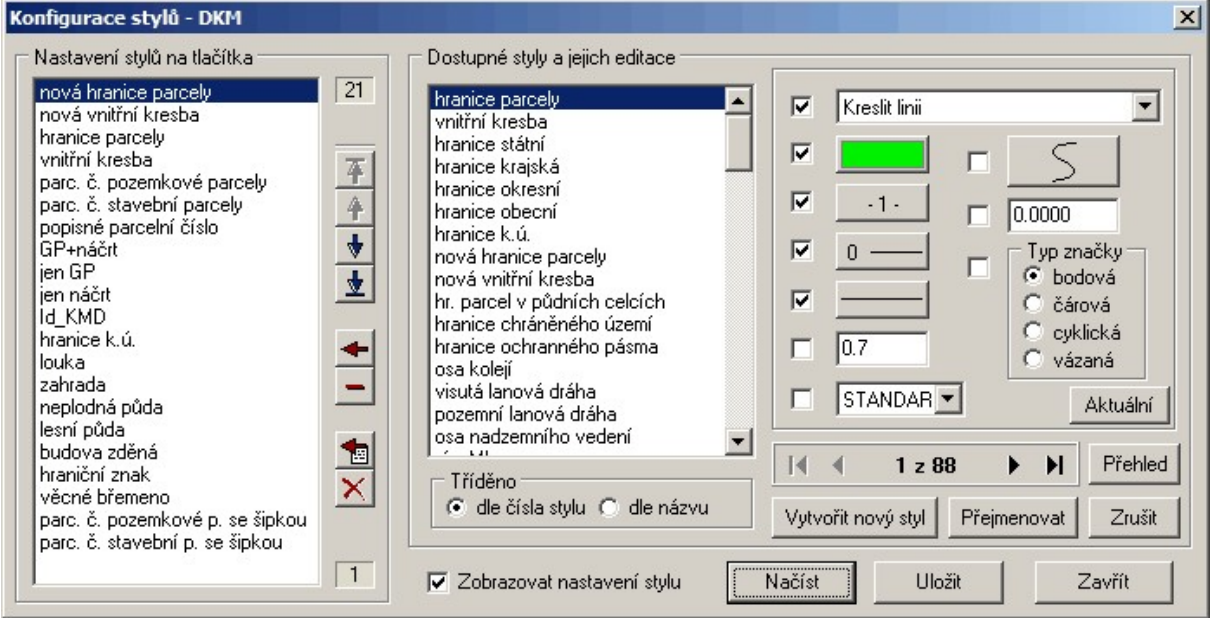

Tlačítkem *Načís*t se otevře standardní dialog Windows pro volbu souboru přímo v adresáři, který je určený pro ukládání těchto definicí. Pro testovací účely je dobré načtený soubor ihned uložit pod jiným jménem tlačítkem *Ulož* a zadáním jiného jména. Tak zůstane původní definice nezměněna.

#### **Editace stylů**

V panelu *Editace stylů* se objeví načtený seznam stylů. Ze jména stylu by mělo být jasné, k čemu je určen. Po kliknutí myší na jméno stylu se v panelu vpravo od seznamu jmen vyplní všechny vlastnosti, které styl po svém zvolení v kresbě nastaví. Zaškrtávací políčko u každého tlačítka definuje, zda má

zvolený styl danou vlastnost vůbec nastavovat. Samotným tlačítkem se nastavuje přímo požadovaná vlastnost. Vlastnosti, které lze pomocí zvolení stylu kresby nastavit, jsou jasné z obrázku.

Právě editovaný styl je tedy v seznamu stylů zvýrazněn. Vpravo se mění jeho nastavení, jakákoliv změna se ihned provede i v definici stylu v paměti. Vrátit se lze jen k původní definici tím, že se provedené změny neuloží na disk a načte se původní definice z disku. Tím se ovšem vrátí zpět všechny změny od posledního načtení definice z disku nebo od posledního uložení definice na disk.

Tlačítkem *Vytvoř nový* se vytváří nový styl, který se přidá vždy nakonec seznamu. Nový styl má stejné nastavení jako měl styl, který byl zobrazený před stisknutím tlačítka *Vytvoř nový*.

Tlačítkem *Přejmenovat* se zobrazí níže uvedený dialog, který umožní změnit jméno stylu:

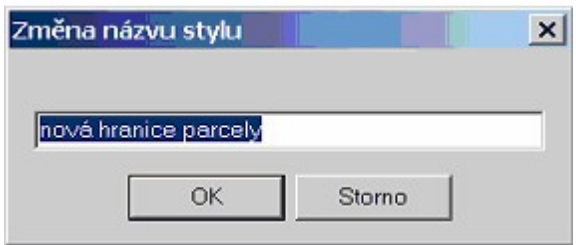

Tlačítkem *Zrušit* se smaže definice stylu, který je v seznamu stylů zvýrazněný.

Počet stylů v jednom definičním souboru není nijak omezen.

### **Přiřazení "akce" stylu**

Až do verze 14.0 se zvolením stylu nastavily pouze vlastnosti pro kresbu, vlastní akci pro kreslení objektu bylo nutné zvolit v druhém kroku (například kreslení linie). Od verze 15.0 lze stylu přiřadit rovnou akci, která se má po zvolení příslušného stylu automaticky spustit. Tedy například v obrázku níže je stylu "hranice parcely" nastavena akce "Kreslit linii", tedy při zvolení stylu "hranice parcely" se nejdříve nastaví všechny vlastnosti použité ve stylu a pak se hned automaticky spustí kreslení linie. V obrázku níže je "rozevřený" seznam dostupných akcí, které lze nastavit. Samozřejmě pokud není zaškrtnuté políčko vlevo od seznamu dostupných akcí, žádná akce se po zvolení takového stylu nespustí a program se tedy může chovat shodně se staršími verzemi, případně u pro některé účely nemusí uživateli automatické spuštění akce vyhovovat a může tedy zvolit jiné řešení.

Verze 15.0 tedy obsahuje i nově upravený styl DKM, který má u většiny stylů akce rovnou přiřazené.

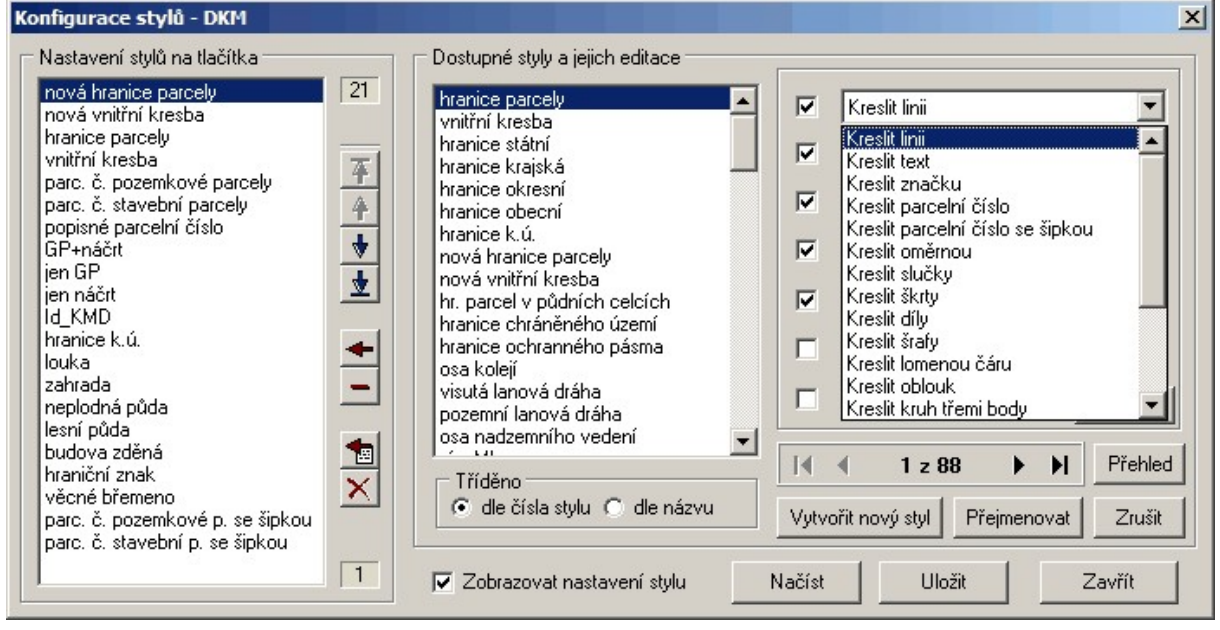

# **Popis dialogu "Konfigurace stylů"**

Pomocí tohoto dialogu lze konfigurovat seznam stylů, které se objeví na panelu stylů po stisknutí tlačítka pro změnu stylu na konfigurační liště hlavního formuláře grafiky (viz <u>[Používání](#page-49-0) stylů</u>l <sup>38</sup>1) nebo případně funkcí <u>[Seznam](#page-183-0) stylů...</u>l 172**ì**.

K tomu slouží levá část dialogu Konfigurace stylů (viz obrázek výše) nazvaná Nastavení stylů na tlačítka, jejíž hlavním prvkem je seznam stylů - tlačítek. Do tohoto seznamu lze přetahovat myší styly ze seznamu dostupných stylů v prostřední části dialogu. Přetahováním se zde myslí funkce Windows "táhni a pusť".

K dalšímu ovládání seznamu stylů na tlačítkách slouží tlačítka vpravo od seznamu. Nápověda k těmto tlačítkům se zobrazí ve stavové řádce hlavního formuláře grafiky, pokud se nad tlačítkem na chvíli zastaví kurzor myši. Pomocí těchto tlačítek lze měnit jejich pořadí, vypouštět je seznamu atd. Další podrobnější popis snad tato tlačítka nepotřebují.

Maximální počet tlačítek na panelu stylů (viz <u>[Používání](#page-49-0) stylů</u>l за ) záleží na použitém rozlišení obrazovky.

Přepínač *Zobrazovat nastavení stylu* : Jméno zvoleného stylu se objeví nad tlačítkem pro jeho volbu. U tlačítek pro nastavení vlastností se objeví značka u těch, které byly stylem nastaveny.

*Tříděno dle čísla stylu* : Seznam stylů je setříděn dle čísla stylu, tedy dle pořadí, v jakém byly styly vytvořeny. Z tohoto hlediska je vhodné vytvářet styly v pořadí dle četnosti používání. Často používané styly jsou pak zobrazovány na začátku seznamu.

*Tříděno dle názvu* : Seznam stylů je setříděn abecedně podle názvů stylů.

## <span id="page-49-0"></span>**3.15.2 Používání stylů**

Aktuální styl se volí tlačítkem *Styl* v nástrojové liště. Zobrazí se panel stylů s počtem tlačítek pro volbu stylů, který se nastavuje v *Nastavení - Styly*, viz [Ovládání](#page-47-0) stylů a také [Seznam](#page-183-0) stylů... 36 172

nová hranice parcely nová vnitřní kresba hranice parcely vnitřní kresba parc. č. pozemkové parcely parc. č. stavební parcely popisné parcelní číslo zahrada louka pastvina neplodná půda shora neviditelná pohyblivá neznatelná sporná podzemní číslo bodu bod, pole volné pro uživatele název obce vodní nádrž vodní tok osa kolejí osa nadzemního vedení hranice k.ú. hranice obecní

Protože definovaných stylů je téměř vždy více než tlačítek v tomto panelu, lze styly na tlačítcích měnit. Změna stylu na tlačítku se provede stisknutím tohoto tlačítka pravým tlačítkem myši. Otevře se dialog Dostupné styly, kde se zvolí požadovaný styl pro toto tlačítko. Přiřazení stylů na tlačítcích panelu se<br>neukládá automaticky. Ukládá se společně s definicemi stylů do souboru \*. STY. Pokud si tedy s definicemi stylů do souboru \*.STY. Pokud si tedy uživatel přiřadí na tlačítka nějaký jiný styl a chce aby při příštím otevření výkresu bylo toto přiřazení zachováno, musí v Nastavení - Styly uložit soubor definice. Název tohoto souboru s definicemi stylů i jejich přiřazení na tlačítka je automaticky uložen. Viz <u>Práce s [konfiguračními](#page-56-0) soubory</u>l 45 .

Aktuální styl pro kresbu se volí na panelu stylů levým tlačítkem myši. Pokud je zapnut přepínač Nastav - Styly - Zobrazovat nastavení stylu je název zvoleného stylu vypsán do nástrojové lišty na tlačítko pro volbu stylu a vlastnosti, které styl nastavil, jsou v nástrojové liště vyznačeny (způsob vyznačení se asi bude měnit, proto ho zde neuvádíme, ale měl by být jasný přímo z programu).

Pokud dojde k přímé změně kterékoliv vlastnosti, kterou styl nastavil, jinak než opětovnou změnou stylu, smaže se z nástrojvé lišty jak název zvoleného stylu, tak i všechna zvýraznění vlastností nastavených tímto stylem.

Styly lze dodatečně přiřazovat i již nakresleným prvkům pomocí funkce <u>[Editace](#page-33-0) prvků</u> 221. Nejdříve se požadované prvky vyberou (<u>Výběry [grafických](#page-28-0) prvků</u>l 17), stisknutím tlačítka <u>[Editace](#page-33-0) prvků</u>l <sup>22</sup>) se otevře dialog Editace vybraných objektů, ten obsahuje tlačítko Změna stylu, které umožní zvolit požadovaný styl pomocí panelu stylů.

Přestože je takto možné dodatečně pomocí stylů upravit libovolnou kresbu, je mnohem méně pracné používat styly kresby hned od začátku wtváření. Je tedy dobré si na používání stylů kresby zwknout a používat je pro všechny zakázky.

Situace je velmi podobná používání stvlů textů v lepších textových editorech (MS Word, 602Text, AmiPro), které používání stylů textu umožňují. Přestože jejich používání práci s editorem velmi

usnadňuje úpravy vzhledu dokumentu, málokdo je používá. Pokud je výstupem pouze dokument na papíře (po vytištění), lze se bez stylů obejít. Pokud je však dokument předáván dál v elektronické podobě k dalšímu zpracování (třeba jako tiskové podklady do tiskárny), je používání stylů téměř nutností.

Podobně je tomu i u programu GEUS. Pokud odevzdáváte "papírový" výstup, lze se bez stylů kresby obejít. Pokud je však výkres odevzdáván v jakékoliv elektronické podobě, je používání stylů nutností, jinak bude soubor obsahovat velmi mnoho chyb ve struktuře, které bude velice pracné odstraňovat.

# <span id="page-51-0"></span>**3.16 Práce s formátem VKM**

Program GEUS umožňuje komunikovat oběma směry ve *V*ýměnném formátu digitální *K*atastrální *M*apy, který je zkráceně nazýván **VKM**. Program umí tedy soubory v tomto formátu načíst i vypsat. Tento formát je nyní také nazýván v terminologii KÚ "starým výměnným formátem" a tento formát měl po zavedení "nového výměnného formátu" VFK prakticky zaniknout. Nicméně hlavně díky mapám KM-D, které jsou vedeny mimo ISKN se tento formát bude asi používat ještě poměrně dlouho, proto v programu GEUS 13.0 připravujeme přepracování způsobu práce s výměnným formátem VKM, který pokud možno sjednotí postupy zpracování formátu VKM a VFK. Dále uvedený postup a popis zatím odpovídá původnímu postupu (jakmile bude nový způsob práce s VFK hotový, bude upravena i tato část příručky).

Od verze 19.0.4.069 lze provádět import VKM do seznamu souřadnic s 15 místným číslem bodu pomocí zadání příslušné konverzní tabulky k.ú. před importem.

### **Problematika komunikace přes VKM s KÚ**

Formát VKM je definice formy pro předávání dat při komunikaci s katastrálními úřady (dále jen KÚ). Definice tohoto formátu verze 1.3 je k dispozici na stránkách ČÚZK, [viz.](http://www.vugtk.cz/~cuzk/adr08/format1_3.html) Připravuje se sice již nový výměnný formát, ten však zatím není na stránkách ČÚZK zveřejněn. Formát VKM verze 1.3 by však měly katastrální úřady respektovat minimálně do konce roku 2003.

Bohužel, asi v souvislosti s připravovaným novým formátem, nebyl za strany KN stanoven žádný předpis pro obsah těchto souborů. Při exportu z KN je tedy předáván celý obsah katastrální mapy, ať už DKM (digitální katastrální mapy) nebo KM-D (katastrální mapa digitalizovaná). Směrem do GEUSu je to tedy celkem jednoduché. Jediným problémem bývá to, že některé KÚ nepředávají data jen zájmového území, ale celého KÚ. Na takové množství dat není program GEUS optimalizován, takže na některých pomalejších počítačích může zpracování takového souboru vyžadovat poměrně dost trpělivosti (i když ve Win verzi GEUSu se rychlost o hodně zvýšila). V tom případě doporučujeme provést výběr zájmového území alespoň dodatečně přímo ve GEUS pomocí funkce Soubor - Uložit wbrané prvky.

Definice obsahu chybí hlavně při **exportu do KN**. Bohužel jsme nikde nenašli žádný předpis, co by měl formát VKM z geometrického plánu pro předání na KÚ obsahovat. Tady asi každý KÚ postupuje podle svého uvážení. Proto GEUS umožňuje zpětně do exportu VKM uložit více méně cokoliv, ale samozřejmě, že obsah exportu musí vyhovovat definici VKM, viz dále.

### **Import VKM v programu GEUS**

1. Soubor VKM by měl obsahovat všechny informace týkající se DKM nebo KM-D včetně čísel bodů a jejich souřadnic. Vytvořte tedy nový seznam souřadnic. Pozor, formát VKM většinou obsahuje 12 místná čísla bodu, nový seznam souřadnic pak musí být vytvořen také 12 místný, jinak se import nezdaří! Importovat VKM formát lze samozřejmě i s již existujícím seznamem souřadnic.

2. Přepněte se do grafické části programu. Spusťte import Soubor - Import - VKM.

3. Otevře se dialog funkce Import z VKM se čtyřmi přepínači:

*Reset kresby před importem* - pokud je zaškrtnut tento přepínač, smaže se veškerá kresba před tím, než je zahájen import. Jinak se kresba z VKM souboru přidá k existující kresbě.

*Vložit body do kresby* - formát VKM obsahuje mimo kresbu také čísla bodů konců čar, pokud je tento přepínač zaškrtnut, vloží se do kresby jako body. Tyto body jsou vždy, bez ohledu na všechny přepínače, vypsány do pomocného textového souboru. Proto se při opakovaném importu dotazuje program na jeho přepsání. Jinak se v běžných situacích o něj uživatel starat nemusí, protože do seznamu souřadnic je tento soubor načten automaticky, viz přepínač Body do seznamu souřadnic.

*Automaticky navázat na body* - při tomto zaškrtnutém přepínači spustí program automaticky funkci, která zajistí navázání čar na body uvnitř programu GEUS. To je nutné pro mnoho funkcí, např. pro ořezávání konců čar na značce mezník, výpis čísel bodů do protokolu o výpočtu výměry, atd.

*Body do seznamu souřadnic* - Pokud je zaškrtnut tento přepínač, je automaticky spuštěna funkce, která načte soubor s body z VKM přímo do seznamu souřadnic.

4. Tlačítkem *Importovat* se otevře standardní dialog Windows pro volbu souboru. Zvolením souboru VKM se spustí samotný import. O importu vypíše program protokol do textového souboru s názvem IMPVKM.PRT, který je zobrazen uživateli.

Tím se do programu GEUS dostanou všechna data, která jsou pro práci na geometrickém plánu (GP) nutná. Pokud není GP odevzdáván na KÚ v digitální formě, může se GP vytvářet stejně jako klasický GP. Pokud však má být GP odevzdán zpět na KÚ v digitální formě, je nutné přísně dodržovat určitá pravidla při práci s daty. **Jinak nebude možný export do VKM**. Viz dále.

### **Export VKM z programu GEUS**

Aby bylo možné exportovat data z grafické části programu GEUS do VKM, musí být ve GEUSu vytvořena dle určitých pravidel. Těmito pravidly je myšleno hlavně kreslení grafických prvků se správnými vlastnostmi (barva, typ čáry, vrstva ...). Tyto vlastnosti totiž určují např., která linie je vlastnická hranice, která vnitřní kresba apod. Pokud se v kresbě objeví prvek, který neodpovídá vlastnostmi definicím pro VKM, nelze ho do VKM exportovat (jeho definice to neumožňuje).

Základem správného přiřazování vlastností je používání stylu DKM (nově je součástí instalace GEUSu předefinovaný styl DKM2, původní styl DKM byl zachován kvůli zpětné kompatibilitě), viz [Práce](#page-46-1) se styly <u>[kresby](#page-46-1)</u>l з5. Jeho důsledné používání zajistí, že všechny prvky budou mít ty vlastnosti, které mají pro export do VKM mít. Vlastnostmi se myslí vrstva, barva, typ čáry, kód značky. Např. hranice parcely musí být uložena ve vrstvě č.1, světle zelenou barvou, plnou čarou. Pokud se ve vrstvě č.1 objeví např. modrá čára, bude program při konverzi do VKM hlásit chybu a tuto čáru do něj nepřevede, avšak pro vyhovující prvky se konverze dokončí.

Zvolení stylu DKM2 v programu GEUS: <u>Práce se styly [kresby](#page-46-1)</u>l35). Tento styl si může uživatel upravit, musí však vědět co činí a proto to doporučujeme jen zkušeným uživatelům. Všechny úpravy stylu DKM je v každém případě lepší provádět na kopii stylu, podrobnosti o uložení stylů pod jiným jménem jsou uvedeny opět v kapitole <u>Práce se styly [kresby](#page-46-1)</u>l ɜਝী.

Jako pomůcka pro úpravy stylu DKM může posloužit soubor pro MS Excel GEUSVKM.XLS, který je uložen v adresáři DATA\VKM v adresáři, kam byl GEUS nainstalován. Tento soubor obsahuje seznam převodů z vlastností grafických prvků ve GEUSu do vlastností pro VKM. Styl DKM se pak musí upravit tak, aby vytvářel jen kombinace vlastností, které jsou uvedeny v tomto souboru.

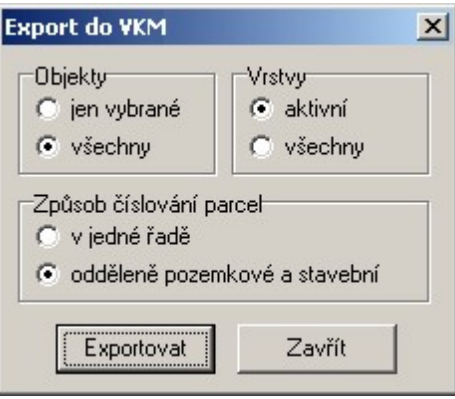

Funkce se spouští přes *Soubor - Export - VKM*:

Význam jednotlivých přepínačů je snad dostatečně jasný přímo z jejich názvů. O exportu vypíše program protokol do textového souboru s názvem EXPVKM.PRT.

### **Poznámky k postupu při vytváření geometrického plánu v DKM**

- · Jak už bylo napsáno výše, formát VKM zatím definuje pouze formu, ne však již obsah pro předání GP na KÚ. Ve směru z KÚ je obsah VKM souboru dán obsahem DKM nebo KM-D.
- · Export geometrického plánu do VKM je tedy zatím ze strany KÚ jen málo definovaný. Proto jsme výběr prvků pro export ponechali plně na uživateli. Program tedy zatím nepodporuje žádný automatický export všech nových a změněných prvků. Zatím jsou dvě možnosti: celá kresba nebo vybrané prvky. Prvky je nutné vybírat ručně, automatický algoritmus nebyl zatím definován. Export je definován stejnou konverzní tabulkou jako import. Prvky, pro které nebude nalezena v tabulce konverze, budou hlášeny jako chyba, ostatní prvky se wexportují. Program umožňuje kontrolu formátu VKM viz [Kontroly](#page-244-0) 233.
- · Vrstvy 51 až 63 jsou ve GEUSu pro účel vytváření podkladů pro export do VKM vyhrazeny pro uživatele. Například měřický náčrt nebo ostatní kresbu geometrického plánu, která se do VKM neexportuje, jako je tabulka výkazu výměr apod. Kresba v těchto vrstvách bude konverzním programem ignorována, nebude tedy hlášena jako chyba.
- · Vzhledem k definici formátu VKM a k realizaci DKM v prostředí MicroStationu nebylo možné vždy dosáhnout naprosté shody se zobrazením v MicroStationu, přestože jsme se o to v maximální míře snažili.

# **3.17 Práce se vzhledem vrstev**

Občas se stává, že je vhodné nějaké prvky pro určitou práci zvýraznit třeba změnou barvy nebo síly čáry. Od verze 12.0 není nutné měnit přímo obsah výkresu. Vzhled kresby lze měnit dynamicky na základě rozložení grafických prvků do vrstev. O co jde:

Program umožní definovat vlastnosti barva, tloušťku a typ čáry pro každou vrstvu zvlášť. Tato definice se pak po zapnutí přepínače *Nastavení - Vzhled vrstev - Vzhled vrstev* (viz obrázek níže) nadřadí vlastnostem samotných prvků.

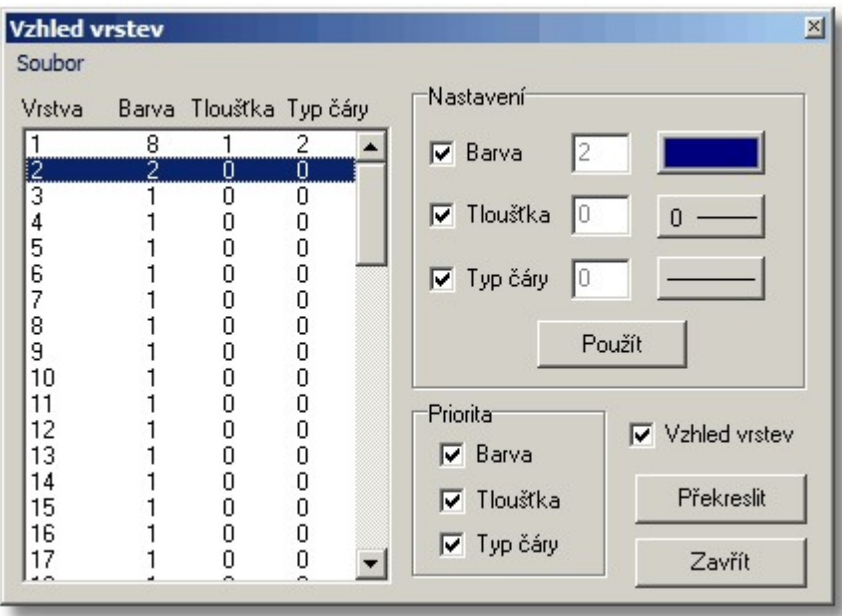

Po wpnutí tohoto přepínače jsou zase všechny prvky opět zobrazeny svými vlastnostmi uloženými ve výkresu.

Výhodou této logiky změny vzhledu kresby je, že se vlastně nemění vlastní prvky výkresu, ale jen se definuje, jak má být zobrazený, takže ho lze bez problému neustále měnit.

S velkou výhodou lze této funkce využít u referenčních výkresů (viz 8.3 Práce s referenčními výkresy na str.197), kdy každý referenční výkres může mít jiný vzhled vrstev.

Pomocí voleb menu Soubor ve formuláři pro nastavení vzhledu vrstev (viz obrázek), lze definici vzhledu vrstev uložit do definičního souboru a z něj samozřejmě zase načíst zpět. Lze tedy mít předpřipravené vzhledy vrstev pro různé typy prací a zakázek.

Viz také Nastavení - <u>Vzhled [vrstev...](#page-182-1)</u> । <sub>171</sub>).

# **3.18 Práce s výkresem DOS verze**

GEUS používá úplně nový formát ukládání výkresů do souboru. Je to z toho důvodu, že nové možnosti programu již neumožňovaly tento formát zachovat. Proto nelze pracovat s původními DOS soubory přímo. DOS verze ukládala data výkresu do souboru s příponou KRS. Proto budeme dále mluvit o KRS souborech.

## **Načtení KRS souboru:**

Zde je situace pro uživatele velice jednoduchá. Samotný příkaz <u>[Otevřít](#page-104-0) výkres</u>l <sup>gs</sup>i již obsahuje možnost přímo otevřít KRS soubor. Pokud je KRS soubor otevřen GEUSem, je nejdříve automaticky zkonvertován do nového formátu, v kterém je pak nadále veden. Pokud je pak zadán příkaz <u>Uložit [výkres](#page-105-0)</u>l 94, je soubor již uložen v novém formátu, tedy s příponou GKR.

## **Uložení KRS souboru:**

Zde je situace o něco složitější. Příkaz <u>Uložit [výkres](#page-105-0)</u>|94 uloží soubor vždy v novém formátu. Pokud je zapotřebí uložit výkres v původním KRS formátu, musí se exportovat pomocí funkce [Export](#page-129-0) DOS [verze](#page-129-0) 118.

## **Rozdíly mezi KRS a GKR:**

Jak bylo napsáno výše, ukládá GEUS do souboru výkresu mnohem více dat, než původní DOS verze. To způsobuje, že na první pohled stejná data uložená v GKR souboru mají přibližně dvojnásobnou velikost, než když jsou uložena v původním DOS formátu. Je to také z toho důvodu, aby nový formát umožňoval snažší rozšíření do budoucna.

Z těchto důvodů samozřejmě neumí žádná původní DOS verze programu načíst nový formát. Původní DOS formát se tedy musí z GEUSu exportovat. Export je prováděn do KRS formátu pro DOS GEUS verze 8.0. Starší DOS verze nejsou ve GEUSu z hlediska grafických souborů podporovány. Neměl by to být veký problém, protože instalace DOS verze GEUSu 8.0 je přiložena na každém distribučním CD programu GEUS a s HW klíčem pro GEUS poběží i libovolná DOS verze GEUSu.

## **Rozšíření formátu GKR oproti KRS:**

- · stočení grafických prvků se nyní nastavuje v grádech a jsou možné jakékoliv hodnoty (např. 40.1254)
- · u značek je možno nastavit libovolné zvětšení/zmenšení
- · kruh určený různými způsoby (určení dvěma body poloměrem, dvěma body průměrem, třemi body)
- · bloky mohou mít libovolný počet prvků

Při uložení do KRS souboru však dojde ke ztrátě některých údajů:

- · protože DOS verze umožňuje stočení textů, značek a bloků pouze jako celé stupně, jsou stočení při exportu zaokrouhlena
- · zvětšení značek je pro DOS nastaveno vždy na 1
- · nelze zapsat blok který má více jak 16384 prvků

# **3.19 Export / Import kresby**

Problematiku exportů a importů lze rozdělit na dvě oblasti:

1. obecný přenos grafiky mapy velkého měřítka (například předání mapy projektantovi čistírny odpadních vod)

2. přenosy dat do/z informačních systémů,

#### **Ad 1. Obecné přenosy**

Většinou se jedná o prostý přenos obrázku mapy, kde je jediným požadavkem stejný vzhled v obou systémech. Například projektant používá CAD program AutoCAD a mapu do něj potřebuje importovat jen jako podklad pro umístění vlastní kresby. Tedy většinou ani nemívá žádné požadavky na speciální rozvrstvení kresby, barvy čar apod.

Komunikace mezi CAD programy je však "poněkud" složitější. To platí obecně o všech CAD programech, nejenom o GEUSu. Programy se totiž dost liší svými možnostmi, například počtem vrstev, způsobem jejich pojmenování, způsobem uchovávání souřadnic, použitými typy fontů. Takových rozdílů by se našlo velmi mnoho. Proto se téměř při jakékoliv převodu vždy ztratí nějaké informace, případně je převod nutné dost složitě nastavit.

Asi nejobecnějším výstupem a vstupem programu GEUS je *formát DXF*. Tento formát není bohužel žádným obecným standardem, ale vznikl ve firmě AutoDesk jako textový formát pro program AutoCAD. Protože AutoCAD byl jedním z prvních obecně rozšířených CAD programů na platformě PC, začaly ho respektovat i ostatní firmy. Díky tomuto formátu by mělo být možné ve GEUSu převzít výkres z téměř libovolného CAD programu a stejně tak ho do libovolného CAD program předat. Jsou zde však omezení vyplývající z výše uvedených důvodů.

Pokud jde o obecný převod, kdy je účelem, aby se na druhém programu objevila kresba opticky téměř shodná s původní kresbou, budou převody většinou bez problémů. V případě, že po načtení v druhém programu by se měla kresba do dostat do přesně dané struktury, může být situace neřešitelná. Strukturou se myslí přiřazení vrstev, barev, značek, typů čar atd ... Viz implementace DXF v GEUSu <u>Import DXF [spec...](#page-111-0)</u>। 100ी.

Implementace formátu DXF v programu GEUS je popsána v kapitolách <u>[Import](#page-110-0) DXF</u> !୭୭ a <u>[Export](#page-120-0) DXF</u> ان

### **Ad 2. Výměna dat s informačními systémy**

Zde je situace jiná. Odběratel má většinou naprosto striktní požadavky na strukturu a způsob uložení dat. Příkladem mohou být mnozí správci inženýrských sítí, kteří požadují zaměření svých sítí například přímo ve formátu DGN, což je interní formát programu Microstation. Dokonce jdou často ve svých požadavcích na strukturu dat tak daleko, že je možné je pořídit jen naprosto shodným programovým vybavením, které používá odběratel. Takže vlastně ani žádná výměna dat mezi různými systémy není možná. Například odběratel i dodavatel používají Microstation, přesto však dodavatel není schopen data předat v požadovaném formátu, dokud data nezpracuje ve stejné nadstavbě programu Microstation, jako používá odběratel. To vlastně znamená, že takový informační systém vlastně naprosto postrádá import dat.

Program GEUS bude mít snad v dohledné době zabudovaný přímý export do formátu DGN, ten však bude použitelný pouze dle bodu 1. (obecný přenos), v žádném případě nepůjde použít jako možnost předání dat ve formátu DGN pro informační systémy, které ho používají jako jediný možný zdroj dat, jak bylo popsáno v předchozím odstavci.

Dále se tedy budeme věnovat pouze systémům, které mají výměnný formát definovaný. V této chvíli se jedná pouze o systémy KN: ISKN s formátem VFK a MicroGEOS s formátem VKM. Práce s oběma formáty je popsaná v samostatných kapitolách: <u>Práce s [formátem](#page-51-0) VKM</u>I 4णै a <u>[Práce](#page-68-2) s VFK</u>I 57 .

#### **Ostatní formáty exportu a importu:**

**Import [DGN...](#page-112-0)** 101 Import DXF [spec...](#page-111-0) 100 [Import](#page-256-0) VFK 245

116 <mark>[Export](#page-127-0) Kokeš</mark> [Export](#page-128-0) TXT body 117 Export DOS verze [GEUSu](#page-129-0)l 118

# <span id="page-56-0"></span>**3.20 Práce s konfiguračními soubory**

*Jak se program GEUS skládá z poměrně samostatných částí (výpočetní a grafické), pracují obě části i se samostatnými konfiguračními soubory. Následující kapitola popisuje práci s nimi pouze v grafické části programu.*

Program GEUS při svém ukončení automatická ukládá všechna svá nastavení do konfiguračních souborů, odtud je pak načte při svém novém spuštění. To je rozdíl proti běžným zvyklostem v prostředí Windows, kde dnes většinou programy ukládají svoji konfiguraci přímo do registru Windows, což je vlastně jedna společná databáze konfigurací společná pro jeden počítač. Právě to však byl důvod, který nás vedl k použití samostatných konfiguračních souborů. Předpokládáme totiž, že v rámci jednoho počítače může existovat více různých konfigurací programu GEUS, ať už z důvodu více uživatelů nebo konfigurací pro různé typy zakázek. GEUS ještě navíc ukládá i konfiguraci každého výkresu.

Protože tedy v počítači může existovat více různých konfigurací, je nutné věnovat trochu pozornosti logice ukládání a načítání konfiguračních souborů. Její nepochopení bývá nejčastější příčinou toho, že se zdá, že program konfiguraci "neudržel".

Konfigurační soubory grafické části se ukládají samostatně od konfiguračních souborů výpočetní části. Podobně jako výpočetní část však ukládá konfiguraci ve třech logických krocích:

## **Ukládání/načítání konfigurace při ukončování/spouštění programu**

Vždy **při spuštění** programu je hledán konfigurační soubor GEUSGR.INI v aktuálním pracovním adresáři. Tímto adresářem je při spuštění programu vždy adresář, který je nastaven ve vlastnostech zástupce souboru GEUSw.EXE jako Spustit v nebo Kde začít (záleží na verzi Windows). Pokud není soubor nalezen v tomto adresáři, pokusí se jej program ještě nalézt v adresáři, který je nastaven v základním nastavení programu GEUS jako Hlavní adresář pro sdílené definice a vzory.

*Poznámka: Vlastnosti zástupce programu se obecně nastaví tak, že se na ikonu programu klikne pravým tlačítkem myši. Otevře se lokální menu, kde jako poslední položka je uvedena volba Vlastnosti. Pomocí této volby se otevře dialog pro nastavení vlastností zástupce.*

Při **ukončení programu** se opět uloží soubor GEUSGR.INI do aktuálního pracovního adresáře. Pozor, ten však nemusí být totožný z adresářem, který byl aktuální ve chvíli spouštění programu. Pokud je při ukončování programu otevřen seznam souřadnic v jiném adresáři než, který byl aktuální při startu programu, je aktuálním pracovním adresářem právě tento adresář s otevřeným seznamem. Do počátečního pracovního adresáře lze uložit konfiguraci "na žádost uživatele", viz dále.

## **Ukládání/načítání konfigurace při otevírání/zavírání výkresu**

Ke každému výkresu je při jeho zavírání automaticky uložen do stejného adresáře konfigurační soubor, které má stejné jméno jako výkres, ale příponu CFV. Při otevírání je výkresu je vždy hledán tento soubor a pokud existuje je načten. Každý výkres má tedy u sebe uloženou konfiguraci, která u něho byl nastavena při jeho zavírání.

Z tohoto hlediska může vypadat ukládání konfigurace i při ukončení programu jako zbytečné, je však určeno pro nové výkresy, které ještě žádnou konfiguraci nemají a jinak by musely startovat pouze ze základní konfigurace programu po instalaci.

## **Ukládání/načítání konfigurace na žádost uživatele**

Kdykoliv v průběhu programu lze uložit nebo načíst konfiguraci příkazu z hlavního menu grafické části Seznam:

<u>Načíst [konfigurační](#page-138-1) souborlazž</u> <u>Uložit [konfigurační](#page-138-2) souborlaz</u> <mark>Uložit konf. soubor jako [výchozí](#page-138-3)</mark>l 127

## **Logika načítání konfiguračních souborů**

Každé nové načtení konfigurace kompletně přepíše v paměti programu načtenou konfiguraci v předchozím kroku:

1. Nejdříve se vždy načítá základní konfigurace při spuštění programu.

2. Pokud je otevřen existující výkres a byl u něj (ve stejném adresáři) nalezen soubor stejného jména s příponou CFV, je načtena konfigurace z něj a přepíše tak v programu konfiguraci načtenou v kroku 1.

3. Kdykoliv lze v průběhu programu načíst konfiguraci příkazem <u>Načíst [konfigurační](#page-138-1) soubor</u> | <sub>\*\*</sub>\*) a to dokonce z libovolného adresáře a libovolného jména. Tím se přepíše konfigurace z kroků 1. i případně 2. Lze například mít v nějakém zvláštním adresáři uložené základní konfigurace pro různé typy prací a odtud je načíst kdykoliv je zapotřebí.

*Poznámka: Soubory s konfigurací \*.CFV i GEUSGR.INI jsou ve standardním Windows INI formátu. jedná se tedy o textové soubory, které lze měnit textovým editorem (např. NOTEPADem). Ovšem zásahy textovým editorem přímo do konfiguračních souborů jsou možné jen pro velmi zkušené uživatele, kteří vědí co činí. Nesprávné nastavení hodnot v souboru může způsobit neočekáváné chování programu, protože ten jinak editaci konfiguračních souborů nepředpokládá a tedy hodnoty při načtení nijak nekontroluje.*

Prohlédnutí souboru však může být užitečné z hlediska kontroly, zda soubor nebyl nijak zásadně porušen, měl by totiž obsahovat jen standardní "čitelné" znaky.

# **3.21 Práce s definovanými pohledy**

Program GEUS má jenom jedno okno na grafická data. Přesto je však často nutné rychle přesouvat pohled na různá místa výkresu. Většina obecných CAD programů to řeší tím, že různé výřezy jednoho výkresu mohou být zobrazeny najednou ve více oknech. V GEUSu se to řeší tzv. definovanými pohledy.

Jejich principem je to, že na příkaz uživatele si program zapamatuje umístění výřezu uložením do svých definicí a příkaz uživatele je tento výřez schopen rychle obnovit.

Definice právě zobrazeného výřezu se uloží příkazem Zobrazit - <u>[Definovat](#page-235-0) pohled</u>l 224ì. Pohledů může být definováno až 9 a jsou označeny čísly (pojmenování zatím možné není). Klávesovou zkratkou je kombinace kláves **[Ctrl]+[1]** až **[9]**, kde číslo klávesy odpovídá číslu pohledu.

Obnovení dříve uloženého pohledu se provede příkazem Zobrazit - <u>[Nastavit](#page-235-1) pohled</u>l $^{2a}$ l. Klávesovou zkratkou je kombinace kláves **[Alt]+[1]** až **[9]**, kde číslo klávesy odpovídá číslu pohledu.

# **3.22 Práce s rastrovými daty**

Od verze 12.0 umí program GEUS v grafické části zobrazovat rastrové soubory společně s vektorovou kresbou, od verze 13.0 je umí i tisknout, ale bez *možnosti obecného natočení* tiskové oblasti. Ke kompletnímu ovládání rastrových souborů slouží <u>Rastr [manažer](#page-130-0)</u>|119].

Obecně o práci s rastry včetně toho úplně nejzákladnějšího obecného úvodu pojednává kapitola [Rastrová](#page-60-0) <u>data [obecně](#page-60-0)</u>l العُبُر a o implementaci v programu GEUS je kapitola <u>Obecná logika [používání](#page-58-0) rastrů v</u> <u>[programu](#page-58-0) GEUS</u> 47.

## <span id="page-57-0"></span>**3.22.1 Potřebná konfigurace počítače pro práci s rastry**

Jak vyplývá z předchozích kapitol o rastrových datech, jsou rastrová data jedny z nejnáročnějších na výkonnost počítače. Nejvíce to platí u grafiky pro přípravu tisku (myslíme tím tisk novin, časopisů, tedy oblast nazývanou DTP), tam se prakticky vždy pracuje plně barevnými předlohami.

V oblasti zpracování map, zvláště velkých měřítek, jsou potřeby na výkon počítače trochu nižší. Většinou se nepracuje plně barevnými mapami, ale mapami černobílými, tedy o barevné hloubce 1 bit (viz výše). Také rozlišení bývá nižší než u profesionálního DTP.

Přesnou konfiguraci počítače však nelze stanovit. Můžeme uvést pouze naše základní zkušenosti:

- · S trochou nadsázky není v případě rastrů žádný počítač dost výkonný.
- · Mnohem více než výkon vlastního procesoru, ovlivňuje rychlost práce s rastry dostatek operační paměti. Může se stát, že velký rastr otočí rychleji počítač s procesorem 266 MHz a 512MB RAM, než počítač s procesorem 2,6 GHz (10x rychlejší) a 64 MB RAM. Nedostatek operační paměti RAM totiž

operační systém Windows začne nahrazovat pomocí virtuální paměti na pevném disku, který je řádově pomalejší než skutečná paměť RAM.

- · Pro rozumnou práci s rastry je tedy praktické minimum dvojnásobek toho, co je požadováno jako minimum pro konkrétní typ Windows. Pro Windows XP je to tedy 256MB RAM. Optimum je 512MB.
- · Program GEUS navíc zatím neobsahuje žádnou speciální optimalizaci na práci s extrémně velkými rastry. Například: se 4 mapovými listy 1:1000 plně barevnými (hloubka barev 24 bitů), bude mít počítač s 256MB RAM docela problémy. 1GB RAM nemusí tedy být u takových zakázek na škodu, ale v běžné praxi zakázek se příliš často nevyskytnou. Program GEUS není GIS (geografický informační systém) program, ale program pro zpracování jednotlivých, i když rozsáhlých zakázek.
- · Z hlediska výkonu procesoru by měl být dostačující počítač, který není starší než nějakých 5 let (rok 2000 a novější).

## <span id="page-58-0"></span>**3.22.2 Obecná logika používání rastrů v programu GEUS**

Podporu rastrů jsme se v programu GEUS snažili řešit co neuniverzálněji. Jde pracovat jak s již připojenými rastry (například CIT soubory), tak s obecnými soubory vzniklými třeba snímáním na stolním skeneru.

<u>Potřebná [konfigurace](#page-57-0) počítače pro práci s rastry</u>l 46

## **Vytvoření / získání rastrového souboru**

V programu GEUS se předpokládá, že rastrový soubor již existuje, spolupráci přímo se skenery, tedy vlastní proces "skenování", program podporuje jen na té nejzákladnější úrovni.

Rastrový soubor je tedy buď někde získán již hotový (například z katastrálního úřadu) nebo ho lze získat z "papírové" předlohy pomocí zařízení nazývaného skener. Pro vlastní práci se skenerem - "skenování" je tedy nutné použít jiný program než GEUS. Většinou lze bez problémů použít originální software, který je dodáván společně s každým skenerem.

Při vlastním "skenování" je pouze zapotřebí pamatovat na pravidla uvedená v předchozí kapitole [Rastrová](#page-60-0) data [obecně](#page-60-0)l <sup>49</sup>) a v následující kapitole o podporovaných formátech.

V dalších kapitolách také naleznete informace o formátech a způsobech práce s rastry získanými z jiných informačních systémů, třeba z katastru nemovistostí.

## **Podporované formáty**

Program GEUS zde podporuje běžně používané formáty v prostředí Windows BMP, JPG a TIFF. Má však určitá omezení:

Neumí načíst soubory v jiném než 1, 8 nebo 24 bitovém formátu (kolik bitů je použito na vyjádření jednoho bodu rastru), viz kapitola <u>[Rastrová](#page-60-0) data obecně</u>l <sup>4g</sup>l. Ostatní formáty (4, 12 a 16 bitový) je nutné předem zkonvertovat v nějakém "bitmapovém" editoru (editor pro rastrové soubory, například součástí Windows XP je program *Malování*).

Některé typy souborů TIFF nemusí umět načíst vůbec, opět lze použít nějaký editor rastrů pro konverzi.

Program GEUS také podporuje specializované formáty CIT a COT z oblasti GIS (původně se jedná o formáty firmy Intergraph). Tyto formáty v sobě již mohou obsahovat informaci, jak se mají do vektorové kresby umístit, viz Rastr manažer - menu Soubor *Připojení rastru*.

## **Obecný postup připojení rastru do kresby**

Obecně jsou rastrové soubory jen digitálním obrazem "nějakého kusu papíru" (viz také [Rastrová](#page-60-0) data [obecně](#page-60-0)l <sup>49</sup>1). Lze z nich odečíst souřadnici bodu vzhledem k okraji papíru, ale nelze z nich však zjistit souřadnice bodu v souřadnicovém systému, třeba S-JTSK (tuto vlastnost mají právě jen vektorová data).

Jejich správnou polohu v kresbě je tedy většinou nutné teprve určit pomocí identických bodů, pomocí kterých se rastr do vektorové kresby "napasuje".

Některé typy souborů však mohou informaci o své poloze v souřadnicovém systému již obsahovat. Jsou to takové soubory, kde již někdo "napasování" provedl a informaci o tom do souboru uložil. Jedná se

například o soubory formátu CIT a COT. V tomto formátu lze například získat rastrová data z katastru nemovitostí. U těchto formátů je pak připojení jednoduché, stačí je otevřít, viz dále.

### **Použití obecných rastrů**

Obecně rastrové soubory informaci o své poloze v nějakém souřadnicovém systému neobsahují. Jejich správnou polohu v kresbě je nutné teprve určit. Jedná se například o rastrová data získaná snímáním na stolním skeneru. Obecný postup v programu GEUS je následující (podrobný návod je uveden dále):

- 1. Otevření souboru a jeho prvotní přibližné umístění do kresby, viz **[Připojit...](#page-131-0)** 1201.
- 2. Zadání identických bodů ve vektorové kresbě a v rastru, viz <u>[Transformace](#page-134-0)</u>l 123).
- 3. Zobrazení chyb a odchylek transformačního klíče určeného ze zadaných identických bodů, viz také úloha *Transformace* ve výpočetní části programu.
- 4. Na základě určeného transformačního klíče přepočte program automaticky rastrová data, takže je lze zobrazit co nejpřesněji k poloze vektorové kresby.

#### **Použití připojených rastrů**

Jak bylo uvedeno v obecné části této kapitoly, některé formáty mohou v sobě již obsahovat informaci o své poloze v rámci nějaké souřadnicového systému. Pokud je vektorová kresba ve stejném souřadnicovém systému, stačí takový rastrový soubor jen otevřít. Pokud jde o jiný souřadnicový systém, musíte postupovat jako u obecného nepřipojeného rastru.

To, že takový soubor obsahuje připojovací data pro jinou souřadnicovou soustavu nebo je neobsahuje vůbec, poznáte snadno, rastrový obraz se prostě umístí špatně. Například soubor ve formátu CIT připojovací informace může, ale nemusí obsahovat.

Podobná situace nastane, pokud soubor obsahuje jen přibližné informace o připojení, platné jako průměr pro celý mapový list. To například u map 1:2880 nemusí být dostatečně přesné pro geometrický plán vytvářený jen na malé části mapového listu. Tam pak může být nutné provést napasování na identické body přímo v místě geometrického plánu. Takové připojení se může od původního, platného pro celý mapový list, dost lišit. Viz předpisy pro přiřazení změn do grafických map KN.

V takovém případě se opět postupuje jako u obecných rastrů s tím, že prvotní přibližné umístění bylo provedeno dle připojovacích informací ze souboru.

Mezi rastry s připojovací informací lze považovat i tzv. "georeferencované" obecné soubory TIF, BMP a JPG. Připojovací informace pak není uložená přímo v těchto souborech, ale v souborech stejného jména s jinou příponou. Kompletní informaci tedy dávají vždy dva soubory: TIF + TFW, BMP + BPW, JPG + JGW. Tyto soubory bývají také označovány jako tzv. "World" soubory rastrových obrázků formátu souborů. Jsou v textovém tvaru a vypadají například takto:

```
1.50000000000000 (měřítko X)
0.00000000000000 (otočení)
0.00000000000000 (otočení)
-1.50000000000000 (měřítko Y)
1934001.50000000000000 (X souřadnice levého horního pixelu)
1187698.50000000000000 (Y souřadnice levého horního pixelu)
```
Tento způsob přebírání připojovacích údajů by měl GEUS umět, ale nemohli jsme ho otestovat, chyběla nám vzorová data.

Žádný z těchto formátů neumí program GEUS vytvářet. GEUS využívá pouze pracovní soubory, viz <u>[Pracovní](#page-62-0) soubory rastrů v GEUSu</u>l 51.

#### **Použití výkresů již připojených v jiných výkresech GEUSu**

Jak bylo uvedeno v předchozí kapitole, program GEUS přímo soubory s připojovací informací nevytváří. Nicméně si ukládá připojovací informaci do svých konfiguračních souborů a odtud je lze převzít. K tomu slouží funkce <u>Převzít [reference](#page-107-0)</u>l <sup>96</sup>ì. Funkcí <u>[Připojit...](#page-131-0)</u> مثال: tedy od prvotního přibližného umístění rastru do výkresu.

#### **Použití jednoho rastrového souboru v jednom výkresu vícekrát**

Pokud máte například rastrový soubor reprezentující celý mapový list 1:2880, může se stát, že ho budete potřebovat připojit v několika místech geometrického plánu různě.

V takovém případě nemusíte předchozí připojení odpojovat (viz <u>[Odpojit](#page-133-0)</u>l 122)), Můžete stejný rastr znovu připojit do kresby s jinými parametry a pak jen pomocí rastr manažeru přepínat, které připojení má být zrovna vidět, viz dále.

Pokud bude zapnuté ukládání pracovních kopií rastrů, bude každé připojení uloženo v samostatné pracovní kopii, viz <u>[Pracovní](#page-62-0) soubory rastrů v GEUSu</u>l 51<sup>s</sup>l.

# <span id="page-60-0"></span>**3.22.3 Rastrová data obecně**

Rastrovými daty jsou nazývána data, která jsou vlastně obrazem v digitální podobě. Na rozdíl od vektorových dat však popisují obraz odlišným způsobem.

*Vektorová data* popisují například čáru tak, že se jedná o spojnici z bodu o souřadnicích Y1,X1 do bodu o souřadnicích Y2,X2. Podobně jsou definovány i ostatní grafické objekty, například kružnice svým středem a poloměrem atd. Velikost souborů s vektorovými daty je tak dána hlavně počtem grafických objektů bez ohledu na to, jak velikou plochu popisují. Popis např. pěti čar zabere vždy stejně místo v souboru vektorových dat, bez ohledu na to, jak je čára dlouhá.

*Rastrová data* naproti tomu nepopisují jednotlivé grafické objekty, ale jenom "kousek" zobrazované plochy z hlediska její barw (například v obrázku je bod buď černý nebo bílý). Jedná se tedy jen "soupis" všech bodů, které pak dají celý obraz. Čára v rastrových datech se pak vlastně skládá z jednotlivých bodů, viz obrázek:

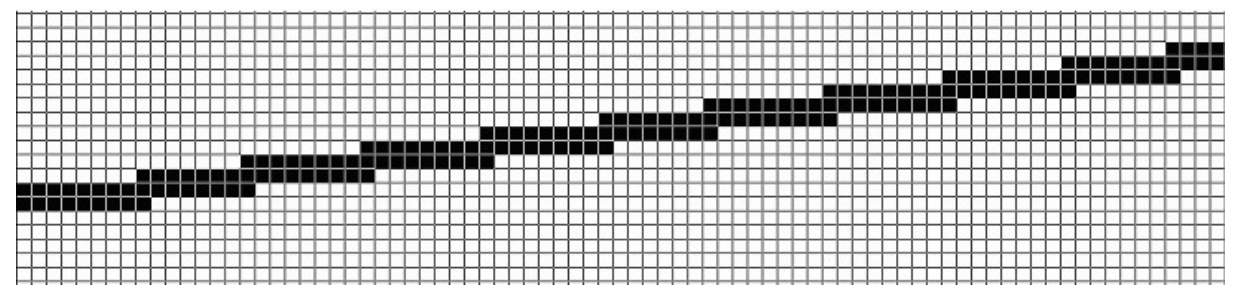

Velikost souborů rastrových dat pak záleží hlavně na velikosti popisované plochy a dokonalosti, s jakou chceme bod popsat. O co jde:

Například ve výše uvedeném obrázku je každý bod buď černý nebo bílý. K jeho popsání stačí tedy jeden bit (stav 0 nebo 1).

Pokud by však každý bod mohl mít jednu z 256 barev, je nutné pro jeho popsání už použít jeden "byte" (= 8 bitů). Soubor tedy bude minimálně 8x větší než v případě černobílého obrázku.

Tzv. "true color" zobrazení (které používá většina barevných fotografií) vyžaduje na popis jednoho bodu už 24 bitů, tedy 3 byty (bajty).

V této souvislosti je důležitý ještě jeden termín: rozlišení rastrových dat.

## **Rozlišení**

Rozlišení by se mělo nejčastěji udávat v tzv. čarách na milimetr. To znamená, že například při rozlišení 10 čar/mm, je jeden čtvereční milimetr popsán 10x10 body = 100 bodů celkem. Často se vyskytuje anglická zkratka této veličiny "Ipm" (Lines Per Milimeter).

Většina počítačové techniky však má počátky v Americe (přesněji USA) a tak se v drtivé většině případů setkáte s rozlišením udávaným v "dpi" nebo "ppi" nebo "lpi", což jsou zkratky z "Dots Per Inch" respektive "Points Per Inch" a "Lines Per Inch". Jde tedy o počet bodů/čar na palec. Palec je přitom přibližně 25,4 mm.

Samozřejmě, že čím wšší rozlišení při stejné ploše, tím větší soubor s daty.

# **Rozlišení a přesnost výsledků**

Rozlišení má v případě digitalizace mapových podkladů vliv na přesnost výsledků. Pokud bychom zvolili za základ požadavek, že na 1 desetinu milimetru by měly být dva body rastru, mělo by být rozlišení alespoň 20 čar na milimetr neboli 508 dpi. Běžně se však setkáte s rastrovými daty mapových podkladů v rozlišení 400 dpi. Důvodem je hlavně to, že s rozlišení roste kvadraticky velikost souborů, což v případě rozsáhlých dat, například v KN, hraje velkou roli.

Většina dnešních stolních skenerů má minimální skutečné (ne interpolované) rozlišení 600 dpi, tedy pro účely digitalizace map naprosto postačující.

Jinou otázkou v případě stolních skenerů je to, zda mají identické rozlišení v obou souřadnicových osách a zda je pohyb snímacího zařízení rovnoměrný apod. Tyto skenery jsou totiž vyladěny hlavně na kvalitní vhled snímaných barevných předloh, než přesný rozměr výsledného digitalizovaného obrazu.

Jediná možnost jak to zjistit, je použít ve vašem skeneru nějaký kalibrovaný obraz, třeba na nesrážlivé folii.

Pravděpodobně však bude téměř vždy nutné použít afinní transformaci (viz dále), která si s různými zkresleními "poradí" lépe něž helmertova.

## **Přesnost a rozlišení na obrazovce**

Jedna věc je rozlišení vlastního rastrového souboru a druhá je rozlišení, se kterým je zobrazen na obrazovce.

Rastrový obraz lze totiž na obrazovce zvětšovat a zmenšovat. Například při zmenšení na polovinu (v délce, ne ploše), jsou vlastně 4 body originálního souboru nahrazeny 1 bodem na obrazovce. Nejmenší vzdálenost, kterou lze na obrazovce posunout kurzor myši, je přitom 1 bod (občas se používá termín pixel) na obrazovce. Při rozlišení originálního souboru 400 dpi se myš tedy v takovém případě posouvá v kroku 0,125 mm originálu mapy.

Pokud tedy zobrazený rastrový soubor slouží jako podklad pro vytváření vektorové kresby (vektorizace rastru), pozor na jeho zvětšení/zmenšení na obrazovce. Program GEUS nijak dostatečné zvětšení rastru pro digitalizaci nekontroluje. Viz také <u>[Vektorizace](#page-61-0) rastrů v GEUSu</u>l <sup>50</sup>ì a <u>[Lupa](#page-27-0)</u>l 16 .

# <span id="page-61-0"></span>**3.22.4 Vektorizace rastrů v GEUSu**

Jak vyplývá z kapitol <u>[Rastrová](#page-60-0) data obecně</u>l <sup>49</sup>ì a <u>Obecná logika používání rastrů v [programu](#page-58-0) GEUS</u>|47 nelze používat rastrový obrázek přímo pro výpočty. Program totiž sám v rastrovém obrázku neumí rozeznat čáry, značky, texty… (Poznámka: Takové programy sice existují, ale v cenový relacích deseti a sta tisíců korun). Pokud je tedy zapotřebí s obsahem rastrové kresby dále digitálně pracovat, musí uživatel potřebnou kresbu rastru "obkreslit" (vektorizovat) standardními grafickými prvky GEUSu.

To znamená například, že nad čárou v rastrových datech se nakreslí čára funkcí <u>[Kresli](#page-189-0) liniil við</u>. Tuto linii už lze dále používat ve všech ostatních funkcích včetně výpočtů ploch apod. Samozřejmě, že není nutné vektorizovat celý rastrový soubor, ale postačí např. jen ta část, které se dotkne geometrický plán, případně tu část, jako když se ručně překreslovala kresba katastrální mapy na geometrický plán.

### **Je tu však jeden problém:**

Pro vytváření vektorové kresby nad rastry nelze využívat v programu GEUS žádné funkce dochycení (viz <u>Režim [dochytávání](#page-24-0)</u>l <sup>13</sup>l). Uživatel tedy musí kreslit přímo na obrazovce s maximální možnou přesností. To při běžném zvětšení kresby na obrazovce je velmi obtížné až prakticky nemožné:

Nejmenší pohyb myší na obrazovce je dán rozlišením obrazovky. Pokud se pokusíte myší pohnout o jediný obrazový bod (chce to hodně pevnou ruku) a budete při tom sledovat zobrazované hodnoty souřadnic, zjistíte, že mohou "skákat" i po celých metrech. Při běžném zvětšení kresby tedy nelze podle rastrového podkladu kreslit s dostatečnou přesností.

V programu GEUS se to řeší pomocí "lupy", která umí zobrazit zvětšený výřez kresby tak, že není problém kreslit s maximální přesností. Funkce lupy je podrobně popsána v kapitole <u>[Lupa](#page-27-0)</u>l ग्लो

# <span id="page-62-0"></span>**3.22.5 Pracovní soubory rastrů v GEUSu**

Otočení rastru podle transformačního klíče je časově poměrně náročná operace. V případě map o velikosti celých mapových listů se jedná o poměrně hodně dat (viz <u>[Rastrová](#page-60-0) data obecně</u>l <sup>49</sup>l). Záleží samozřejmě na rychlosti použitého počítače a hlavně množství dostupné operační paměti.

Proto lze otočené a připojené rastry ukládat do pomocných pracovních souborů. Tím lze dosáhnout toho, že při novém otevření výkresu není nutné rastr načítat z originálního souboru a pak ho transformovat, ale načte se rovnou transformovaný z pracovního souboru.

Vytváření pracovních souborů se vypíná/zapíná v rastr manažeru v menu *Nastavení - Konfigurace práce s rastry…*

Pokud je ukládání transformovaných rastrů do pracovních souborů vypnuté, program musí při každém otevření výkresu s připojeným rastrem transformovat původní originální rastrový soubor. To se však děje úplně automaticky dle transformačních údajů uložených v konfiguračních souborech, pouze to přeci jenom nějakou chvíli trvá. Proto pokud nepotřebujete úplně nutně šetřit místo na pevném disku, doporučujeme mít ukládání zapnuté. Stejně program postupuje pokud pracovní soubory nenajde, například proto, že je uživatel smazal. Pracovní soubory lze tedy bez ztráty informací smazat, opět bude pouze déle trvat otevírání výkresů s připojeným rastrem.

Pokud je ukládání zapnuté, dochází k jejich ukládání úplně automaticky, vytváření jména souboru pro automatické uložení je popsáno níže.

Po dobu práce s rastry ve výkresu není pracovní soubor využíván, je určen pouze k urychlení otevírání výkresů, jak bylo popsáno výše.

U již připojených rastrů (COT a CIT) se samozřejmě žádné pracovní soubory vytvářet nemusejí a tedy ani nevytváří, pracuje se rovnou s originálními soubory bez ohledu na to, zda je ukládání pracovních souborů zapnuté.

Pracovní soubory jsou ukládány v komprimovaném formátu TIF. Jedná se o standardní formát a lze ho tedy otevřít v prakticky libovolném rastrovém (bitmapovém) editoru.

Název souboru je odvozen z originálního rastrového souboru, k jeho názvu je připojen dovětek tXXX, kde xxx je nejbližší volné pořadové číslo v adresáři právě používaného výkresu. Přípona souboru je vždy TIF. Pracovní kopie rastru tedy nemusí být nutně uložena ve stejném adresáři, jako je originální soubor.

Tato logika předpokládá, že originální soubor je uložen na jednom místě v počítači, případně celé počítačové síti. Otočené a připojené pracovní kopie se ukládají u výkresů. Jeden rastrový soubor může totiž být připojen různými způsoby do více výkresů nebo dokonce vícekrát různým způsobem do jednoho výkresu (proto ten dovětek jména souboru s pořadovým číslem).

Jak již bylo zmíněno výše, tyto pracovní soubory lze smazat, slouží jen k urychlení otevírání souborů. Pokud jsou smazány, program při otevírání výkresu s připojeným rastrem znovu podle uložených dat transformace přepočítá originální rastrový soubor, to však může v některých případech (pomalý počítač, málo operační paměti, velké rastrové soubory) trvat až několik minut.

Ukládání pracovních kopií transformovaných rastrů samozřejmě zabírá místo na pevném disku, i když se jedná o komprimované soubory. Vzhledem k tomu, že GEUS není informačním systémem, který musí mít stálý přístup k velkému množství dat v jednu chvíli, dali jsme přednost rychlosti před šetřením místa na disku.

Pracovní soubory není možné smazat přímo z současné verze. Mazat se musí buď z prostředí Windows nebo nějakého souborového manažeru. Poznají se podle "dovětku" u jména souboru, viz výše.

# **3.23 Práce s body**

# **3.23.1 Práce s body**

Bod seznamu souřadnic je i základním prvkem grafické části programu. Ta zatím obsahuje velmi málo konstrukčních úloh, které by umožňovaly wtvářet kresbu mapy bez podkladu bodů wpočtených ve výpočetní části programu. První verze grafiky GEUS v roce 1995 dokonce vycházela z předpokladu, že se bude používat pro geometrické plány, kde všechny body musí být zaměřeny a vypočteny geodetickými úlohami s výpočetním protokolem, že tedy stačí vypočtené body v grafice jen pospojovat. Proto jsou všechny body, kterých se jakkoliv dotkne výpočet (jsou nově vypočteny nebo jsou od nich do výpočtu vyžádány souřadnice), automaticky zasílány do grafické části programu, pokud je ve výpočetní části programu zapnut přepínač Změny v seznamu přenášet do grafiky z Nastavení prostředí. Viz <u>[Aktualizace](#page-68-0) údajů bodu v grafice</u>l 57).

<u>Údaje bodu v [grafických](#page-65-0) datech</u>l 54 <u>Způsob [zobrazení](#page-66-0) bodů v grafice</u>l 55 Reálný a [nereálný](#page-65-1) režim 54 <u>Vazby ostatních [grafických](#page-67-0) prvků na body</u>l s6 [Aktualizace](#page-68-0) bodu v grafice 57 <u>[Aktualizace](#page-68-1) kresby po aktualizaci bodů</u>l 57 <u>[Editace](#page-63-0) bodů</u>l 52 <mark>[Kreslení](#page-64-0) bodů</mark>l 53

# <span id="page-63-0"></span>**3.23.2 Editace bodů**

Bod je poměrně složitý grafický prvek. Skládá se totiž ze tří grafických prvků, které se mohou chovat poměrně samostatně, viz <u>Způsob [zobrazení](#page-66-0) bodů v grafice</u>l 55 . Tomu odpovídá i poněkud složitější logika pro editaci údajů bodu.

Aby bylo možné bod nebo více bodů v kresbě editovat, je nutné je vybrat, viz <u>Výběry [grafických](#page-28-0) prvků</u>l 17. Zde je právě nutné pochopit logiku práce s body v závislosti na informacích uvedených v kapitole [Způsob](#page-66-0) <u>[zobrazení](#page-66-0) bodů v grafice</u>l ss . Záleží tedy i na tom, zda je zapnut reálný nebo nereálný režim, viz <u>[Reálný](#page-65-1) a</u> <u>[nereálný](#page-65-1) režim</u>| 54).

V případě *nereálného režimu* se bod chová jako jeden grafický prvek, pokud je v tomto režimu vybrán, je vybrán jen vlastní bod bez textů reprezentujích číslo bodu a výškovou kótu. Zobrazené číslo bodu a výšková kóta jsou v tomto režimu jen zobrazené vlastnosti bodu, ale nejedná se o samostatné grafické prvky a nelze tedy v tomto režimu s nimi samostatně pracovat. Text čísla bodu a výškové kóty, který je vidět v reálném režimu, je v tomto režimu skryt.

Při výběru bodů se tedy v tomto případě zvýrazní bílou barvou nejenom značka polohy bodu, ale i číslo bodu a výšková kóta (pokud není jejich zobrazování vypnuto). Takže pokud se v *nereálném režimu* změní vybraným bodům barva, změní se barva značky označující polohu bodu, čísla bodu i výškové kóty.

V *reálném režimu* lze vybrat všechny tři součásti bodu samostatně. Samostatně jim tedy lze měnit barvu i vrstvu. U textů čísla bodu a výškové kóty lze měnit i velikost a typ fontu. Dokonce lze i změnit vlastní text, jeho změna však zůstane zachována pouze do příští změny stylu zobrazení tohoto textu. Například po zapnutí/vypnutí zobrazení čísla bodu s náčrtem, se texty znovu generují přímo z vlastního objektu bodu. Změna textu čísla bodu (např. uzavření čísla bodu do závorky) je tedy jen dočasná, nejpozději při příštím otevření výkresu ze souboru na disku se číslo bodu vrátí do základní podoby. To samé platí i o výškové kótě, tam k novému vygenerování textu výškové kóty dojde například při změně počtu desetinných míst.

### **Mazání bodu**

Při spuštění funkce pro obecné mazání grafických prvků se ihned objeví dialog, který obsahuje přepínač, zda při smazání bodu v grafické části se má také smazat bod v seznamu souřadnic. Často je totiž bod opravdu zapotřebí zrušit jen ve výkresu. Tato vazba je celkem jasná. Ale jak je to s oněmi třemi grafickými prvky bodu?

V *nereálném režimu* je to jednoduché, vždy se smažou všechny tři prvky: bod, text čísla bodu i výškové kóty.

V *reálném režimu* je to trochu složitější. Při mazaní značky polohy bodu se smaže také celý bod včetně čísla bodu a výškové kóty. Ale v případě samostaného smazání textu čísla bodu nebo výškové kóty zůstanou zbylé prvky bodu zachovány. Pozor, smazání textu je v tomto případě trvalé, neobjeví se ani po novém vložení bodu z výpočetní části. V takovém případě je nutné nejdříve bod v grafické části smazat a pak znovu vložit z výpočetní části. V nereálném režimu však budou texty vidět stále.

Jinak pro editaci bodů samozřejmě platí všechna obecná pravidla uvedená v kapitole <u>[Editace](#page-33-0) prvků</u>l 22). Při editaci jednoho bodu se objeví následující dialog:

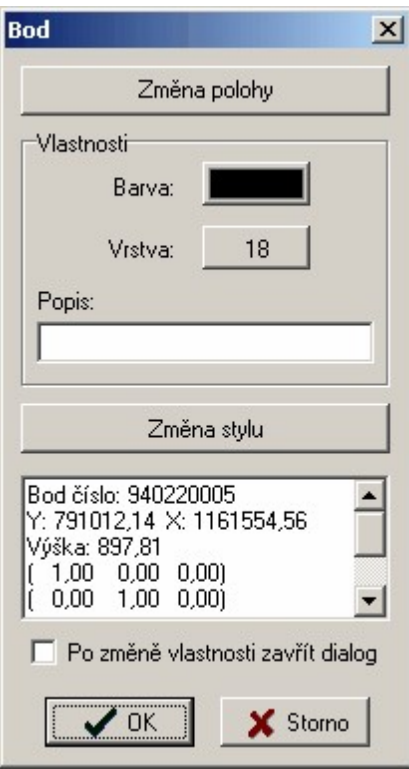

Změna polohy je oproti DOS verzi nyní umožněna.

# <span id="page-64-0"></span>**3.23.3 Kreslení bodů**

V některých případech je výhodnější určit polohu bodu graficky než samotným výpočtem. Občas se například nějaká kresba zkonstruuje přímo v grafické části ručně a pak je třeba uložit souřadnice lomových bodů do seznamu pro jejich vytýčení v terénu. K tomu slouží příkaz <u>[Kresli](#page-194-0) bod</u>l ﷺ

Pro přesné umisťování bodů na konce čar, případně jejich průsečíky, je nuné použít [Režim](#page-24-0) <u>[dochytávání](#page-24-0)</u>l 13). Pro případ umisťování bodů na konce čar je výhodné mít zaplý přepínač Zobrazovat pomocné kontrolní body prvků výkresu v <u>Pohled - [nastavení](#page-174-0)</u>l 1631.

Samozřejmě, že z grafických dat nejde získat všechny údaje pro seznam. Proto se při spuštění příkazu pro kreslení bodu objeví dialog, kde lze zbývající údaje doplnit.

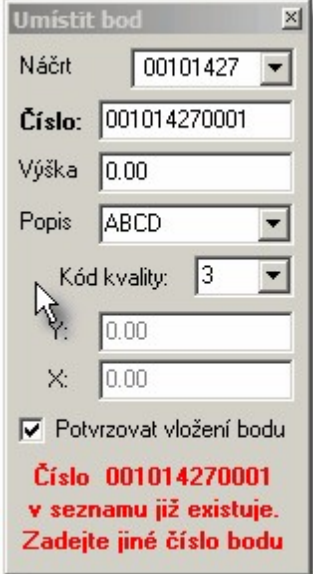

Bod se vloží do seznamu ihned po kliknutí myší, takže všechny údaje o bodu musí být v dialogu vyplněny před kliknutím myší. Údaje třída přesnosti/kvalita a charakteristika se přebírají z globálního nastavení ve výpočetní části. V případě, že je zaškrtnut přepínač Potvrzovat vložení, se bod neuloží hned po prvním kliknutí myší, ale až po druhém kliknutí. Přerušení ukládání po prvním kliknutí má umožnit uživateli kontrolu dochycení. Uložení bodu do seznamu souřadnic nelze totiž jednoduše opravit prostředním tlačítkem myši, jako při kreslení ostatních grafických prvků.

Souřadnice Y a X nelze přímo měnit v dialogu Umístit bod, ale lze využít funkce <u>[Nastav](#page-26-0) bod</u>l 15). Změna čísla náčrtu v dialogu Umístit bod se projeví i ve výpočetní části.

Kreslený bod se vždy zároveň ukládá do seznamu souřadnic.

## <span id="page-65-1"></span>**3.23.4 Reálný a nereálný režim**

Toto nastavení je platné pro čísla bodů a jejich výškové kóty. Nastavuje se přepínačem *Reálný režim* na nástrojové liště.

**V** Reálnývežim

### **Reálný režim:**

Čísla bodů a výškové kóty jsou zobrazovány přesně tak, jak budou vypadat na výstupu. To znamená, že čím větší zvětšení kresby na obrazovce, tím větší budou tyto texty. To je pro vytváření kresby často nevýhoda, protože při menším zvětšení jsou texty na obrazovce nečitelné. Pokud dále jsou body hodně blízko u sebe, texty čísel bodů a výškových kót se často dost nepřehledně překrývají a k větší přehlednosti nepomůže ani sebevětší zvětšení.

Na druhou stranu je přesně vidět, jak bude kresba vypadat na výstupu. Navíc jen v tomto režimu lze upravovat polohy textů čísel bodů a výškových kót tak, aby se nepřekrývaly.

### **Nereálný režim:**

Čísla bodů a výškové kóty jsou v tomto režimu vždy zobrazovány textem o stejné velikosti bez ohledu na zvětšení kresby. Velikost a umístění textu vzhledem k bodu nelze v tomto režimu změnit. Tento režim je určen hlavně pro vytváření kresby - spojování bodů, protože i při velmi hustém rozmístění bodů lze kresbu zvětšit natolik, že texty jsou na obrazovce dobře čitelné. Nezvětšují se totiž s kresbou. Velikost a typ fontu, kterým jsou čísla bodů a výškové kóty v nereálném režimu zobrazovány lze volit *Nastavení - Pohled*: <u>Pohled - [nastavení](#page-174-0)</u>l গ্গী.

*Poznámka: Přepínač reálného režimu má vliv také na zobrazování křížků čtvercové sítě.*

# <span id="page-65-0"></span>**3.23.5 Údaje bodu v grafických datech**

Grafická část udržuje o každém bodu téměř shodné údaje jako seznam souřadnic. Nepřebírá se však údaj o charakteristice. Souřadnice bodů jsou udržovány v stejné přesnosti, jako v seznamu souřadnic. Tedy pokud jsou do seznamu souřadnic ukládány souřadnice zaokrouhlené na zadaný počet desetinných míst, jsou stejným způsobem zaokrouhlené vloženy i do grafických dat.

Údaj popisu bodu lze v grafice použít k automatizované umístění značek, viz funkce [Popisy](#page-186-0) bodů <u>[nastavení](#page-186-0)</u>l 175ী.

Protože grafika GEUSu je pouze dvourozměrná, je souřadnice Z použita pouze k výpisu výškové kóty a případně v úloze <u>[Interpolace](#page-219-0) výšek</u> 2081.

<mark>[\\*\\*\\*](#page-44-0)</mark> 33 [Práce](#page-44-0) s bodyl 33 <u>Způsob [zobrazení](#page-66-0) bodů v grafice</u>l 55

## <span id="page-66-0"></span>**3.23.6 Způsob zobrazení bodů v grafice**

Bod je poměrně složitý grafický prvek. Skládá se totiž ve skutečnosti ze tří grafických prvků: prvním je samotný prvek bod, druhým je kopie čísla bodu jako textu a třetím je kopie souřadnice Z jako výškové kóty. Díky tomu je možné všechny tři prvky zobrazit jinou barvou a v jiné vrstvě.

Prvky bodu se při vkládání do grafiky vždy kreslí černou barvou,což lze změnit pouze dodatečně. Standardně se vkládají do následujících vrstvev: **bod** do vrstvy č.18, **číslo bodu** do vrstvy č.19, **výšková** kóta do vrstvy č.20. Toto nastavení nelze v současné verzi programu změnit. Vrstvy a barvy lze těmto prvkům změnit pouze dodatečně. Viz <u>[Editace](#page-63-0) bodů</u>lszí. V případě přesunu většího množství bodů do jiných vrstev je nejlepší použít funkci <u>[Hromadné](#page-29-0) výběry</u>l 181 a následně pro vybrané prvky funkci <u>[Editace](#page-33-0)</u> <u>[prvků](#page-33-0) |</u> 22 .

Zobrazení všech tří prvků čísla bodu lze ovlivnit v nastavení:

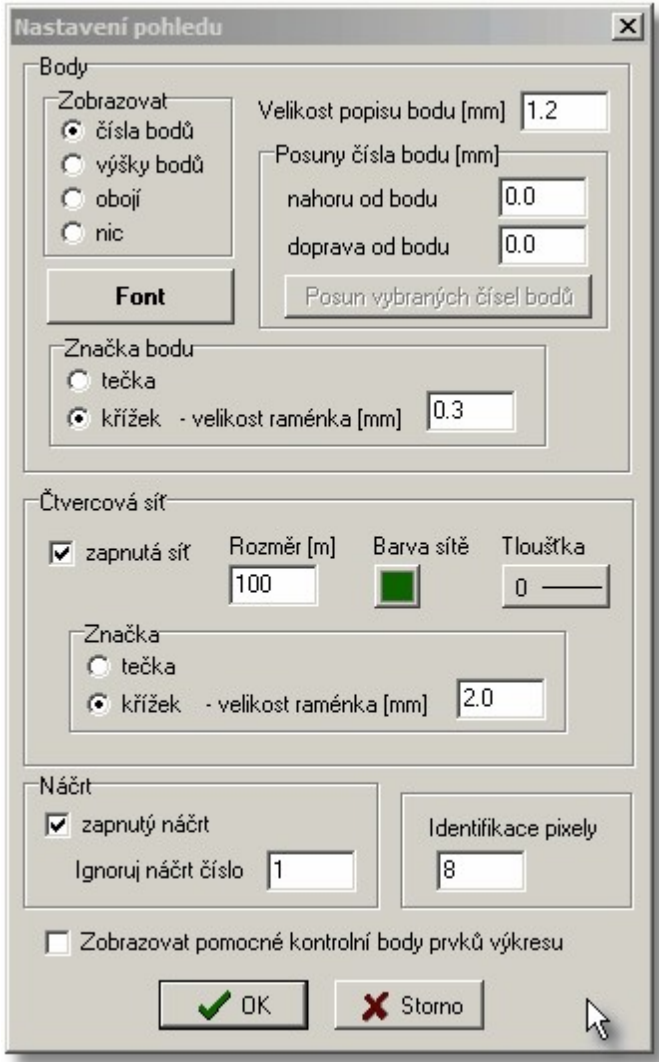

Se způsobem zobrazení úzce také souvisí přepínání tzv. reálného a nereálného režimu zobrazení čísla bodu a výškové kóty. Viz kapitola <u>Reálný a [nereálný](#page-65-1) režim</u>l 54.

Ve výše uvedeném nastavení lze zapnout viditelnost čísla bodu a výškové kóty.

#### **Princip zobrazování čísel bodů:**

- · v reálném režimu je číslo bodu zobrazeno, jestliže text čísla bodu leží v aktivní vrstvě a zároveň je zapnutý přepínač zobrazovat čísla bodů.
- · v nereálném režimu je číslo bodu zobrazeno, jestliže bod leží v aktivní vrstvě a zároveň je zapnutý přepínač zobrazovat čísla bodů.

Stejný princip zobrazování platí i pro výškové kóty na které má vliv přepínač zobrazovat výšky bodů. Velikost písma je platná pouze pro reálný režim, vysvětlení viz <u>Reálný a [nereálný](#page-65-1) režim</u>l 54. Ještě je možné nastavit vzhled značky označující polohu bodu. Velikost křížku se zadává v milimetrech na výstupu-tisku.

Číslo bodu je sice v grafických datech udržováno kompletní, ale pro přehlednost je standardně zobrazováno pouze vlastní číslo bodu (poslední 4 místa), případně číslo náčrtu a vlastní číslo bodu. Počáteční nuly se v náčrtu i vlastním čísle bodu nezobrazují. Zobrazování náčrtu ovlivňuje přepínač v dolní části výše uvedeného dialogu. Nastavení Ignoruj náčrt číslo slouží k zadání aktuálního čísla náčrtu přiřazeného právě zpracovávané zakázce (platí pro zpracování geometrických plánů v KN). Pokud je pak zapnuto zobrazování čísel náčrtů, je u takto zadaného náčrtu zobrazováno pouze vlastní číslo bodu. Nastavení zobrazování náčrtů je možné jak v <u>Pohled - [nastavení](#page-174-0)</u>l ﷺ tak přímo na hlavním formuláři grafiky v pravém dolním rohu.

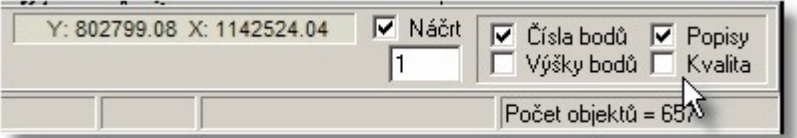

*Poznámka: Skrývání čísla bodu a výškové kóty bylo až do verze grafiky 1.0.16 ve skutečnosti realizováno vypnutím/zapnutím vrstev č.19 a č.20.*

## <span id="page-67-0"></span>**3.23.7 Vazby ostatních grafických prvků na body**

Pokud je zapnut *řežim [dochytávání](#page-24-0)* na body, viz <u>Režim dochytávání</u>l ರಿಇ, uloží si každý grafický prvek údaj o tom, na který bod nebo body byl dochycen. Tato vazba je řešena tak, že si prvek ve svých údajích uložích číslo tohoto bodu/ů (například linie může být dochycena na body na obou koncích).

Pokud někdy v budoucnu dojde ke změně polohy bodu, nezmění se poloha grafických prvků dochycených na tento bod automaticky.

Tedy například novým výpočtem ve výpočetní části programu se změní souřadnice YX bodu. Pokud je zapnut přepínač Změny v seznamu přenášet do grafiky změní se ihned i jeho poloha v grafické části. Pokud na něj však byla dochycena nějaká linie, zůstane v původní poloze. Teprve pomocí funkce <u>[Seznam](#page-240-0) OK</u>I  $^{229}$ Se opraví i poloha linie.

Může se stát, že linie nebyly na body dochyceny. Uživatel třeba zapomněl zapnout režim dochytávání na body. K takové situaci dojde i po importu kresby z formátu DXF. Tento formát totiž vazbu mezi body a liniemi přenést neumí (i když byl wtvořen v samotném programu GEUS). Linie pak sice opticky začínají přesně na bodech, ale po změně polohy bodu a funkci <u>[Seznam](#page-240-0) OK</u>I 229 se poloha linie neopraví. V takovém případě je možné použít funkc<mark>i [Navázat](#page-241-0) na body <sup>| zso</sup>l. Ta to funkce provede přiřazení bodů dle</mark> polohy a ne dle čísla bodu. Proto tato funkce vyžaduje zadání vzdálenosti v metrech souřadnicové soustavy, na kterou se má linie na bod dochytit. Protože tato funkce vyhledává vazby podle polohy, je samozřejmě o něco pomalejší než funkce <u>[Seznam](#page-240-0) OK</u>I 229.

[\\*\\*\\*](#page-44-0) 33

<u>[Práce](#page-44-0) s body</u>l <sup>33</sup>

*Poznámka: Při editaci jednotlivého prvku je v informačním poli editačního dialogu zobrazeno na které body je prvek navázán.*

# <span id="page-68-0"></span>**3.23.8 Aktualizace údajů bodu v grafice**

Pokud je ve výpočetní části programu zapnut přepínač Změny v seznamu přenášet do grafiky z Nastavení prostředí, jsou do grafické části automaticky zasílány všechny body, kterým se nějakým způsobem mění jejich údaje. Tak je možné zajistit neustálý soulad mezi grafickými daty a seznamem souřadnic.

Pokud je však tento přepínač vypnut nebo je otevřen jiný soubor výkresu, mohou mít body ve výkresu jiné údaje než jsou v seznamu souřadnic. Nejjednodušším způsobem, jak údaje ve výkresu aktualizovat, je jejich nové vložení do grafické části z výpočetní části.

Obecně lze body ze seznamu souřadnic vkládat do grafické části opakovaně, nevzniknou tím žádné duplicity. Grafická část si u každého vkládaného bodu nejdříve zkontroluje, zda již v grafických datech neexistuje. Pokud ano a údaje bodu se změnily, jsou údaje bodu v grafických datech aktualizovány.

Nicméně samotnou aktualizací dat bodů nedojde k automatické aktualizaci kresby, která je na tyto body navázána, viz <u>Vazby ostatních [grafických](#page-67-0) prvků na body</u>ls6 a <u>[Aktualizace](#page-68-1) kresby po aktualizaci bodů</u>ls7

[Práce](#page-44-0) s bodyl 33

# <span id="page-68-1"></span>**3.23.9 Aktualizace kresby po aktualizaci bodů**

Viz <u>Vazby ostatních [grafických](#page-67-0) prvků na body</u>l 56ী.

# **3.24 Digitalizace**

.

V grafické části lze digitalizovat kresbu pouze digitizéry, které mají k dispozici WinTAB driver, viz GEUSw.hlp.

<mark>Otevřít [digitizér](#page-309-0)</mark> 298 <mark>Zavřít [digitizér](#page-309-1)</mark>l 298

# <span id="page-68-2"></span>**3.25 Práce s VFK**

## **Kapitola obecně pojednávající o tvorbě GP s ohledem na formát VFK.**

Referenční část naleznete zde <u>GP-ISKN [referenční](#page-256-1) část</u>læ5. <u>[Obecně](#page-69-0) o VFK</u> 58 <mark>[Práce](#page-68-2) s VFK</mark> 57 <u>Práce s VFK v [programu](#page-74-0) GEUS</u>I <sup>63</sup> GP-ISKN [referenční](#page-256-1) část 245 [Zpracování](#page-320-0) vzorového GP pro VFK v programu GEUS 309

## **Kapitoly s podrobnými postupy:**

GP-ISKN [referenční](#page-256-1) část 245 [Import](#page-256-0) VFK 245 Parcely [geometrického](#page-265-0) plánu...<sup>|254</sup> konstrukce GP... العق<mark>ة</mark>

<u>Kreslit nové prvky ISKN...</u> 267 [Databáze](#page-287-0) parcel ISKN 276 **[Kontroly](#page-287-1) pro export do VFK** 276 [Polygon](#page-288-0) pro výběr z ISKN 277 Nastav ISKN... [Zpracování](#page-320-0) vzorového GP pro VFK v programu GEUS 309

## <span id="page-69-0"></span>**3.25.1 Obecně o VFK**

<u>Logika [výměnného](#page-69-1) formátu z hlediska ISKN</u>I s8 [Popis](#page-70-0) VFK 59 <u>VFK směrem z KÜ k [vyhotoviteli](#page-70-1) GP</u>I59 VFK směrem od [vyhotovitele](#page-72-0) GP na KUI 61 <u>Dopad VFK na [zpracování](#page-72-1) GP</u>I 61 <u>Obecná logika [zpracování](#page-73-0) GP pro VFK</u> 62 <u>Zařazení [vytváření](#page-73-1) VFK do postupu vytváření GP</u>I 62

### <span id="page-69-1"></span>**3.25.1.1 Logika výměnného formátu z hlediska ISKN**

Pro hlubší pochopení logiky výměnného formátu VFK je zde asi nutné vložit malé intermezzo o samotném ISKN (Informační Systém Katastru Nemovitostí).

Současný ISKN je kompletně řešen jako databázový systém včetně toho, že grafické prvky katastrálních map jsou také uloženy v databázích. Konkrétně je to vše řešeno velmi výkonnou databází Oracle a pro zobrazování grafických údajů je použit program Microstation.

Dříve byly údaje KN udržovány ve dvou více méně oddělených systémech (resp. programech). V databázovém systému byly udržovány popisné údaje KN (SPI) a grafické údaje katastrální mapy byly udržovány v klasických CAD systémech, jako jsou například KOKEŠ nebo Microstation. Tedy se vlastně s katastrální mapou zacházelo jako s klasickým výkresem.

Z toho vycházel způsob práce s grafickými údaji katastrálním mapy (dále jen KM). V klasickém CAD výkresu měla například čára reprezentující hranici parcely jen pár vlastností, které spíše definovaly její vzhled (tedy například barvu) než definici toho, co představuje (například vlastnickou hranici).

To se tedy v klasickém CAD programu řešilo tak, že se například řeklo "červená čára je vlastnická hranice, žlutá je ostatní kresba mapy…". Příkladem takové systému může být MicroGEOS, v kterém v současné době vedou KÚ mapy KM-D.

V databázovém pojetí dostane naproti tomu čára jasnou informaci (resp. kód), že se jedná o hranici parcely. Teprve potom se připojí například informace o parcelách, které hranice odděluje, a na vzhledu vlastně svým způsobem nezáleží, ten si vlastně uživatel může měnit podle potřeby, aniž ovlivní definici hranice, tedy informační obsah.

Nové databázové řešení ISKN sdružuje všechny informace KN do jednoho systému a to včetně grafiky, tedy i katastrální mapy. Toto řešení umožňuje držet o každém prvku katastrální mapy téměř neomezené množství informací od té nejdůležitější jako je poloha, přes datum vzniku případně zániku, po číslo listiny, která jakoukoliv manipulaci s tímto prvkem umožnila. Tím vznikla například možnost, zobrazit stav katastrální mapy k jakémukoliv datu, věc pro aplikaci typu katastr nemovitostí velice důležitá.

Na první pohled je jasné, že databázové řešení, je pro katastrální mapy ideálnější. Právě z této změny, kdy v ISKN jsou grafické pryky mapy uloženy v databázích, wplývá celá složitost přechodu na nový výměnný formát.

Zde je důležité dodat, že toto řešení ISKN v současné době platí jen pro oblasti s DKM. V ostatních prostorech jsou mapy nadále vedeny mimo vlastní program ISKN. Například v prostorech s KM-D jsou mapy udržovány klasickým CAD systémem MicroGEOS2000 a v ostatních prostorech stále klasicky ručně na PET fóliích.

<mark>[Obecně](#page-69-0) o VFK</mark> 58

### <span id="page-70-0"></span>**3.25.1.2 Popis VFK**

Principiálně je VFK textový formát, který lze zobrazit a editovat v každém běžném textovém editoru. Důležitou vlastností VFK je to, že jeden soubor obsahuje všechny požadované informace, včetně dat SPI i grafických údajů katastrální mapy (KM).

Nejedná se však úplně o obecný textový formát. Jde více méně o formát s poměrně pevnou strukturou, který vznikl jako textový výpis databázových tabulek a struktur ISKN. Tedy dost často záleží na pozici údaje, počtu mezer, počátečním sloupci a koncovém sloupci většiny údajů apod. Formát díky tomu také obsahuje mnoho různě provázaných informací, které jsou vhodné pro snadný import obsahu ISKN do jiných informačních systémů, ale prakticky znemožňují jeho "ruční" vytvoření v textovém editoru.

Tento formát je obousměrný, slouží tedy jak k přenosu dat směrem z KÚ k vyhotoviteli GP, tak k přenosu změn navržených v GP zpět na KÚ.

Účelem přenosu GP ve formátu ve VFK není nahradit kompletně "papírovou" formu GP (ta se stále předává v nezměněné formě), ale slouží výhradně k automatickému či poloautomatickému provedení změn v ISKN při zavedení GP a KÚ. Tedy VFK soubor obsahuje při přenosu na KÚ pouze údaje pro aktualizaci katastrální mapy a údajů SPI.

<u>[Obecně](#page-69-0) o VFK</u> 58

## <span id="page-70-1"></span>**3.25.1.3 VFK směrem z KÚ k vyhotoviteli GP**

ISKN obsahuje mnoho různých dat, ne vždy jsou potřebná všechna pro konkrétní účel. Proto má možnost pracovník KÚ v programu ISKN definovat, která data se mají do VFK souboru exportovat. Která data tedy může soubor VFK obsahovat? Zde si dovolím vypomoci textem z internetových stránek ČÚZK (**[klikněte](http://www.cuzk.cz/Dokument.aspx?PRARESKOD=998&MENUID=0&AKCE=DOC:10-VFK#k1) zde)**:

*Podle zadání zákazníka lze do souboru s příponou .VFK vybrat různé kombinace následujících bloků:*

- *1. Nemovitosti ..................... parcely a budovy*
- *2. Jednotky ......................... bytové jednotky*
- *3. Bonitní díly parcel ............ kódy BPEJ k parcelám*
- *4. Vlastnictví ....................... listy vlastnictví, oprávněné subjekty a vlastnické vztahy*
- *5. Jiné právní vztahy ........... ostatní právní vztahy kromě vlastnictví*
- *6. Řízení ............................. údaje o řízení (vklad, záznam)*
- *7. Prvky katastrální mapy .... digitální katastrální mapa*
- *8. BPEJ ............................... hranice BPEJ včetně kódů*

*9. Geometrický plán ............ geometrické plány (v současné době z technických důvodů neposkytováno)*

*10. Rezervovaná čísla .......... rezervovaná parcelní čísla*

Tvorba GP je jasně definovanou činností a je tedy předem jasná, která data jsou pro tvorbu zapotřebí. Mělo by tedy stačit požádat KÚ o data pro tvorbu GP a jen definovat území, kterého se GP týká.

Program ISKN na KÚ sice obsahuje volbu *Poskytnutí dat jako podklad pro GP*, která má zajistit, že bez bližší specifikace se do souboru VFK dostane vše potřebné, ale bohužel tato volba je zatím v ISKN nedokonalá. Tato volba v současné době (počátek roku 2006) neexportuje bloky dat pod body (4) a (5).

Aktualizace ISKN pro tuto funkci, kde se s exportem těchto bloků počítá, bude podle našich zpráv na KÚ k dispozici až kolem poloviny roku 2006.

Pokud tedy požadujete bloky dat pod body (4) a (5) (pro tvorbu GP jsou více než vhodné), je nutné je v žádosti o data specifikovat. Bohužel data (5) se zatím z ISKN vždy exportují pro celé KÚ, takže soubor VFK i pro velmi malý prostor velmi "nakyne".

V případě, že z ISKN je exportován jen výřez KM, jsou chybně vynechány hranice BPEJ. V takovém případě tedy musí pracovník na KÚ exportovat BPEJ pro celé KÚ do samostatného souboru. Oprava této chyby ISKN potrvá také pravděpodobně do poloviny roku 2006. Zatím je tedy možné, že jako podklad pro GP dostanete dva VFK soubory.

Aktuální informace o možnostech předávání VFK z KÚ naleznete na stránkách ČÚZK v [Podrobné](http://www.cuzk.cz/Dokument.aspx?PRARESKOD=998&MENUID=0&AKCE=DOC:10-NOVINKY_A_DOPL) [informace](http://www.cuzk.cz/Dokument.aspx?PRARESKOD=998&MENUID=0&AKCE=DOC:10-NOVINKY_A_DOPL) k NVF

Občas tuto nedokonalost ISKN řeší pracovníci KÚ tím, že rovnou exportují data pro celé KÚ, pak jsou hranice BPEJ rovnou součástí jednoho VFK souboru. To však není příliš vhodné ani pro zpracovatele GP, protože se tak velmi zvětší velikost souboru VFK a hlavně se zvětší velikost databází, do kterých program GEUS soubory VFK importuje (viz <u>Program [GeusISKN](#page-257-0)</u>I246)). Není pak vzácností, že GP o třech nových čarách zabírá na disku více než 130MB.

Dalším problémem je blok dat pod bodem (9). Jedná se o dosud nezavedené GP, o kterých je vhodné mít při tvorbě vlastního GP přehled. Program GEUS umožňuje tato data importovat i samostatně zobrazit. Tento blok dat je v současné době možné na KÚ požadovat, ovšem program ISKN ho umí exportovat pouze společně s blokem dat pod bodem (6), který už pro GP význam nemá a tím opět narůstá velikost VFK souboru, protože blok (6) se vždy vyexportuje pro celé KÚ. Záleží tedy na zpracovateli GP, zda se rozhodne, že je vhodné tato dat mít k dispozici. Náš názor je, že vhodná jsou, byť za cenu ztráty místa na disku. Snad dojde časem k vylepšení možností exportu z ISKN.

Tyto všechny informace jsou platné v lednu 2006. Budou se poměrně rychle měnit tak, jak se poměrně rychle bude vyvíjet programové vybavení ISKN na KÚ. Poměrně velkou novinkou bude v nejbližší době změna VFK formátu tak, aby umožňoval předávat i data GP pro vyznačení věcného břemene, což zatím není možné.

## **Volba požadovaného prostoru KM**

Z hlediska územní rozsahu dat je možné požadovat celá k.ú., ale je možné, že některé KÚ takový rozsah dat poskytnou jen pro opravdu rozsáhlé GP.

Druhou možností je požádat o data dle čísel dotčených parcel, ale v takovém případě je velmi pravděpodobné, že zapomenete na některou dotčenou parcelu a data nedostanete kompletní.

Další možností je předání souřadnic polygonu ohraničujícího Vaši zájmovou oblast v souřadnicích JTSK. Funkce pro wtvoření polygonu ohraničujícího zájmové území je součástí popisu ovládání vlastního programu GEUS, viz <u>[Polygon](#page-288-0) pro výběr z ISKN</u>Iezž. Ovšem v současné době je otázka, jak se dostat k náhledu KM v souřadnicovém systému JTSK. Připravuje se však orientační mapa KN, která snad bude k dispozici na internetu a tak by byl tento problém wřešen.

Poslední možností je stát u pracovníka KÚ ve chvíli, kdy export vytváří a potřebný prostor mu ukázat "prstem na obrazovce". Hodně záleží na dohodě s konkrétním KÚ a jeho pracovníky.

## **Známé problémy exportu dat z ISKN**

Tyto problémy jsou pravděpodobně dočasné a snad budou časem v ISKN "doladěny".

· Často se stává, že v exportovaných datech chybí některé body, na které je kresba navázána. Tato chyba se zatím jeví jako náhodná. Po znovu provedeném exportu pak občas chybí jiné body, než při prvním exportu. Zatím to wpadá spíše jako chyba vlastního ISKN, než chyba pracovníka KÚ.

Bohužel často se stává, že v datech VFK poskytnutých KÚ, chybí celé bloky dat. Zde se pravděpodobně jedná o chybu uživatele, tedy pracovníka KÚ, kdy při ruční volbě bloků dat pro export na nějaký zapomněl. To snad časem odstraní aktualizace ISKN, která správně přednastaví volby pro export podkladů pro tvorbu GP, takže je pracovník KÚ nebude muset nastavovat ručně.

<u>[Obecně](#page-69-0) o VFK</u> 58
# **3.25.1.4 VFK směrem od vyhotovitele GP na KÚ**

Tímto směrem se předává kompletní geometrický plán, tedy vlastně změnové údaje pro ISKN. Vytvořením souboru VFK pro tento účel se právě zabývá prakticky celá tato příručka.

Další kapitola: <u>Dopad VFK na [zpracování](#page-72-0) GP</u>I <sup>61</sup> Zpět: <u>[Obecně](#page-69-0) o VFK</u>| 58

# <span id="page-72-0"></span>**3.25.1.5 Dopad VFK na zpracování GP**

Obtížnost vytváření GP pro export do VFK je v tom, že tento formát je prakticky pouhým textovým výpisem databázových tabulek systému ISKN.

To je ideální pro kompletní přenosy dat z jednoho systému do druhého, například když je třeba zapotřebí kompletní data ISKN přenést do informačního systému místního úřadu.

Data se do takového systému jednou načtou za zvolené území a dále se pak využívají už jen k interpretaci a získávání informací, ale vlastní data se tam nemění ani neudržují. V takovém systému jsou tedy data vlastně uložena jako "read only" nebo-li "jen ke čtení". Je tedy úplně jedno jak programátoři takového systému, přebírajícího data z ISKN, převedená data uloží. Je jedno zda použijí všechny informace a vazby, které ISKN obsahuje nebo načtou jen informace, která koncový informační systém potřebuje, záleží jen účelu takového systému.

To však není případ vyhotovitele geometrického plánu. Ten sice taky potřebuje zobrazit data ISKN, ale na rozdíl od běžných uživatelů dat z ISKN v nich bude, díky základní logice výměnného formátu, přímo provádět změny. Tady už takto pojatý výměnný formát není až tak ideální. Vyhotovitel GP se díky němu vlastně stává přímo tím, kdo přímo provádí údržbu tohoto systému. O co jde?

Až dosud vyhotovitel GP pouze poskytoval podklady KÚ pro zavedení změn v operátech KN, buď v "papírové" formě, případně nějaké soubory na disketě (například seznam souřadnic). Nyní místo poskytování podkladů se z hlediska logiky VFK stává vyhotovitel GP vlastně přímo tím, kdo změny v ISKN provádí. Tyto změny sice pak zkontroluje na vstupu do ISKN importní program, ale pak se jich dle logiky VFK už nemá "dotknout lidská ruka". Při zápisu GP by jej pak pracovník KÚ měl zapsat prakticky automaticky, zatímco dříve prováděl změny osobně pouze podle papírové předlohy a poskytnutých dat v digitální formě (například seznam souřadnic).

# **Podrobněji o problému pro "zvídavější"**

Až dosud byla pro zpracovatele GP vlastnická hranice čárou, která spojovala dva zaměřené body. Každý tento bod měl jako svůj identifikátor číslo bodu. Tvorba čísla bodu byla přesně popsána v příslušných předpisech: 4 místa jsou číslo k.ú., další 4 místa číslo náčrtu a poslední 4 místa vlastní číslo bodu. Například hranice parcely pak byla definována jako spojnice dvou bodů, které se zapsaly pomocí těchto identifikátorů – čísel bodů. Pokud se hranice rušila, dostala příznak "rušená", tedy se na ní nakreslily tzv. škrty.

Takové údaje šly bez problému zapsat textovým editorem. Mnoho z nás asi ještě dokonce pamatuje vytváření předpisů kresby pro systém MAPA (resp. MAPA2) na pětistopých děrných páskách v dálnopisu.

V ISKN je však každá čára podstatně složitější objekt. Například každá čára má také svůj identifikátor, tedy jakési jméno, cosi podobného číslu bodu. Tento identifikátor je vlastně náhodné číslo. Jedinou podmínkou pro jeho vytvoření je, že se nesmí v databázi vyskytnout dvakrát (alespoň dle popisu struktury výměnného formátu). Pokud je taková čára rušena, je ve výměnném formátu identifikována právě tímto číselným identifikátorem, tedy vlastně jakýmsi jménem.

Podobně je tomu s bodem. Každý bod má v ISKN nejenom klasické číslo bodu, ale stejně jako čára systémem náhodně vygenerovaný číselný identifikátor. Vlastnická hranice je pak v ISKN definována jako spojnice dvou bodů pomocí těchto číselných identifikátorů (ne čísel bodů).

Tedy každý systém, který chce zpracovávat tyto údaje, musí kompletně respektovat a "pamatovat si" všechny tyto údaje a jejich vazby, protože je není možné dodatečně vygenerovat z údajů, které až dosud tvořily součást tvorby geometrického plánu.

Z hlediska programátorského je toto řešení naprosto pochopitelné, je zbytečné zabíhat do technických podrobností, ale jde o rychlost práce s takovými velmi rozsáhlými databázemi.

Praktickým důsledkem však je, že každý systém, který chce vygenerovat změny pro takto pojatý výměnný formát, musí udržovat a pracovat s údaji, které vlastně vůbec nesouvisí s vlastním obsahem KN, ale jsou to ve skutečnosti pouze pomocné vnitřní údaje informačního systému, které si vymysleli jeho programátoři, aby jimi použité technické řešení bylo použitelné z hlediska rychlosti práce.

Ponechejme toto řešení bez dalších komentářů. Přestože v tuto chvíli wpadá nepříliš vhodně, třeba se jeho výhody ukážou teprve v budoucí praxí.

Zpět: <u>[Obecně](#page-69-0) o VFK</u>I 58

#### <span id="page-73-0"></span>**3.25.1.6 Obecná logika zpracování GP pro VFK**

Z výše popsaných důvodů, se systém, který chce generovat změny pro ISKN, musí sám stát databázovým systémem, který tak vlastně zkopíruje celou datovou logiku současného řešení ISKN. Sám se tak vlastně, třeba i nechtěně, stane informačním systémem, i když samozřejmě množina funkcí, která je nad daty vybudovaná, nemusí být tak rozsáhlá jako u samotného ISKN na KÚ. Svým způsobem to může být pro vyhotovitele GP výhodou, protože má vlastně k dispozici kompletně stejné údaje, jako má přímo KÚ (zde se do budoucna přímo nabízí myšlenka on-line napojení vyhotovitele přes internet na databáze ISKN včetně grafických údajů, zatím to funguje na placené bázi pouze u údajů SPI).

Po importu dat z VFK do systému zpracovávajícího GP nastává druhý krok: wtvoření změn databází ISKN pro budoucí zavedení GP do ISKN. Tento krok bude velmi závislý na použitém programovém vybavení, tato příručka se bude samozřejmě zabývat pouze logikou zpracování v systému GEUS. Z obecného hlediska je však důležité:

- · GP ve formátu VFK neobsahuje žádné údaje o měření ani protokol o výpočtu. Jediným výsledkem z měření GP, který do VFK vstupuje, je až seznam vypočtených souřadnic. Z hlediska výpočtu měření a jejich protokolů se tedy nic nemění, platí stále stejná pravidla a předpisy.
- · VFK formát v oblasti kresby KM zná pouze rušené a nově vytvářené prvky. Vůbec neumožňuje nějaký údaj měnit nebo nějak editovat. Pokud je nutné nějaký prvek změnit, musí se nejdříve zrušit a potom znovu vložit se změněnými údaji.
- · Žádný rušený prvek se ve skutečnosti nesmaže, stále zůstává obsahem ISKN, pouze dostane "příznak", že byl zrušený. Tedy nelze zrušit ani body, všechny body zůstávají v ISKN "na věčné časy". Díky tomu je možné v ISKN zobrazit stav KN v jakémukoliv datu v minulosti.
- · Z hlediska popisných údajů obsahuje GP ve formátu VFK pouze soupis původních dotčených parcel a seznam všech nových parcel. Způsob výpočtu výměr a dílů není součástí VFK, ale pouze "klasické papírové" podoby GP. Tedy součástí VFK není ani výpočet nebo výkaz výměr. Z hlediska programu GEUS tedy není nutný k vytvoření GP ve formátu VFK program GEOMETR, i když k vytvoření "papírové" podoby GP (zvláště mimo prostory s DKM) je velmi vhodný.

Součástí VFK není vzhled GP "na papíře", ale pouze údaje, které definují, jak bude vypadat katastrální mapa po zavedení GP, tedy vždy v měřítku 1:1000. Jeho součástí tedy nejsou například oměrné, kolečka kolem čísel nových parcel, vzhled grafických prvků (barva, vrstva, typ čáry…), atd. Tvorbu VFK lze tedy při vytváření GP více méně úspěšně logicky oddělit od vlastního vytváření "papírové" formy GP. Podrobněji to bude probráno v další kapitole.

<u>[Obecně](#page-69-0) o VFK</u> 58

#### <span id="page-73-1"></span>**3.25.1.7 Zařazení vytváření VFK do postupu vytváření GP**

Z hlediska postupu vytváření GP lze fázi vytváření VFK poměrně logicky oddělit od tvorby GP v "papírové" formě. Dá se říci, že tvorbu VFK souboru a vlastní GP lze po ukončení výpočtů úplně oddělit. Dokonce lze nejdříve vytvořit GP úplně klasicky a teprve potom GP "obtáhnout" funkcemi pro tvorbu VFK. V tomto místě příručky asi nebude úplně jasné, co máme mysli, ale pokusíme se to postupně vysvětlit.

Zde jsme chtěli hlavně zdůraznit, že je možné nejdříve vytvořit GP "po staru" a následně ho předat k vytvoření VFK souboru třeba i úplně jinému pracovníkovi, který tuto problematiku bezpečně ovládá.

Samozřejmě to není optimální způsob vytváření GP. Tento způsob může však být řešením, například ve větších firmách, v počátečních fázích zavádění této technologie.

Optimální postup vytváření GP by asi měl vypadat následovně:

- 1. Získaní podkladů pro vytváření GP na KÚ ve formě souboru VFK, který obsahuje všechny potřebné údaje.
- 2. Import tohoto souboru do programu, kterým se bude GP zpracovávat. Zobrazení KM a její případné vytištění pro práce v terénu.
- 3. Měření v terénu.
- 4. Výpočet měření.
- 5. Základní konstrukce GP pomocí funkcí a pravidel pro vytváření GP ve formátu VFK. V tomto kroku se vlastně wtváří pouze budoucí vzhled KM, ne vlastní GP v "papírové formě", ten se wtváří až v kroku 7. a 8.
- 6. Export VFK souboru pro předání na KÚ.
- 7. Prvky GP vytvořené v kroku 5. lze použít jako základ kresby GP tak, jak se vytvářel před zavedením VFK.
- 8. Kresba GP tak, jak bude na papíře předán odběrateli a také na KÚ.

Kroky 5. a 6. lze zařadit až za krok 8., postup pak nebude tak optimální, některé konstrukce se budou zbytečně dělat dvakrát. Ovšem z hlediska přehlednosti to může být výhoda. "Obtažení" již hotového GP pomocí funkcí pro tvorbu VFK nemusí být příliš časově náročné. Dokonce je prakticky možné tuto činnost "outsourcovat" J , tedy předat GP k obtažení externímu spolupracovníkovi. Opět připomínáme, je to možné, ale není to optimální.

Záleží tedy na uživateli, který postup mu bude nejvíce vyhovovat, program GEUS v tomto ohledu ponechává uživateli poměrně velkou volnost.

Pro uživatele programu GEUS, kteří v něm GP běžně wtvářeli, to znamená, nově se naučit "pouze" krok 5. (krok 6. je klasické uložení souboru v prostředí Windows). Slovo "pouze" jsme dali uvozovek, protože to samozřejmě není úplně triviální záležitost.

Kroku 5. tak bude velmi podrobně věnována tato příručka, ostatní je součástí standardní příručky a nápovědy systému GEUS.

<u>[Obecně](#page-69-0) o VFK</u> 58

# <span id="page-74-0"></span>**3.25.2 Práce s VFK v programu GEUS**

Tato příručka předpokládá základní znalost tvorby GP ve Windows verzi programu GEUS a to jak z hlediska výpočtů, tak z hlediska kresby GP. Práce s formátem VFK je totiž z velké části záležitostí grafickou, hlavním účelem výměny dat pomocí formátu VFK je totiž aktualizace katastrální mapy na KÚ udržované v ISKN.

Začínající uživatele programu GEUS musíme tedy nejdříve odkázat na základní příručky systému GEUS, případně na školení pořádaná naší firmou (volejte 251 555 556 p. Krulík).

Verze 12.0 již uměla data z NVF importovat. Importovala je však jako podklad pro klasickou tvorbu GP, tedy jako klasický CAD výkres. To se pro tvorbu GP v NVF ukázalo jako nedostatečné. Proto vznikla verze 13.0.

Z hlediska práce s VFK bylo nutné rozšířit datovou strukturu grafické části programu GEUS o informace, které výměnný formát požaduje, jako jsou například v předchozí kapitole zmiňované identifikátory každého prvku ISKN, vazby mezi nimi apod..

Nakonec se také ukázalo, že je nutné přidat do programu GEUS databázový systém, který by umožňoval rychlou práci s daty ISKN, které se do GEUSu přes formát VFK dostávají.

Tento databázový systém je součástí instalace programu GEUS a není tedy nutné vlastnit ani dokupovat žádný další software.

<u>Použitý [databázový](#page-75-0) systém</u>l <sup>64</sup> <u>Základní body [zpracování](#page-79-0) VFK v GEUSu</u>l 68 [Tvorba](#page-80-0) GP pro VFK 69 GP-ISKN [referenční](#page-256-0) část 245

#### <span id="page-75-0"></span>**3.25.2.1 Použitý databázový systém**

K programu GEUS byl připojen kompletní databázový systém, do kterého se databázové tabulky ISKN z VFK načtou. Vlastně se jedná o obnovení databází a jejich vazeb tak, jak byly uloženy v ISKN, byť v jiném databázovém programu (ISKN je veden systémem Oracle). Tím je umožněn rychlý přístup programu GEUS ke všem datům, které VFK soubor obsahuje.

GEUS používá databázový systém "FlashFiller" a jeho licence součástí instalace programu GEUS a není tedy nutné kupovat licenci žádného jiného programu. Do budoucna půjde tento databázový systém používat v režimu klient - server, zatím se však předpokládá pouze jeho lokální použití. Tato databáze má totiž zatím v programu GEUS spíše pomocný charakter a zatím neslouží k centrálnímu sdílení dat ve firmě (i když do budoucna je to možné). Centrální instalace databáze na server a její údržba by tak zatím byla zbytečně složitá.

Tento databázový systém běží po celou dobu práce s programem GEUS. Jeho běh indikuje malá ikona v pravé části lišty Windows:

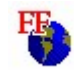

Databáze s daty importovanými z VFK zůstává v programu otevřena po celou dobu práce na GP a je nutná i pro vygenerování změn do NVF. Změnová data se vlastně nejdříve zapíší do databázových tabulek a teprve z nich se přepíší do textového tvaru. Jedná se tedy vlastně o analogický postup jako při exportu dat na KÚ z vlastního ISKN.

<u>Práce s VFK v [programu](#page-74-0) GEUS</u>I <sup>63</sup>

### **3.25.2.2 FFserver na vzdáleném počítači**

*Poznámka: Celý postup je otestovaný a funkční, přesto je však předpokládáme, že praxe vyplynou požadavky na optimalizaci. Zatím si například nejsme jistí tím, zda máme logiku v programu "natvrdo" přepnout na vzdálený server a lokální server úplně před uživatelem skrýt, případně jak možnost skrývání lokálního serveru snadno přepínat apod.*

Standardně se instaluje celý systém pro práci s VFK (resp. ISKN) pro lokální použití na jednom počítači. V rámci některých firem může být vhodné použít pro ISKN data databázový server spuštěný na jiném počítači v síti. Tento návod je určený pro zkušenější administrátory, tomu odpovídá i podrobnost popisu:

#### **Lokální řešení**

Instalace programu GEUS nainstaluje celý databázový subsystém do adresáře **C:\Program Files\Common Files\GeusISKN.** Pokud nedojde k nějakým změnám v nastavení, standardně se z tohoto adresáře spouští jak program GeusISKN, tak i vlastní databázový server **FFserver.exe**. Vše tedy běží na jednom počítači a databáze jednotlivých zakázek (soubory s příponou FF2) se ukládají do podadresáře zakázky, který má stejný název jako název databáze zvolený a zobrazený v programu GeusISKN.

Toto řešení má jednu zásadní výhodu: je funkční ihned po automatické instalaci programu a nepotřebuje žádné zvláštní nastavení ze strany uživatele.

Toto řešení má však i pár nevýhod, tyto nevýhody se projeví hlavně v firmách, které používají sdílení zakázek v rámci počítačové sítě (viz také poznámka k rychlosti přenosů dat na konci této kapitoly - viz níže):

- · V případě, že chce někdo otevřít zakázku na sdíleném disku v rámci jedné počítačové sítě z jiného počítače, musí si ručně připojit existující databázi ze síťového disku do svého lokálního databázového serveru.
- · Soubory databází (soubory s příponou FF2) jsou poměrně velké a zabírají poměrně dost místa v zálohách, může tedy být z tohoto hlediska umístit databáze FF2 na jiné místo, než je uložena vlastní zakázka.

# **Síťové řešení**

V rámci počítačové je možné takové řešení, že databázový server (program FFserver.exe) je spuštěný na jednom počítači vykonávajícím takto funkci databázového serveru pro všechny ostatní počítače. Toto řešení má hlavní výhodu v tom, že databáze je okamžitě přístupná z libovolného počítače v síti, tedy lze plně bez omezení sdílet zakázky počítačové síti přes sdílené síťové disky (resp. místa v síti). Také lze lépe administrovat databázový server, pokud tuto funkci vykonává v rámci sítě jeden určený pracovník. Toto řešení však vyžaduje poněkud náročnější "ruční" nastavení celého systému. Zde se pokusíme popsat jednotlivé kroky takového nastavení:

- · Zvolte síťový disk pro sdílení databází a namapujte ho stejně ze všech počítačů, které je budou sdílet, včetně počítače, který bude vykonávat funkci databázového serveru. Např. **\\XGserver\ISKN**, což znamená sdílený prostředek **ISKN** na počítači nazvaném **XGserver**, se na počítačích pak bude zobrazovat jako disk **X:\**. Podrobnosti o nastavení sdílení v rámci počítačové sítě Windows nebudeme uvádět, budeme předpokládat, že je administrátor sítě zná. Správná konfigurace sítě, uživatelů a jejich přístupových práv je samozřejmě nutným předpokladem k úspěšnému používání této konfigurace databázového subsystému GeusISKN.
- · Na počítač, který bude vykonávat funkci databázového serveru, se zkopíruje adresář **GeusISKN** z nějakého počítače, kde je program GEUS instalován. S výhodou lze použít adresář, který pak bude vidět na ostatních počítačích jak **X:\GeusISKN** (viz příklad v předchozím odstavci). Na tomto počítači nemusí být vlastní program GEUS instalován a ani na něm nemusí být přítomný HW klíč, stačí pouze kompletní obsah adresáře databázového subsystému GeusISKN.
- · V adresáři databázového subsystému je nutné ručně textovým editorem upravit soubor **GeusISKN.INI**: do sekce [GeusISKN] je zapotřebí doplnit následující řádky:

#### **[GeusISKN]**

**SpustitFFserver=0**

**IgnorovatLocalServer=1**

**CestaSitData=X:\DataISKN**

**CestaSitDataLoc=D:\FFserver\DataISKN**

**CestaSitGeusISKN=D:\FFserver\GeusISKN**

, kde mají jednotlivé řádky následující význam:

**SpustitFFserver**: 0 = nespouštět automaticky lokální FFserver.exe 1 = vždy kontrolovat přítomnost lokálně spuštěného FFserver.exe a pokud není spuštěný, tak ho spustit, doporučujeme nastavení 0, aby nebylo možné některé databáze uložit omylem na lokální počítač, ale jinak obecně spuštění lokálního serveru nic nebrání.

**IgnorovatLocalServer** 0 = hledat lokální FFserver, 1 = ignorovat lokální FFserver i pokud je spuštěný - nehledat ho.

**CestaSitData**: adresář na sdíleném disku zadaný, tak jak je namapovaný a jak je "vidět" ze všech stanic v síti, které budou systém používat, zde tedy například **X:\DataISKN**. Tento adresář bude nabízet program GeusISKN, jako základní přednastavený v případě, že uživatel zvolí jiný server, než *Local server* (viz program GeusISKN). Program GeusISKN však v dialogu pro vytvoření databáze nabízí tlačítko, které umožňuje zobrazit podrobnosti k vytvářené databázi a zvolit jiné umístění, to běžným uživatelům nedoporučujeme, zvolená cesta by nemusela v tomto případě fungovat (uživatel by musel přesně vědět, co činí). Pokud uživatel nepoužije tlačítko pro zobrazení a změnu podrobností, použije se tato cesta a vše by mělo být bez problémů.

**CestaSitDataLoc**: stejný adresář jako **CestaSitData**, ale tak, jak je "vidět" lokálně na počítači, který bude vykonávat funkci serveru, zde tedy **D:\FFserver\DataISKN**.

CestaSitGeusISKN: adresář, kde je nakopírovaný databázový systém (program GeusISKN.exe atd.) tak, jak je lokálně vidět na počítači, který bude vykonávat funkci serveru, zde tedy například **D: \FFserver\GeusISKN**.

Pokud sekce [GeusISKN] v souboru **GeusISKN.INI** neexistuje, doplňte ji tak, jak to vidíte výše ve vzorovém výpisu.

· Na serveru spusťte program **FFserver.exe** z adresáře, kde jste editovali soubor **GeusISKN.INI**.

Poklepejte na ikonu programu v pravé dolní části lišty Windows, otevře se okno serveru:

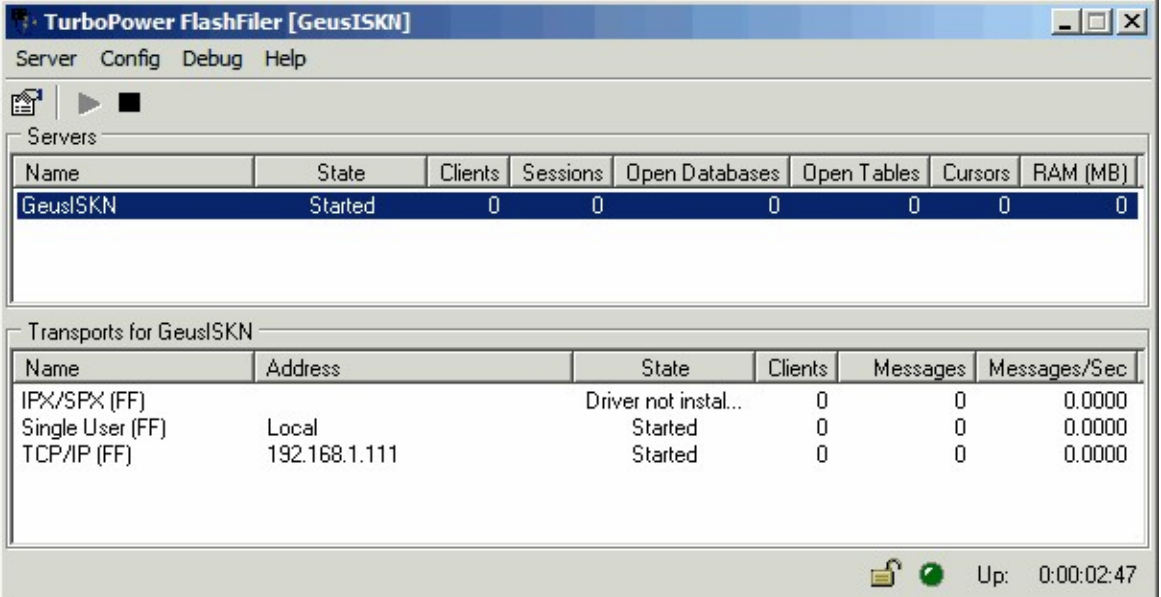

V menu programu zvolte funkci *Config - Network...*, zobrazí se následující dialog:

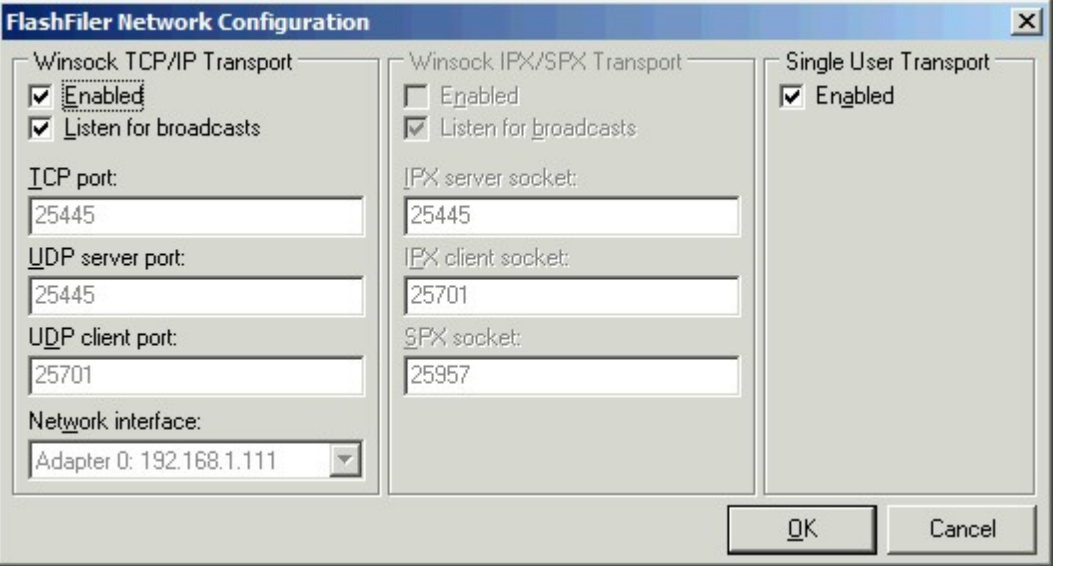

Na panelu *Winsock TCP/IP Transport* povolte protokol přepínačem označeným *Enabled*, přepínač *Listen to broadcasts* nechte zapnutý, viz obrázek, a potvrďte vše tlačítkem *OK*. Program FFserver.exe ukončete kliknutím pravým tlačítkem myši na ikonu programu na liště (viz výše) a zvolením *Exit*. Potom program znovu spusťte, protokol TCP/IP již bude ve výše zmíněném oknu programu označený jako *Started*.

· Protože zatím není možné instalovat program FFserver.exe jako službu je vhodné umístit jeho zástupce do složky Windows *Po spuštění*, aby se program FFserver automaticky spustil po přihlášení uživatele k počítači / serveru. Na možnosti spuštění FFserver.exe jako služby Windows, aby bylo možné FFserver používat i bez přihlášení uživatele na server, teprve pracujeme.

- · Následující nastavení se budou již týkat počítače stanice, kde bude spouštěn program GEUS.
- · V programu GEUS buď změňte cestu v základním nastavení programu (*Nastav - Nastavení základní..*) na adresář s GeusISKN.exe na počítači vykonávajícím funkci serveru nebo zkopírujte upravený soubor GeusISKN.INI ze serveru do lokálního adresáře, kde je program GeusISKN.exe (většinou **C: \Program Files\Common Files\GeusISKN**). První řešení je výhodnější z hlediska správy systému, pokud administrátor změní soubor GeusISKN, je okamžitě k dispozici všem stanicím, v druhém případě je nutné obejít všechny stanice a soubor GeusISKN.INI na ně zkopírovat.
- · Program GeusISKN po spuštění z GEUSu si tento server sám v síti vyhledá a zobrazí ho pod jeho IP adresou:

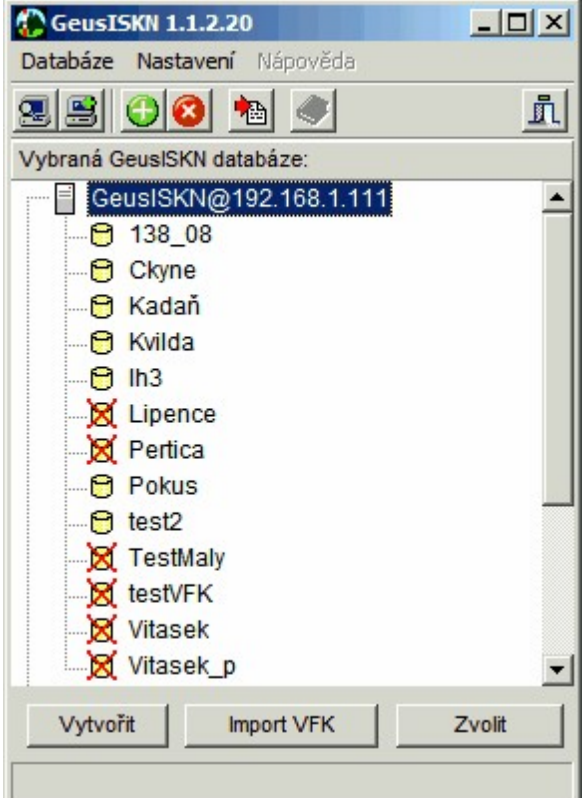

· Dále se pak systém GeusISKN chová tak, jak je popsáno v ostatních kapitolách této dokumentace. Pouze seznam databází v GeusISKN je pak společný všem uživatelům, což může snížit přehlednost seznamu kvůli množství údajů. Proto je vhodné databáze po odevzdání zakázky mazat, archivovat stačí pouze originální VFK soubor a ten v případě potřeby lze v případě potřeby opět importovat do systému GeusISKN.

### **Poznámka k rychlosti importů**

Dle našich zkušeností jsou importy při lokálního řešení vždy rychlejší než při síťovém řešení. Rychlost v případě síťového řešení je ovlivněna rychlostí vlastní sítě:

rychlost sítě 100Mb/s - importy jsou v každém případě podstatně pomalejší než při použití lokálního přístupu, rychlost sítě je v tomto případě hlavním omezujícím faktorem

rychlost sítě 1Gb/s - importy jsou o něco pomalejší než při použití lokálního přístupu, asi bude záležet na výkonnosti serveru i stanice

To vše se samozřejmě týká hlavně importů, kdy vlastně dochází ke kompletnímu přenosu všech dat na disk resp. z disku. Při vlastní práci na zakázce již není rozdíl v rychlostech téměř znát, protože se pak již přenášejí jen části dat - výsledky dotazů.

## <span id="page-79-0"></span>**3.25.2.3 Základní body zpracování VFK v GEUSu**

Zde popsána opravdu jen základní logiku práce, ta je určena k pochopení principu práce s VFK v GEUS. Podrobný popis ("kuchařka") je uveden dále, viz kapitola <u>GP-ISKN [referenční](#page-256-0) část</u>l 245ो.

<u>[Struktura](#page-79-1) dat prvků ISKN v GEUSu a jejich logika</u>l 68 lmport 68 [Tvorba](#page-80-0) GP pro VFK 69 [Popisné](#page-83-0) údajel 72 [Export](#page-84-0) VFK 73 <u>Vytvoření ["papírové"](#page-84-1) formy GP</u>I <sup>73</sup>

#### <span id="page-79-1"></span>3.25.2.3.1 Struktura dat prvků ISKN v GEUSu a jejich logika

Logika práce s prvky ISKN byla v programu GEUS založena na tom, že každý grafický ISKN prvek dostane v GEUSu shodný kód, jaký má ve vlastním ISKN. Tedy jak bylo uvedeno výše, každý graficky zobrazitelný prvek ISKN dostane i ve výkresu GEUSu tzv. kód PPD (Prvek Prostorových Dat, viz [popis](http://www.cuzk.cz/Dokument.aspx?PRARESKOD=998&MENUID=0&AKCE=DOC:10-VF_ISKNTEXT) [struktury](http://www.cuzk.cz/Dokument.aspx?PRARESKOD=998&MENUID=0&AKCE=DOC:10-VF_ISKNTEXT) VFK na www.cuzk.cz). Například hranice parcely dostane kód 21900 a při obecné editaci v GEUSu se pak objeví místo typu prvku **linie** typ **linieISKN**.

Tím se dosáhlo toho, že význam každého prvku je jasný již z tohoto kódu bez ohledu na jeho vzhled, tedy barvu, typ čáry apod. Stejně tak každý prvek ISKN v GEUSu drží svůj stav, tedy zda jde o prvek platný, rušený, wtvářený nebo prvek náčrtu. Význam kódu a "stavu" prvku wplyne postupně z dalších kapitol.

### <u>Základní body [zpracování](#page-79-0) VFK v GEUSu</u>l 68

## <span id="page-79-2"></span>3.25.2.3.2 Import

Vlastní import se skládá z několika kroků, ty budou podrobně probrány v další části příručky. Zde popíšeme pouze základní logiku:

- · VFK soubor předaný z KÚ se načte do programu GEUS. Tím dojde k převodu tabulek VFK souboru do databází GEUSu a tyto databáze jsou k dispozici programu GEUS po celou dobu zpracování GP i jeho exportu do VFK souboru pro předání zpět na KÚ.
- · Dále si program GEUS z databázových tabulek načte kresbu katastrální mapy (KM) do výkresu a tento výkres připojí jako referenční k právě používanému výkresu. Poznámka pro ty, kteří neznají pojem "referenční výkres": Jedná o samostatný výkres, který je zobrazen současně s právě používaným výkresem, ale nelze v něm cokoliv měnit. Tedy je vlastně jakoby "podložen" pod vlastním výkresem, s kterým uživatel pracuje.
- · Základní stav programu GEUS po importu VFK souboru tedy je:
	- o všechny informace z VFK jsou načtené do databázového systému FlashFiller pomocí programu GeusISKN,
	- o seznam souřadnic načtený z VFK souboru obsahuje všechny body, které se v území pokrytém VFK souborem v KM wskytly,
	- o kresba platné KM v samostatném výkresu připojeném jako referenční,
	- o aktuální výkres je v okamžiku hned po importu bez kresby, obsahuje pouze importované body.

Podrobně je import VFK popsán v kapitole: <u>[Import](#page-256-1) VFK</u>I245

<u>Základní body [zpracování](#page-79-0) VFK v GEUSulá8</u>

<span id="page-80-0"></span>3.25.2.3.3 Tvorba GP pro VFK

V kapitole <u>Obecná logika [zpracování](#page-73-0) GP pro VFK</u>I <sup>sz</sup>ì je uvedeno co je a co není součástí GP ve formátu VFK. V této chvíli pomineme například tvorbu seznamů parcel. Zaměříme se jen na logiku tvorby GP jako seznamu příkazů pro aktualizaci kresby katastrální mapy. Jde tedy jen o bod 5. z kapitoly [Zařazení](#page-73-1) <u>[vytváření](#page-73-1) VFK do postupu vytváření GP</u> 62°).

- · GP zapsaný do formátu VFK je vlastně seznamem příkazů pro ISKN, které má provést, aby katastrální mapa po zavedení GP odpovídala požadovanému novému stavu. Tyto příkazy jsou vlastně seznamy prvků, které se mají zrušit a které se nově vytvářejí. Měnit (editovat) prvky přes výměnný formát VFK nelze!
- · Formát VFK tedy zná jen prvky mapy nové a rušené. Prvky, které se dle logiky věci vlastně jenom mění, musí být neidříve zrušeny a potom znovu vloženy jako nové s novými vlastnostmi. Příkladem může být změna polohy parcelního čísla, to se musí nejdříve zrušit a potom vložit v nové poloze. Podobně je dle této logiky řešeno například i rozdělení čáry hranice parcely průsečíkem s novým stavem: čára hranice platného stavu je nejdříve zrušena a potom jsou na její místo vloženy nově obě části rozdělené čáry, viz <u>[Navržení](#page-276-0) změn</u>la65.
- · Prvky VFK musí být podle popisu formátu VFK různě propojeny mezi sebou a navázány na původní stav. To však z hlediska uživatele není až tak důležité, protože program GEUS se o tato propojení stará celkem automaticky.
- · Nejdůležitější z hlediska tvorby GP pro VFK je to, že všechny prvky, které se mají v budoucnu exportovat do formátu VFK, !!musí!! být vytvořeny pouze k tomu určenými funkcemi programu. Všechny tyto funkce jsou v programu GEUS soustředěny do položky hlavního menu GP-ISKN.

Jak tedy s takto definovanými prvky v programu GEUS pracovat:

<u>Nové [prvky](#page-80-1)</u>l <sup>69</sup> <mark>[Rušené](#page-81-0) prvky</mark> 70 <mark>[Automatické](#page-82-0) navržení změn</mark>l 71 <u>Co je [výsledkem](#page-82-1)</u>l <sup>71</sup>

Viz také: <u>Základní body [zpracování](#page-79-0) VFK v GEUSu</u>l <sup>68</sup>

<span id="page-80-1"></span>3.25.2.3.3.1 Nové prvky

Žádný prvek, který by měl být v budoucnu exportován do VFK, se nesmí kreslit obecnými kreslícími funkcemi programu GEUS. Tyto obecné kreslící funkce jsou sice uživateli přístupné (nejsou zablokovány) i v průběhu tvorby GP pro formát VFK. Zkušený uživatel totiž může současně s prvky pro VFK vytvářet i "papírovou" podobu GP. Tedy:

· Všechny nové prvky formátu VFK se kreslí jen pomocí funkcí z následujícího formuláře (příkaz GP-ISKN – <u>Kreslit nové prvky [ISKN…](#page-278-0)</u> 267**)**:

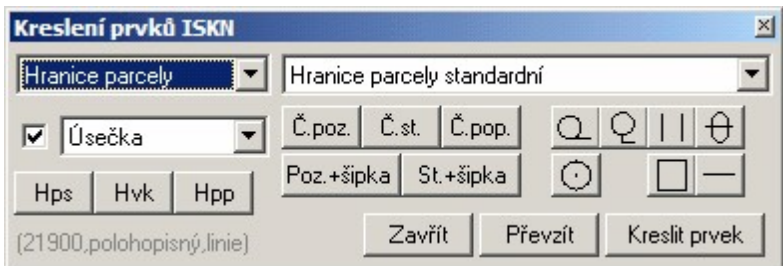

Podrobný popis ovládání tohoto formuláře bude uveden dále, viz <u>Kreslit nové prvky [ISKN…](#page-278-0)</u>I267. Většina prvků kreslených do GP je přístupná přímo přes tlačítka tohoto formuláře, méně časté prvky lze zvolit přes "rozbalovací nabídky" v horní části formuláře. Například tlačítko Hps spouští kresbu hranice parcely atd.

· Na vzhledu nových prvků (barvě, typu čáry…) z hlediska exportu do formátu VFK nezáleží. Tedy prvky kreslené pomocí funkcí z tohoto formuláře mohou ležet v libovolné vrstvě, mohou mít libovolnou barvu a libovolnou tloušťku. Tyto informace nejsou součásti formátu VFK a tedy neovlivňují jeho export. Informace o typu prvku pro formát VFK jsou v programu GEUS uloženy odděleně od vzhledu prvku.

#### Zpět: <u>[Tvorba](#page-80-0) GP pro VFK</u> 69

#### <span id="page-81-0"></span>3.25.2.3.3.2 Rušené prvky

Asi prakticky každý GP ruší některé prvky platného stavu KM. Jak bylo popsáno v obecné logice ISKN, takový prvek se z ISKN fyzicky neodstraňuje, ale jen dostane příznak, že není platný. Rušení prvků v ISKN tedy spočívá v tom, že stav prvku se změní z "platný" na "zrušený". GEUS bude rušené prvky teprve posílat do ISKN prostřednictvím souboru VFK, proto v GEUSu tento stav nazýváme "rušený" a ne "zrušený".

Z hlediska této logiky se tedy ani v GEUS rušené prvky KM fyzicky neodstraňují z výkresu (klasická funkce <u>[Mazání](#page-34-0) / rušení prvků</u>l <sup>23</sup>l z výkresu), ale se jim mění stav z "platný" na "rušený".

Prvky platného stavu KM jsou v GEUSu součástí podloženého referenčního výkresu (viz <u>[Import](#page-79-2)</u>I<sup>68</sup>ľ), do kterého nelze dle logiky programu GEUS zasahovat. Program GEUS to tedy řeší tak, že prvky, které se mají zrušit, se zkopírují z připojeného referenčního výkresu s KM do pracovního výkresu s tím, že dostanou rovnou stav "rušený". Toto rušení prvků ISKN se provádí pomocí funkce *Manipulovat s prvky ISKN - Rušit* z formuláře:

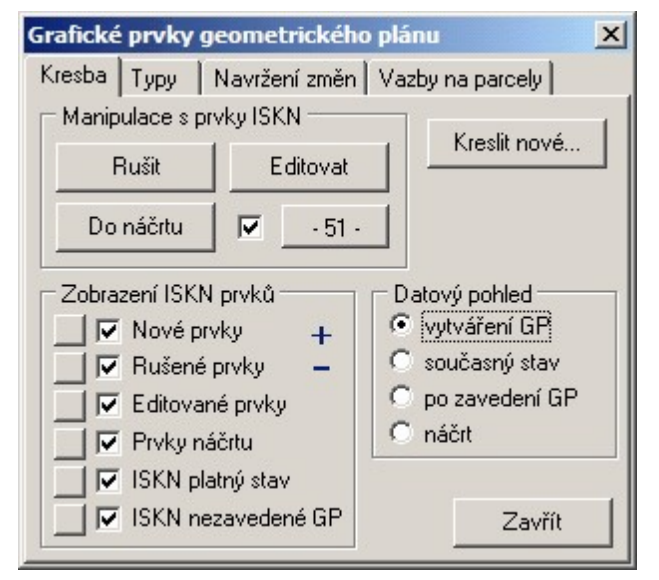

#### · obrázek 1

Pracovní výkres GEUS tak neobsahuje původní stav KM, ale jen prvky, které se ruší a nově vytváří. Případně může obsahovat i další prvky, nakreslené standardními kreslícími funkcemi, ale takové prvky se pak při exportu VFK ignorují, může jít třeba o kresbu "papírové" formy GP (např. oměrné).

Poznámka: Ovládání tohoto formuláře bude podrobně popsáno dále, viz <u>[Kresba](#page-272-0)</u>l 26<sup>,</sup> l

Logika této funkce Rušit je taková, že prvky, které se mají použít touto funkcí, se nejdříve vyberou/označí standardní funkcí GEUS pro výběr grafických prvků a takto označené prvky se zkopírují do pracovního výkresu po stisknutí uvedeného tlačítka Rušit.

Zpět: <u>[Tvorba](#page-80-0) GP pro VFK</u>l <sup>69</sup>

<span id="page-82-0"></span>3.25.2.3.3.3 Automatické navržení změn

Výše uvedený formulář Grafické prvky geometrického plánu obsahuje také záložku Navržení změn. Po stisknutí tlačítka Navrhnout změny na této záložce, se program pokusí co nejvíce automaticky navrhnout všechny potřebné změny. Samozřejmě podmínkou automatického navržení změn je, aby už v té chvíli byly nakresleny nově vznikající hranice. Program pak automaticky spočte průsečíky nového stavu se původním stavem a rozdělí čáry původního a případně i nového stavu tak, aby byly navázány na spočtené průsečíky. Aby program zbytečně neuvažoval čáry, které budou stejně zrušeny, je nutné před automatickým navržením změn označit jako rušené prvky (viz výše) všechny prvky, které GP kompletně ruší.

V případě, že by před automatickým navržením změn nebyly již označeny rušené čáry, program by s nimi zbytečně počítal průsečíky a na tyto průsečíky navazoval kresbu, kterou by pak bylo nutné ručně opravovat.

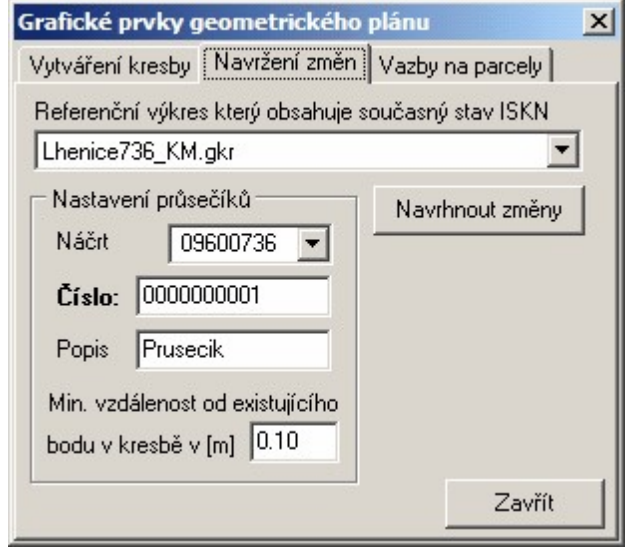

Podrobný popis a logiku nastavení průsečíků je uveden dále, viz <u>[Navržení](#page-276-0) změn</u>|æsീ.

Program v této fázi vývoje samozřejmě zatím neumí změny navrhnout úplně dokonale. Některé věci je zatím ještě nutné v navrženém stavu ručně dopracovat, vše bude opět podrobně popsáno dále v této příručce, viz <u>Vytvoření ["papírové"](#page-84-1) formy GP</u>I <sup>73</sup>1.

Zpět: <u>[Tvorba](#page-80-0) GP pro VFK</u>l <sup>69</sup>

#### <span id="page-82-1"></span>3.25.2.3.3.4 Co je výsledkem

Všechny úpravy vytvářené výše uvedenými funkcemi směřují k jedinému cíli: aktualizovat katastrální mapu (KM) v ISKN tak, aby po zavedení GP do ISKN zobrazovala platný stav KM.

Hlavní kontrolou správnosti a kompletnosti všech změn navržených do GP ve formátu VFK je vzhled katastrální mapy po zavedení změn. Pohled na takto upravenou mapu generuje program GEUS po přepnutí tzv. datového pohledu na volbu po zavedení GP (viz obrázek 1. na straně 15). Opět bude vše podrobněji wsvětleno dále.

Zpět: <u>[Tvorba](#page-80-0) GP pro VFK</u>l <sup>69</sup>

#### <span id="page-83-0"></span>3.25.2.3.4 Popisné údaje

Pro naplnění popisných údajů stačí více méně vyplnit tabulky ve formuláři z následujícího obrázku:

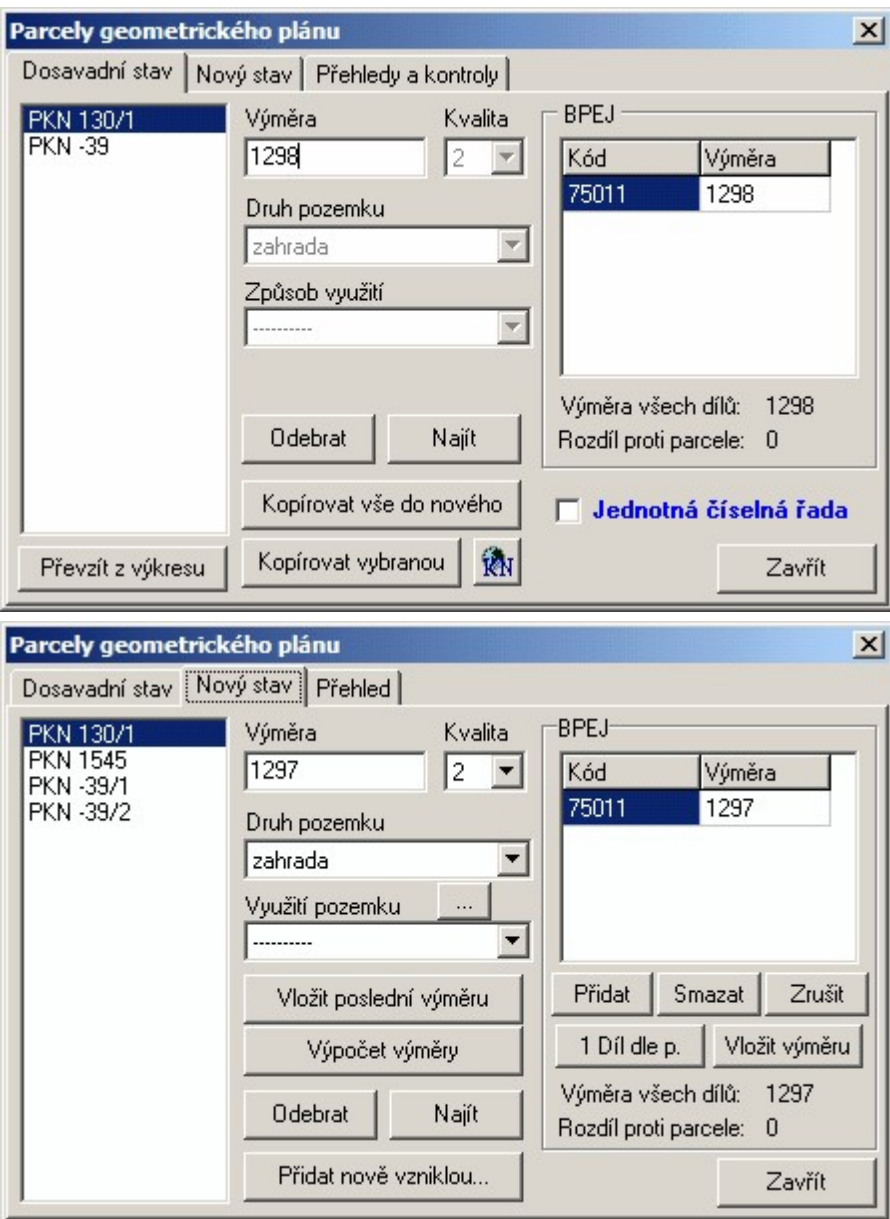

Vlastně se jedná o prosté vyplnění seznamu dotčených parcel současného stavu a seznamu parcel v novém stavu.

Tabulky a seznamy parcel z tohoto formuláře jsou samozřejmě různě provázány do dalších míst vytváření VFK, ale o to se program GEUS stará celkem automaticky, přesto se zde pokusíme osvětlit pojem vazby parcel, který se v dalším výkladu a i v programu několikrát objeví:

Jde o to, že každá parcela v databázích ISKN má svůj identifikátor. Tento identifikátor nemá nic společného s číslem parcely. Jedná se celé číslo, které by mělo být jednoznačné v rámci celé ČR. Toto číslo generuje ISKN sám. Tento identifikátor parcely pak musí mít v sobě uložen každý grafický prvek, který tvoří její obraz, např. tedy i linie hranice parcely. Toto uložení identifikátoru parcely přímo do grafických prvků se právě nazývá vazbou prvku na parcelu.

Linie hranice parcely tedy v ISKN obsahuje dva takové identifikátory, protože linie odděluje vždy dvě parcely. Naštěstí ne všechny tyto vazby parcely na grafické prvky musí být vyplněny v exportním souboru GP do formátu VFK. V zásadě zůstal pouze požadavek, že identifikátor parcely v sobě musí mít v grafice pouze vlastní číslo parcely. U značek kultur apod. kupodivu program ISKN při importu tyto identifikátory doplní sám, tedy u značek se vazby na parcely v současné době vytvářet nemusí.

O doplnění a kontroly vazeb na parcely se stará funkce GP-ISKN – Konstrukce GP… - záložka [Vazby](#page-277-0) <u>na [parcely](#page-277-0)</u> 266).

<u>Základní body [zpracování](#page-79-0) VFK v GEUSu</u>l 68

### <span id="page-84-0"></span>3.25.2.3.5 Export VFK

Vlastní export VFK je pak už celkem triviální záležitostí:

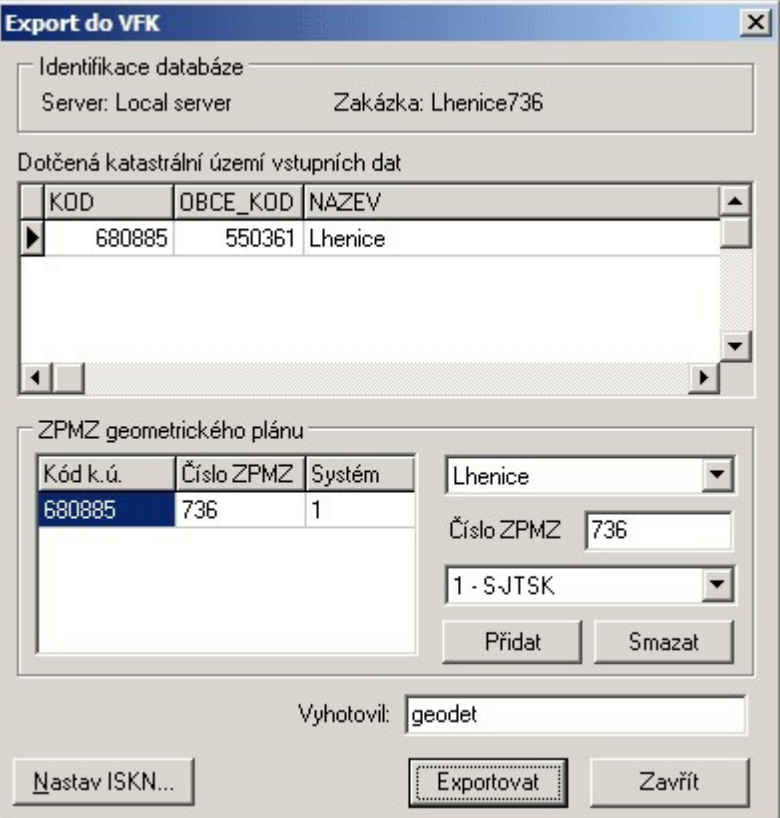

Stačí jen nastavit pár údajů v tomto formuláři a po stisknutí tlačítka Exportovat standardním dialogem Windows zvolit název a místo pro uložení souboru.

Viz <u>[Tvorba](#page-80-0) GP pro VFK</u>I গেী.

## **Změna souřadnic polohy bodu (SPOL), který má již jinou polohu evidovanou v ISKN, je promítnuta do VFK.**

Takto lze opravit SPOL bodu v ISKN.

Pokud uživatel změní souřadnice bodu SPOL, který byl importován z podkladového VFK, tak při exportu do VFK Geus takový bod zapíše jako nový bod SPOL a přiřadí mu jako číslo ZPMZ ve kterém byl určen aktuální ZPMZ. Položka CISLO\_ZPMZ\_MER bude obsahovat číslo ZPMZ aktuální zakázky.

*Poznámka:* Při importu takového bodu do ISKN se zobrazí varování, že bod již existuje a pracovník na KP by měl rozhodnout, který bod bude v ISKN uložen. Proto je dobré mít tyto případy s pracovníkem KP dopředu konzultované a objasnit mu, proč geodet úmyslně mění již evidované souřadnice polohy bodu. (SPOL). Nejčastěji se tímto způsobem řeší nějaká chyba SPOL vedená v ISKN.

#### <span id="page-84-1"></span>3.25.2.3.6 Vytvoření "papírové" formy GP

Až dosud nás zajímal pouze vzhled KM. Do "papírové" formy GP však patří mnoho dalších prvků, např. oměrné, kroužky kolem nových parcelních čísel, kloboučky na meznících apod. Tyto prvky se však vytvářejí stejně jako v dosavadních verzích GEUSu standardními kreslícími funkcemi, proto se v tomto místě příručky vytváření "papírové" podoby GP věnovat nebudeme.

# <span id="page-85-0"></span>**3.25.3 Práce s VFK s dvojími souřadnicemi**

## **Úvodem k problematice dvojích souřadnic**

Od 1. července 2009 začíná platnost nové úpravy vyhlášky č.164/2009, která novelizuje Katastrální vyhlášku č.26/2007 a kterou se provádí katastrální zákon. Tato kapitola popisuje změny, které z ní pro zpracování GP v programu GEUS vyplynou. Zatím je napsána jako rozdílová příručka k dosavadnímu zpracování GP pro tvorbu výměnného formátu VFK. Zatím je totiž v této problematice příliš mnoho nejasností, které bude nutné nejdříve ujasnit a teprve potom bude možné dokumentaci programu upravit jako celek.

## **GEUS a dvojí souřadnice**

Z hlediska logiky postupů při tvorbě geometrických plánů (dále již jen GP) jsou největší změnou, kterou tato vyhláška zavádí, dvojí souřadnice u bodů. Protože program GEUS umí s dvojími souřadnicemi pracovat "odjakživa" nebude se nutné vytvářet nové datové struktury, ale přesto je nutné naprogramovat velké množství podpůrných funkcí, které práci s dvojími souřadnicemi usnadní.

V této souvislosti se sice nemění přímo formát VFK, ale mění se jeho obsah. Tedy z tohoto pohledu bylo nutné v programu GEUS upravit (resp. rozšířit) import i export formátu VFK ve verzi 3.5.

Co budou znamenat dvojí souřadnice bodů v ISKN v praxi? Zde se zaměřím především na tvorbu GP, obecně však mají dvojí souřadnice širší souvislosti. To hlavně znamená, že se v následujícím textu dopustíme mnoha zjednodušení tak, aby byla jasnější základní logika problému.

## **O co jde**

Jak mapy DKM, tak i nově digitalizované mapy KMD v S-JTSK, obsahují body (resp. kresbu) získanou digitalizací map nižší přesnosti (body s kódem kvality 4 až 8). Z kombinace technických a právních důvodů vznikla potřeba evidovat u těchto bodů jak souřadnice na katastrální mapě (obraz), tak skutečnou polohu v terénu. Jak pro polohu, tak pro obraz byl jako souřadnicový systém zvolený souřadnicový systém JTSK. Až dosud se přes formát VFK řešila pouze katastrální mapa, tedy obraz. Nově se tedy pomocí formátu VFK bude přenášet i poloha bodu v terénu. Tato úprava umožní v ISKN vést jak mapy DKM, tak i KMD. Podrobněji viz dále.

*Poznámka: Z hlediska výměnného formátu VFK se jedná o to, že nově budou souřadnice vyplněny u mnoha bodů i v bloku dat nazvaném SPOL (poloha), zatímco dosud se vyplňoval jen blok dat SOBR (obraz, tedy vlastní kresba katastrální mapy). Blok dat SPOL nebyl až dosud využíván, což je hlavní změna z hlediska importu a exportu souborů VFK.*

<mark>Dvojí [souřadnice](#page-87-0) v ISKN</mark> 76 <u>Dvojí [souřadnice](#page-89-0) v GEUSu</u>l <sup>78</sup> <u>[Kombinace](#page-91-0) souřadnic a KK v ISKN a GEUSu</u>l <sup>80</sup>

#### **3.25.3.1 Dvojí souřadnice a program GEUS - přehled**

V této kapitole budeme zavedení dvojích souřadnic brát jako fakt, se kterým je se zapotřebí nějak vyrovnat. Tedy zde vynecháme i snahu o vysvětlení důvodů, které vedly k jejich zavedení v ISKN, to zkusíme ponechat na pracovnících ČÚZK a KÚ a ostatních informačních zdrojích, jako jsou internet, internetové diskuse a ostatní diskuse v odborné veřejnosti.

#### **Princip dvojích souřadnic v ISKN**

Zde se přeci jenom pokusíme celou problematiku nějak interpretovat z pohledu tvůrce GP, který používá program GEUS. Jinak mají dvojí souřadnice v ISKN samozřejmě širší souvislosti.

Až dosud se v ISKN vedly pouze mapy DKM, tedy mapy, které jsou založené hlavně na měření s 3. třídou přesnosti. V těchto mapách se nepoužívalo "přizpůsobení změny mapě", tedy kresba mapy vždy vedla po souřadnicích změřených v terénu.

Nově se v ISKN povedou i mapy získané digitalizací map nižší přesnosti, v drtivé většině map 1:2880, tedy s body KK[8]. V těchto mapách, jakkoliv dokonale transformovaných, nelze často změnu do nich přímo nakreslit nad souřadnicemi změřenými v terénu, ale je nutné "změnu přizpůsobit mapě". Zde se

nebudeme zabývat, proč tomu tak je. Berme to jako fakt (skvěle to vysvětloval Ing. Nedvídek na školeních pořádaných KÚ k nově úpravě Katastrální vyhlášky č.164/2009).

Pokud tedy změnu přizpůsobíme mapě (například transformací "od oka"), získám pro kresbu hranic jiné souřadnice, než má hranice v terénu. Později se dostaneme i k problematice, která z těchto dvojic souřadnic definuje GPU, tedy právní stav.

Většinu čtenářů jistě v tomto místě napadne mnoho souvislostí a nejasností. Jejich podrobný popis a rozbor přesahuje možnosti tohoto článku. Zde šlo pouze o VELMI ZÁKLADNÍ a zjednodušené vysvětlení důvodu existence dvojích souřadnic v ISKN.

#### **Z pohledu uživatele programu GEUS**

Zatím to vypadá, že z pohledu uživatele programu GEUS nebude změna až tak hrůzostrašná, jak by to na první pohled mohlo vypadat. Nicméně se asi jedná o změnu, která na zvládnutí možná obtížnější, než samotné původní zavedení formátu VFK. Původně byl formát VFK určený pro práci s kresbou mapy nad body s KK[3], tedy na topologicky čistou kresbou mapy. To znamená, že například bylo možné body vzdálené od sebe 10 cm považovat za shodné apod. To mapách digitalizovaných z podkladů s nižší přesností není možné. Například, který bod je totožný, který bod "hrubě narušuje logické vztahy okolního polohopisu", to může rozhodnout jen uživatel a navíc jen uživatel velmi dobře obeznámený s celou komplexní problematikou tvorby GP.

Z tohoto pohledu je přeci jenom práce na digitální reprezentaci původně analogové mapy podstatně jiná a náročnější, než nad klasickou analogovou mapou na PET fólií. Jak se říká, papír snese všechno, již ne tak počítačový program zpracovávající data kresby mapy.

#### **Hlavní princip zpracování dvojích souřadnic v GEUSu**

- · Úvodem je asi zapotřebí upozornit, že při vlastním zpracování GP se bohužel zvláště v prostorech s body s KK[4 až 8] se nelze vyhnout velmi podrobné znalosti vyhlášky a její interpretaci v samotném ISKN. Viz kapitoly <u>Dvojí [souřadnice](#page-89-0) v ISKN</u>I 76<mark>1, Dvojí souřadnice v GEUSu</mark>l 781 a <u>[Kombinace](#page-91-0) souřadnic</u> <u>a KK v ISKN a [GEUSu](#page-91-0)</u>l so . Tím na mysli skutečně jasné pochopení, čím dvojí souřadnice vznikají (problematika map nižších přesností a zvláště map 1:2880), pochopení nových pojmů vyhlášky jako je "souhlasné prohlášení", kdy se s body zachází, jako by měly "souhlasné prohlášení" a přitom u nich není zapotřebí atd.
- · Hlavně se mění obsah výměnného formátu VFK jak vstupu tak výstupu. Soubory VFK exportované z ISKN na KÚ po 2.7.2009 budou mít v datech nově vyplněný i blok dat označený jako SPOL, který nebyl až dosud používán. Stejně tak při exportu GP zpět směrem na KÚ je nutné respektovat změny zavedené novou úpravou Katastrální vyhlášky a bodům, kde je to předepsáno resp. nutné, přiřadit dvoje souřadnice.
- · Tedy první změnou v programu GEUS je úprava importu a exportu tohoto formátu. Při importu tuto změnu uživatel asi prakticky nezaznamená. Pro export je však nutné již připravit data dle nových požadavků, tedy programem jsou prováděny i další kontroly, které jsou pro novou specifikaci obsahu VFK nutné (např. přípustné kombinace dvojích souřadnic s kódů kvalit u nich umístěných, viz <u>[Kombinace](#page-91-0) souřadnic a KK v ISKN a GEUSu</u>l <sup>৪0</sup>)).
- · V ISKN tedy nově může každý bod mít dvoje souřadnice. Důležité je, že kresba mapy je nadále vedena vždy a pouze po souřadnicích obrazu a souřadnice polohy jsou takovou "poznámkou", že v terénu je tento bod jinde, než je zobrazeno v mapě. To samozřejmě platí jen z pohledu kresby mapy, z pohledu GPU je tomu jinak, viz dále.
- · Tvorba GP nad dvojími souřadnicemi lze krátce popsat takto: změřím nové body GP v terénu, do kresby mapy zobrazím jejich polohu, k nim vytvořím jejich obraz, rozhodnu, zda je jejich obraz nutný posunout do mapy tak, aby změna šla nakreslit (viz 16.25 a 16.26 přílohy vyhlášky), případně tedy posunu obraz těchto bodů přizpůsobením změny mapě, mohu skrýt vlastní polohu bodů a kresbu mapy upravit pomocí již známých postupů pro tvorbu VFK.
- · Tedy v místech, kde obraz a poloha nových bodů bude shodná, postupuji prakticky shodně, jako když se ještě používali jedny souřadnice.
- · V místech, kde je přizpůsobení změny nutné, ze opět použít již dosud známe postupy jako jsou transformace, transformace KM-D apod.
- Tedy z hlediska bodů je zapotřebí dodržet pravidla podrobně popsaná v [Kombinace](#page-91-0) souřadnic a KK v ا<u>SKN a [GEUSu](#page-91-0)</u>l ဟ أ, jak se do tohoto stavu bodů uživatel dostane, není důležité, zde je GEUS prakticky univerzálním nástrojem umožňujícím mnoho způsobů řešení. Kresba VFK se pak již tvoří pouze na souřadnicemi obrazu.
- · Některé postupy dnes vyžadující "ruční" práci, půjde asi podpořit vytvořením dalších podpůrných funkcí programu, někde bude muset uživatel rozhodovat neustále sám. Naší snahou bude nenechat práci s dvojími souřadnicemi v tomto počátečním stavu, ale budeme se ji snažit průběžně vylepšovat, protože to vypadá, že se jedná o technologii, s kterou budeme žít při práci v KN velmi dlouho.

#### <span id="page-87-0"></span>**3.25.3.2 Dvojí souřadnice v ISKN**

Aby bylo možné přistoupit k výkladu celého řešení v programu GEUS, je bohužel nutné nejdříve pochopit celý princip dvojích souřadnic tak, jak ho zamýšleli autoři nové úpravy vyhlášky č.164/2009 a celého ISKN. Záleží jen na uživateli zda nejdříve nastuduje vyhlášku, ale následující text se pokusíme napsat tak, aby ho bylo možné číst bez podrobného nastudování vyhlášky. Ideálním postupem by asi bylo nejdříve si přečíst tuto kapitolu, potom si najít a ujasnit souvislosti přímo nad předpisy KN a teprve pak pokračovat vlastními pokusy s programem GEUS a návodem k jeho funkcím.

Jak jsme psali v předchozích kapitolách, dvojí souřadnice bylo nutné zavést proto, že nově se v ISKN povedou mapy získané digitalizací map nižší přesnosti (typicky map 1:2880). Tyto mapy nejsou obecně natolik přesné, aby bylo možné VŽDY nakreslit změnu do mapy bez jejího přizpůsobení. Přizpůsobením změny mapě však dojde k posunutí souřadnic mimo jejich skutečnou polohu v terénu. ISKN to tedy nově řeší vedením dvojích souřadnic od jednoho bodu. Jedny souřadnice reprezentují polohu terénu a druhé souřadnice obraz mapy. Tato logika je použita jak pro mapy KMD, tak i DKM, protože mapy DKM obecně obsahují body získané také digitalizací map nižší přesnosti a tedy body s kódem kvality (dále jen KK) [4 až 8]. Jak vyplyne z dalšího výkladu, i u těchto bodů mohou vzniknout odlišné souřadnice obrazu bodu v mapě od jeho polohy v terénu. Tedy dá se říci, že situace u map DKM i KMD je velmi podobná, ale z hlediska zpracování GP ne úplně shodná (viz dále). **Pro souřadnice polohy v terénu i pro souřadnice obrazu mapy byl zvolen shodný souřadnicový systém JTSK**. To má své klady i zápory, o kterých je tu zbytečné diskutovat, asi jen čas ukáže silné a slabé stránky tohoto řešení.

#### **Dvojí souřadnice a kresba mapy v ISKN**

Pro lepší pochopení celé problematiky je asi vhodné zmínit způsob vytváření kresby mapy v ISKN. Tam je kresba totiž vytvářena jako seznam spojnic nad seznamem souřadnic. Tedy údaj spojnice v ISKN (kresba mapy) nemá definovány přímo souřadnice své polohy, ale obsahuje jen odkaz do seznamu souřadnic na bod, který definuje její průběh (např. začátek a konec u prosté linie). Tento seznam je pak do VFK exportován jako tabulka SOBR (neboli seznam souřadnic určený pro kresbu mapy). Takto tomu bylo až dosud, nyní se k tomu nově zavádí druhý seznam souřadnic, který může obsahovat skutečné souřadnice bodu změřené v terénu, tento seznam souřadnic se do VFK exportuje jako tabulka SPOL. Obecně tedy bod musí mít souřadnice obrazu (SOBR, jinak by nešla nakreslit mapa) a může mít druhé souřadnice skutečné polohy v terénu (SPOL).

### **Různé kombinace dvojích souřadnic v ISKN (resp. VFK)**

V předchozím odstavci jsme zmínili, že bod v ISKN musí mít souřadnice obrazu, ale souřadnice polohy mít může nebo nemusí. Jaké kombinace dvojic souřadnic mohou nastat tedy popíšeme níže.

Se zavedením dvojích souřadnic do ISKN vzniká také otázka: Které souřadnice definují GPU parcely? Na to není bohužel prostá odpověď. Je nutné se nejdříve zamyslet nad různými kombinacemi dvojích souřadnic, které mohou v ISKN nastat. Zde se dopustíme určitého zjednodušení, kdy za obsah ISKN prohlásíme obsah VFK souboru tak, jak je poskytován exportem z ISKN, v samotných databázích ISKN to může být řešeno trochu jinak, ale s tím běžný externí uživatel ISKN nepřijde do styku:

V ISKN (a tím i ve VFK, jak jsme také popsali výše) jsou souřadnice obrazu zapisovány v tabulce nazvané SOBR a souřadnice polohy v tabulce SPOL. V dalším textu tedy pro označení souřadnic použijeme názvy tabulek. Kódy kvality jsou zapsány v hranatých závorkách. Pro účely programu GEUS jsme definovali hodnotu 0, kterou může nabýt kód kvality, tato hodnota znamená, že tyto souřadnice

bodu nemají přiřazenou žádnou hodnotu KK. Připadalo nám to jako vhodnější a přehlednější řešení, než ponechat KK "prázdný" tak, jak je tomu přímo ve formátu VFK. Tedy pokud je dále uvedeno KK[0] znamená to, že KK není uveden. Z logiky věci dále vyplývá, že v tabulce SPOL jsou vždy souřadnice měřené v terénu, tedy body měřené v 3. třídě přesnosti.

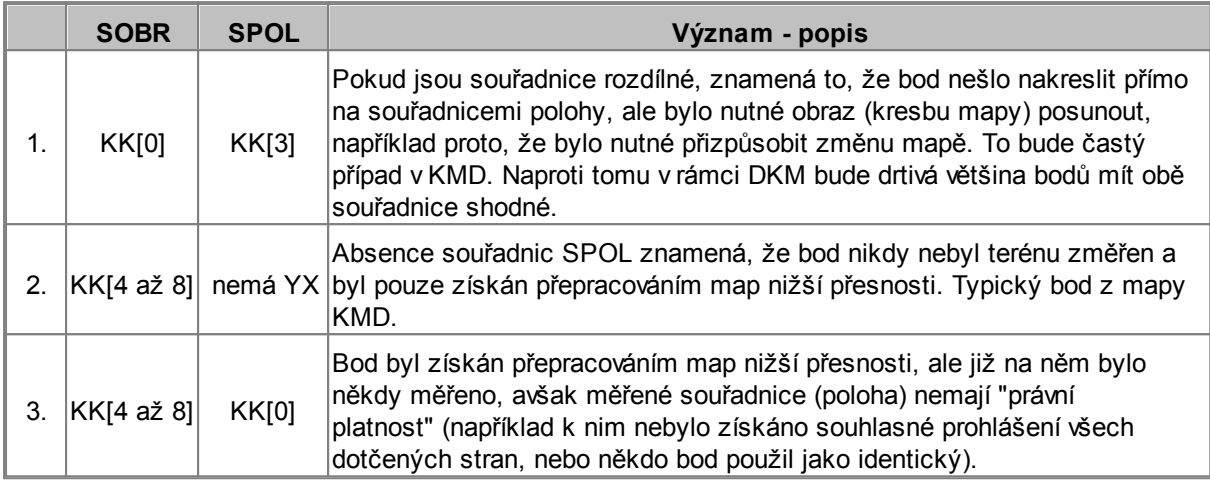

## **Důsledky těchto změn**

Kresba katastrální mapy je tedy nadále založena na jedněch souřadnicích, tedy souřadnicích obrazu (SOBR), to vlastně zůstává beze změny. Souřadnice polohy (SPOL) jsou z hlediska kresby katastrální mapy vlastně pouze dodatečnou informací, která říká něco ve smyslu "Pozor, tady je to v terénu jinak". Souřadnice polohy však mají důležitost "právní", tedy v mnoha případech definují GPU parcely. Udělat si jasno v tomto bodě je asi nejdůležitější krok k pochopení významu dvojích souřadnic v KN.

Jak je to tedy s GPU: Z výše uvedené tabulky lze tedy odvodit, která souřadnice (obrazu nebo polohy) definuje GPU parcely na jejímž obvodu bod leží: 1. platí poloha, 2. platí obraz, 3. platí obraz. Z toho vyplývají další souvislosti, které na tomto místě pouze vyjmenujeme:

- · Výpočet výměr se stává složitějším problémem než dosud, u něj bude nutné uvažovat právě průběh GPU. Podrobný rozbor tohoto problému necháme až na popis konkrétní úlohy programu GEUS. Dobrou zprávou je, že o složitost tohoto problému se bude prakticky automaticky starat sám program. Uživatel se však bude muset velmi podrobně zabývat KK jednotlivých bodů.
- · Vytyčování hranic, kde bude nutné brát potaz právě i všechny možné kombinace dvojic souřadnic. Tento problém však ponecháme z hlediska GEUSu stranou, protože se ho prakticky netýká. Uživatel si musí nastudovat všechny předpisy a program GEUS mu následně maximálně spočítá vytyčovací prvky na souřadnice, které zeměměřič vyšetřil jako ty správné.
- · Celkem podstatně vzrůstá složitost problémů: přiřazení změny do mapy, přizpůsobení změny mapě, přizpůsobení mapy změně a hlavně napojení změny do mapy (viz například odstavce 16.25 a 16.26 vyhlášky č.164/2009). Zde se k problému dvojích souřadnic **nově připojuje problém, zda k poloze bodu existuje "souhlasné prohlášení" (viz vyhláška č.164/2009)** nebo zda případně není zapotřebí, tedy zda bod lze zpřesnit nebo ne. Toto bude asi nejsložitější změna při tvorbě GP, respektive při tvorbě VFK tohoto GP. Tedy bude bohužel nutné podrobně nastudovat a pochopit, kdy mohu ten který bod odeslat do ISKN jako bezproblémový (tedy s KK[3] a SOBR shodné se SPOL) a kdy bude nutné zaslat odlišné souřadnice obrazu a polohy a s jakým kódem kvality. Program umí zkontrolovat nelogické a nepovolené kombinace, ale jen uživatel ví, jaký je "právní" stav každého bodu. Zkusíme dále popsat všechny možné kombinace, které mohu nastat tak, aby pak uživatel je byl schopen použít v souvislostech vlastního GP. Zde se pravděpodobně budou požadavky ze strany KÚ postupně upřesňovat.

### <span id="page-89-0"></span>**3.25.3.3 Dvojí souřadnice v GEUSu**

V programu GEUS jsme využili toho, že s dvojími souřadnicemi jednoho bodu umí pracovat prakticky "odjakživa". Většina uživatelů programu GEUS to zná pod pojmy souřadnice "geodetické" soustavy a "místní" soustavy. Tedy souřadnice geodetické soustavy byly v seznamu typicky uloženy s číslem bodu bez znaménka a souřadnice místní soustaw byly uloženy s číslem bodu, před kterým bylo uvedeno mínus. Viz *Logika práce s místními souřadnicemi v seznamu souřadnic* v nápovědě výpočetní části programu.

Tato logika ukládání dvojích souřadnic byla již více méně použita v případě KM-D, tedy map digitalizovaných v souřadnicových systémech stabilního katastru (Gusterberg a Sv.Štěpán). Tyto mapy se importují z formátu VKM (starý výměnný formát) a tam se souřadnice SK načetly s (+) číslem bodu a souřadnice JTSK s (-) číslem bodu (nově je to prohozené, aby se všechny technologie sjednotily, viz dále).

#### **Jak jsou tedy dvojí souřadnice uloženy v GEUSu po importu z VFK**

## Viz také přehled v <u>[Kombinace](#page-91-0) souřadnic a KK v ISKN a GEUSu</u>l ଃী.

Souřadnice obrazu (SOBR) se načtou s (+) číslem bodu, protože na nich je nadále založena kresba mapy. Souřadnice polohy (SPOL) se načtou s (-) číslem bodu. Nyní se na typických příkladech katastrálních map pokusíme vysvětlit, jaké kombinace mohou nastat. Zdaleka ne všechny body budou mít oboje souřadnice. Tedy z logiky věci souřadnice obrazu musí mít vždy, ale souřadnice polohy mít mohou, ale nemusí. Pro přehlednost zde zopakujeme tabulku s kombinacemi souřadnic a KK v ISKN (následující text asi můžete při prvním čtení přeskočit a vrátit se k němu, pokud byste logiku ukládání souřadnic nepochopili přímo z dat načtených do GEUSu z VFK):

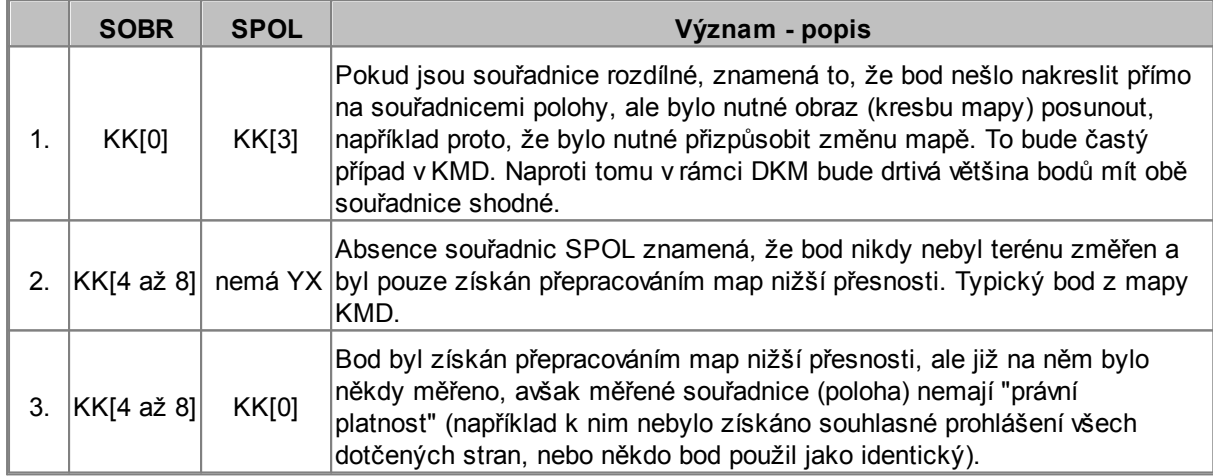

Ad 1) Pro tuto kombinaci program GEUS rozlišuje, zda jsou souřadnice SOBR a SPOL shodné nebo ne. V případě shodných souřadnic, uloží program GEUS pouze souřadnice SOBR s KK [3], tedy s (+) číslem bodu. Tomu jsme v programu GEUS přiřadili význam, že pokud má KK[3] v SOBR, jsou souřadnice polohy shodné a je tedy nadbytečné je v programu ukládat. Pokud jsou souřadnice SOBR a SPOL různé, je souřadnice SOBR uložena s (+) číslem bodu a KK[0], souřadnice SPOL je uložena s (-) číslem bodu a s KK[3]. Tedy například v DKM, kde nejsou žádné body KK[4 až 8], budou data v GEUSu po načtení VFK vypadat shodně jako před zavedením dvojích souřadnic a dokonce se s nimi bude i shodně pracovat (pokud by GP snad náhodou nedoplňoval do kresby mapy body s KK[4 až 8], což je asi teoreticky možné v případě hranice digitalizované z nějakých starších map a bodů bez "souhlasného prohlášení").

Ad 2) Souřadnice jsou načteny s (+) číslem bodu a KK[4 až 8], souřadnice s (-) číslem bodu neexistuje.

Ad 3) Souřadnice jsou načteny s (+) číslem bodu a KK[4 až 8], souřadnice SPOL jsou načteny s (-) číslem bodu a KK[0].

Stejným způsobem se zaznamenají do seznamu souřadnic i do výkresu. Nově lze v programu nyní přednastavit vrstvy a barvy právě pro body s (-) číslem bodu (obecně místní soustava, zde souřadnice SPOL), viz obrázek (*Nastavení - Pohled*) a možnost *Odlišně vkládat body místní soustavy (SPOL)*:

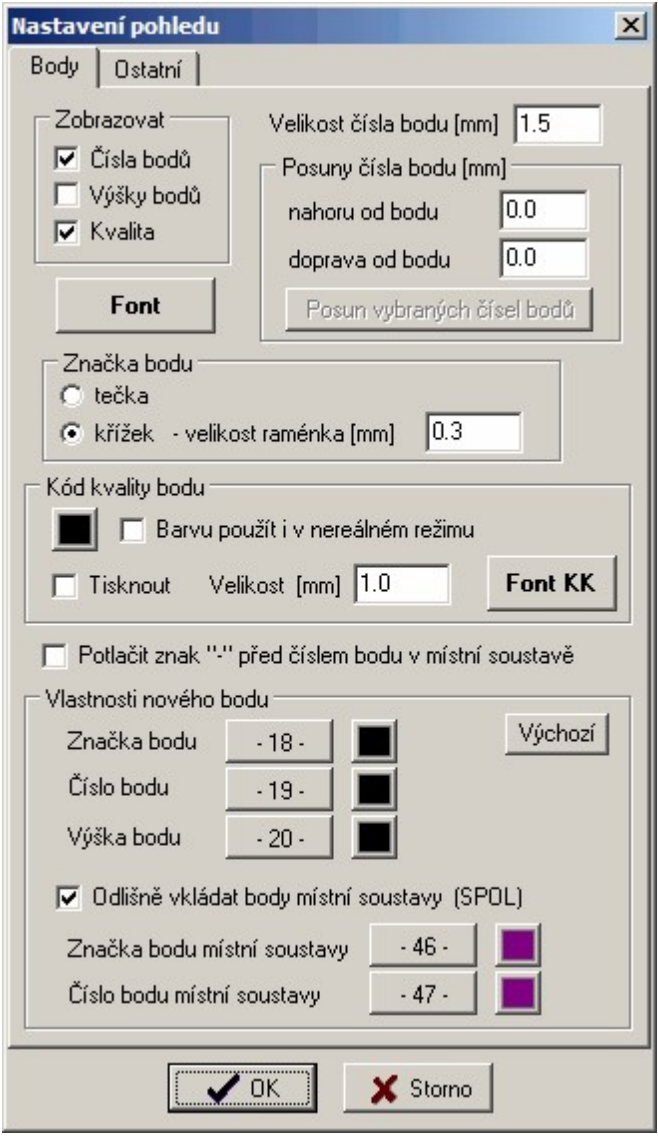

Všimněte si také možnosti nastavit způsob zobrazení kódu kvality bodu, který nově nabývá při zpracování GP zásadního významu a tedy je velmi často nutné mít přehled o KK každého bodu. Na souřadnice SPOL není vůbec vázaná kresba, tedy vypnutí vrstev s body SPOL, bude kresba na obrazovce vypadat, jako dříve, dokud nebyly dvojí souřadnice používány. Podobný účel má i nový přepínač na "logické" vrstvy ve funkci *GP-ISKN - Kontrukce GP...*nazvaný *Typ bodu* (viz obrázek):

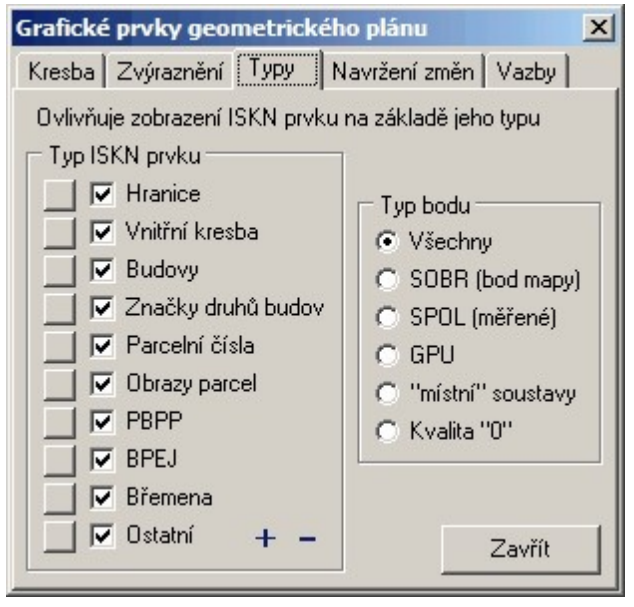

Tento přepínač umožňuje zobrazovat body ne podle fyzické vrstvy, v které leží, ale podle jeho "logické" příslušnosti. Přímo u této funkce pak najdete popis podmínek vlastností bodů, aby se zobrazily v příslušné logické vrstvě.

Pokud to vše popíšeme zkráceně jednou větou, po načtení souboru VFK do GEUSu, bude výkres obsahovat kresbu mapy s body obrazu (SOBR) stejně jako dosud a body polohy (SPOL, pokud existují) v samostatné vrstvě a jinou barvou.

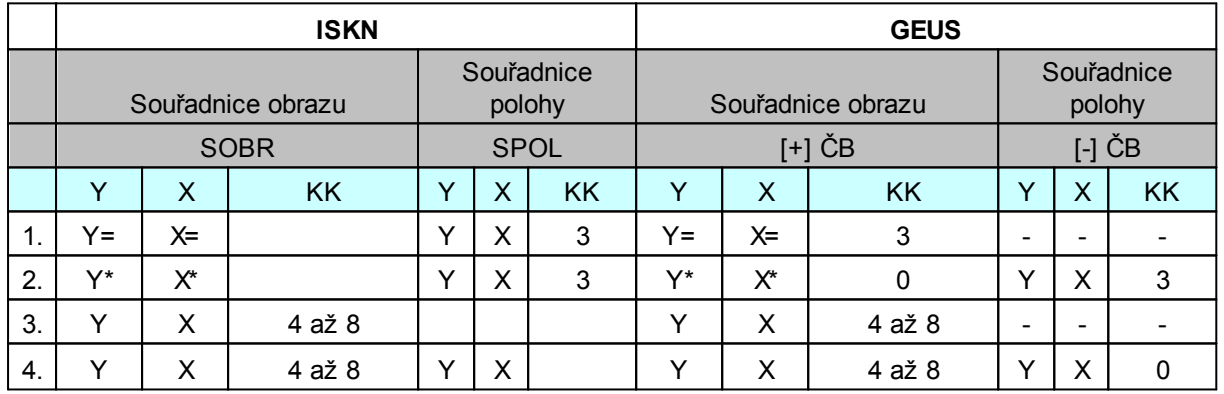

## <span id="page-91-0"></span>**3.25.3.4 Kombinace souřadnic a KK v ISKN a GEUSu**

*Tabulka: Porovnání řešení dvojích souřadnic bodu v ISKN a v GEUSu*

SOBR: název tabulky v souboru VFK (ISKN), tedy vlastně seznam souřadnic obrazu mapy. SPOL: název tabulky v souboru VFK (ISKN), tedy vlastně seznam souřadnic polohy.

Kód kvality (KK) – v ISKN jeden bod může mít dvoje souřadnice, ale jeden KK. To u které souřadnice je KK v ISKN uvedený, definuje přes kterou souřadnici "vede" GPU. Tedy vždy u jedné souřadnice není KK uveden. V GEUSu je místo neuvedení KK použita jeho hodnota 0, tedy pokud je u nějakého bodu zobrazena hodnota KK[0], znamená to, že u této souřadnice není hodnota KK uvedena. Toto řešení bylo použito proto, aby nedocházelo k záměně stavu, kdy není KK u bodu pouze zobrazen se stavem, kdy KK není uveden.

# **1. Kombinace**

# **ISKN**

Souřadnice obrazu jsou shodné se souřadnicemi polohy, typický bod DKM. Postupně však tyto body budou vznikat i v KMD a analogových mapách – jedná se o "podepsané" body, tedy body k nimž je "souhlasné prohlášení" nebo o body se stejným "statutem" (například uvnitř parcel jednoho vlastníka).

## **GEUS**

Do GEUS se importuje pouze obraz s (+) ČB a to s KK[3], souřadnice polohy se neimportují. V tabulce ISKN je vidět, že v prvním sloupci SOBR se KK[3] nevyskytuje, tedy jsme použili toto řešení, pokud má obraz KK[3], znamená to, že souřadnice polohy jsou shodné a program GEUS je na výstupu automaticky kopíruje i do polohy (SOBR), například i na seznamu souřadnic pro ZPMZ.

Díky tomuto řešení se kresbou mapy na těchto bodech se zachází stejně jako dosud, tedy v takovém případě se GP vytváří téměř shodně jako dosud. Výjimkou jsou pomocné body, které je nutné přesunout do polohy (k číslu bodu přidat (-)).

# **2. Kombinace**

# **ISKN**

Souřadnice obrazu se v tomto případě typicky liší od polohy. Jedná se stále o "podepsané" body (viz výše), ale které nešlo nakreslit do mapy kvůli "narušení logických vztahů polohopisu" (viz 16.26 přílohy KatV), tedy jim byly přiřazeny jiné souřadnice obrazu, aby šlo mapu "logicky nakreslit".

## **GEUS**

Do GEUSu se v tomto případě importují oboje souřadnice tak, jak je uvedeno v tabulce výše.

# **3. Kombinace**

# **ISKN**

Existují pouze souřadnice obrazu. Jedná se typicky o body vzniklé digitalizací mapy s nižší přesností, které ještě nikdo od vzniku mapy nepřeměřil, proto KK[4 až 8].

# **GEUS**

Do GEUSu se v tomto případě importují také pouze souřadnice obrazu tak, jak je uvedeno v tabulce výše. V GP mohou takové body vzniknout výpočtem, například jako průsečík přímek s hranicí, jejíž alespoň jeden bod má tyto vlastnosti.

# **4. Kombinace**

# **ISKN**

Existují pouze souřadnice obrazu i polohy. Typicky nejsou shodné, ale mohou být (náhodou). Jedná se tedy o "NEpodepsané" body, tedy body k nimž NENÍ "souhlasné prohlášení" nebo se nejedná body se stejným "statutem" (například uvnitř parcel jednoho vlastníka). Tedy GPU parcel je nadále definováno souřadnicemi obrazu.

# **GEUS**

Do GEUSu se v tomto případě importují oboje souřadnice tak, jak je uvedeno v tabulce výše. Pokud v GP vznikají tyto nové body, budou mít velmi často shodné souřadnice i v obrazu (například v analogových mapách vždy). Protože tyto body mají stejný KK[4 až 8] jako body v kombinaci č.3, je nutné v GEUSu k nim polohu vždy vytvořit, například jako jejich kopii (existuje přímo funkce v programu GEUS), jinak by je program GEUS neuměl rozlišit od kombinace č.3.

# **5. Kombinace**

Jsou tzv. pomocné body, které mají pouze polohu. Vznikají v průběhu tvorby GP a do VFK (ISKN) se neexportují, vypisují se pouze do ZPMZ (viz 16.20), proto musí být v programu GEUS správně uloženy jako souřadnice polohy, tedy s (-) ČB.

## <span id="page-93-0"></span>**3.25.3.5 Tvorba GP s dvojími souřadnicemi**

Bohužel se nám zatím nepodařilo vytvořit takovou logiku zpracování GP v GEUSu, abychom uživatele od znalosti této problematiky z větší části "odstínili", tedy aby si program téměř vždy poradil sám automaticky.

Abychom přiblížili proč, uvedeme zde typický příklad řešení, kdy dělím původní hranici, která je dána body s KK[8] (viz náhled kresby se zobrazením KK), což je situace, která má podle nové vyhlášky jiné možnosti řešení, než měla dosud:

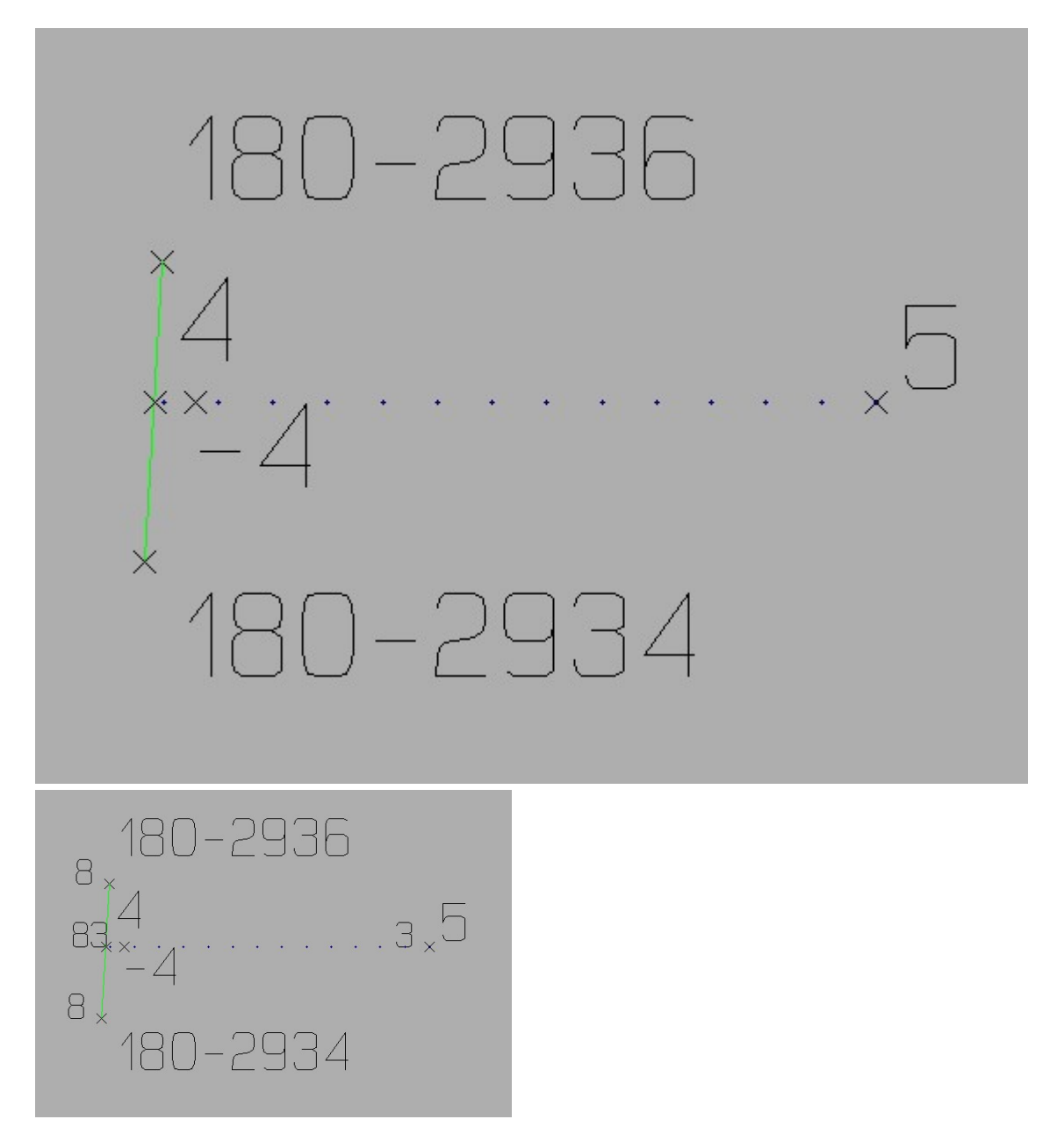

- · Body mapy 2936 a 2934 mají KK[8] a nikdy na nich nebylo měřeno, tedy nemají souřadnice polohy. V terénu jsem zaměřil nové body 4 a 5, které definují například hranici, které dělí parcelu, na jejímž obvodu jsou body 2936 a 2934.
- · Body 4 a 5 jsem zobrazil mapě a mám "štěstí", body 2936 a 2934 natolik odpovídají skutečnosti v terénu, že mnou zaměřený bod 4, leží v mapě do 1 metru od linie, tedy vše je v odchylkách.
- · Nyní nastupuje problém se "souhlasným prohlášením" a rozhodnutím, zda nedochází k "hrubému narušení logických vztahů okolního polohopisu". Pokud totiž k bodu mám "souhlasné prohlášení" (případně nějakou analogickou situaci), měl bych linii mezi body 2936 a 2934 zrušit a nově ji nakreslit přes skutečnou polohu bodu 4 (v obrázku je -4 kvůli popisu situace níže), bod 4 tedy bude v mapě zobrazen na své skutečné poloze v terénu a bude mít KK[3]. Tedy v mapě dojde k zalomení hranice, která je v terénu přímkou a já musím rozhodnout zda nedojde "hrubému narušení logických vztahů okolního polohopisu" (viz odst. 16.26 přílohy vyhlášky). Pokud se rozhodnu, že "ano", musím spočítat obraz bodu 4 jako vyrovnání jeho skutečné polohy (bod -4 v obrázku) na původní linii, kresba mapy pak povede přes obraz bodu 4 (s KK[0]) a do VFK se bude ještě exportovat poloha bodu s KK[3]. Toto asi nikdy nebude umět žádný program rozhodnout automaticky.
- · Pokud k bodu 4 "souhlasné prohlášení" od vlastníka sousední parcely nemám, nastávají opět dvě stejné možnosti. Pokud původní hranici zruším a nakreslím ji rovnou přes skutečnou polohu bodu 4, znamená to, že jsem se rozhodl, že nedochází k "hrubému narušení logických vztahů okolního polohopisu" a bod bude do VFK exportován do SPOL i SOBR se stejnými souřadnicemi a KK[8] bude mít uveden v SOBR. V zásadě to může vypadat, že jsem pohnul výměrou sousedního pozemku, ale ten má na svém obvodu body KK[8], tedy kvalitu výměry "0" a tedy opravdu mohu prohlásit, že k "hrubému narušení..." nedošlo. Pokud spočtu jako obraz bodu 4 jeho průsečík s původní hranicí a ten použiji pro kresbu mapy, tak jsem použil také správné řešení, kdy jsem obraz bodu ponechal přesně na původní hranici, protože mu stejně zůstává KK[8] pro GPU. Je možné, že KÚ časem v této oblasti své požadavky upřesní, ale pravděpodobnější je, že budou stále jen odkazovat na odstavce 16.25 a 16.26 přílohy vyhlášky, z kterých by řešení těchto situací mělo vyplývat.
- · Zatím jsme pominuli, jak jsme z měřeného bodu 4 v terénu dostali souřadnice jeho obraz a polohy.
- · Ihned po výpočtu (třeba polární metodou dávkou ze souboru totální stanice) se bod ve výkresu zobrazí svou polohou a číslem bodu (+). Pokud nepotřebuji pro kresbu mapy vytvořit různé souřadnice polohy a obrazu, mohu rovnou pokračovat kreslením mapy a vše spojovat rovnou na bod 4. Pokud však potřebuji vytvořit jiné souřadnice obrazu bodu (zde výpočtem průsečíku přímek nebo vyrovnáním bodu do přímky), musím si nejdříve přesunout bod do SPOL, vlastně ho jen označím tím, že mu před číslo bodu dám (-), tedy ho vlastně "přečísluji do místní soustavy" (viz práce se seznamem souřadnic). K tomu program GEUS nově obsahuje funkci *Body - Přečíslovat vybrané do místní a zpět*. Tato funkce zajistí nejen přečíslování bodu v grafice a seznamu souřadnic, ale bod také přesune do nastavené vrstvy a změní mu barvu dle nastavení, viz <u>Dvojí [souřadnice](#page-89-0) v GEUSu</u>l <sup>78</sup>1.
- · Dále tedy pokračujeme výpočtem průsečíku přímek (ovšem pro tento výpočet musím mít vloženou linii na body -4 a 5, kterou však musím smazat, protože pak budu kresbu mapy spojovat z bodu 5 na bod 4 ležící přímo na původní přímce 2936 - 2934 ).

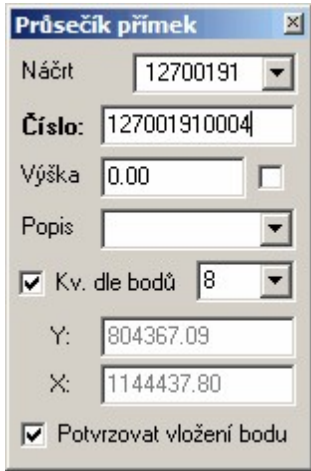

· Jak je vidět v obrázku výpočtu průsečík přímek lze zvolit automatické určení kvality bodu dle vstupních bodů přímek. V tomto případě se jedná o průsečík linie měřených bodů s KK[3] a linií mapy s KK[8], výsledný průsečík má tedy KK[8]. GPU parcely tedy nadále povede po původní hranici s KK[8]. V obrázku má sice bod 5 mínus, ale pokud je uvnitř parcely jednoho vlastníka, tak by mohl zůstat bez mínus, protože SOBR i SPOL bude mít shodné.

V této kapitole jsme tedy pouze naznačili, jakým způsobem se program GEUS vyrovnává s dvojími souřadnicemi. Podrobný popis všech možných situací naleznete dále (případně budou situace postupně doplňovány tak, jak ně budeme v praxi narážet).

#### **3.25.3.6 Postup podrobně**

Jak jsme uvedli výše. Je možné, že následující popis nepostihne všechny možné případy, které mohou v praxi nastat. Budeme se snažit tento návod neustále aktualizovat.

<span id="page-95-0"></span>3.25.3.6.1 Získání podkladů, import VFK

Typicky bude tvorba GP zahájena získáním údajů z KÚ a jejich importem do programu GEUS. Zde se prakticky nic nemění, import se provede naprosto shodně jako dosud, naplnění nových údajů provede program automaticky. V této souvislosti pouze upozorníme na to, že staré VFK je vhodné zpracovat verzí 15.0 a starší a verzí 15.5 zpracovávat už nové VFK vydané po 1.7.2009. Obě technologie najednou se nám do nové verze zapracovat nepodařilo a asi by to ani nebylo ekonomické. Změny v interpretaci dat v GEUSu byly popsány v kapitole <u>Dvojí [souřadnice](#page-89-0) v GEUSu</u>l <sup>78</sup>1.

<span id="page-95-1"></span>3.25.3.6.2 Výpočet bodů z měření v terénu

Předpokládáme, že typicky bude měření v terénu prováděno totální stanicí nebo jinými běžnými měřickými postupy.

Z tohoto hlediska se nic nemění. Vše se provádí jako dosud. Měřené body se normálně uloží do seznamu souřadnic s (+) číslem bodu. Vyjímkou snad může být využití bodů, které v terénu již někdo měřil a v souboru VFK jsou uloženy v tabulce SPOL. Tyto body budou v GEUSu po importu souboru VFK uloženy s (-) číslem bodu, viz <u>Dvojí [souřadnice](#page-89-0) v GEUSu</u>l <sup>ze</sup>ľ, takové souřadnice by pak nutné již při výpočtu zadávat s (-) číslem bodu.

Teprve následně se mohu rozhodnout, jak budu postupovat při tvorbě GP. To bude záležet hlavně na typu mapy, v které se vytvářený GP nachází. Viz další kapitola.

3.25.3.6.3 Rozdělení GPdle typu mapy

Typicky mohou nastat čtyři hlavní možnosti, i když díky "dvojím souřadnicím" se vše bude z hlediska postupu zpracování hodně překrývat.

Tedy dle typu katastrální mapy mohou nastat čtyři případy, ale jen první dva se týkají přímo dvojích souřadnic:

- 1. Mapa DKM
- 2. Mapa KMD
- 3. Mapa analogová (budou existovat ještě několik let, než budou všechny vektorizovány na KMD)
- 4. Mapa KM-D (jsou vedené mimo programy ISKN v souřadnicích SK)

Musím se přiznat, že zatím nemáme případy 3. a 4. do podrobnosti promyšlené, abychom je v tuto chvíli mohli zahrnout do nápovědy. Zatím jsme na žádné problémy nenarazili, ale je možné, že bude nutné tyto případy také podrobně popsat v této dokumentaci programu. V této chvíli se však budeme věnovat hlavně případům 1. a 2., kde je dopad dvojích souřadnic největší, dá se říci zásadní.

#### **1. Mapa DKM**

Mapa DKM bude typicky obsahovat většinou body KK[3], kde jsou souřadnice obrazu (SOBR) a polohy (SPOL) shodné. Zde se vlastně poloha neřeší a postupuje se naprosto shodně jako dosud. Import a export tabulek SOBR a SPOL zařídí program automaticky. V těchto případech lze plně použít

automatické <u>[Navržení](#page-276-0) změn</u>lﷺ, protože se jedná o "topologicky čistou" kresbu splňující vše potřebné pro maximální automatizaci tvorby GP.

Ovšem i mapa DKM může obsahovat body nižší přesnosti s KK[4 až 8], získané přepracováním map nižší přesnosti. V tom případě, se logika práce nad takovou kresbou (vytvořenou nad body KK[4 až 8]) téměř shoduje s logikou tvorby v mapě DKM, viz níže.

## **2. Mapa KMD**

Mapa KMD bude naproti tomu typicky obsahovat body s KK[4 až 8], kde obecně je poloha bodů v terénu jinde, než je jejich obraz ve stejné souřadnicové soustavě na mapě. Zatím naprostá většina bodů mít měřené souřadnice v terénu mít nebude.

Postupem času však budou i tyto mapy obsahovat čím dál tím více upřesněných bodů, které budou mít také KK[3] a obraz v mapě shodný s polohou, tedy v tomto případě, se zase bude postup podobat tvorbě v prostorech s DKM. Mapy KMD by také měly být vektorizovány poměrně složitým postupem, který by měl zajistit maximální možnou přesnost, je tedy možné, že u velké množství GP půjde "kreslit" do mapy bez přizpůsobení změny mapě.

Jak vyplývá z tohoto popisu, není rozdělení logiky tvorby GP dle typu mapy úplně nejvhodnější. Pro oba typy map je totiž v ISKN použit stejný program a tak se tvorba GP v obou případech z velké části překrývá. Pokusíme se tedy najít jiné logické rozdělení, založené spíše na postupu prácí v programu GEUS.

3.25.3.6.4 Rozdělení GPdle logiky postupu v GEUSu

- 1. Nejprve se "zbavíme" speciálního případu v DKM, kdy jsou všechny body, již se GP týká, s KK[3]. Jak jsme popsali výše, v tomto případě se prostupuje při tvorbě GP naprosto shodně jako dosud. Tedy pouze odkážeme na dosavadní popis zpracování GP pro export VFK <u>[Práce](#page-68-0) s VFK</u>I 57. Doufám, že se nedopustím nějakého omylu, když zde napíši, že v tomto případě se ani neřeší "souhlasné prohlášení", protože k žádnému upřesnění nebo zásahu do sousedních pozemků (kterých se GP přímo nedotýká) nedochází.
- 2. Dalším takovým případem je prostor, kde je sice kresba vedena po bodech s KK[4 až 8], ale je natolik přesná, že se nemusí provádět přizpůsobení změny mapě, tedy přiřazení změny do mapy vzniká přímo zobrazením měřených souřadnic JTSK do mapy. To může být jak prostor v DKM (v místech kde jsou body s KK[4 až 8]), tak KMD. V takovém případě se většinou řeší různá poloha obrazu a polohy jen u bodů na hranicích se sousedními parcelami. Zde také přichází ke slovu "souhlasné prohlášení" a analogické listiny a pravidla.
- 3. Posledním případem jsou prostory s natolik nepřesnou kresbou na bodech s KK[4 až 8], že je nutné přizpůsobení změny mapě. Zde tedy přicházejí ke slovu funkce známé uživatelům GEUS ze zpracování GP v prostorech s KM-D (v souřadnicových systémech SK): např. *Transformace KM-D...*. Po výpočtu polohy bodů se v tomto případě musí určit souřadnice jejich obrazu tak, aby změnu bylo možné do mapy vůbec nakreslit (viz odstavce 16.25 a 16.26 přílohy vyhlášky). Ovšem jakmile získám souřadnice obrazu bodů, postupuji shodně jako v případu 2. (tam jsem pouze získal souřadnice obrazu přímo, protože tam je "poloha s obrazem shodná").

V následujících kapitolách to tedy vše probereme v krocích od toho nejsložitějšího případu 3., protože ostatní případy na dále přirozeně navazují tím, že některé počáteční kroky bylo možné vynechat.

#### <span id="page-96-0"></span>3.25.3.6.4.1 Přizpůsobení změny mapě

Po importu dat (<u>Získání [podkladů,](#page-95-0) import VFK</u>I <sup>84</sup>l) a výpočtu (<u>Výpočet bodů z měření v terénu</u>l <sup>84</sup>l) se zobrazí body v kresbě mapy. Kresba mapy je uložená v připojeném referenčním výkresu, aktuálně otevřený výkres obsahuje jen body (jak body dosavadní mapy, tak nově vypočtené body).

Pokud zjistím, že kresba mapy je natolik jiná, než skutečnost v terénu, že musí nastoupit odstavec 16.26 přílohy vyhlášky a přizpůsobení změny mapě.

*Poznámka: Pokud nyní potřebuji spojit měřené body kresbou, abych se "v tom vyznal", je lépe to provést jen provizorně do nějaké pomocné vrstvy. GEUS samozřejmě obsahuje nespočet obecných funkcí, které umožňují nespočet variant postupů, ale zde pro přehlednost budeme předpokládat, že kresbu pro export VFK kompletně vytvoříme až po přizpůsobení změny mapě.*

#### **Jak to provedu v GEUSu**

Nejdříve je nutné označit body, které jsem měřil v terénu jako samostatné souřadnice polohy. Vlastně se rozdělí souřadnice bodu na obraz a polohu. Souřadnice z výpočtu v terénu reprezentují polohu. Jak bylo uvedeno v kapitole <u>Dvojí [souřadnice](#page-89-0) v GEUSu</u>l 78), jsou tyto souřadnice v datových strukturách označeny (-) před číslem bodu. Tedy tyto body v GEUSu vlastně přečísluji do "místní soustavy". Na to je v GEUSu nová funkce <u>[Přečíslovat](#page-237-0) vybrané do místní nebo zpět</u>l226. Předem vybraným bodům se pomocí této funkce přiřadí před číslo bodu (-), tato změna se automaticky provede i v seznamu souřadnic, zároveň se body přebarví a přesunou do vrstvy pro souřadnice polohy (SPOL), tedy není vhodné použít funkci pro přečíslování do místní a zpět ze seznamu souřadnic (i když vlastní práci s VFK by to neovlivnilo) . Body lze vybrat buď hromadně nebo po jednom, s výhodou lze využít i nový filtr pro výběry, kdy si program při výběru "všímá" pouze bodů a ostatní grafické prvky ignoruje, viz obrázek:

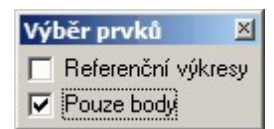

Nyní je zapotřebí určit souřadnice těchto bodů v rámci mapy, tedy souřadnice jejich obrazu. Zde mám mnoho možností, vyhláška říká, že mohu postupovat "jiným odborným způsobe". Jedním z nich může být analogie postupu při přiřazení změny mapě v KM-D (viz <u>[Transformace](#page-230-0) KM-D</u>Iﷺ). Dokonce mohu s výhodou použít i různé funkce napojené na prvky Id\_KMD, jako je přečíslování bodů atd. V této chvíli se zde vymluvím na nedostatek času a slíbím, že vše podrobně popíšeme dříve, než se tvorba GP v prostorech s KMD podle nové vyhlášky rozjede naplno. V této chvíli zde zmíníme jen základní postup:

- 1. Určí se transformační klíč pro transformaci měřených bodů do mapy (viz <u>[Transformace](#page-134-0)lazin</u> nebo T<u>ransformace KM-D</u>I यो pozor, je nutné použít shodnostní transformaci s měřítkem 1,00). Při transformaci se vyjde z měřených identických bodů. Může být vhodné rovnou předem přečíslovat čísla identických bodů, pokud byly měřeny pod čísly bodů ve stejném náčrtu jako podrobné body (asi málokdo bude měřit identické body přímo v terénu pod jejich čísly, které už v ISKN mají). Tedy pro identické body budu mít po jejich přečíslování ve výkresu bod z ISKN s (+) číslem bodu a se stejným (-) číslem bodu z mého měření.
- 2. Pomocí určeného transformačního klíče se spočtou souřadnice všech potřebných podrobných bodů v mapě, tedy k souřadnicím s (-) číslem bodu se spočtou souřadnice s (+) číslem bodu. Použít mohu napříkad úlohu z výpočetní části programu *Další výpočty - Transformace dle tr.klíče.*
- 3. Jakmile mám obrazové souřadnice všech potřebných bodů, mohu při tvorbě GP více méně na jejich polohu zapomenout (třeba rovnou vypnout vrstvu, kde jsou body polohy umístěny). Dále lze pokračovat stejným způsobem, jako když souřadnice polohy jsou shodné s obrazem, protože i tam pracuji na obrazem mapy. Viz následující kapitola.

#### 3.25.3.6.4.2 Napojení změny do mapy

K tomuto kroku mohu přistoupit pokud mám změnu již přiřazenou do mapy. Buď díky tomu, že platná mapa natolik odpovídá skutečnosti, že mohu použít přímo měřené body nebo musím nejdříve provést <u>[Přizpůsobení](#page-96-0) změny mapě</u>l ଃी.

Pokud je toto splněno, začnu wtvářet kresbu mapy pro export do VFK velmi podobně jako dosud, viz K<u>onstrukce GP…lafi</u>. Zde proto uvedeme pouze odlišnosti, viz také <u>Dvojí [souřadnice](#page-89-0) v GEUSu</u>l <sup>78</sup>i a <u>Tvorba GP s dvojími [souřadnicemi](#page-93-0)</u>l ٤ .

Hlavní zásadou je stále to, že kresba GP (respektive mapy) je vedena po bodech obrazu (SOBR), v GEUSu tedy po bodech s (+) číslem bodu. Hlavní problém nově nastane na křížení s hranicí definovanou bodu s KK[4 až 8]. Na rozdíl od kresby, která je celá v prostoru s body KK[3], je nutné ji nejdříve topologicky "vyčistit", aby bylo možné použít funkci <u>[Navržení](#page-276-0) změn</u>l ಣী. Co to znamená:

V prostorech s body s KK[3] je totiž základním kritériem pro polohu bodů rozdíl 10 cm (minimální vzdálenost dvou bodů). Tedy dva body v takové mapě vzdálené od sebe více než 10 cm jsou dva různé body a body se vzdáleností menší se považují za shodné (zjednodušeně řečeno). To u bodů s KK[4 až 8] neplatí, jak bylo popsáno v kapitole <u>Tvorba GP s dvojími [souřadnicemi](#page-93-0)</u>l <sup>82</sup>1.

Jak tedy řešit jednotlivé případy:

- · Celkem jednoduchá situace je u bodů na nové hranici, tak se prostě spojují body obrazu mapy (SOBR), v GEUSu tedy (+) čísla bodů, zde se postupuje standardně, viz <u>[Konstrukce](#page-272-1) GP…</u> المواطئ)
- · Problém nastává při křížení s hranicí definovanou body s KK[4 až 8]. Zde může nastat několik situací. Nejvíce záleží na tom, zda je k bodu podepsané "souhlasné prohlášení", případně nějaká analogická listina či situace, tedy zda GPU povede přes obraz nebo polohu na křížení těchto linií:
- 1. V případě, že k bodu "souhlasné prohlášení" existuje, dostane takový průsečík v obraze KK[0], tedy nedefinovaný KK. Odpovídající souřadnice polohy (v GEUS bodu s (-) číslem bodu) budou pak exportovány s KK[3].
- 2. V případě, že k bodu "souhlasné prohlášení" NEexistuje, dostane takový průsečík KK[4 až 8] dle původní hranice a souřadnice polohy budou exportovány s KK[0], tedy nedefinovanou hodnotu (ve VFK bud KK nevyplněný).

# **Vzorové soubory**

K lepšímu přehledu celé problematiky by mohly přispět vzorové soubory, které naleznete v podadresáři, kam byl nainstalován program GEUS:

**...\GEUS155\Source\Data\VzorData\DvojiSourad.**

V tomto adresáři naleznete vzory dvou kompletních GP a jeden VFK soubor s dvojími souřadnicemi. Tyto soubory si radši překopírujte na jiné místo a veškeré pokusy provádějte na kopii dat, abyste se mohli kdykoliv vrátit k originální verzi souborů.

# **Adresář "Bosice"**

GP pro rozdělení jedné parcely v prostoru s kresbou na bodech s KK[8].

· Otevřete si seznam souřadnic SS.DAT a k němu výkres BOSICE.GKR.

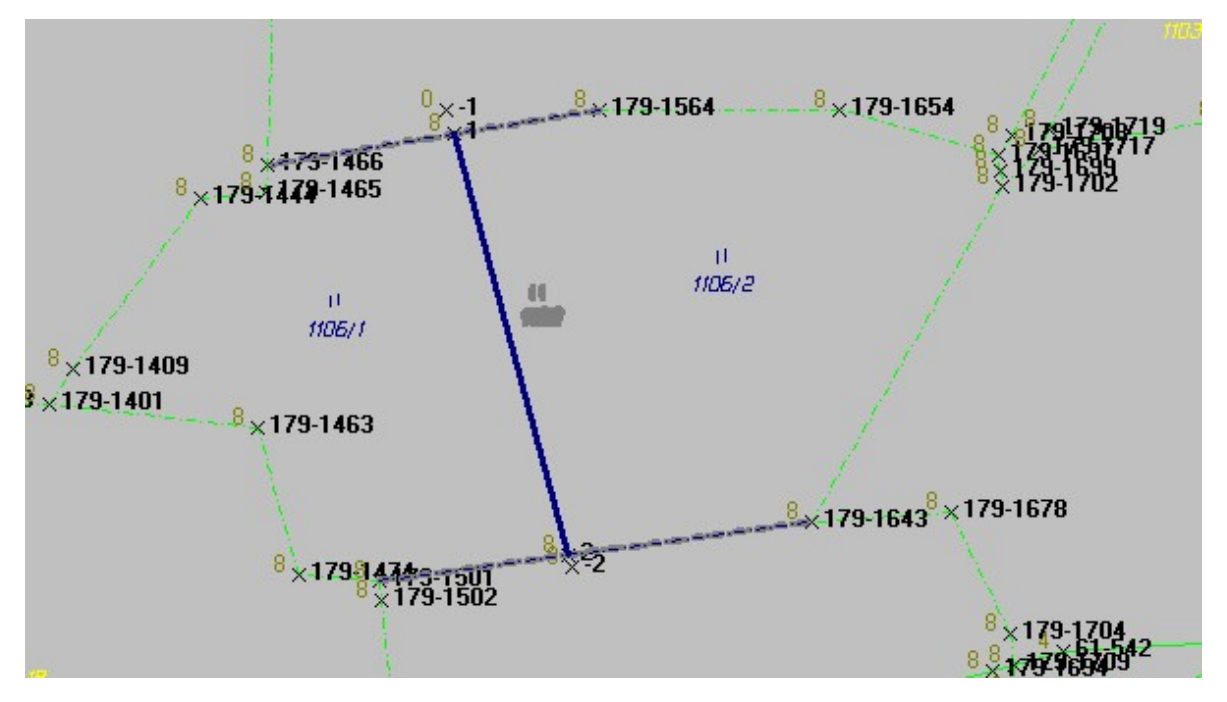

· Vzorová data obsahují přímo i databáze ISKN již importované z VFK, pro pokusný export VFK (a případné jiné pokusy). Tuto databázi stačí připojit do Vašeho lokálního databázového serveru pomocí programu GeusISKN, který spustíte přes funkci *GP-ISKN - Nastav ISKN*, kde pomocí funkce z menu D*atabáze - Připojit databázi* naleznete a otevřete soubor DataDef.ini. Tím se tato databáze objeví v seznamu databází serveru a lze ji zvolit pomocí tlačítka *Zvolit*.

- · V kresbě je vidět, že body 1 a 2 mají různou polohu (body s (-) číslem bodu) a obraz. Protože k nim není "souhlasné prohlášení", mají body v obraze KK[8] a jsou proto spočítány jako body ležící přímo na původní hranici, která je tvořena body s KK[8].
- V tomto případě tedy dokonce mohu použít funkci <u>[Navržení](#page-276-0) změn</u>l, tedy po tom co vypočtu obraz bodů 1 a 2 (body s (+) číslem bodu) a jejich obraz spojím linií *hranice parcely*. Je to možné díky tomu, že obrazy bodů 1 a 2 leží přesně na původních hranicích, čím je vlastně dosaženo z topologického hlediska stejného stavu jako bych tento GP prováděl v oblasti s DKM.
- · Pokud by však k bodům existovalo "souhlasné prohlášení", mohl bych novou kresbu spojit přímo na měřenou polohu bodů, tedy pokud bych neusoudil, že dojde "k hrubému narušení...". Takovou kresbu by bylo nutné vytvořit v GEUSu "ručně" bez pomoci funkce <u>[Navržení](#page-276-0) změn</u>læsi. Tedy musel bych nejdříve zrušit původní dvě linie hranice (<u>Manipulace s prvky ISKN - Rušit</u>I 262)) a pak nakreslit novou správnou kresbu (<u>Kreslit nové prvky [ISKN…](#page-278-0)</u> | 267)).

#### **Adresář Pristavba**

GP pro zaměření přístavby.

· Otevřete si seznam souřadnic SS.DAT a k němu výkres PristavbaVzor.GKR.

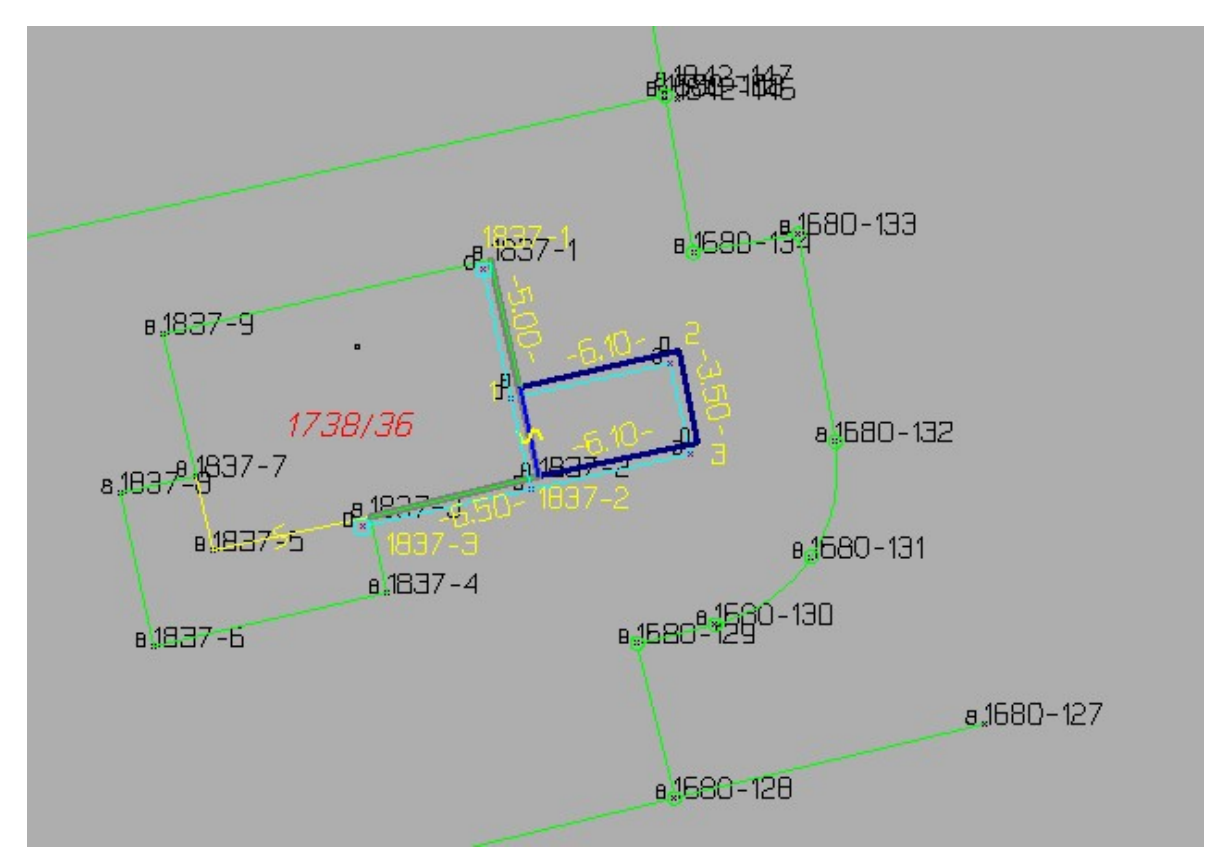

· Zde je vidět, že i malý posun obrazu proti poloze by vedl "narušení logických vazeb" a je tedy nutné (pokud neupřesním celou stavbu) posunout obraz přístavby na obraz původní stavby. Tedy nové body 1 až 3 budou mít sice polohu s KK[3], ale k nim budou exportovány jiné souřadnice obrazu bez KK. Zde se totiž "souhlasné prohlášení" neřeší, když se jedná o jednoho vlastníka, tedy se s těmito body zachází stejně, jak s body k nimž je "souhlasné prohlášení" k dispozici.

#### **Adresář Orlova**

Pouze VFK soubor obsahující dvoje souřadnice jako vzor, viz například možnost definovat jinou barvu a vrstvu pro body polohy (SPOL), tedy v GEUS body s (-) číslem bodu, a také možnost nastavení zobrazení kódů kvality - <u>[Pohled...](#page-174-0)</u>l ಕಾಿ.

Viz zpět na <u>Práce s VFK s dvojími [souřadnicemi](#page-85-0)</u>l 74.

3.25.3.6.5 Export VFK se dvojími souřadnicemi

Export VFK je v zásadě automatickou záležitostí i se dvojími souřadnicemi, tedy pokud výkres neobsahuje žádné logické chyby, viz <u>[Kontroly](#page-287-0) pro export do VFK</u>I थकी. Po zavedení dvojích souřadnic přistupuje kontrola na povolené kombinace KK u souřadnic polohy a obrazu bodu.

V případě dvojích souřadnic je zapotřebí předem označit body, kterým mají být nezávisle na vlastním GP (třeba identické body) doplněny souřadnice polohy, viz <u>Označit vybrané pro [doplnění](#page-237-1) polohy do VFK</u> l $^{226}$ l.

# **3.25.4 VFK v prostorech mimo DKM**

Postup práce s VFK v prostorech mimo DKM (digitální katastrální mapu) se trochu liší.

První rozdíl nastane při žádosti o data z ISKN. Standardně se žádá se o grafická data (SGI) z mapy polygonem VFK (viz <u>[Polygon](#page-288-0) pro výběr z ISKNIezz)</u>). Po importu takového souboru VFK se v GEUSu objeví měřené body z lokality, prvky orientační mapy a potvrzené GP - vlastně ISKN prvky stavu "budoucnost" (toto obsahuje GEUS až od verze 14.0) . Tedy se neobjeví kompletní kresba KM (jako u DKM), protože ta je aktuální jen buď na PET fólii nebo v případě KM-D v jiném software než je ISKN (tam by měla být kresba předána ve starém výměnném formátu VKM).

Problémem může být, jak výše zmíněný polygon nakreslit, pokud již nemáte nějakou mapu KN, kde by bylo vidět co máte požadovat. V takovém případě by Vám měl KÚ poskytnout zdarma rastrová data. V krajním případě lze připojit ortofoto z internetu a polygon definovat na něm (viz <u>[Mapové](#page-209-0) listy</u>l 1981 a [Připojení](#page-213-0) dat z internetu 2021).

Dalším problémem jsou údaje o parcelách. ISKN v těchto prostorech zatím nemá zavedené ani definiční body parcel, podle kterých by se dalo zjistit, zda leží ve Vámi zadaném polygonu (viz výše). ISKN prostě nedokáže v těchto prostorech zjistit, které parcely v polygonu leží, protože v ISKN vlastně kompletní kresba KM neexistuje. Proto se musí o údaje o parcelách (údaje z SPI) žádat pomocí \*.CFV souboru (viz <u>[Parcely](#page-288-1) pro výběr z ISKN...</u>|277).

Po importu VFK se parcely dosavadního stavu do <u>Parcely [geometrického](#page-265-0) plánu…</u> l264] dostanou přes volbu <u>GP-ISKN - [Databáze](#page-287-1) parcellazina v</u> části okna *"Plnění parcel dosavadního stavu"* (viz obrázek). Parcely se přidají buď tlačítkem *"Přidat vybranou"* nebo *"Přidat zobrazené",* což bude asi častější v případ, protože v CSV souboru (viz <u>[Parcely](#page-288-1) pro výběr z ISKN…</u>l $^{z\tau\tau}$ ) budou většinou specifikovány jen parcely, které tvoří dosavadní stav. Údaje o nových parcelách se pak vyplní obdobně jako u GP v DKM.

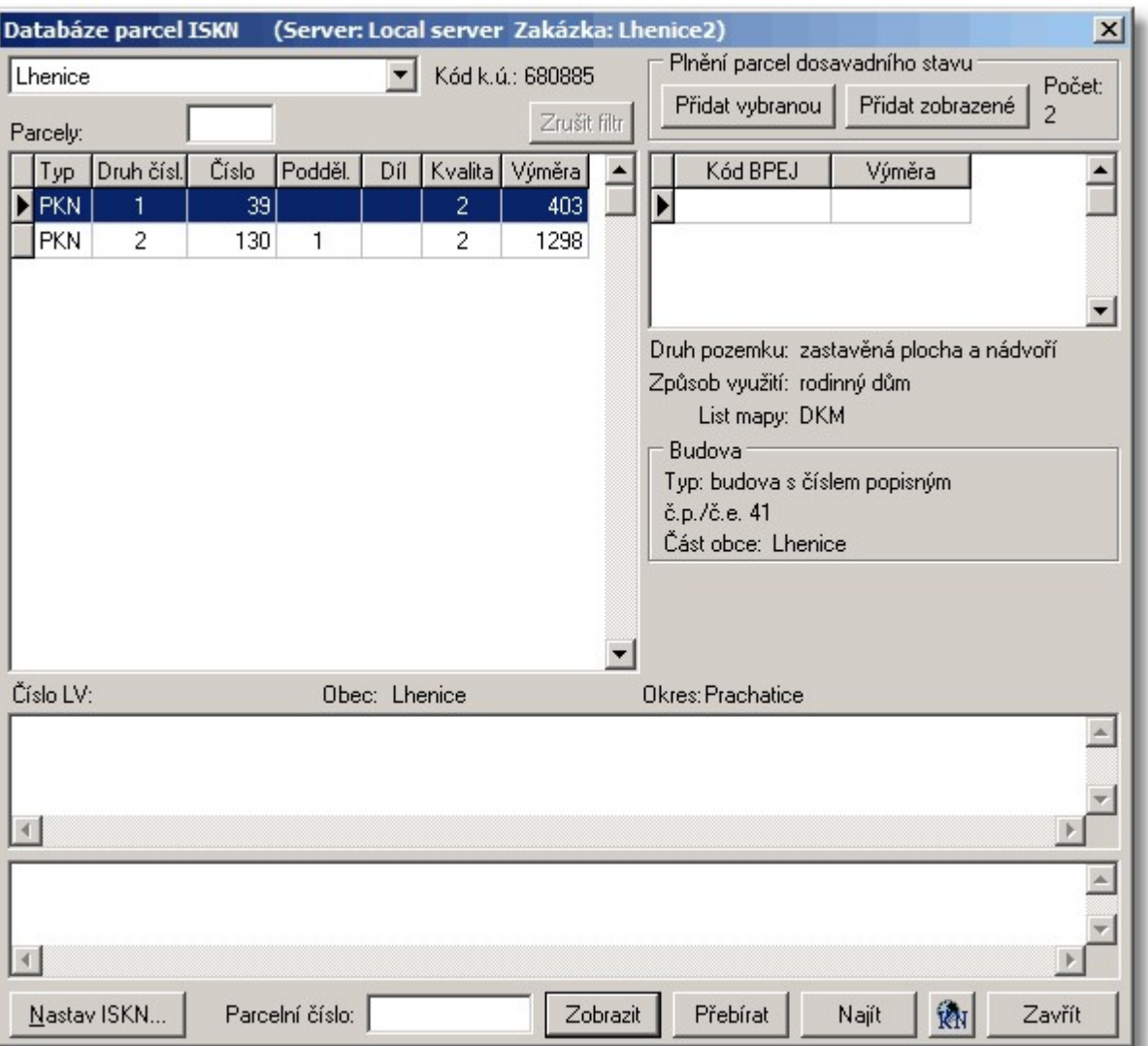

Zpět na KÚ se ve VFK předává jenom nová kresba GP, tedy nově vytvářené linie, texty a značky. Žádná kresba, kterou KÚ předal, se neudržuje (zatím). Tedy ani kresbu orientační mapy nelze funkcemi GP-ISKN rušit či jinak měnit, tato kresba má jiné kódy, než kresba DKM a tedy ji GEUS při zpracování takového GP vlastně ignoruje. Tato kresba slouží zpracovateli GP pouze k orientaci, že v daném místě byl nějaký GP vytvořen, tato kresba by také samozřejmě měla souhlasit se snímkem aktuální mapy (u již zapsaných GP) a GP se vytváří jen na základě tohoto snímku (ať v rastrové nebo "papírové" podobě, případně souboru VKM - ve starém výměnném formátu).

Kontroly pro export do VFK samozřejmě zde nemohou být stejné jako v DKM (volné konce linií jsou zde pochopitelně povolené apod.). Stejně tak nebude v těchto lokalitách datový pohled "po zavedení GP", protože není co aktualizovat - mapa v ISKN není zavedena a orientační mapa se neudržuje, z GP předává pouze nová kresba. Vlastní export je pak úplně stejný jako v lokalitách s DKM.

# **3.26 Práce s KM-D (mapy v S-SK)**

Jedná se mapy vedené na KÚ v programu MicroGeos v souřadnicových systémech stabilního katastru (dále jen S-SK) Gusterberg nebo Sv. Štěpán.

- Tyto mapy jsou tak vlastně vedeny mimo programový systém ISKN. Tedy ISKN a MicroGeos jsou na KÚ dva oddělené / neprovázané programové systémy.
- · Systém ISKN komunikuje pomocí výměnného formátu VFK a neumí pracovat se souřadnicemi S-SK.
- · Systém MicroGeos komunikuje pomocí "starého" výměnného formátu VKM, který dle předpisů KÚ už dávno neměl platit a není již delší dobu nijak aktualizován. Tedy ani neumožňuje pracovat s kódem kvality bodu tak, jak předpokládá vyhláška pro formát VFK.
- · Dle rozborů ČÚZK z poslední aktualizace katastrální vyhlášky (dále jen KV) jasně vyplývá, že za obrazové souřadnice v prostorech s KM-D se musí považovat souřadnice S-SK, viz ["pomůcka"](http://www.cuzk.cz/GenerujSoubor.ashx?NAZEV=10-Pomucka-26_2007) na webu ČÚZK.

## **Z výše uvedených fakt vyplývají následující rozpory:**

- · S obrazovými souřadnicemi těchto map neumí pracovat ISKN. Přitom formát VFK přítomnost obrazových souřadnic vyžaduje, ale ty mohou být jen v S-JTSK.
- · S kódy kvalit neumí pracovat MicroGeos a formát VKM. Přitom dle KV je umístění kódu kvality k příslušné souřadnici (obrazové nebo polohové) definicí GPU.
- · Ke každému GP v takovém prostoru je zapotřebí získat data ve formátu VFK i VKM.
- · Neexistuje žádný popis a programové zajištění konzistence dat předávaných ve VFK a VKM.
- · Neexistuje ani konsensus/domluva jak se mají přiřazovat kódy kvalit k bodům ve VKM. Například u tzv. "podepsaných" bodů, byl měl být u obrazové souřadnice kód kvality (dále jen KK) nevyplněný a u polohové souřadnice by měl být KK3. VKM (MicoGeos) však KK u bodu vyžaduje, musí být tedy předán buď KK8 nebo KK3. My jsme přesvědčeni, že dle čisté logiky by měl předán KK8, protože se jedná o souřadnici s přesností KK8. Někteří pracovníci KÚ však prosazují, že zde má být KK3, aby i ve VKM (MicroGeosu) bylo vidět, že se jedná o "podepsaný" bod.

Aby tedy bylo možné napsat nějaký jasný návod na tvorbu GP v takových prostorech, bylo nutné tyto rozpory nějak vyřešit a definovat nějaký jasný postup alespoň pro program GEUS. Vše zmíněno a vysvětleno dále v textu s odkazy na výše uvedené rozpory.

- · Protože oba systémy (ISKN pro S-JTSK a MicroGeos pro S-SK) jsou na KÚ oddělené, připadá nám nejlogičtější to řešit odděleně i v programu GEUS. Zde je náš stručný návrh postupu:
- 1. Importujte soubory VFK a VKM každý do samostatného seznamu souřadnic a výkresu. Tedy vznikne jeden seznam souřadnic a výkres importovaný z VFK tak, jako ve všech ostatních prostorech s DKM, analogovou mapou nebo KMD. Plus druhý seznam souřadnic a výkres se souřadnicemi v S-SK.
- 2. V prvním seznamu proveďte výpočet měření z terénu a vytvořte data pro export VFK přesně tak, jak je vytváříte při práci v prostoru s analogovou mapou, tedy bez ohledu na to, že někde existuje digitální podoba katastrální mapy. Tato mapa je vlastně stejně úplně "mimo dosah" ISKN (resp. VFK), jako je analogová mapa na PET folii. Nutné je hlavně vytvořit dvojice souřadnic bodům a k nim správně přidělit KK tak, jak požaduje poslední verze KV. V prostorech s analogovou mapou a KM-D by podle našeho názoru měly být souřadnice obrazu vždy jen shodnou kopií souřadnic polohy. Nicméně importní programy na KÚ umožní i v těchto prostorech předat souřadnice obrazu různé od polohy, ale vždy v S-JTSK. Jediný důvod k předání jiných souřadnic obrazu v těchto prostorech by snad mohla být snaha, aby se nové linie správně zobrazovaly v orientační mapě vykreslované v "Nahlížení do KN" tuto však nikdo nepředepisuje ani nepožaduje a z hlediska budoucího převodu map na KMD nebo DKM je to spíše na překážku než ku prospěchu věci.
- 3. Otevřete druhý seznam souřadnic s údaji v S-SK. První seznam otevřete jako pomocný a z něj si přeneste měřené body (není nutné znovu provádět výpočet měření z terénu). Dále postupujte naprosto shodně, jako jste postupovali v těchto prostorech před vznikem formátu VFK a dvojích souřadnic. Odtud pak provedete export seznamu souřadnic v S-SK, případně wtvoření souboru VKM, pokud ho nějaký KÚ požaduje.
- 4. Seznam souřadnic, kde se kombinují v jednom sloupci souřadnice S-SK a S-JTSK, jak je uvedeno v ["pomůcce"](http://www.cuzk.cz/GenerujSoubor.ashx?NAZEV=10-Pomucka-26_2007) na webu ČÚZK, musíte zatím wtvořit "ručně" pomocí nějakého textového editoru, nejlépe s možností práce se sloupcovými bloky (např. GeusPAD). Připravujeme funkci, která provede automatický tisk z obou seznamů souřadnic najednou tak, že všechny hodnoty (včetně KK) bude přebírat ze seznamu pro export VFK (S-JTSK), pokud však narazí na obrazovou souřadnici s

vyplněným KK 4 až 8, převezme hodnoty YX obrazových souřadnic z druhého seznamu souřadnic (v S-SK) a hodnotu KK ponechá tu, která byla vyplněna v seznamu pro VFK. Tím se zamezí nejasnostem s KK pro export zpět do VKM (seznamu v S-SK).

# **4 Soubor**

Menu pro práci se soubory výkresu, viz obsah nápovědy.

# **4.1 Nový výkres**

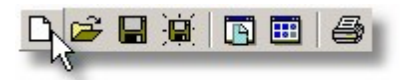

Funkce vytvoří nový výkres s nastaveným pracovním názvem **NONAME. GKR. Po vytvoření existuje výkres** pouze v paměti počítače a není k němu vytvořen soubor. Soubor vznikne až při prvním uložení výkresu na disk, kdy je také možno zadat jiné jméno souboru, viz <u>Uložit [výkres](#page-105-0)</u>l <sup>94</sup>ì.

Pokud nebyl při spuštění této funkce uložen původní výkres, program se dotáže, zda ho má uložit. Pokud je původní výkres od posledního uložení na disk beze změn, vytvoří program nový výkres bez jakéhokoliv dotazu.

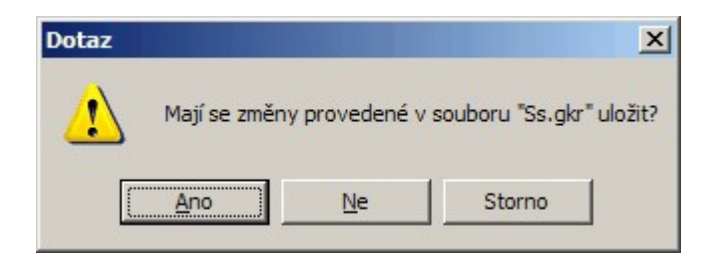

Práce s [výkresem](#page-21-0) a jeho soubory 10

# **4.2 Otevřít..**

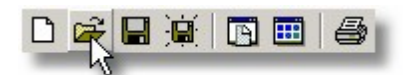

Otevření výkresu probíhá ve standardním dialogu Windows:

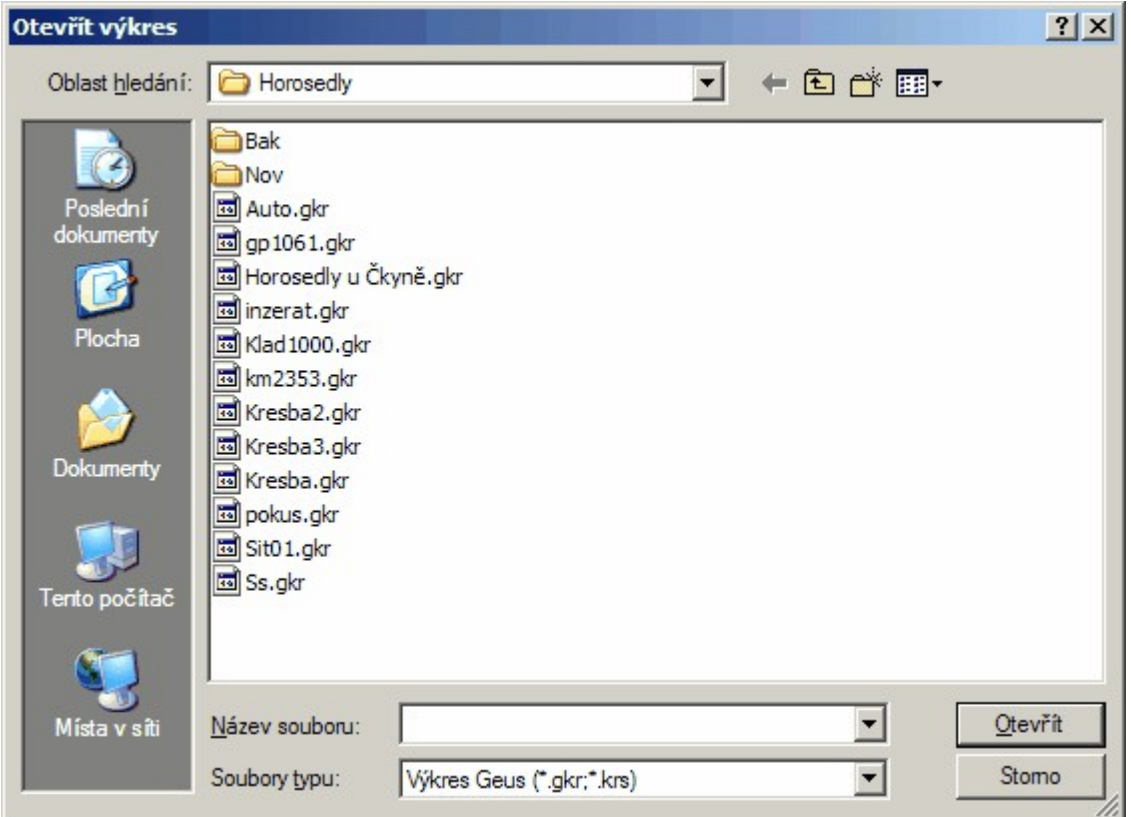

Obecně lze se seznamem souřadnic otevřít libovolný výkres. Dokonce i ten, který obsahuje body z jiného seznamu. Vztah mezi seznamem souřadnic a výkresem program nijak nekontroluje, protože to z obecného hlediska nijak nevadí. Problémy, které mohou nastat, jsou spíše organizačního typu, například, když se uživatel domnívá, že výkres body ze seznamu obsahuje apod.

Dokonce je možné otevřít výkres z jiného adresáře. Zde je však opět nutné upozornit na možné organizační problémy, viz Výkres - <u>[Uložit](#page-106-0) jako</u>l 95 . Při otevření seznamu souřadnic program totiž vždy otevírá pouze výkres se shodným jménem. Pak je nutné si pamatovat, který výkres byl používán a otevírat ho "ručně".

Práce s [výkresem](#page-21-0) a jeho soubory 10

# <span id="page-105-0"></span>**4.3 Uložit**

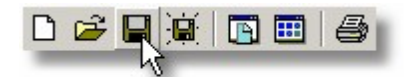

Uložení výkresu na disk do souboru. Pokud byl soubor již pod nějakým jménem uložen, program se na jméno souboru neptá. Pokud je zapotřebí změnit jméno souboru musí se použít funkce <u>[Uložit](#page-106-0) jako</u>l <sup>95</sup>ì. Pokud je v paměti počítače wtvořený nový soubor a má ještě nastavené pracovní jméno NONAME.GKR, program se na jméno souboru zeptá ve standardním dialogu Windows.

Viz <u>Práce s [výkresem](#page-21-0) a jeho soubory</u>l <sup>10</sup>l.

# <span id="page-106-0"></span>**4.4 Uložit jako...**

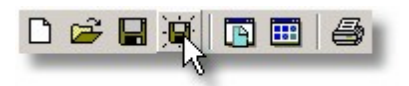

Uložení výkresu pod jiným jménem. Ukládání výkresu probíhá ve standardním dialogu Windows, lze tedy změnit i adresář.

**Pozor**, při změně adresáře uživatelé dost často zapomenou, kam výkres uložili, a pak nám volají, že GEUS "žere" soubory. Z organizačního hlediska tedy doporučujeme ponechat všechny soubory k jedné zakázce v jednom adresáři.

# **4.5 Referenční výkresy**

Práce s referenčními výkresy se řídí pomocí tzv. manažeru referenčních výkresů, což je samostatný formulář, který lze přesunout na libovolné místo pracovní plochy a který má vlastní menu pro ovládání referenčních výkresů.

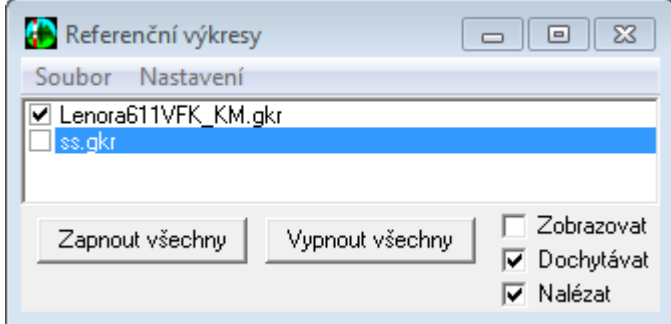

V něm jsou soustředěny všechny funkce pro jejich ovládání. Základem ovládání je seznam připojených souborů. Většina akcí manažeru referenčních výkresů se právě týká vždy výkresu, na kterém je v seznamu kurzor (je zobrazen modře, viz obrázek, resp. v černobílé verzi příručky je zobrazen černě, ale na obrazovce vždy modře J). Například přepínače v pravém dolním rohu okna manažeru se vždy týkají jen výkresu, na kterém je v seznamu kurzor (je myšlen kurzor seznamu, ne kurzor myši - najetím kurzoru myši nad položku seznamu a stisknutím levého tlačítka myši se přesune kurzor seznamu).

Připojením výkresu dojde k jeho načtení do operační paměti počítače, kde samozřejmě zabírá místo. Po dobu připojení výkresu není originální soubor s výkresem nijak zamčený, může tedy dojít k tomu, že výkres bude přepsán jiným uživatelem v počítačové síti nebo jinou instancí programu (když jsou na jednom počítači spuštěny dvě kopie programu GEUS v jednu chvíli).

Odpojením výkresu dojde k uvolnění obsazené operační paměti.

Přepínač vlevo u názvu připojeného výkresu slouží pouze k přepínání viditelnosti výkresu. Při přepínání viditelnosti však nedochází k vlastnímu připojení a odpojení výkresu. To znamená, že při vypnutí viditelnosti se soubor pouze skryje, ale zůstává nadále načtený v paměti, tedy operační paměť počítače je stále obsazená. K jejímu uvolnění dojde až při odpojení výkresu.

Většina funkcí manažeru se spouští z menu jeho formuláře. Zde je seznam a popis těchto funkcí:

# **4.5.1 Připojit**

Vyhledání výkresu k připojení pomocí standardního dialogu Windows pro otevření výkresu. Po úspěšném načtení se název výkresu objeví z seznamu výkresů. Výkres však může ležet na libovolném místě, celou cestu k připojenému výkresu lze zjistit pomocí funkce manažeru: Nastavení - Parametry připojení.

Od verze 13.0.12 lze rovnou otevřít soubor [DGN](#page-115-0), který se tak připojí jako referenční výkres, viz DGN jako [referenční](#page-115-0) výkresy<sup>104</sup>

#### a <u>Import [DGN...](#page-112-0)</u>| างา่ิ.

# **Soubor - Připojit**

Podporované formáty:

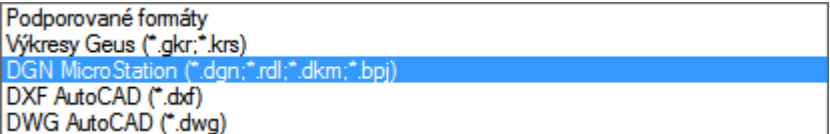

# **4.5.2 Odpojit**

Výkres je odpojen a uvolněn z operační paměti počítače.

# **4.5.3 Odpojit všechny**

Dojde k odpojení všech souborů v seznamu.

# **4.5.4 Znovu načíst**

Jak bylo zmíněno výše, vlastní soubor výkresu není po dobu připojení nijak "zamčen" a mohl být tedy v průběhu práce přepsán jiným program na počítači nebo v počítačové síti. Tímto příkazem je soubor, na kterém je kurzor, znovu načten z originálního souboru. Tím se projeví případně provedené změny.

# **4.5.5 Připojit přehledku ČR**

Do instalace programu byl doplněn výkres s hrubou přehledkou celé ČR:

#### **Legenda:**

- · vrstva 1 hranice republiky
- · vrstva 2 hranice krajů
- · vrstva 3 hranice okresů
- · vrstva 4 hranice katastrálních území
- · vrstva 5 texty názvů a čísel katastrálních území

Přehledka je instalována v souboru v adresáři s instalací programu GEUS ...

\Geus160\Data\VzorData\Prehledka\_KU\_CR.gkr. Připojována je však z umístění pro sdílené definice programu, tedy umístění přehledky lze změnit spolu s umístěním ostatních sdílených definic programu, viz nápověda výpočetní části.

Přehledka je velmi generalizovaná tak, aby odpovídala rychlosti a možnostem programu GEUS.

Lze ji připojit jako referenční wkres v menu manažeru "Referenční wkresy...".

Pokud máte výkres s jinou Vaší přehledkou, lze ji překopírovat na místo tohoto souboru a tento příkaz pak bude připojovat Vaši přehledku místo té, která je součástí instalace programu GEUS.

# **4.5.6 Převzít reference**

Pomocí této funkce lze převzít kompletní konfiguraci referenčních výkresů z jiného výkresu. Ve chvíli, kdy je otevřený hlavní výkres ukládán na disk, je uložena kompletní konfigurace rastr manažeru do konfiguračního souboru s příponou RFV. Tato funkce tedy otevře standardní dialog Windows pro otevření souboru s filtrem \*.rfv, pomocí kterého lze příslušný konfigurační soubor zvolit. Konfigurační soubory rastr manažeru mají stejné jméno jako hlavní výkres.
# **4.5.7 Parametry připojení**

Zobrazení parametrů výkresu, na kterém je v seznamu nastavený kurzor.

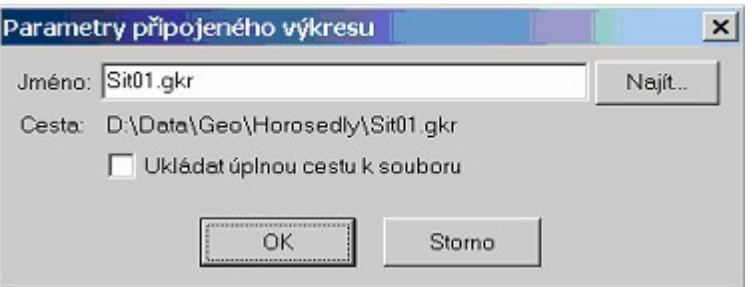

Přepínač ukládat úplnou cestu k souboru přepíná přesně to, co říká jeho název, jinak se předpokládá, že referenční výkres leží ve stejném adresáři jako hlavní (pracovní) výkres.

# **4.5.8 Ref.vykr.- Viditelnost vrstev**

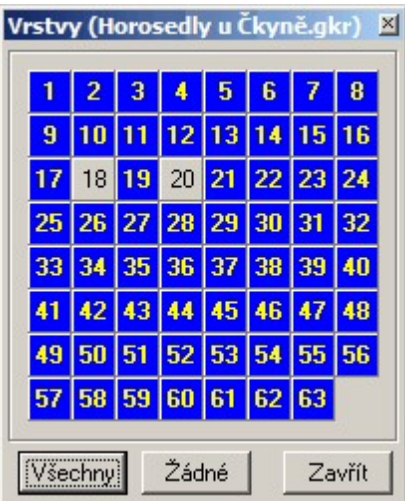

Zobrazení formuláře pro zapínání/vypínání viditelnosti vrstev. Platí pro každý výkres zvlášť, tedy formulář je zobrazen pro referenční výkres, na kterém je v seznamu kurzor. Viz záhlaví formuláře na obrázku, tam platí pro výkres **Horosedly u Čkyně.GKR**.

Formulář je naprosto shodný s formulářem pro práci s vrstvami pracovního výkresu [Viditelnost](#page-108-0) <u>[vrstev…](#page-108-0)</u>| 97].

# <span id="page-108-0"></span>**4.5.9 Viditelnost vrstev…**

Zobrazení formuláře pro zapínání/vypínání viditelnosti vrstev. Platí pro každý výkres zvlášť, tedy formulář je zobrazen pro referenční výkres, na kterém je v seznamu kurzor. Viz záhlaví formuláře na obrázku, tam platí pro výkres Sit01.GKR.

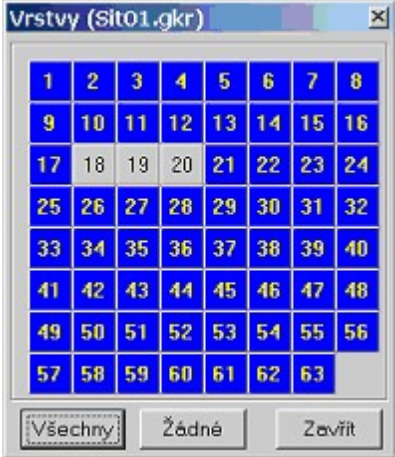

Formulář je naprosto shodný s formulářem pro práci s vrstvami pracovního výkresu.

# **4.5.10 Ref.vykr.- Vzhled vrstev**

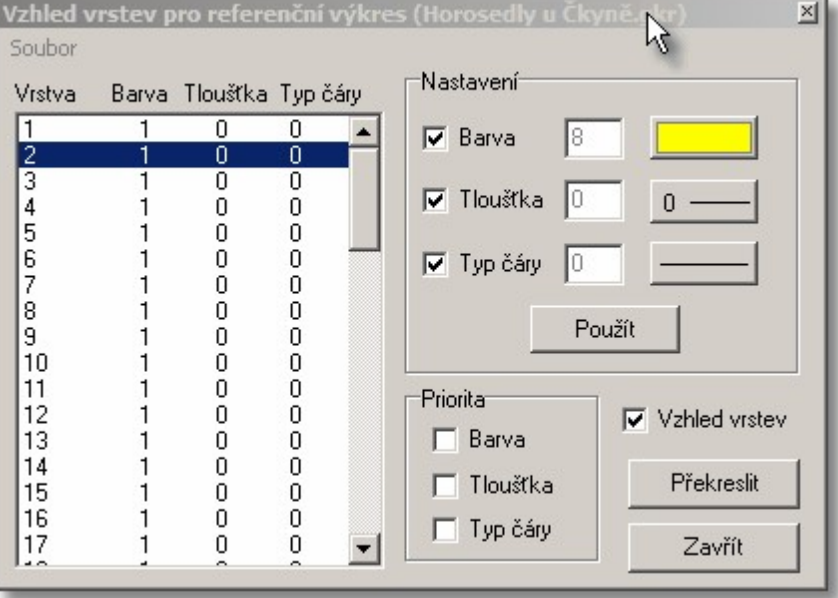

Funkce opět platí pouze pro referenční výkres, na kterém je v seznamu kurzor. Formulář funkce je shodný s formulářem pro pracovní výkres, pouze název referenčního výkresu je uveden v záhlaví formuláře. Viz <u>Práce se [vzhledem](#page-53-0) vrstev</u>l <sup>42</sup>1.

# **4.5.11 Vzhled vrstev…**

Funkce opět platí pouze pro referenční výkres, na kterém je v seznamu kurzor.

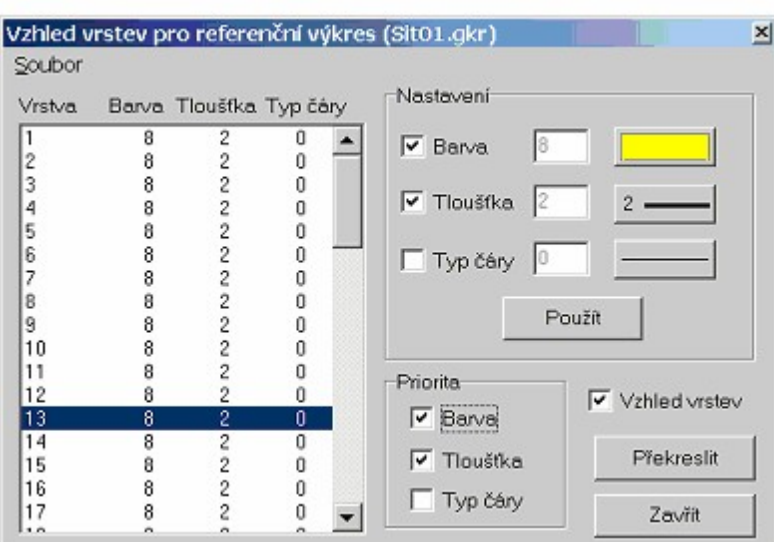

Opět je formulář funkce shodný s formulářem pro pracovní výkres, pouze název referenčního výkresu je uveden v záhlaví formuláře. Viz <u>Práce se [vzhledem](#page-53-0) vrstev</u>l 42°).

# **4.6 Import**

Viz <u>Export / Import [kresby](#page-54-0)</u>| ४३ी.

[Import](#page-110-0) DXF 99 Import DXF [spec...](#page-111-0) 100 Import [DGN...](#page-112-0) 101 [Import](#page-116-0) VKM 105 Import [VFK...](#page-116-1) 105 **[Import](#page-116-2) Text** 105

# <span id="page-110-0"></span>**4.6.1 Import DXF**

### **Obecně o importu DXF**

Problematika importu z DXF je poněkud složitější. Jde o to, že program GEUS je jednoúčelový CAD pro oblast map velkých měřítek. Mnoho věcí má v zájmu snadnějšího ovládání a menší náročnosti nastaveno napevno. Jedná se hlavně o značky, typy čar, barvy, vrstvy a fonty. Proto jejich definici nelze převzít z DXF, přestože v něm může být zapsána. Místo toho je nutné provést nahrazení (substituci) těchto definicí definicemi programu GEUS. Co se má nahradit čím se definuje v textových souborech, které jsou umístěny v podadresáři DXF programu GEUS. Budeme je nazývat konverzní tabulky.

Pro některé případy může stačit použít předdefinované konverzní tabulky, které jsou v instalaci programu předpřipravené

### **Definice konverzních tabulek**

Soubory se musí editovat prostým textovým editorem (např.NOTEPAD). Soubory mohou mít libovolný název, doporučujeme však zachovat příponu IMP, aby obsah adresáře DXF byl přehlednější. Které soubory se mají pro konverzi použít definují soubory s příponou DEF. Jak to tedy celé funguje:

Nejdříve se nadefinují soubory pro převod jednotlivých vlastností: barvy, typy čar, vrstw, značky (v DXF) souboru jsou to bloky) a fonty. Jedná se tedy o celkem 5 souborů. Způsob zápisu v jednotlivých souborech by měl být jasný z přiložených vzorů. Např. pro značky je nutné znát názvy bloků kresby,

které v DXF reprezentují značky, těm se pak v souboru přiřadí číslo značky v programu GEUS. Seznam značek a jejich čísel v programu je graficky v souboru ZNACKY.KRS a textový v souboru ZNACKY.INF. Soubory jsou umístěny v podadresáři ZNACKY.

Pro konverze z různých programů a různých nadstaveb nad nimi budou zapotřebí různé konverzní tabulky. Proto mohou mít soubory různé názvy souborů. Které soubory se použijí pro konverzi definuje jiný textový soubor s příponou DEF (opět v adresáři DXF). Těchto souborů opět může být víc. Konkrétní soubor DEF, který se má použít pro konverzi, se zadává v okně pro Import DXF v položce Typ konverze.

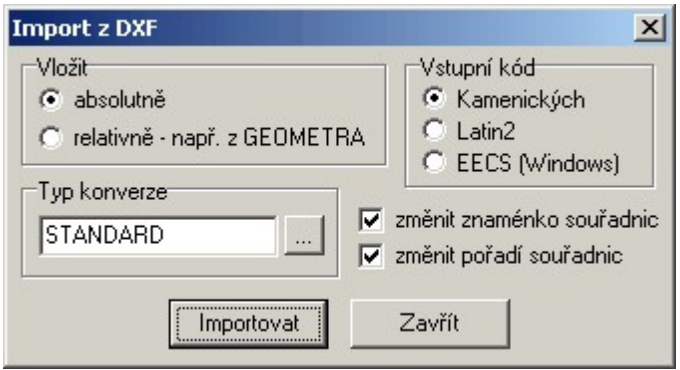

Okno pro import DXF obsahuje více položek, jejich účel asi nepotřebuje bližší vysvětlení. Zmíníme proto pouze přepínač absolutně/relativně. Při importu se totiž prvky z DXF souboru přidají do právě zobrazeného výkresu. Absolutně znamená, že se umístí přímo do polohy, kterou udávají souřadnice v DXF. Relativně znamená, že prvky z DXF lze před umístěním do výkresu posouvat a otáčet. Děje se interaktivním způsobem, stejně jako při kreslení bloku umisťovaného jako značka. Relativně se například načítají tabulky exportované z programu GEOMETR, takže je lze umístit na libovolné místo výkresu, včetně možnosti otáčení (export tabulek ve formátu DXF podporuje až GEOMETR verze 4.0).

*Poznámka: Formát DXF vznikl ve firmě AutoDesk jako textový formát pro program AutoCAD. Časem bylo vytvářeno několik verzí formátu DXF. Program GEUS je schopen importovat pouze textový DXF formát do verze 11. Vstupní DXF soubor pro import do GEUSu je nutné tedy vytvářet s nastavením formátu DXF na verzi 11 nebo nižší.*

### <span id="page-111-0"></span>**4.6.2 Import DXF spec...**

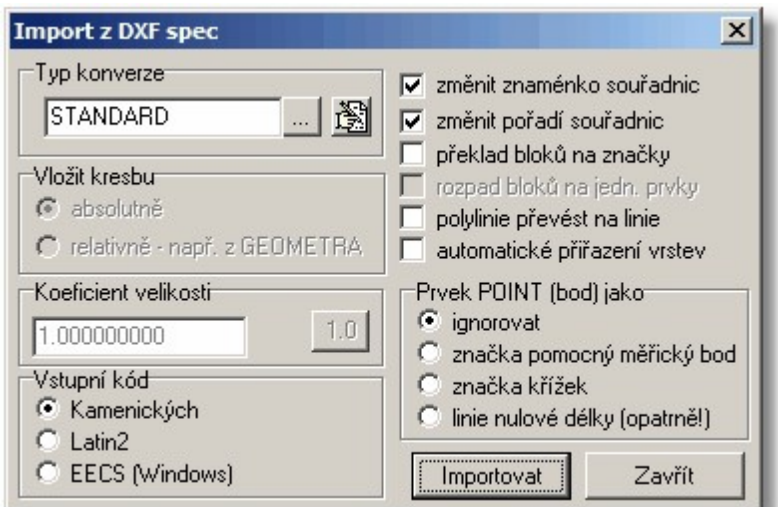

· U tohoto formátu lze zatím vkládat kresbu pouze absolutně a nelze měnit koeficient velikosti. Pokud je zapotřebí použít tyto možnosti, je nutné použít původní [Import](#page-110-0) DXF 99.

## <span id="page-112-0"></span>**4.6.3 Import DGN...**

Program GEUS umí importovat pouze základní prvky souborů DGN a to pouze z formátu DGN do verze Microstation 7.0. DGN. Verzi souborů DGN 8.0 zatím GEUS neumí a v této chvíli nejsme schopni říci, zda umět bude.

- · GEUS umí načíst pouze DGN 2D výkresy. Požadavek na načítání 3D výkresů se zatím neobjevil a tak jejich načítání ani neplánujeme.
- · Standardně se tedy předpokládá DGN výkres ve 2D (bez souřadnice Z) s nastavením 1UOR=1mm, tedy jedna jednotka rozlišení v Microstationu je jeden milimetr a hlavní jednotkou jsou metry. Nicméně by měl být GEUS schopný importovat správně i výkresy s jiným nastavením jednotek.
- · Dále se předpokládá systém, kdy jsou souřadnice JTSK v Microstationu převedeny do 4. kvadrantu, tedy mají předřazeno znaménko mínus. To je i standardní systém práce se souřadnicemi v Microstationu na KÚ. Jiný systém souřadic v DGN je nutné ručně nastavit pomocí přepínačů *změnit znaménko souřadnic* a *změnit pořadí souřadnic* (viz dále) tak, aby orientace výkresu v GEUS odpovídala orientaci výkresu v Microstationu.

#### **Společné vlastnosti všech prvků:**

**Vrstvy:** Počet vrstev je v GEUSu i Microstationu shodný. Přesto lze použít konverzní tabulku, viz dále.

**Tlouštky:** GEUS má pouze 16 úrovní tloušťky čáry, všechny vyšší hodnoty z Microstationu se tedy přeloží na maximální tloušťku GEUSu, tedy 16.

Barvy: GEUS má pouze 16 pevných barev. Barvy se tedy překládají pomocí konverzní tabulky, kterou má možnost uživatel změnit, viz dále.

### **Jednotlivé typy prvků:**

DGNT\_LINE = 3

Standardní linie se importují celkem bez omezení. Pro správný převod typu linie je nutné nastavit konverzní tabulku, viz dále. Samozřejmě typy linií v GEUS a v Microstationu se přesně neshodují, převod typu linie je tedy více méně přibližný.

### DGNT\_LINE\_STRING = 4

Lomená čára se importuje dle stejné logiky jako jednotlivé linie, tedy celkem bez omezení. Lze nastavit automatické rozložení na jednotlivé linie při importu.

#### DGNT\_ELLIPSE = 15

Elipsa/kruh, GEUS umí importovat pouze speciální případ elipsy v DGN, což je kruh (obě osy elipsy jsou shodné)

#### DGNT\_ARC = 16 :

Oblouk se importuje opět s omezením na kruhové oblouky, oblouky ve tvaru elipsy GEUS importovat neumí.

#### DGNT\_TEXT = 17

Texty se importují tím s omezením, že fonty programu Microstation se musí převést na fonty GEUSu (uživatel může nastavit, viz dále), umístění textů také nemusí být úplně přesné, DGN formát totiž neobsahuje údaj o délce textu a k textu ukládá vždy souřadnice levého dolního rohu, bez ohledu na nastavený uživatelský vkládací bod, GEUS při importu vypočítává délku textu z dalších údajů uložených k textu ve formátu DGN, obecně délka textu napsaná fontem Microstationu má jinou délku než text napsaný fontem GEUSu (platí pro proporcionální fonty)

DGNT\_CELL\_HEADER = 2

Buňky (cells) může GEUS importovat dvěma způsoby. Buď lze převést buňky dle jejich názvu na značky GEUSu nebo lze buňky vložit jako bloky kresby. První způsob vyžaduje definici převodní tabulky, kde se názvům "cells" přiřadí značky z GEUSu. Druhý způsob je automatický, definice bloku se načte ze souboru DGN, ale práce s bloky má v GEUSu větší omezení, než práce se značkami, ovšem je to nejrychlejší způsob, jak načíst DGN se maximálním možným zachováním vzhledu do GEUSU. To může být vhodné zvláště pro načtení DGN souborů jako referenčních výkresů.

#### DGNT\_SHARED\_CELL\_DEFN = 34

Definice sdílené buňky se načítá podobně jako běžná buňka DGN, při překladu na značky se vlastně tato definice ignoruje, protože při vlastním umístění sdílené buňky (viz dále), se místo buňky použije značka GEUSu. Při načítání buněk jako bloku kresby se definice buňky zapamatuje a je pak vložena při každém vložení buňky v DGN do výkresu GEUSu jako blok kresby (GEUS sdílené bloky kresby nemá, vždy se kopíruje do výkresu GEUSu celý blok).

DGNT\_SHARED\_CELL\_ELEM = 35

Vlastní umístění sdílené buňky definované předchozím elementem DGNT\_SHARED\_CELL\_DEFN. Způsob vložení buňky do výkresu GEUS závisí na nastaveném způsobu práce s buňkami, viz výše.

Následující prvky se importují pouze jako lomená čára z jejich definičních prvků, křivky se zatím nepřevádějí na křivky GEUSu (tato možnost je pouze v přípravě):

DGNT\_BSPLINE = 21; DGNT\_CURVE = 11; DGNT SHAPE =  $6$ ;

Ostatní typů prvky program GEUS ignoruje, ale jejich přítomnost v DGN souboru importu ostatních prvků nepřekáží.

oz <mark>[Nastavení](#page-113-0) importu DGN</mark> ۱۰۵ DGN jako [referenční](#page-115-0) výkresyl 104

#### <span id="page-113-0"></span>**4.6.3.1 Nastavení importu DGN**

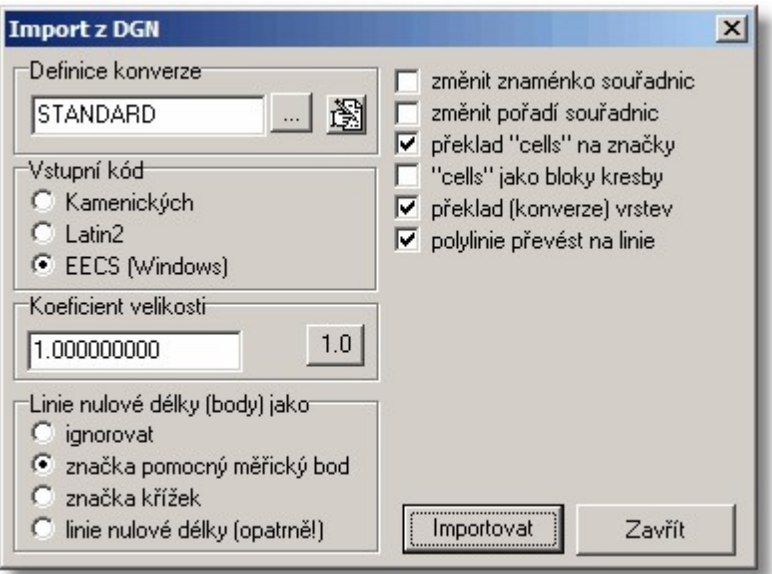

**Definice konverze:** jedná se vlastně o soubor s příponou DEF, který je standardně uložen v podadresáři DGN v adresáři pro sdílená data (viz GEUS - Základní nastavení, implicitně se tedy jedná o adresář C: \Program Files\Geus130\Data\Dgn). Soubor lze změnit pomocí tlačítka se třemi tečkami, viz obrázek. Tento soubor obsahuje seznam definičních tabulek, jeho obsah se zobrazí pomocí tlačítka:

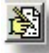

Zobrazí se formulář, kde lze změnit konkrétní konverzní importní tabulky:

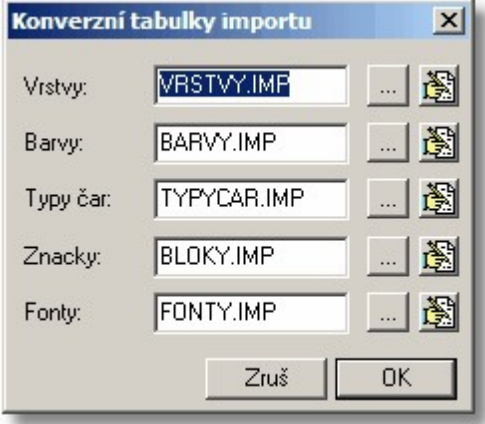

Pomocí tlačítek vpravo lze volbu konverzní tabulky změnit a editovat. Editace se provádí nastaveným textovým editorem (shodný editor s editorem pro editaci výpočetního protokolu). Pro editaci konverzních tabulek je tedy nutné porozumět jejich struktuře, k tomu lze použít tabulek, které jsou v instalaci GEUSu již předefinované. Tyto základní výchozí tabulky wcházejí z praktických zkušeností ve firmě spolupracující na vývoji GEUSu. Pro základní import DGN by je mělo být možné použít beze změn.

**Vstupní kód:** Kódování češtiny v souboru DGN.

**Koeficient velikosti:** Koeficient pro přenásobení všech souřadnic a velikostí. Slouží hlavně pro případ, že výkres je v DGN uložen v nějakém jiném měřítku, než reálných souřadnicích. To se může stát hlavně při přebírání výkresů od projektantů, tedy z oblastí mimo zeměměřictví. Pro DGN výkresy v reálných souřadnic musí zůstat koeficient nastavený přesně na 1.0.

**Linie nulové délky:** Microstation má funkci pro kreslení bodu. Tento bod je v DGN reprezentován jako linie nulové délky. Linie nulové délky nejsou v GEUSu standardně povoleny (nefungovaly by funkce závislé na správné topologii výkresu, třeba automatický výpočet ploch apod.). Proto je nutné takové prvky něčím nahradit. V případě, že jsou ponechány linie nulové délky, je téměř nutné tyto linie ihned pomocí hromadných výběrů něčím nahradit, například:

Spusťte *Pomůcky - Kontroly... - Linie nulové délky*. Tato funkce vybere linie nulové délky a nyní funkcí *Body - Umístit body na vybrané line* se na ně umístí body. Nelze však zajistit aby čísla bodů byla převzata z textů v DGN, která případně čísla bodů v DGN reprezentují. Taková možnost by byla teoreticky možná, zatím ji však neplánujeme.

**Změnit znaménko souřadnic:** Většinou je pro správnou orientaci JTSK souřadnic v programu Microstation použito přesunutí souřadnic do 4. kvadrantu změnou jejich znaménka. To je v GEUSu považováno za standardní nastavení, proto musí v tomto případě přepínač zůstat vypnutý. Pouze v případě, že je použit jiný systém souřadnic v DGN, tento přepínač přepněte.

**Změnit pořadí souřadnic:** dtto jako předchozí přepínač.

**Překlad cells na značky:** Značky jsou v DGN souborech většinou reprezentovány formou buněk (cells). Pokud mají být tyto buňky i v GEUSu reprezentovány jako značky, musí se "přeložit" na značky, které GEUS zná (program GEUS má svoje značky vestavěné napevno). Tento překlad lze nastavit pomocí výše popsaných konverzních tabulek. Konverze pak probíhá tak, že z DGN souboru se přečte název buňky (cell), v konverzní tabulce se k tomuto názvu vyhledá název příslušné značky v GEUSu a ta se pak vloží do výkresu. Vlastní prvky buňky v DGN se pak ignorují.

**Cells jako bloky:** V případě, že je tento přepínač zapnutý, prvky buňky se do GEUSu vloží jako blok kresby. Tak lze prakticky ihned bez nastavování do GEUSu načíst DGN soubor tak, aby po načtení

vypadal skoro stejně jako v Microstationu. S bloky kresby se však v GEUS manipuluje hůře než se značkami, je pro ně mnohem méně funkcí.

Oba předchozí přepínače se tedy více méně vylučují, jejich kombinace pracuje následujícím způsobem:

*Oba jsou zapnuté:* pokud je název buňky nalezen v konverzní tabulce, je buňka vložena jako příslušná značka, jinak je vložena jako blok kresby. jedná se tedy vlastně o nejuniverzálnější nastavení.

*Oba jsou vypnuté:* buňky v DGN se kompletně ignorují.

**Překlad (konverze) vrstev:** přestože GEUS i Microstation mají stejný počet vrstev, může být nutné umístění do vrstev změnit. K tomu slouží možnost definice převodu vrstev pomocí konverzní tabulky, viz výše.

**Polylinie převést na linie:** Program GEUS sice od verze 13.0 má možnost do výkresy polylinie vložit jako lomenou čáru. S lomenými čarami se však většinou hůře manipuluje (alespoň pokud se týká běžných map), než s jednoduchými liniemi. Proto je možné polylinie rovnou při konverzi "rozbít" do jednotlivých linií.

#### <span id="page-115-0"></span>**4.6.3.2 DGN jako referenční výkresy**

Při požadavku na připojení referenčního výkresu (viz <u>[Referenční](#page-106-0) výkresy</u>l <sup>95</sup>l) je možné zvolit přímo DGN i soubor. V tomto případě se však nezobrazí dialog pro nastavení konverze z DGN, ale nastavení importu DGN je nutné předem nastavit přes *Nastavení - Import DGN.* Toto nastavení importu DGN se ukládá do konfiguračních výkresů a proto zůstane zachováno i při uložení výkresu. Po otevření výkresu GEUSu, který měl jako referenční výkres připojené soubory DGN, se rovnou načtou i tyto soubory DGN s uloženým nastavením. To znamená, že všechny připojené DGN soubory mohou mít pouze shodné nastavení importu DGN.

Při načtení DGN souboru jako referenčního dojde k jeho konverzi na standardní výkres GEUSu a tento výkres se tedy chová stejně jako jakýkoliv jiný referenční výkres vytvořený přímo v GEUSu. Zkonvertovaný výkres se však neukládá na disk, na disku stále zůstává uložený pouze DGN soubor.

Pokud je požadována konverze DGN souboru na soubor GKR (GEUS kresba), je nutné DGN soubor nejdříve standardně importovat do otevřeného výkresu a výkres pak uložit.

#### **4.6.3.3 Import DGN V8**

Od verze 17.0 umožňuje program i import nejnovějšího formátu DGN V8. Rozlišení verze je provedeno automaticky, nejdříve se program pokusí otevřít soubor jako starší DGN, pokud nenalezne odpovídající strukturu dat, pokusí se ho otevřít jak formát z Microstationu V8 a vyššího. Jedná se o základní import a platí pro něj možnosti nastavení, jako pro ostatní grafické formáty. Program importuje v zásadě stejné typy prvků jako u starší verze DGN, viz <u>Import [DGN...](#page-112-0)</u>l 10<sup>†</sup>

Pro kontrolu a prohlížení souborů DGN lze s výhodou využít program [Bentley](http://www.bentley.com/cs-CZ/Products/Bentley+View) View v8i, který lze na tomto [odkazu](http://www.bentley.com/cs-CZ/Products/Bentley+View) získat zdarma...

Pokud se vám nějaký soubor DGN neimportuje podle Vašich představ, zašlete nám ho e-mailem na adresu [hotline@geus.cz,](mailto:hotline@geus.cz) my se podíváme, zda by se to dalo wřešit a dáme Vám vědět...

### **4.6.4 Import DWG**

Soubor DWG je nejdříve automaticky přeložen na formát DXF a teprve z tohoto formátu je proveden import do výkresu GEUSu. Shodná jsou tedy i nastavení s <u>Import DXF [spec...](#page-111-0)</u>|100

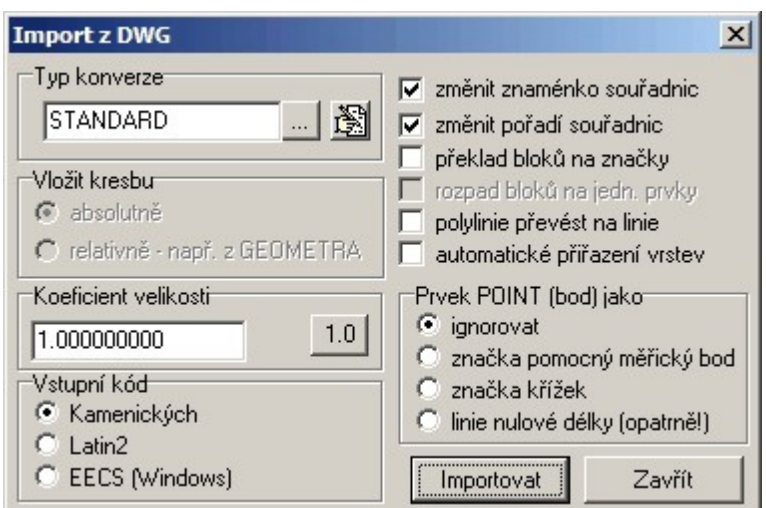

Jedná se pouze o převod základních typů prvků. Program by však měl zvládnou import i z nejnovějších verzí formátu DWG do verze 2010, verze 2013 se teprve připravuje (listopad 2012).

Formát DWG viz <http://cs.wikipedia.org/wiki/DWG>

### <span id="page-116-0"></span>**4.6.5 Import VKM**

Volba souboru probíhá ve standardní dialogu Windows. Ostatní viz <u>Práce s [formátem](#page-51-0) VKM</u>I <sup>40</sup>ľ.

### <span id="page-116-1"></span>**4.6.6 Import VFK...**

Viz <u>[Import](#page-256-0) VFK</u>|245ो.

# <span id="page-116-2"></span>**4.6.7 Import Text**

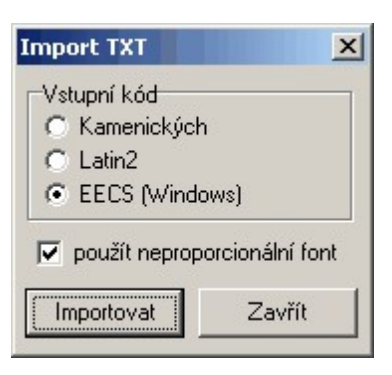

Funkce pro vykreslení textového souboru jako bloku kresby. Určeno hlavně pro načtení textových seznamů souřadnic do kresby. Text bude mít font dle aktuálního typu a velikosti fontu. V případě nastaveného přepínače použít neproporcionální font je ignorován aktuálně nastavený font a je použit font COURIER. Tento font má pro většinu znaků definovanou stejnou šířku, což je opticky důležité např. právě pro seznamy souřadnic, kdy jsou číslice pod sebou v "zákrytu".

## **4.6.8 Import XML...**

Jedná se hlavně o možnost importu z **Stahovací služby pro INSPIRE téma [Katastrální](http://www.cuzk.cz/Dokument.aspx?PRARESKOD=998&MENUID=0&AKCE=DOC:10-INSPIRE) parcely**. Funkce slouží ke stažení katastrální mapy pro lokality s platnou digitální mapou (DKM/KMD). Tato mapa je dle pravidel INSPIRE tedy jsou v ní jen hranice parcel a žádné další prvky mapy jako např. vnitřní

kresba, mapové značky nebo body. Také parcelní čísla mají jednotnou velikost a nejsou nikterak natočena.

Hranice parcel jsou v případě oblouků v této mapě nahrazeny lomenou čarou. Pro lokality kde není digitální mapa je možné stáhnout katastrální hranici.V datech Inspire je rozlišení přesnosti hranic parcel, tedy i v Geusu je možné nastavit že dojde k barevnému odlišení přesnosti. Zeleně - hranice po bodech s KK3, hranice horší přesnosti jsou červeně (analogie barev k zobrazení přesnosti v Nahlížení do KN).

V datech Inspire jsou jednak hranice parcel s vyjádřením přesnosti a jednak celé polygony parcel (viz přepínač *importovat polygony parcel (duplicity)*), které je možné také zapnutím tohoto přepínače importovat. Při zapnutí tohoto přepínače vznikají duplicity hranic, tedy import polygonů (obvodů) parcel lze využít pouze v nějakých speciálních případech.

Obrovská výhoda těchto dat je že jsou zdarma a denně aktualizovaná, viz **[Stahovací](http://www.cuzk.cz/Dokument.aspx?PRARESKOD=998&MENUID=0&AKCE=DOC:10-INSPIRE) služby pro INSPIRE téma [Katastrální](http://www.cuzk.cz/Dokument.aspx?PRARESKOD=998&MENUID=0&AKCE=DOC:10-INSPIRE) parcely**.

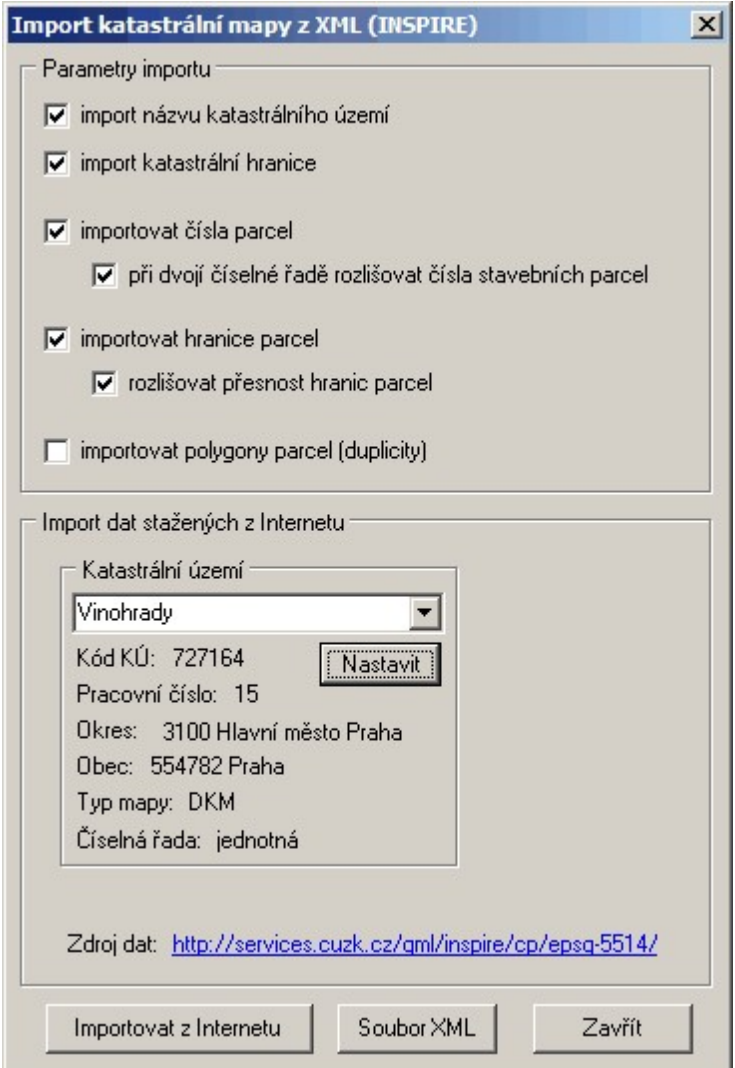

Import lze provést buď z již staženého souboru ve formátu XML nebo soubor automaticky stáhnout z internetu na základě zadaného katastrálního území.

Tlačítko *Importovat z internetu* stáhne dle výše nastaveného k.ú. z internetu příslušný ZIP soubor, ten rozbalí / dekomprimuje a rovnou importuje do právě otevřeného výkresu.

Tlačítko *Soubor XML* zobrazí klasický dialog Windows pro zvolení XML umístěného na nějakém dostupném disku.

# **4.6.9 Import RÚIAN ...**

Obdoba importu katastrální mapy z INSPIRE. Dají se získat pouze obvodové polygony parcel a parcelní čísla. Tedy ne např. vnitřní kresba a mapové značky.

Data jsou zde aktualizovaná pouze 1x měsíčně. Oproti datům z INSPIRE jsou zde ale v řadě nedigitalizovaných k.ú. k dispozici ÚKM mapy.

Jejich přehled a popis lze najít na [http://www.cuzk.cz/Uvod/Produkty-a-sluzby/RUIAN/2-Poskytovani](http://www.cuzk.cz/Uvod/Produkty-a-sluzby/RUIAN/2-Poskytovani-udaju-RUIAN-ISUI-VDP/UKM/UKM-OMP-V.aspx)[udaju-RUIAN-ISUI-VDP/UKM/UKM-OMP-V.aspx](http://www.cuzk.cz/Uvod/Produkty-a-sluzby/RUIAN/2-Poskytovani-udaju-RUIAN-ISUI-VDP/UKM/UKM-OMP-V.aspx) ... na tomto odkazu jsou přehledné mapky s vizualizací k.ú, kde již byla OMP-V zavedena. Tento odkaz je přístupný i přímo z dialogu importu RÚIAN, viz obrázek:

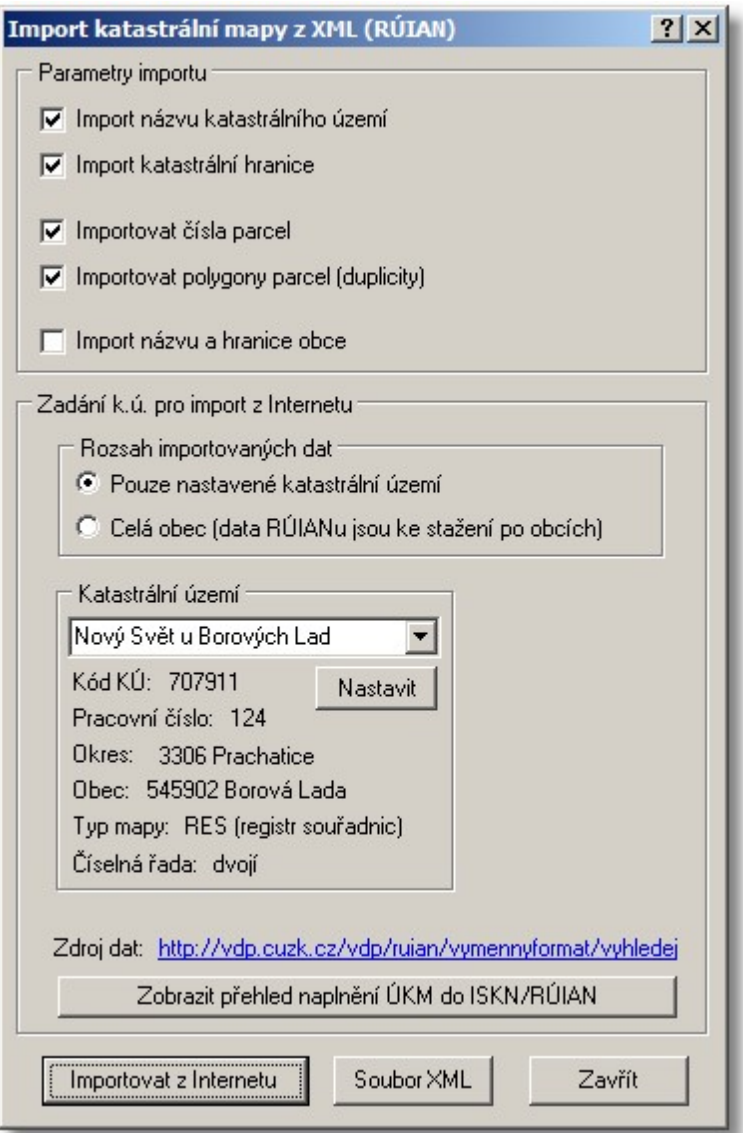

Import lze provést buď z již staženého souboru ve formátu XML nebo soubor automaticky stáhnout z internetu na základě zadaného katastrálního území.

Tlačítko *Importovat z internetu* stáhne dle výše nastaveného k.ú. z internetu příslušný ZIP soubor, ten rozbalí / dekomprimuje a rovnou importuje do právě otevřeného výkresu.

Tlačítko *Soubor XML* zobrazí klasický dialog Windows pro zvolení XML umístěného na nějakém dostupném disku.

### **4.6.10 Import KM z DGN**

Import katastrální mapy z formátu DGN (V7). Funkce importuje katastrální mapu zvoleného KÚ z dat vystavených ve formátu DGN na serverech ČÚZK (viz <http://services.cuzk.cz/>). Tyto soubory jsou denně aktualizované dle aktuálního stavu v ISKN.

Nejedná se o prostý obecný import staženého DGN, ale o jeho úpravu na základě přesné struktury importovaného DGN. Mapy lze stáhnout buď přímo z portálu ČÚZK nebo funkcí GEUSu [Stažení](#page-120-0) map z [Internetu](#page-120-0) 109ो.

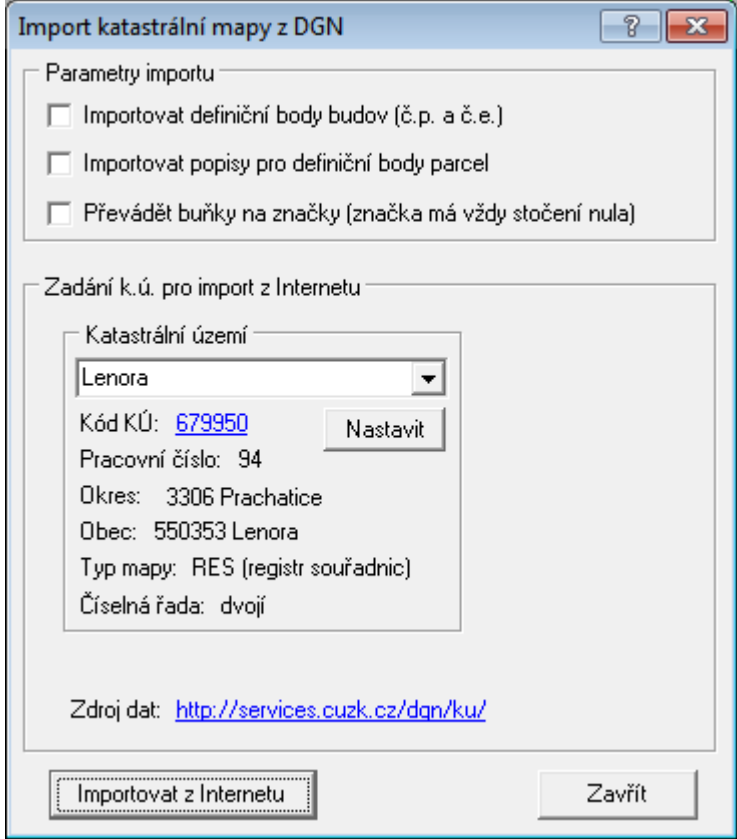

# **Přepínač "Převádět buňky na značky"**

Systém ČÚZK zatím generuje DGN tak, že všechny buňky mají stočení 0 a stočení značek/buněk je řešeno, že se pro každé stočení vždy generuje nová buňka. Tedy pro každé stočení je v DGN nová definice buňky, přičemž toto stočení nelze z buňky zjistit nebo vypočítat.

Proto program GEUS preferuje variantu importu, kdy jsou buňky převáděné na bloky kresby, tedy buňka je jako blok stočená správně a pohledově je tedy mapa po importu do GEUSu v pořádku. To však může být problém, pokud je zapotřebí načtenou mapu editovat a upravovat pro použití třeba v GP.

Přepínačem "Převádět buňky na značky" se docílí toho, že buňky z DGN budou převedeny přímo na odpovídající značky v GEUSu, ale bohužel všechny budou mít stočení nula, protože nelze stočení z definice v DGN zjistit, jak je napsáno i výše. Se značkami lze však dále v programu GEUS pracovat standardním způsobem.

ČÚZK jsme na problém upozornili, je možné, že se časem podaří jejich export DGN vylepšit.

# <span id="page-120-0"></span>**4.7 Stažení map z Internetu**

Stažení vektorových map z internetu bez použití webového prohlížeče s přímo volbou k.ú. v programu GEUS.

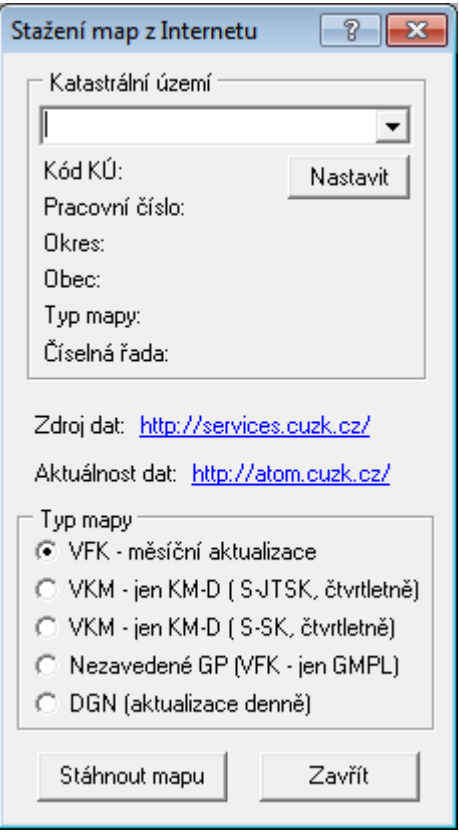

Více viz [http://services.cuzk.cz/.](http://services.cuzk.cz/) Stažený soubor se pouze uloží, import je nutno provést "ručně" v druhém kroku. Zkusíme vytvořit i možnost přímého automatického importu těchto souborů do programu.

# **4.8 Export**

Viz <u>Export / Import [kresby](#page-54-0)</u>| 43ী.

[Export](#page-120-1) DXF 109 [Export](#page-126-0) VKM 115 116 <mark>[Export](#page-127-0) Kokeš</mark> [Export](#page-128-0) TXT body 117 [Export](#page-129-0) DOS verzel 118 Uložit do formátu [GEUSw](#page-129-1) 1.0 118

# <span id="page-120-1"></span>**4.8.1 Export DXF**

Problematika souborů DXF není bohužel vždy tak jednoznačná, jak někdy bývá prezentována. Tento formát nebyl zatím totiž plně standardizován, jedná se více méně o původní interní výměnný formát firmy Autodesk..

Různé grafické programy totiž používají poměrně rozdílné postupy a formáty vlastních grafických dat. Formát DXF byl vytvořen firmou Autodesk pro vlastní produkt AutoCAD, a tak samozřejmě nejlépe

odpovídá tomuto programu. Program AutoCAD tak umí načíst téměř libovolný DXF soubor. Bohužel ostatní programy mívají s načtením DXF problémy. Není vyjímkou, že program AutoCAD soubor DXF bez problémů načte, ale jiný produkt firmy Autodesk (např. program AutoSketch), ten samý soubor načte špatně, přestože bezpečně obsahuje pouze ty grafické prvky, které AutoSketch umí.

Export do DXF byl v programu GEUS otestován s programy od verzí AutoCAD release 12 a MicroStation 5.0. Může se tedy stát, že s jinými programy a dokonce i s jinými verzemi těchto programů, budou nějaké potíže při načítání DXF souboru z programu GEUS. V takovém případě nám zašlete jak původní soubor GKR, z kterého DXF soubor vznikl, tak přímo samotný soubor DXF a podrobný popis problému a zvláště u jakého programu vznikl.

Pomocí DXF souboru jde přenést celý výkres včetně značek, typů čar a textů. Program GEUS zaznamená všechny potřebné údaje přímo do souboru DXF, včetně definice značek. Pro natažení DXF souboru do dalších programů nejsou tedy zapotřebí žádné knihovny značek pro tyto programy. Jediné co nelze zapsat do DXF, jsou definice fontů. V programech, do kterých pak bude soubor DXF načten, budou tedy fonty programu GEUS nahrazeny jinými fonty. Tuto záměnu lze definovat již přímo při vytváření DXF v GEUSu. Provede se to editací souboru FONTY.EXP v podadresáři DXF programu GEUS. Zápis definice nahrazování fontů je jasný z příkladu uvedeného v tomto souboru. Pozor, pro editaci je nutné použít editor prostých textových souborů (např. NOTEPAD.EXE nebo GeusPAD.EXE).

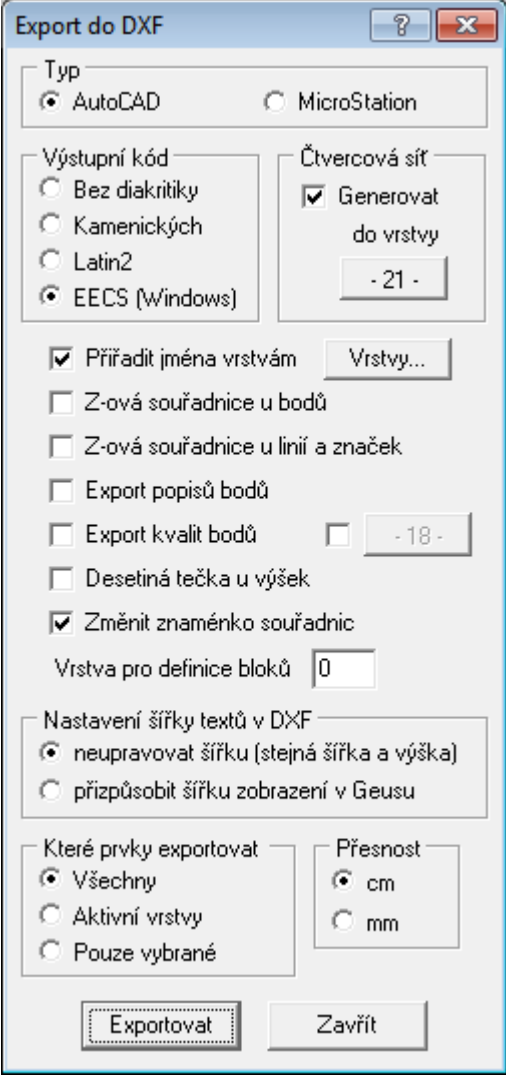

Dialogové okno, které se otevře po volbě funkce pro výstup DXF souboru, obsahuje přepínač AutoCAD a Ustation (zkrácený název pro MicroStation). Význam ostatních přepínačů by měl být jasný z jejich popisu.

Přepínač *přiřadit jména vrstvám* má následující význam: Pokud je zapnut, jsou použita přiřazená jména vrstev (viz funkce *Nastavení - Vrstvy - [nastavení](#page-179-0)* ), jinak jsou jako jména vrstev použita prostá čísla 168vrstev.

Tlačítkem *Síť* se určuje, do které vrstvy se umístí čtvercová síť. Pokud totiž v koncovém CAD programu není instalována speciální nadstavba pro tvorbu map, neumí ji obecný CAD program vytvořit. Pak je nutné ji přenést rovnou z progamu GEUS. POZOR, při přenosu velkého území, GEUS v DXF souboru totiž vytváří každý křízek čtvercové sítě samostatně a může jich tedy být velké množství. Výsledkem je pak obrovský soubor DXF jehož vytvoření trvá v GEUSu hodně dlouho, až to může vypadat, že program "zamrznul".

Při přenosu pomocí DXF souboru se některé informace ztratí. Např. program GEUS umožňuje jednu značku vložit do jedné vrstvy vícekrát s různými barvami. V programu AutoCAD budou tyto značky mít všechny jednu barvu apod. Přenos do DXF je proveden i včetně značek a definic typů čar.

### **Měřítko mapy v DXF**

Formát DXF nezná pojem měřítka mapy, proto jsou při exportu velikosti značek a textů jsou nastaveny napevno dle aktuálního měřítka v GEUSu. Pokud odběratel žádá výkres ve více různých měřítcích, je nutné provést vytoření DXF souboru pro každé měřítko zvlášť. Pojem měřítka totiž nezná ani většina obecných CAD programů. Pokud změnu měřítka umožňují, je většinou díky nějaké speciální nadstavbě pro tvorbu map. Dost často však různé nadstavby nad stejným CAD programem používají jinou logiku, takže data jsou vzájemně nekompatibilní přestože se jedná o stejný CAD program.

# **4.8.2 Export DGN**

Základní přímý export výkresu do formátu DGN (do verze programu Microstation 7.0), zatím pouze ve 2D formátu. Jedná se o export, jehož hlavní snahou je zachovat vzhled výkresu po jeho otevření v programu Microstation. Export umožňuje pouze konverze vrstev, barev, typů čar a fontů.

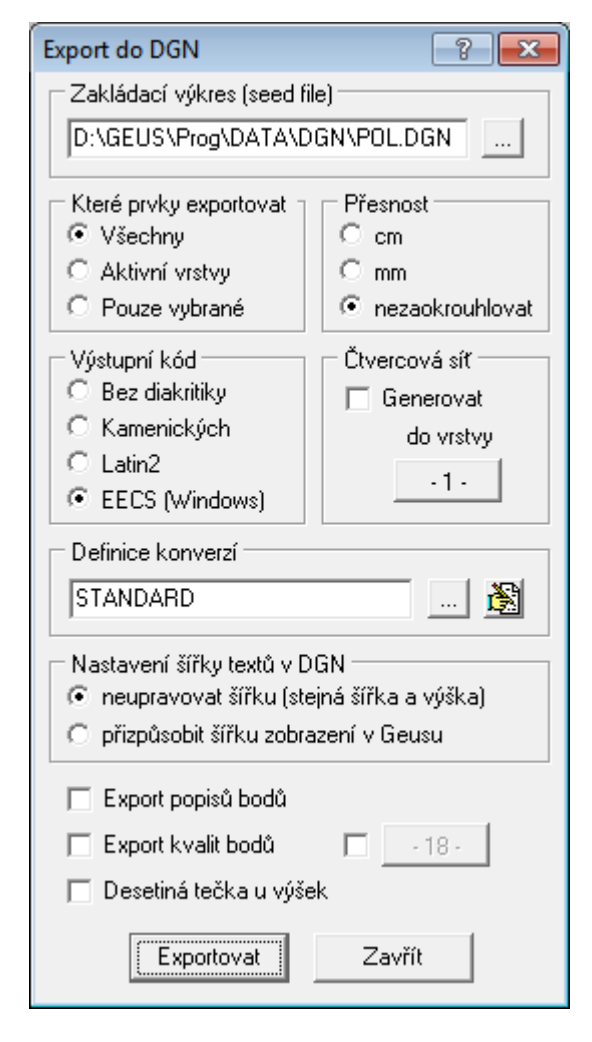

**Zakládací soubor DGN:** Pro export je nutné zadat tzv. "seed file" nebo-li inicializační soubor DGN. Jedná se shodnou logiku jako u programu Microstation. Tento soubor obsahuje základní definice souboru DGN, např. rozměr jednotek apod. Bez zadání tohoto výkresu není možné kresbu do DGN exportovat. V instalaci programu GEUS je základní inicializační výkres POL.DGN, který obsahuje definici souřadnic s přesností na mm a umožňuje zobrazení celých S-JTSK souřadnic.

Volby *Vrstvy a Objekty* umožňují volbu rozsahu grafických prvků, které budou exportovány.

*Výstupní kód* umožňuje zadat výstupní kódování českých znaků v textech (Windows pro Windows verze Microstationu a Latin2 pro DOS verze Microstationu).

*Čtvercová síť* je generována při zapnutém přepínači *generovat* po celé ploše dané limitami výkresu (POZOR na velmi vzdálené body, které limity výkresu mohou zvětšit tak, že značek čtvercové sítě je i několik miliónů a jejich generování pak trvá velmi dlouho a soubor DGN je pak velmi velký). Nastavení čtvercové sítě (mimo vrstvy) se přebírá přímo z výkresu GEUSu.

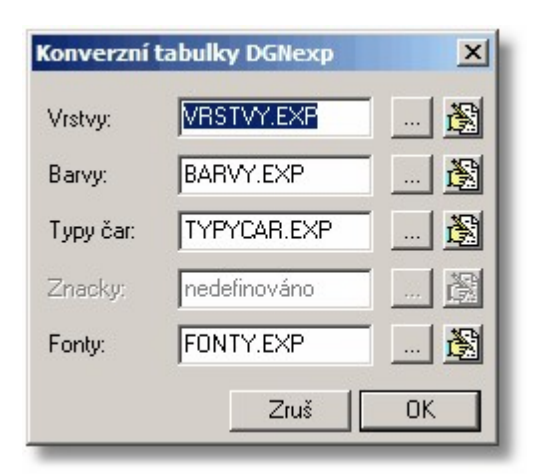

Pomocí konverzních tabulek, lze definovat převod hodnot uvedených v obrázku. Kompletní definice lze pojmenovat, protože jsou uloženy ve formě INI souborů v podadresáři DGN adresáře pro sdílená data, viz *Nastavení základní* ve výpočetní části programu, při standardní instalaci se jedná o podadresář DATA adresáře, kam byl program GEUS instalován. Tento adresář program automaticky nabídne při všech operacích se soubory definice. Definice převodů jednotlivých hodnot jsou uloženy ve formě textových souborů, které lze otevřít v nastaveném externím editoru (viz záložka *Start* v *Nastavení prostředí* výpočetní části). Struktura těchto souborů by měla být jasná z přiložených vzorů.

### **Vrstvy**

S převodem vrstev by neměl být problém, počet vrstev je v programu GEUS shodný s formátem DGN. Převod tedy může nutný pouze v případě požadavků odběratele na přesně definované rozložení vrstev.

### **Barvy**

Program GEUS má pouze 14 barev, DGN formát 256, konverze je tedy nutná, jako základ lze použít přiložený vzor.

### **Typy čar**

GEUS má rozsah 0 až 20.

### **Fonty / texty**

Vzhledem k definici textů v DGN formátu, mohou být s přesným umístěným převedeny pouze texty s definičním bodem umístěným vlevo dole, případně vlevo na střed a vlevo nahoře. Texty umístěné všemi ostatními způsoby, budou převedeny pouze na přibližné místo, protože o obou programech mají fonty mírně jiné šířky. Výška fontu by se měla přenést více méně bezchybně (může dojít k chybě ze zaokrouhlení), tedy hlavně bude převedena přibližně šířka textu, která bude velmi záležet na zvoleném přiřazení fontů z GEUSu vůči fontům v Microstationu, velmi rozdílné fonty mají dost rozdílnou šířku v obou systémech při shodném textu. Vše je způsobeno tím, že DGN formát přepočítává všechny způsoby umisťování textů na souřadnice vkládacího bodu v levém dolním rohu textu. a souřadnice definičního bodu si pak sám přepočítává přes rozměr textu v konkrétním fontu.

# **Převod grafických prvků**

Převedeny jsou všechny grafické prvky zobrazené ve výkresu GEUSu. Jedná se o základní převod, tedy linie se přeloží na linii, kruhový oblouk na kruhový oblouk atd. Není možné k prvkům doplňovat databázové odkazy, sdružovat je do skupin, nahrazovat jiným typem prvků apod. Například není možné určitou množinu čar a textů přeložit na množinu čar reprezentující v Microstationu kótu atd.

Značky jsou převedeny na buňky přesně tak, jak jsou definované v GEUSu a i pod stejnými názvy. Nelze tedy značky při převodu přímo zaznamenávat dle nějaké knihovny značek programu Microstation. Pro tento účel existují makra a programy do programu Microstation, které automatickou záměnu značek umožňují. Takové makro nebo program není však součástí instalace programu GEUS. Nicméně vzhled značek je po otevření exportovaného souboru v programu Microstation zachován.

### **Body**

Body jsou převedeny přesně tak, jak jsou zobrazeny v reálném režimu, tedy včetně stočení textů čísel bodů a výškových kót. Pokud se tedy mají exportovat body, musí být exportovány v reálném režimu (v "nerálném" režimu se texty patřící k bodu neexportují). Vlastní poloha bodu je exportována jako linie nulové délky (standardní způsob zobrazení bodu v Microstationu).

### **Měřítko**

Microstation je obecný CAD formát, DGN soubor tedy obecně neobsahuje informaci o měřítku mapy. Změna měřítka mapy v Microstationu se většinou provádí pomocí různých nadstaveb (ty nejsou součástí instalace programu GEUS). Kresba z GEUSu je tedy exportována v tom měřítku, které je nastavené ve výkresu ve chvíli, kdy je export prováděn.

### **4.8.3 Export DWG**

Export DWG je v programu prováděn konverzí exportovaného souboru DXF (<u>Export DXF</u>I <sub>''</sub>) do nastavené verze DWG pomocným programem, který je součástí instalace programu GEUS. Tedy nejde o přímou podporu exportu z programu GEUS, ten pořád vnitřně exportuje DXF soubor.

Toto řešení bylo zvoleno proto, že někteří odběratelé nepoužívají přímo program AutoCAD, ale různé CAD programy, které mívají s některými verzemi DWG a DXF souborů problémy. Tato volba umožňuje exportovaný soubor zkonvertovat do požadované verze DWG již na výstupu z GEUSu.

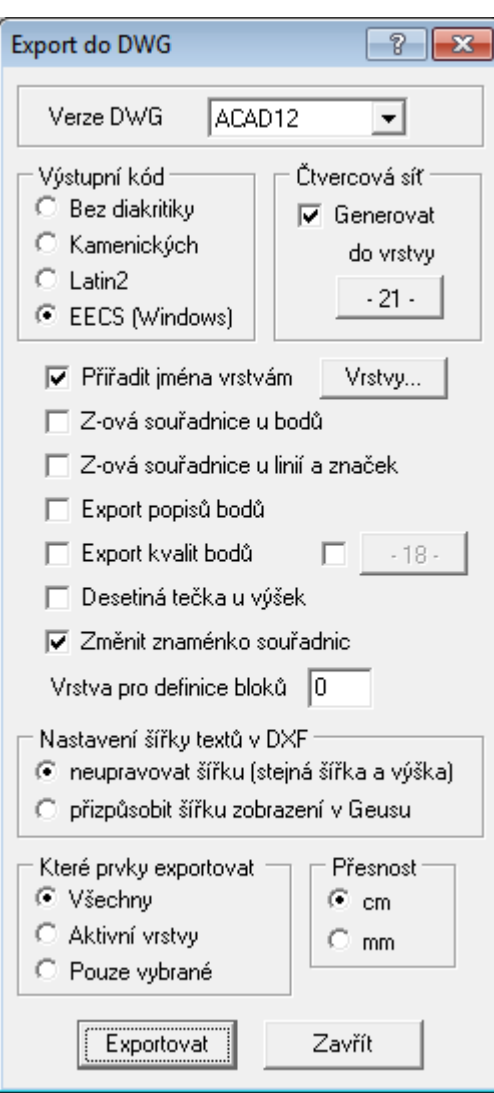

V obrázku výše je přehled možností nastavení exportu, který je v zásadě shodný s nastavením [Export](#page-120-1) [DXF](#page-120-1) 109 .

# <span id="page-126-0"></span>**4.8.4 Export VKM**

Po spuštění funkce se otevře dialog pro základní nastavení exportu. Význam přepínačů by měl být jasný z jejich názvů:

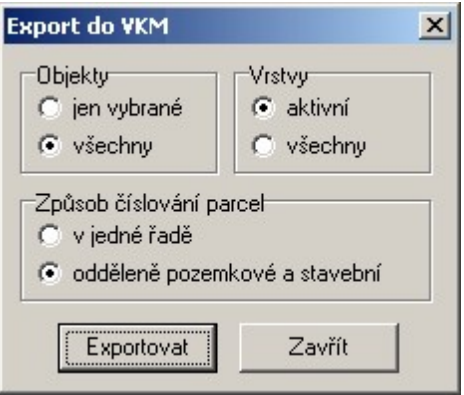

Celá problematika práce s [formátem](#page-51-0) VKM je popsána v kapitole <u>Práce s formátem VKM</u>I 40<sup>n</sup>. Zde pouze připomeneme, že do formátu VKM nelze exportovat libovolný výkres. Výkres musí být vytvořen ve struktuře, která vyhovuje definici pro tento formát. Prvky, které neodpovídají této definici nebudou exportovány.

### <span id="page-127-0"></span>**4.8.5 Export Kokeš**

Export kresby do formátu VTX a případně i seznamu souřadnic do formátu STX (do STX se zapíšou pouze body, které jsou zobrazeny v grafice, ne celý seznam souřadnic).

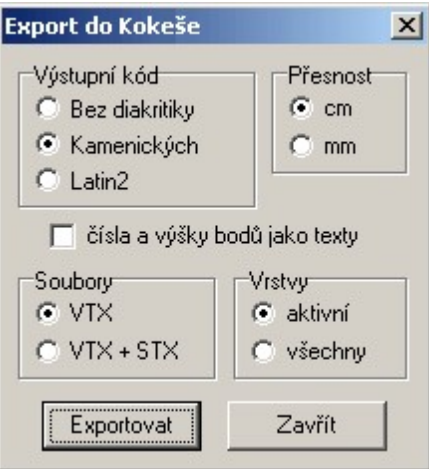

Při exportu dochází ke ztrátě některých informací: Kokeš (nebo formát VTX) nezná některé značky použité v programu GEUS. Např. značka škrtu čáry, ta je při exportu nahrazena značkou louka. Značka kroužku okolo nového parcelního čísla je nahrazena jinou podobnou značkou. Některé značky jsou vynechány úplně (značka "kloboučku" na mezníku) atd. Případně lze přiřadit jinou značku změnou v tabulce přiřazení značek v souboru ZNACKY.KOK v podadresáři VTX v adresáři s definicemi, viz GEUS - Základní nastavení. Struktura souboru by měla být jasná z jeho obsahu. Stejně tak lze změnit přiřazení typů čar v souboru CARY.KOK. V souboru ZNACKY.INF jsou uvedena interní čísla značek v programu GEUS.

Kokeš (nyní asi spíše formát VTX, možnosti současné verze KOKEŠE bohužel neznáme) dále nemá možnost natáčet přímo čísla bodů (reálný režim programu GEUS). Pokud je zapotřebí přenést do programu Kokeš čísla natočená, je nutné proškrtnout přepínač "čísla a výšky bodů jako texty". Čísla bodů a výškové kóty se pak do programu Kokeš přenesou jako obecné texty. Tento přepínač se volí v dialogovém okně, které se objeví po zvolení funkce exportu do programu Kokeš.

Soubor formátu VTX by mělo být možné načíst i do programu GEOPLOT od verze 3.0 a výše.

### **4.8.6 Hran pro Atlas ...**

Možnost vytvoření souboru předpisu hran pro následné zpracování v programu Atlas pro digitálním modelu terénu.

### **4.8.7 Trimble (DXF+TXT) ...**

Funkce je určena pro wtváření speciálního DXF a TXT souboru z wbraných prvků pro kontroler Trimble (typicky kontroler pro GPS).

Jedná se o rychlé vytvoření souborů pro kontroler, které se musely dosud vytvářet samostatně a soubor TXT se musel kvůli výškám často "ručně" editovat.

### **Zvláštnosti souboru TXT**:

- o jednotlivé hodnoty jsou oddělené čárkou
- o výška se do kontroleru zapisuje pouze pokud je nenulová (není tedy zapsána hodnota 0.00)
- o lze nastavit zda za hodnotu výšky bude zapsán kód kvality nebo popis bodu
- o lze nastavit počet cifer v čísle exportovaného bodu

Příklad zápisu bodu který nemá určenou výšku a byl požadavek zapsat kód kvality do TXT: 619868021313181,785807.950,1190501.960,,3

### **Zvláštnosti souboru DXF**:

- o nemění se znaménko souřadnic pro správné zobrazení DXF v kontroleru
- o vybraný bod není do DXF exportován

# **4.8.8 Export Stonex (DXF+TXT)**

Funkce je určena pro vytváření speciálního DXF a TXT souboru z vybraných prvků pro GNSS kontrolery **STONEX** s programem **SurvCE**.

Jedná se o rychlé specializované vytvoření obou souborů pro kontroler, tedy je není nutné vytvářet samostatně a pamatovat si potřebná nastavení pro obecné exporty obou souborů.

### **Zvláštnosti souboru TXT:**

- o jednotlivé hodnoty jsou oddělené mezerou
- o výška se do kontroleru zapisuje vždy (tedy je zapsána i hodnota 0.00)
- o lze nastavit zda za hodnotu výšky bude zapsán kód kvality nebo popis bodu
- o lze nastavit počet cifer v čísle exportovaného bodu (maximálně však 9 míst)

Příklad zápisu bodu který nemá určenou výšku a byl požadavek zapsat kód kvality do TXT: 21313181 785807.950 1190501.960 0.00 3

### **Zvláštnosti souboru DXF:**

- o nemění se znaménko souřadnic pro správné zobrazení DXF v kontroleru
- o vybraný bod není do DXF exportován

# <span id="page-128-0"></span>**4.8.9 Export TXT body**

Po spuštění funkce se otevře dialog pro základní nastavení exportu. Význam přepínačů by měl být jasný z jejich názvů:

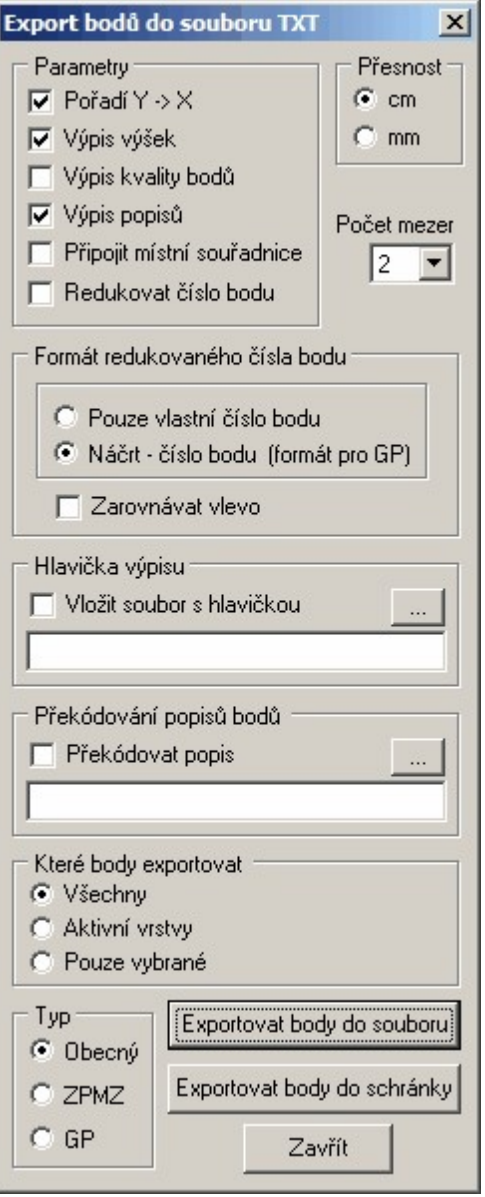

Export bodů z grafické části do tvaru textového souboru. Tato funkce může být i záchranou pokud se poškodí soubory se seznamem souřadnic. Pokud zůstal zachován soubor s kresbou, může být většina bodů zachována v kresbě. V takovém případě proveďte výstup bodů do TXT souboru touto funkcí. Soubor pak lze zpět načíst do seznamu souřadnic v textové části programu pomocí importu bodů.

Viz také Tisk seznamu souřadnic dle vyhlášky č.164/2009.

*Poznámka: Exportované body jsou setříděny dle čísla bodu.*

### <span id="page-129-0"></span>**4.8.10 Export DOS verze**

Viz <u>Práce s [výkresem](#page-54-1) DOS verze</u>l <sup>43</sup>l.

## <span id="page-129-1"></span>**4.8.11 Uložit do formátu GEUSw 1.0**

Uložení kresby do formátu starší verze. Samozřejmě se ignorují vlastnosti a prvky, které verze W1.0 neuměla: tloušťka čáry, lomená čára, křivka atd.

# **4.8.12 Převod zakázek s 12 místným ČB na 15 místné ČB**

Na přelomu roků 2013 a 2014 předpokládáme, že nebude úplně výjimečné, že vyhotovitel GP má rozpracované zakázky, kdy dostal soubor VFK ještě ve starém formátu (tedy s 12 místným ČB) a bude je chtít odevzdat až na začátku roku 2014, tedy po začátku platnosti nové katastrální vyhlášky a nové verze VFK, kde je už používané 15 místné ČB.

Do programu GEUS 18.0 byl tedy doplněn export ze seznamu souřadnic s 12 místným ČB do 15 místného, viz popis exportu ve výpočetní části ČB z 12 na 15 míst. Stejně tak i grafická část programu obsahuje funkci *Menu - Soubor - Export - Převod výkresu z 12 na 15 míst v ČB*. Tedy otevřete zakázku s 12 místným ČB a provedete export seznamu souřadnic a výkresu samostatně. Pak vytvoříte nový seznam souřadnic s 15 místným ČB a do něj importujete dříve exportovaný soubor (jedná se o funkci pouze pro dočasné období, proto není až tak uživatelsky propracovaná) a k němu otevřete i exportovaný výkres. Již vytvořený výpočetní protokol se však automaticky neupraví, tuto funkci jsme doprogramovat včas nestihli - lze použít funkci editorů "najdi a nahraď", kde se zadá třímístné číslo k.ú. s jednou mezerou před a po tomto čísla a to se nechá nahradit v celém souboru za pět mezer a nulu, tedy text " 0", tím se protokol změní na vyhláškou předepsané 9 místné vlastní číslo bodu.

Otázkou zůstává, že může být vhodné si nechat zaslat i kompletní data VFK v novém formátu a do zakázky pak importovat již tato nová data místo použití původních VFK dat ve starém formátu, i když v některých případech půjde stará data použít, ale nelze říci, že to bude platit naprosto obecně a vždy, tedy získání nových VFK dat je "určitou jistotou".

Další postup při dopracovaní starší rozpracované zakázky se pak odvíjí už podle nové vyhlášky v nové verzi programu GEUS 18.0.

# <span id="page-130-0"></span>**4.9 Rastr manažer**

V tomto formuláři jsou shromážděny všechny funkce pro ovládání rastrových souborů. Obecné informace o tom, co jsou to rastrové soubory, co znamená rozlišení a DPI atd., naleznete v kapitole [Rastrová](#page-60-0) data <u>[obecně](#page-60-0)</u>| 49 ].

Obecná logika použití rastrů v programu GEUS je popsána v kapitole Obecná logika [používání](#page-58-0) rastrů v <u>[programu](#page-58-0) GEUS</u> 47 .

Rastry posunuté proti poloze dané georeferencí (georeference = souřadnice připojení rastru jsou uvedeny přímo v hlavičce CIT souboru, nebo v souboru typu JGW,BPW,TFW) jsou v seznamu zobrazovány tučně.

Tato funkce byla doplněna z důvodu, aby uživatel ihned viděl, zda připojený rastr v seznamu rastr manažeru je polohován na souřadnicovém připojení daném jeho georeferencí nebo byl uživatelem přesunut na jinou polohu - to je obecně často nutné - georeference je často jen přibližné připojení, například celého mapového listu, a pro tvorbu GP může být nutné rastr transformovat lokálně v prostoru GP

Georeference rastru je souřadnicové připojení uvedené přímo v hlavičce CIT souboru, nebo v textovém souboru typu \*.JGW, \*.BPW, \*.TFW pro rastry typů JPG,BMP,TIF.

V parametrech připojení rastru jsou na záložce *"Pro pokročilé"* informace o poloze rastru proti georeferenci.

Tato informace může nabývat několika hodnot:

- · "Nelze určit" nelze určit, nebo originál nebyl georeferencovaný rastr, nebo byl umisťován jinak než svoji georeferencí
- · "Původní poloha" rastr je umístěn na poloze definované georeferencí
- · "Posunutý rastr" nastala změna polohy pouze posun
- · "Změna rozměru" nastala změna rozměru (může být i posun)
- · "Transformovaný" transformovaný, nebo i jen otočený rastr

Na svoji původní polohu lze rastr s georeferencí umístit pomocí volby *"Nastavit polohu georeference"* v menu *"Editace"* rastr manažeru.

V konfiguraci práci s rastry lze potlačit zvýraznění posunutých (nebo jinak napolohovaných) rastrů proti georeferenci.

#### **Práce s rastry viz také:**

<u>[Vektorizace](#page-61-0) rastrů v GEUSu</u>l <sup>50</sup>

# **4.9.1 Soubor**

### **4.9.1.1 Připojit...**

Zvolení otevíraného souboru rastru probíhá ve standardním okně Windows pro otevírání grafických souborů.

Otevíraný soubor bude načten do operační paměti počítače, kterou obsadí na celou dobu, po kterou bude otevřený, viz <u>Potřebná [konfigurace](#page-57-0) počítače pro práci s rastry</u>l <sup>46</sup>l.

Po zvolení souboru se objeví formulář, kde lze zvolit jak bude rastr do kresby umístěn. Formuláře má dvě záložky: Základní a Pro pokročilé (viz obrázek).

Jméno souboru je již vyplněno zvoleným souborem, tlačítkem Najít ho lze ještě změnit. Přepínač Ukládat plnou cestu k souboru je nutný zapnout, pokud jsou rastrové soubory uloženy v jiném adresáři, než je uložen vlastní výkres.

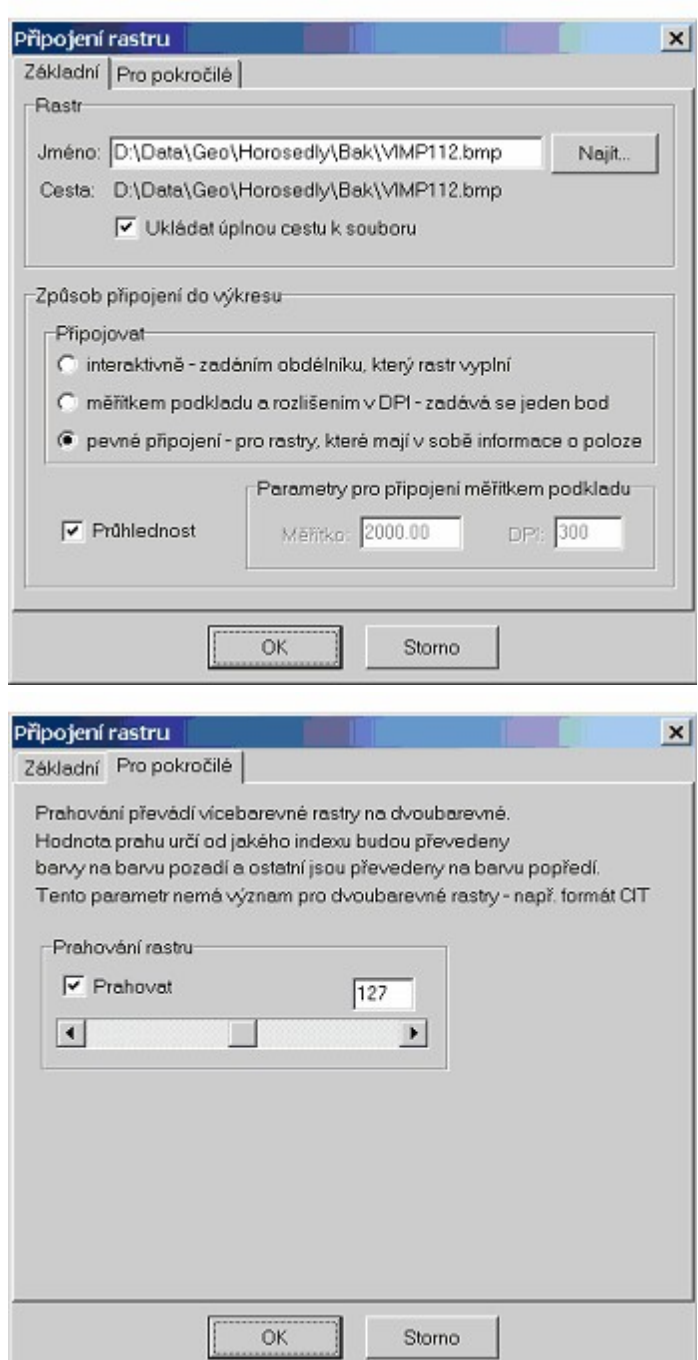

Nejdůležitější volbou je volba způsobu připojení. Jde jen o zvolení prvotního přibližného umístění (s výjimkou již připojených rastrů). Přesné umístění rastru na vektorovou kresbu se doladí dodatečně pomocí funkcí z menu Editace v Rastr manažeru.

Za přibližné umístění lze prakticky považovat umístění rastru kamkoliv do kresby, třeba i úplně mimo příslušnou vektorovou kresbu. Pomocí funkcí z menu Editace lze rastr transformovat odkudkoliv, jde jen o to, aby se rastr umístil "někam" do kresby a bylo pak možné myší ukázat identické body.

### **Interaktivně**

Program wzve k zadání obdélníku v kresbě a rastr se do něj "nacpe" bez ohledu na rozlišení a měřítko. Poměr stran je však vždy zachován. Souřadnicové osy vektorové soustaw i rastru jsou vždy umístěny rovnoběžně, rastr lze otočit až po přibližném umístění pomocí funkcí z menu Editace.

# **Měřítkem podkladu a rozlišením v DPI**

Pokud znáte měřítko původní mapy a rozlišení, s jakým byla mapa skenována, znáte vlastně správný rozměr rastru vzhledem k vektorové kresbě. Obě hodnoty se pro tuto volbu zadávají v panelu formuláře nazvaném Parametry pro připojení měřítkem podkladu.

Význam technického termínu rozlišení v DPI byl popsán v kapitole 8.4.1.1 Rozlišení na str.201. Z něj lze stanovit rozměr původní mapy v mm a pomocí měřítka pak i rozměr v souřadnicové soustavě. Rozměr je tedy již dán nastavenými hodnotami. Volí se tedy je jeden bod: levý dolní roh rastru. Opět platí, že souřadnicové osy vektorové soustavy i rastru jsou vždy umístěny rovnoběžně, rastr lze otočit až po přibližném umístění pomocí funkcí z menu Editace.

### **Pevné připojení**

Toto připojení lze použít pouze pro rastry, které mají buď v sobě nebo svém konfiguračním souboru uložené údaje, podle kterých lze soubor do výkresu vložit. To znamená, že už je někdo do vektorové kresby připojil.

Nejčastěji se bude jednat o soubory ve formátu CIT nebo COT.

### **"Prahování"**

Prahování převádí vícebarevné rastry na dvoubarevné (hloubka barev 1 bit). Nastavená hodnota prahu určuje od jakého indexu barvy budou barvy převedeny na popředí a ostatní na barvu pozadí. Tento parametr samozřejmě nemá význam pro rastry, které již jsou dvoubarevné.

Tato hodnota lze asi nejlépe přirovnat "kontrastu" obrázku. Čím je hodnota nižší, tím bude výsledný obrázek tmavší (více bodů bude převedeno na barvu popředí).

### **4.9.1.2 Odpojit**

Zavření rastrového souboru, na kterém je v seznamu kurzor. Soubor je smazán i z operační paměti počítače, která se tím uvolní. Případné pracovní soubory s otočenými rastry zůstanou uložené na disku a lze je opět otevřít bez nového připojování pomocí funkce **Soubor - Převzít reference**, viz [Převzít](#page-107-0) <u>[reference](#page-107-0)</u>l ୭ଶ.

#### **4.9.1.3 Odpojit všechny**

Zavřeny a odpojeny jsou všechny soubory najednou. Platí vše jako v předchozí podkapitole <u>[Odpojit](#page-107-1)</u>l <sup>ge</sup>i.

### **4.9.1.4 Převzít reference…**

Možnost převzít připojení rastrů z jiného výkresu. Lze buď zvolit definici všech rastrů v celém výkresu nebo jednotlivý rastr (viz volba typu souboru ve standardním dialogu Windows pro otevírání souborů).

### **4.9.2 Editace**

### **4.9.2.1 Přesun**

Zadává se vektor posunu odkud kam. K otočení a změně velikosti rastru nedojde.

### **4.9.2.2 Rotace**

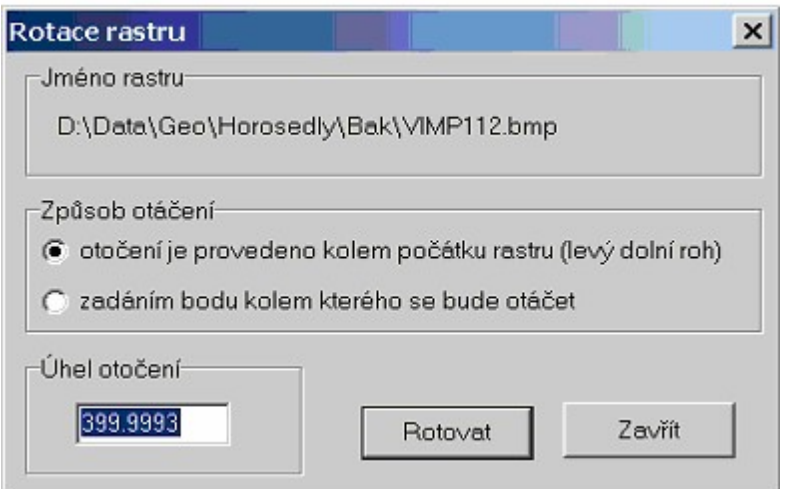

Parametry pro rotaci se zadávají ve výše uvedeném dialogu. Význam nastavení je jasný přímo z názvů v dialogu. Úhel otočení se zadává v grádech. Vlastní otočení se provede tlačítkem Rotovat. Jedná se o poměrně časově náročnou funkci, viz <u>Potřebná [konfigurace](#page-57-0) počítače pro práci s rastry</u>l <sup>46</sup>l.

### **4.9.2.3 Transformace**

Nejčastěji je zapotřebí umístit rastrovou předlohu co nejpřesněji na vlastní kresbu výkresu (vektorovou kresbu). K tomu slouží tato funkce, která již načtený a přibližně umístěný rastr přetransformuje tak, aby ho bylo možné rychle a snadno zobrazovat co nejpřesněji souběžně s kresbou. Výsledný přepočtený rastr uloží do pracovního souboru (viz výše).

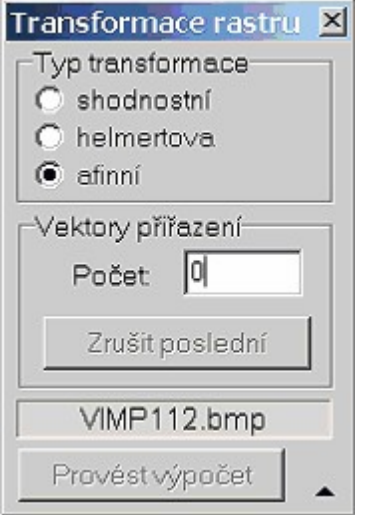

Po spuštění funkce zobrazí program výše uvedený dialog a vyzve k zadávání dvojic identických bodů vektorů posunu:

- 1. Nejdříve se zadá poloha identického bodu v rastrovém obrázku. Pro její zadání je vhodné kresbu dostatečně zvětšit (viz <u>[Vektorizace](#page-61-0) rastrů v GEUSu</u>l <sup>501). Program se na rastrová data nijak</sup> nedochytává.
- 2. Pak se zadá poloha identického bodu ve vektorové kresbě, tady už lze dochytávání wužít (viz [Režim](#page-24-0) [dochytávání](#page-24-0)l 13). Vzdálenost obou poloh bodů (v rastru a ve vektorové kresbě) není nijak omezená,

rastr klidně může být prvotně umístěný úplně mimo vektorovou kresbu a v úplně špatné velikosti. Vhodné prvotní umístění však může zadávání vektorů posunu.

- 3. Body 1. a 2. se opakují pro všechny identické body. Může jich být až 300. Naposledy zadaný vektor posunu lze smazat tlačítkem *Smazat poslední*.
- 4. Vlastní výpočet transformačního klíče se spustí tlačítkem Provést výpočet z výše uvedeného dialogu. Transformační klíč se určí pro celý rastr vcelku jako průměr ze všech vektorů posunu. Způsob výpočtu transformačního klíče záleží na nastaveném typu transformace.

*Poznámka: Pro většinu rastrů bude nutné nastavit afinní transformaci, protože hodně skenerů nemá úplně přesně identický rozměr v obou souřadnicových osách. Přestože nastavíte při skenování v obou osách identické rozlišení, nepodaří se vám s helmertovou transformací rastr "napasovat" dostatečně přesně, i když skenovaná předloha byla přesná (helmertova transformace zachovává identický rozměr v obou souřadnicových osách).*

Výsledky transformace se zobrazí pomocí standardní funkce jako v ostatních výpočtech, kde lze odebírat body, které nevyhovují, bez nového zadávání identických bodů, viz funkce výpočetní části *Formulář Výsledky - prohlížení a úpravy*. Tento formulář zobrazuje přesný protokol o odchylkách na jednotlivých bodech.

Po konečném potvrzení transformačního klíče dojde k přetransformování celého rastrového souboru. Jedná se o poměrně časově náročnou funkci, viz <u>Potřebná [konfigurace](#page-57-0) počítače pro práci s rastry</u>l 461. Výsledná transformovaná data mohou být uložena do pracovního souboru, viz [Pracovní](#page-62-0) soubory rastrů v [GEUSu](#page-62-0)l 51), který urychlí příští otevírání výkresu s připojeným rastrem.

#### **4.9.2.4 Transformace aktuálním klíčem**

Dtto jako předchozí funkce, ale přepočet rastru je proveden již určeným transformačním klíčem, viz také *Práce s transformačním klíčem* ve výpočetní části programu.

#### **4.9.2.5 Nastavit polohu georeference**

Tato funkce umístí rastr s georeferencí na svoji původní polohu danou souřadnicemi uvedenými přímo s rastrovém souboru. Viz <u>Rastr [manažer](#page-130-0)</u>l মহী.

#### <span id="page-135-1"></span>**4.9.2.6 Oříznout**

Možnost oříznutí/maskování rastru. Lze zadat polygon libovolného tvaru. Rastr není tímto polygonem fyzicky oříznut, ale je jen "maskován", tedy je skryta plocha buď vně nebo uvnitř polygonu, viz obrázek. Tato funkce je funkční pouze ve Windows 2000 a výše, tedy ve Windows 9x nepracuje.

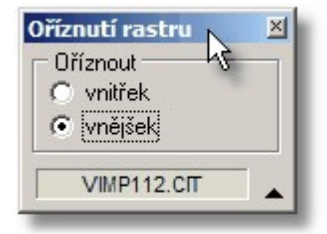

Zrušení maskování lze provést příkazem *rastr manažeru <u>Zrušit [oříznutí](#page-135-0)lvA.</u> Rastr* pak bude opět zobrazen celý.

#### <span id="page-135-0"></span>**4.9.2.7 Zrušit oříznutí**

Zrušení oříznutí/maskování zvoleného rastru. Viz také <u>[Oříznout](#page-135-1)</u>l124. Rastr bude zobrazen opět celý.

# **4.9.3 Nastavení**

### **4.9.3.1 Parametry připojení…**

Platí pro rastr, na kterém je kurzor v seznamu. Zobrazí se dialog s následujícími záložkami:

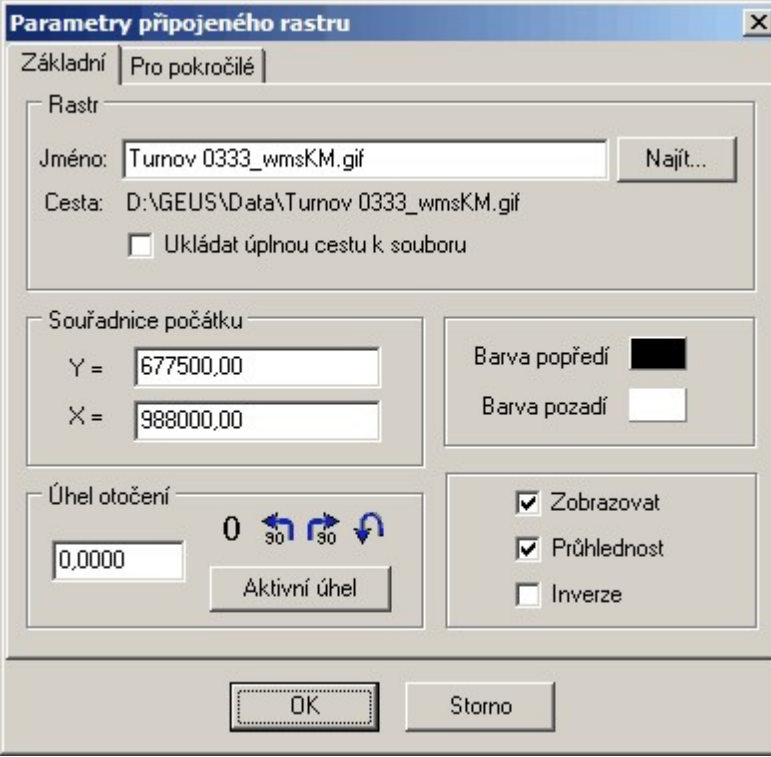

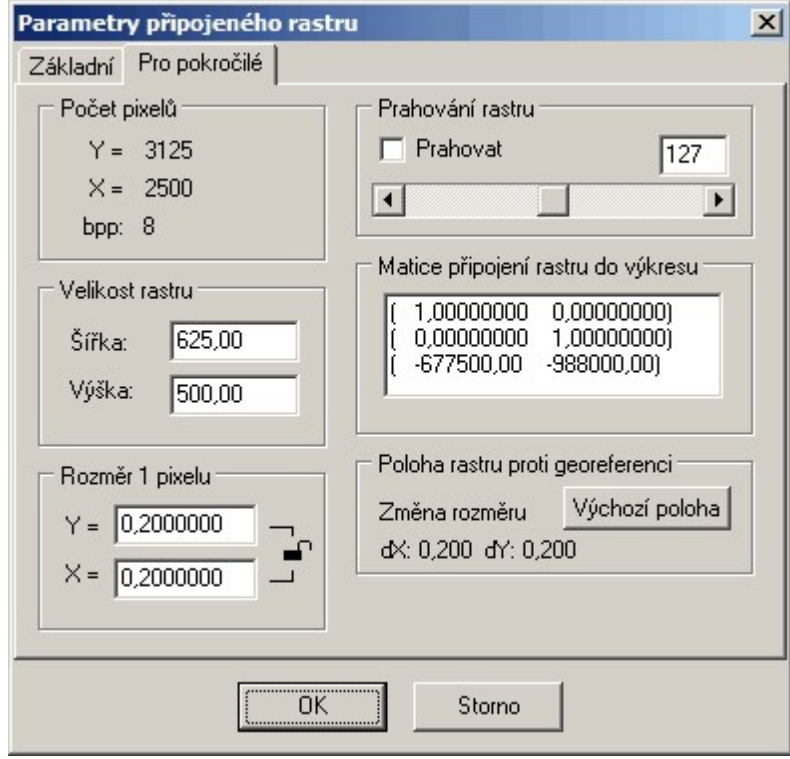

Veškeré možnosti nastavení by měly být jasné z názvů v dialogu, případně byly popsány v předchozích kapitolách.

*© 2017 Jan Houška, Martin Forejt, GEUS ware s.r.o.*

#### **4.9.3.2 Zobrazit rastr do pohledu**

Nastavení velikosti kresby v pohledu (okně grafiky) tak, aby byla vidět rastrová data celého souboru, na kterém je kurzor v seznamu rastrových souborů.

#### **4.9.3.3 Pořadí překreslování**

Při vykreslování rastrů na obrazovku záleží samozřejmě na pořadí, v jakém jsou vykreslovány. Například nejdříve by se měl vykreslovat barevný letecký snímek, teprve přes něj rastrový snímek pozemkové mapy. Ten však musí mít průhledné pozadí, aby úplně nepřekryl letecký snímek.

Pomocí voleb Rastr manažeru v menu Nastavení, lze pořadí vykreslování měnit. Význam všech čtyř funkcí by měl být jasný hned z jejich názvu.

#### **4.9.3.4 Konfigurace práce s rastry**

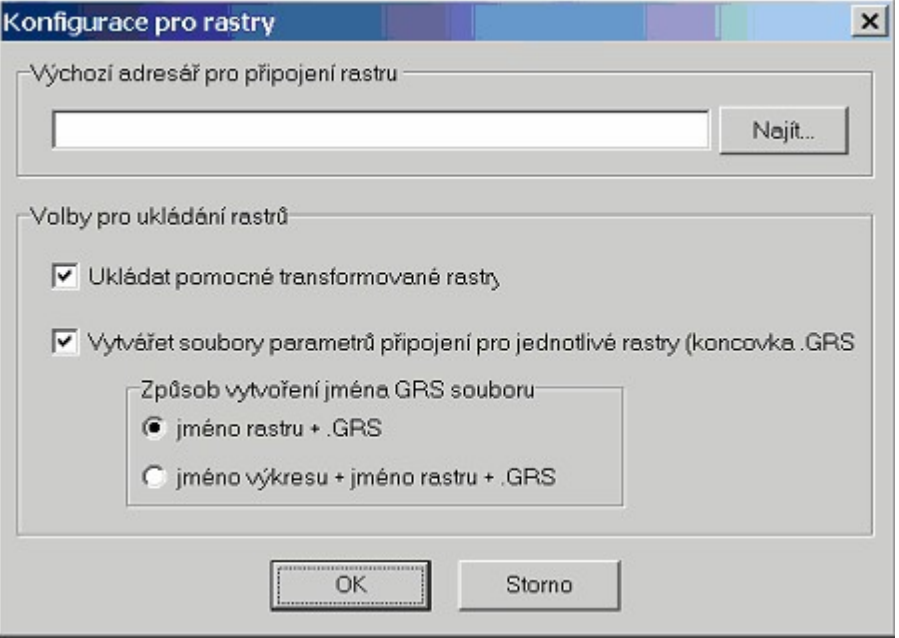

Pokud pracujete s více rastry najednou, může být výhodné si nastavit Výchozí adresář pro připojení rastru. Program pak při otevírání rastrů začne nabízet nastavený adresář místo adresáře s výkresem.

Volba *Ukládat pomocné transformované rastry* byla vysvětlena v kapitole [Pracovní](#page-62-0) soubory rastrů v <u>[GEUSu](#page-62-0)</u>l 5ጧ.

Pokud je zapnutá volba *Vytvářet soubory parametrů připojení pro jednotlivé rastry* lze tyto GRS soubory použít k přímému připojení rastru v jiném výkresu, viz *Použití výkresů již připojených v jiných výkresech GEUSu* v kapitole <u>Obecná logika používání rastrů v [programu](#page-58-0) GEUS</u> 471.

Přepínač pro změnu způsobu wtváření jména slouží k tomu, aby bylo jednoznačné i v případě, že v jednom adresáři je více výkresů se stejným připojeným rastrem a jinými připojovacími údaji (viz volba jméno výkresu+jméno rastru). Jinak by mohlo dojít k přepsání tohoto souboru jinými údaji z jiného výkresu.

# **4.10 Připojit výkres...**

Načtení jiného výkresu ze souboru tak, že se připojí k aktuální kresbě. Načítaný výkres se stane součástí výkresu, který již byl paměti. **Nejedná** se tedy o dočasné připojení "referenčního" výkresu, který lze kdykoliv později odpojit, viz <u>Práce s [referenčními](#page-22-0) výkresy</u>l 11.

*Poznámka: Tímto způsobem je možno do kresby vložit duplicitní body. Duplicitu bodů program kontroluje pouze ve funkcích na kreslení bodů a vkládání bodů z výpočetní části. Uživatel si musí v tomto případě sám ohlídat vznik možné duplicity bodů, která může způsobit pozdější problémy.*

# **4.11 Uložit vybrané prvky...**

Prvky, které jsou vybrané, viz <u>Výběry [grafických](#page-28-0) prvků</u>l 17), se uloží jako nový samostatný výkres.

# **4.12 Uložit vybrané prvky do bloku...**

Vybrané prvky uloží do souboru bloku. (**\*.BLK**). Program vyzve k zadání definičního bodu bloku (viz <u>Práce s bloky [kresby](#page-46-0)</u>|ɜรৗ, zadává se myší, lze využít <u>Režim [dochytávání](#page-24-0)</u>| ʲɜ ]). Potom se ve standardním dialogu Windows zadá jméno souboru pro uložen bloku. Program standardně nabízí adresář pro ukládání bloků (stejný adresář pro bloky usnadňuje jejich sdílení mezi zakázkami a případně i uživateli), lze však zvolit i jiný adresář.

Prvky nadále zůstávají ve výkresu tak jak byly před vybráním. viz <u>Práce s bloky [kresby](#page-46-0)</u>l зб].

# **4.13 Konfigurační soubory**

### **4.13.1 Načíst konfigurační soubor...**

Načtení konfiguračního souboru probíhá ve standardním dialogu Windows. Zadat je možné libovolné existující jméno a adresář. Pokud není zadána přípona, je automaticky použita přípona CFV (konfigurace výkresu).

# **4.13.2 Uložit konfigurační soubor...**

Ukládání konfiguračního souboru probíhá ve standardním dialogu Windows. Zadat je možné libovolné jméno a adresář. Pokud není zadána přípona, je automaticky použita přípona CFV (konfigurace výkresu).

# **4.13.3 Uložit konf. soubor jako výchozí**

Automatické uložení souboru GEUSGR.INI do adresáře, který je nastaven v základním nastavení programu GEUS jako *Hlavní adresář pro sdílené definice a vzory*, což je adresář, kde program hledá základní konfiguraci při svém spuštění v případě, že soubor GEUSGR.INI nenalezne v aktuálním pracovním adresáři, viz <u>Práce s [konfiguračními](#page-56-0) soubory</u>l <sup>45</sup>l.

# **4.14 Tisk**

Po spuštění funkce se otevře dialog Tisk HPGL (HP-GL viz <u>Tisk [kresby](#page-313-0)</u>l?). V tomto dialogu se nastavuje vše potřebné pro tisk. Dialog je rozdělen do několika skupin pomocí záložek:

<mark>Tisk - [Výstup](#page-139-0)</mark>l 128 <mark>Tisk - [Barvy](#page-140-0)</mark> 129 Tisk - [Parametry](#page-142-0) perl ا <mark>Tisk - [Ploter](#page-144-0)</mark> 133

Tisk - [Tiskárna](#page-145-0) 134 <mark>Tisk - [Srážka](#page-146-0)</mark> 135 <mark>Tisk - [Náhled](#page-157-0) tisku</mark>l 146 Po nastavení všech parametrů se po stisknutí tlačítka Tisk provede výběr tiskové oblasti nastaveným způsobem, viz <u>[Výběry](#page-313-1) kresby pro tisk</u>lੈa program provede samotný výstup tak, jak byl nastaven. Opakované výstupy stejného místa s naprosto shodnou přesností lze zajistit pomocí tisku přes plotboxy, viz <u>Kresli [plotbox](#page-202-0) เด่</u>า. Viz také: **Kresli [plotbox](#page-202-0)** <u>[Velikost](#page-314-0) papíru v tiskárně versus velikost papíru v GEUSu</u>l 303 Velikost papíru versus velikost [potisknutelné](#page-314-1) plochy 303 Ovládání ["Náhledu](#page-316-0) tisku" 305

### <span id="page-139-0"></span>**4.14.1 Tisk - Výstup**

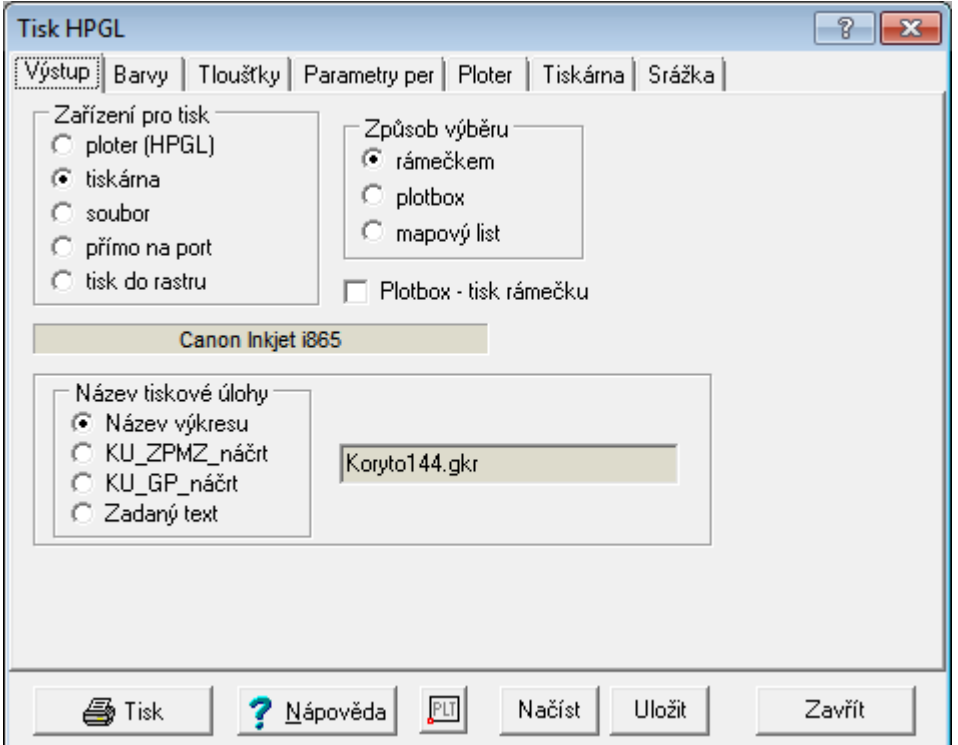

#### **Zařízení pro tisk**

*Ploter* - přímý výstup v HP-GL jazyku na zařízení nastavení na záložce *Ploter*. Zařízení musí umět jazyk HP-GL a případně být přepnuto do tohoto režimu, pokud umí režimů více (např. některé laserové tiskárny HP LaserJet).

*Tiskárna* - výstup na výchozí tiskárnu ve Windows.

*Soubor* - výpis příkazů HP-GL do diskového souboru. Soubor s příkazy HP-GL umí načíst mnoho různých grafických programů včetně textového editoru MS Word. Přes tento soubor lze tedy zkusit přenést kresbu třeba právě do MS Wordu například pro vytvoření vytyčovacího náčrtu. Většina těchto programů však neumožňuje takto převedenou kresbu vytisknout v přesném rozměru.

*Přímo na port* - po zvolení této volby se v dolní části dialogu otevře panel se seznamem portů, v kterém se požadovaný port zvolí. Na port jsou poslány přmo příkazy HP-GL. V zásadě se tedy jedná o to samé jako u volby Ploter. Pro volbu Ploter však musí být naistalován driver ve Windows, jinak nepůjde zvolit výstupní zařízení na kartě Ploter. Přímou volbou portu zase není možné zaslat příkazy na ploter připojený vzdáleně přes počítačovou síť, nemusí však být ve Windows instalován žádný driver, stačí ploter lokálně připojit na port.

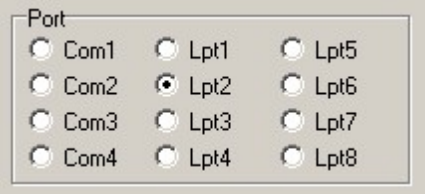

### **Způsob výběru**

Způsob výběru kresby pro tisk popisuje kapitola <u>[Výběry](#page-313-1) kresby pro tisk</u>l?

*Rámečkem* - volba obdélníkové oblasti o velikosti zadaného formátu papíru pomocí myši. Formát papíru se nastavuje v souběžně otevřeném dialogu.

Plo*tbox* - volba oblasti, která byla předem definovaná ve výkresu, Viz <u>[Výběry](#page-313-1) kresby pro tisk</u>|سُعْرُ Při vlastním tisku se plotbox identifikuje kliknutím myší na rámeček plotboxu.

*Mapový list* - volba celého mapového listu. Mapové listy musí být v kresbě předem nakresleny, viz <u>[Mapové](#page-209-0) listyl القاد</u> Při vlastním tisku se mapový list zvolí kliknutím dovnitř oblasti mapového listu.

*Plotbox* - tisk rámečku - při zaškrtnuté volbě se na výstupu nakreslí i rámeček ohraničující plotbox.

#### **Název tiskové úlohy**

Číslo k.ú. se přebírá z nastavení v jiných místech programu v tomto pořadí (převezme se první vyplněné):

1) číslo pracovního k.ú. nastavené v textové části programu,

2) z nastavení v dialogu "Parcely pro výběr z ISKN".

3) z nastavení v dialogu "Nahlížení do KN ČÚZK".

Číslo ZPMZ se přebírá z čísla náčrtu k ignorování uvedeného v dolní části hlavního okna grafiky.

#### **Uložení a Načtení konfigurace tisku**

Protože nastavení pro různé způsoby tisku je velmi různorodé a je obtížné si vše pamatovat a přenastavovat, je možné kompletní nastavení tisku uložit do samostatného konfiguračního souboru. Při ukládání konfiguračního souboru nabízí program podadresář CFV adresáře definovaného ve výpočetní části *"Nastavení základní - Hlavní adresář pro sdílené definice a vzory"*. Stejný adresář je nabízen jako výchozí i při načítání souboru. Tak je možné si vytvořit určitá nastavení pro typická řešení, například pro tisk do PDF, tisk na rastrovém plotru, barevné tiskárně apod.

## <span id="page-140-0"></span>**4.14.2 Tisk - Barvy**

Od verze 21.0 byl na základě požadavků uživatelů rozšířen počet barev na 40. Barvy 21 až 40 se nastavují na druhé záložce, viz obrázek. Pro uživatele, kteří větší počet barev nevyužijí se tedy nic nemění.

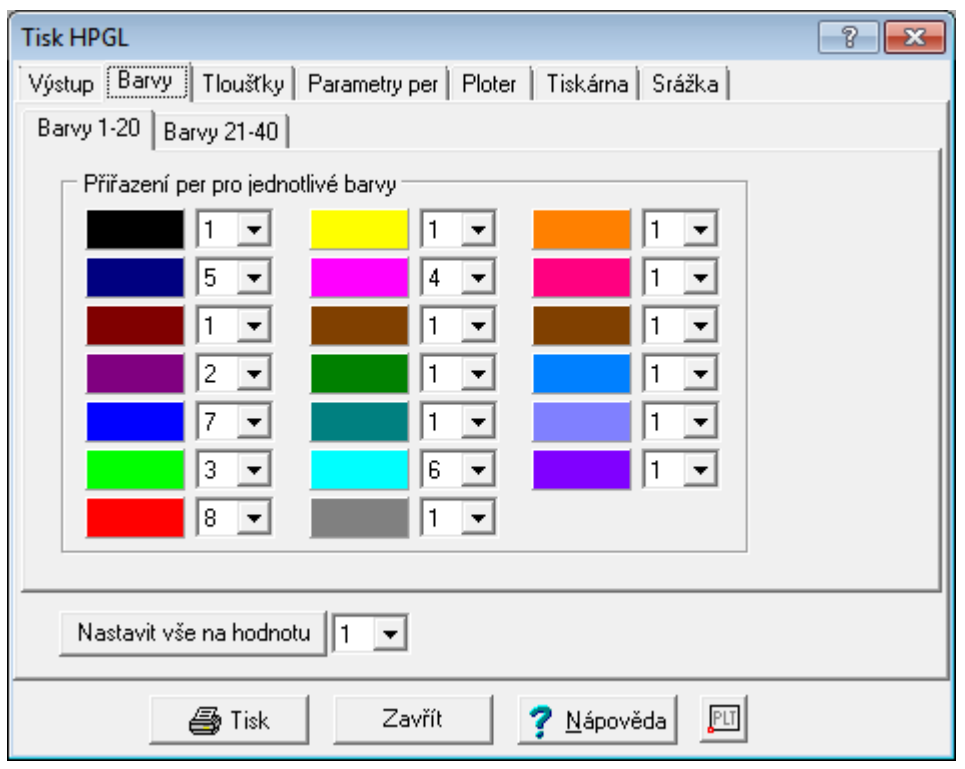

Obecně je vazba mezi [barvami](#page-42-0) na obrazovce a na výstupu popsána v kapitole <u>Práce s barvami</u>l 31ª. V tomto dialogu se nastavuje číslo pera, kterým bude kreslena barva na obrazovce.

Maximální počet per 16. Jazyk HP-GL2, který byl reakcí na plotry rastrové, umožňuje nastavit až 256 logických per. Pokusíme se tedy v nějaké budoucí verzi počet per pro rastrové plotry rozšířit. Nicméně zatím se zdá, že omezení na 16 per není pro oblast, kam program GEUS směřuje až tak velké omezení. *Poznámka: Počet per z 8 na 16 byl rozšířen od verze grafiky 1.0.05.*

# **4.14.3 Tisk - Tloušťky**

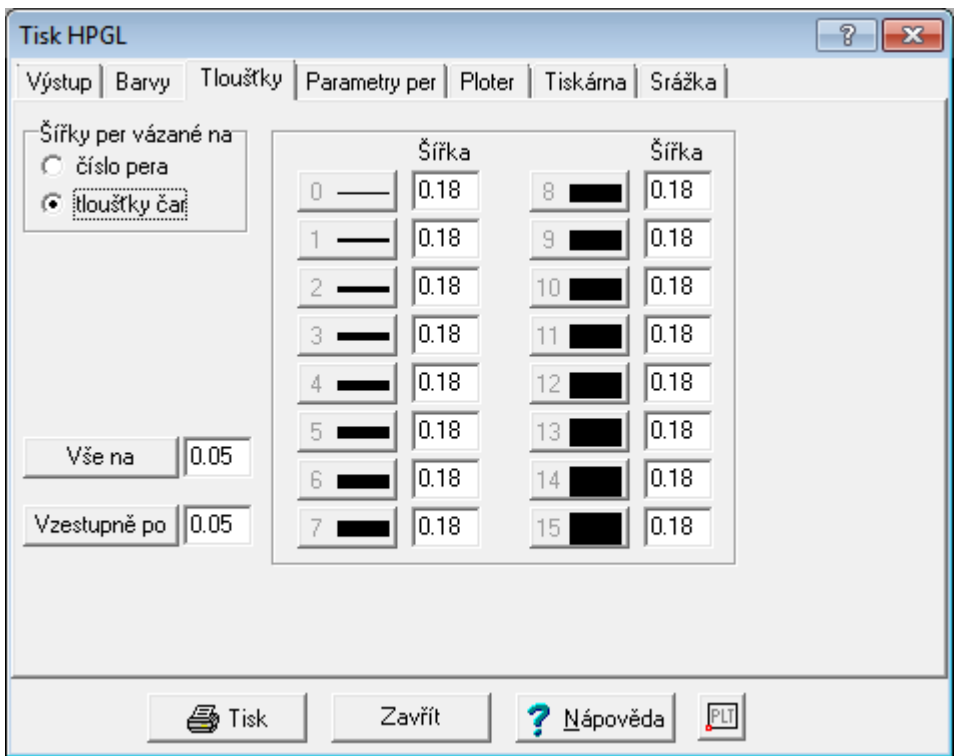

Viz <u>Síla čáry na [obrazovce](#page-37-0) versus síla čáry na výstupu</u>|26°).

## <span id="page-142-0"></span>**4.14.4 Tisk - Parametry per**

Jak vyplývá z kapitol <u>Práce s [barvami](#page-42-0)</u>l 31 a <u>Tisk - [Barvy](#page-140-0)laa in</u> má pojem pera jiný význam na perovém ploteru a rastrovém ploteru (resp. obecně na tiskárně). Proto tento dialog obsahuje přepínač rastrový/perový, který umožní nastavit perům různé vlastnosti. Rastrový plotr má od verze 21.0 zvýšený počet barev na 32 (viz také <u>Tisk - [Barvy](#page-140-0)las</u>i). U perového plotru byl počet per zachován - tam závisí na skutečném počtu fyzických per, které plotr má (většinou 8).

### **Perový plotr**

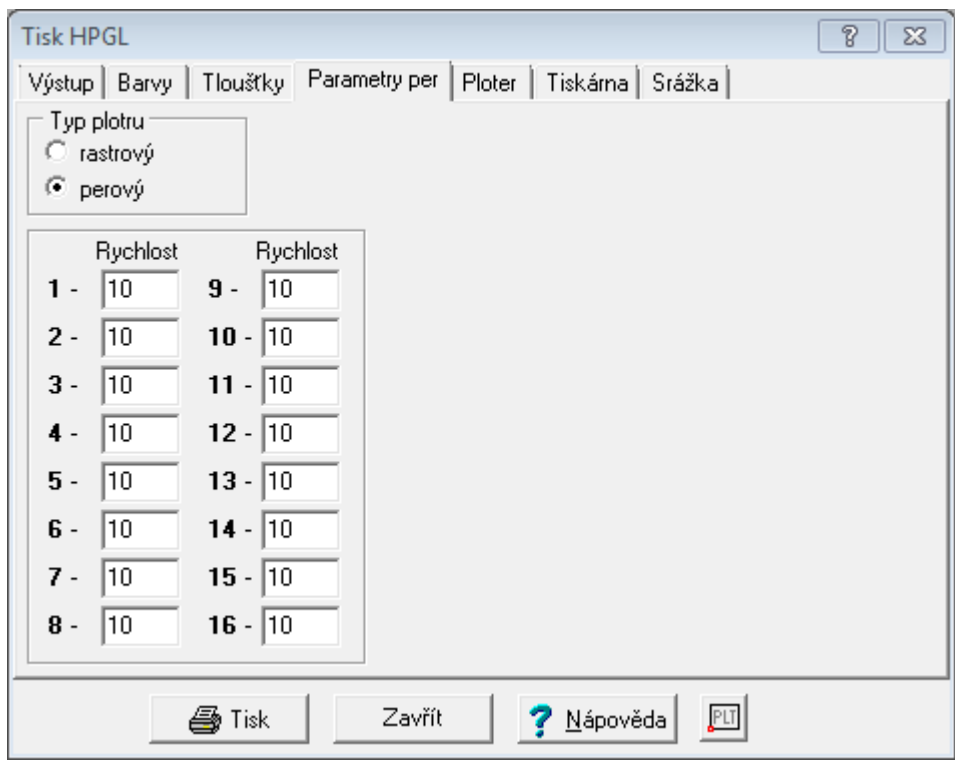

Do perového plotru se vkládají skutečná pera. Síla čáry a barva jsou tedy dány fyzicky vloženým perem. Základní vlastností takového pera je pak rychlost, s kterou dokáže kreslit dostatečně sytou čáru. Příliš velká rychlost pera vede v nedostatečně kryté čáře, případně i ke zničení pera. Plotr tedy umožňuje každému peru nastavit maximální rychlost, se kterou smí perem po výkresu pohybovat. Ve GEUSu se rychlost zadává v centimetrech za sekundu. Počáteční nastavení 10 cm/s by mělo být dostatečně pomalé pro jakékoliv pero. Maximální možné rychlosti najdete v dokumentaci plotru a použitých per.

#### **Rastrový plotr**

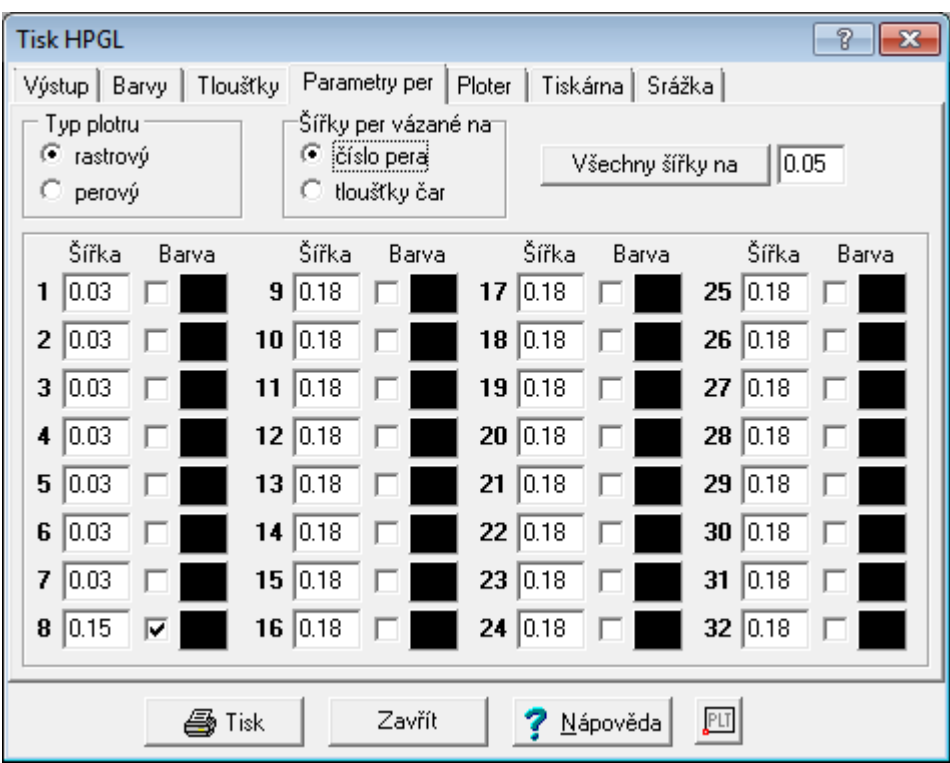

*© 2017 Jan Houška, Martin Forejt, GEUS ware s.r.o.*
Rastrový plotr (resp. libovolná tiskárna) má jen pera logická, která jsou realizována pouze uvnitř software plotru. Proto je jim nutné nastavit vlastnosti barva a šířka. Šířka se zadává v milimetrech na výstupu. Barva se volí tlačítkem pomocí standardního dialogu Windows pro volbu barvy. Zaškrtávací políčko před tlačítkem pro volbu barvy zapíná/vypíná přenastavení barvy v plotru. Mnoho plotrů má totiž možnost nastavit barvu přímo ve svém vnitřním software (firmware) buď pomocí svého LCD panelu nebo i pomocí nějakého řídícího software ve Windows. Pak může uživatel takto přednastavenou barvu chtít zachovat. Případně některé černobílé rastrové plotry by se nad příkazem pro nastavení barvy mohly "rozčilovat" a hlásit chybu.

Rychlost pera samozřejmě v tomto případě nemá žádný význam.

#### **4.14.5 Tisk - Ploter**

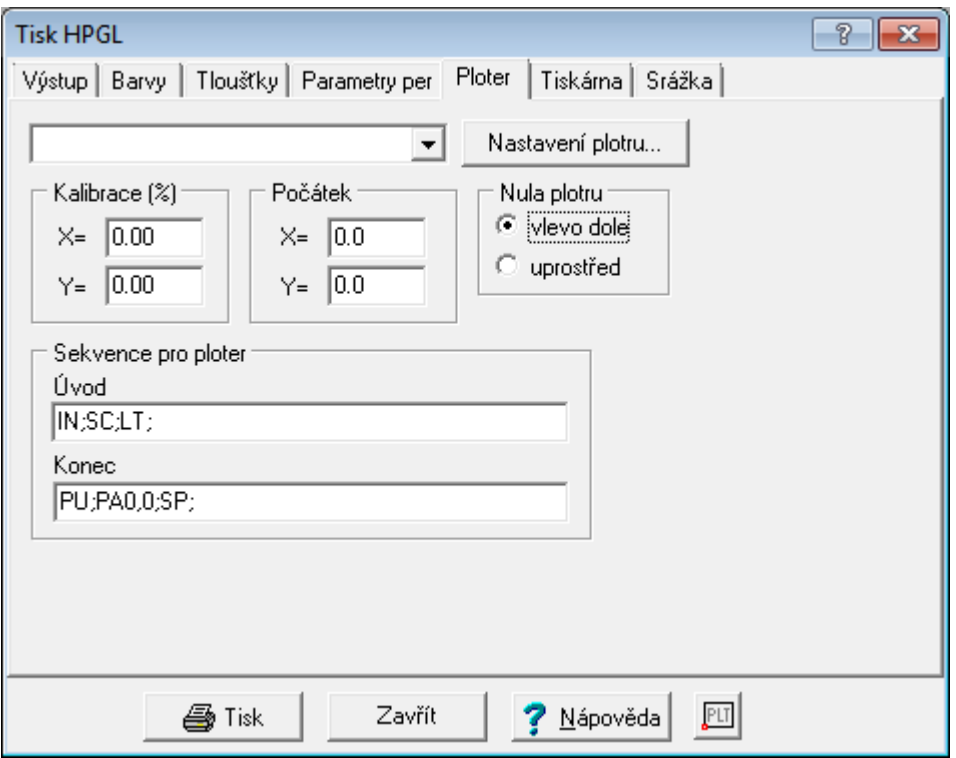

Zvolení zařízení, které je schopné pracovat v režimu jazyka HP-GL a je do tohoto řežimu přepnuto. Zařízení musí být nainstalováno ve Windows jako tiskárna, protože se vybírá ze seznamu tiskáren. Je tedy možné vybrat i zařízení připojené přes počítačovou síť.

#### **Kalibrace**

Nastavení kalibrace zařízení pokud vykazuje systematickou chybu v rozměru. Směr os je zapotřebí u každého zařízení vyzkoušet, zaleží na typu zařízení a i na jeho nastavení.

#### **Počátek**

Posun počátku souřadnicové soustavy. Směr os je zapotřebí u každého zařízení vyzkoušet, zaleží na typu zařízení a i na jeho nastavení.

#### **Nula plotru**

Určení místa, kde má plotr definovanou nulu souřadnicové soustavy. Pokud je na výstupu jen jedna čtvrtina požadované plochy, je nutné tuto volbu přehodit. Většina plotrů A1 až A0 má nulu vlevo dole. Většina deskových plotrů A3 má nulu uprostřed. Není to však pravidlem, plotry mají možnost definice nuly souřadnicové ve svém vlastním nastavení (např. přes svůj LCD panel).

#### **Sekvence pro plotr**

Zadání úvodní a ukončovací sekvence příkazů jazyka HP-GL. Opět záleží na typu zařízení. Například se zde nastavuje ukončovací sekvence pro plotry, které čekají na příkazy HP-GL nekonečně dlouho, zatímco některé po několika sekundách "usoudí, že už nic nepřijde" a výkres vytisknou/vykreslí. V případě potíží s Vaším zařízením se zkuste obrátit na naší telefonickou podporu nebo můžete zkusit vyhledat odpověď v sekci *FAQ - Časté otázky a odpovědi* na <http://support.geus.cz>.

#### <span id="page-145-0"></span>**4.14.6 Tisk - Tiskárna**

Tisk je proveden přes interně vytvořený soubor HP-GL, který se automaticky vytiskne na nastavené tiskárně.

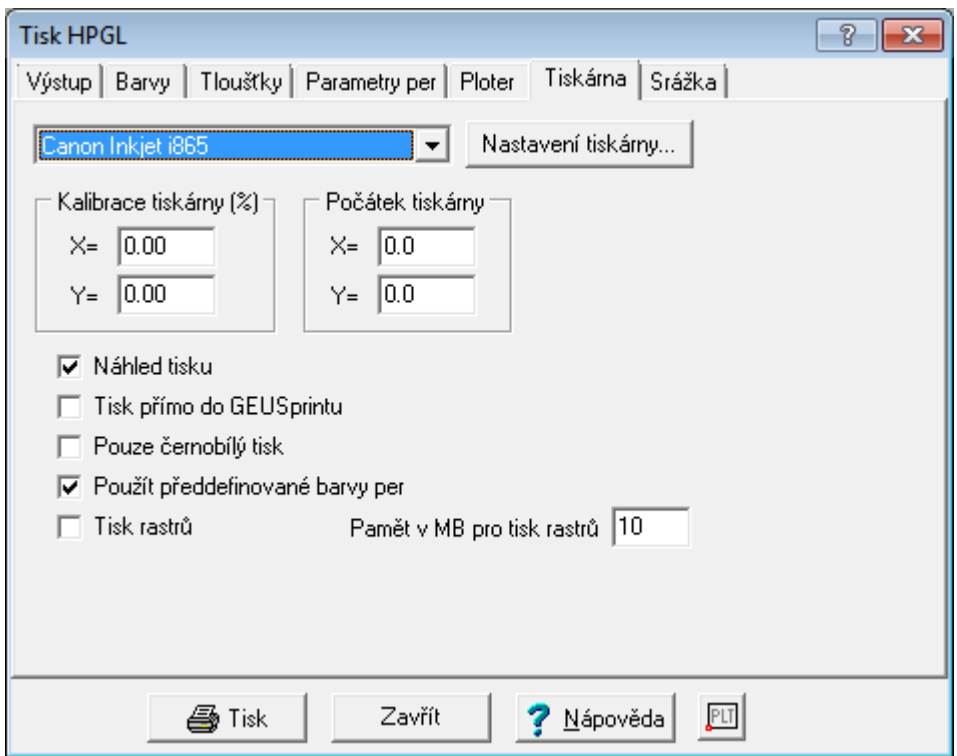

Tisk je proveden na nastavené tiskárně Windows. Její volba a vlastnosti se nastaví pomocí tlačítka nastavení tiskárny... Nastavení a volba tiskárny se provádí standardním dialogem Windows. Vzhled dialogu nastavení a jeho možnosti tedy závisí na typu tiskárny a jejím driveru. Název zvolené tiskárny se vypíše vpravo od tlačítka.

#### **Kalibrace**

Nastavení kalibrace zařízení pokud vykazuje systematickou chybu v rozměru. Od verze 12.1 je použita logika, že kalibrace osy X je vždy ve směru delší strany papíru. Je však zapotřebí papír do tiskárny vkládat vždy tou kratší stranou. Je také NUTNÉ výsledek nastavení pečlivě zkontrolovat!! Pravděpodobně mohou existovat tiskárny, kde jsou osy prohozené, které tak nebudou našemu záměru odpovídat.

#### **Počátek**

Posun počátku souřadnicové soustavy. Směr os je zapotřebí u každého zařízení vyzkoušet, zaleží na typu zařízení a i na jeho nastavení.

#### **Náhled tisku**

Při zapnutém přepínači je tisk nejdříve zobrazen v náhledu na obrazovce, viz <u>[Náhled](#page-157-0) tiskula.</u> Z Ná*hledu tisku* je také možné uložit výstup do rastrového souboru/formátu (JPEG, GIF, BMP).

#### **Tisk přímo do GEUSprintu**

GEUSprint je externí program, který je však standardní součástí instalace programu GEUS a též i programu GEOMETR. Viz <u>[GEUSprint](#page-161-0)</u> બિકી a <u>Jak spustit program GEUSprint</u> બિકી.

#### **Pouze černobílý tisk**

Při zapnutém přepínači je tisk wtištěn pouze černou barvou bez ohledu na nastavení barev per (viz [Tisk](#page-140-0) -<u>[Barvy](#page-140-0)</u> อะ) a <u>Tisk - [Parametry](#page-142-0) per</u> อะก่า).

#### **Použít předefinované barvy per**

Nastaví pro čísla per 1 až 7 barvy dle obvyklého nastavení na plotrech. (1-černá, 2-červená, 3-zelená atd.). To odpovídá starému přepínači ve verzích 12.0 a nižších typ tiskárny PrintGl na jinou tiskárnu s definováním barev pro pera '/FW% /CKRGYBMCK'.

#### **4.14.7 Tisk - Srážka**

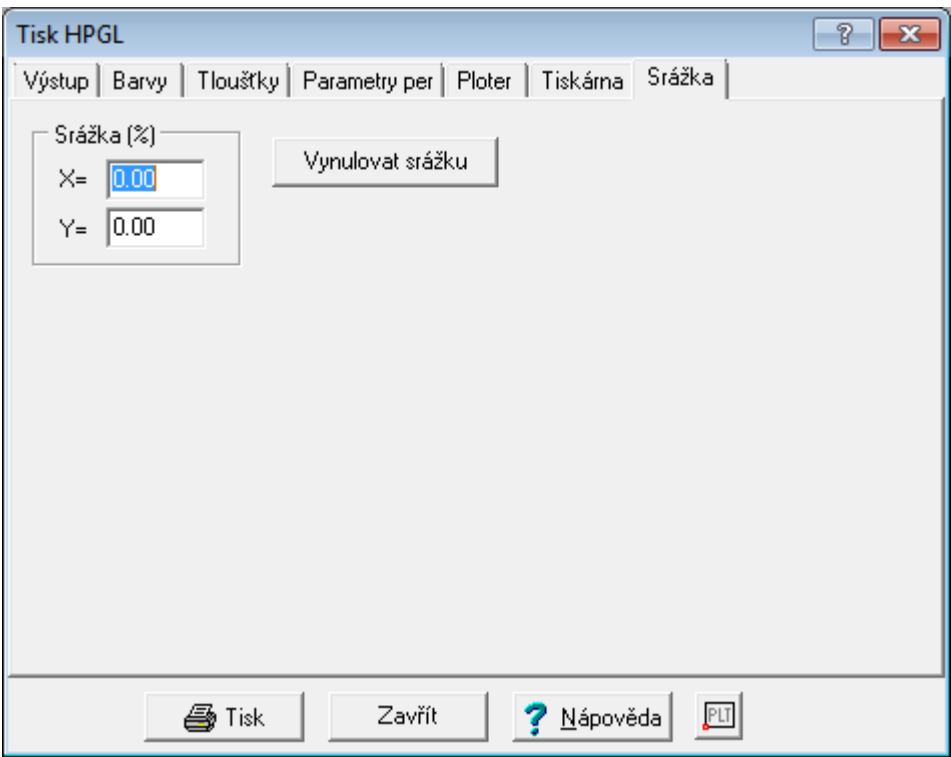

Nastavení pro případ, že výstup je provést se srážkou. Na rozdíl od kalibrace zařízení (tiskárny, plotru) se předpokládají časté změny těchto hodnot. Naproti tomu kalibraci zařízení by mělo stačit provést jednou a již ji dále neměnit.

#### <span id="page-146-0"></span>**4.14.8 Tisk PDF**

Program GEUS neobsahuje přímo jako součást své instalace podporu vytváření dokumentů PDF (stejně jako jí neobsahují například programy z Microsoft Office). Doplnění podpory pro tvorbu je totiž velmi jednoduché a hlavně zdarma. Existují totiž programy, které do Windows nainstalují tzv. virtuální tiskárny, které tvorbu PDF dokumentů umožní téměř z jakéhokoliv programu, který umí tisknout na tiskárny nainstalované ve Windows. Většina programů tak tvorbu výstupních dokumentů nazývá tiskem, už je je výsledkem fyzický tisk na papíře nebo nějaký soubor na disku v požadovaném formátu.

Programů, které umožní vytváření dokumentů přes instalaci je na trhu mnoho, některé jsou placené, jako třeba "Adobe Acrobat Reader", a některé jsou zdarma, jako třeba námi wzkoušený a doporučený "PDF Creator". Ovšem je otázka, jak si celou situaci ujasní ČÚZK a KÚ, které v této chvíli (14.1.2014) mají v této oblasti poměrně nejasno a na mnohých místech prý vyžadují nadále odevzdávání GP v papírové podobě, protože nejsou jasné jednoznačné postupy, jak ověřovat na KÚ správnost elektronických podpisů a časových razítek. Až se vše vyjasní, doplníme do této dokumentace i popisy nějakých možných funkčních postupů pro vytváření PDF dokumentů a jejich podepisování elektronickým podpisem a opatřování časovým razítkem.

Nyní tedy uvedeme alespoň jeden možný základní postup, jak z programu GEUS získat PDF dokument .

#### **PDF Creator**

Program **PDF Creator** lze stáhnout například z adresy <http://www.pdfforge.org/download> nebo z nějakého obecného serveru z volně šiřitelnými programy, jako například <http://www.slunecnice.cz/>. Tento program standardně stáhněte a nainstalujte. V programech s tiskem se objeví tiskárna *PDF Creator*, viz obrázek z programu GEUS:

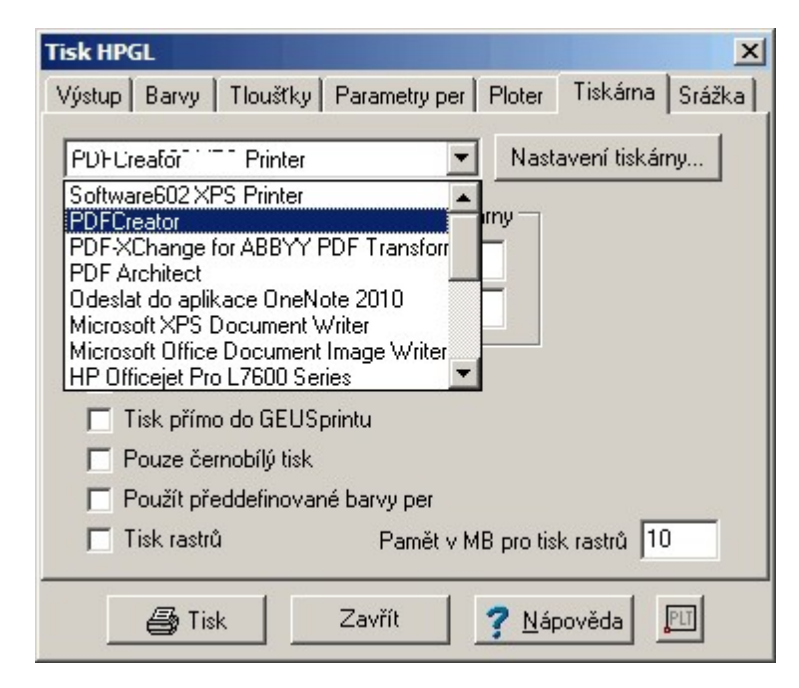

Při tvorbě PDF dokumentu se pak postupuje shodně, jako u běžného <u>tisku z [programu](#page-138-0) GEUS</u>I <sub>'</sub>≀zীs tou výjimkou, že po spuštění tisku se objeví okno programu *PDF Creator*:

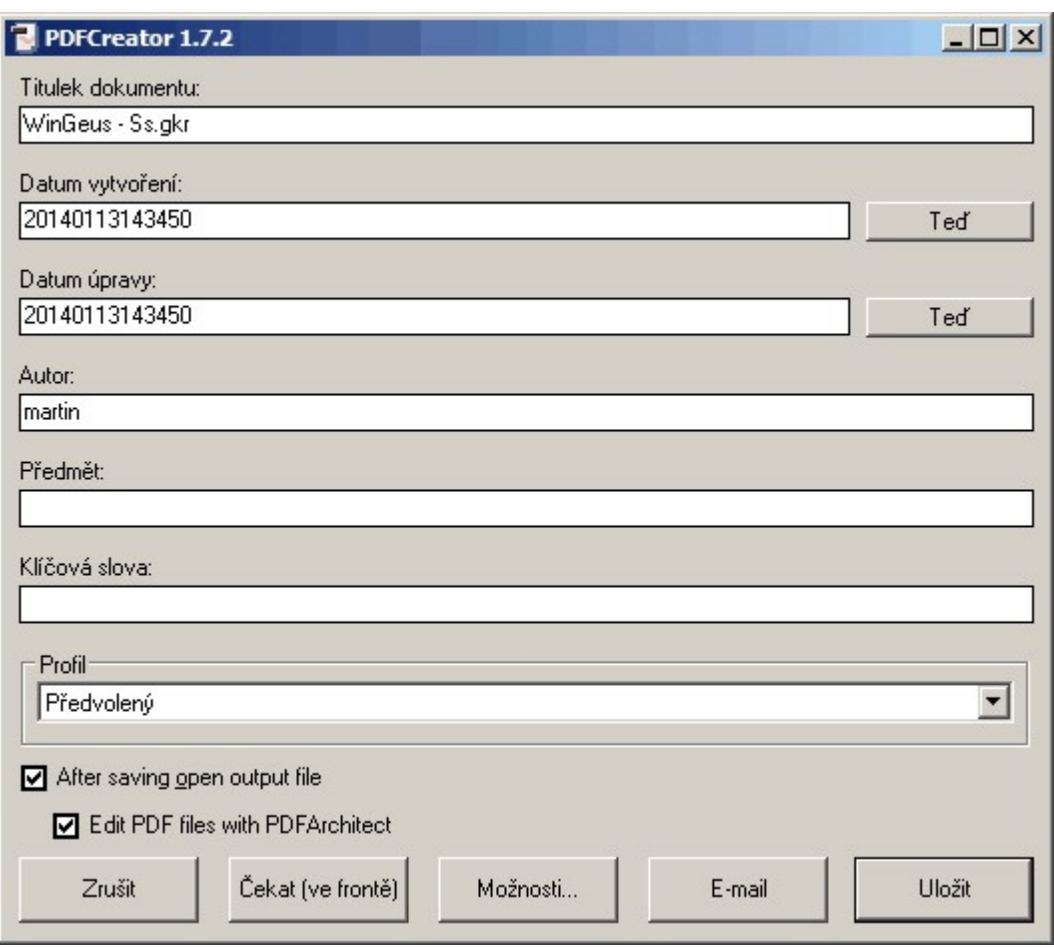

Po stisknutí tlačítka *Uložit* se program standardně zeptá na místo a název pro uložení PDF soubor a po stisknutí OK se na disku vytvoří PDF soubor, který bude vypadat stejně, jako vytištěný dokument z programu GEUS.

### **4.14.9 Tisk z jiných programů do grafiky GEUS**

Občas mají uživatelé programu požadavek na vložení nějakého výstupu z jiného programu do grafiky programu GEUS, například tabulku z programu *MS Excel* nebo *MS Word*. K tomu opět lze použít virtuální tiskárnu *[PDF](#page-146-0) Creator*, viz <u>Tisk PDF</u>I ങീ. Stačí pak v jakémkoliv jiném programu provést tisk přes tiskárnu *PDF Creator* a v ní při vytváření výstupu/tisku použít místo formátu PDF, formát PNG:

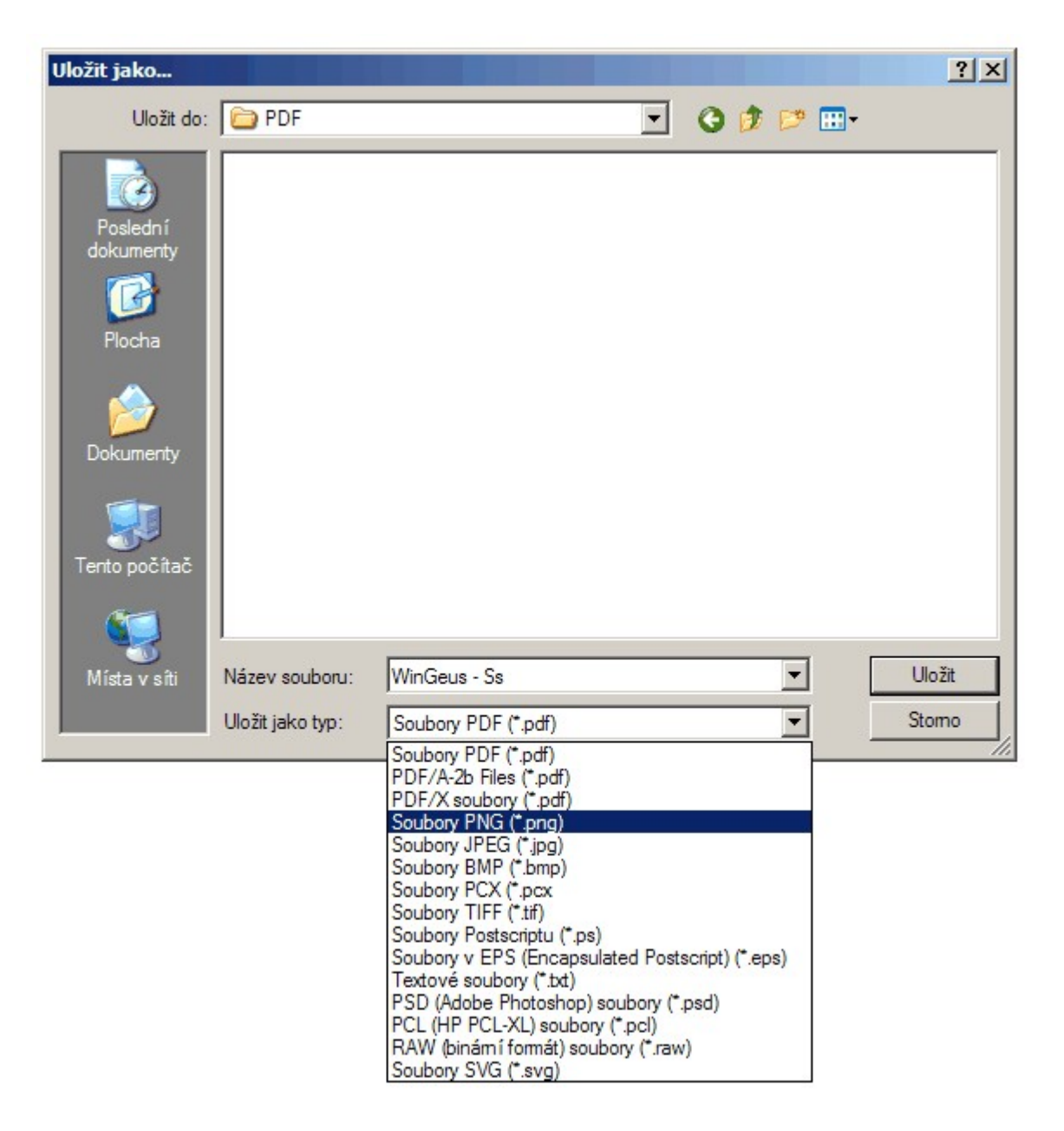

Vhodné je však předem nastavit rozlišení formátu PNG na 300 dpi:

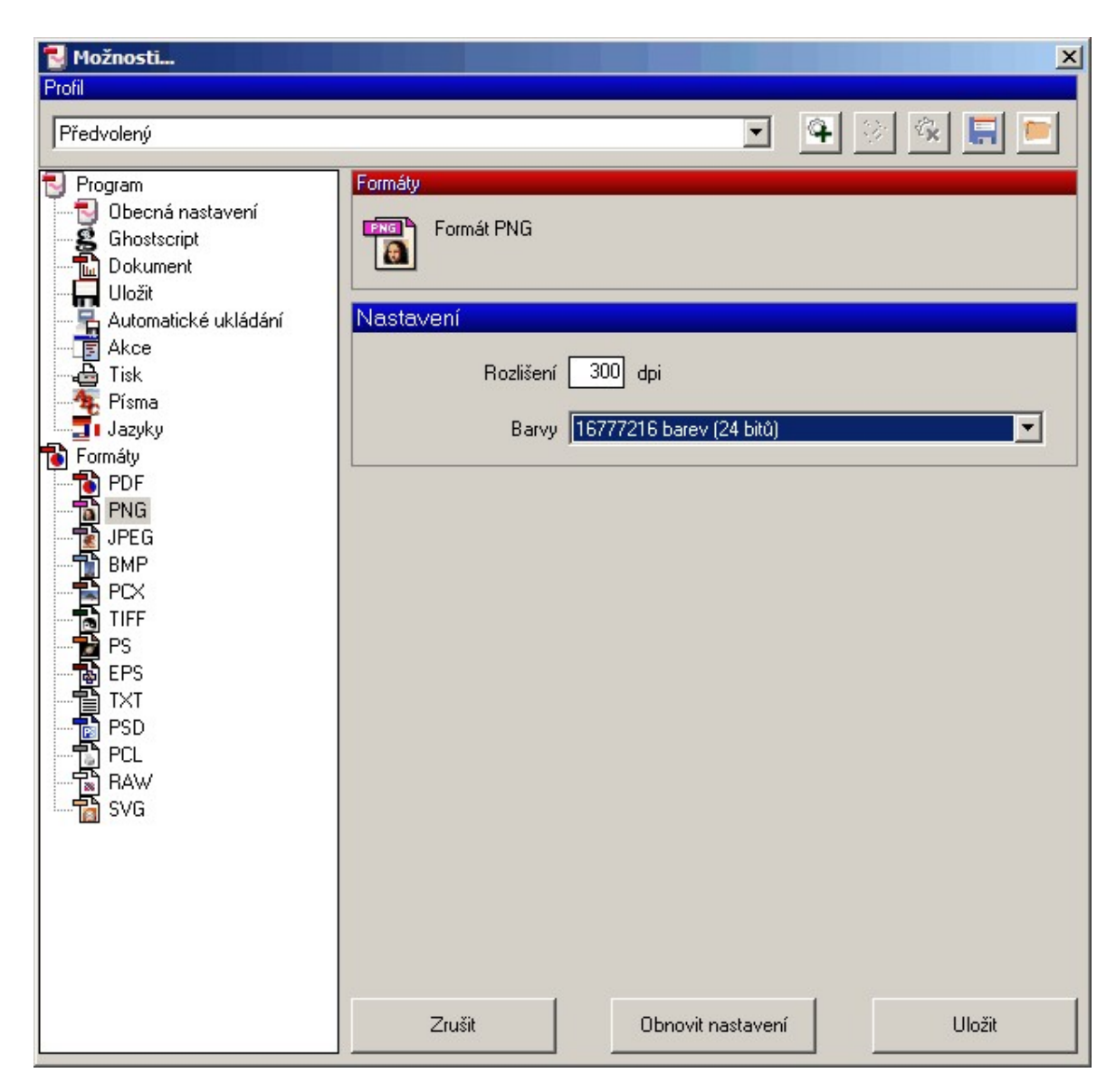

Tento dialog vyvoláte přes tlačítko *Možnosti* v dialogu prohramu *PDF Creator*, který se zobrazí po spuštění tisku:

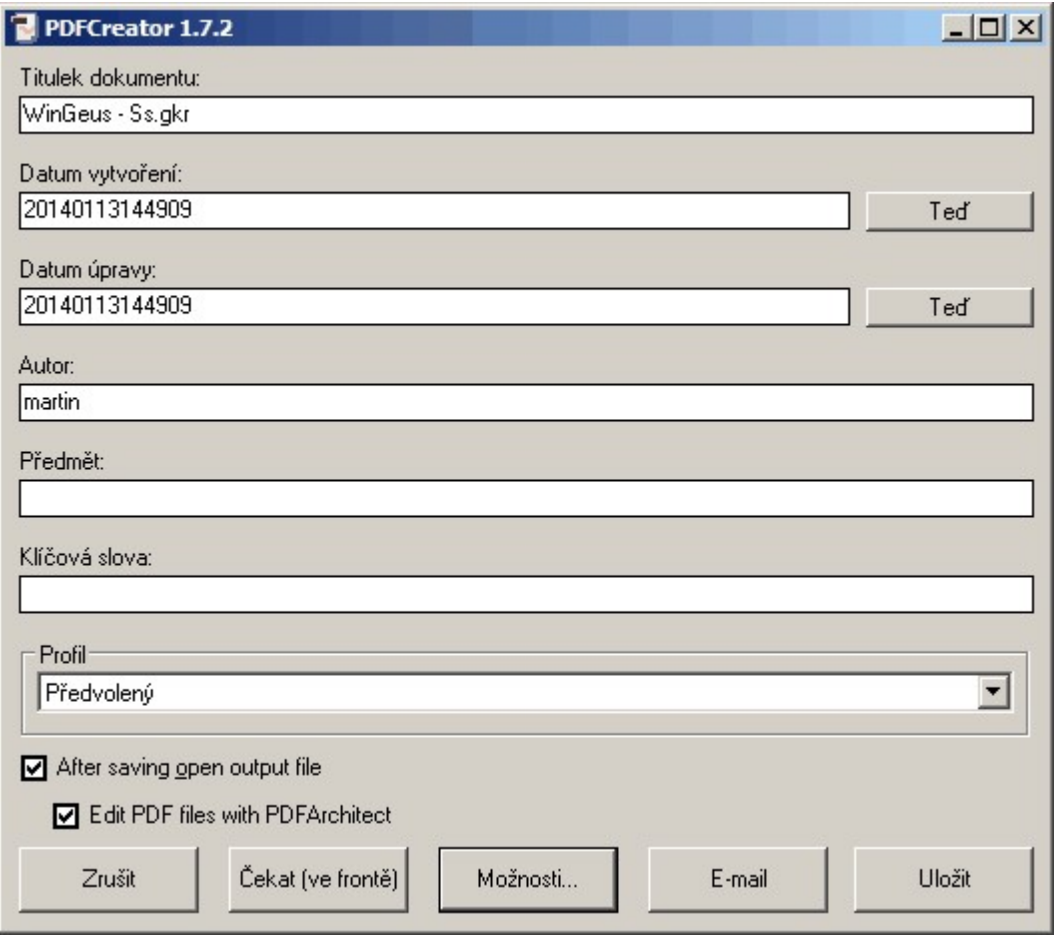

Tento soubor pak lze v grafice programu GEUS vložit na jakékoliv místo pomocí funkce *Soubor - Ratr manažer - Připojit ...*:

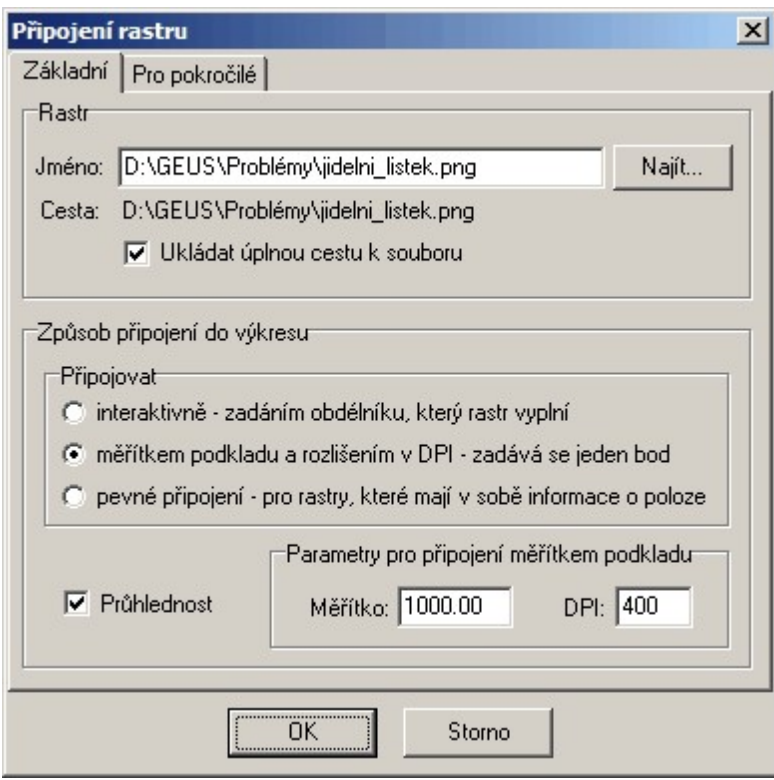

... kde volba *měřítkem podkladu a rozlišením v DPI* se automaticky zvolí i správný rozměr takto vkládaného souboru při aktuálním nastaveném měřítku. Tímto způsobem lze tedy dosáhnout toho, že i například tabulky GP vytvořené v programech z Microsoft Office, lze vložit do grafiky programu GEUS a pak provést tisk celého GP třeba právě do souboru [PDF](#page-146-0), viz <u>Tisk PDF</u> 1351.

#### **4.14.10 Přenos grafiky programu GEUS do jiných programů, např. Wordu**

Grafické výstupy z programu GEUS lze přenést do jiného programu (např. MS Word) přes schránky Windows pomocí tisku přes <u>[Náhled](#page-157-0) tiskulared (viz</u> také <u>Tisk - [Tiskárna\)](#page-145-0)</u>lar), kde je tlačítko pro vložení kresby jako EMF souboru do schránky Windows, viz obrázek. Z schránky již lze vložit kresbu do jakéhokoliv programu, který tento formát podporuje, třeba právě do MS Wordu, kde může být připravený třeba vytyčovací protokol a takto ho lze doplnit kresbou z GEUSu.

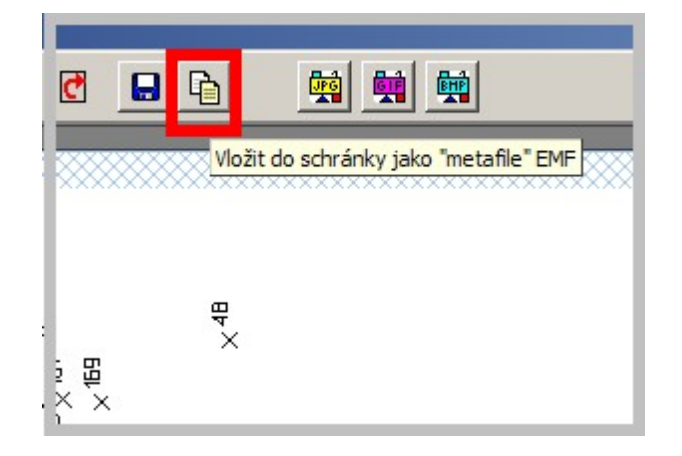

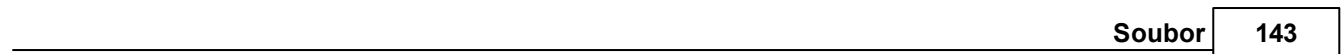

#### **4.14.11 Podepisování dokumentů v PDF Creator:**

**Bohužel program PDF Creator neumí pracovat s úložištěm certifikátů Windows. Požaduje zadání soukromého elektronického klíče ve formátu Pfx/P12 a zadání hesla k certifikátu pro export/import.**

**Soubor Pfx/P12 získáte exportem vašeho certifikátu z centrálního úložiště. Zadává se při tom heslo pro import/export, které se vztahuje a chrání konkrétní soubor \*.p12 či \*.pfx s klíči.**

**Do centrálního úložiště se můžete podívat příkazem certmgr.msc zadaným do políčka Start/Zahájit hledání a do pole hledat dáte: certmgr.msc. V centrálním úložišti je Váš certifikát uložen ve složce Osobní/Certifikáty.**

**Jak nastavit podpis v programu PDF Creator:**

**Zvolte menu Tiskárna – Možnosti:**

**Volbou Možnosti lze zvolit další parametry včetně elektronického podpisu. V levém sloupci zvolte Formáty / PDF. V záložce Podpis a zaškrtnete Podepsat soubor PDF a vyberete soubor \*.p12 (např. vyexportovaný klíč) nebo pfx se soukromým klíčem. Pomocí tlačítka Uložit PDF soubor uložíte. Následně budete vyzváni k zadání hesla k souboru s certifikátem \*.p12 pro export. Po zadání hesla je soubor podepsán.**

**PDF Creator umožňuje vložit i viditelný elektronický podpis, ten ale nedoporučujeme. Stává se, že Adobe Reader Váš podpis z nějakého důvodu neověří a pak je místo podpisu v dokumentu zobrazeno varování s otazníkem.**

**Podepisování dokumentů v PDF Creator:**

**Bohužel program PDF Creator neumí pracovat s úložištěm certifikátů Windows. Požaduje zadání soukromého elektronického klíče ve formátu Pfx/P12 a zadání hesla k certifikátu pro export/import.**

**Soubor Pfx/P12 získáte exportem vašeho certifikátu z centrálního úložiště. Zadává se při tom heslo pro import/export, které se vztahuje a chrání konkrétní soubor \*.p12 či \*.pfx s klíči.**

políčka Start/Zahájit hledání a do pole hledat dáte: certmgr.msc. V centrálním<br>A NAVAL DIV X HOLOGO HOLOGO HOLOGO HOLOGO HOLOGO HOLOGO HOLOGO HOLOGO HOLOGO SLO **Do centrálního úložiště se můžete podívat příkazem certmgr.msc zadaným do úložišti je Váš certifikát uložen ve složce Osobní/Certifikáty.**

soukromého elektronického klíče ve formátu Pfx/P12 a zadání hesla k certifikátu pro export/import.

Soubor Pfx/P12 získáte exportem vašeho certifikátu z centrálního úložiště. Zadává se při tom heslo pro import/export, které se vztahuje a chrání konkrétní soubor \*.p12 či \*.pfx s klíči.

Do centrálního úložiště se můžete podívat příkazem certmgr.msc zadaným do políčka Windows *Start/Zahájit hledání* a do pole hledat dáte: certmgr.msc. V centrálním úložišti je Váš certifikát uložen ve složce Osobní/Certifikáty.

### **Jak nastavit podpis v programu PDF Creator**

Zvolte menu *Tiskárna – Možnosti*:

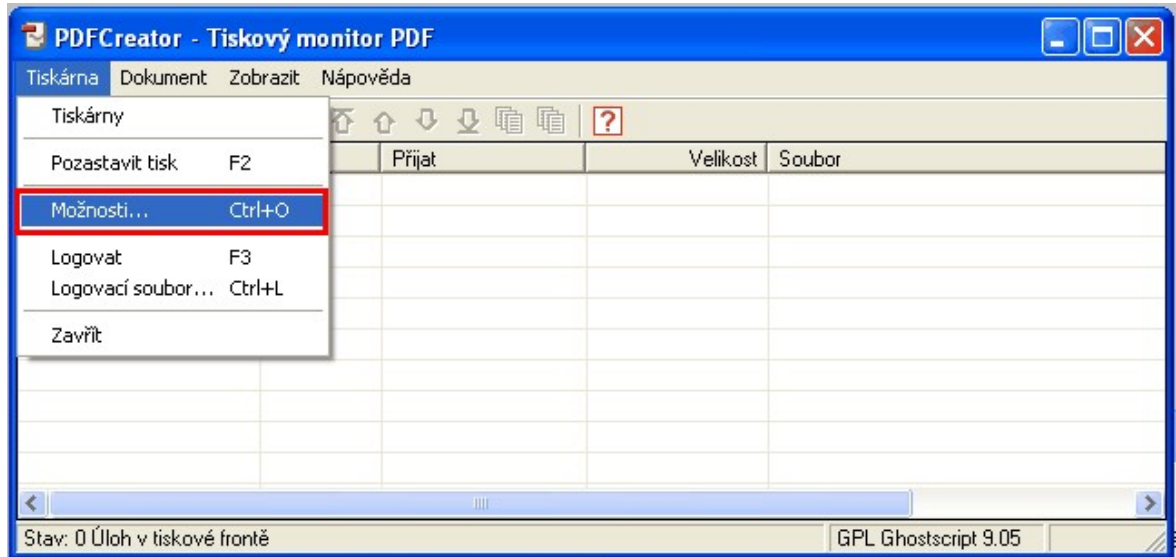

Volbou Možnosti lze zvolit další parametry včetně elektronického podpisu. V levém sloupci zvolte Formáty / PDF. V záložce Podpis a zaškrtnete Podepsat soubor PDF a vyberete soubor \*.p12 (např. vyexportovaný klíč) nebo pfx se soukromým klíčem. Pomocí tlačítka Uložit PDF soubor uložíte. Následně budete vyzváni k zadání hesla k souboru s certifikátem \*.p12 pro export. Po zadání hesla je soubor podepsán.

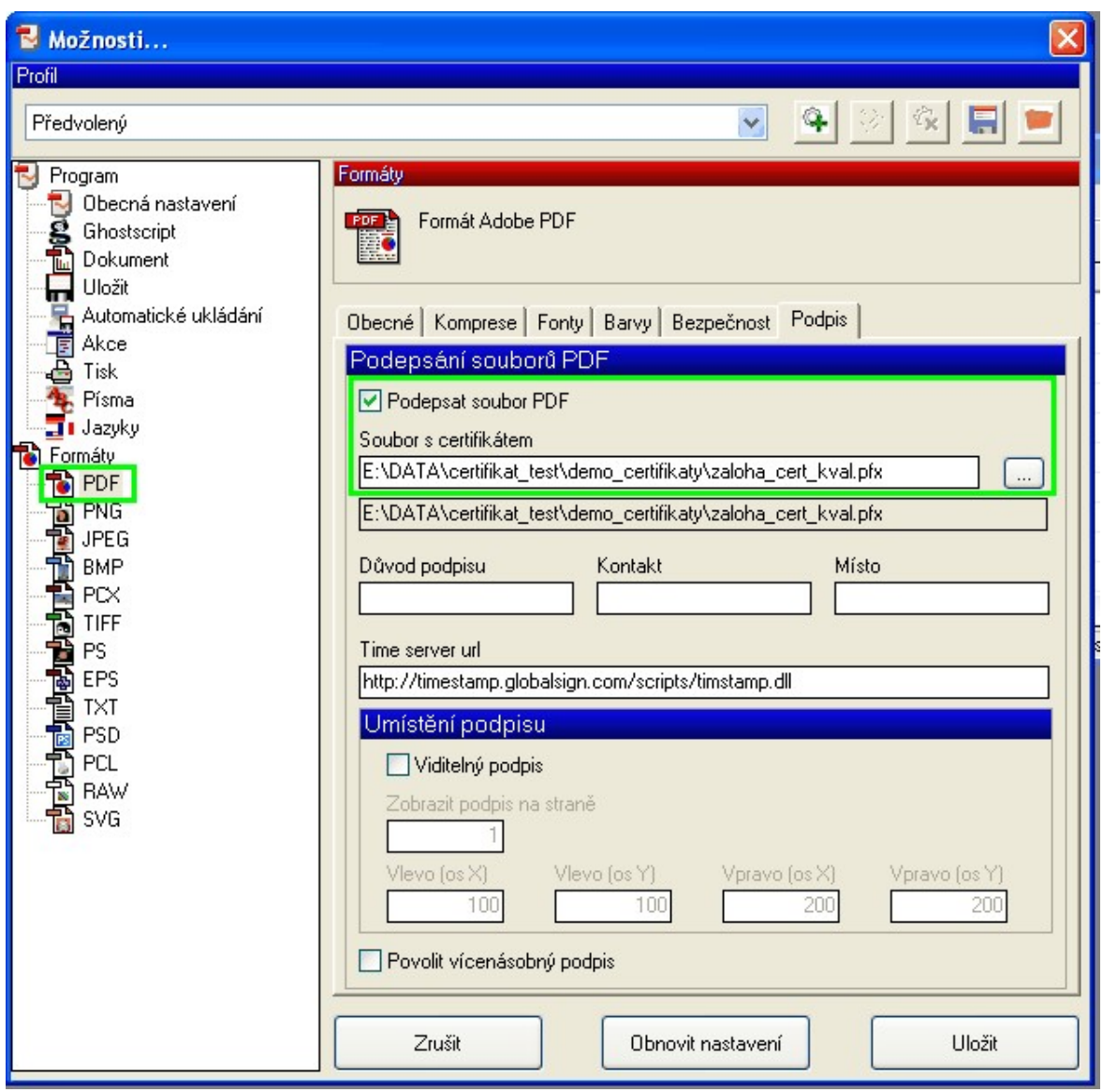

PDF Creator umožňuje vložit i viditelný elektronický podpis, ten ale nedoporučujeme. Stává se, že Adobe Reader Váš podpis z nějakého důvodu neověří a pak je místo podpisu v dokumentu zobrazeno varování s otazníkem.

### <span id="page-157-0"></span>**4.14.12 Náhled tisku**

Formulář pro náhled před tiskem umožňuje zkontrolovat výstup ještě před tím, než bude poslán přímo na tiskárnu. Lze také ještě provést úpravu umístění kresby na papíru.

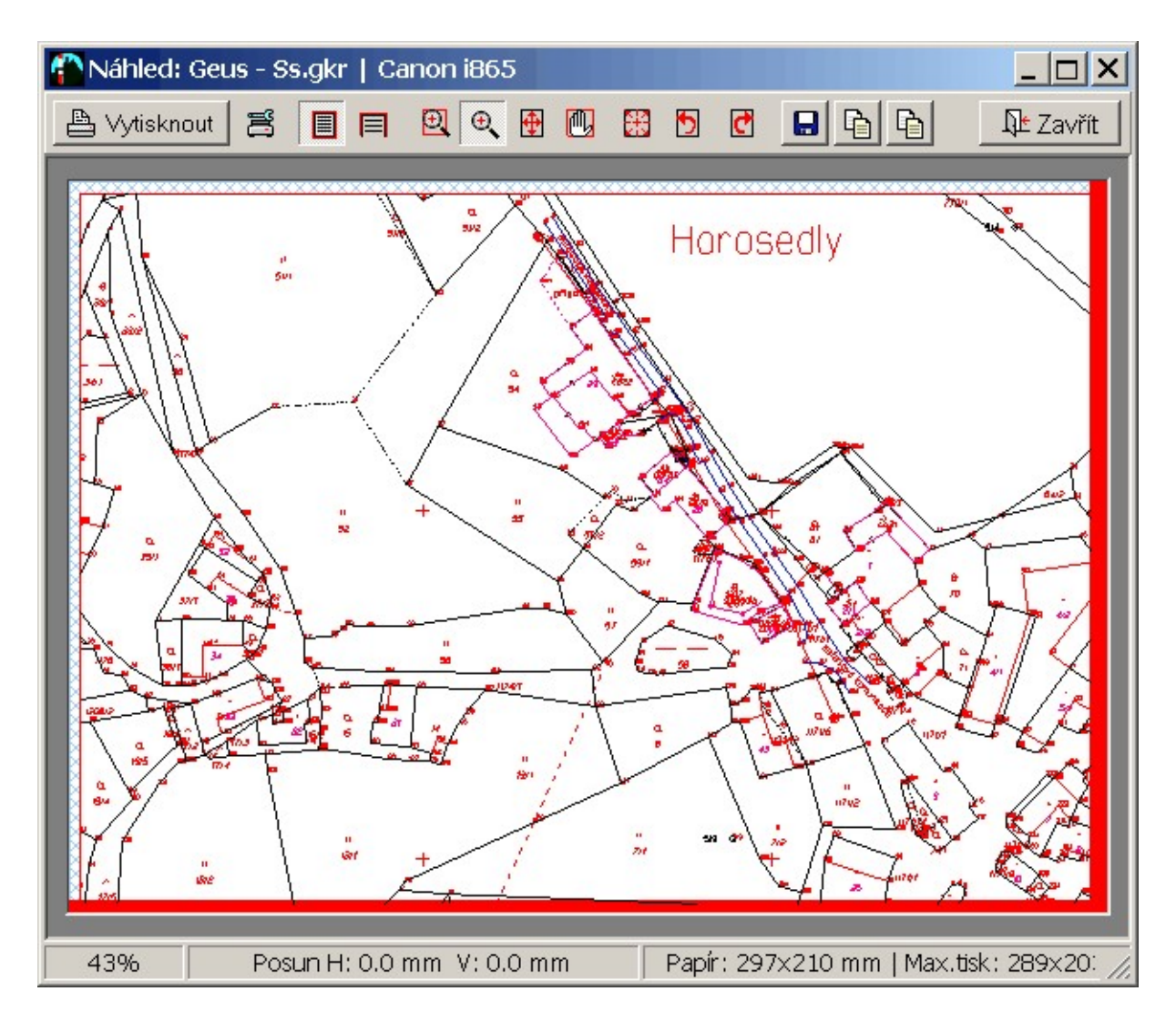

Zvolená kresba pro tisk se objeví ve výše zobrazeném formuláři tak, že je vidět celá plocha papíru a na ní umístěná kresba. Obrazovka má však mnohem menší rozlišovací schopnost než tiskárna, takže při zobrazení celé stránky v náhledu jsou na obrazovce samozřejmě špatně čitelné detaily. Proto je možné kresbu v náhledu zvětšovat a tak prohlížet větší podrobnosti.

**Kvalita náhledu vůči konečné kvalitě tisku** je přímo závislá. Již při vytváření náhledu se jako referenční zařízení použije tiskárna a její nastavení. Náhled je tedy vygenerován ve stejné "kvalitě" (resp. rozlišovací schopnosti) na jakou je právě nastavena zvolená tiskárna (tuto informaci se program GEUS dozví od driveru tiskárny). Náhled lze totiž zvětšovat až na 2000%, což prakticky odpovídá tomu, jako by výstup z tiskárny byl prohlížen přes mikroskop nebo alespoň hodně silné zvětšovací sklo.

Kvalita náhledu je tedy přímo závislá na nastavené kvalitě v tiskárně. Tedy pokud je například v tiskárně nastaveno rozlišení 300 DPI, je velikost jednoho obrazového bodu (na tiskárně i v náhledu) rovna prakticky 0.1 mm a to je zároveň přesnost výstupu na tiskárnu. Při maximálním zvětšení v náhledu pak může být například patrné, že vlivem zaokrouhlení na 1 obrazový bod, neprochází přímka přímo křížkem označujícím bod, ale míjí ho právě o jeden obrazový bod. V dnešních tiskárnách je však kvalita výstupu 300 DPI označovaná jako nízká, 600 DPI jako střední a 1200 DPI jako vysoká. Stačí nastavit 600 DPI a výše popsaný problém prakticky zmizí.

Vnitřně program GEUS pracuje s rozlišením 0.025 mm což odpovídá 1016 DPI, zatím nikdy nevznikla potřeba toto rozlišení zvětšovat, i když by to nebyl problém.

**Velikost papíru** v náhledu je napevno dána velikostí papíru, která je nastavena v driveru tiskárny (v GEUSu se vyvolá dialog *Tisk HPGL - záložka Tiskárna - tlačítko Nastavení tiskárny*) a přímo v náhledu ji již nelze měnit (lze však použita tlačítko Nastav, které uživatele vrátí do dialogu *Tisk HPGL*, viz také <u>Ovládání ["Náhledu](#page-316-0) tisku"</u>|ෲী).

Tedy pokud uživatel chce změnit velikost papíru, musí ji nastavit předem v nastavení tiskárny, což je standardní dialog Windows, který používá i drtivá většina ostatních Windows programů. Vlastní dialog nastavení tiskárny je tedy součástí driveru tiskárny a ne přímo programu GEUS, který tento dialog jen vyvolá.

**Orientace papíru** se ovládá naprosto identicky. Vyjímkou je to, že pokud GEUS zjistí, že kresba přesahuje při nastavené orientaci tíisku rozměr jeden papíru a při otočení o 90 stupňů se kresba vejde, tak je automaticky kresba o těchto 90 stupňů otočena. Kontrolován je rozměr celého papíru a ne jen potisknutelná plocha (viz <u>Velikost papíru versus velikost [potisknutelné](#page-314-0) plochy</u>|ﷺ).

Pro aktuálně nastavenou tiskárnu ukládá program nastavení velikosti a orientace papíru. Ostatní vlastnosti tiskárny jsou převzaty a vlastností přednastavených v driveru tiskárny (nastavuje se ve Windows přes tlačítko *Start - Nastavení - Tiskárny a faxy*).

Ne každá tiskárna umí každý papír potisknout až do úplného okraje. Podrobně o tom pojednává kapitola Velikost papíru versus velikost [potisknutelné](#page-314-0) plochy | 303].

O logice volby velikosti papíru v programu GEUS vůči velikosrti papíru nastavené v tiskárně pojednává kapitola *Velikost papíru v tiskárně versus velikost papíru v GEUSu*.

Podrobně o ovládání formuláře náhledu pojednává kapitola <u>Ovládání ["Náhledu](#page-316-0) tisku"</u>l ෲ

#### **Uložení tiskového výstupu do souboru v rastrovém formátu JPG, GIF nebo BMP**

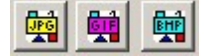

Pomocí těchto tlačítek lze tiskový výstup uložit jako rastrový obrázek ve formátu JPG, GIF nebo BMP. Viz kapitola <u>Uložení tiskového výstupu v [rastrovém](#page-159-0) fomátu</u>l 1481.

#### <span id="page-159-0"></span>**4.14.12.1 Uložení tiskového výstupu v rastrovém fomátu**

Postup uložení tiskových výstupů jako rastrových obrázků probíhá je u všech formátů v zásadě stejný. Jako příklad použijeme formát JPG. Nejdříve se zobrazí formulář pro zadání parametrů rastrového obrázku:

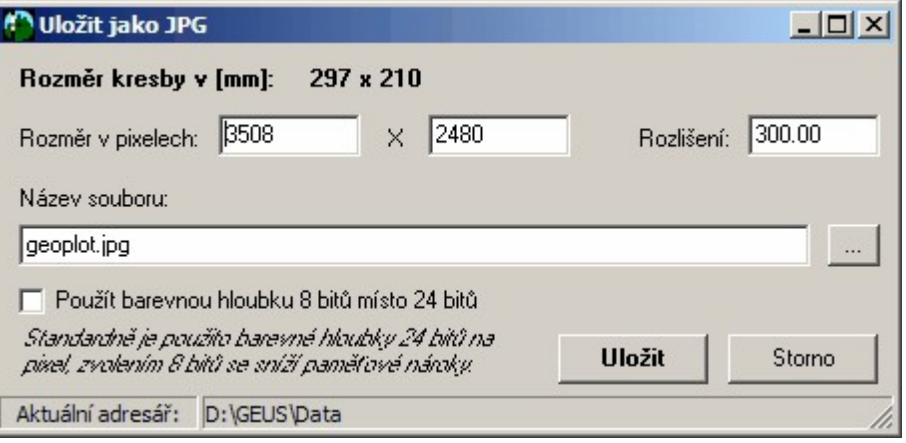

Zobrazený rozměr kresby je dán rozměrem rámečku (plotboxu, mapového listu...), který jste zadali při volbě části kresby k tisku, zde ho už nelze změnit. Volí se pouze rozměr rastrového obrázku, na který bude zvolená kresba vytištěna/vykreslena. Rozměr se zadává pixelech (viz například <http://cs.wikipedia.org/wiki/Pixel>). Program napevno zachovává poměr stran a změna jednoho rozměru způsobí automatické přepočítání i druhého rozměru. Program automaticky nabídne velikost v pixelech, která odpovídá zadané velikosti kresby při rozlišení 300 DPI (300 bodů na palec - palec je 25,4 mm). Viz obrázek, kde je rozměr kresby odpovídající stránce A4 a rozlišení právě zmíněných 300 DPI (viz [http://cs.wikipedia.org/wiki/Dpi\)](http://cs.wikipedia.org/wiki/Dpi). Protože velikost kresby v mm je pevně dána, způsobí změna velikosti v pixelech i změnu hodnoty *rozlišení* a naopak změna rozlišení způsobí změnu rozměru v pixelech.

Bohužel s pochopením pojmů *rozlišení* a *rozměr v pixelech* mívají uživatelé (nejen GEUSu) problémy, přesto nám nezbývá nic jiného než odkázat na Wikipedii, viz výše uvedené odkazy, případně kapitola této dokumentace <u>[Rastrová](#page-60-0) data obecně</u>l 49ী.

Zapnutí přepínače *Použít barevnou hloubku 8 bitu místo 24 bitu* sníží velikost potřebné volné paměti počítače pro vytvoření rastrového obrázku, může však dojít ke změně barev proti obrázku, který byl vytvořený s vypnutým přepínačem. [Barvy](#page-140-0) per v GEUSu (viz <u>Tisk - Barvy</u>∏æl) se totiž zadávají v 24 bitovém formátu. Při zapnutém přepínači se tedy vlastně tisknu na 8 bitové "plátno" a tak dochází ke konverzi barev (prakticky je to ještě složitější). Pokud je takové 8 bitové tiskové plátno uloženo např. do formátu JPEG, dojde ke konverzi zpět na 24 bitů na jeden pixel. K nejmenším změnám barev by mělo dojít při vypnutém přepínači *Použít barevnou hloubku 8 bitu místo 24 bitu* a zvolení formátu BMP (ten lze pak dále zpracovat v libovolném rastrovém editoru).

Nabídnutý název souboru je odvozen z názvu výkresu a přípony zvoleného formátu. Soubor lze také zvolit ve standardním dialogu Windows, který se vyvolá tlačítkem vpravo od pole pro zadání názvu souboru.

#### **Formát JPG**

Výsledný soubor bude mít vždy konečnou barevnou hloubku 24 bitů bez ohledu na to, zda pro jeho vytvoření bylo použité "plátno" s barevnou hloubkou 8 nebo 24 bitů, tedy bez ohledu na to, zda byl vypnutý nebo zapnutý přepínač *Použít barevnou hloubku 8 bitu místo 24 bitu*.

#### **Formát GIF**

Výsledný soubor bude mít vždy konečnou barevnou hloubku 8 bitů bez ohledu na to, zda pro jeho vytvoření bylo použité "plátno" s barevnou hloubkou 8 nebo 24 bitů, tedy bez ohledu na to, zda byl vypnutý nebo zapnutý přepínač *Použít barevnou hloubku 8 bitu místo 24 bitu*.

#### **Formát BMP**

Výsledný soubor bude mít konečnou barevnou hloubku 8 bitů při zapnutém přepínači *Použít barevnou hloubku 8 bitu místo 24 bitu* a 24 bitů při vypnutém přepínači.

#### <span id="page-160-0"></span>**4.14.13 GEUSprint**

GEUSprint je samostatný program, který je zatím primárně určen pro soutisk tabulek z programu GEOMETR a grafiky z programu GEUS. Jde hlavně o geometrické plány do formátu A3. V současné době není přímo podporován tisk výpočetního protokolu do GEUSprintu, tuto možnost se pokusíme doplnit později.

Pro GP větších formátů se předpokládá spíše postup pomocí importu tabulek z GEOMETRA do grafiky GEUSu přes formát DXF, v takovém případě se totiž jedná tisk na jednu stránku, i když formátu třeba A0. Síla programu GEUSprint by měla být hlavně ve vícestránkových tiscích. Samozřejmě, že se jedná o první verzi programu, která bude postupně zlepšována dle požadavků a nápadů uživatelů.

Pokud je v programech zvolen výstup do programu GEUSprint, spustí se tento program automaticky. Protože oba programy (GEUS a GEOMETR) posílají data do jednoho programu, nelze mít v jednu chvíli spuštěno více instancí programu GEUSprint (program GEUSprint jde spustit jen v jedné "kopii"). Vše funguje celkem automaticky a snad i přehledně.

Podrobnosti viz nápověda programu GEUSprint.

[\\*\\*\\*](#page-161-0) 150

Jak spustit program [GEUSprint](#page-161-0) 150

#### <span id="page-161-0"></span>**4.14.13.1 Jak spustit program GEUSprint**

V GEUSu naleznete na stránce náhledu tlačítko *GEUSprint* (viz obrázek). Po jeho stisknutí se program GEUSprint automaticky spustí:

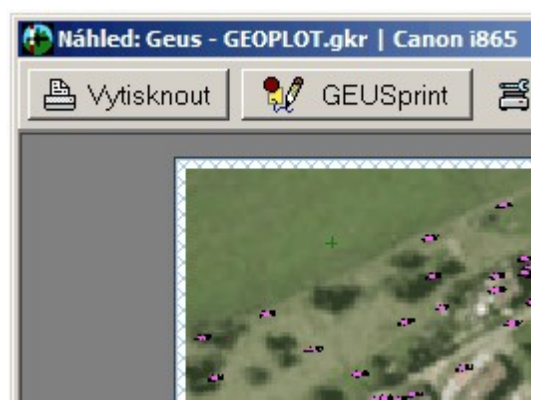

Podobně se objeví tlačítko *Tisk do GEUSprintu* v programu GEOMETR na formuláři náhledu tisku:

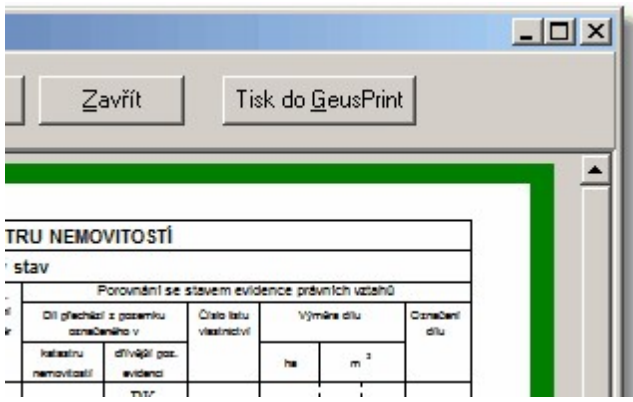

Případně lze program GEUSprint spustit přímo ikonou z pracovní plochy, kde by měl instalační program ikonu automaticky vytvořit (pokud byl program GEUSprint instalován - jeho instalaci lze totiž vypnout.

### **4.15 Tisk do rastru...**

Funkce pro přímý tisk do rastrových souborů. Program nyní podporuje formáty JPG, GIF a BMP. Jako první krok je zapotřebí zvolit způsob zadání oblasti pro tisk.

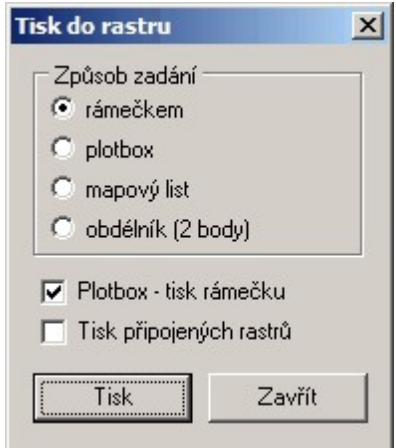

První tři možnosti odpovídají standardnímu tisku na tiskárnu (viz <u>Tisk - [Výstup](#page-139-0)laxã)</u>. Volba *obdélník (*2 *body)* umožňuje zvolit oblast "tažením" myší. Při tisku *rámečkem* se zobrazí identický dialog s tiskem *rámečkem* na tiskárnu. Tuto volbu lze využít při potřebě výstupu přesných rozměrů, například 100 x 100 mm. Pokud předefinujete rozměr některého formátu, lze pak opakovat výstup vždy s přesným nastaveným rozměrem rámečku.

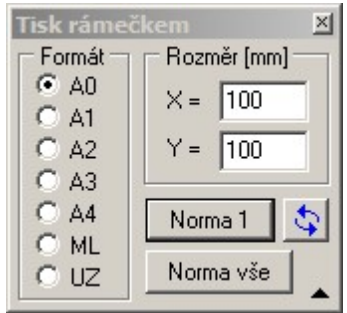

Po zvolení oblasti pro tisk se zobrazí dialog pro nastavení parametrů rastrového souboru (resp. obrázku).

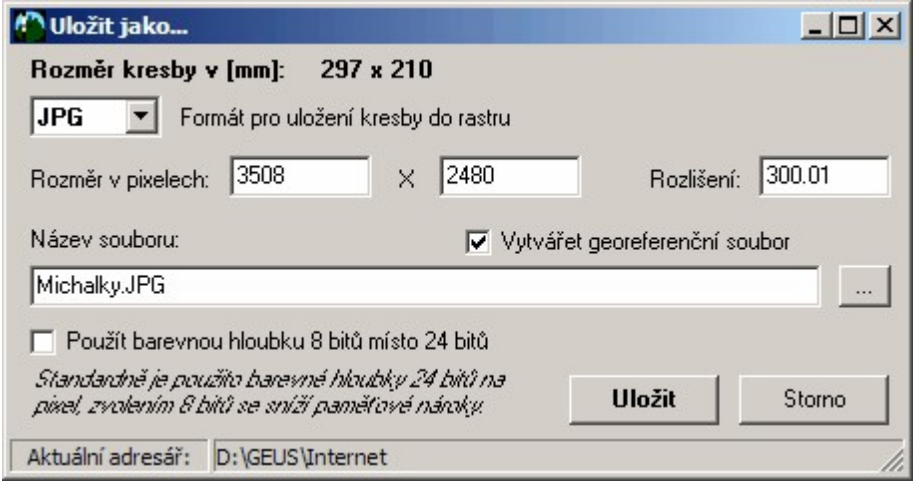

Zobrazený rozměr kresby je dán rozměrem rámečku (plotboxu, mapového listu...), který jste zadali při volbě části kresby k tisku, zde ho už nelze změnit. Volí se pouze rozměr rastrového obrázku/souboru, na který bude zvolená kresba vytištěna/vykreslena. Rozměr se zadává pixelech (viz například <http://cs.wikipedia.org/wiki/Pixel>). Program napevno zachovává poměr stran a změna jednoho rozměru způsobí automatické přepočítání i druhého rozměru. Program automaticky nabídne velikost v pixelech, která odpovídá zadané velikosti kresby při rozlišení 300 DPI (300 bodů na palec - palec je 25,4 mm). Viz obrázek, kde je rozměr kresby odpovídající stránce A4 a rozlišení právě zmíněných 300 DPI (viz [http://cs.wikipedia.org/wiki/Dpi\)](http://cs.wikipedia.org/wiki/Dpi). Protože velikost kresby v mm je pevně dána, způsobí změna velikosti v pixelech i změnu hodnoty *rozlišení* a naopak změna rozlišení způsobí změnu rozměru v pixelech.

Bohužel s pochopením pojmů *rozlišení* a *rozměr v pixelech* mívají uživatelé (nejen GEUSu) problémy, přesto nám nezbývá nic jiného než odkázat na Wikipedii, viz výše uvedené odkazy, případně kapitola této dokumentace <u>[Rastrová](#page-60-0) data obecně</u>l <sup>49</sup>ী.

Zapnutí přepínače *Použít barevnou hloubku 8 bitu místo 24 bitu* sníží velikost potřebné volné paměti počítače pro vytvoření rastrového obrázku, může však dojít ke změně barev proti obrázku, který byl vytvořený s vypnutým přepínačem. [Barvy](#page-140-0) per v GEUSu (viz <u>Tisk - Barvykaz</u>í) se totiž zadávají v 24 bitovém formátu. Při zapnutém přepínači se tedy vlastně tisknu na 8 bitové "plátno" a tak dochází ke konverzi barev (prakticky je to ještě složitější). Pokud je takové 8 bitové tiskové plátno uloženo např. do formátu JPEG, dojde ke konverzi zpět na 24 bitů na jeden pixel. K nejmenším změnám barev by mělo dojít při vypnutém přepínači *Použít barevnou hloubku 8 bitu místo 24 bitu* a zvolení formátu BMP (ten lze pak dále zpracovat v libovolném rastrovém editoru).

Nabídnutý název souboru je odvozen z názvu výkresu a přípony zvoleného formátu. Soubor lze také zvolit ve standardním dialogu Windows, který se vyvolá tlačítkem vpravo od pole pro zadání názvu souboru.

Pokud je zaškrtnutý přepínač *Vytvářet georeferenční soubor* je vytvořen soubor, který při opětovném načtení rastru do GEUS (nebo jiného GIS programu), umožní použít tzv. "pevné připojení", viz [Připojit...](#page-131-0) <sup>| 120</sup>

#### **Formát JPG**

Výsledný soubor bude mít konečnou barevnou hloubku 8 bitů při zapnutém přepínači *Použít barevnou hloubku 8 bitu místo 24 bitu* a 24 bitů při vypnutém přepínači. Kvalita JPG je zatím nastavena napevno na 100% (maximální kvalita = maximální velikost souboru) - ke zvýšení komprese (snížení kvality a zmenšení velikosti souboru) je nutné použít nějaký externí bitmapový editor, kde se JPG soubor otevře a následně se "uloží jako" a změní se nastavení kvality.

#### **Formát GIF**

Výsledný soubor bude mít vždy konečnou barevnou hloubku 8 bitů bez ohledu na to, zda pro jeho vytvoření bylo použité "plátno" s barevnou hloubkou 8 nebo 24 bitů, tedy bez ohledu na to, zda byl vypnutý nebo zapnutý přepínač *Použít barevnou hloubku 8 bitu místo 24 bitu*.

#### **Formát BMP**

Výsledný soubor bude mít konečnou barevnou hloubku 8 bitů při zapnutém přepínači *Použít barevnou hloubku 8 bitu místo 24 bitu* a 24 bitů při vypnutém přepínači.

## **4.16 Kopíruj do schránky**

Do schránky Windows je vložen rastrový snímek okna grafiky na hlavním grafickém formuláři. Tato funkce může být pomůckou například pro vytváření různých protokolů v textových editorech, kde lze pomocí této volby rychle vložit pohled na grafiku z GEUSu.

### **4.17 Konec**

Zavření okna grafické části programu. Výkres zůstává nadále otevřený v paměti počítače.

# **5 Editace**

Funkce pro manipulaci s grafickými daty a grafickými prvky.

## <span id="page-164-1"></span>**5.1 Zpět**

Tímto příkazem lze vrátit některé úpravy, která byly ve výkresu provedeny. Počet kroků zpět není omezen, ale seznam provedených akcí se drží jen v paměti. Po novém otevření výkresu ze souboru nebude k dispozici žádný seznam provedených akcí, který by šlo vrátit zpět.

Pro krok zpět se používá zkrácená volba pomocí kláves [Ctrl]+[Z], která je obvyklá ve většině podobných programů v prostředí Windows.

Omylem provedený příkaz Zpět lze vrátit příkazem <u>[Znovu](#page-164-0)lasi</u>l.

## <span id="page-164-0"></span>**5.2 Znovu**

Tímto příkazem lze vrátit omylem provedený příkaz <u>[Zpět](#page-164-1)</u>l ಮീ. Zkrácená volba je [Ctrl]+[R].

## **5.3 Obecná editace**

Viz <u>[Editace](#page-33-0) prvků |</u> 221.

# **5.4 Editovat určitý typ**

Pomocí této funkce lze zjednodušit volbu prvku pro editaci zvolením jeho typu. Tím se usnadní volba prvku pro editaci zvláště v případě husté kresby.

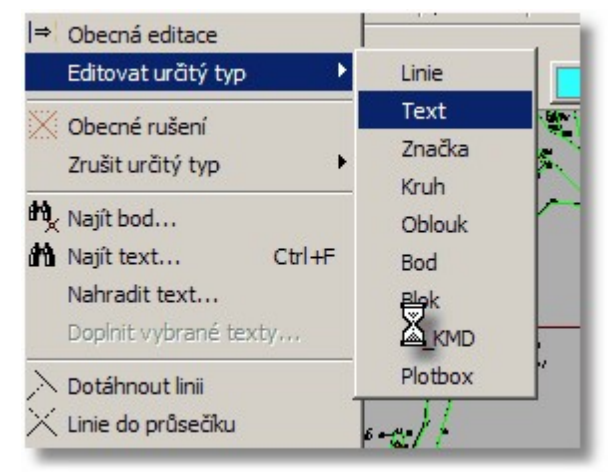

Editace se pak provádí ve formulářích jednotlivých typů prvků. Zde jsou příklady těchto formulářů:

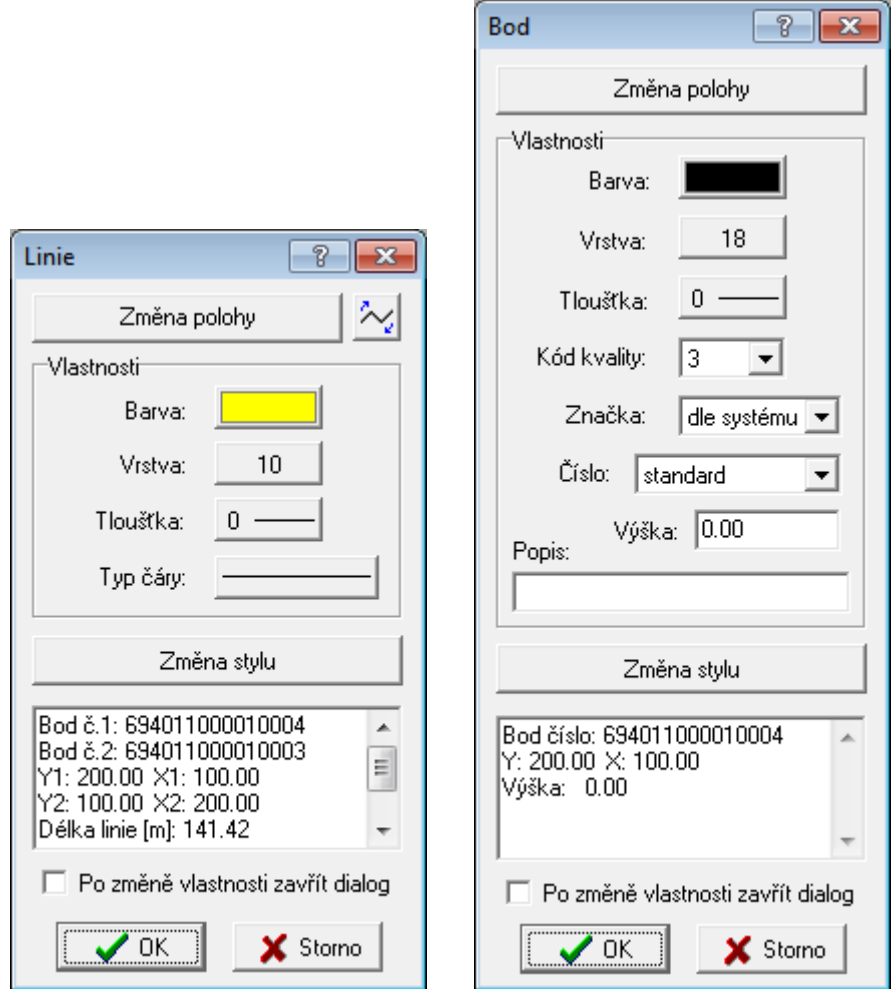

U každého prvku lze samozřejmě měnit jen určité vlastnosti. Kompletní seznam vlastností je pak uveden v textovém okně v dolní části formuláře.

# **5.5 Smazat prvek**

Funkce pro mazání prvků v kresbě. Viz <u>[Mazání](#page-34-0) / rušení prvků</u>l <sup>23</sup>1.

# **5.6 Zrušit určitý typ**

Pomocí této funkce lze zjednodušit volbu rušeného prvku zvolením jeho typu. Program při volbě prvku tak hledá jen prvky zvoleného typu. Tím se usnadní volba rušeného prvku zvláště v případě husté kresby.

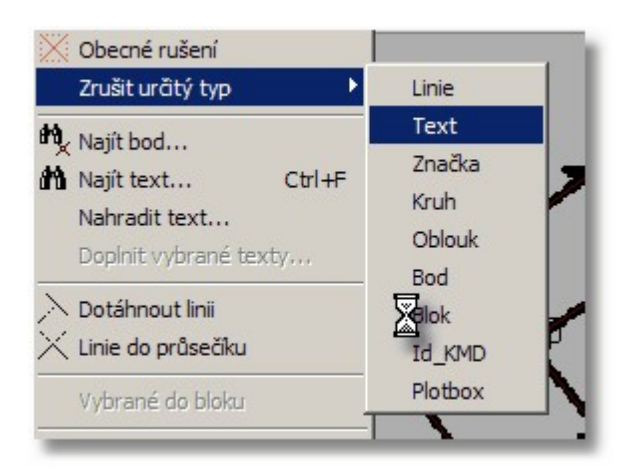

# **5.7 Najít bod...**

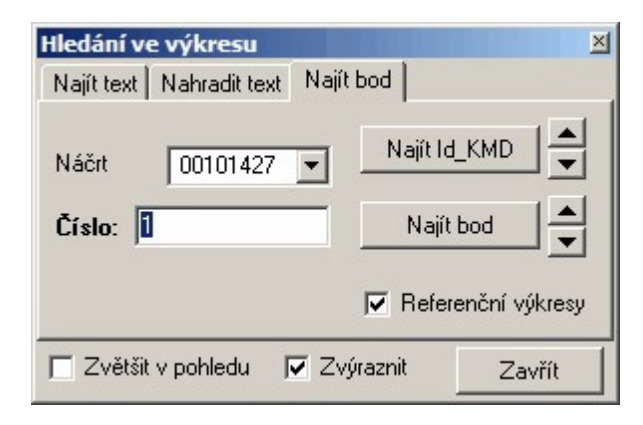

Vyhledání bodu ve výkresu, jednotlivé volby nepotřebují další komentář. Id KMD viz [Transformace](#page-230-0) KM- $\overline{\mathsf{D}}$  $\overline{\mathsf{D}}$  $\overline{\mathsf{D}}$  219].

# **5.8 Najít text...**

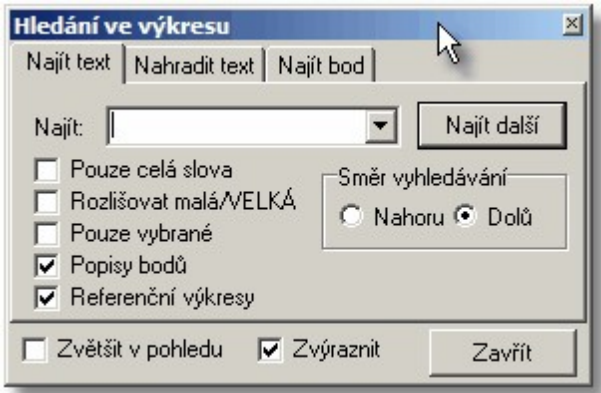

Vyhledání libovolného textu ve výkresu, hledá se v grafických prvcích "text". Význam voleb by měl být jasný přímo z jejich názvů. Směr hledání dolů/nahoru reprezentuje směr hledání v datech, která jsou ukládána v tom pořadí, jak byla do výkresu přidána. První vložený grafický prvek je tedy úplně "nahoře" v datech, ale vykresluje se jako první, ostatní prvky potom přes něj, takže v okně se může jevit jako "vespod".

## **5.9 Nahradit text...**

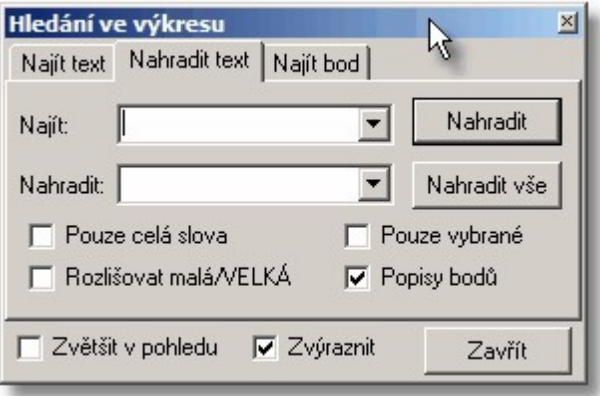

Význam voleb by měl být jasný přímo z jejich názvů. Funkce je obdobou funkcí, kterou obsahují skoro všechny textové editory.

# **5.10 Doplnit vybrané texty...**

Funkce se týká textů, které byly předem vybrány (viz <u>Výběry [grafických](#page-28-0) prvků</u>l 17\*).

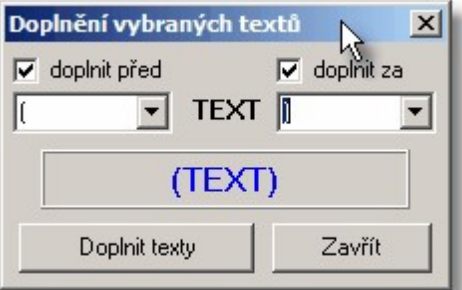

Význam voleb by měl být jasný přímo z jejich názvů.

# **5.11 Změnit formát textu**

Funkce pro změnu formátu textu. Pokud jsou již vybrány nějaké texty, lze na ně formát aplikovat tlačítkem *Na vybrané texty*.

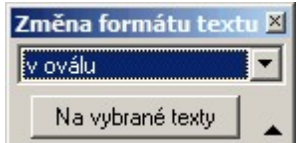

Možnosti formátování:

bez formátu škrtnutý vodorovně škrtnutý šikmo podtržený podtržený 2x v kroužku v oválu symbol stavební symbol kolmice symbol průměr

# **5.12 Dotáhnout linii**

Funkce pro dotažení jedné přímky na druhou. Nejdříve se zadává přímka, jejíž délka se bude měnit, tedy bude se "dotahovat" nebo "zkracovat". Jako druhá se zadává "hraniční" přímka, tedy ta, na kterou se bude dotahovat, případně ořezávat, pokud se přímky už protínají. Dotažení je provedeno pouze tehdy, leží-li průsečík obou přímek na přímce zadané jako druhé. Pokud průsečík neleží na druhé přímce, není dotažení provedeno.

# **5.13 Linie do průsečíku**

Zadání dvou linií, které budou dotaženy/zkráceny do jejich průsečíku. Zachován je ten konec přímky, který je blíže místa, kam bylo kliknuto myší, měněn je vždy druhý konec přímky, než kam bylo kliknuto. Dotažení linií do jejich průsečíku s matematickou přesností. Funkce slouží k topologickému dočištění kresby a konstrukcím bez výpočtu.

### **5.14 Obrátit orientaci linie**

Každá linie je v grafických systémech vždy orientovaná. Tedy na jednou bodě začíná, na druhém končí. Tato funkce prohodí počáteční a koncový bod linie. Tato funkce tedy neovlivní vzhled linie, ale ovlivní funkce, které například umisťují některé prvky nesymetricky na linii, orientace linie pak ovlivňuje co je vlevo nebo vpravo od linie.

# **5.15 Rozložit vybrané lomené čáry**

Vybrané lomené čáry (viz Kresli - <u>[Lomenou](#page-204-0) čáru</u>l 1931) jsou rozloženy na jednotlivé linie, každé linii zůstanou vlastnosti původní lomené čáry.

# **5.16 Spojování linií**

Topologická funkce, která umí i automaticky najít a spojit všechny jednotlivé linie do lomených čar. Tolerance pro spojení dvou linií je hodnota, která je v programu nastavena napevno a zatím ji nelze měnit, zde je vypsána jen pro informaci. Díky nastavení filtru Které liniové prvky spojovat je možné funkci použít jak na celé výkresy, tak na jednotlivé prvky vybrané ručně.

Může tedy vhodná například pokud odběratel požaduje linii nějakého vedení zaznamenat jako lomenou čáru, program pak pospojuje kresbu do lomených čar tak, že jsou spojeny všechny linie, které lze spojit (je provedena topologická optimalizace problému).

Funkce také spojuje i **linie ISKN** stejných vlastností do **lomených čar ISKN**. Podmínka spojení linií ISKN je jejich ID=0 (tedy nové prvky co Geus vytváří) a stejný typ PPD.

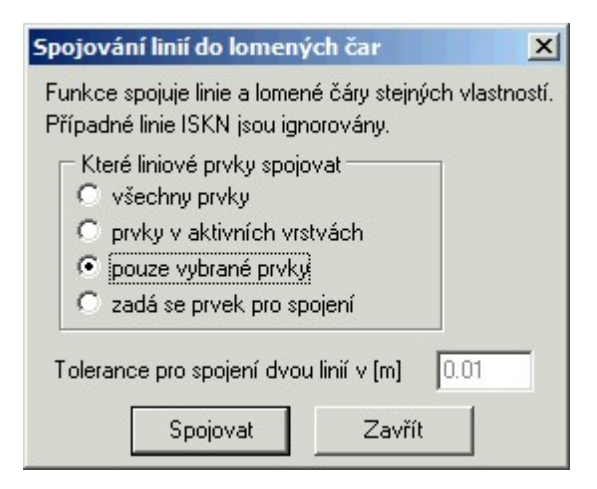

### **5.17 Ořezání výkresu**

Poměrně často je zapotřebí redukovat kresbu výkresu, například po importu nějakých dat je zapotřebí pracovat jen s jejich částí. Tato funkce umožňuje zadání obvodu pro redukci kresby i obecným polygonem.

Přepínače v dolní části dialogu umožňují definovat, jak se má zacházet nejen s vlastní kresbou, ale i s body.

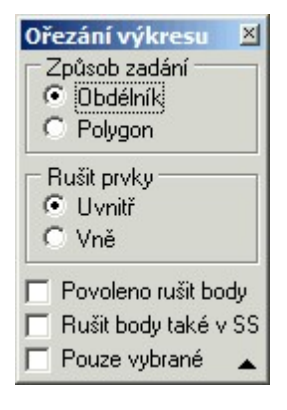

### **5.18 Vložit vrchol**

Vkládat vrchol lze do grafických prvků "lomená čára" a "křivka" (viz <u>Kresli [lomenou](#page-204-0) čáruliøsta [Kresli](#page-206-0)</u> k<u>řivku</u>l ال<sup>و</sup>ُّه:). V případě, že jako bod pro vložení vrcholu je zvolen krajní bod, je nový vrchol vytvořen před tímto bodem.

### **5.19 Přesun vrcholů linií**

Přesouvat vrchol lze u grafických prvků "lomená čára", "křivka" a "oblouk" (viz <u>Kresli [lomenou](#page-204-0) čárulast) a</u> l <u>Kresli [křivku](#page-206-0)l 195 a Kresli [oblouk](#page-190-0)laze)</u>).

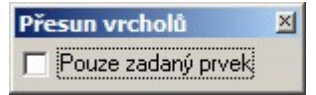

Pokud není zapnutý tento přepínač, jsou přesouvány všechny liniové prvky vedoucí do bodu/vrcholu, který byl myší identifikován. Pokud je tento přepínač zapnutý, je přesouván pouze ten jeden prvek, který byl nejblíže myší identifikovanému bodu a ostatní prvky vedoucí do bodu/vrcholu zůstanou na místě.

# **5.20 Zrušit vrchol**

Funkce v případě dvou úseček ruší společný vrchol a výsledkem je jedna úsečka, v případě lomené čáry nebo křivky ruší vrchol (viz <u>Kresli [lomenou](#page-204-0) čáru</u>l গ্গী a <u>Kresli [křivku](#page-206-0)</u>l গগী).

V případě rušení bodů na plochých křivkách (vrcholy nejsou jednoznačně identifikovatelné z tvaru křivky) je vhodné si zapnout zobrazení "Kontrolních bodů" ve volbě <u>Atributy [pohledu...](#page-175-0).</u>lA, vrcholy křivky jsou pak zdůrazněny bílým čtverečkem a snáze se identifikují.

# **5.21 Vybrané do bloku**

Spojení vybraných [grafických](#page-28-0) prvků do bloku kresby, viz také <u>Výběry grafických prvků</u>l 17). Podrobněji o blocích [kresby](#page-46-0) a práci s nimi, viz <u>Práce s bloky kresby</u>l з5).

## **5.22 Rozložit vybrané bloky**

Bloky musí být předem vybrané, jinak není funkce v menu aktivní. Vybrané bloky se pak rozloží na jednotlivé grafické prvky.

### **5.23 Vybrat prvek**

Viz <u>Výběr prvků po [jednom](#page-29-0)</u>| 18]. Viz také <u>Výběry [grafických](#page-28-0) prvků</u>l 171, <u>[Hromadné](#page-29-1) výběry</u>l 181.

### **5.24 Vybrat hromadně**

Viz <u>[Hromadné](#page-29-1) výběry</u>l 181. Viz také <u>Výběry [grafických](#page-28-0) prvků</u>l 171, <u>Výběr prvků po [jednom](#page-29-0)</u> 181.

## **5.25 Vybrat značky...**

Funkce pro kombinovanou práci se značkami ve výkresu.

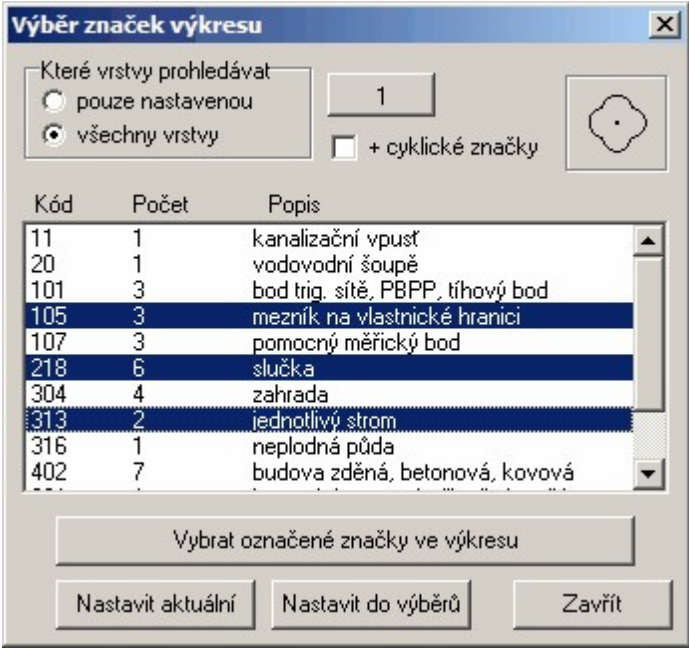

Tlačítko *Nastavit aktuální* nastaví zvolenou značku jako aktuální na tlačítko pro kreslení značek. Tlačítko *Nastavit do výběrů* nastaví značku do vlastností *značka* formuláře pro hromadné výběry, viz <u>[Hromadné](#page-29-1) výběry</u>l 181.

Ve formuláři se zobrazí značky umístěné ve výkresu na základě přepínače *Které vrstvy prohledávat* (viz obrázek). Zobrazený seznam značek pak lze použít k výběrům značek:

- · Pomocí standardní volby Windows pro zvolení více položek ze seznamu (držte klávesu **[Ctrl]** a levým tlačíkem myši vybírejte požadované značky, viz modře označené značky v obrázku).
- · Tlačítkem *Vybrat označené značky ve výkresu* se značky ve výkresu vyberou :

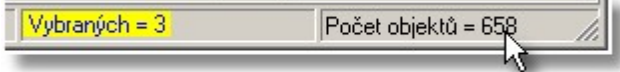

- · Značky pak lze například zrušit nebo nahradit jinou:
- 1. Klikněte na ikonu pro kreslení značky pravým tlačítkem myši:

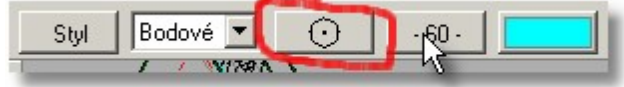

2. Zobrazí se formulář pro výběr značky, viz také <u>Dialog ["Dostupné](#page-42-0) značky"</u>|31<del>')</del>:

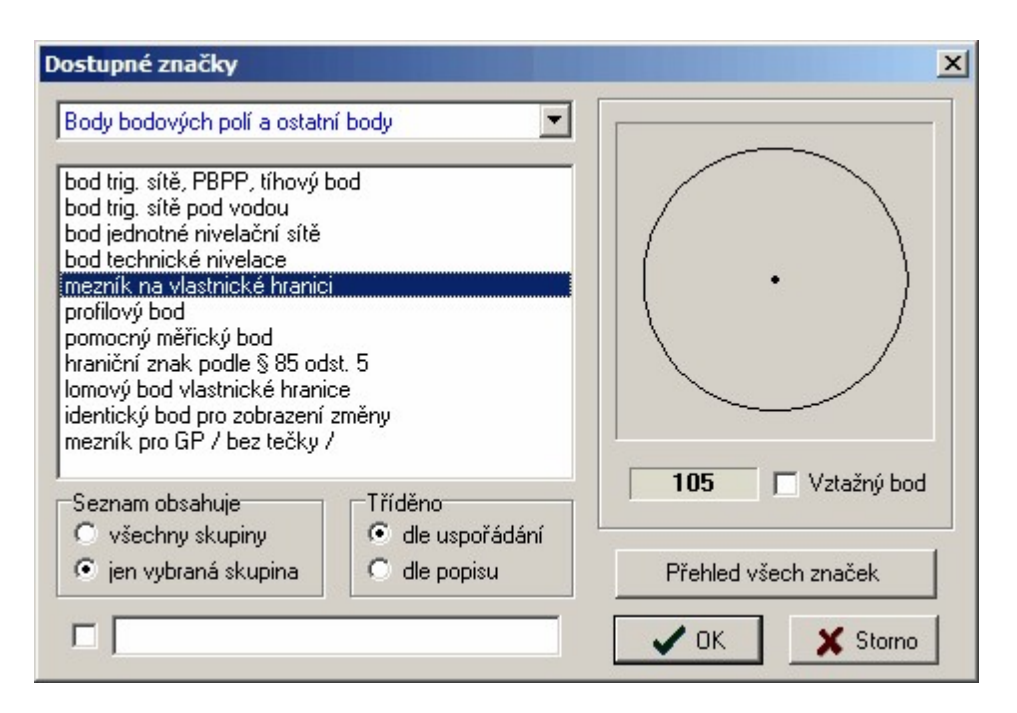

v kterém lze zvolit značku, kterou se mají vybrané značky nahradit, nahrazení značek se provede po stisknutí tlačítka OK.

# **5.26 Prohlížení vybraných**

Tuto funkci lze spustit i z <u>[Nástrojový](#page-310-0) panel</u>I tlačítkem viz kurzor myši v obrázku:

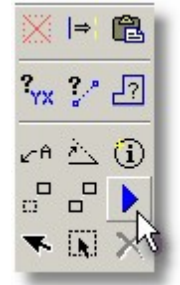

Funkce zobrazí dialog:

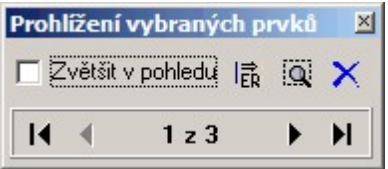

Pomocí tlačítek se šipkami je možné posouvat postupně vybrané prvky do středu okna s kresbou. Pokud je zapnut přepínač *zvětšit v pohledu*, zvětší se výřez tak, že vybraný prvek vyplňuje celé okno s grafikou.

Tlačítka vpravo od tohoto přepínače:

*Editační režim vybraných prvků* - vybrané prvky lze po jednom editovat.

*Zobrazit výběr do pohledu* - zvětšení pohledu je upraveno tak, aby byly vidět všechny vybrané prvky. *Zrušit výběr prvků*.

Viz také <u>Výběry [grafických](#page-28-0) prvků</u>l 171.

# **5.27 Vybrat vše**

Vybrání všech [grafických](#page-28-0) prvků ve výkresu. Viz <u>Výběry grafických prvků</u>l 17.

# **5.28 Zrušit výběr**

Zrušení všech vybrání prvků, prvky se nezruší, jen zmizí jejich označení jako vybraných. Funkci lze spustit i z <u>[Nástrojový](#page-310-0) panel</u>l), viz kurzor myši v obrázku.

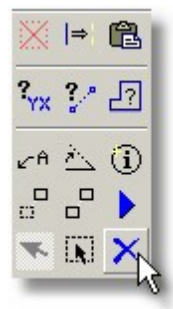

Viz také <u>Výběry [grafických](#page-28-0) prvků</u>l 17).

# **6 Nastavení**

Funkce pro nastavení jednotlivých částí programu.

## **6.1 Pohled...**

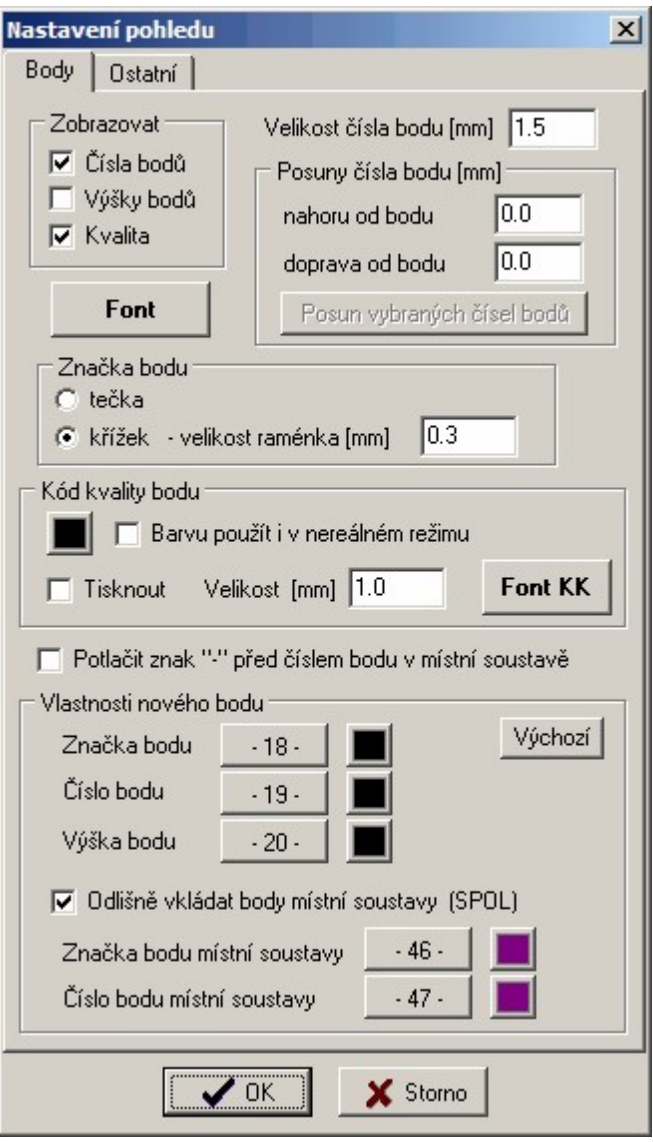

Většina nastavení a hodnot tohoto formuláře nepotřebuje bližší komentář, význam hodnot je jasný z jejich názvů. Podrobněji se zastavíme u funkcí, kde by mohly vzniknout nejasnosti.

*Náčrt - zapnutý náčrt*: Pokud je tento přepínač zapnutý, je číslo bodu zobrazováno ve tvaru **číslo náčrtu - číslo bodu** s tím, že vedoucí nuly v náčrtu i vlastním čísle jsou vypuštěny, tedy např. **184-21**.

*Náčrt - Ignoruj náčrt číslo:* V případě, že je předchozí přepínač zapnutý, není zobrazováno číslo u zvoleného náčrtu, většinou se bude jednat o číslo náčrtu právě zpracovávané zakázky (práce pro KN). Obě hodnoty lze nastavit přímo na hlavním formuláři grafické části programu vpravo dole:

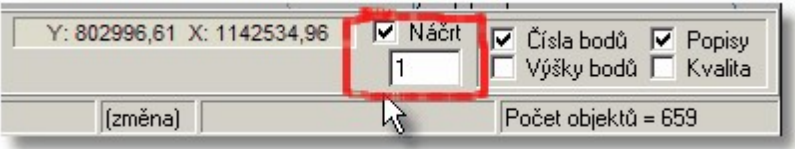

*[Identifikace](#page-26-0) pixely* viz <u>Režim [dochytávání](#page-24-0)</u>l 13 a <u>Identifikace prvku myší</u>l 15 .

Od verze 15.5 je možné změnit přednastavené hodnoty pro vkládání bodů: viz *Vlastnosti nové bodu* (jedná se vrstvu a barvu). Tyto hodnoty lze nastavit odlišně pro body z *místní soustavy* nebo-li u bodů s (-) číslem bodu. To by mělo usnadnit práci s dvojí mi souřadnicemi v KN (viz Dvojí [souřadnice](#page-85-0) a program <u>GEUS - [přehled](#page-85-0)</u>l 74). Podrobněji lze také nastavit zobrazení *kódu kvality*, včetně fontu a toho, zda se má použít i na tištěném výstupu (přepínač *Tisknout*).

#### **Viz také:**

<u>ldentifikace prvku myší</u>l 15 <u>Práce s body seznamu [souřadnic](#page-44-0)</u>l <sup>33</sup> Ctvercová síť - <u>Režim [dochytávání](#page-24-0)</u>l 13

## <span id="page-175-0"></span>**6.2 Atributy pohledu...**

Další nastavení pohledu, která může být nutné často přepínat, proto jsou přístupná v samostatném formuláři, který může zůstat zobrazený po celou dobu práce s grafikou.

Vzhled vrstev: přepínání standardního a nastaveného vzhledu vrstev, viz Práce se [vzhledem](#page-53-0) vrstev<sup>142</sup>l. *Čtvercová síť*: vypínání/zapínání zobrazení čtvercové sítě. Čtvercová síť není součástí dat výkresu, ale jen jen jeho atributem, zda se má zobrazovat. Nelze tedy rušit jednotlivé křížky čtvercové sítě.

*Kontrolní body*: Zapnutí zobrazení důležitých bodů grafických prvků jako jsou konce čar, definiční body textů, značek a bloků apod. Valstně jsou tak zvýrazněné body, na které se může program dochytávat, viz <u>Režim [dochytávání](#page-24-0)</u>l 13 a obrázek níže.

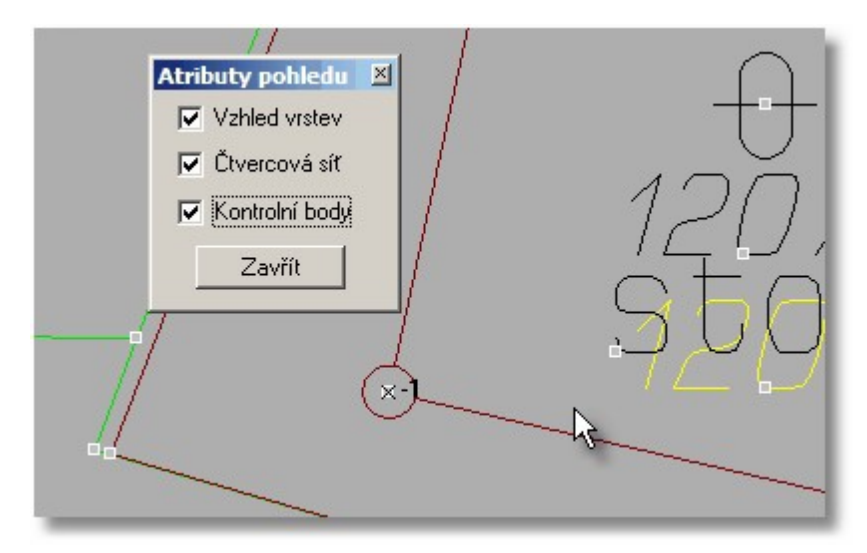

### **6.3 Obecné...**

### **Základní**

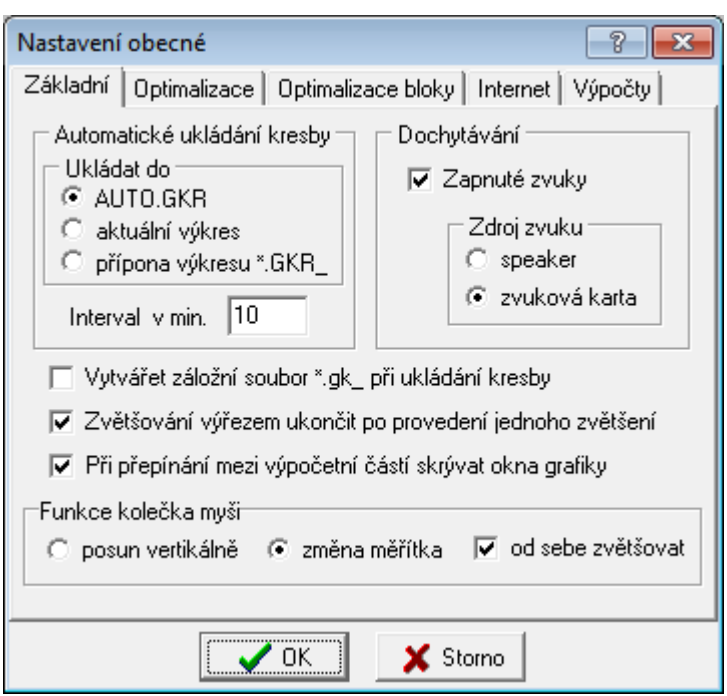

#### **Automatické ukládání kresby**

Ukládat do - nabízí se dvě možnosti:

- · AUTO.GKR ukládá do aktuálního adresáře výkresu ale pod jménem "AUTO.GKR"
- · aktuální výkres při této možnosti existuje riziko, že se uloží i např. dočasné konstrukce, které si uživatel nepřeje zachovat. V tomto případě je důležité, aby si uživatel před skončením práce uložil výkres

*Interval v min.* - určuje délku intervalu po jaké době bude ukládán výkres. Pokud bude nastavena hodnota na nulu pak se výkres automaticky neukládá. Výkres se ukládá pouze tehdy, jestliže byl změněn.

#### **Dochytávání**

*Zapnuté zvuky* - tento přepínač určuje zda program bude vydávat zvuky v případě nedochycení. Viz <mark>Režim [dochytávání](#page-24-0)</mark>l 13

### **Optimalizace**

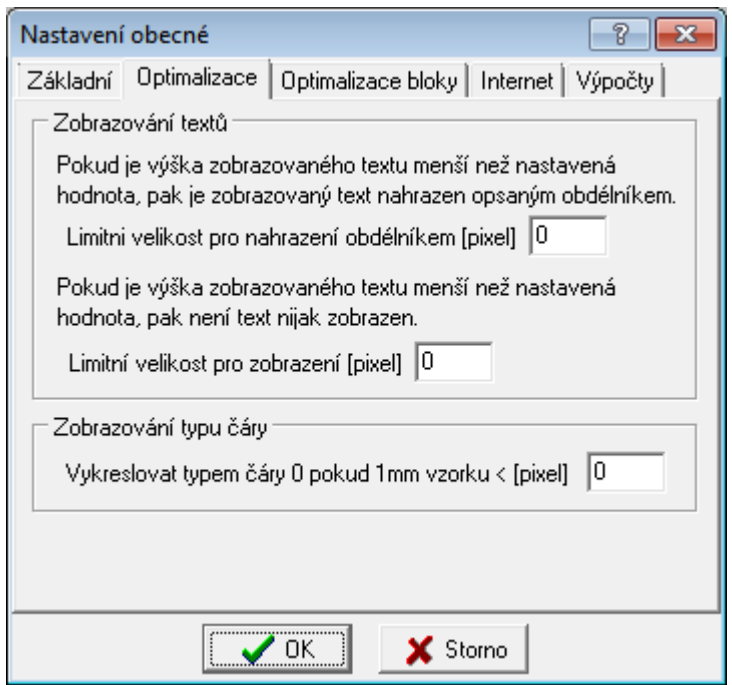

Tato nastavení mohou urychlit překreslování zvláště u rozsáhlých výkresů. Význam hodnot asi není potřeba komentovat.

#### **Optimalizace bloky**

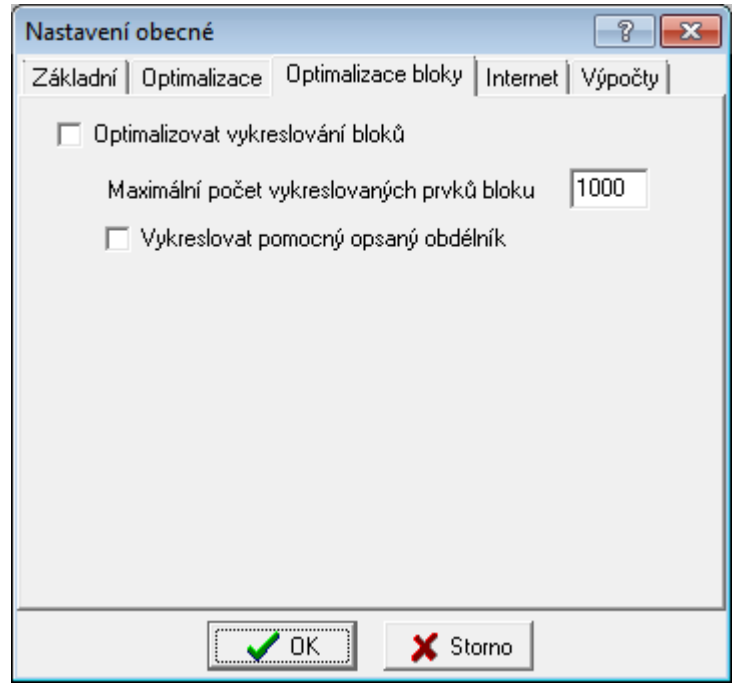

Funkce je určena pro práci na pomalejších počítačích a OS Windows 7 popř. Vista, kde náročnější paměťové kontroly ve Windows zpomalují vykreslování rozsáhlých bloků kresby v pohybu, kresba bloku se při "nesení myší" jakoby zasekává. Optimalizace umožňuje plynulé vykreslování za cenu toho, že se nevykresluje každý prvek bloku, což ve většině případu pro umístění bloku postačí.

Lze nastavit zda vůbec používat metodu optimalizace, dále max. počet vykreslovaných prvků a zda má být kolem prvků "neseného" bloku vykreslován opsaný obdélník.

Funkce se projevuje jen v případě kdy uživatel nějak pohybuje s prvky bloku.

Stejný mechanismus je použit také ve funkcích kopírování a přesunech vybraných prvků, neboť ty jsou po výběru dočasně vloženy v bloku.

### **Internet**

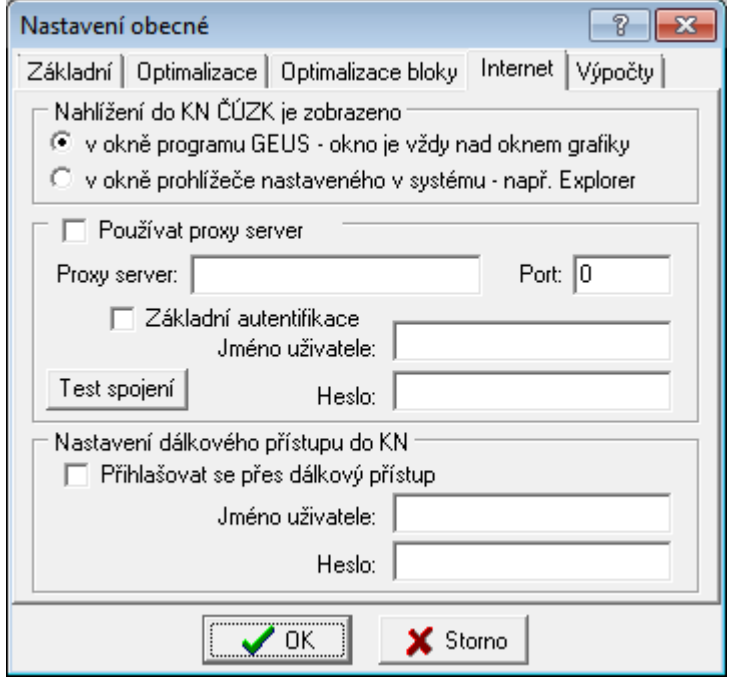

Program GEUS umí na několika místech využívat dat přímo z internetu. V případě, že je počítač připojen do internetu prostřednictvím proxy serveru, je ho nutné zde nastavit, jinak by přístup do internetu z programu GEUS nefungoval. Toto nastavení Vám samozřejmě musí sdělit správce Vašeho připojení do internetu. Ve velké většině případů není dnes proxy server pro připojení do internetu využíván, jedná se spíše o výjimky (program WinProxy).

Přepínač *Nahlížení do KN...* přepíná způsob zobrazení informací o parcelách získaných z <u><http://nahlizenidokn.cuzk.cz/></u> viz také <u>[Nahlížení](#page-249-0) do KN</u>|238].

### **Výpočty**

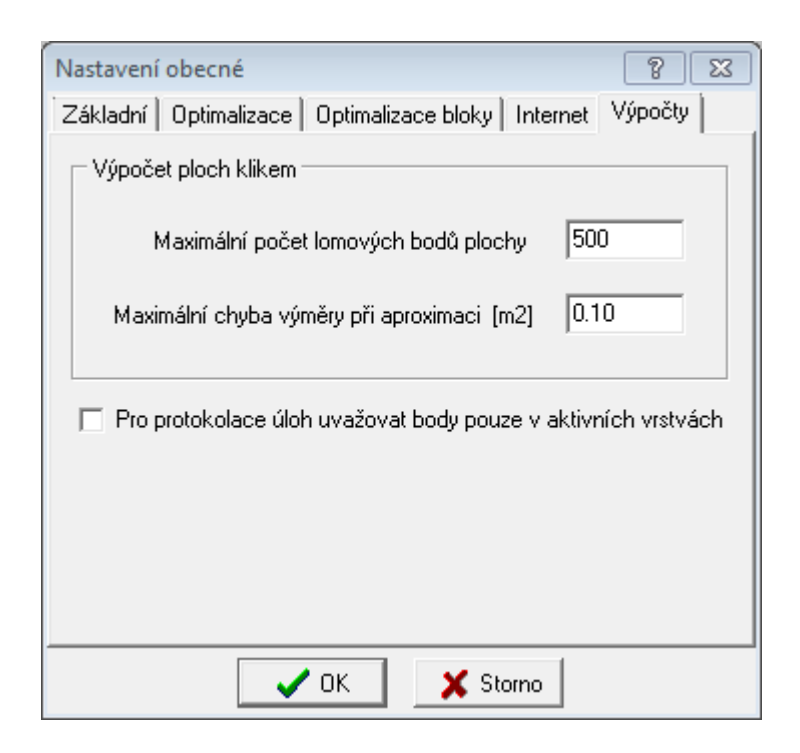

Tyto hodnoty platí pro automatický výpočet výměr, hodnotu aproximace není kruhových oblouků již není nutné nastavovat, plochy s kruhovými oblouky jsou již počítány přesně, ale program lze stále ještě přepnout na algoritmus s aproximací, proto tato hodnota zatím zůstává v programu.

### **6.4 Vrstvy...**

Možnost pojmenování vrstev. Pojmenování vrstev lze využít i jejich pro export do formátu DXF.

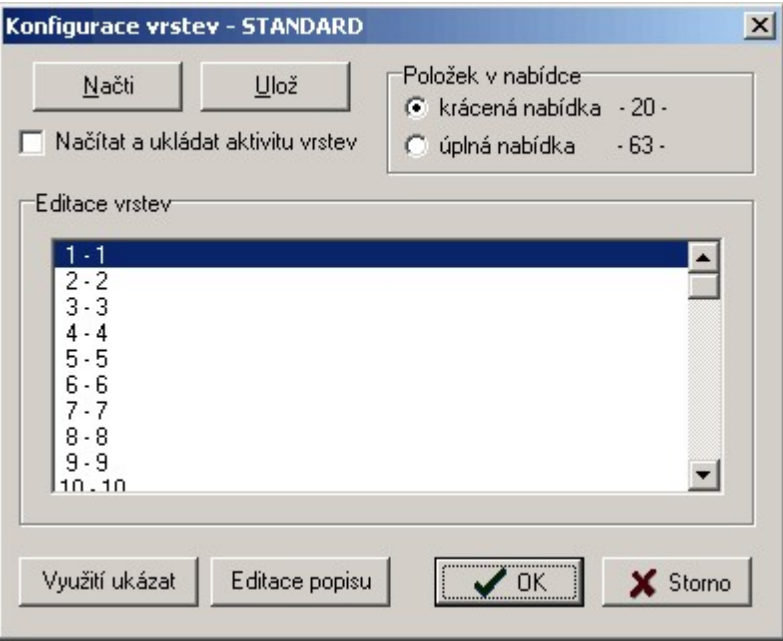

Tlačítko *Editace popisu* vrstvy otevře dialog:
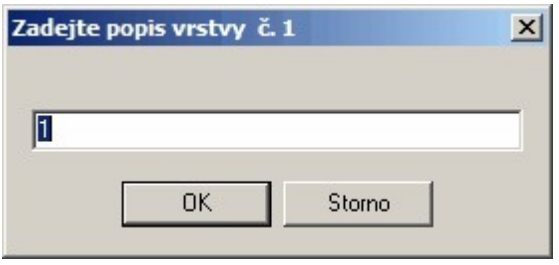

Možnost zkrácené nabídky vrstev zůstala zachována z historických důvodů z dob DOS verze, většina technologií zpracování GP dnes již využívá kompletní nabídku 64 vrstev. Lze ji však stále využít pro jednoduché malé obecné zakázky.

Tlačítko *Využití vrstev* zapne v dolní části formuláře následující přehled vrstev:

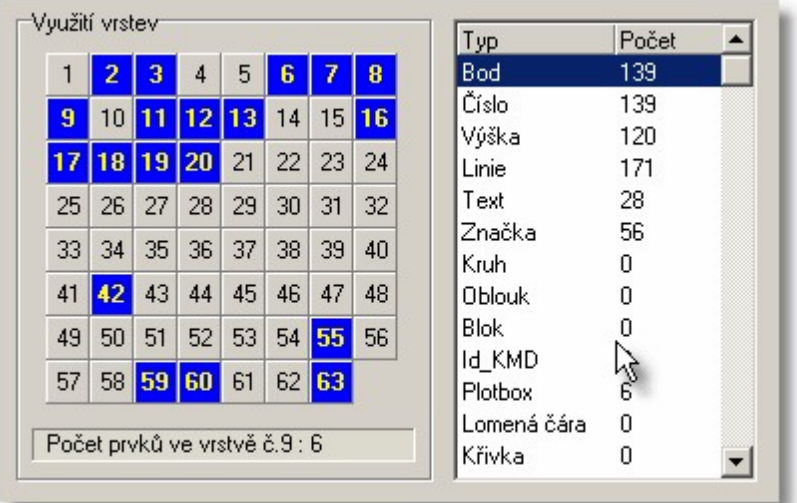

Viz <u>Práce s [vrstvami](#page-35-0)</u>|24 .

# <span id="page-180-0"></span>**6.5 Viditelnost vrstev...**

Formulář alá Microstation pro přepínání pracovní vrstvy aktuálního pracovního výkresu (poklepání/dvojklik na čísle vrstvy - červeně zobrazená vrstva) a přepínání viditelnosti vrstev (kliknutí myší na číslo vrstvy). Formuláře může být viditelný po celou dobu práce s výkresem a lze ho umístit na libovolné místo pracovní plochy Windows.

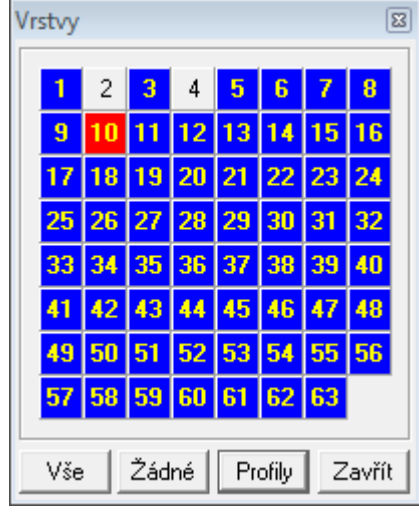

Viz také <u>Práce s [vrstvami](#page-35-0)</u>l <sup>24</sup>ૌ.

### **6.6 Profily vrstev ...**

Funkce pro rychlé přepínání viditelnosti vrstev. Pro různé účely může být vhodné mít zapnuté vždy přesně stejné vrstvy. Pro tyto účely byla do programu doplněna následující jednoduchá funkce:

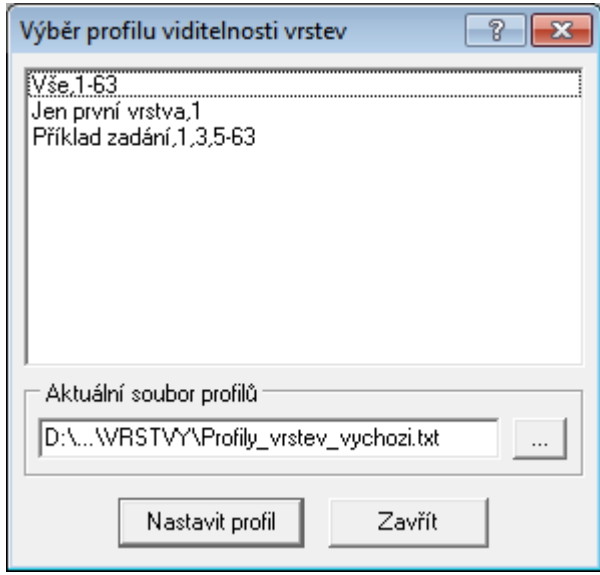

Vše je definováno prostým textovým souborem. Každý řádek reprezentuje jeden profil, kdy jako první údaj je uvedený název profilu. Za názvem profilu jsou uvedené zapnuté vrstvy oddělené čárkou, neuvedené vrstvy se vypnou. Lze zadat i rozsah vrstev "od-do", první a poslední vrstva rozsahu se oddělí pomlčkou (viz vzor v obrázku). Uložení definičního textového soubory se předpokládá v podadresáři **Vrstvy** v adresáři pro sdílená data programu GEUS (viz Hlavní adresář pro sdílené definice a vzory).

Myší klikněte na vybraný profil (zobrazí se modře) a potom klikněte na tlačítko *Nastavit profil*. Tato funkce je dostupná i z formuláře <u>[Viditelnost](#page-180-0) vrstev...</u> <sup>169</sup>l.

# **6.7 Vzhled vrstev...**

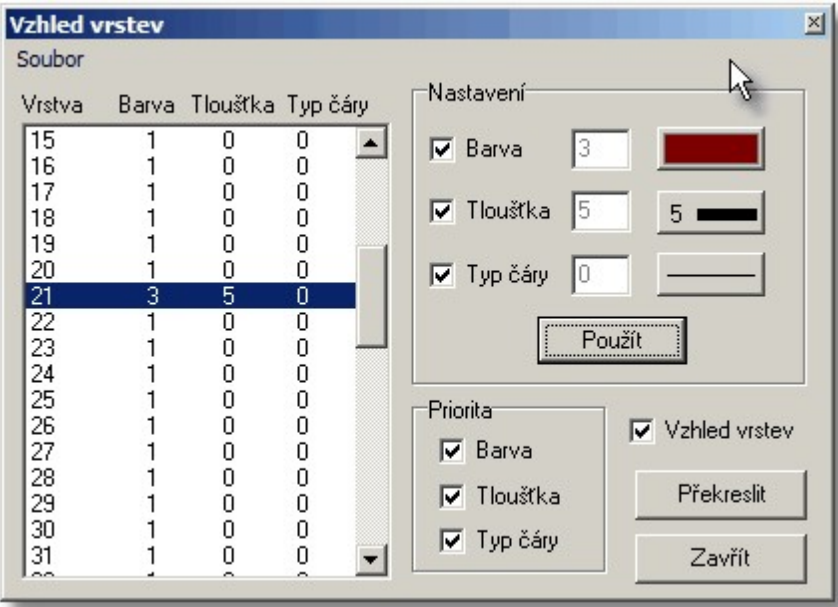

#### Viz <u>Práce se [vzhledem](#page-53-0) vrstev</u>l 42

#### **Ovládání formuláře "Vzhled vrstev"**

Základem ovládání je seznam vrstev se zobrazenými nastavenými vlastnostmi v levé části formuláře. V tomto seznamu se hodnoty přímo needitují, k tomu slouží prvky v oblasti Nastavení (viz obrázek).

Při pohybu po seznamu vrstev, se hodnoty vrstvy do oblasti Nastavení nepřenášejí. Logika je trochu jiná. Pokud chcete vlastnosti nějaké vrstvy přenést do oblasti nastavení, musíte na řádek seznamu s vrstvou poklepat myší.

Přenesení změn nastavených v oblasti *Nastavení* má pak následující logiku:

- 1. Nastavte požadované vlastnosti v oblasti *Nastavení* a zaškrtněte přepínače těch vlastností, které chcete měnit.
- 2. V seznamu vrstev vyberte vrstvy, u kterých se má změna provést. Výběr se provádí dle běžných zvyklostí ve Windows: klasicky lze myší vybrat jednu vrstvu, pomocí levého tlačítka myši se současným stisknutí klávesy [Shift] se vybírá rozsah vrstev "od do", pomocí myši se současným stisknutím klávesy [Ctrl] lze vybírat jednotlivé vrstvy třeba i neležící v souvislé řadě.
- 3. Pomocí tlačítka *Použít* se vybrané vlastnosti nastaví vybraným vrstvám.
- 4. Přepínače v oblasti *Priority* pak definují, které vlastnosti vrstev mají prioritu před vlastnostmi jednotlivých grafických prvků.
- 5. Přepínač *Vzhled vrstev* pak definuje, zda je vzhled vrstev vůbec zapnutý jako celek.

## **6.8 Značky...**

Nastavení vzhledu a obsahu panelu pro volbu značek. Nastavenou konfiguraci značek lze uložit do souboru, odkud ji lze kdykoliv znovu načíst, viz tlačítka *Načti* a *Ulož*. Název souboru s definicí je zobrazen v titulkovém pruhu formuláře.

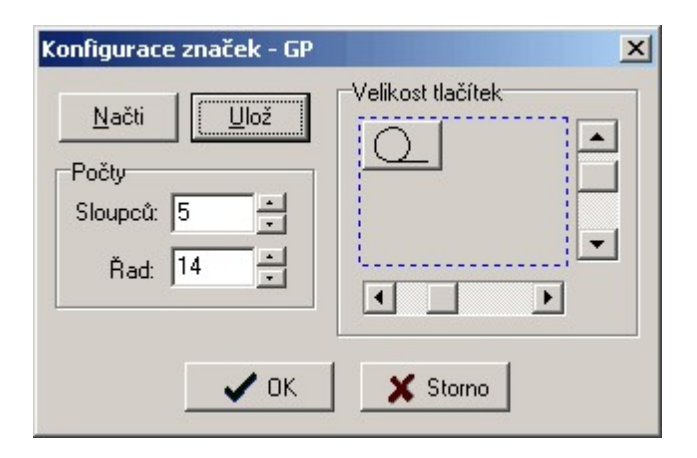

Viz <u>Práce se [značkami](#page-39-0)</u>| 28ो.

### <span id="page-183-0"></span>**6.9 Styly...**

.

Možnost kompletní editace a nastavení práce se styly. Viz <u>Práce se styly [kresby](#page-46-0)</u>l <sup>35</sup>i a <u>[Ovládání](#page-47-0) stylů</u>l <sup>36</sup>

V pravém seznamu jsou všechny dostupné styly a v levém seznamu styly zobrazované na tlačítcích stylů. Mezi seznamy lze položky přetahovat myší pomocí "táhni a pusť".

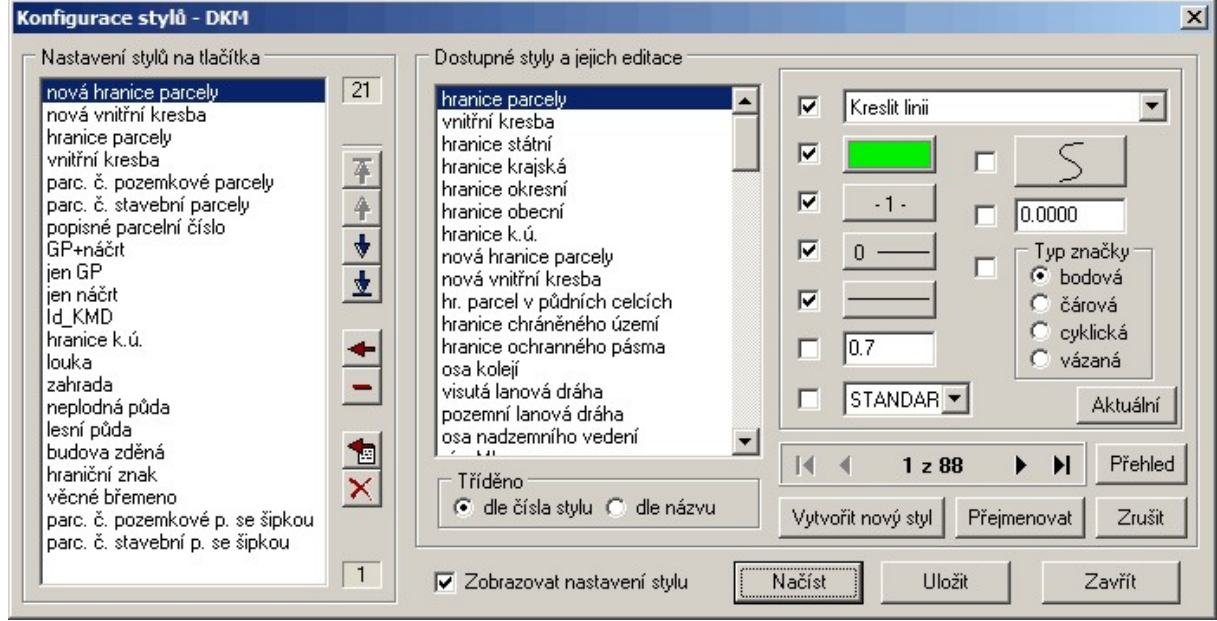

## **6.10 Seznam stylů...**

Seznam stylů je jiným způsobem volby stylů. Seznam stylů může být zobrazený po celou dobu práce s výkresem a formuláře lze přetáhnout na libovolné místo pracovní plochy, což může být někdy pohodlnější, než standardní volba stylů přes tlačítko hlavního formuláře grafiky (viz obrázek).

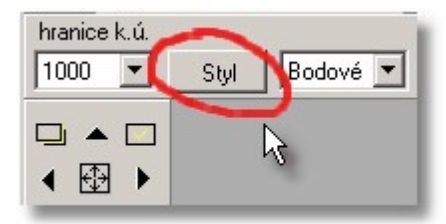

Formulář seznamu stylů obsahuje vlastní menu, které obsahuje některé další funkce rozšiřující možnosti práce se styly, viz obrázek. Význam většiny funkcí bude asi jasný přímo z jejich názvu. Popíšeme pouze volbu *Zobrazovat všechny styly*, která přepíná zobrazení všech a vybraných stylů. Výběr stylů je samozřejmě přehlednější a jeho výběr se provádí funkcí <u>[Styly...](#page-183-0).</u>| <sub>'</sub>, viz také <u>[Ovládání](#page-47-0) stylů</u>| 36].

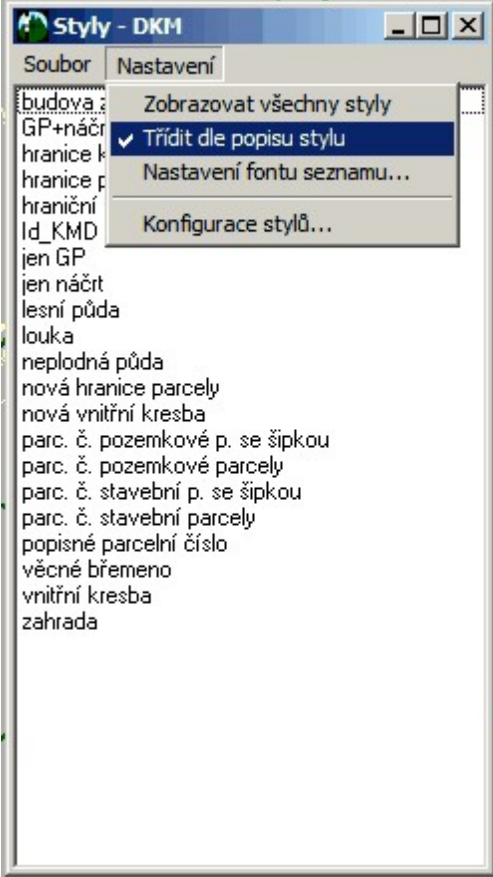

# **6.11 DKM-VKM...**

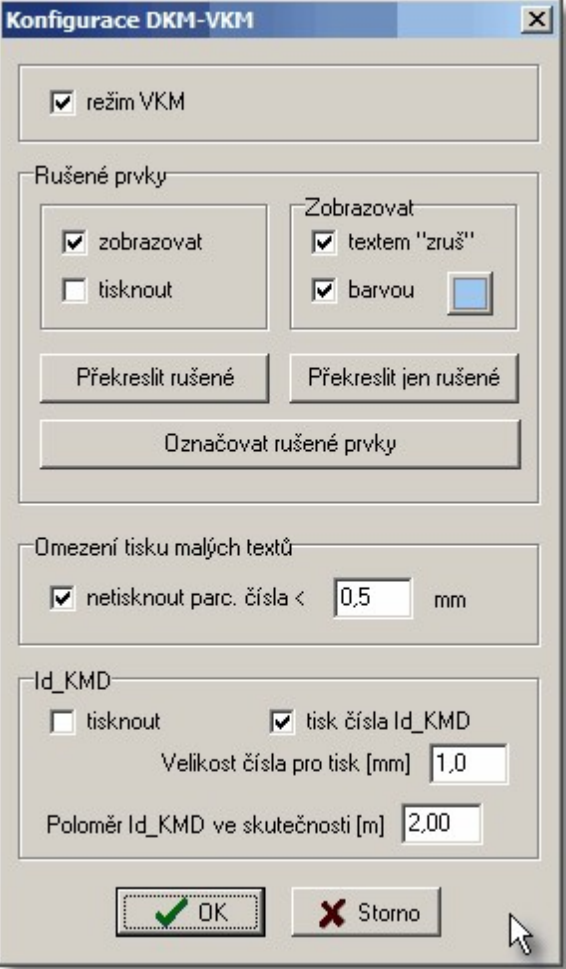

Viz Práce s [formátem](#page-51-0) VKM 40.

## <span id="page-186-0"></span>**6.12 Popisy...**

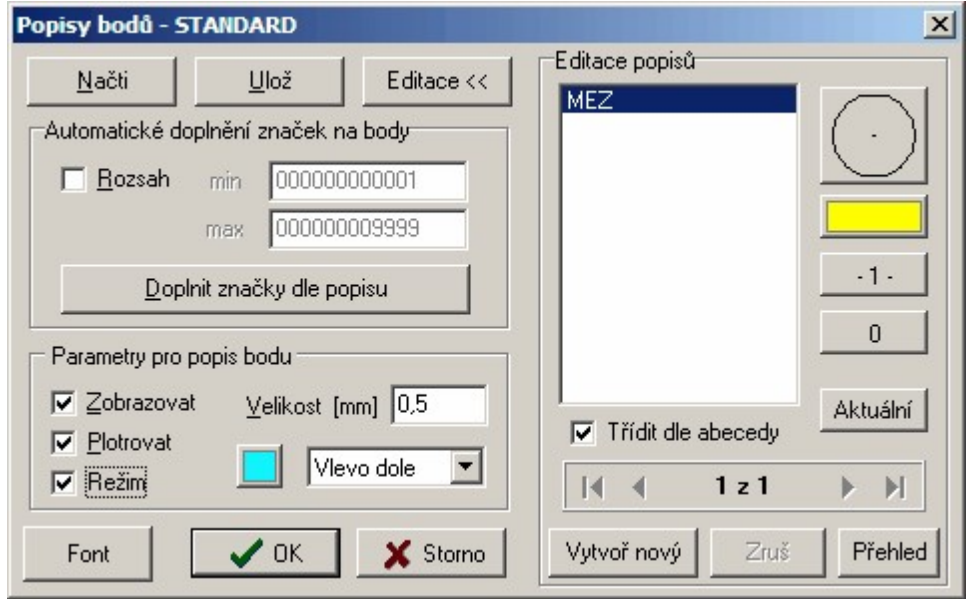

V tomto okně jsou sdruženy funkce pro práci s popisem bodu. V levém dolním rohu okna jsou přepínače pro barvu popisu, velikost jeho textu a zda se má vůbec popis zobrazovat. Také je zde přepínač zda se budou popisy plotrovat.

Tlačítkem *Načti* se otevře standardní dialog Windows pro volbu souboru přímo v adresáři, který je určený pro ukládání těchto definicí. Pro testovací účely je dobré načtený soubor ihned uložit pod jiným jménem tlačítkem *Ulož* a zadáním jiného jména. Tak zůstane původní definice nezměněna.

Funkcí *Doplnit značky* dle popisu lze automaticky doplnit bodové značky. Předtím je však nutné zadat definici jaké značky se mají přiřadit kterým popisům. K tomu slouží funkce *Editace* v pravé části dialogu.

#### **Editace popisů**

V panelu *Editace popisů* se objeví načtený seznam popisů. V panelu Editace popisů se nastavuje popis, typ, barva, vrstva a stočení značky. Při zadávání popisu bodů je rozdíl mezi malými a velkými písmeny. Popis AAA je různý od popisu aaa.

Právě editovaný popis je tedy v seznamu popisů zvýrazněn. V pravo se mění jeho nastavení, jakákoliv změna se ihned provede i v definici stylu v paměti. Vrátit se lze jen k původní definici tím, že se provedené změny neuloží na disk a načte se původní definice z disku. Tím se ovšem vrátí zpět všechny změny od posledního načtení definice z disku nebo od posledního uložení definice na disk.

Aktuální pozice je dána okénkem čítače uprostřed tlačítek se šipkami v dolní části okna. Čítač zobrazuje aktuální pozici v seznamu definic a celkový počet definic. V seznamu definic se lze pohybovat tlačítky se šipkami. Tlačítka se šipkami se zarážkou znamenají skok na začátek resp. na konec seznamu.

Tlačítkem *Vytvoř nový* se vytváří nový nový popis, který se přidá vždy nakonec seznamu. Nový popis má stejné nastavení jako měl popis, který byl zobrazený před stisknutím tlačítka Vytvoř nový.

Tlačítkem *Zruš* se smaže definice popisu, který je v seznamu popisů zvýrazněný.

Počet popisů v jednom definičním souboru není nijak omezen.

Vytvořený seznam je pak ještě zapotřebí uložit na disk funkcí Ulož, odkud jej lze později znovu načíst.

#### **Automatické doplnění značek na body**

Po stisknutí tlačítka *Doplnit značky dle popisu* program projíždí všechny body a umísťuje na ně značky dle nastavených definic. Program si kontroluje zda na bodu již příslušná značka neleží, aby nedocházelo k vytváření duplicitních značek.V okně je možné navíc zadat rozsah čísel bodů, pro který se doplnění značek má provést.

# **6.13 Výškopis...**

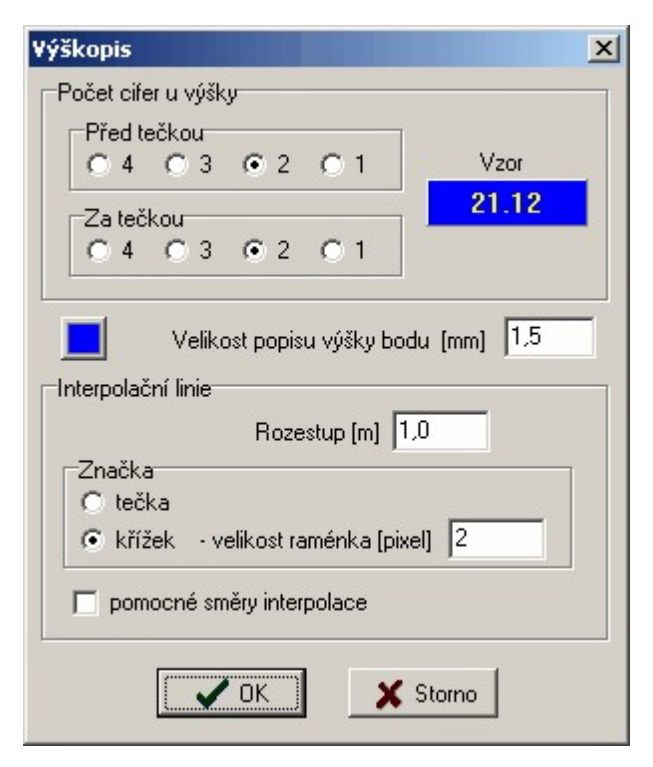

Význam parametrů pro interpolační linie:

*Rozestup* - v metrech interval interpolace výšek. Interpolační interval musí být v rozmezí (0.1 - 999) *pomocné směry interpolace* - přepíná zobrazení pomocných čar u interpolačních linií pro ulehčení orientace, mezi kterými body bylo již interpolováno. Tyto pomocné čáry jsou zobrazeny pouze na monitoru a nejsou tištěny na plotru.

Viz:

<u>Práce s body seznamu [souřadnic](#page-44-0)</u>l <sup>33</sup> **[Interpolace](#page-219-0) výšek** 208

## **6.14 Barvy...**

Možnost změnit barevné schéma na obrazovce. Lze změnit všech 14 barev pro kreslení na obrazovce + barvu pozadí + barvu pro označení vybraných prvků na libovolnou barvu, kterou lze ve Windows nastavit.

Od verze 21.0 je celkový počet nastavený na 40 barev. Vyšlo to z požadavků některých uživatelů, kterým původní počet 20 nestačil. Vyplynulo to hlavně z toho, že data se nyní již většinou předávají v digitální formě, kde barva je často nositelem nějaké další informace nebo významu. V dobách, kdy se mapy předávaly v papírové formě samozřejmě 20 barev stačilo, protože na papíře se ani více barev rozlišit nedalo.

V tomto nastavení barev se jedná pouze o změnu interpretace barev na obrazovce, systém uložení barev do výkresu zůstává nezměněný, ukládá se pouze číslo barvy 1 až 40 a ne její definice. Definice barevného schématu se ukládá pouze do konfiguračního souboru Takže pokud změníte nastavení barev na svém počítači, uložíte výkres, ten přenesete na jiný jiný počítač s nezměněným nastavením, bude výkres zobrazen v původním barevném schématu. Pokud však přenesete i konfigurační soubor výkresu (soubor s příponou CFV) bude zachováno i barevné schéma.

Samotný princip výstupu barev při tisku tak zůstává nezměněný, viz <u>Práce s [barvami](#page-42-0)</u>l <sup>31</sup>. Zatím se nám však nepodařilo nastavit jiné uspokojivé barevné nastavení, než je výchozí, viz tlačítko Vše změnit na výchozí v obrázku. Protože však může jít o subjektivní pocit, je tato funkce v programu zařazena.

Pokud jako pozadí nastavíte černou barvu, je nutné změnit černou ve výkresu na jinou, protože černá na černé vidět není. Původní bílou barvu pro označení vybraných objektů je vhodné ponechat, protože jiná barva není natolik výrazná, ale změnit ji samozřejmě lze.

Pokus o takové nastavení vidíte (v on-line nápovědě, tištěná příručka je samozřejmě černobílá) v následujícím obrázku: pozadí je černé, černá barva ve výkresu je nahrazena oranžovou, vybrané objekty jsou nadále zvýrazňovány bílou barvou. Další vzory získáte stisknutím tlačítka Načti, které otevře okno pro otevření souborů v adresáři, kam byly při instalaci umístěny vzorové soubory pro nastavení barev, třeba bude některé vyhovovat Vašemu vkusu. Jeden z nich je přesnou kopií barev z DOS verze (tmavší pozadí).

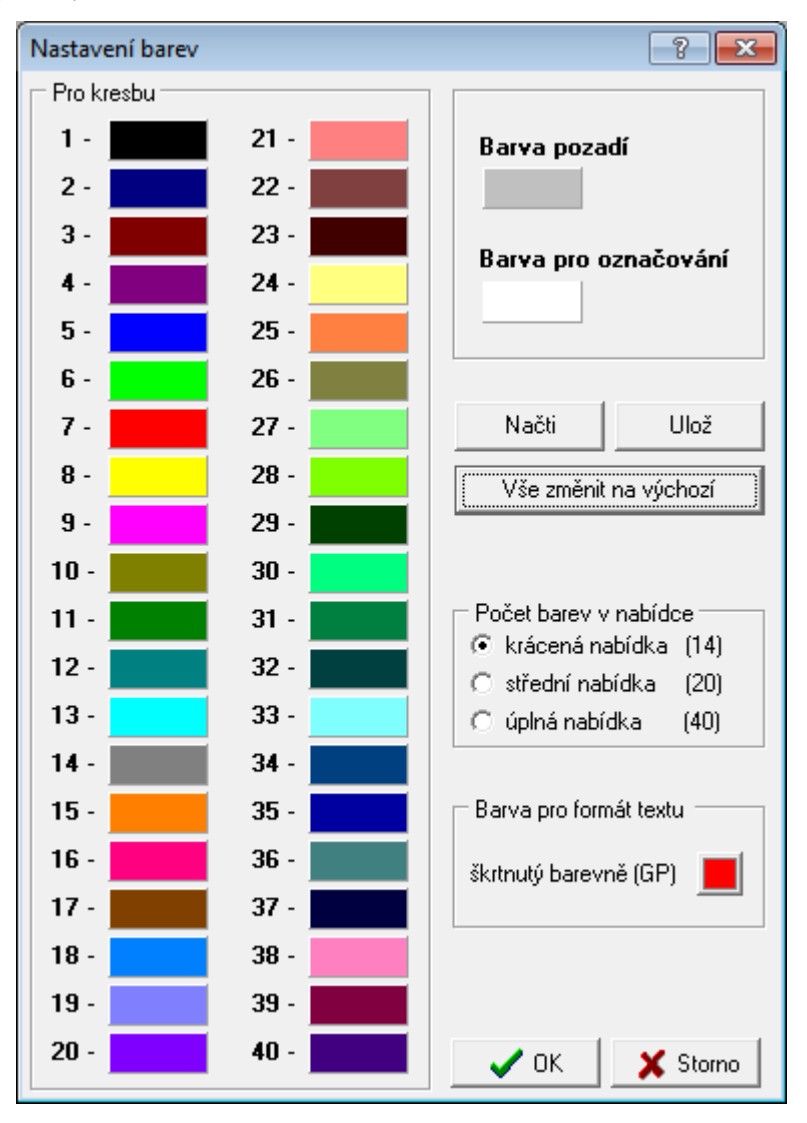

Tlačítky *Načti* a *Ulož* lze načíst/uložit definici barevného schématu z/do definičního souboru v podadresáři BARVY adresáře pro sdílená data.

# **7 Kreslit**

### <span id="page-189-0"></span>**7.1 Kresli linii**

Obecně o kreslení pojednává kapitola. <u>Práce s [kresbou](#page-22-0) - kreslení</u>l <sup>11</sup>. Po spuštění příkazu se otevře dialog s podrobnými možnostmi kreslení linií:

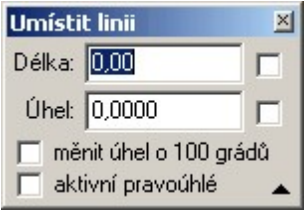

*Délka* - výpis aktuální délky linie při kreslení druhého bodu linie. Při zamknuté délce lze v tomto poli zadat požadovanou délku z klávesnice. Pokud bude hodnota potvrzena klávesou **[Enter]** automaticky se zaškrtne přepínač Délka zamknout.

*Délka zamknout* - zaškrtávacím políčkem vpravo od výpisu aktuální délky lze zamknout aktuální délku, ta pak zůstane nastavená bez ohledu na vzdálenost kurzoru myši od prvního bodu linie. Vzhledem k tomu, že nelze zároveň myší nastavit požadovanou délku a stisknout toto políčko, je nutné použít klávesu **[F3]**. Políčka tak slouží k informaci o zamknutí. Přesnou hodnotu délky lze však zadat klávesnicí v poli zobrazujícím délku, vložený údaj je nutné potvrdit klávesou **[Enter]**.

*Úhel* - výpis aktuálního úhlu/směru při kreslení druhého bodu linie. Při zamknutém směru lze v tomto poli zadat požadovaný směr z klávesnice. Pokud bude hodnota potvrzena klávesou **[Enter]** automaticky se zaškrtne přepínač Úhel zamknout.

*Úhel zamknout* - zaškrtávacím políčkem vpravo od výpisu aktuálního úhlu/směru lze zamknout aktuální směr, ten pak zůstane nastavený bez ohledu na směr kurzoru myši od prvního bodu linie. Vzhledem k tomu, že nelze zároveň myší nastavit požadovaný směr a stisknout toto políčko, je nutné použít klávesu [F4]. Políčka tak slouží k informaci o zamknutí. Přesnou hodnotu směru lze nastavit z klávesnice v políčku zobrazujícím aktuální hodnotu směru, vložený údaj je nutné potvrdit klávesou **[Enter]**.

*Měnit úhel o 100 grádů* - zapnutí kreslení kolmic. První linie se kreslí normálně. Navazující linie má však úhel zamknutý tak, že je kolmá na předcházející linii. Dohromady s možností přesně nastavit délku lze pomocí této volby konstruovat pravoúhlé objekty bez nutnosti dopočtů ve výpočetní části programu.

*Aktivní pravoúhlé* - úhel kreslených linií je zamknutý tak, že umožňuje pouze kreslení rovnoběžně s osami souřadnicové soustavy YX.

#### **Důležité klávesové zkratky a jejich význam pro danou funkci**

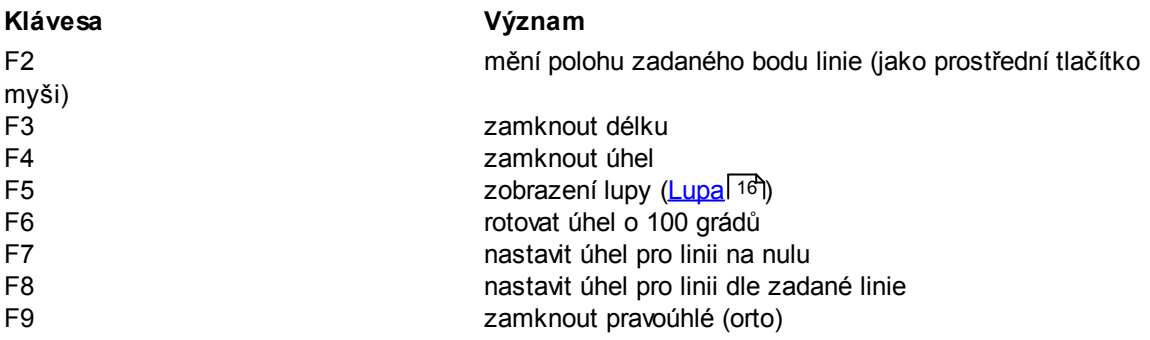

*Poznámka: Velmi důležitá je zde funkce [Nastavení](#page-243-0) úhlu dle linie , vyvolaná klávesou* **[F8]***, která* 232*umožní kresbu rovnoběžných linií s již existujícími liniemi. V případě kombinace s klávesou* **[F6]** *je* možné konstruovat kolmice na existující linie začínající na bodě ležícím na existující linii. Protože je i při

*zamčené délce či úhlu stále použit Režim [dochytávání](#page-24-0) , je jednoduché např. dokreslit pravoúhlou* 13 *obdélníkový objekt zaměřený třemi body.*

## **7.2 Kresli oblouk**

V současné verzi lze kreslit oblouk pouze třemi body. Ostatní způsoby kreslení oblouku, jako je navázání oblouku na lini nebo jiný oblouk, se teprve připravují.

## <span id="page-190-0"></span>**7.3 Kresli text**

Po spuštění příkazu se otevře dialog s podrobnými možnostmi kreslení textů:

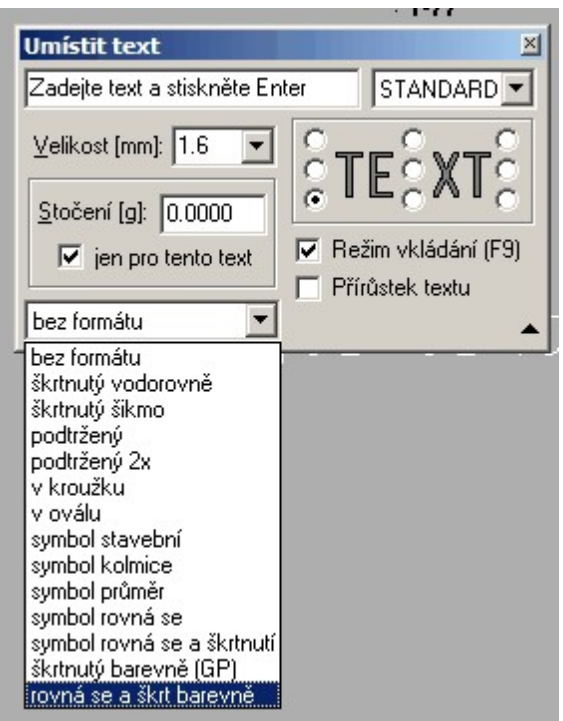

Význam většiny nastavení a přepínačů v dialogu je jasný z jejich názvu.

Důležitý je však přepínač *režim vkládání*. Pokud je zapnutý (přepínat ho lze i klávesou **[F9]**), je každé stisknutí klávesy, které vygeneruje zobrazitelný znak interpretován jako změna vkládaného textu. Pokud je vypnutý je nutné text vkládat přímo v editačním poli tohoto dialogu, lze ho však pomocí kláves **[z]** a **[x]** nebo **[Shift]+[x]** a **[Shift]+[z]** otáčet. Stisknutá klávesa **[Shift]** znamená jemnější otáčení.

Obecná pravidla jsou popsána v kapitole <u>Práce s [kresbou](#page-22-0) - kreslení</u>| 11ª).

#### **Důležité klávesové zkratky a jejich význam pro danou funkci**

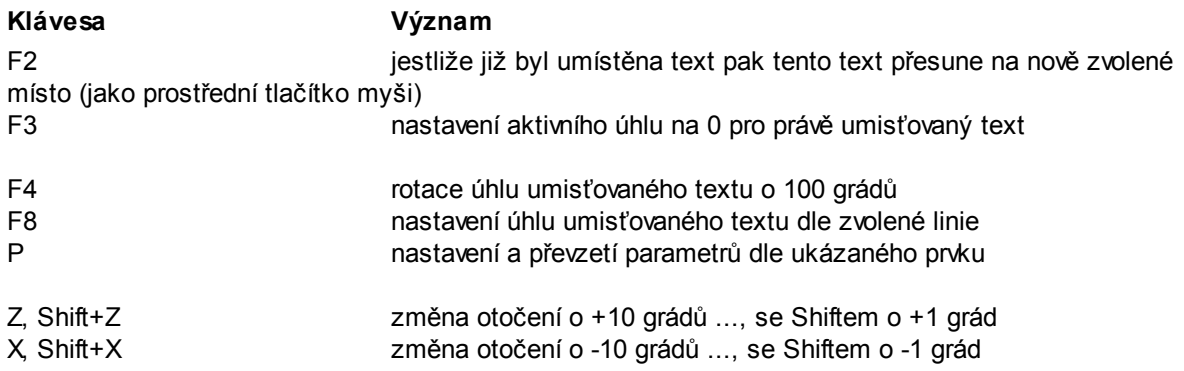

#### <span id="page-191-1"></span>**7.4 Kresli značku**

Volba kreslené značky se provede v nástrojové liště prvkem pro zvolení značky, viz [Práce](#page-39-0) se <u>[značkami](#page-39-0)</u>l <sup>28</sup>ì. Předem je také vhodné zvolit způsob, jakým bude značka do výkresu umístěna, viz القاء <u>Cpůsoby [umisťování](#page-191-0) značek</u> القاء Eormát kreslení značky lze zatím měnit jen při její editaci, tedy například škrtnutí značky pomocí změny jejího formátu je možný jen její editací buď po jednom prvku nebo hromadně (viz <u>[Hromadné](#page-29-0) výběry</u>l 18 a <u>[Editace](#page-33-0) prvků</u>l 22)).

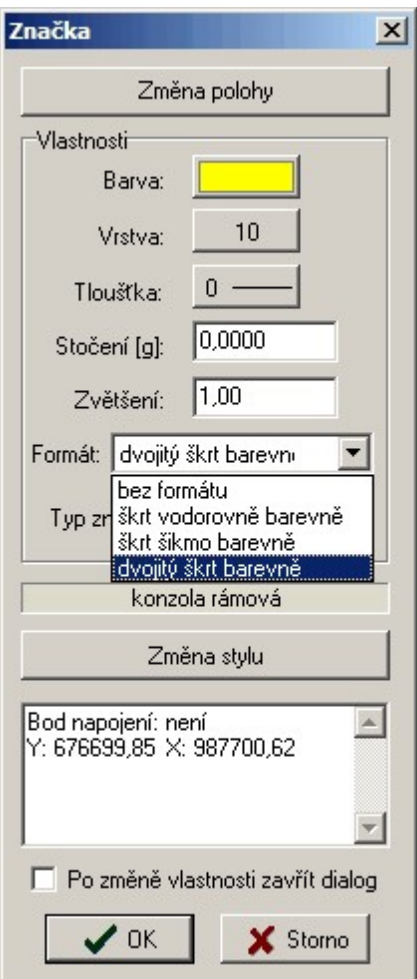

Viz také **umístění značek dle popisů** bodů v kapitole <u>[Popisy...](#page-186-0)</u>। ਜਹੀ.

#### <span id="page-191-0"></span>**7.4.1 Způsoby umisťování značek**

Značky lze umisťovat čtyřmi způsoby. Příkaz <u>Kresli [značku](#page-191-1)liso použij</u>e ten, který je nastaven jako aktuální. Způsob umisťování se volí pomocí rozbalovacího seznamu v nástrojové liště:

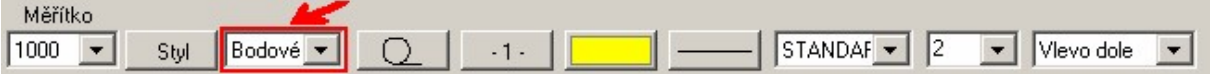

Tato funkce je transparentní, tzn. že ji lze změnit i v průběhu spuštěné funkce pro kresbu prvku.

**[BODOVÝ](#page-192-0)** 181 <u>[ČÁROVÝ](#page-192-1)</u> 181 <u>[CYKLICKÝ](#page-193-0)</u> 182 182 182

<u>Práce se [značkami](#page-39-0)</u>l 28 <mark>Kresli [značku](#page-191-1)</mark>l ദര

### <span id="page-192-0"></span>**7.4.2 BODOVÝ**

Při něm je značka umístěna na místo zvolené myší. Pro určení polohy je použit zvolený [Režim](#page-24-0) <u>[dochytávání](#page-24-0)</u>| 13]. Před jejím umístěním lze značku natáčet pomocí kombinace kláves [**z] a** [**x**], jemně pomocí **[Shift]+[Z]** a **[Shift]+[X]**. Aktuální úhel stočení je zobrazován v pravém dolním rohu hlavního formuláře grafiky. Stočení značky lze nastavovat také přímo hodnotou v nastavení aktivního úhlu (poslední políčko na nástrojové liště) a to i v průběhu umisťování značky. Při spouštění příkazu je značka vždy stočená o tuto nastavenou hodnotu.

#### **Důležité klávesové zkratky a jejich význam pro danou funkci**

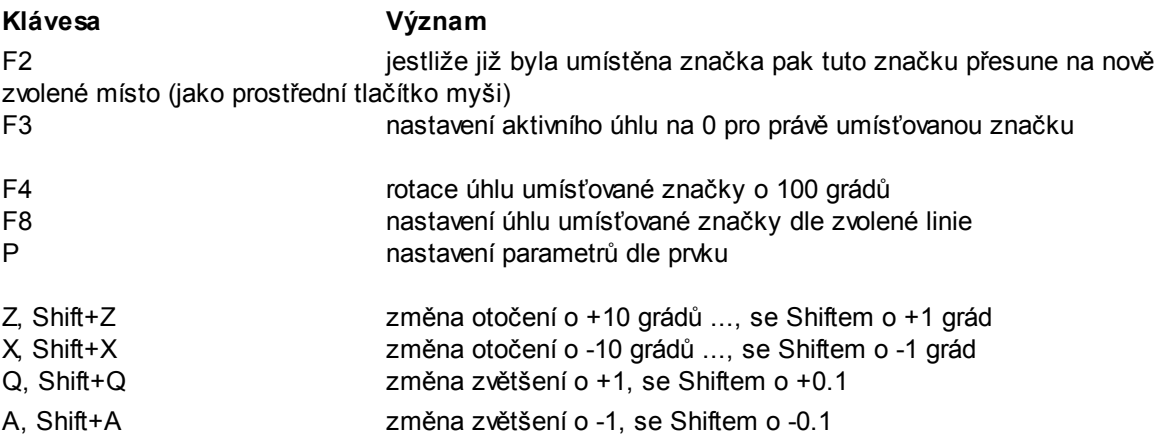

### <span id="page-192-1"></span>**7.4.3 ČÁROVÝ**

Značku lze umístit pouze na již nakreslenou linii. Program proto nejdříve žádá o identifikaci linie, na kterou má značku umístit. Volba se provede levým tlačítkem myši, viz <u>[Identifikace](#page-26-0) prvku myší</u>|15].

Zvolená linie se zvýrazní a po jejím potvrzení levým tlačítkem myši se značka umístí na linii přesně do bodu, který je na linii nejblíže bodu zvolenému myší. Pokud je značka nesymetrická a na linii se umístila opačně orientovaná, mění se směr orientace jejího umístění dodatečně středním tlačítkem myši nebo klávesou [F2] bez ohledu na polohu kurzoru myši.

Linie se umístěním značky nijak nezmění, tedy ani není v místě umístění značky přerušená kresba linie, i kdyby se jednalo o značku s tzv. ochraným okolím (viz vázaný způsob umisťování). Značka i linie jsou nadále dva samostatné prvky, které mohou mít jinou barvu i vrstvu.

Pokud dojde k přesunu polohy linie, značka svoji polohu nezmění.

#### <span id="page-193-0"></span>**7.4.4 CYKLICKÝ**

Značku lze umístit pouze na již nakreslenou linii. Program zobrazí dialog pro nastavení parametrů vytvářené cyklické značky. Program tedy žádá při umisťování značky nejprve o identifikaci linie, na kterou má značku umístit. Volba se provede myší stejně jako u předchozího způsobu umisťování značky čárovým způsobem. Značka se na zvolenou linii umístí tolikrát po celé délce, kolikrát to umožní parametry v zobrazeném dialogu. Hodnota "Od bodu" znamená vzdálenost první značky od počátečního bodu v milimetrech na mapě. Hodnota "Rozestup" znamená vzdálenost dalších značek od sebe v mm. Směr pokládání značek po linii lze změnit ihned po rozmístění značek po linii prostředním tlačítkem myši nebo klávesou **[F2]**.

U značek nesymetrických vůči ose (např. značka plotu) lze tímto způsobem přepínat umístění vlevo nebo vpravo nebo střídavě vlevo a vpravo (oboustranně).

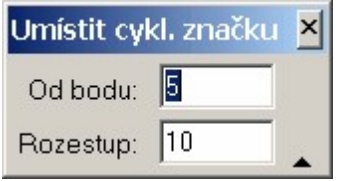

Parametry zobrazované v dialogu: Vzdálenost značky od prvního bodu linie a rozestup značek po linii. Obojí se zadává v mm na výsledném výstupu. Vzdálenost v metrech souřadnicové soustavy na obrazovce tedy záleží na nastaveném měřítku. Tím je zjištěn správný rozestup značek při nastavení jakéhokoliv měřítka výkresu.

Linie se umístěním značky nijak nezmění, tedy ani není v místě umístění značky přerušená kresba linie, i kdyby se jednalo o značku s tzv. ochranným okolím (viz vázaný způsob umisťování). Značka i linie jsou nadále dva samostatné prvky, které mohou mít jinou barvu i vrstvu. Pokud dojde k přesunu polohy linie, značka svoji polohu nezmění.

Poznámka: Různou barvu je například vhodné využít pokud je značka plotu umisťována na novou hranici v geometrickém plánu. Při tisku náčrtu se barva nové hranice vykreslí perem o síle 0.7 mm a barva značky plotu perem o síle 0.18 mm. Viz <u>[Práce](#page-37-0) s typy čar</u>l 26 a <u>Práce s [barvami](#page-42-0)</u>l 31 .

#### <span id="page-193-1"></span>**7.4.5 VÁZANÝ**

Tímto způsobem se značka umisťuje na již existující linii, stejně jako při čárovém způsobu. Na rozdíl od čárového způsobu se však značka pevně "sváže" s linií. Výsledkem je jeden prvek a značka dostane stejnou barvu a vrstvu jako linie. Pokud se změní barva nebo vrstva linie, změní barvu a vrstvu také značka. Lze umisťovat vázané značky na linii, která již obsahuje jiné vázané značky.

Pokud kreslená značka má definované tzv. ochranné okolí značky, přeruší linie v místě, kde byla značka nakreslená svoji kresbu. Toto ochranné okolí mají definováno všechny značky, u nichž se předpokládá, že budou jako vázané značky použity, např. značky různých vedení. Ostatní značky bez ochranného okolí budou vykresleny přes linii.

Ačkoli linie v místě značky má přerušenou svou kresbu, stále zůstává jednou linií a při identifikaci a výběru prvků se stále chová jako jeden grafický prvek - linie.

Vázanou značku nelze samostatně editovat, všechny její vlastnosti se mění společně s linií. Odstranění vázaných značek z linie je možné pouze při editaci jednotlivého prvku tlačítkem Zrušit vázané značky v editačním dialogu.

# <span id="page-194-2"></span>**7.5 Kresli bod**

Funkce zobrazí plovoucí dialog pro zadání údajů, které jsou zapotřebí k tomu, aby bod bylo možno zároveň vložit do seznamu:

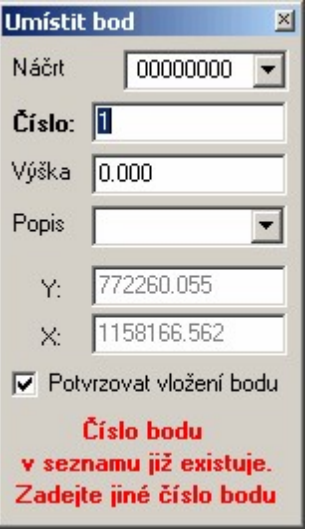

Vložené údaje v tomto dialogu je nutné před kreslením potvrdit klávesou **[Enter]** nebo **[Tab]**. Pokud by bod již existoval (ani v seznamu a výkresu nesmí existovat dva body stejného čísla), program vložení bodu neumožní, viz obrázek. Charakteristika a kvalita/třída přesnosti bodu je při vložení do seznamu převzata z výpočetní části programu.

Při zapnuté volbě *Potvrzovat vložení bodu* je nutné bod ještě potvrdit druhým stisknutím levého tlačítka myši.

Při kreslení bodu je standardně využíván <u>Režim [dochytávání](#page-24-0)</u>l 13, který je možný využít k přesnému umístění bodů třeba na čtvercovou síť nebo průsečíky linií a hlavně na lomové body čar vytvořených různými konstrukcemi.

[\\*\\*\\*](#page-64-0) 53

<u>[Kreslení](#page-64-0) bodů</u>l <sup>53</sup>

## <span id="page-194-1"></span>**7.6 Kreslení kruhů**

Kreslit kruhy lze v GEUSu čtyřmi způsoby, vlastně se tedy jedná o 4 samostatné úlohy. Aby však byla nástrojová lišta a menu přehlednější, volí se způsob kreslení kruhů samostatně. Vedle ikony pro volbu funkce Kreslení kruhů je tlačítko se šipkou, kterou se způsob kreslení kruhů volí:

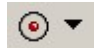

<mark>Kreslit kruh [středem](#page-194-0)</mark>l 183 Kreslit kruh [poloměrem](#page-195-0) 184 Kreslit kruh [průměrem](#page-195-1) 184 <mark>[Kreslit](#page-195-2) kruh třemi body</mark>l 184

Kruh je vykreslen nastaveným typem čáry - <u>[Práce](#page-37-0) s typy čar</u>l <sup>26</sup>l.

### <span id="page-194-0"></span>**7.6.1 Kreslit kruh středem**

Po spuštění funkce se zobrazí dialog:

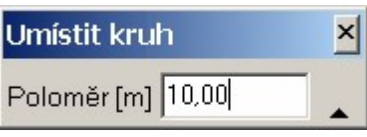

V něm se zadává požadovaný poloměr v metrech souřadnicové soustavy.

#### **Důležité klávesové zkratky a jejich význam pro danou funkci**

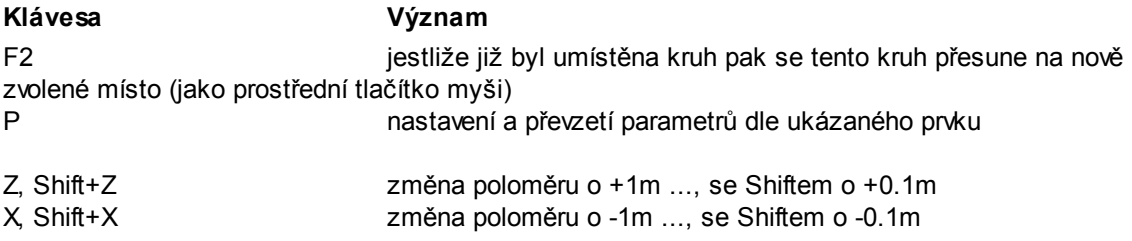

<mark>[Kreslení](#page-194-1) kruhů</mark>l 183

#### <span id="page-195-0"></span>**7.6.2 Kreslit kruh poloměrem**

Program vyžaduje zadat nejprve střed kruhu a pak libovolný bod na kružnici. Změnu polohy právě zadaného bodu lze klávesou [F2] nebo středním tlačítkem myši.

<mark>[Kreslení](#page-194-1) kruhů</mark>l 183

#### <span id="page-195-1"></span>**7.6.3 Kreslit kruh průměrem**

Program vyžaduje zadat dva body ležící na průměru kružnice. Změnu polohy právě zadaného bodu lze klávesou [F2] nebo středním tlačítkem myši.

<mark>[Kreslení](#page-194-1) kruhů</mark>l 183

#### <span id="page-195-2"></span>**7.6.4 Kreslit kruh třemi body**

Program vyžaduje zadat tři body ležící na kružnici. Změnu polohy právě zadaného bodu lze klávesou [F2] nebo středním tlačítkem myši.

<mark>[Kreslení](#page-194-1) kruhů</mark>l 183

### <span id="page-195-3"></span>**7.7 Kresli blok**

Po spuštění funkce se otevře dialog:

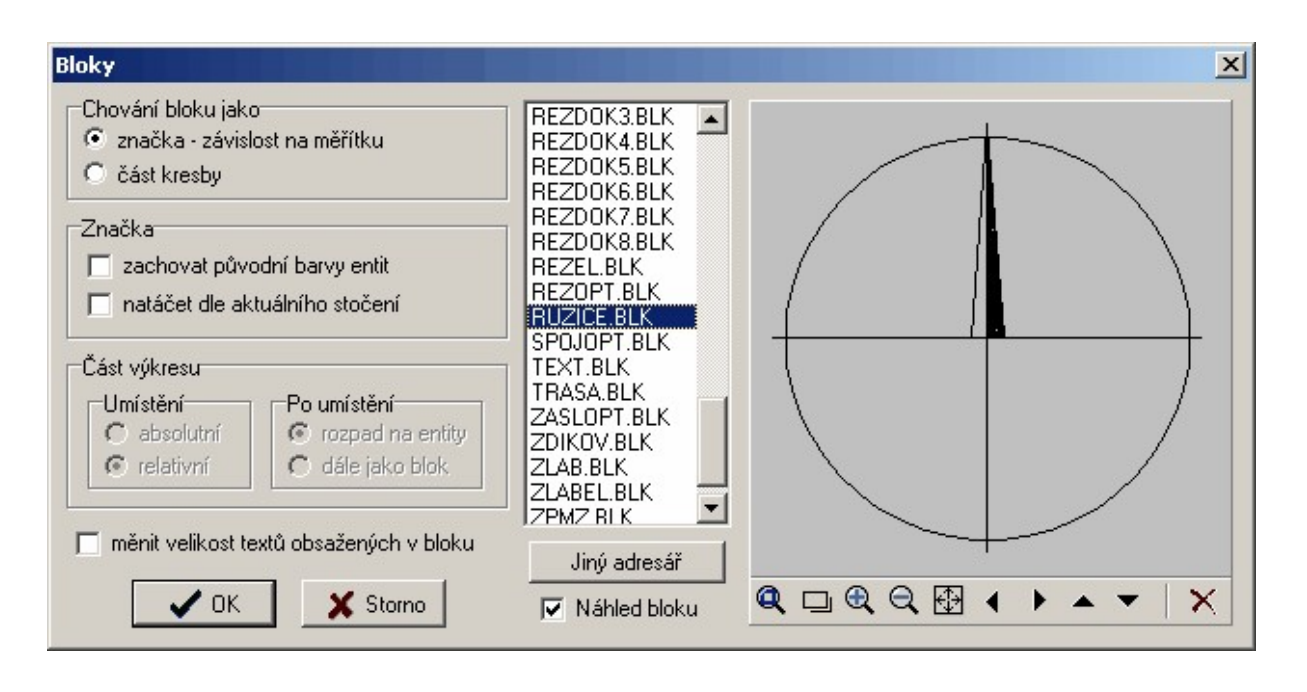

#### **Různé možnosti vkládání bloku**

Volba *Chování bloku* jako ovlivňuje chování bloku po vložení do kresby. Blok vložený jako značka, mění později svoji velikost v poměru k ostatní kresbě při změně měřítkového čísla. Tedy se chová stejně jako značka.

#### **Blok jako značka**

Chování bloku vkládaného jako značka lze ovlivnit přepínači:

*Zachovat původní barvy entit*: Pokud je tato volba zaškrtnuta, budou mít všechny prvky bloku po umístění do výkresu stejné barvy, jako měly při vytvoření bloku. V opačném případě budou mít všechny prvky bloku aktuální barvu, tuto barvu budou mít i po případném rozložení bloku na jednotlivé prvky. Rozložení bloku na původní prvky je popsáno dále.

*Natáčet dle stočení pro texty*: Pokud je tento přepínač zaškrtnut, bude se blok implicitně umisťovat ve stejném stočení jako texty. Toto stočení se nastavuje na nástrojové liště.

#### **Blok jako část kresby**

*Umístění relativní/absolutní*: Pokud je zaškrtnuta volba relativní, lze umístit blok do libovolné části výkresu. Při zaškrtnuté volbě absolutní se blok načte přesně na stejné místo (souřadnice prvků budou mít stejnou hodnotu), kde byl umístěn při vytváření.

Tím je umožněno spojovat více výkresů: výkres se celý zapíše jako blok a do jiného výkresu se načte jako blok kresby s absolutním umístěním.

*Rozpad na entity / Dále jako blok* : Pokud je zaškrtnut přepínač "rozpad na entity" (entitou se zde rozumí grafický prvek), rozpadnou se všechny prvky bloku automaticky po jeho umístění, tzn. že se zruší jejich vzájemná vazba do bloku a nadále se budou chovat jako samostatně vložené prvky.

#### **Chování textů v rámci bloků použitých jako značka**

Při změně měřítka celé kresby mohou být dva různé požadavky na chování textů: text má nebo nemá měnit velikost zároveň s blokem. Změna chování textu se provádí přepínačem *měnit velikost textů obsažených v bloku*. Přepínač je globální a ovlivní všechny bloky použité jako značka.

#### **Vkládání bloku do kresby + otáčení a kopírování bloku**

Program po spuštění funkce Kresli - Blok otevře výše uvedený dialog se seznamem všech bloků uložených jako soubor na disku v nastaveném adresáři, viz <u>Práce s bloky [kresby](#page-46-1)</u>l <sup>35</sup>ì. Jiný adresář lze zvolit tlačítkem Jiný adresář.

Hledání bloku lze v seznamu urychlit stisknutím prvního písmene jména bloku. Po zvolení bloku v seznamu žádá program o zadání bodu, kam se má blok umístit, pokud je nastaveno absolutní umísťování bloku, pak program zadání bodu nežádá.

Při umisťování je celý blok nesený, přitom se vykresluje vždy pouze tolik prvků, kolik program stihne do dalšího pohybu myši nebo otočení. Při delším zastavení myši (nebo u malých bloků) se u kurzoru vykreslí celý blok. Pokud je blok větší, vykresluje se při jeho "nesení" pouze jeho část.

Při "nesení" lze blok otáčet hrubě klávesami **[x]** a **[z]** a jemně klávesami **[shift] +[Z]** a **[shift] +[X]**. Podobně lze blok zvětšovat a zmenšovat klávesami **[Q]** a **[A]** a **[shift]+[Q]** a **[shift] +[A]**.

Stejným způsobem se chová blok při jeho kopírování nebo přesouvání.

#### **Důležité klávesové zkratky a jejich význam pro danou funkci**

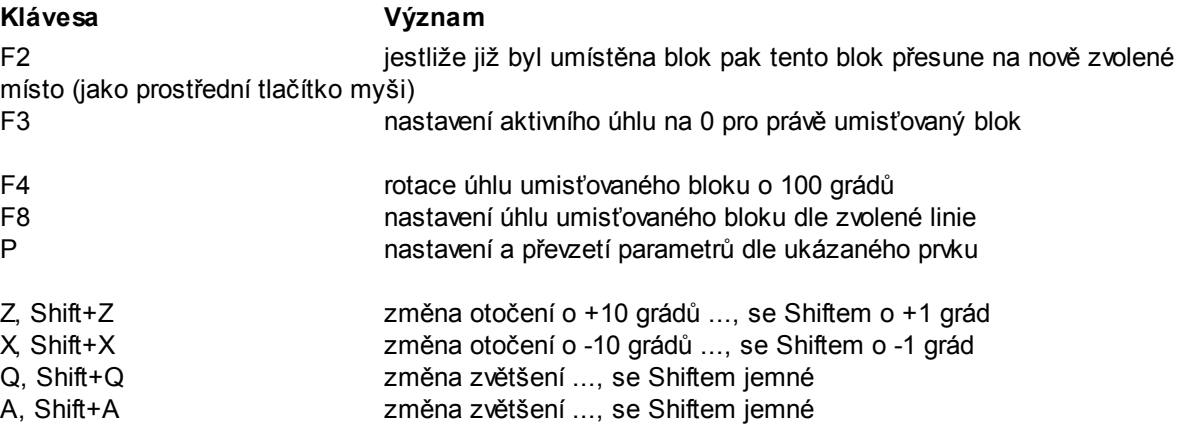

#### **7.8 Kresli oměrnou**

Oměrnou lze umístit buď již na nakreslenou linii nebo zadání dvou bodů, viz přepínač v obrázku níže. Program tedy žádá buď <u>[identifikaci](#page-26-0)</u>l 15) linie, ke které se má oměrná umístit nebo zadání 2 bodů.

Při zadání linií se kontroluje soulad souřadnic bodu na který je linie navázána a souřadnic bodu linie.

Oměrná je vlastně speciální případ textu. Ten sice není s linií pevně svázán, ale při změně měřítkového čísla správně posune svoji polohu vůči linii. Pokud linie změní jakýmkoliv způsobem svoji polohu, text oměrné se ní však automaticky nepřesune.

*Pro GP*: Oměrné je vhodné kreslit jinou barvou než linie nové hranice v GP, protože barvě je přiřazeno pero na plotru a nová vlastnická hranice se v GP kreslí silným perem, viz <u>Práce s [barvami](#page-42-0)</u>|31ª. Stejně tak je vhodné kreslit oměrné do samostatné vrstvy, aby je bylo možné v případě potřeby skrýt.

Při spuštění funkce se otevře plovoucí dialog:

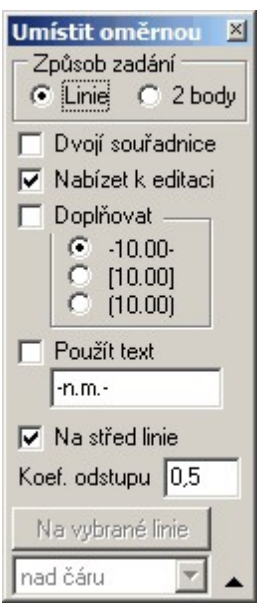

*Dvojí souřadnice*: tento přepínač zajistí, že při výpočtu se použijí souřadnice SPOL, kterými se nahradí souřadnice SOBR.

*Nabízet k editaci*: Při zapnutém přepínači nabízí program wpočtenou délku liniového prvku k editaci, takže je možné zadat délku změřenou v terénu. Při vypnutém přepínači je k linii rovnou umístěn text přesné délky této linie.

*Doplňovat*: Při zapnutém přepínači jsou k textu automaticky doplněny znaky dle nastavené volby v dialogu. Při zapnuté editaci je pak možné zadat další libovolné znaky.

V případě, že byly předem vybrány nějaké linie, lze použít tlačítko *Na vybrané linie* a oměrné jsou pak na ně doplněny automaticky, ale vždy bez možnosti přímé editace při vkládání do výkresu, v takovém případě je nutné kreslit oměrné po jedné.

## **7.9 Kresli kótu**

Automatizované nakreslení kóty mezi dvěma zadanými body. Funkce je určena hlavně pro vyznačování vzdáleností v mapě. Příkladem mohou být kóty v místopise bodů PBPP. Po spuštění se otevře následující plovoucí dialog:

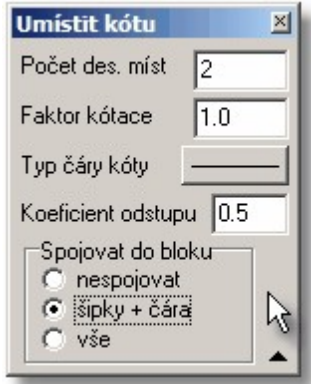

Všechny části kóty jsou automaticky spojeny do bloku [kresby](#page-46-1) (<u>Práce s bloky kresby</u>l <sup>35</sup>')). Kóta se tedy po nakreslení chová jako jeden objekt.

*Faktor kótace*: Tímto číslem je podělena délka spočtená ze souřadnic zadaných bodů. Tato možnost je určena například pro kótování detailů. Pokud byl detail zvětšen 2x, je pro jeho kótování nutno zadat faktor 2.0, aby kóta odpovídala skutečnosti.

Ostatní možnosti dialogu by měly být jasné přímo z jejich názvu.

## **7.10 Kresli slučky**

Jednoúčelová funkce pro umístění slučky na již nakreslenou linii. Slučka se umístí na linii co nejblíže bodu, kerý byl identifikován myší. Slučka se nestává součástí čáry, tedy při změně polohy linie se slučka s linií automaticky nepřesouvá, takže je slučku možné umístit do samostatné vrstvy nebo ji nakreslit i jinou barvou než samotnou linii. Možnosti kreslení slučky lze nastavit v dialogu, který se zobrazí po spuštění funkce, viz obrázek.

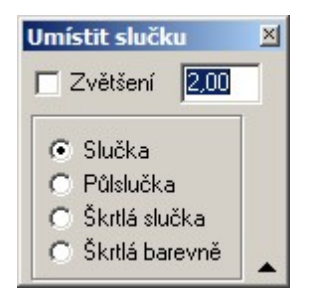

Na **formát VKM** nemá tento prvek vliv. Při tvorbě výkresu pro tento formát je označování "slučkované hranice" řešen jinými prostředky (kombinací vrstvy, barvy a typu čáry), protože jako "slučkovaná" musí být pro tento formát označená každá linie, která vyjadřuje vnitřní kresbu parcely. Slučky lze tedy nakreslit jen podle standardní logiky při tvorbě GP, tak aby při výstupu na papír byl GP správně zobrazen.

## **7.11 Kresli škrty**

Jednoúčelová funkce pro umístění škrtnutí na již nakreslenou linii. Škrtnutím je myšlena značka pro rušené linie v GP. Škrtnutí se umístí na linii co nejblíže bodu, kerý byl identifikován myší. Škrtnutí se nestává součástí čáry, tedy při změně polohy linie se škrtnutí s linií automaticky nepřesouvá, takže je škrtnutí možné umístit do samostatné vrstvy nebo jej nakreslit i jinou barvou než samotnou linii.

Na **formát VKM** nemá tento prvek vliv. Při tvorbě výkresu pro tento formát je označování rušené hranice řešeno jinými prostředky (kombinací vrstvy, barvy a typu čáry), protože jako rušená musí být pro tento formát označená každá rušená linie. Škrtnutí lze tedy nakreslit jen podle standardní logiky při tvorbě GP, tak aby při výstupu na papír byl GP správně zobrazen.

Dtto také **VFK** (viz <u>[Rušené](#page-81-0) prvky</u> যো়ী).

### **7.12 Kresli díly**

Jednoúčelová funkce pro označování dílu parcel indexy (a) až (z9). Jedná se vlastně o postupné umisťování textů dle logiky pro označování dílů parcel.

Prvním umisťovaným textem je vždy automaticky písmeno (a), druhým je (b), a tak dále až do indexu (z9). S umístěnými indexy lze dále zacházet jako s normálním textem.

Funkce po svém zvolení vždy začíná písmenem (a), pokračování v řadě od minulého spuštění funkce je možné po zadání dílu od kterého se má pokračovat.

Po zvolení funkce se otevře tento plovoucí dialog, který je prakticky shodný s dialogem pro kreslení textů - <u>[Kresli](#page-190-0) text</u>l 179î. Jeho ovládní je tedy shodné.

# **7.13 Kresli parcelní číslo**

Od verze 17.0 byla doplněn možnost nastavit formát textu přímo:

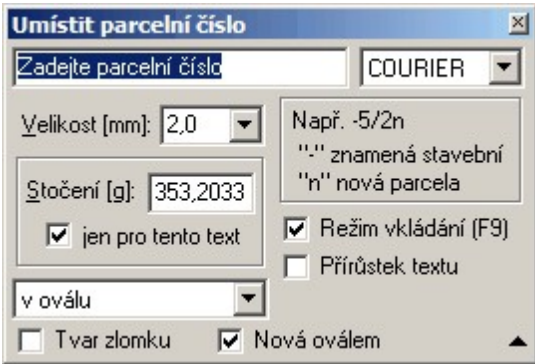

Funkce pro kreslení podlomených a nových (v kroužku) parcelních čísel. Podlomená parcelní čísla jsou vykreslena ve formě zlomku "pod sebou" a ne jako text v jedné řádce s lomítkem.

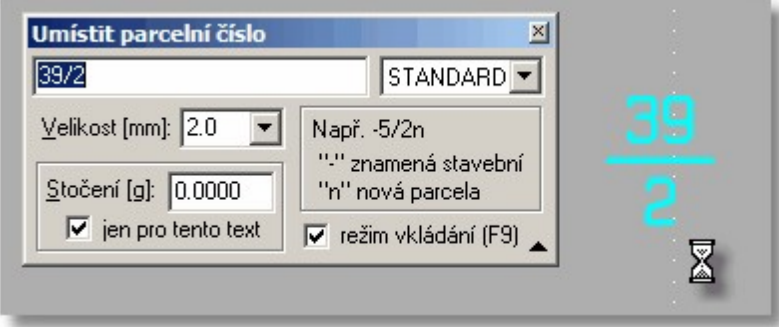

Po zvolení funkce se otevře tento plovoucí dialog, který je prakticky shodný s dialogem pro kreslení textů - <u>[Kresli](#page-190-0) text</u>l 179 .Jeho ovládání je tedy shodné.

Text parcelního čísla se zadává běžným způsobem s lomítkem u podlomených parcel: např. 256/3 nebo 5002/23. Pokud má být parcelní číslo v kroužku, připojí se ihned za parcelní číslo písmeno malé (n): např. 336/12n.

Parcelní číslo se umístí do výkresu jako blok kresby obsahující tři nebo čtyři prvky: dva texty, lomící čárka a případně kroužek. Protože prvky jsou spojeny do bloku, nelze je samostatně editovat. To lze pouze po rozložení na jednotlivé prvky.

Lze však posouvat a otáčet blok jako celek. Nejčastěji se bude jednat o stočení pod určitým úhlem, protože dle předpisu pro tvorbu GP musí být všechny texty orientovány k hornímu okraji papíru a ne k severu. Blok je při umisťování automaticky stočen k severu. Otáčení lze provádět klávesami **[x]** a **[z]**, viz <u>[Kresli](#page-195-3) blok</u>l 184].

Hromadně lze otáčet parcelní čísla jejich vybráním (viz <u>Výběry [grafických](#page-28-0) prvků</u>l <sup>17\*</sup>)) a změnou hodnoty stočení.

## **7.14 Kresli souběžné**

Kreslení rovnoběžné linie k linii již nakreslené.

- Nejdříve se nastaví požadovaný typ čáry. Po zvolení této funkce se identifikují <u>linie [myší](#page-26-0)</u>l <sup>15</sup>ੈ, u kterých se má druhá rovnoběžná čára nakreslit. Čáry se kreslí ve vzdálenosti definované v plovoucím menu, viz obrázek.
- · Umístění rovnoběžné linie vlevo nebo vpravo od původní přímky se přepíná středním tlačítkem myši.

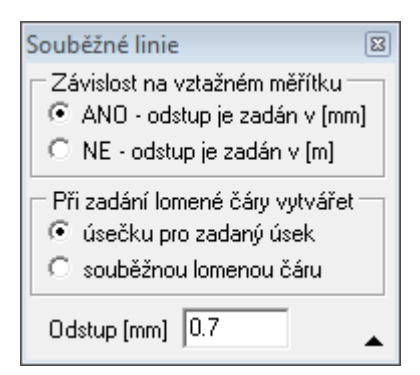

#### **Závislost na vztažném měřítku**

**ANO** - linie kreslená jako souběžná je však myšlena jako značka. Vzdálenost souběžné linie od řídící linie se tedy zadává v milimetrech na výstupu a tedy se tato vzdálenost měřená v souřadnicové soustavě se mění v závislosti na nastaveném měřítku mapy.

Rušit lze obě linie, řídící i souběžnou, samostatně .

Funkce je určena například pro případy, kdy je na některých liniích zapotřebí vyjádřit souběh hranic PK z KN.

Tato volba "nefunguje" na lomené čáry (polygony), lomená čára se neumí "chovat" jako značka.

**NE** - rovnoběžná linie je konstruovaná jako prostá nová rovnoběžná linie, tedy v případě měřítka si zachová polohu a všechny ostatní vlastnosti prosté linie.

Funkci lze aplikovat na lomené linie. Pokud je zapotřebí na koncových/lomových bodech vytvořit nové body, je nutné dodatečně použít funkci <u>[Kresli](#page-194-2) bod</u>l ಅಾ nebo <u>Umístit body na [vybrané](#page-239-0) linie...</u> | ﷺ

### **7.15 Kresli břemeno**

Funkce byla vyvinuta hlavně pro zakreslování břemene do geometrických plánů. Lze ji však použít i pro některé další účely: např. kreslení komunikace zaměřené osou a šířkou. Funkce otevře následující plovoucí dialog:

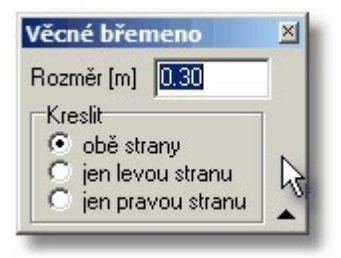

v němž se nastavuje vzdálenost kreslených čar od řídící osy.

Funkce kreslí dvě nebo jednu lini (viz nastavení v dialogu) v zadané vzdálenosti od zadáváné řídící osy. Myší se tedy zadávají body na ose, ta se však nekreslí. V lomových místech jsou čáry oříznuty tak, že jsou na sebe navázány s matematickou přesností. Pro vlastnosti kreslených linií platí všechna pravidla jako u <u>[Kresli](#page-189-0) linii</u>l গগী.

**Pro GP**: Pokud je zapotřebí břemeno v terénu vytyčit, je nutné na lomové body hranice umístit body. To lze provést funkcí <u>[Kresli](#page-194-2) bod</u>l 183 se zapnutým [dochytávání](#page-24-0)m na konce čar, viz <u>Režim dochytávání</u>l 13ª. Nebo hromadně funkcí <u>Umístit body na [vybrané](#page-239-0) linie...</u> 228, nejdříve ale musí být vybrány všechny linie břemene (<u>Hromadné výběry</u>l <sup>18</sup>ľ).

# <span id="page-202-1"></span>**7.16 Kresli plotbox**

Výstup na tiskárnu nebo plotr je nutné obvykle několikrát opakovat, ať už pro tisk více kopií nebo při novém tisku po opravách kresby. Přitom je nutné, aby opakované tisky byly na výstupy vždy naprosto shodně umístěny. K tomu slouží tato funkce, která umožní do kresby vložit definice oblastí pro každou tiskovou stranu. Pro tuto funkci jsme převzali anglický termín plotbox, protože je používán i v obecných CAD programech.

Plotbox je obdélník jehož čtyři strany jsou svázány jako blok [kresby](#page-46-1), viz <u>Práce s bloky kresby</u> l35 Při výstupu na plotr lze pak identifikovat pouze tento obdélník a tiskový výstup se provede pouze z tohoto obdélníku. Tím se dosáhne toho, že při každém výstupu je výkres vynesen přesně na totéž místo na plotteru, takže lze výstup několikrát zopakovat při naprosto shodném kladu jednotlivých listů.

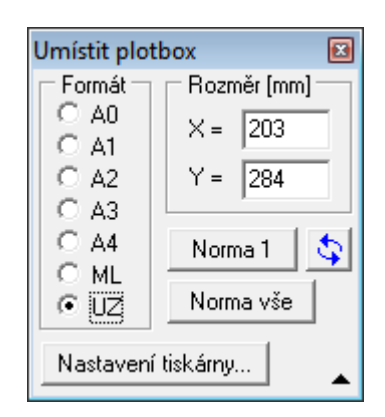

Viz také <u>[Velikost](#page-314-0) papíru v tiskárně versus velikost papíru v GEUSu</u>l?.

Funkcí *Kreslit plotbox* se plotbox umísťuje do výkresu. Po jejím spuštění se objeví na obrazovce obdélník odpovídající velikostí právě zadané velikosti papíru ve výše zobrazeném formuláři. Lze ho otáčet klávesami **[Z]**,**[X]**,**[z]** a **[y]**. Umístěn je do aktuální vrstvy a aktuální barvou. Stočení plotboxu lze nastavovat také přímo hodnotou v nastavení aktivního úhlu (poslední políčko na nástrojové liště) a to v průběhu umisťování plotboxu.

#### **Plotboxy je vhodné ukládat do samostatné vrstvy.**

Plotboxy se na výstupu (plotteru, tiskárně) zobrazí pouze v případě, že je prováděn výstup přímo tohoto plotboxu, kresba osoatních plotboxů se na výstupu nikdy neobjeví, i když se překrývají.

Pokud je prováděn výstup rámečkem nebo mapovým listem, kresba všech plotboxů se na výstupu neobjeví, i když zasahují do tisknuté plochy.

Pokud je pomocí funkce pro výběr prvků vybrán pouze jeden prvek, a to plotbox, lze funkcí <u>[Editace](#page-164-0)</u>l iss upravovat některé jeho vlastnosti včetně rozměru.

#### **Nastavení tiskárny**

Vyvolání nastavení tiskárny pro možnou změnu formátu "UZ".

#### **Související odkazy:**

<mark>Tisk - [Náhled](#page-157-0) tisku</mark>l 146 [Velikost](#page-314-0) papíru v tiskárně versus velikost papíru v GEUSu 303 Velikost papíru versus velikost [potisknutelné](#page-314-1) plochy 303

## <span id="page-202-0"></span>**7.17 Kresli šrafy**

Šrafování uzavřených ploch s vynecháním obdélníku kolem značek a textů (včetně čísel bodů a oměrných).

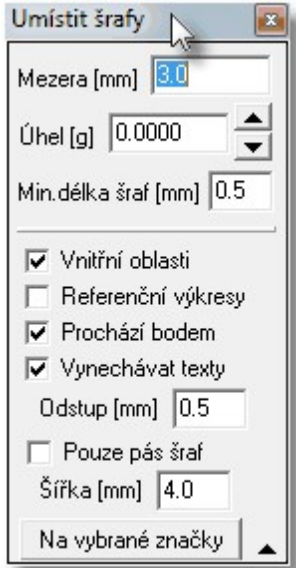

Šrafy jsou ve výkresu umístěny jako samostatné linie. Nejedná se tedy o parametr nějaké objektu, GEUS zatím definici uzavřených objektů neobsahuje, jako grafický prvek zná GEUS zatím jenom samostatné linie.

Linie šraf lze tedy samostatně editovat a mazat.

K nastavení úhlu šraf lze s výhodou použít funkce <u>[Nastavení](#page-243-0) úhlu dle linie</u>|232**]**.

Program umí při šrafování automaticky vynechat vnitřní oblasti, pokud je zapnut přepínač *vnitřní oblasti*.

Prvky referenčního výkresu bude program uvažovat pouze v případě, že je zapnut přepínač *referenční výkresy*, ale texty které mají být vynechány při zapnutí přepínače *vynechávat texty* musí být v aktuálním výkresu.

Pokud je zapotřebí vynechat i jiné speciální prostory, je nutné použít pomocnou kresbu, kterou se tyto oblasti ohraničí pomocí linií a po nakreslení šraf, se tato kresba smaže nebo ponechá v nějaké pomocné vrstvě, kterou lze vypnout.

Pás šraf u okraje plochy se vykreslí při zaškrtnutí přepínače *pouze pás šraf*.

#### **Na vybrané značky**

Automatické doplnění šraf dle vybraných značek. Funkce pro zadání bodu který definuje oblast pro šrafování použije definiční bod vybrané bodové značky.

#### **Poznámka:**

*Pokud naleznete plochu, kterou GEUS šrafuje chybně, zašlete nám prosím konkrétní výkres se stručným popisem místa chyby e-mailem (geus@geus.cz), abychom mohli případnou nedokonalost algoritmu napravit.*

### **7.18 Kresli šrafy obvodem**

Kreslení šraf zadáním lomových bodů uzavřené obalsti. Jinak viz <u>[Kresli](#page-202-0) šrafylast</u>í.

## **7.19 Kresli svahování**

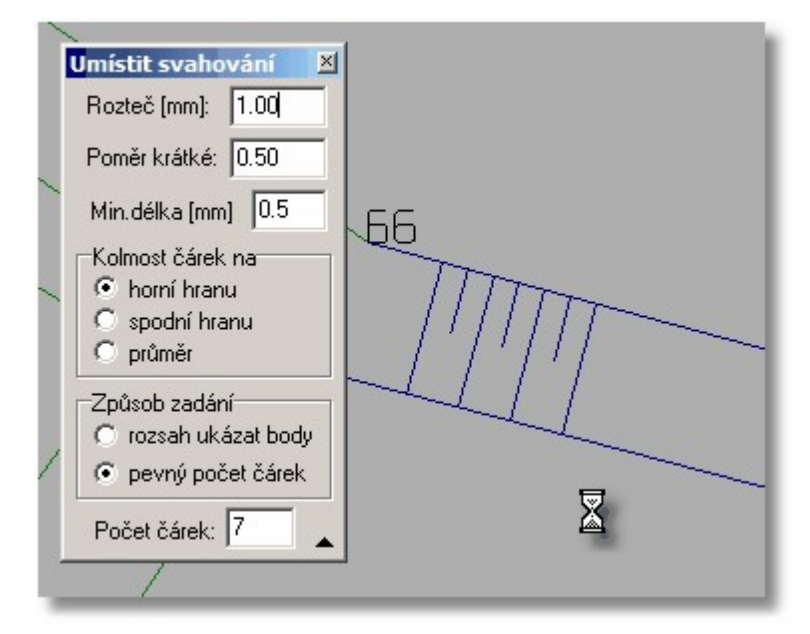

Kreslení svahových čar. Názvy ovládacích prvků ve formuláři funkce nepotřebují další komentář, vše by mělo být jasné z názvů ovládácích prvků.

### **7.20 Kresli lomenou čáru**

Lomená čára je vlastně řetězec jednotlivých linií, které na sebe přesně navazují (koncový bod jedné je počátečním bodem druhé). Všechny linie v lomené čáře mají vždy společné všechny vlastnosti, jako jsou barva, vrstva, typ čáry atd.

Lomená čára tedy zabírá v paměti počítače (i na disku) méně místa než stejná kresba složená z jednotlivých liniích. Pro určité účely může být výhodou, že se s ní dále manipuluje jako s jedním grafický objektem. Dle našich zkušeností však použití lomené čáry spíše přináší více problémů než jich ubírá. V GEUSu je lomená čára implementována hlavně z důvodů kompatibility s jinými grafickými systémy (hlavně s ISKN), které lomené čáry mohou obsahovat.

Kreslení lomené čáry se přerušuje klávesou **Esc** nebo pravým tlačítkem myši.

Vlastnosti lze měnit pomocí obecné editace (viz také **[Editace](#page-33-0) prvků** <sup>22</sup>):

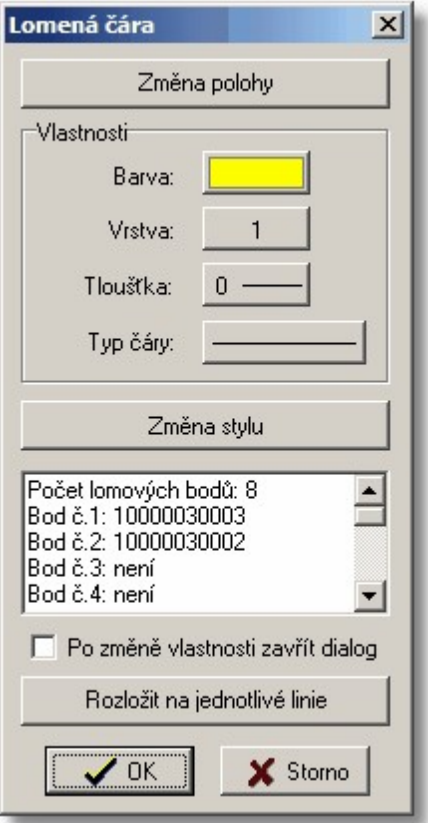

Při editaci lomené čáry je také možné ji rozložit na jednotlivé linie. Možnost hromadného rozložení všech lomených čar v celém výkresu zatím program GEUS neobsahuje.

#### **Změna polohy:**

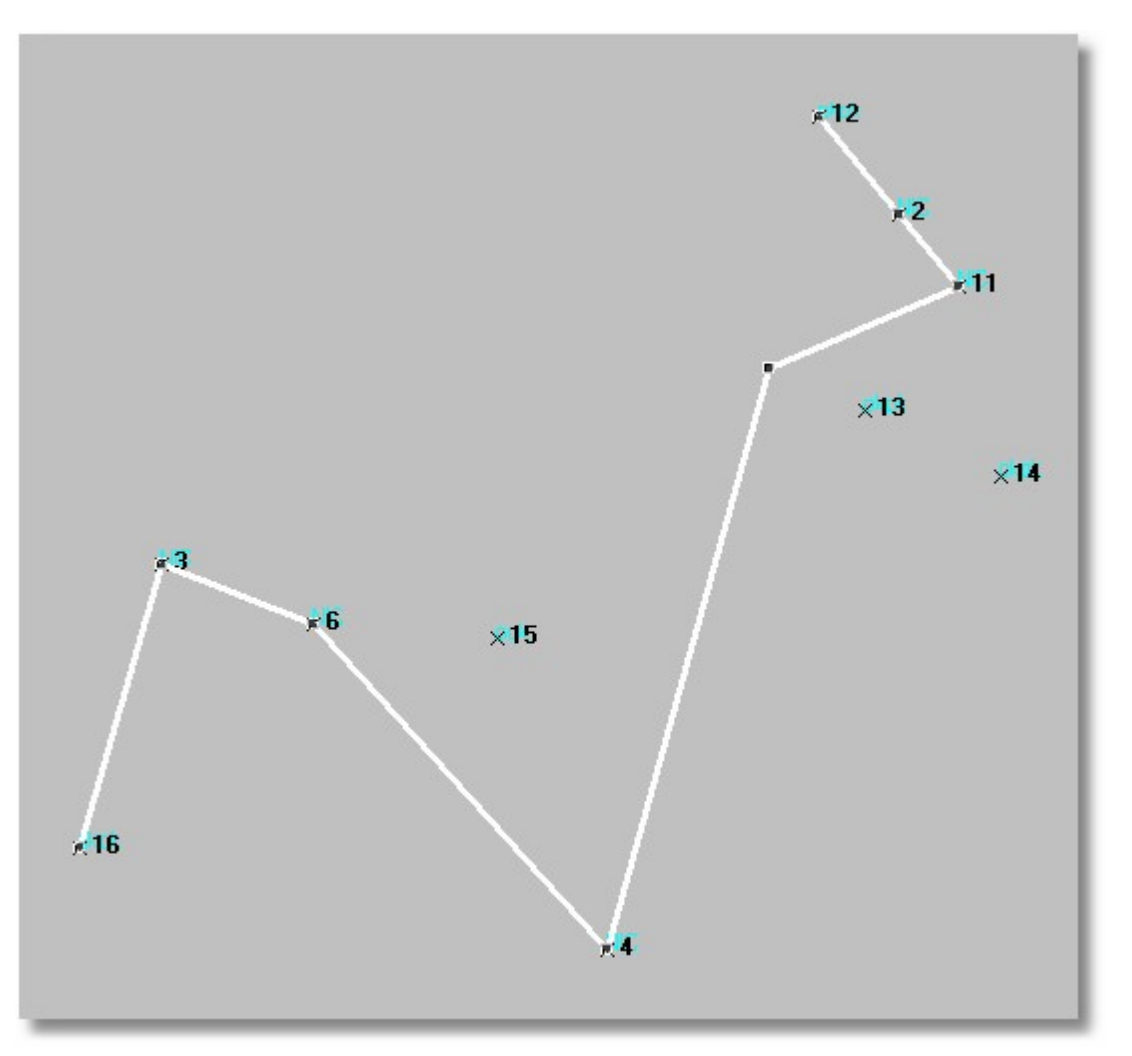

Po spuštění funkce změna polohy se zobrazí "řídící body" lomené čáry ve formě černých čtverečků, za které lze body lomené čáry myší přetahovat. Režim [dochytávání](#page-24-0) (<u>Režim dochytávání</u>| <sup>13</sup>')) je zde normálně aktivní.

# **7.21 Kresli křivku**

Křivka se zadává postupným zadáváním jednotlivých bodů, kterými křivka prochází. Program GEUS zatím obsahuje pouze omezený počet funkcí pro práci s křivkou. Obecná editace (viz <u>[Editace](#page-33-0) prvků</u>|22°) křivky vypadá takto:

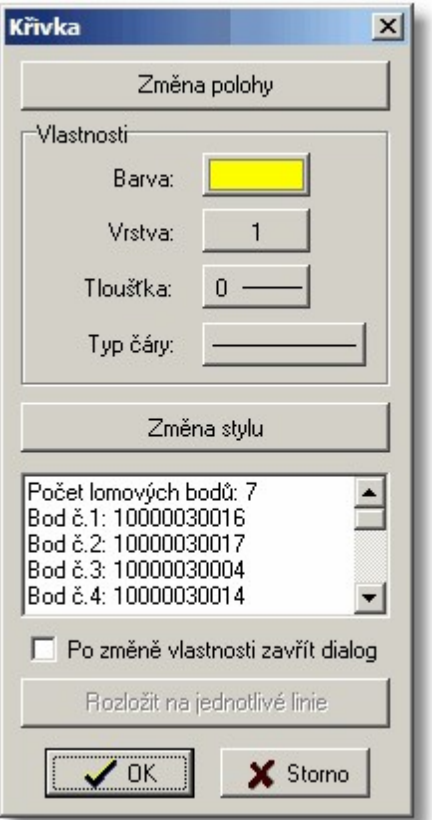

#### **Změna polohy**:

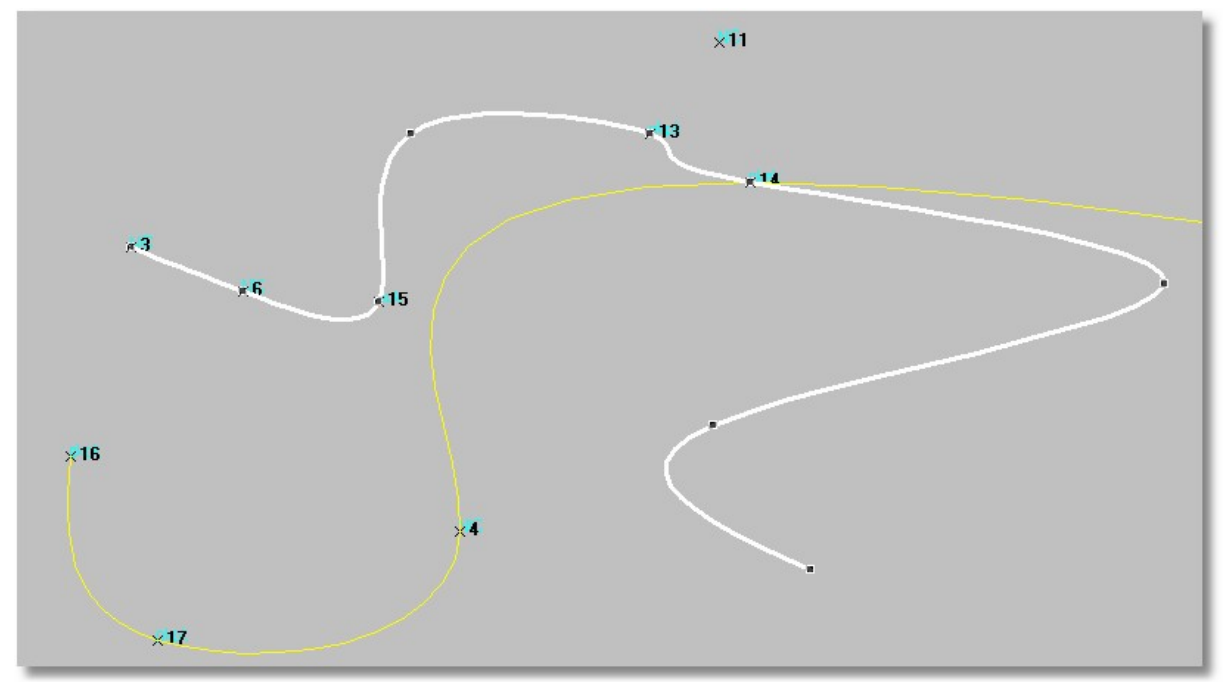

Po spuštění funkce změna polohy se zobrazí "řídící body" křivky ve formě černých čtverečků, za které lze body křivky myší přetahovat. Režim [dochytávání](#page-24-0) (<u>Režim dochytávání</u>l 13') je zde normálně aktivní.

# **7.22 Parcelní číslo se šipkou**

Od verze 17.0 byla doplněna možnost volby formátu textu:

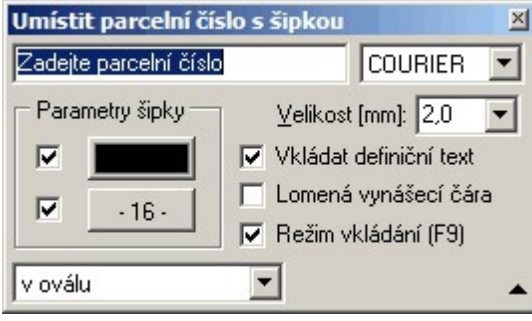

Kreslení parcelního čísla v případě, že se nevejde do parcely v normované velikosti.

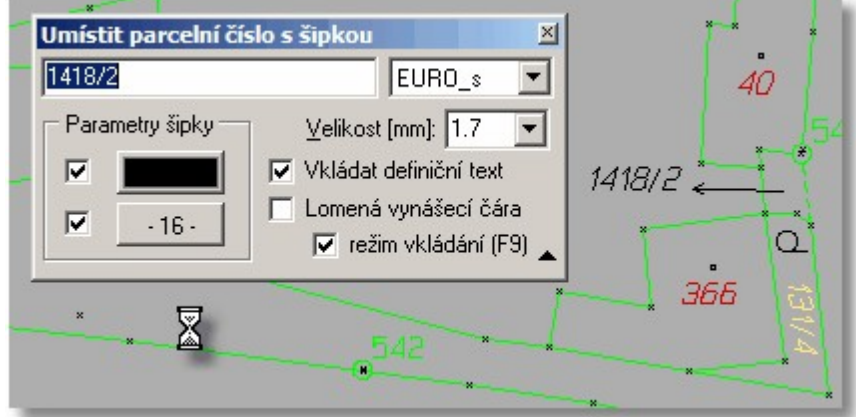

# **7.23 Ovály**

Funkce pro nakreslení oválu kolem již nakresleného textu, viz obrázek.

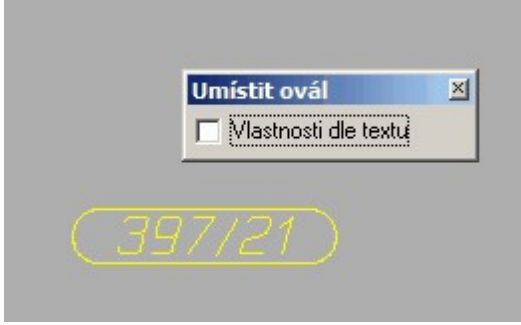

Přepínač *Vlastnosti dle textu* znamená, že se ovál nenakreslí aktuálně nastavenými vlastnostmi, ale všechny vlastnosti, které lze, se převezmou z textu, kolem kterého se ovál kreslí.

# **7.24 Záměry na body**

Kreslení tzv."fousů", tedy místo celé spojnice se nakreslí pouze dvě čáry zadané délky u počátku a konce spojnice, viz obrázek.

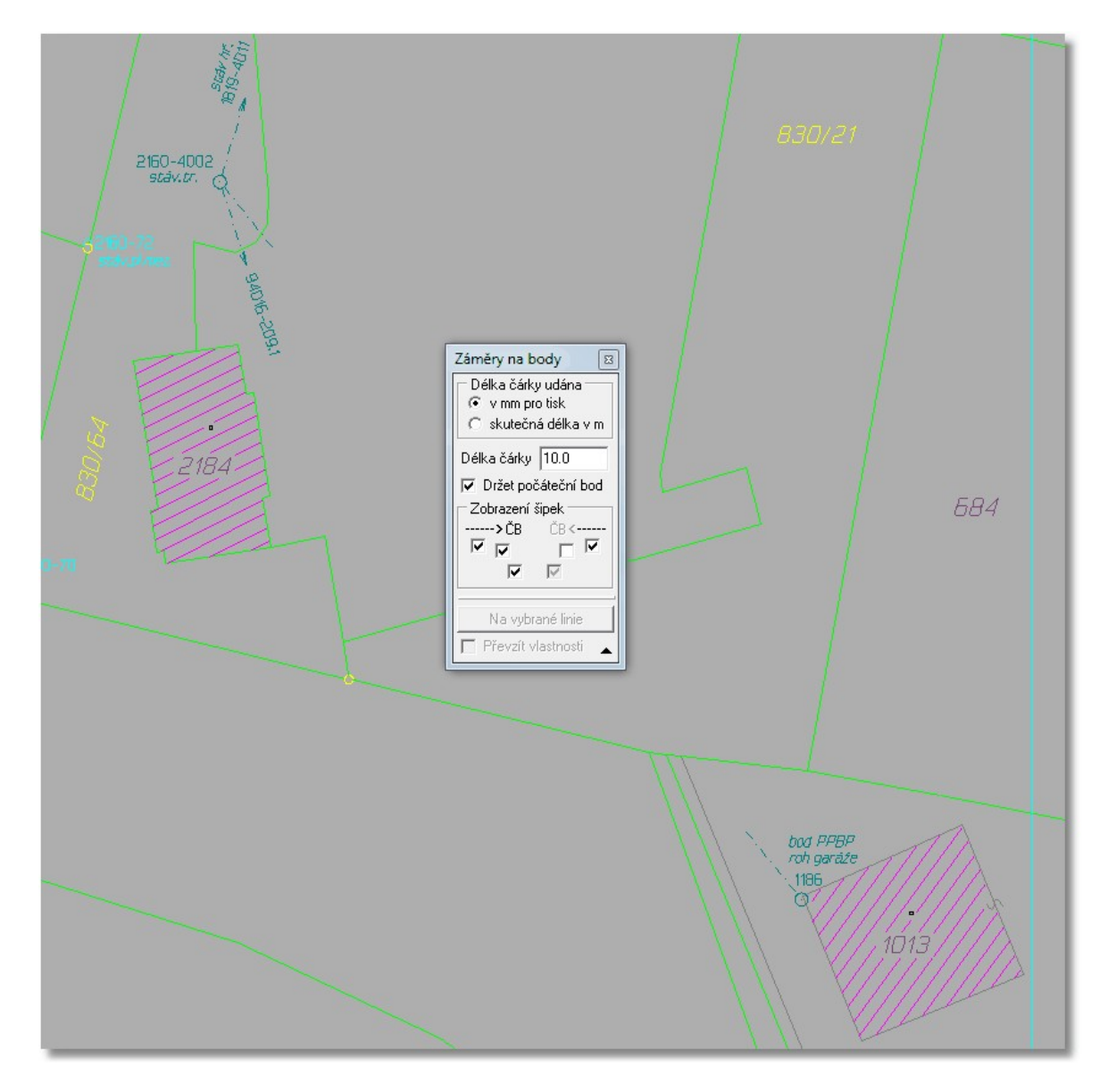

Přepínač slouží ke kreslení více záměr z jednoho bodu. Pokud jsou vybrané nějaké linie, je aktivní tlačítko *Na vybrané linie*, lze použít i linie z referenčního výkresu. Přepínač *Převzít vlastnosti* znamená, že "fousy" jsou nakresleny vlastnostmi (barva, typ čáry...) jako vybraná linie.

### <span id="page-209-0"></span>**7.25 Mapové listy**

Určování a tvorba mapových listů. Jednotlivé základní typy mapových listů a případně souřadnicové soustavy jsou rozděleny na záložky formuláře pro práci s mapovými listy, viz následující obrázek, kde je právě aktivní záložka pro vytváření mapových listů systému JTSK. Ostatní záložky mají obdobný obsah a funkce:

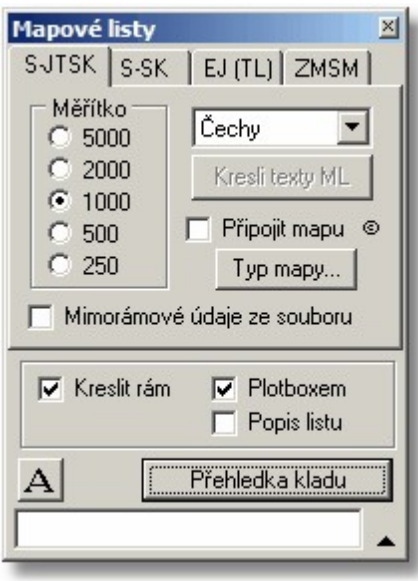

#### **Záložka S-JTSK**

*Měřítko*: měřítkové číslo mapového listu.

*Čechy/Slovensko*: některé mapové listy mají na rozhraní obou států různé názvy, pak je nutné nastavit správně tento přepínač.

Připojit mapu: umožní připojit do mapového listu veřejně přístupné mapy z internetu, viz [Připojení](#page-213-0) dat z <u>[internetu](#page-213-0)</u>l 2021. Volba mapy se volí pomocí tlačítka *Typ mapy.* ‼Pozor!!, v případě nedostupnosti internetového připojení nebo zvoleného serveru, nelze funkci jednoduše přerušit, na zdokonalení funkce se pracuje.

 $M$ imorámové údaje ze souboru: viz samostatná kapitola <u>[Mimorámové](#page-211-0) údaje ze souboru</u>|ஊീ.

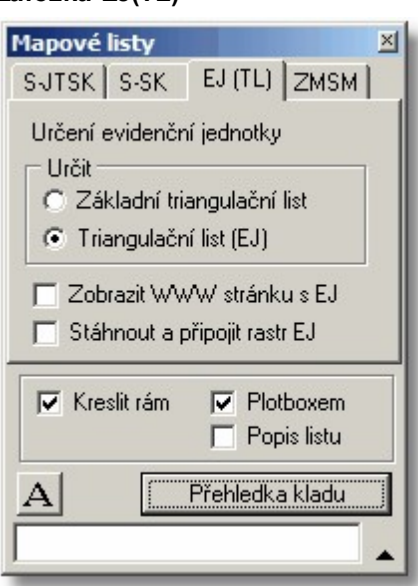

*Stáhnout a připojit rastr EJ*: při zapnutí tohoto přepínače je při určení mapového listu automaticky stažen a připojen rastrový obraz EJ veřejně dostupný na internetovém serveru ČÚZK, tím lze získat hrubý přehled o poloze dostupných triangulačních bodů.

**Záložka S-SK, ZMSM**

#### **Záložka EJ(TL)**

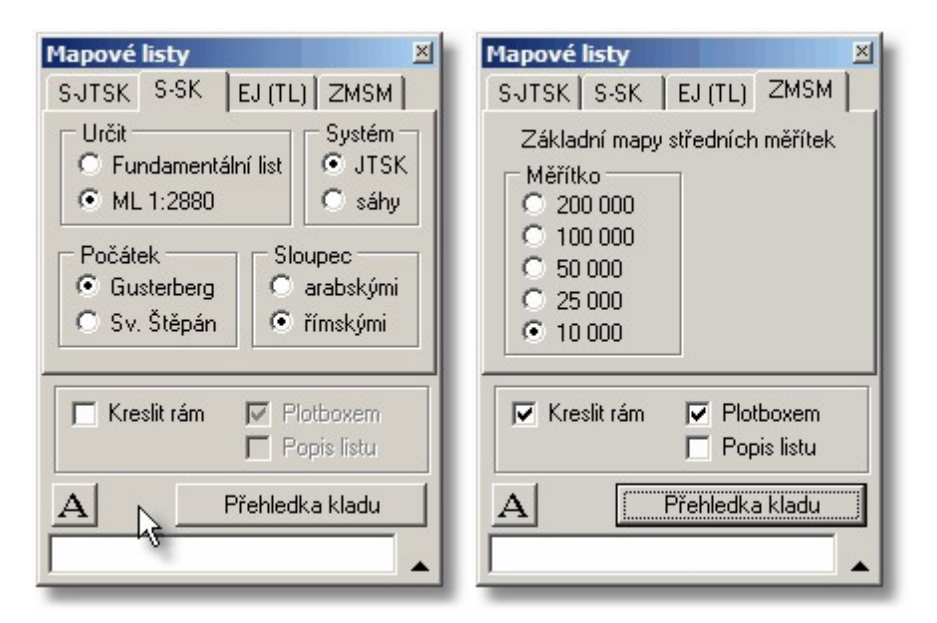

Nápověda se doplňuje, zatím není k dispozici. Význam většiny nastavení by měl být jasný již z názvů ovládacích prvků formuláře.

#### **Společné volby a funkce**

*Kreslit rám*: Pokud není zapnut tento přepínač určí program pouze název mapového listu a vyplní ho do editačního pole v dolní části formuláře. Tento text lze zrychleně umístit do výkresu pomocí tlačítka na editačním polem (tlačítko s velkým písmenem "A", viz obrázek).

*Plotboxem*: mapový rám bude mít vlastnost jako standardní [plotbox](#page-202-1) (<u>Kresli plotbox</u>|۱۹۰٦).

*Popis listu*: do mapového listu bude automaticky vložen text s jeho názvem.

*Přehledka kladu*: vykreslí mapové listy dle nastavení po celé viditelné ploše v okně grafiky. Přepínač Připojit mapu je ignorován (z internetu by se stahovalo příliš dat). Pro připojení map z internetu je tedy nutné kreslit mapové listy po jednom.

[Připojení](#page-213-0) dat (map) z internetul 202 Podmínky použití [rastrových](#page-215-0) dat z Internetu 204

#### <span id="page-211-0"></span>**7.25.1 Mimorámové údaje ze souboru**

Pokud je zapnut přepínač *Mimorámové údaje ze souboru*, je po zadání bodu přímo vykreslen mapový rám včetně mimorámových údajů. Mimorámové údaje jsou dány souborem POPIS\_ML.TXT, který se nachází v podadresáři MAPLISTY v adresáři s programem GEUS. Tento soubor má následující obsah:

```
; Popisy mapového listu / dále jen ML /
;
;
; Pozice na ML , vztažný bod textu
;
;
; 1 ------------2 ------------3
;
; | |
; | |
;
; 7 8 9
;
; | |
; | |
```

```
;
; 4 ------------5 ------------6
;
;
; Popis struktury řádku
;
; pozice na ML - dle výše uvedeného schématu
; posun X - posun v ose X (JTSK) v [mm]
; posun Y - posun v ose Y (JTSK) v [mm]
; vztažný bod - vztažný bod textu jako v GEUSU
; velikost - velikost textu [mm]
; stočení - stočení textu ve stupních (0-359)
; font - pořadí fontu v GEUSu
; text - vlastní text (možnost definovaných konstant viz. níže)
;
; Pořadí fontů v GEUSu
; STANDARD - 1
; SIMP - 2
; LCOM - 3
; SANS - 4
; TRIP - 5
; BOLD - 6
; SCRI - 7
; EURO_s - 8
; SIMP_s - 9
; LCOM_s - 10
; SANS_s - 11
; TSCR_s - 12
;
; řádek začínající středníkem je programem ignorován (komentář)
;
; STRUKTURA
;
; pozice na ML, posun X, posun Y, vztažný od, velikost, stočení, font, text
;
; konstanty NAZEV_ML
; MERITKO_ML
; HORNI_ML
; DOLNI_ML
; LEVY_ML
; PRAVY_ML si program sám automaticky doplní
;
;
2, -10, 0, 5, 7, 0, 1, NAZEV_ML
5, 10, 0, 2, 7, 0, 1, MERITKO_ML
;
;
2, -2, 0, 5, 2, 0, 1, HORNI_ML
5, 2, 0, 2, 2, 0, 1, DOLNI_ML
7, 0, 2, 5, 2, 90, 1, LEVY_ML
9, 0, -2, 5, 2, 270, 1, PRAVY_ML
;
;
; pozice na ML, posun X, posun Y, vztažný bod, velikost, stočení, font,
text
;
1, -12, 0, 4, 3, 0, 1, Souřadnicový systém - JTSK
```
**1, -5, 0, 4, 3, 0, 1, Výškový systém - Bpv 4, 10, 0, 1, 4, 0, 1, Akce : MTS Prachatice - SR Větrná 3, -5, 0, 6, 3, 0, 1, Kraj Jihočeský, okres Prachatice 6, 5, 0, 3, 3, 0, 1, Vyhotovil : GEOPLAN, Prachatice 6, 12, 0, 3, 3, 0, 1, Datum : prosinec 1997**

V zásadě by měla být struktura jasná z jeho obsahu, při běžné práci bude většinou postačovat přepisování textů na konci souboru.

Editaci tohoto souboru lze provést libovolným textovým editorem, který ukládá soubory v prostém ASCII tvaru, např. textové editory, které jsou součástí dodávky programu GEUS (GeusPAD) nebo NOTEPAD.EXE z Windows.

Tlačítko "Kresli texty ML" slouží v doplňování libovolných textů do mapového listu na libovolné místo. Po zvolení této funkce požaduje program zadání bodu, podle kterého určí požadovaný mapový list. Potom lze již jen zadávat texty a umísťovat je do výkresu. Texty mají velikost zadanou ve funkci Nastav a na plotter budou vykresleny pouze v při výstupu příslušného mapového listu.

Přepínač *Čechy/Slovensko* přepíná názvy mapových listů na hranicích. Některé mapové listy na styku mají jiný název v ČR a jiný na Slovensku.

#### <span id="page-213-0"></span>**7.25.2 Připojení dat z internetu**

Program GEUS umožňuje připojit do výkresu automaticky mapové podklady, které jsou veřejně dostupné na internetu. Veřejně ovšem neznamená, že lze s daty libovolně nakládat, viz [Podmínky](#page-215-0) použití <u>[rastrových](#page-215-0) dat z Internetu</u>l 2041. Dialog z obrázku níže se vyvolá z dialogu pro kreslení mapového listu (tedy i data z internetu jsou vždy stahována po mapových listech), viz <u>[Mapové](#page-209-0) listylas</u>i.

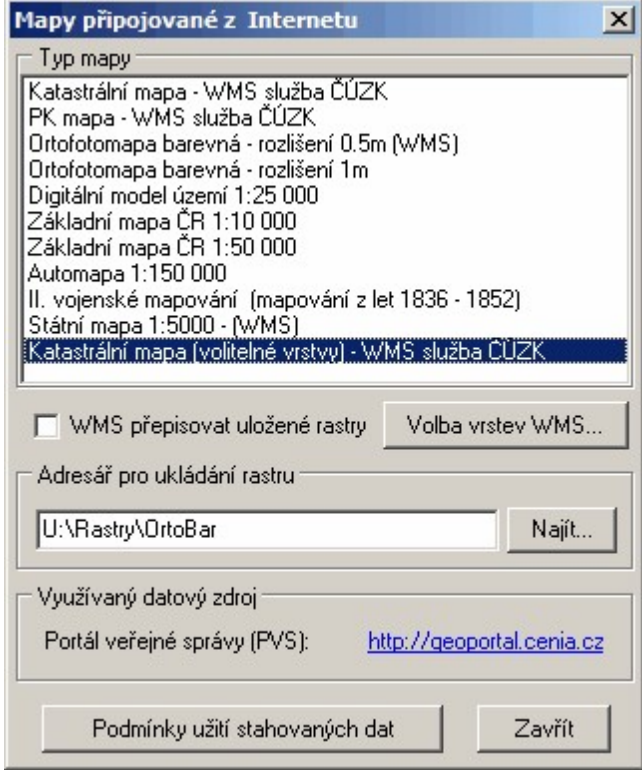

Seznam dostupných zdrojů je v dialogu z obrázku výše definován napevno (uvažujeme o možnosti tuto definici umístit do samostatného definičního souboru, který by bylo možné aktualizovat bez nutnosti instalovat novou verzi programu). Výjimku tvoří poslední zdroj ve seznamu, který umožňuje volbu vrstev dostupných na WMS serveru ČÚZK, volba se spouští tlačítkem *Volba vrstev WMS..*. Toto tlačítko je tedy aktivní pouze pokud je zvolený zdroj *Katastrální mapa (volitelné vrstvy) - WMS služba ČÚZK*.

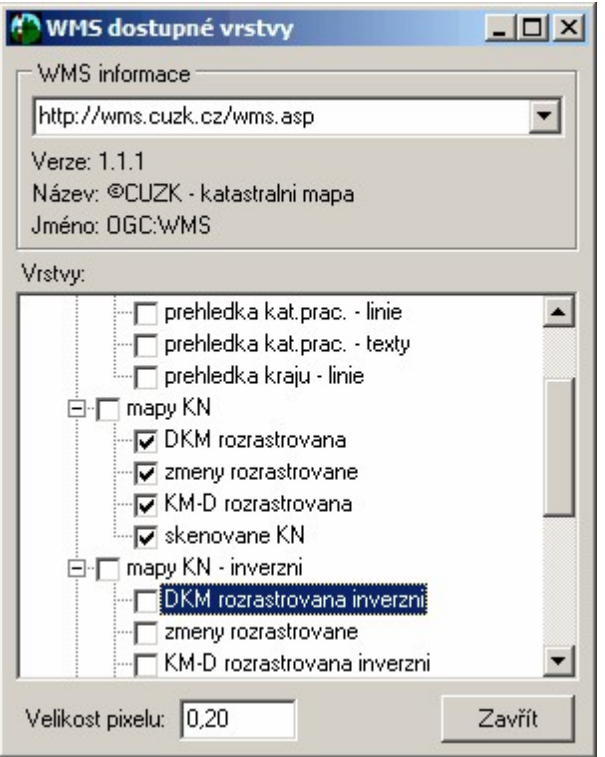

#### **Obecně o použití těchto dat**

K využití funkcí pro přímé stažení dat z internetových serverů je nutné mít ve chvíli, kdy se funkce spouští, počítač připojený do internetu. Přerušení funkce v případě, že není dostupné internetové připojení je obtížné a může vést k chybovým hlášením. Na vylepšení této části programu se pracuje.

Seznam těchto serverů se poměrně rychle mění a je pravděpodobné, že se budou měnit i aplikace, které data na straně serverů poskytují. Tedy dostupnost těchto dat záleží samozřejmě na dostupnosti serveru a dat na internetu. Bohužel v současné době (duben 2005) se často stává, že tyto servery jsou poměrně často nedostupné nebo vracejí chybná data. Tyto problémy bohužel ze strany programu GEUS nemůžeme ovlivnit. Tato situace bohužel vede asi k tomu, že ve chvíli, kdy servery s mapami běží dobře, začnou uživatelé stahovat data pro celé své zájmové území, čímž zase dochází k přetížení těchto serverů. Doufejme, že reakcí druhé strany bude navýšení kapacity serverů a ne jejich uzavření.

Tyto funkce jsou tedy v programu GEUS "bonusem", protože kvůli nutnosti dostupnosti dat na druhé straně internetového spojení, nelze zaručit jejich funkčnost do budoucnosti. Nepodléhají tedy zárukám uvedeným v licenční smlouvě.

Samozřejmě se budeme snažit udržet tyto funkce programu aktuální tak, aby uživatel byl schopen využívat všech dat, která jsou takto veřejně poskytována.

Poslední verze jsou ke stažení na našich webových stránkách [www.geus.cz](http://www.geus.cz).

Využívané veřejné datové zdroje jsou uvedeny v kapitole <u>Podmínky použití [rastrových](#page-215-0) dat z Internetu</u>|ஊ]

#### **Z hlediska uživatele:**

Rastrová data jsou poměrně objemná, proto je pro tyto účely vhodnější rychlé připojení do internetu (ADSL, přes kabelovou televizi nebo jiné pevné připojení). Prostřednictvím klasického vytáčeného připojení budou funkce pravděpodobně hodně pomalé, ale obecně by fungovat měly.

Při telefonickém připojení je nutné nejdříve připojení navázat, teprve potom spustit příslušnou funkci.

V případě připojení přes proxy server, je nutné v Nastavení - Obecné... - Internet nastavit adresu a port tohoto serveru. Přesný popis této problematiky přesahuje možnosti této příručky. V případě problémů zavolejte na naší technickou podporu, případně zkuste oslovit Vašeho správce sítě. Pokud jste připojeni počítačem do internetu přímo, ne přes nějaké sdílené připojení v rámci nějaké lokální počítačové sítě, nemělo by být nutné proxy server nastavovat.

#### <span id="page-215-0"></span>**7.25.2.1 Podmínky použití rastrových dat z Internetu**

Program GEUS zde funguje pouze jako technický prostředek ke stažení dat z volně přístupných internetových serverů. V současné době to jsou <http://map.env.cz> a [http://geoportal.cenia.cz.](http://geoportal.cenia.cz)

Použití takto stažených dat pomocí programu GEUS se řídí naprosto stejnými předpisy, jako kdyby byla data stažena prostřednictvím internetového prohlížeče. Tedy pro program GEUS stažením těchto dat nijak nerozšiřuje práva uživatele s nimi nakládat!

Přímo na <http://map.env.cz> nebo <http://geoportal.cenia.cz> jsme žádná konkrétní omezení nenašli. Používání dat se tedy řídí obecnými předpisy, což v zásadě znamená, že data můžete použít pro svoji potřebu, ale nemůžete je poskytnout další osobě ani zdarma ani za úplatu! To se však může změnit a je na uživateli, aby si omezení v nakládání s daty sám ověřil na serverech poskytujících data, viz odkazy výše nebo přímo v programu GEUS.

#### **Program GEUS je tedy nutné v tomto případě chápat jen jako jiný internetový prohlížeč přistupující k datům na volně přístupném internetovém serveru.**

Může se tedy v budoucnu stát, že podobný přístup k datům na serveru bude zakázán. Dokonce se může stát, že bude nutné funkci z programu odstranit. Tedy tato funkce má v programu GEUS status "bonusu". Nelze totiž zaručit, že bude vždy funkční. Proto je tedy i součastí UPDATE programu, který mají uživatelé GEUSu verze 12.0 zdarma.

Naší snahou bude samozřejmě reagovat na všechny změny v těchto internetových aplikacích tak, aby je uživatelé programu GEUS mohli využívat přímo z GEUSu co nejdříve po zjištění změny. Zatím předpokládáme, že budeme tuto údržbu programu poskytovat pro uživatele verze 12.0 zdarma, nejdéle však do uvedení další nové verze programu na trh.

### **7.26 Popis čtvercové sítě**

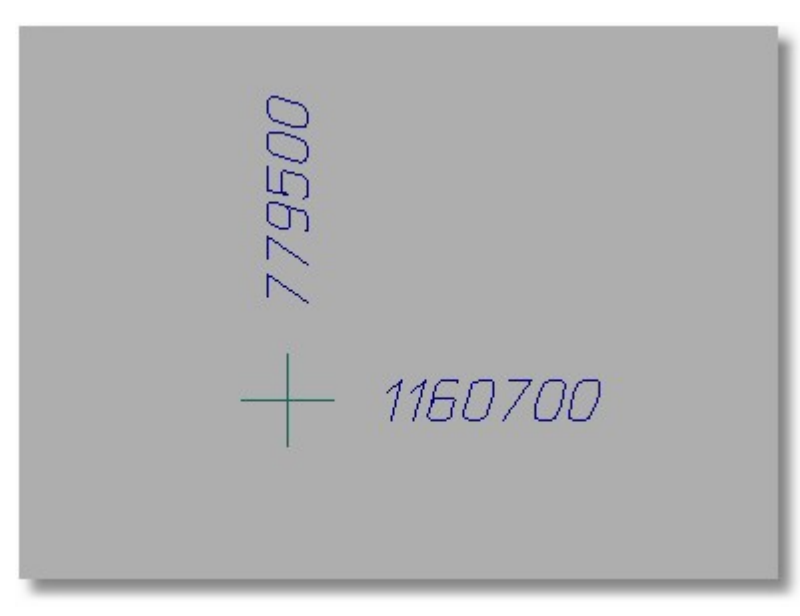

Popis křížku čtvercové sítě jeho souřadnicemi. Dochytávání na čtvercovou síť zapne program při spuštění této funkce automaticky. Souřadnice jsou vždy vypsány na celé metry.

### **7.27 Popiš čtvercovou síť**

Popis křížku čtvercové sítě jeho souřadnicemi. Dochytávání na čtvercovou síť zapne program při spuštění této funkce automaticky. Souřadnice jsou vždy vypsány na celé metry.
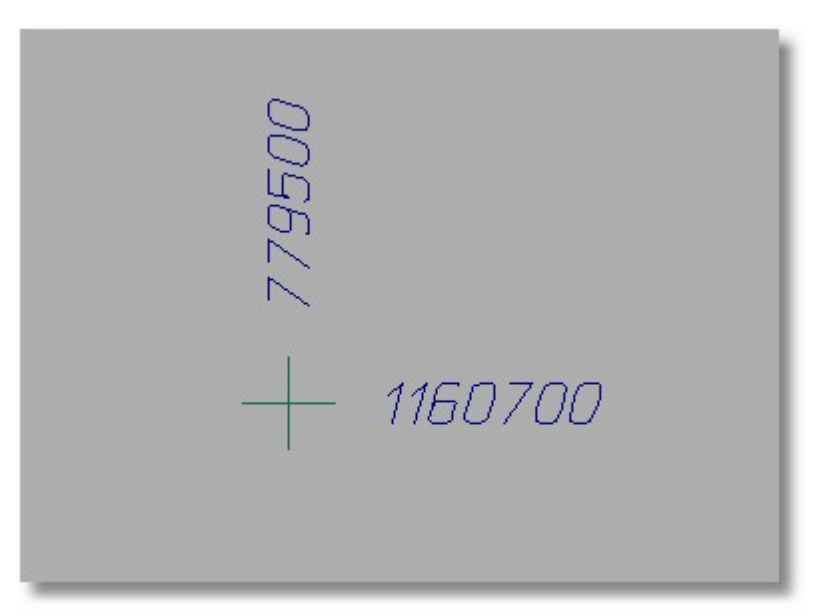

Popis křížku čtvercové sítě jeho souřadnicemi. Dochytávání na čtvercovou síť zapne program při spuštění této funkce automaticky. Souřadnice jsou vždy vypsány na celé metry.

### **7.28 Textový soubor...**

Vložení textového souboru do výkresu. Určeno primárně pro vkládání seznamů souřadnic do kresby, viz obrázek:

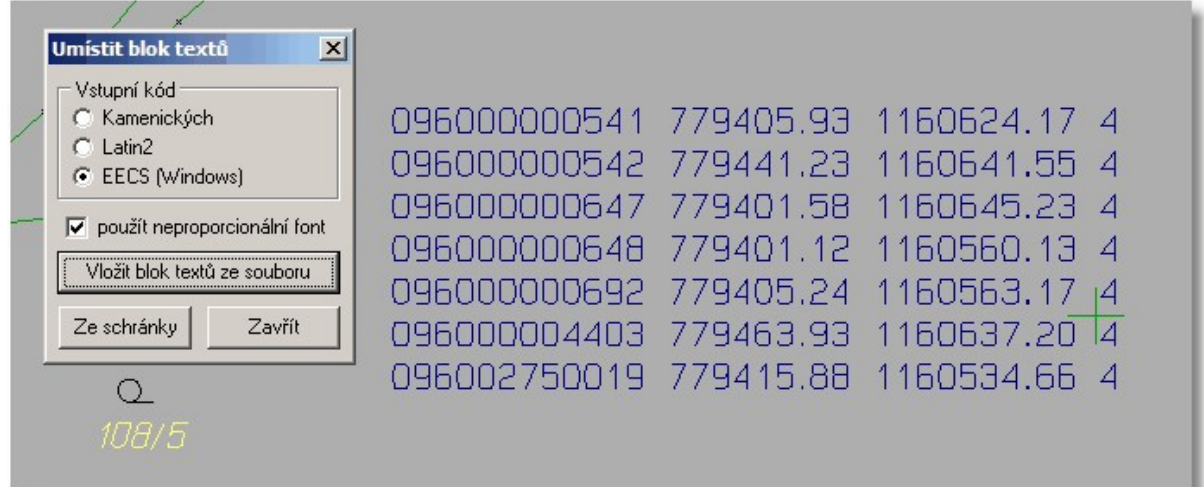

## **7.29 Rastr z internetu**

Funkce, která prakticky kopíruje funkci <u>[Připojení](#page-213-0) dat z internetulexta z</u> funkce *Kresli - <u>[Mapové](#page-209-0) listylas</u>*î, ale zde je umístěna samostatně, aby byla rychleji přístupná přímo, bez nutnosti volat funkci pro kreslení mapových listů.

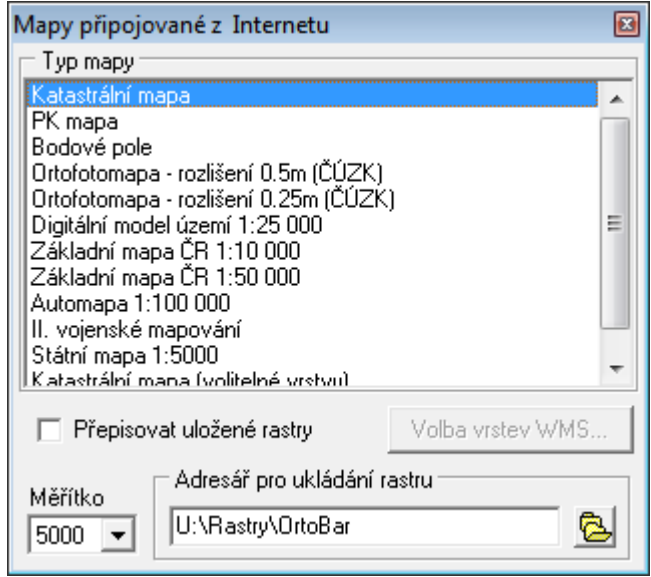

Kreslení je tedy opět založené na standardním kladu mapových listů S-JTSK, proto je zde umožněna i volba měřítka (viz obrázek). Tedy vždy se stahuje (resp. kreslí) rastr ve velikosti mapového listu pro nastavené měřítko mapy. Dále viz [Připojení](#page-213-0) dat z internetu 2021.

# <span id="page-218-2"></span>**8 Výpočty**

Jsou umístěny v hlavním menu grafiky pod souhrným označením Výpočty. Jsou zde zahrnuty jak čistě výpočetní funkce, tak funkce na rozhraní výpočetních a konstrukčních úloh (třeba interpolace výšek).

Výpočetní funkce plně sdílí s výpočetní částí programu výpočetní protokol. Pokud je tedy zapnut ve výpočetní části výstup výpočetního protokolu, jsou tyto funkce protokolovány téměř stejně jako ve výpočetní části, viz návody jednotlivých úloh. Ovládat protokol (editovat, přesměrovat,...) lze však pouze z výpočetní části, včetně zapnutí/vypnutí vytváření protokolu.

Ve všech těchto funkcích je použit <u>režim [dochytávání](#page-24-0)</u>l 13 . Do protokolu se tedy, v případě dochycení na zobrazený bod seznamu souřadnic, vypíše jeho celé číslo. Pokud nebyl při identifikaci bodu dochycen přímo bod seznamu souřadnic, ale nějaký jiný obecný bod, je místo čísla bodu do protokolu vypsán řetězec samých XXXX...

### XY\_[bodu](#page-218-0)|207

[Směrník](#page-218-1) a délka 207 **[Interpolace](#page-219-0) výšek** 208 Výměra [obvodem](#page-220-0) 209 <mark>Výměra [automaticky](#page-220-1)</mark> 209 [Průsečík](#page-224-0) přímek 213 [Kubatury](#page-226-0) 215

## <span id="page-218-0"></span>**8.1 XY bodu**

Určení souřadnic Y a X libovolného bodu na obrazovce. Při identifikaci bodu myší je použit kompletní <u>režim [dochytávání](#page-24-0)</u>l 13). Takže fukce není určena jen výpisu souřadnic zobrazených bodů ze seznamu souřadnic, ale vypíše souřadnice libovolného bodu: např. konce čáry, křížku čtvercové sítě i bodu volně v prostoru ukázáného myší "od ruky". Určené souřadnice jsou vypsány do dolní části na obrazovku. Pokud je zapnut výstup výpočetního protokolu, je bod vypsán do výpočetního protokolu. Pokud nebyl bod dochycen na bod seznamu souřadnic, je místo čísla bodu v protokolu wpsán řetězec samých XXX...

<mark>[Výpočetní](#page-218-2) funkce</mark>l 207

## <span id="page-218-1"></span>**8.2 Směrník a délka**

Určení délky a směrníku mezi dvěma body. Při identifikaci obou koncových bodů je použit [režim](#page-24-0) <u>[dochytávání](#page-24-0)</u>l 13). Hodnota délky a směrníku se vypisují již průběžně při pohybu myší při ukazování polohy druhého bodu spojnice. Funkci lze tedy využít i k orientačnímu zjišťování délek ve výkresu. Hodnoty se vypisují v pravé dolní části obrazovky.

Pokud je zapnut výstup výpočetního protokolu, jsou body a určené hodnoty délky a směru vypsány do výpočetního protokolu.

[Výpočetní](#page-218-2) funkce 207

## **8.3 Porovnání dvou bodů**

Program vyzve k zadání dvou bodů a vypíše rozdíly v souřadnicích a hodnoty **Up** do stavového okna (viz obrázek) včetně vytvoření výpočetního protokolu.

Výpis výšek lze zapnout/vypnout.

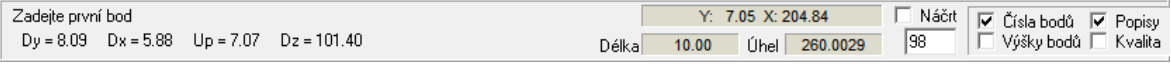

## **8.4 Vzdálenost bodu od přímky**

Funkce určí a protokoluje vzdálenost bodu od přímky. Bod z kterého má být spuštěna kolmice na přímku musí být bod z kresby nebo ref. výkresu. Přímku lze zadat linií, úsekem na lomené čáře nebo dvojicí bodů.

Úloha slouží např. k protokolování, že daný bod leží na nějaké přímce.

### <span id="page-219-0"></span>**8.5 Interpolace výšek**

Interpolace výšek mezi dvěma body s výškou, nelze tedy použít body bez výšky nebo obecné grafické body. Při identifikaci obou bodů je použit <u>režim [dochytávání](#page-24-0)</u>l ט Pokud je zadán bod bez výšky, program vstup ignoruje a pokračuje ve funkci, proto je dobré mít zapnuté zobrazování výškových kót.

Po zadání dvou bodů s výškou jsou na jejich spojnici vyznačeny body, kudy prochází vrstevnice zadaného intervalu: viz *Menu - Nastavení - Výškopis - Interpolační linie*:

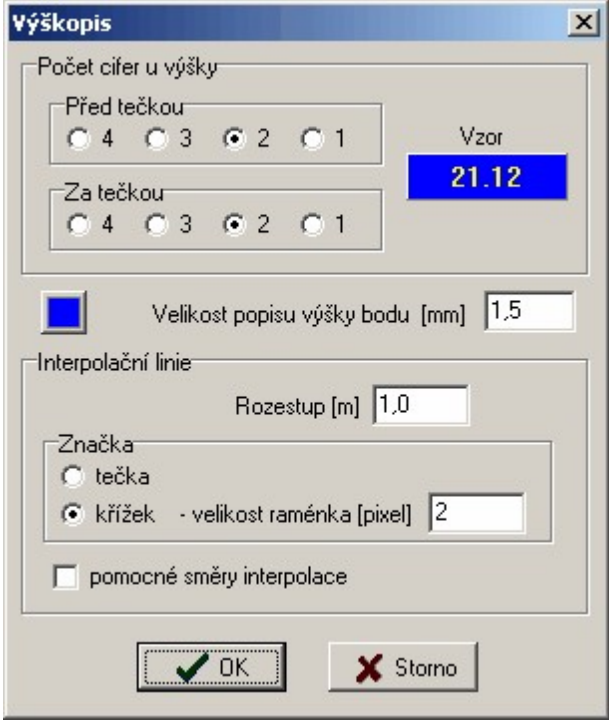

Rozestupem v metrech se myslí interval interpolace výšky. Interpolované body jsou do výkresu umístěny jako součást speciálního grafického prvku interpolační linie. Tedy při identifikaci jednoho křížku na spojnici se vyberou najednou i všechny ostatní křížky na této spojnici, to znamená se např. i mažou jako jeden prvek všechny najednou.

Interpolované značky je vhodné umístit do samostatné vrstvy, aby je bylo možné v případě potřeby také samostatně vypnout.

Spojení všech příslušných interpolačních značek vrstevnicí/křivkou zatím tato verze programu umožňuje od verze 13.0, nicméně kreslení křivek není nijak optimalizováno na zaoblení a specifika kreslení vrstevnic.

Výpočetní protokol se o této funkcí nevytváří. <mark>[Výpočetní](#page-218-2) funkce</mark>l 207 <mark>V<u>ýškopis - [nastavení](#page-187-0)</u> 176</mark>

## <span id="page-220-0"></span>**8.6 Výměra obvodem**

Funkce pro "ruční" určení plochy. Po spuštění funkce žádá program postupné zadávání lomových bodů obvodu určované plochy. Při zadávání bodů je použit <u>režim [dochytávání](#page-24-0)</u>l 13), takže podle aktivních přepínačů dochytávání lze na obrazovce identifikovat jako body obvodu plochy i průsečíky přímek (např. průsečíky starého a nového stavu), koncové body přímek, zobrazené body seznamu souřadnic, atd.

Při uzavírání plochy není nutné identifikovat znovu první bod, stačí stisknout pravé tlačítko myši nebo klávesu **[Esc]** a program plochu sám uzavře a vypíše její velikost v metrech čtverečních.

Pokud je zapnut tisk výpočetního protokolu, vypíše program protokol se všemi lomovými body pod číslem parcely zadaném v dialogovém okně.

## <span id="page-220-1"></span>**8.7 Výměra automaticky**

Funkce pro "automatické" určení plochy. Po spuštění funkce žádá program zadání bodu uvnitř uzavřené plochy. Uzavřenou plochou se míní plocha ohraničená liniemi. Linie na sebe musí navazovat s matematickou přesností, začátek jedné musí být dochycen na konec druhé linie, případně jsou konce linií dochytávány na stejné body seznamu souřadnic. Toho se dosáhne vytvářením kresby se zapnutými příslušnými přepínači <u>režimu [dochytávání](#page-24-0)</u>l 131.

Linie se mohou i křížit, v tom případě program při vyhledávání obvodu plochy pokračuje z průsečíku po křižující linii. Pokud uzavřenou plochu protíná neuzavřená linie, program se po neukončené linii "vrátí zpět" a tím má výsledná plocha správnou hodnotu, ovšem ve výpočetním protokolu se objeví všechny lomové body včetně takové "slepé" odbočky.

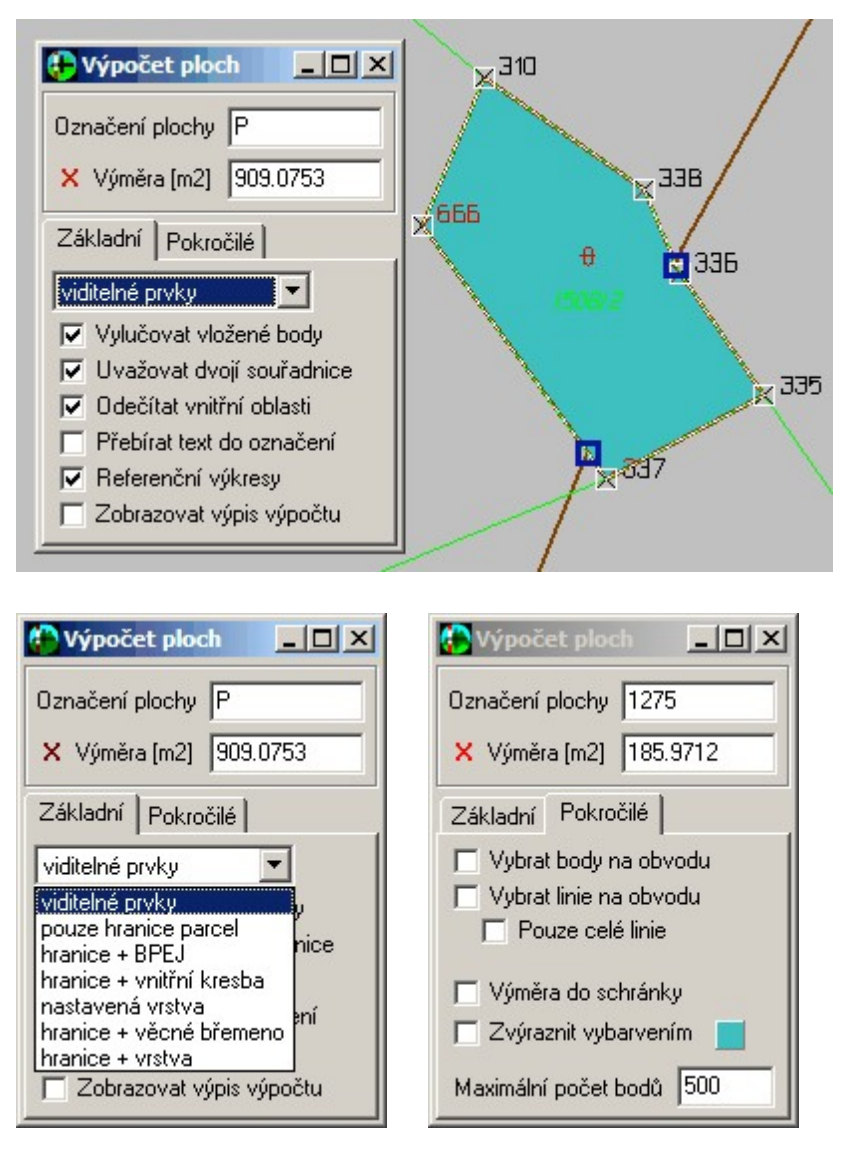

V případě zapnutého vytváření výpočetního protokolu je dobré předem v dialogu této úlohy (viz obr.) zadat označení parcely. Program vyžaduje potvrzení protokolace vybrané plochy a v tomto okamžiku lze ještě změnit označení parcely. O vypočtené ploše je vypsán kompletní protokol včetně čísel lomových bodů.

Program je schopen určit i plochu oblastí, jejichž hranici tvoří **kruhový oblouk**.

Program je schopen i automaticky odečítat vnitřní uzavřené oblasti, viz přepínač *Odečítat vnitřní oblasti. Přebírat text do označení:* pokud je zapnut tento přepínač a jako bod uvnitř parcely se použije kliknutí na text čísla parcely, je toto číslo parcely převzato do formuláře a tím také do výpočetního protokolu.

*Referenční výkresy:* tento přepínač je nutné zapnout pokud se mají vzít v úvahu i prvky připojených referenčních výkresů, například v technologii VFK je platná katastrální mapa uložena právě v připojeném referenčním výkresu.

Význam ostatních přepínačů je jasný již z jejich názvů.

*Poznámka: Původní GEUS pro DOS až do verze 6.15 obsahoval určitou nedokonalost: Umožňoval totiž* vložit spojnici nulové délky. Ta vznikla při dvojím kliknutí na stejný bod za sebou při vytváření spojnic. *Od verze 6.16 program spojnici nulové délky vložit neumožňoval. Může však vzniknout při editaci polohy linie přesunem jednoho konce na druhý. Pokud se při vyhledávání obvodu plochy vyskytne spojnice nulové délky, ohlásí program, že plochu nedokáže vyhledat. Spojnice nulové délky lze odstranit funkcí Pomůcky - Kontroly...*

Program také není schopen určit plochu v případě duplicitních linií, které lze opět odstranit funkcí *Pomůcky - Kontroly...*

#### **Algoritmus dle vyhlášky č.357/2013**

Výpočet dle této KV se zapíná přepínačem *Vylučovat vložené body*. Při vypnutém přepínači se výměry počítají "postaru". Tímto přepínačem se samozřejmě přepíná způsob protokolace výpočtu ve výpočetním protokolu.

*Znění použitého algoritmu je následující:*

Postup určení lomových bodů:

. krok1:

body vzdálené více než 1 cm od spojnice sousedních bodů budou označeny jako lomové, ostatní body budou označeny jako vyloučené

. krok 2:

pokud neexistují minimálně 2 lomové body, označí se jako lomové body všechny body na obvodu parcely

. krok 3:

bude proveden test všech vyloučených bodů na spojnici mezi sousedními lomovými body, určenými v kroku 1.

Pokud:

o jsou všechny vyloučené body vzdálené od spojnice lomových bodů do 1 cm včetně, pak se jedná o body na přímých spojnicích a zůstanou vyloučeny

o je alespoň jeden z vyloučených bodů ve vzdálenosti větší než 1 cm od spojnice lomových bodů, pak:

- existují-li právě jenom vyloučené body s kódem kvality 3 a 4, označí se jako lomové všechny tyto body

- neexistuje-li žádný vyloučený bod s kódem kvality 3 a 4, označí se jako lomové všechny vyloučené body, které jsou od spojnice lomových bodů ve vzdálenosti větší než 1 cm

- existuje-li kombinace bodů s kódem kvality 3 až 8, pak body s kódem kvality 3 a 4 se označí jako lomové, a následně proběhne další průchod obvodem s nově navrženými lomovými body (postup pokračuje rekurzivně krokem 3).

#### **Výpočet výměr a protokol**

· V případě duplicitních bodů na obvodu plochy (musí shodné souřadnice) je protokolován ten s lepší kvalitou (nižším KK).

### **8.7.1 Výpočet výměr a dvoji souřadnice**

- · Výpočet ploch automaticky viz přepínač *Uvažovat dvojí souřadnice.*
- · Tento přepínač je určen pro výpočet dle logiky novely vyhlášky č.164/2009, vyhodnocují se body na obvodu a případně se nahrazují souřadnice SPOL za SOBR. Viz obrázky, kde je v levém dolním rohu parcely 1537/2 vidět, že byly do výpočtu použity souřadnice polohy, místo souřadnic obrazu (který definuje kresbu mapy). Viz také text protokolu v obrázku níže.

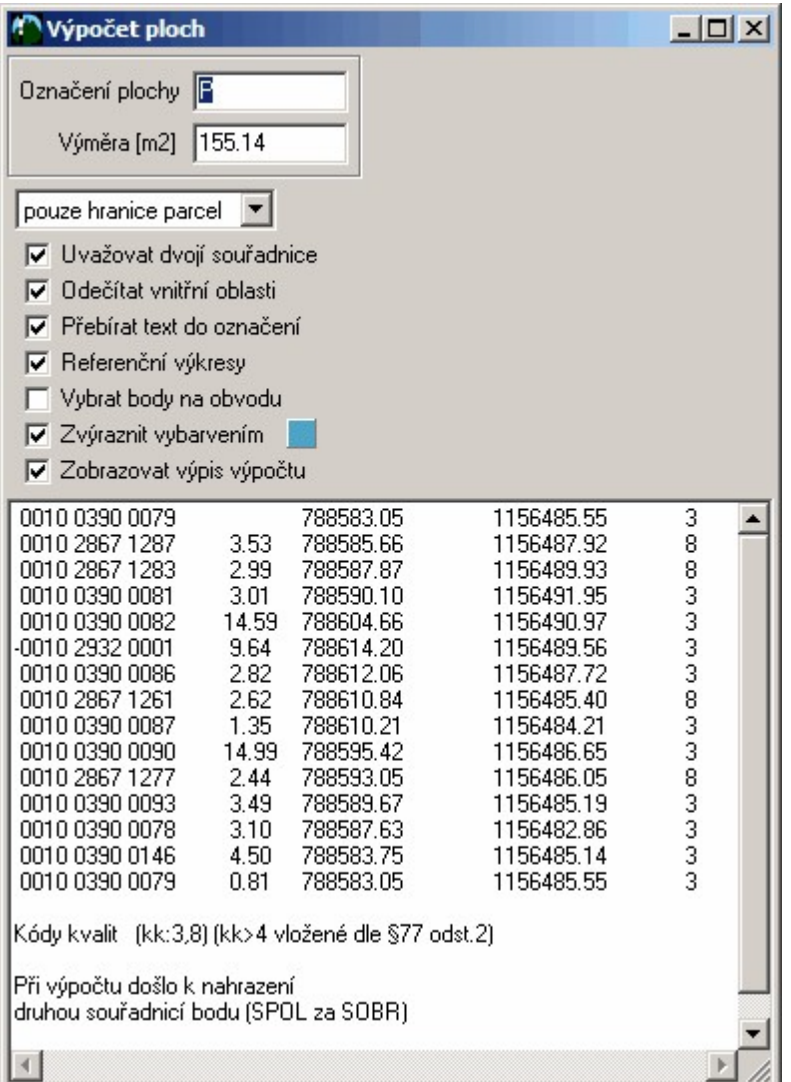

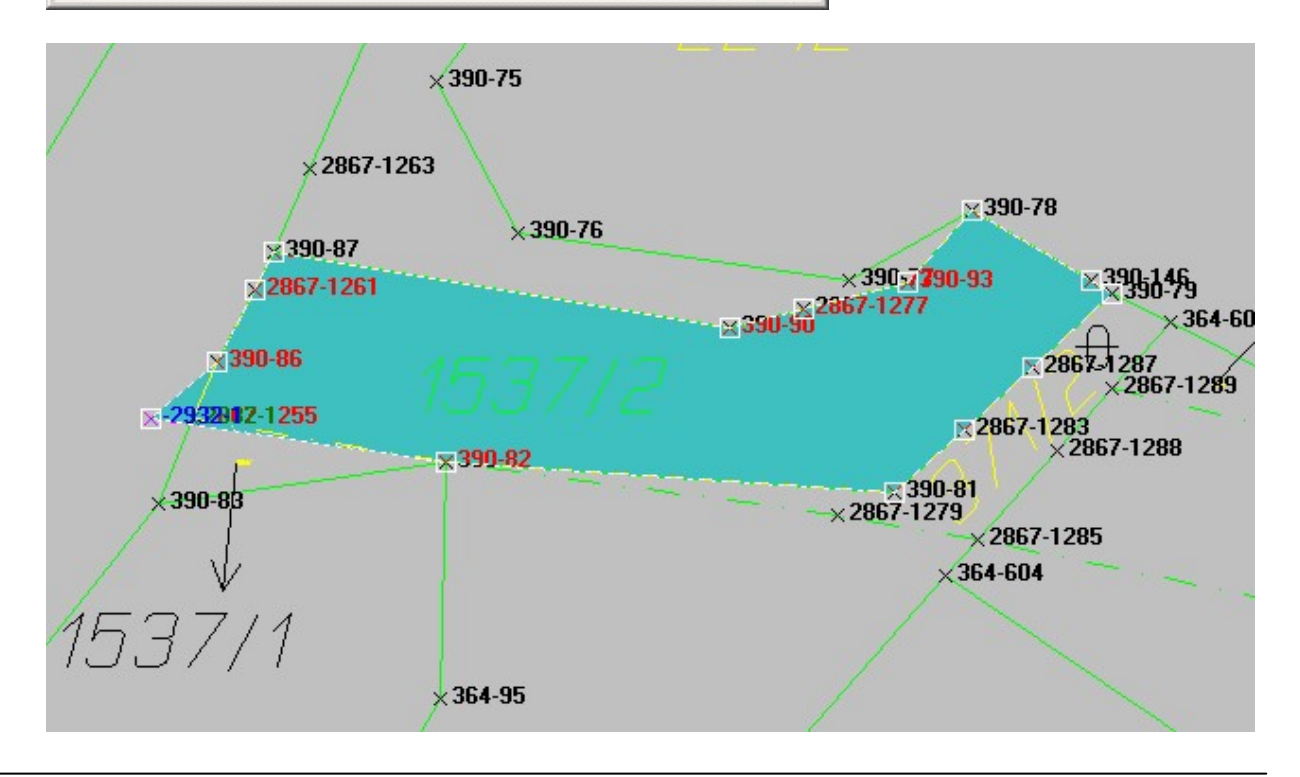

*© 2017 Jan Houška, Martin Forejt, GEUS ware s.r.o.*

## <span id="page-224-0"></span>**8.8 Průsečík přímek**

Funkce pro umístění bodu do průsečíku dvou linií. Program žádá zadání dvou existujících linií. Zadání čísla bodu a dalších informací pro uložení bodu seznamu souřadnic odpovídá funkci pro přidání jednotlivého bodu do grafiky.

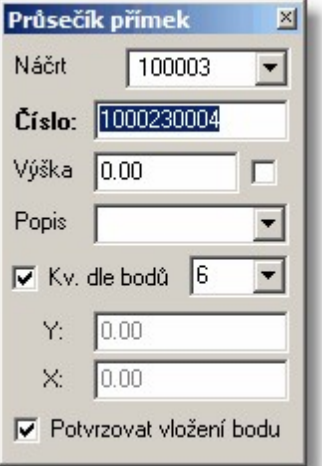

O provedeném výpočtu se vytváří výpočetní protokol. Stejného výsledku lze dosáhnout umístěním jednotlivého bodu (Kresli - Bod) do průsečíku dvou linií při zapnutém dochytávání na průsečíky, ale nevytvoří se výpočetní protokol.

Přepínač *Kv. dle bodů* zapne automaticky určení kvality bodu dle nejhorší kvality bodů, kterými jsou určeny použité objekty. Pokud nemá některý z bodů použitých objektů nastavenou kvalitu (například objekt nebyl *dochycen* přesně na bod), je použita kvalita nastavená ve výše zobrazeném formuláři (vpravo od přepínače).

Viz také <u>[Kresli](#page-194-0) bod</u>l গ্গী.

#### **Pozor na zapnuté zaokrouhlování souřadnic:**

- · Při vypnutém zaokrouhlování souřadnic jsou souřadnice uchovávány na 12 platných míst (z důvodu kompatibility se staršími verzemi GEUSu), to jsou v případě X souřadnice JTSK setiny milimetru, což by pro běžné práce měla být postačující, vypočtený průsečík přímek tak leží přesně (s přesností 12 platných cifer) na obou přímkách.
- · Při zapnutém zaokrouhlování se podle požadavků KN zakrouhlují obě souřadnice samostatně a ne vzdálenost od průsečíku, tedy např. průsečík o přesných souřadnicích 0.01499999 a 2.02499999 se zaokrouhlí dle požadavků KN na 0.01 a 2.02, vzdálenost mezi těmito body spočtená bez jejího zaokrouhlení je 0.007071, při zobrazení této vzdálenosti zaokrouhlené na cm se samozřejmě zobrazí 0.01, tedy vše tak, jak to katastr požaduje (viz dále).
- · KN tento rozpor řeší v ISKN tak, že v DKM se nesmí dvě přímky protínat, vždy se v místě protnutí musí spočítat průsečík a veškerá kresba pak na něj navázat, tím se obejde problém, kdy vypočtený zaokrouhlený průsečík leží vlastně matematicky mimo původní přímky. Tím zase vzniká další problém, že se díky zaokrouhlení může změnit i výměra sousedního pozemku, kterého se vlastní GP netýká, to snad bude nějak řešit nová vyhláška.
- · Tedy v oblasti KN je tento problém obecně znamý a předpisy jsou na něj upravené, mimo KN tento problém při správném nastavení GEUSu nevzniká, GEUS se však nejčastěji používá pro KN, takže po instalaci programu je zaokrouhlování souřadnic standardně zapnuté.

## **8.9 Průsečík přímky a kružnice**

Program postupně vyzve k zadání nejdříve přímky a pak kruhového objektu (= kružnice nebo kruhového oblouku).

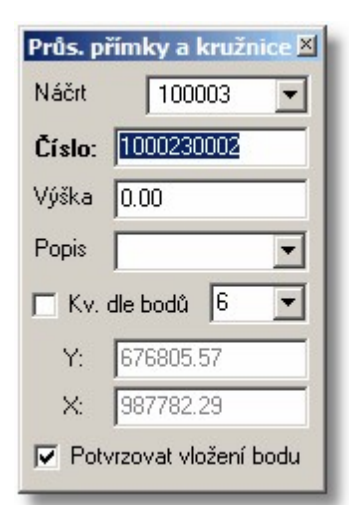

Obecně se mohou přímka a kruhové objekty protínat ve dvou bodech, program to řeší následujícím dotazem.

 $Y = 676809.07$   $X = 987772.46$ Zařadit bod do kresby ? (pokud jsou dva průsečíky tak poloha kliku určí řešení)

Přepínač *Kv. dle bodů* zapne automaticky určení kvality bodu dle nejhorší kvality bodů, kterými jsou určeny použité objekty. Pokud nemá některý z bodů použitých objektů nastavenou kvalitu (například objekt nebyl *dochycen* přesně na bod), je použita kvalita nastavená ve výše zobrazeném formuláři (vpravo od přepínače).

Viz také <u>[Kresli](#page-194-0) bod</u>l ध्वो a <u>[Průsečík](#page-224-0) přímek</u>l 213.

### **8.10 Průsečík oblouku a kružnice**

Program postupně vyzve k zadání dvou kruhových objektů (= kružnice nebo kruhového oblouku).

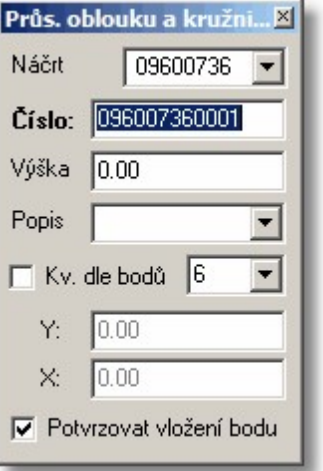

Obecně se mohou kruhové objekty protínat ve dvou bodech, program to řeší následujícím dotazem.

```
Y = 676809.07 X = 987772.46Zařadit bod do kresby ? (pokud jsou dva průsečíky tak poloha kliku určí řešení).
```
Přepínač *Kv. dle bodů* zapne automaticky určení kvality bodu dle nejhorší kvality bodů, kterými jsou určeny použité objekty. Pokud nemá některý z bodů použitých objektů nastavenou kvalitu (například objekt nebyl *dochycen* přesně na bod), je použita kvalita nastavená ve výše zobrazeném formuláři (vpravo od přepínače).

Viz také <u>[Kresli](#page-194-0) bod</u>l ายว**ิ** a <u>[Průsečík](#page-224-0) přímek</u>l 213).

### <span id="page-226-0"></span>**8.11 Kubatury**

Tato funkce slouží k výpočtu kubatur trojúhelníkovou metodou: Průmět plochy kubatury do vodorovné roviny je rozdělen na trojúhelníky. V každém trojúhelníku je spočtena střední příčka na srovnávací rovinou, ta je vynásobena plochou trojúhelníku, tím je dána kubatura pro daný trojúhelník. Součet kubatur všech trojúhelníků dává celkovou kubaturu.

Před výpočtem kubatur je nutné vytvořit ručně trojúhelníkovou síť. Trojúhelníkovou síť mohou tvořit pouze body s výškami, proto je vhodné pro vytváření sítě zapnout zobrazení výškových kót. Body s výškami se spojují do trojúhelníků pomocí linií libovolného typu čáry, barvy a do libovolné vrstvy.

Po wtvoření trojúhelníkové sítě se spustí funkce výpočtu kubatur. V plovoucím dialogu je nutno nejprve zadat výšku srovnávací roviny. Potom stačí již pouze identifikovat jednotlivé trojúhelníky ukázáním dovnitř jejich plochy, od každého trojúhelníku je okamžitě spočtena plocha kubatura a tyto hodnoty jsou přičteny k sumám. Uvnitř každého již identifikovaného trojúhelníku se objeví nápis "kub". Výsledná plocha a kubatura je dána sumami po identifikování všech trojúhelníků.

Před spuštěním výpočtu kubatur je vhodné si zapnout nějakou nepoužitou vrstvu. Do této vrstvy budou ukládány nápisy "kub". Tím, že jsou v samostatné vrstvě, se pak snáze ruší. Případně stačí tuto vrstvu vypnout.

### **8.12 Suma délek linií**

Další chování programu záleží na to, zda byl před spuštěním funkce jsou vybrány nějaké prvky. O výběru [grafických](#page-28-0) prvků pojednává kapitola <u>Výběry grafických prvků</u>l 17**ì**.

#### **Není vybrán žádný prvek:**

Program požaduje zadání vrstvy pro výpočet součtu délek všech linií v zadané vrstvě. Například ve vrstvě pro novou vlastnickou hranici lze funkci použít jako podklad pro vyúčtování měrných jednotek GP.

#### **Jsou vybrány nějaké prvky:**

Program sečte délky všech wbraných linií.

### **8.13 Úhel mezi úsečkami**

Určení úhlu mezi dvěma již nakreslenými liniemi. Zadávají se již nakreslené linie, body zadat nelze. Funkce nepracuje s lomenými čarami.

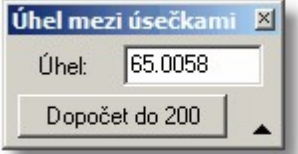

Úloha není zapisována do výpočetního protokolu.

### **8.14 Délka do schránky**

Funkce určí délku mezi dvěma body nebo délku linie a hodnotu vloží do schránky - je to hlavně pomůcka pro úlohu ověření identických bodů ve výpočetní části.

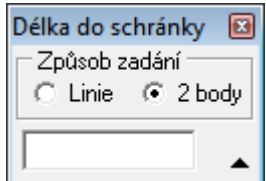

## **8.15 Přepočet WGS84 - JTSK**

Po naplnění souřadnic JTSK zadáním v kresbě dojde automaticky k určení odpovídajících souřadnic WGS84.

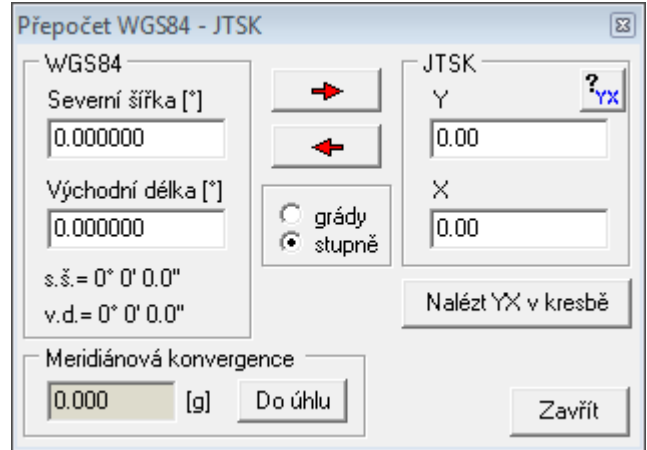

## **8.16 Určení transformačního klíče**

Postupné zadávání dvojic bodů "před a po transformaci". Seznam bodů nelze editovat, pouze lze zrušit poslední (viz tlačítko v obrázku), lze však upravovat použité body po zobrazení protokolu o výpočtu (viz níže) stejně jako u standardní výpočetní funkce "transformace".

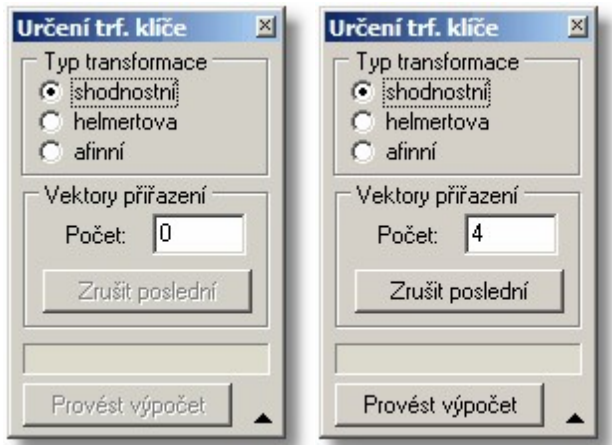

Po stisknutí tlačítka *Provést výpočet* je zobrazen standardní protokol o výpočtu tranformace, včetně zápisu do výpočetního protokolu po potvrzení výpočtu tlačítkem *Pokračovat*:

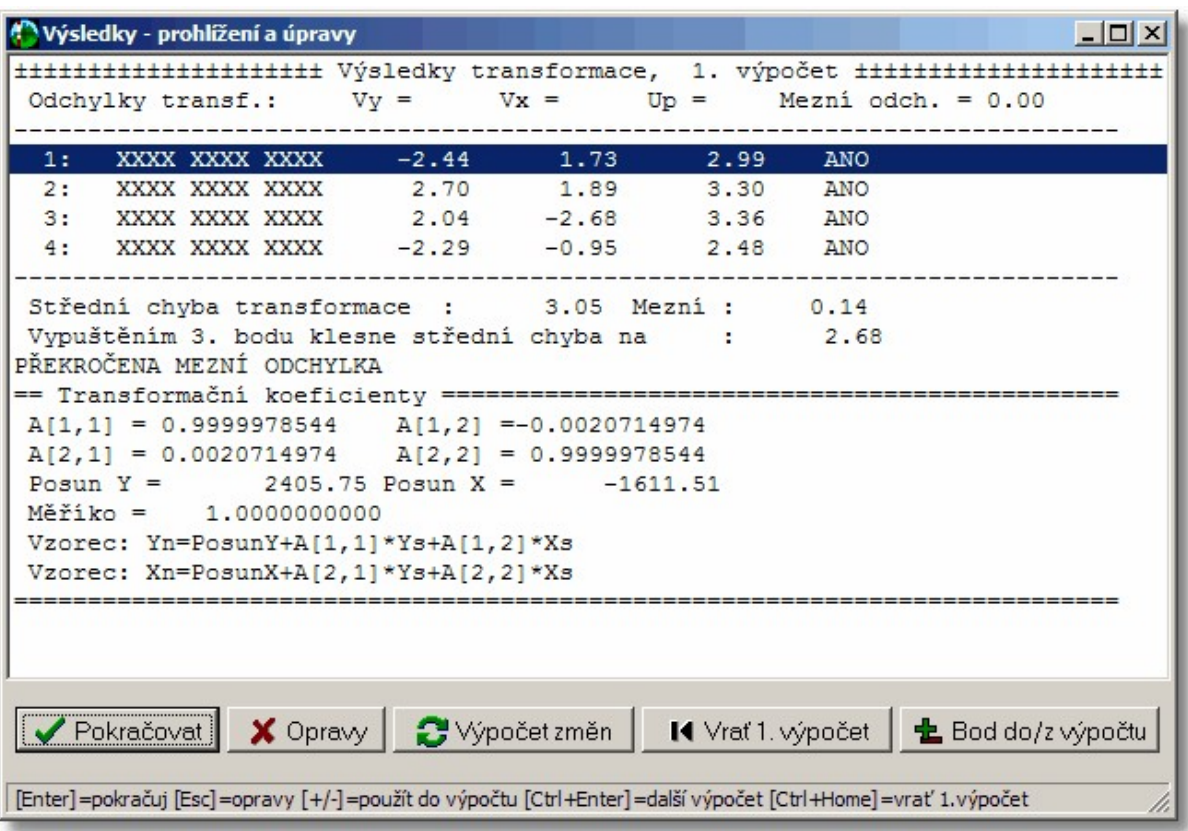

# **8.17 Transformace výběru...**

Funkce slouží k transformaci předem vybraných prvků s výjimkou typu bod. Ten nelze v grafice transformovat.

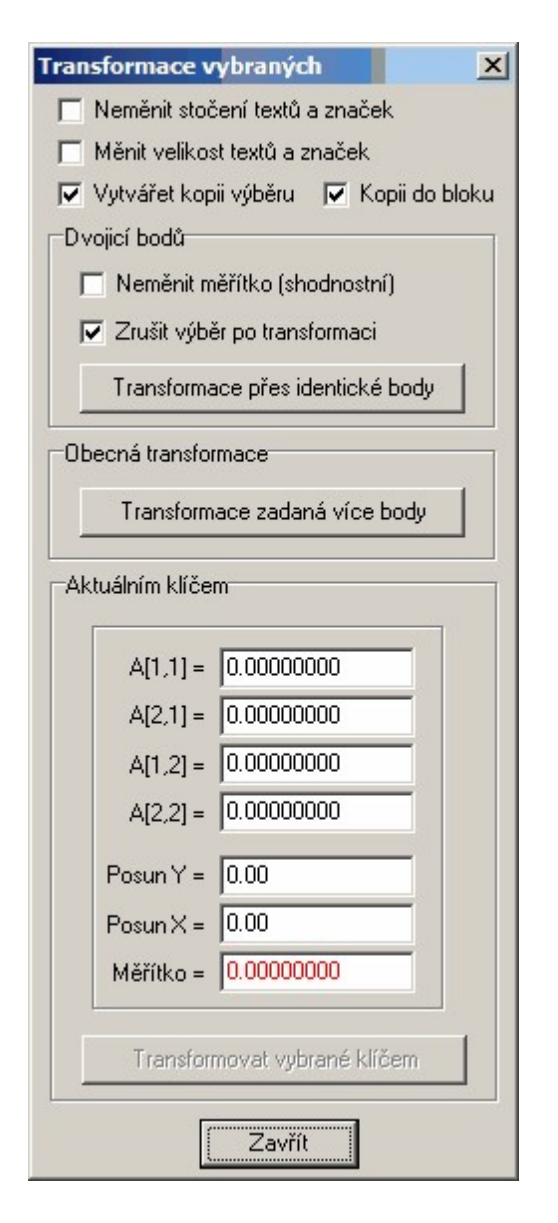

Jsou k dispozici dvě varianty jak transformovat vybrané prvky.

#### **1. Transformace přes identické body**

Program vyžaduje zadání dvojice identických bodů. Body nemusí být přímo prvky typu bod, stačí ukázat libovolně do výkresu např. na konce linií. Nejdříve se zadává poloha bodu před transformací a pak poloha kam přijde bod ztransformovat. Po zadání druhého bodu z dvojice identických bodů je vypočten transformační klíč a vybrané prvky jsou přetransformovány. Je zde možnost vzít akci <u>[Zpět](#page-164-0)</u>|<sub>155</sub>]

#### **význam přepínačů:**

*neměnit měřítko (shodnostní*) - transformační klíč je určen tak, že měřítko transformace je rovno jedné. Tedy shodnostní transformace. Prakticky to znamená, jestliže transformujeme linii o určité délce, pak tato linie po transformaci bude mít délku shodnou s její délkou před transformací.

zrušit výběr po transformaci - po provedené akci se vybrané transformované prvky automaticky odoznačí

#### **2. Transformace aktuálním klíčem**

Pro použití této funkce je nutno mít určený transformační klíč. Ten může být určen ve výpočetní části programu, nebo pomocí Id KMD. V dialogu jsou wpsány hodnoty transformačních koeficientů a v

případě, že hodnota měřítka je rovna jedné se jedná o shodnostní transformaci. Transformace je zahájena stiskem tlačítka *Transformovat vybrané klíčem*.

#### **Význam přepínačů společných pro obě varianty:**

*Neměnit stočení textů a značek* - transformací je přepočten pouze vztažný bod textů a značek, ale jejich stočení se transformací nemění. Např. požadujeme, aby texty a značky i po transformaci byly orientovány k severu.

*Měnit velikost textů a značek* - tento přepínač má význam, pouze při transformacích kdy měřítko transformace je různé od jedné (podobnostní transformace). Pokud je zaškrtnuto pak jsou velikosti textů i značek přenásobeny měřítkem.

*Vytvářet kopii výběru* - vybrané prvky jsou nejdříve zkopírovány a transformace je uplatněna až na kopii vybraných prvků, původní vybrané prvky zůstanou netransformované.

*Kopii do bloku* - přepínač se uplatní pouze při zapnutém předchozím přepínači. Transformované zkopírované prvky se spojí do jednoho bloku [kresby](#page-46-0) (viz <u>Práce s bloky kresby</u>|ɜ5\*).

## **8.18 Transformace KM-D**

### **Transformace kresby "od oka" pro KM-D**

Funkce slouží pro získání transformačního klíče "ad hoc" při přiřazování změny do KM-D (katastrální mapy digitalizované). Tedy pokud možno co nejvíc podobně tomu, jak je tato činnost prováděna na papíře s průsvitkou. Při "ručním" způsobu práce je průsvitka "od oka" tak dlouho posouvána po mapě, dokud se tvůrci geometrického plánu nezdá, že poloha změny co nejvíce odpovídá skutečnosti.

Bohužel implementace těchto postupů "dle citu" je v počítačích velmi náročná. V tomto případě je schopnost lidského oka rozlišit detaily na mapě (i bez lupy) mnohem vyšší, než rozlišovací schopnost monitoru, kde je mapa zobrazena (většinou 1024 x 768 bodů).

Proto obecně nejde na obrazovce posouvat a otáčet přiřazovanou změnu rovnou, ale je tento postup nutné trochu obejít. Snad se nám to podařilo. Dále uvádíme celý postup pro využití této funkce:

### **Příprava**

#### **Výpočetní protokol**

Samozřejmě je nutné vše, co se bude dělat, zaznamenávat do výpočetního protokolu. Proto je vhodné nejdříve zkontrolovat, zda je vytváření výpočetního protokolu zapnuto.

#### **Načtení stávající kresby katastrální mapy**

Do grafické části je zapotřebí načíst obraz původní katastrální mapy. V tomto případě se bude nejčastěji jednat o katastrální mapu digitalizovanou, tedy KM-D. KM-D by měla být předávána ve formátu VKM, nebo-li výměnném formátu katastrální mapy. Tento formát GEUS načíst umí, viz návod pro import VKM. Souřadnicový systém by měl Sv. Štěpán nebo Gusterberg.

#### **Výpočet a zobrazení měření v terénu**

Výpočet a zobrazení změny probíhá většinou v místní soustavě, případně v S-JTSK. Body jsou většinou očíslované od čísla 1 bez ohledu na původní čísla starého stavu v KM-D. Body starého stavu samozřejmě už nějaká čísla mají, ale málokdy jsou jasná už v terénu, aby je bylo možné přiřadit už při měření v terénu.

V kresbě v GEUS se tedy objeví vlastně 2 kresby, které jsou od sebe poměrně vzdáleny, protože každá je zobrazena v jiném systému, a přitom jsou zobrazeny v jedné kresbě.

#### **Rychlé přepínání pohledů na obě části kresby**

Protože při další práci bude nutné často přecházet z jedné části výkresu na druhou, tedy neustále přehazovat pohledy na různé, vzdálené, části výkresu, lze využít jiné nové funkce: ukládání pohledů (výřezů) na kresbu.

Pokud v grafice nastavíte pohled (jinak řečeno výřez) na určitou část výkresu, lze ho uložit do paměti (zapamatovat si ho) stisknutím kombinace kláves **[Ctrl]+[x]**. X znamená libovolnou funkční klávesu 1 až 9. Zpět tento pohled (výřez) obnovíte kdykoliv stisknutím kombince **[Alt]+[Fx]**, kde **Fx** je funkční klávesa, kterou jste použili k uložení pohledu.

Tedy nastavíte požadovaný výřez na obrazovce pomoci funkcí pro zvětšování a posun kresby a stisknete kombinaci kláves např. [Ctrl]+[1]. Potom zobrazíte jinou část výkresu (opět pomocí funkcí pro zmenšování, zvětšování a posouvání) a stisknete kombinaci kláves např. [Ctrl]+[2]. Mezi těmito výřezy se pak přepínáte kombinací kláves **[Alt]+[1]** a **[Alt]+[2]**. Využít lze samozřejmě všech kláves až do čísla 9, tedy lze uložit až 9 pohledů najednou.

### **Vlastní přiřazení změny do původní kresby**

#### **Označení identických bodů**

Identické body se označují v kresbě změny, tedy v části, kde je zobrazeno měření. Zobrazte si tedy část výkresu, kde změna zobrazena (můžete využít přepínání pohledů popsané v předchozí podkapitole). Spusťte funkci pro výběr prvků (tlačítko s ikonou šipky kurzoru) a wbírejte grafické objekty bodů, reprezentující identické body. Vybrán musí být grafický prvek typu "bod" (konce a průsečíky čar vybrat nejde nebo přesněji řečeno jde, ale pak nebude následující funkce pracovat), proto je téměř nutné zapnout tzv. "nereálný" režim (tlačítko *Real*), kdy se body zobrazují v libovolném zvětšení na obrazovce stále stejně velké.

Pokud se vám neustále vybírá jiný grafický prvek v blízkosti, vyberete ten správný postupným "zkoušením" pomocí prostředního tlačítka myší. Vybírání bodů lze také ulehčit tím, že necháte zapnutou pouze vrstvu s body (obvykle vrstva č.18).

Případně lze i využít funkce pro hromadné výběry, kde lze zaškrtnout políčko pouze pro práci s body, lze zadat i interval pro čísla bodů.

#### **Umístění identifikátorů na vybrané body**

V ovládání grafické části programu je tento nový grafický prvek označován Id KMD. Tím je vyjádřen popisný název "identifikátor identických bodů pro přiřazení změny do KM-D". Prvek Id\_KMD se na všechny vybrané body umístí najednou funkcí *Speciální - Tr. KM-D - Doplnění Id\_KMD*. Prvek má formu kroužku o poloměru 2 metry a textu, který je kopií čísla bodu. Kroužek o velikosti 2m slouží hlavně jako měřítko velikosti odchylek, protože jejich velikost se obrazovce "od oka" špatně odhaduje.

#### **Nalezení transformační klíče "od oka" - posouvání a otáčení identických bodů**

Nyní následuje vlastní transformace od oka.

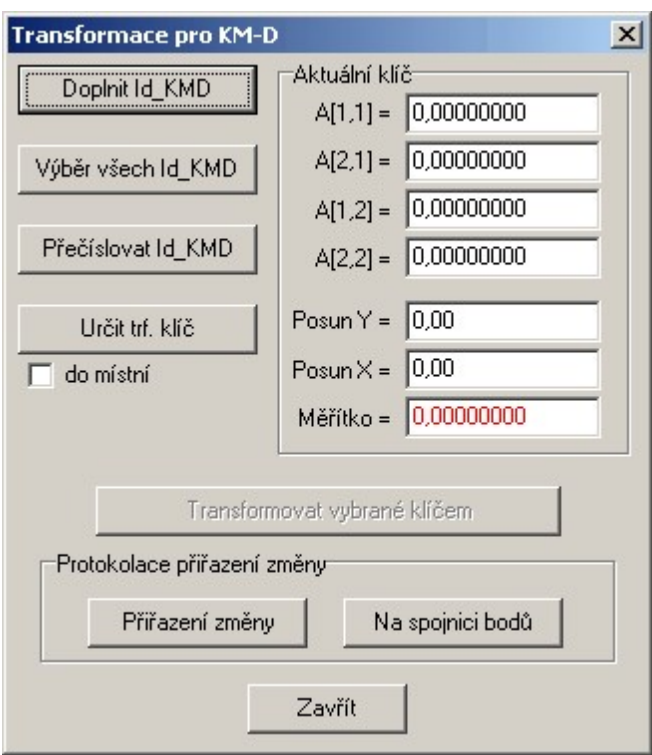

- 1. Vyberte všechny požadované prvky Id KMD (vybrané jsou zobrazeny bíle), nejrychleji to jde stisknutím kombinace kláves [Ctrl]+[I] nebo pomocí hromadného výběru, kde jako jediný vybíraný prvek ponecháte zaškrtnutý právě typ Id\_KMD, případně funkcí *Výpočty - Transformace KM\_D - Výběr všech Id*. V případě, že by ve výkresu bylo více místních soustav najednou, lze použít pouze hromadný výběr, ostatní možnosti označí ve výkresu vždy všechny existující prvky Id KMD.
- 2. Funkcí pro posun kresby proveďte hrubé posunutí a pootočení kresby změny do kresby původní mapy (viz ovládání standardní funkce pro posun a otočení kresby). Zde je právě výhodné využít přepínání mezi oběma částmi výkresu (kresba změny a kresba původní mapy) pomocí uložených pohledů.
- 3. Při hrubém otáčení a posouvání můžete kresbu různě zvětšovat a zmenšovat, tyto funkce jsou "transparentní", tedy nepřeruší prováděnou funkci posouvání. Opět lze využít ukládaných pohledů (výřezů). Připomínám, že jemnější otáčení (po 10) se provádí klávesami **[Shift]+[X]** a **[Shift] +[Z]** .
- 4. Jemné doladění polohy změny v původní mapě se pak dále musí docílit už jenom transformací kresby na dva identické body. Bohužel po hrubém umístění kresby se výběr ld KMD zruší (pokusíme se to v nějaké další verzi vylepšit). Vyberte tedy opět všechny požadované prvky Id\_KMD a spusťte funkci Speciální - Transf., což je transformace na dva body. Přesný popis této funkce je uveden v samostatné kapitole, zde pouze připomínám, že je nutné zaškrtnout volbu neměnit měřítko (viz předpisy pro KM-D). Vyberte dva body, dle kterých chcete umístění prvků Id\_KMD poopravit a postupujte podle výzev programu. Opět lze využívat přepínání pomocí uložených pohledů (výřezů) a výřez kresbu během zadávání bodů transformaci různě zvětšovat a posouvat. Proces transformace na dva body lze provádět libovolně opakovaně, dokud změna do původní kresby nesedí co nejlépe. Bodů, které nesedí vůbec si zatím všímat nemusíte, transformace je dle předpisů bez změny měřítka a tedy není co vyrovnávat.
- 5. Prvky Id\_KMD musí zůstat vybrané nebo je musíte vybrat znovu. Nyní pomocí funkce *Výpočty - Transformace KM\_D - Urči trf. klíč* určíte transformační klíč. Tento klíč využijete k transformaci bodů a kresby do souřadnicové soustavy KM-D. Vybrané samozřejmě nemusí zůstat všechny body, nicméně tvar ani rozměr transformovaných bodů se nemění (transformace beze změny měřítka), tedy kombinace libovolných dvou Id\_KMD bodů dá stejný transformační klíč. Mohou se projevit pouze chyby ze zaokrouhlení, takže je vhodnější volit body vzdálenější. Ovšem chyby v řádu několika centimetrů budou v případě KM-D asi vyvolávat spíše úsměv než nějaké problémy.
- 6. Kresbu přesunete tak, že kresbu (bez prvků "bod") vyberete a pomocí funkce *Výpočty* **-** *Transformace výběru* provedete vlastní přesun.
- 7. K transformaci bodů již určeným klíčem použijte v textové části funkci *Výpočty - Transf.-klíč určen*.
- 8. Pokud je nutné přečíslovat měřené identické body na čísla, které mají již přiřazené v existující KM-D, použijte funkci grafické části programu *Výpočty - Transformace KM\_D - Přečísluj Id\_KMD*. Zde již body být vybrané nemusí, ale zadávají se po jednom. Předpokládáme, že konečná verze programu přečísluje tyto body i v již vytvořeném výpočetním protokolu (v době psaní příručky to neuměla).

#### **Protokol o zobrazení změny**

Na závěr celého postupu tato funkce umožňuje protokolovat celé přiřazení. Spouští se funkcí *Výpočty - Transformace KM\_D -* **Protokolace / Přiřazení změny**. Po vstupu do funkce se vypíše hlavička protokolu o přiřazení změny (musí být zapnut tisk). Potom se zadávají jednotlivé prvky Id KMD jejichž odchylky se mají do protokolu vypsat. Pokud je zadávání jednotlivých bodů přerušeno, bude po novém vstupu do funkce opět vypsána hlavička protokolu.

#### **Přiřazení bodů na linii**

Vyhláška ani metodický návod neznají kritérium pro přiřazení změny na identické linie. To je škoda, protože pro přiřazení změny "od oka" jsou identické linie velice důležité, často bez nich nelze změnu vůbec přiřadit, například v lesích nebo polích.

Proto jsme do GEUSu přidali možnost vypsání té nejjednodušeji definované odchylky bodu od přímky: Po spuštění funkce *Výpočty - Transformace KM\_D - Protokolace / Na spojnici bodů* lze zadávat jednotlivé prvky Id\_KMD a k nim příslušné spojnice, do protokolu je vypsána nejkratší vzdálenost bodu od přímky (délka kolmice spuštěná z měřeného bodu na zadanou přímku). Pokud přímka definuje spojnici dvou bodů, jsou jejich čísla v protokolu uvedena. Žádná mezní odchylka se z důvodů výše uvedených nevypisuje.

Mnozí pracovníci KÚ a ZKI budou asi tuto část protokolu odmítat, protože ji předpisy neznají, někteří z nich jsou tímto přístupem již pověstní. Nicméně jsme přesvědčeni, že každému pracovníkovi s geodetickým vzděláním musí být jasné o čem protokol vypovídá, a že vypsání i těchto odchylek je velice důležitou informací, byť ji předpisy nevyžadují.

Proč pro tuto odchylku nebyly v předpisech KN stanoveny mezní hodnoty je celkem jasné: matematické vyjádření této "grafické závislosti" není úplně jednoduché. Musely by se kontrolovat různé mezní stavy, kdy by body mohly mít od přímek nulovou vzdálenost téměř v libovolné poloze (cosi jako nebezpečná kružnice u protínání zpět). Nicméně alespoň jednoduché kritérium je dle nás pomocí pro přiřazení změny "od oka", proč ho tedy neumožnit. Není tedy důkazem, že přiřazení je správné, ale pomocným kritériem pro rozhodování samotného uživatele.

## **9 Zobrazit**

Funkce pro práci s výřezem grafiky a přepnutí pohledu do výpočetní části programu:

[Výpočetní](#page-234-0) částl 223 <mark>[Celek](#page-234-1)</mark> 223 [Překreslit](#page-234-2) 223 [Okno](#page-234-3) výřez 223 ك<sup>24</sup> <mark>Lupa [zvětšit](#page-235-0)</mark> 224 Lupa [zmenšit](#page-235-1) 224 [Předchozí](#page-235-2) pohledl 224 Přesun [pohledu](#page-235-3)l 224 <mark>[Panorámovat](#page-235-4)</mark> 224 Posuny [pohledu](#page-235-5) 224 [Nastavit](#page-235-6) pohled 224 [Definovat](#page-235-7) pohled 224

## <span id="page-234-0"></span>**9.1 Výpočetní část**

Přepnutí do výpočetní části programu. Lze použít zkrácenou volbu pomocí kláves **[Ctrl]+[Tab]**.

### <span id="page-234-1"></span>**9.2 Celek**

V okně se zobrazí celá kresba včetně těch nejvzdálenějších prvků. Pozor, pokud kresba obsahuje velmi vzdálené prvky, může se zdát, že se ztratila. Ve skutečnosti jsu díky obrovskému rozměru prvky na obrazovce tak malé, že se ztrácí. Nejčastěji se to stává, pokud jsou v seznamu body místní i geodetické soustavy nebo byl omylem zadán nějaký bod s nulovými souřadnicemi. Řešením je vypustit vzdálené prvky nebo používat <u>Práce s [definovanými](#page-57-0) pohledy</u>l <sup>46</sup>ì.

## <span id="page-234-2"></span>**9.3 Překreslit**

Zvláště po rušení prvků může být poškozena čitelnost kresby na monitoru. Touto funkcí dojde k novému vygenerování obrazu na monitoru počítače.

## <span id="page-234-3"></span>**9.4 Okno výřez**

 $\mathbf Q$ 

Funkce pro zvětšení výřezu v okně. Zadávají se dva protilehlé body obdélníku. Funkce j plně transparentní ve všech úlohách, takže lze kresbu zvětšovat bez přerušení ostatních funkcí.

### <span id="page-235-0"></span>**9.5 Lupa zvětšit**

 $\bigoplus$ 

Zvěšení výřezu výkresu o 25%. Střed kresby zůstane zachován.

### <span id="page-235-1"></span>**9.6 Lupa zmenšit**

Zmenšení výřezu výkresu o 25%. Střed kresby zůstane zachován.

## <span id="page-235-2"></span>**9.7 Předchozí pohled**

Návrat na předchozí nastavení výřezu v okně.

### <span id="page-235-3"></span>**9.8 Přesun pohledu**

Posun výřezu v okně daný dvěma body. Program vyžaduje nejprve bod odkud se bude přesouvat výřez a pak bod kam přesunout.

### <span id="page-235-4"></span>**9.9 Panorámovat**

Funkce pro plynulý pohyb výkresu v okně pomocí myši. Po spuštění fukce lze výřezem plynule pohybovat pomocí myši se stále stisknutým levým tlačítkem myši.

Funkce bude na pomalejších počítačích (s procesorem pomalejším než 600 Mhz) asi dost obtížně použitelná protože je velmi náročná na výkon počítače.

### <span id="page-235-5"></span>**9.10 Posuny pohledu**

Posun výřezu v okně o 25% zadaným směrem.

## <span id="page-235-6"></span>**9.11 Nastavit pohled**

Viz <u>Práce s [definovanými](#page-57-0) pohledy</u>l 461.

### <span id="page-235-7"></span>**9.12 Definovat pohled**

Viz <u>Práce s [definovanými](#page-57-0) pohledy</u>l <sup>46</sup>ľ.

## **10 Body**

.

Funkce určené speciálně pro práci s body.

## **10.1 Vložit body ze SS**

Tato funkce vyvolá dialog, ze kterého je možné poslat vybrané body z textové části programu do kresby. Obecně lze body ze seznamu souřadnic vkládat do grafické části opakovaně, nevzniknou tím žádné duplicity. Grafická část si u každého vkládaného bodu nejdříve zkontroluje, zda již v grafických datech neexistuje. Pokud ano a údaje bodu se změnily, jsou údaje bodu v grafických datech aktualizovány. Nicméně samotnou aktualizací dat bodů nedojde k automatické aktualizaci kresby, která je na tyto body navázána, viz <u>Vazby ostatních [grafických](#page-67-0) prvků na body</u>ls6 a <u>[Aktualizace](#page-68-0) kresby po aktualizaci bodů</u>ls7

<mark>[Práce](#page-44-0) s body</mark>l 33

## **10.2 Vložit body aktuálního výřezu ze SS**

Vloží do výkresu všechny body ze seznamu souřadnic, které leží v rozmezí souřadnic daných aktuálním výřezem okna grafiky.

## **10.3 Vložit body zadané polohy ze SS**

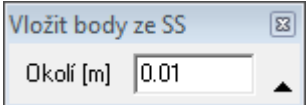

Funkce po zadání polohy vloží do výkresu všechny body ze SS, které leží ve čtverci se středem v zadaném bodě a délkou strany rovnu dvojnásobku zadané hodnoty okolí.

## **10.4 Vložit body ze SS na vybrané linie**

Pro právě vybrané linie program vyhledá v seznamu souřadnic body dle polohy (koncové body linií) a body, které v seznamu nalezne, vloží do grafiky.

Funkce byla vytvořena hlavně pro vložení bodů do katastrální mapy načtené funkcí <u>[Import](#page-119-0) KM z DGN</u>I ﷺ kde mapa body neobsahuje. Body do seznamu souřadnic lze v takovém případě importovat z mapy načtené z VFK. Mapy ve formátu DGN jsou totiž na rozdíl od map ve VFK na serverech ČÚZK aktualizovány s denní frekvencí.

## <span id="page-236-0"></span>**10.5 Označit vybrané body v SS**

Označení bodů vybraných v grafické části i v editaci seznamu souřadnic.

## **10.6 Odoznačit vybrané body v SS**

Zrušení vybrání označení bodů, které jsou vybrané v grafické části, v editaci seznamu souřadnic.

## **10.7 Přečíslovat vybrané do místní nebo zpět**

Od verze 15.5 lze provádět *přečíslování bodů do místní soustavy a zpět* i v grafické části programu. V zásadě se jedná pouze změnu znaménka před číslem bodu (viz nápověda výpočetní části). Tato funkce však zároveň přesune bodu i do vrstvy, která je dána nastavením ve funkci <u>[Pohled...](#page-174-0)</u> I ﷺ a dle stejného nastavení mu změní i barvu. Tato funkce byla vytvořena hlavně v souvislosti s dvojími souřadnicemi v ISKN, viz <u>[Přizpůsobení](#page-96-0) změny mapě</u>l 85 a <u>Dvojí [souřadnice](#page-85-0) a program GEUS - přehled</u>l 74. Tato funkce provede akci na bodech, které byly předem vybrány, viz <u>[Vybrat](#page-170-0) prvek</u>l ﷺ a <u>Výběry [grafických](#page-28-0)</u> <u>[prvků](#page-28-0)</u> 17).

## **10.8 Nastavit vybraným vrstvu a barvu nového bodu**

Vybraným bodům se přiřadí vlastnosti nastavené ve funkci <u>[Pohled...](#page-174-0)</u>|163].

## **10.9 Nastavit barvu bodu dle kódu kvality...**

Funkce nastaví barevné odlišení bodů dle jejich kódů kvalit (KK) pro lepší orientaci v bodech výkresu. Lze nastavit pro které KK bude použito nastavení barvy.

Barvu lze měnit nejen pro vlastní bod, ale také pro text reprezentující číslo a výšku bodu. Jedná se jen o pomůcku, která bude uplatněna na stávající body výkresu.

Pokud bude do výkresu vložen nový bod, bude mít vlastnosti nového bodu, které je možné nastavovat v menu Nastavení - Pohled.

Funkce která "obarveným" bodům nastaví původní barvy je "Nastavit vybraným vrstvu a barvu nového bodu". Také lze po provedení funkce použít funkci "Zpět" (Undo).

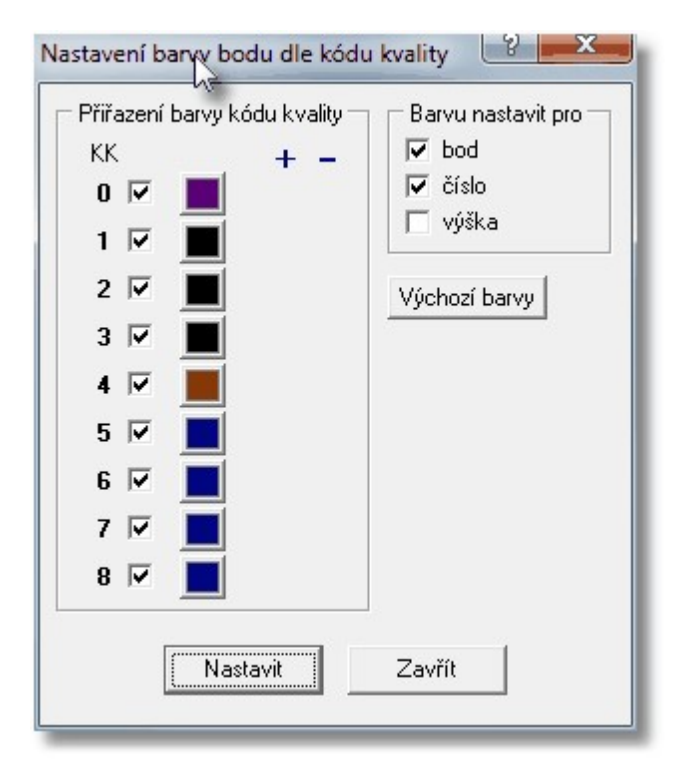

## **10.10 Označit vybrané body pro export do VFK**

V mnoha případech nelze automaticky odvodit, které body se mají exportovat do VFK. Zvláště po zavedení dvojích souřadnic. Týká se to hlavně bodů, které použiji jako identické pro přiřazení změny do mapy. Tyto body by se měly (alespoň dle našich informací) uvádět pod původním číslem bodu, který mají v ISKN. Pokud takový bod změřím, měl bych do ISKN přes VFK exportovat souřadnice jeho polohy. Program GEUS by takové body neuměl odlišit od bodů, které změřil někdo jiný a už v ISKN jsou. Na takové body totiž nebývá napojena kresba a ani z kombinací čísel bodů a KK nelze jejich zařazení do exportu odvodit. Před automatickým označováním bodů, kterých se výpočet dotknul nebo byly nově určeny, jsme zatím dali přednost jejich ručnímu výběru (<u>Vybrat prvek|</u>۱ցն) a označení touto funkcí, která ve skutečnosti na takto označené body doplní speciální značku *bod pro doplnění souřadnice polohy*. Jedná se tedy vždy o body s KK[4 až 8], k nimž se jen doplňuje poloha (v GEUSu bod s (-) číslem bodu). Viz také <u>Dvojí [souřadnice](#page-85-0) a program GEUS - přehled</u>l <sup>74</sup>l.

### **10.11 Doplnění SPOL bodu bez souhlasného prohlášení**

Funkci lze použít na již vybrané body nebo body vybírat po jednom dodatečně. Slouží k doplnění souřadnic polohy u bodů s KK[4 až 8], tedy k bodům, které zůstávají s KK původní mapy. Tedy asi se vždy bude jednat o body bez "souhlasného prohlášení".

Tato funkce tedy provede následující kroky: zkopíruje bod s (+)ČB do bodu (-)ČB (viz Dvojí [souřadnice](#page-89-0) v ا [GEUSu](#page-89-0)l ፣ी) se stejnými souřadnicemi a dle nastavených pravidel pro zobrazení bodů (viz Nastavení -P<u>ohled... [</u>۱ෞ]) a původnímu bodu změní kód kvality na nastavenou hodnotu, pokud je přepínač pro změnu kódu kvality bodu zapnut, viz obrázek.

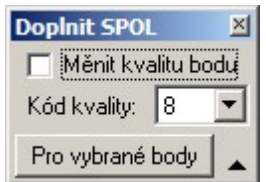

#### **Význam této úpravy v logice práce s dvojími souřadnicemi**

- · Všechny body jsou v terénu měřeny v 3. třídě přesnosti, tedy s KK[3].
- · Pokud k takový bod leží na hranici dvou vlastníků, nemusí k němu být podepsáno *souhlasné prohlášení*. Pokud *souhlasné prohlášení* není a hranici tvoří body s KK[4 až 8], musí i tento bod dostat stejný KK[4 až 8]. Pokud by uživatel tedy u bodu pouze změnil KK z [3] na např. [8], neuměl by program takový bod odlišit od bodu, který byl pouze vypočtený (například jako průsečík s původní hranici) nebo byl získán digitalizací mapy (např. z rastru) nižší přesnosti, takové body budou mít totiž také KK[4 až 8]. Doplněním polohy (v GEUS bod s (-)ČB) se programu jasně sdělí, že bod byl měřený a má polohu, i když je v tomto případě poloha shodná s obrazem bodu.
- · Tedy body obrazu s KK[4 až 8], které nemají v GEUSu explicitně zadanou polohu, se exportují do VFK (a vypisují do seznamů) pouze jako souřadnice obrazu bez polohy. Pokud se u takových bodů má exportovat i poloha (shodná s obrazem), musí se souřadnice polohy v GEUSu vytvořit. K tomu slouží tato funkce, která je vytvoří jako kopii obrazu.

Viz také *Konstrukce GP - záložka "Typy"* - pro zobrazení bodů dle typu, přidána volba *"nepodepsané"*, tato volba zobrazuje body s KK[4 až 8], u kterých existuje měřená poloha bodu (SPOL) s KK[0].

#### **Nastavení jiného čísla ZPMZ, než je aktuální číslo ZMPMZ**

Formát VFK má v údajích o takto doplněných souřadnicích exportován údaj o ZPMZ, ve kterém byl bod určen. Standardně program doplňuje číslo aktuálně nastaveného ZPMZ. V některých výjimečných případech je zapotřebí do souboru VFK přiřadit / exportovat jiné číslo ZPMZ.

Změna takto přiřazeného ZPMZ se pro konkrétní bod provede zadáním tohoto do popisu tohoto bodu. Tedy doplňovanému bodu SPOL (bod s mínus číslem), který má jiné číslo ZPMZ (ve kterém byl bod SPOL určen) než je aktuální ZPMZ (ve formátu VFK se jedná o údaj nazvaný CISLO ZPMZ MER), se v seznamu souřadnic do popisu bodu zadá text **ZPMZ\_M\_** a za ním požadované číslo ZPMZ.

*Příklad:* Uživatel má přidělené a nastavené ZPMZ číslo 200. V mapě KMD u nějakého bodu s [KK8] bez evidovaného SPOL zjistí, že bod byl v JTSK určen v ZPMZ 101, ale při tvorbě KMD se tato skutečnost do databáze ISKN nedostala. V GEUSu tedy doplní bod SPOL (mínusový bod) a do popisu dá text

**ZPMZ\_M\_101**. Při exportu do VFK program takovému bodu naplní položku CISLO\_ZPMZ\_MER hodnotou 101.

### **10.12 Umístit body na vybrané linie...**

Pomocí funkcí pro výběr prvků (<u>Výběry [grafických](#page-28-0) prvků)</u>l ל1 se vyberou linie nebo lomené čáry, na něž je zapotřebí body doplnit. Dále se postupuje více méně pomocí funkce <u>[Kresli](#page-194-0) bod</u>l <sub>'</sub>ಃत्रे:

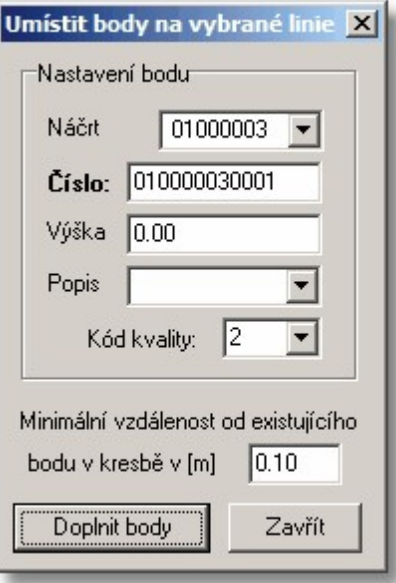

Pokud bod již existuje, zvolí se nejbližší vyšší volné číslo bodu. Vlastní doplnění se spustí tlačítkem *Doplnit body*.

### **10.13 Umístit aktuální značku na vybrané body**

Body lze s výhodou vybrat v hromadných výběrech přes popis bodu (viz <u>Výběry [grafických](#page-28-0) prvků</u>|17\*). Nastavení aktuální značky viz <u>Práce se [značkami](#page-39-0)</u>l 28 . Značky se samozřejmě umístí do aktuální vrstvy a ostatními aktuálně nastavenými vlastnostmi.

### **10.14 Umístit popis jako text na vybrané body...**

Funkce umístí na vybrané body jejich popis jako text dle aktuálně nastavených parametrů pro kreslení textů (viz <u>[Kresli](#page-190-0) text|</u> ସା). Body musí být vybrané již přes spuštěním funkce, jinak funkci nepůjde vůbec spustit.

Standardně jsou jinak popisy bodů zobrazovány jako parametr bodu, tedy text popisu bodu nelze nijak upravovat. Teprve umístěním popisů jako standardních textů, je možné tyto popisy upravovat i jako ostatní standardní texty v programu. Pozor, takto umístěné popisy (jako standardní texty) se automaticky neopraví při jejich změně v seznamu souřadnic, tyto popisy si již nenesou informaci o bodu ke kterému patřily, jsou umístěny opravdu jen a pouze jako běžné texty v programu.

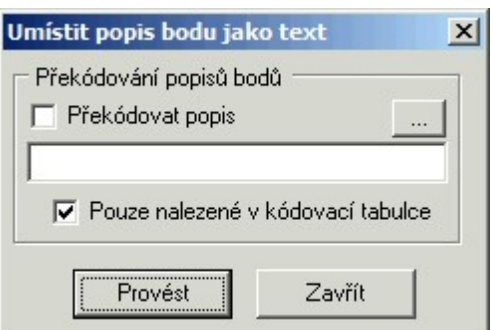

### **10.15 Seznam OK**

Pokud je poloha bodu změněna v textové části programu, v grafické části se jeho poloha upraví automaticky po jeho novém vložení do grafiky.

Pokud jsou prvky, např. spojnice, kružnicové oblouky..., dochyceny na body, zůstanou v původní poloze i po opravě souřadnic bodu ve výpočetní části programu, změní se pouze poloha bodu.

Přesun prvků dochycených na body se na novou polohu bodu provede touto funkcí automaticky v celém výkresu.

## **10.16 Linie OK**

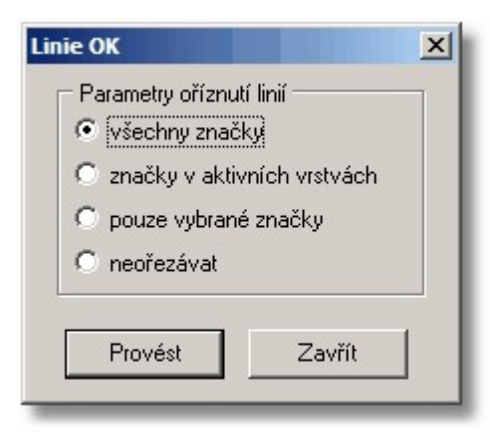

Funkce pro oříznutí linií na okraji značky "mezník". Program normálně ořezává linie na okraji této značky již při umisťování. Pokud však značku mezník umístíte na bod, do nebo z kterého již linie vycházejí, nebudou tyto linie oříznuty přímo při umístění značky. Stejně tak pokud zrušíte značku mezník, linie se ihned nedotáhnou až na bod. Po takovýchto úpravách je zapotřebí spustit tuto funkci, aby se linie správně dotáhly nebo ořízly.

Při dochytávání na konce "oříznutých" linií se však program správně dochytává až na koncové body.

Funkce provede automaticky úpravu v celém výkresu.

Funkce je definována pro dva typy značky mezník: mezník na vlastnické hranici (s tečkou dle bývalé ČSN) a mezník pro GP (bez tečky uprostřed).

*Poznámka: Od verze grafiky 1.0.16 je doplněno ořezávání linií také na značkách [101,102,103,104,107,108] ("bod trig. sítě, PBPP, tíhový bod", "bod trig. sítě pod vodou", "bod jednotné nivelační sítě", "bod technické nivelace", "pomocný měřický bod", "hraniční znak podle § 85 odst.5").*

## <span id="page-241-0"></span>**10.17 Navázat na body**

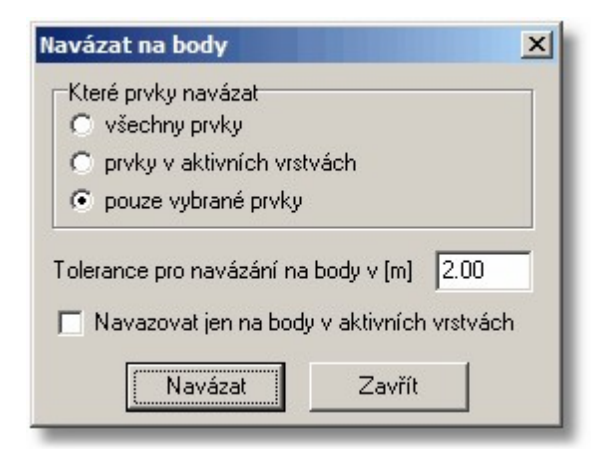

Někdy se může stát, že topologie výkresu a vazby kresby na body nejsou úplně v pořádku. Dochází k tomu nejčastěji po importu z jiných grafických formátů, které často tuto vazbu ani přenést nedokážou.

Touto funkcí se obnoví všechny vazby prvků na body. Při spuštění funkce se zobrazí dialog ve kterém lze nastavit:

*Které prvky se mají navázat* - možnost zvolit které prvky se budou navazovat (všechny, aktivní vrstvy, vybrané)

*Tolerance pro navázání na body* - je vzdálenost v souřadnicové soustavě výkresu, na jakou program "dochytí" prvky na body seznamu souřadnic umístěné ve výkresu.

## **10.18 Výběr prvků na vybraných bodech...**

Funkce provede výběr prvků, které jsou navázány na vybrané body. Tedy mají nastavenou vazbu na vybraný bod, nestačí že leží na stejných souřadnicích, viz také <u>[Navázat](#page-241-0) na body</u>।ﷺ

Pro liniové typy prvků lze volbou ovlivnit jak musí být liniový prvek navázán aby byl wbrán, viz obrázek.

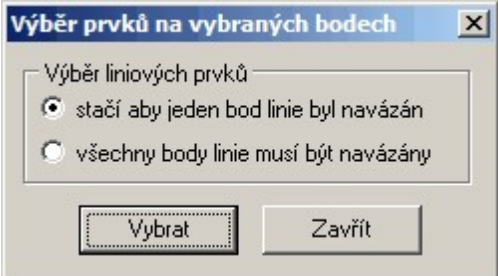

Texty čísel a výšek bodů jsou v této funkci ignorovány. Po spuštění funkce je stávající výběr bodů zrušen a zůstávají pouze wbrané prvky s vazbou na body předchozího výběru.

Pokud je zapotřebí nějaké další rozlišení prvků, které se mají nebo nemají vybrat, je zapotřebí použít umístění prvků do různých vrstev a při spuštění této vypnout vrstvy s prvky, kterých si tato funkce "nemá všímat" - vybrány budou jinak všechny typy viditelných grafických prvků.

## **10.19 Výběr bodů na vybraných prvcích...**

Pomocí funkcí pro výběr prvků (<u>Výběry [grafických](#page-28-0) prvků)</u>l לhe vyberou grafické prvky jako jsou linie, značky, apod. Pomocí této funkce se pak jako vybrané označí bodu, které těchto prvcích leží a původní prvky se z výběru odstraní.

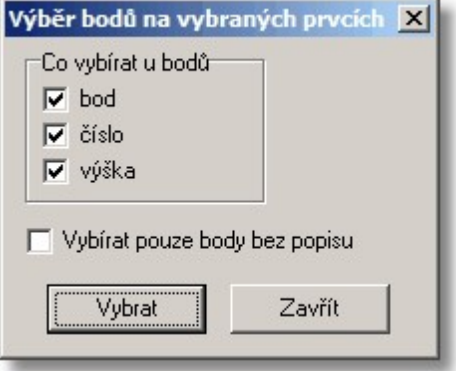

Tak lze například dosáhnout výběru bodů, na nichž je umístěna značka mezník nebo všech bodů na hranicích parcel apod.. Výběr bodů lze přenést i do seznamu souřadnic <u>[Označit](#page-236-0) vybrané body v SS</u>I 225].

## **10.20 Výběr bodů typem bodu ...**

Funkce umožňuje výběr bodů na základě toho zda se jedná o bod typu "TB a ZhB", "PPBP" nebo "Stanoviska". Určení toho o jaký typ bodu se jedná je dáno číslem bodu.

Výběr lze provádět nejen pro vlastní bod, ale také pro text reprezentující číslo a výšku bodu. Pomocí této funkce lze tedy najednou vybrat např. všechny stanoviska ze všech ZPMZ což přes zadání rozsahem čísel bodů není najednou možné.

## **10.21 Zrušit výběr**

Zrušení výběru všech [grafických](#page-28-0) prvků. Viz <u>Výběry grafických prvků</u>l ರೆ. Rychlá klávesa [F12].

## **10.22 Přenos výběru**

V programu GEUS lze přiřadit jednomu bodu dvoje souřadnice (viz příručka výpočetní části). Předpokládá se, že se jedná o souřadnice dvou soustav: "místní" a "geodetické". Obě souřadnice mají stejné číslo bodu s tím, že většinou místní souřadnice mají u čísla bodu předřazené znaménko - (mínus) a body druhé soustaw znaménko nemají.

Tato funkce slouží v prohození výběru bodů z jedné soustaw do druhé: pokud je wbrán nějaký bod bez znaménka, hledá tato funkce bod se stejným číslem, ale se znaménkem mínus. Bod se znaménkem mínus označí jako vybraný a původní označení u bodu bez znaménka zruší. To se provede pro všechny vybrané body.

Tuto funkci lze s výhodou využít u zpracování GP z prostorech s KM-D, kde byla mapa předána ve formátu VKM. Formát VKM pak většinou obsahuje body jak v soustavě Gusterberg (resp. Sv.Štěpán), tak v JTSK. GEUS pak označí body v JTSK znaménkem mínus (což je odchylka od běžných zvyklostí v GEUSu), transformace mezi oběma soustavami tak lze provádět, jako by jedna z nich byla místní.

## **11 Pomůcky**

## **11.1 Vypnutí vrstvy vybraného prvku**

Po zadání prvku se vypne vrstva ve které prvek leží. Prvek však nesmí ležet v aktuální vrstvě, tedy vrstvě do které se právě kreslí. Viz <u>Práce s [vrstvami](#page-35-0)</u>l <sup>24</sup>l. Rychlá klávesa **[Ctrl+F7]**.

## **11.2 Parametry dle prvku**

Nastavení všech globálně nastavených hodnot dle zadaného prvku. Z prvku se převezmou všechny vlastnosti, které lze převzít. Nastavené vlastnosti tedy záleží na typu zvoleného prvku. Například při zvolení značky se dle ní nastaví nejen vrstva a barva, ale typ aktuální značky.

Funkce je transparentní, lze ji tedy vyvolávat z jiných funkcí. To je velmi užitečné při kreslení prvků.

**Příklad použití**: Pokud máme ve výkresu již umístěno několik čar, které mají třeba různou barvu, vrstvu a typ čáry odpovídající různým stylům. Pak pokud chceme kreslit linii nějakým stylem, kterým je ve výkresu již nějaká linie nakreslena pak je někdy rychlejší při umisťování nové linie stisknout klávesu **[P]** a po identifikaci stávající linie se z ní nastaví požadované vlastnosti. Umisťované linii se přiřadí nové globálně nastavené vlastnosti.

Rychlá klávesa **[P]**.

## **11.3 Nastavení úhlu dle linie**

Globálně nastavený úhel stočení, viz nástrojová lišta, se nastaví dle zadané linie s přesností na 0.0001 grádu. Tato funkce je transparentní, lze ji tedy vyvolávat z jiných funkcí. To je velmi užitečné např. při umisťování a editacích textů, značek, nebo při kresbě linií. Funkci je možno spustit klávesou **[F8]**.

*Poznámka: V DOS verzi GEUSu bylo možno nastavovat úhel stočení jen v celých stupních.*

### **11.4 Převod značek**

Převod všech značek jednoho typu umístěných ve výkresu na aktuální typ značky.

#### **Průběh funkce:**

Program nejdříve žádá o výběr značky výkresu, která určí typ značek které budou převedeny na nastavený aktuální typ značky.

### **11.5 Převod značek**

Převod všech značek jednoho typu umístěných ve výkresu na jiný typ značky.

## **11.6 Umístit značku na vybrané linie...**

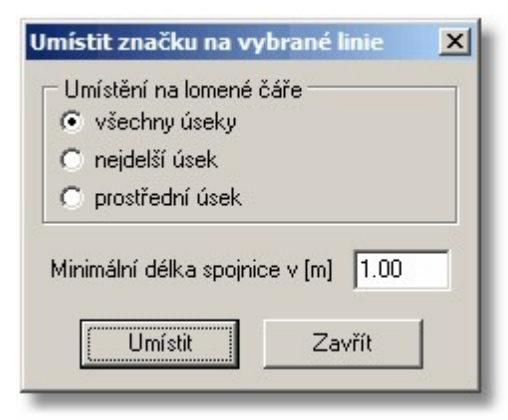

Značku lze umístit na linie nebo lomené čáry ale parametrů z výše zobrazeného dialogu, který se po spuštění funkce objeví.

Jedná se však o umístění bodové značky a ne značky cyklické nebo vázané (<u>Práce se [značkami](#page-39-0)</u>|28\*).

## **11.7 Doplnění sluček ...**

Funkce pro doplnění sluček je navržena ve třech režimech.

#### **1) Celý výkres dle logiky DKM**

Jsou uvažovány všechny linie ve vrstvách 1 až 7, které reprezentují hranice a vnitřní kresbu.

#### **2) Vybrané čáry dle logiky DKM**

Aby byly korektně doplněny slučky je nutné vybrat nejenom linie reprezentující vnitřní kresbu, ale i linie reprezentující hranice parcel.

To má totiž vliv na umístění sluček. Pokud by nebyly hranice vybrány pak vnitřní kresba, která je rozdělena hranicí parcel by byla považována za jednu lomenou čáru a byla by na ní umístěna pouze jediná slučka.

#### **3) Všechny vybrané čáry**

V tomto případě funkce nerozlišuje vrstvení zvolených čar a všechny vybrané si pomocně pospojuje do lomených čar a na nejdelší úsek doplní slučku.

#### **Poznámky:**

- · Funkce ignoruje oblouky a křivky.
- · Funkce je poměrně časově náročná a nelze ji uživatelsky přerušit.

### **11.8 Kontroly**

Možnost různých kontrol výkresu. Kontroly jsou pro větší přehlednost rozděleny na záložky.

#### **Základní**

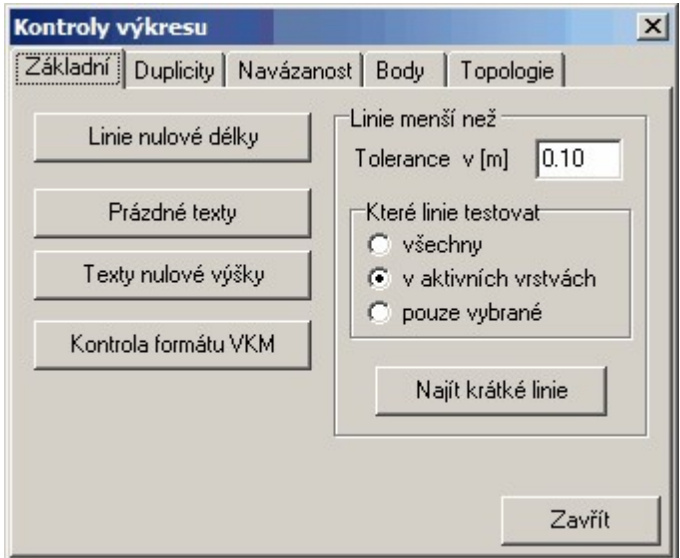

#### **Linie nulové délky**

Program prochází všechny linie výkresu, spočte jejich délku a v případě, že je délka menší než 0.01m příslušnou linii vybere. V případě, že výkres obsahuje linie nulové délky pak program na konci funkce nabídne možnost zrušení těchto linií.

Poznámka: GEUS při kreslení linií kontroluje vložení linie nulové délky a tu neumožní vložit do výkresu. Linie nulové délky se do výkresu dostanou nejčastěji importem nebo při editacích.

#### **Prázdné texty**

Program prochází všechny texty výkresu a kontroluje jejich obsah. Pokud je obsah textu prázdný (délka řetězce textu je 0 nebo text obsahuje pouze znaky mezera) program jej vybere. V případě, že výkres obsahuje prázdné texty pak program na konci funkce nabídne možnost zrušení těchto textů. Poznámka: GEUS při umisťování textů kontroluje vložení prázdného textu a ten neumožní vložit do výkresu. Prázdné texty se do výkresu dostanou nejčastěji importem nebo při editacích.

#### **Kontrola formátu VKM**

Program kontroluje zda prvky výkresu odpovídají definicím povoleným pro formát VKM. Viz [Práce](#page-51-0) s f<u>ormátem VKM</u>I <sup>40</sup>ľ. Pokud některý prvek neodpovídá formátu VKM program jej označí. V případě nalezených prvků nevyhovujících strukturám VKM se na konci automaticky spustí okénko [Prohlížení](#page-312-0) <mark>[vybraných](#page-312-0)</mark>l ෲ1.

### **Duplicity**

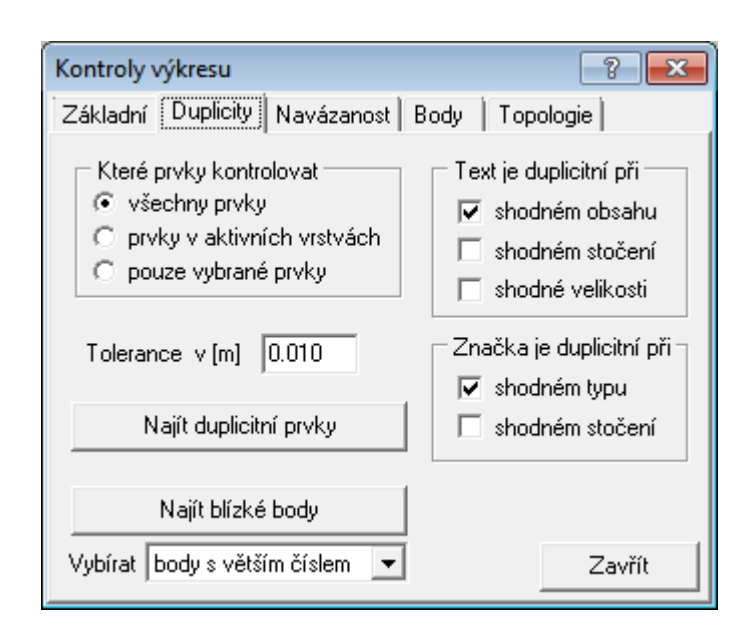

Program kontroluje duplicitní prvky. Pro různé typy prvků je duplicita definována odlišně.

Dvě linie jsou za duplicitní považovány v případě, že oba jejich koncové body jsou od sebe vzdáleny méně než je hodnota tolerance duplicit. Nezáleží na jiných vlastnostech linie.

Dva texty jsou za duplicitní považovány v případě, že mají stejnou polohu (v rámci tolerance) vztažného bodu, stejný obsah, stočení a velikost. Tedy, že se opticky překrývají.

Dvě značky jsou za duplicitní považovány v případě, že mají stejnou polohu (v rámci tolerance) vztažného bodu, stejný typ a stočení.

Dvě cyklické značky jsou za duplicitní považovány v případě, že oba jejich koncové body jsou od sebe vzdáleny méně než je hodnota tolerance duplicit a dále mají stejný typ značky.

Dva kruhy jsou za duplicitní považovány v případě, že mají stejnou polohu (v rámci tolerance) středu a stejnou velikost poloměru kruhu.

Parametrem kontroly je volba které prvky budou kontrolovány. Protože je to funkce dosti časově náročná je zde možnost přerušení kontroly klávesou **[ESC]**.

**Tip**: Pokud je známa oblast, kde k duplicitě mohlo dojít pak je dobré z důvodu urychlení vybrat prvky pouze v této oblasti a kontrolu spustit s nastavením *kontrolovat jen vybrané prvky*.

**Upozornění**: Duplicita typu bod není programem kontrolována.

Průběh funkce: Program prochází celý výkres a duplicitní prvky označuje jako vybrané. V případě nalezených duplicit se na konci automaticky spustí okénko <u>Prohlížení wbraných</u>|ෲඑ

#### **Najít blízké body**

Hledají se body vzdálené od sebe do zadané tolerance.

#### **Navázanost**

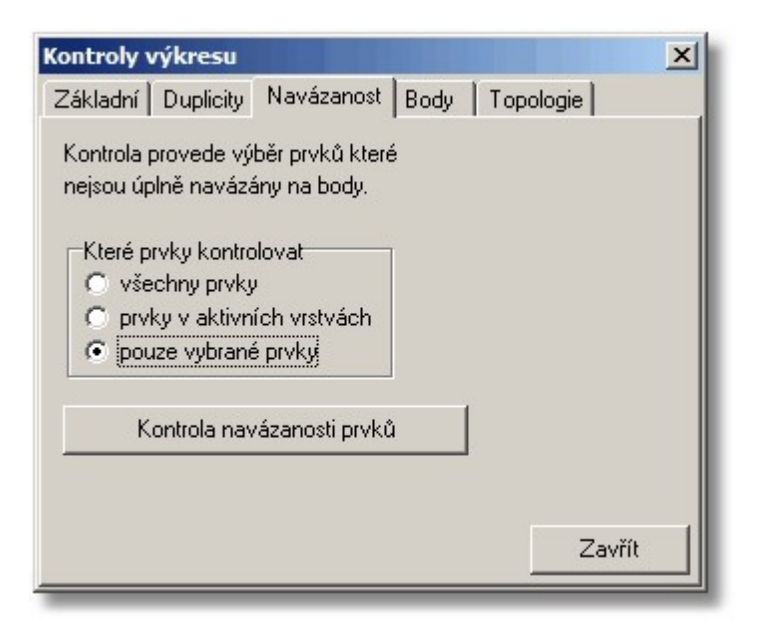

### **Body**

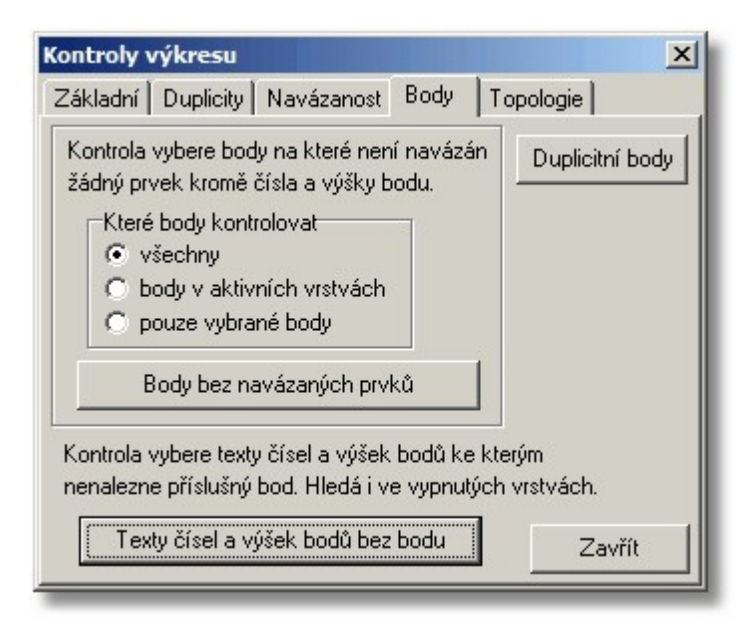

### **Topologie**

Kontroly použitelné obecně, ale jsou zaměřeny hlavně na kontrolu digitálních katastrálních map. Pokud není kresba mapy topologicky "čistá", může selhávat mnoho automatických funkcí založených právě na topologické analýze kresby, např. <u>[Navržení](#page-276-0) změn</u>lஊীnebo <u>Výměra [automaticky](#page-220-1)</u>Iஊীapod.

POZOR, kontroly je zapotřebí provádět přesně v tom pořadí, jak jsou uvedeny na formuláři. Například před kontrolami objektů (parcel), musí být správně navázány všechny linie a výkres nesmí obsahovat duplicitní linie (viz kontrola "Koincidence linií"). Tedy například kontrola *Koincidence linií* by měla předcházet kontrole *Křížení linií*.

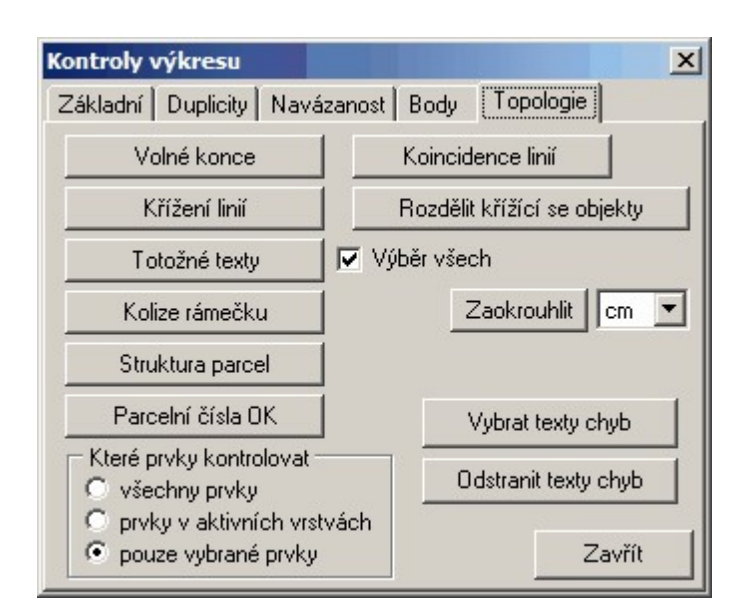

#### **Volné konce**

Kresba mapy nesmí obsahovat linie, které nenavazují na žádnou další linii ("visí ve vzduchu"). Katastrální mapa obsahuje obecně pouze parcely, tedy uzavřené objekty.

#### **Koincidence linií**

Kontrola na plně nebo částečně se překrývající linie. Takové linie způsobují mimo jiné problémy při jiných topologických kontrolách a funkcích, jako je například <u>[Navržení](#page-276-0) změnlasko Nýměra [automaticky](#page-220-1)</u>læk apod.

### **Křížení linií**

Pokud se linie kresby někde kříží, musí se tyto objekty v místě křížení rozdělit na dva a do místa křížení vložit bod, jinak se jedná o chybu. Toto rozdělení provede automaticky volba *Rozdělit křížící se objekty*.

#### **Kolize rámečku**

Kontrola, zda obrysový rámeček textu nekříží liniovou kresbu.

#### **Vybrat texty chyb**

Program do míst nalezených chyb vloží texty, které pomohou tyto chyby identifikovat a následně odstranit. Tímto tlačítkem lze tyto texty rychle vybrat a poté prohlížet funkcí <u>Prohlížení [vybraných](#page-312-0)</u>lணी. Tyto texty pak lze rychle zrušit tlačítkem *Odstranit texty chyb***.**

### **11.9 Nastavit datový bod...**

Funkce, kterou lze použít pro přesné zadání souřadnic nebo vyhledání bodu v jakémkoliv místě, které vyžaduje zadání bodu v mapě. Například při jakékoliv výzvě *Zadej bod...* Jde tedy o alternativu k zadávání bodu kliknutím myší do výkresu. Blíže popsat tuto možnost lze jen obtížně, je nutné si to prakticky vyzkoušet. Tuto možnost lze využít i ke spojování bodu zadáním čísla bodu při vytváření kresby dle náčrtu z měření. Tuto funkci lze vyvolat také klávesovou zkratkou **[F11]**.

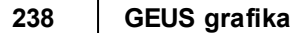

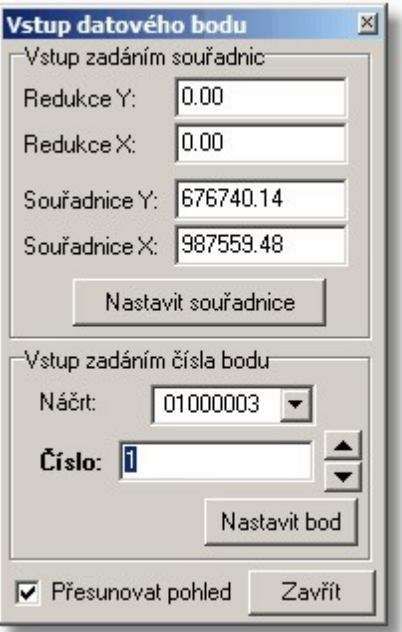

Viz <u>[Nastav](#page-26-0) bod</u>l 15 ืa <u>Práce s [kresbou](#page-22-0) - kreslení</u>l 11 ื.

## **11.10 Kurzor velký kříž**

Přepínač vzhledu kurzoru na kříž přes celé okno zobrazující grafiku.

## **11.11 Lupa**

Viz <u>[Lupa](#page-27-0)</u>l 16**ì** a <u>Práce s [kresbou](#page-22-0) - kreslení</u>l 11**ำ**.

## **11.12 Nahlížení do KN**

Funkce pro vyhledání údajů o parcele prostřednictvím internetové aplikace <http://nahlizenidokn.cuzk.cz/>. Klikněte prosím na tento odkaz a seznamte se s podmínkami užívání dat poskytnutých tímto serverem. GEUS zde slouží pouze jako technický prostředek k výměně dat s aplikací.

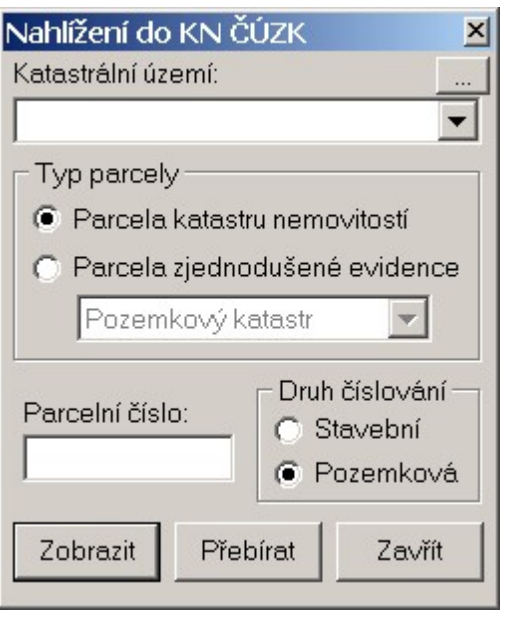

Pro tuto funkci musí být počítač připojen do internetu, tedy v případě vytáčeného připojení, musí být toto připojení aktivní.

Do pole *Katastrální území* zadejte alespoň začátek názvu k.ú. a stiskněte **Enter**. Pokud zadání k.ú. není jednoznačné, nabídne program všechny k.ú., které odpovídají zadanému začátku jména. Vyberte Vámi požadované.

Po zvolení k.ú. lze zadávat do pole *Parcelní číslo* parcelní čísla v běžném tvaru, tedy např. 378/12 apod. Po stisknutí tlačítka zobrazit, se otevře okno, v kterém se zobrazí údaje o hledané parcele v zadaném k.ú. Pokud není parcela nalezena, je o tom uživatel informován červeným nápisem v dolní části okna.

Čísla parcel lze přebírat přímo z výkresu. Po stisknutí tlačítka *Přebírat* vyzývá program k identifikaci textu čísla parcely pomocí myši. text je nejdříve vysvícen, tedy po dalším potvrzením levým tlačítkem myši se text přenese do tohoto formuláře a zároveň se spustí vyhledání dat na serveru <http://nahlizenidokn.cuzk.cz/>.

V *Nastavení - Obecné... - Internet*, lze přepínat aplikaci, v které se informace o parcele zobrazí. Lze je zobrazit buď v internetovém prohlížeči nebo přímo v okně GEUSu. V okně GEUSu jsou data oříznuta jen na údaje o parcele a okno má vlastnost "vždy navrch". Z okna prohlížeče lze zase přejít dál pomocí odkazů na stránce. Toto nastavení lze vyvolat také přímo z tohoto formuláře tlačítkem vpravo od editačního pole pro zadání k.ú., viz obrázek.

Na stejném místě se případně nastavují i parametry proxy serveru, pokud je počítač pomocí nějakého proxy serveru do interentu připojen. Nastavit lze adresu a port tohoto serveru. Přesný popis této problematiky přesahuje možnosti této příručky. V případě problémů zavolejte na naší technickou podporu.

## **11.13 Nahlížení do KN zadáním bodu**

Funkce je podmíněna funkčním připojením počítače do internetu. Využívá přímý přístup ke vzdáleným datům na serverech ČÚZK přes internet.

Po zadání bodu v mapě hledá parcelu přes definiční body vedené ČÚZK. Princip funkce je takový, že program pošle souřadnice místa určeného kliknutím myší do mapy na server ČÚZK, ten pak hledá nejbližší definiční bod parcelního čísla a pak vrátí údaje o parcele.

Tato funkce **vždy** vrátí údaje o nějaké parcele, tedy i v případě, že je například zadán bod mimo úplně území republiky, např. v místním systému. Server vrátí samozřejmě nesmyslné údaje - pokud se

výsledek zobrazuje v okně prohlížeče (např. MS Internet Exploreru), tak je takový výsledek doplněn varováním např. *Varování - Vzdálenost nalezeného objektu od určeného místa je 1160294m*. Pokud je nastaveno zobrazování údajů z "nahlížení" v okně programu GEUS, je toto hlášení odfiltrováno.

Tato funkce je například užitečná v případě, že je jako podklad zobrazena pouze pouze rastrová mapa, není pak nutné ručně zadávat parcelní číslo. Samozřejmě použitelnost této funkce hlavně záleží na tom, v jakém stavu jsou data definičních čísel parcel v údajích KN. V některých okresech je prý už téměř 100% procent definičních bodů hotových.

Tato funkce zatím hledá pouze parcely KN. Parcely ZE zatím není možné zadat, protože zatím nejsou skoro v žádném k.ú. naplněny. Jakmile budou doplněny a k dispozici na serverech ČÚZK, bude do programu doplněn přepínač.

Program na straně serveru hledá parcelu pouze na základě vzdálenosti od def. bodu, tedy se může stát, že přestože uživatel kliknul dovnitř nějaké parcely, vrátí server (a Geus zobrazí) údaje o sousední parcele, protože def. bod sousední byl blíže místu kliku.

Pokud by chtěl uživatel vidět polohu def. bodů jak jsou uloženy v databázi ČÚZK, tak si musí stáhnout rastrovou mapu z WMS serveru zdroj *"Katastrální mapa (volitelné vrstvy)"* (viz [Připojení](#page-213-0) dat z internetu 202) a ve vrstvách WMS mít nastaveno stahování definičních bodů. Je to v této funkci nastavené jako implicitní nastavení. Uživatel pak snadno vidí k jakému definičnímu bodu "kliká" a výsledek je pak téměř vždy správný.

### **11.14 Geodetické údaje přes WMS...**

Funkce je podmíněna funkčním připojením počítače do internetu. Využívá přímý přístup ke vzdáleným datům na serverech *GEOPORTÁLU Zeměměřického úřadu* prostřednictvím internetu.

Souřadnic získané v programu GEUS kliknutím myší se předají serveru, ten pak na jejich základě hledá geodetické údaje bodu a informace o nich vrátí programu GEUS. Lze nastavit jaký typ bodů se má hledat. K dispozici jsou všechny typy, které "Geoportál" nabízí:

**Stanice sítě CZEPOS**

**Přehled stanic sítě CZEPOS Polohové bodové pole**

**Bod ZPBP Bod ZPBP určený v ETRS Bod ZPBP určený v ETRS metodou RTK ZhB ZhB určený v ETRS metodou RTK Přidružený bod Přidružený bod určený v ETRS Přidružený bod určený v ETRS metodou RTK Bod PPBP Výškové bodové pole**

**Bod ZVBP Bod PVBP Tíhové bodové pole**

**Bod ZTBP**

Program GEUS je kombinuje pomocí 4 přepínačů, což by pro praxi mělo stačit.
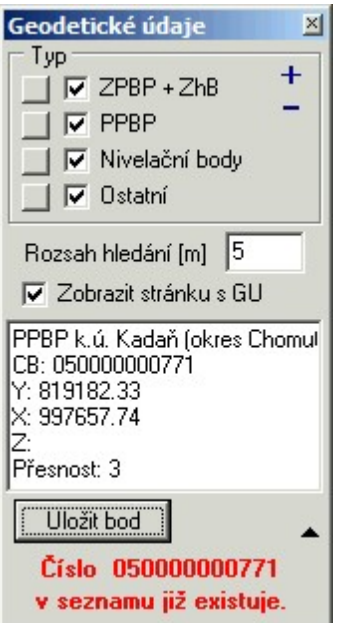

Dále je možné zadat (viz obrázek) rozsah hledání v metrech. Povoleny jsou hodnoty 1 - 100m. Server totiž nevrací vždy nejbližší bod, ale ten, který je u něj pravděpodobně první v databázi. Teoreticky by bylo možné nechat najít všechny řešení v daném rozsahu a ty pak procházet a najít nejbližší bod k bodu zadanému kliknutím myší, ale to bylo dost složité a snad i zbytečné.Proto pokud uživatel zadá příliš velký rozsah hledání, tak dostane např. úplně jiné PBPP než chtěl. Program má nastavenou výchozí hodnotu 5m.

Je zde také přepínač zda zobrazit stránku s GU v internetovém prohlížeči MSIE. Pro body CZEPOSU se zobrazí obecná stránka CZEPOS. Bohužel se nám nepodařilo vyřešit zobrazení údajů ve výchozím prohlížeči nastaveném ve Windows, protože to kolidovalo s interaktivními úlohami programu.

Údaje o bodu jsou také zobrazeny v okně výše zobrazeného formuláře této úlohy, z tohoto okna lze body TB, ZhB a PPBP v případě, že je právě otevřen seznam s 12-ti místným číslem bodu, uložit do seznamu souřadnic. Pokud ale bod v seznamu nebo kresbě již existuje, tak se zatím pouze zobrazí hlášení, že bod existuje a nic se nestane, tedy nelze bod uložit pod jiným číslem bodu apod., viz obrázek.

Funkce v zásadě předpokládá, že si uživatel nejdříve stáhne z WMS serveru (vrstva "Bodové pole") přehledku bodových polí (viz <u>[Připojení](#page-213-0) dat z internetu</u>l). Na tomto podkladu lze již snadno správně kliknout myší do blízkosti bodů, které uživatele zajímají. Samozřejmě, že stažení tohoto podkladu není nutné, program serveru předává pouze souřadnice určené kliknutím myší, ale pro přesnější identifikaci bodu je to vhodné, ale ne nutné. Tedy pokud jsou body v mapě již nějak jinak vyznačené, lze je také využít k přesnějšímu kliknutí do mapy na obrazovce. Přesnost souřadnic určených kliknutím myší do mapy samozřejmě ovlivňuje i aktuální zvětšení mapy v okně grafiky - v případě malého zvětšení může mít jeden pixel na obrazovce rozměr i několika metrů a přesné určení souřadnic myší na obrazovce nemusí být vůbec možné - v takovém případě je nutné obraz mapy na obrazovce více přiblížit.

Protože přes formát VFK se nepřenášejí výšky bodů, lze tuto funkci využít s výhodou i pro doplnění výšek k bodům bodového pole.

# **11.15 Konstrukce řezu...**

Velmi jednoduchá a základní konstrukce řezů (podélných i příčných).

Před spuštěním funkce je zapotřebí mít vybrané body, po kterých řez vede, a jednu linii, která definuje průběh a orientaci řezu. Vybrané body jsou promítnuty na linii (spuštěna kolmice k linii z těchto bodů) a takto získané body pak tvoří řez. V zobrazeném dialogu (viz obrázek) se zadá výška srovnávací roviny a grafické parametry pro vytvoření řezu (viz obrázek).

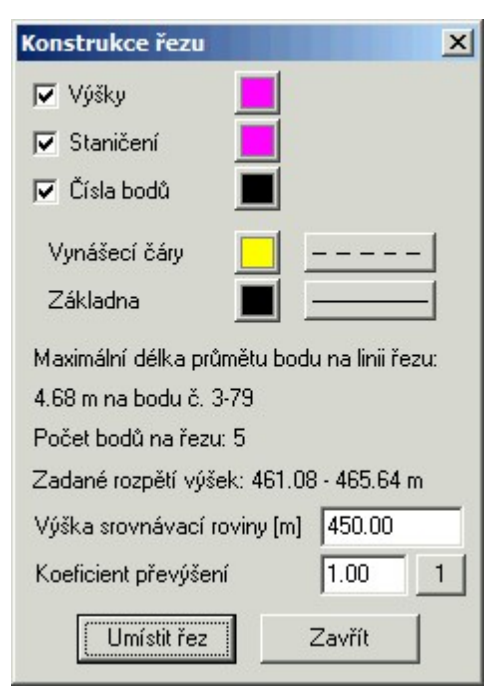

Program vygeneruje řez jako blok kresby, který se interaktivně umístí do výkresu.

V některých případech může být nutné zadat jako body řezu průsečíky přímek. V takovém případě je nutné nejdříve použít úlohu *Výpočty - <u>[Průsečík](#page-224-0) přímek</u>\* યોદી která případně spočte interpolací i výšku průsečíku a do průsečíku umístí bod, který je pak pro kresbu řezu použit. Pro výpočet výšky se použije interpolace z první zadané linie průsečíku, výpočet z druhé linie se neprovádí ani pro kontrolu.

- · V dialogu pro řez je vypsána pro kontrolu informace o vzdálenosti promítnutí nejvzdálenějšího bodu od linie řezu (může být omylem vybraný nějaký vzdálený bod).
- · Pro řez jsou uvažovány pouze body s výškou.
- · Podmínkou vytvoření řezu je tedy jedna vybraná linie a min. dva body s výškou.
- · Pokud uživatel vybere více linií, tak program uvažuje pouze první na kterou narazí.
- · Je možné nastavit koeficient převýšení a pro informaci je vypisován i výškový rozsah zadaných bodů.
- Po umístění řezu je řez prezentován blokem [kresby](#page-46-0) (viz <u>Práce s bloky kresby</u>∏35)) a výběr zadaných bodů a linie pro tvorbu řezu není automaticky zrušen (výběr lze pouze opravit a hned generovat opravený řez, pokud bylo "něco špatně").
- · Předpokládáme postupné vylepšování funkce na základě požadavků uživatelů.
- · Pomocí ploch příčných řezů a jejich vzdáleností by mělo jít určit i kubatury (např. silničních náspů), ale zde již odkážeme na příslušnou odbornou literaturu :-), zatím pro tuto funkci určení kubatur žádnou přímou podporu neplánujeme.

# **11.16 Listiny ZPMZ...**

Funkce je určena pro vygenerování údajů *vytyčovacího protokolu* nebo *souhlasného prohlášení* na základě wbraných bodů v lokalitě DKM/KMD, před spuštěním funkce tedy musí být již wbrané nějaké body, viz odstavec níže dále *Princip nalezení dotčených parcel*. Funkce pracuje správně **pouze** v lokalitách s digitální mapou vzniklou importem z VFK, tedy uživatel musí mít k výkresu připojenou příslušnou databázi z GeusISKN, viz Nastav ISKN....

Generuje se jeden textový soubor do kterého se vkládají data pro všechny typy listin. Záleží zda má uživatel nastaven přepínač pro výpis údajů příslušné listiny, viz obrázek. Funkce je samozřejmě ve vývoji a budeme vděční za všechny připomínky, které nám umožní funkci postupně vylepšovat, protože návrh těchto listin je opravdu zdlouhavá a náročná práce.

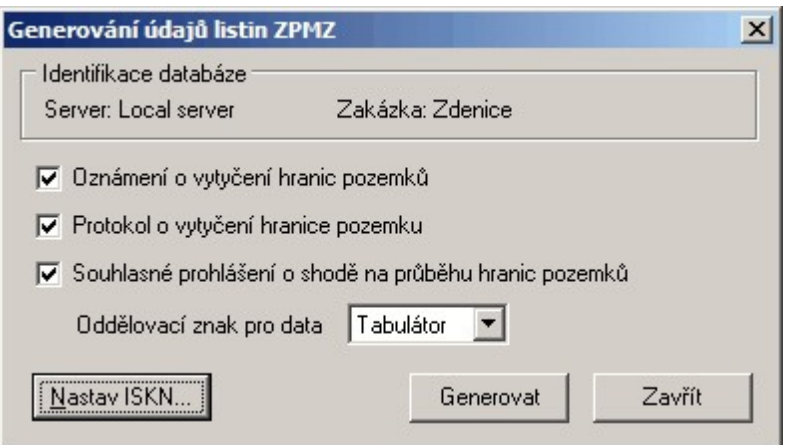

Uživatel nejdříve vybere body pro které chce generovat údaje listin. Funkce pak pro tyto vybrané body hledá hranice parcel v připojené databázi GeusISKN, tedy linie ISKN ve stavu přítomnost s příslušným kódem PPD. Podmínkou nalezení hranice je, aby vzdálenost zadaného bodu od testované linie byla menší než 1cm, lze tedy zadat i bod ležící mimo krajní body linie. Prohledává se nejen aktivní výkres, ale i všechny připojené referenční výkresy (<u>Referenční výkresylast)</u>. Pokud není pro bod nalezena žádná linie ISKN tak je tato informace vypsána do generovaného textového souboru. Např.: *Pro bod č. 16-4 nebyly nalezeny linie ISKN hranic pozemků ve stavu přítomnost*.

**Princip nalezení dotčených parcel:** Nalezené hranice parcel (linie ISKN) mají v databázi informace o ID parcely z jedné i druhé strany hranice. (Hodnoty položek PAR\_ID\_1 a PAR\_ID\_2. Bohužel někdy není hodnota PAR\_ID\_2 naplněna. Geus to pak vyhlásí jako: Chyba - hranice s ID: X.. daná bodem 001023400010 nemá v databázi naplněnou hodnotu parcely (PAR\_ID\_2).

Tato chyba je hlášena na hranici katastrálního území v případě, že sousední k.ú. není DKM/KMD. To je v pořádku. Bohužel někdy se tato chyba také vyskytuje v datech poskytnutých KÚ na hranicích parcel, které jsou na okraji poskytnutého výřezu a jedná se o problém programu ISKN na KÚ. Protože však uživatel bude mít nejspíše k dispozici takový výřez, kde dotčené parcely budou uzavřené (z důvodu výpočtu výměr), tak by se s tímto problémem neměl setkat. Také se může vyskytnout problém, že uživatel nemá v databázi exportované některé parcely. To pak program hlásí chybu *Nenalezen záznam v tabulce parcel pro ID: X...*

Uživatel má možnost zvolit oddělovací znak pro data (viz obrázek), která jsou vkládaná do tabulek. Pak lze jednoduše příslušnou pasáž zkopírovat a vložit do tabulky např. do MS Excelu nebo Calcu z OpenOffice.

# **11.17 Zobrazit Mapy.cz**

Pomůcka pro zobrazení stránky Mapy.cz v internetovém prohlížeči. Zobrazí se území dané středem okna grafiky v přednastaveném rozlišení (velikosti), které by mělo odpovídat běžné velikosti parcely. Předpokládá se, že všechny další potřebné funkce se již provádějí přímo v okně prohlížeče, že jde pouze o to rychle získat potřebnou polohu v rámci Mapy.cz.

# **11.18 Zobrazit Google mapy**

Zobrazení Google mapy v okně internetového prohlížeče se středem definovaným právě nastaveným výřezem mapy v okně grafiky.

# **11.19 Zobrazit mapu Nahlížení do KN**

Pomůcka pro zobrazení mapy aplikace "Nahlížení do KN" se zobrazením oblasti dané středem okna grafiky. Mapa obsahuje vrstvu "Přehledka ZPMZ".

Funkci lze s výhodou využít při využívání **"Aplikace pro poskytování ZPMZ v elektronické podobě"**.

**Citujeme z webu ČÚZK:** Nahlížení do KN bylo rozšířeno o speciální aplikaci pro získání souborů ZPMZ v elektronické podobě. Aplikace je určena především pro získání potřebných podkladů pro vyhotovení geometrických plánů, nebo vytyčení hranice pozemků. Jedná se o interaktivní aplikaci umožňující z grafického prostředí pomocí definičních bodů ZPMZ vybrat a získat v elektronické podobě soubory ZPMZ z prostoru chystané změny.

[Podrobný](http://www.cuzk.cz/Katastr-nemovitosti/Poskytovani-udaju-z-KN/Aplikace-pro-poskytovani-ZPMZ-v-elektronicke-podob.aspx) popis na webu ČÚZK

### **Postup:**

- · Přihlaste se nejdříve v internetovém prohlížeči do aplikace "Nahlížení do KN" přes své přihlašovací údaje k WSGP.
- · Tato funkce GEUSu pak otevře okno prohlížeče s tím, že byste měli být v aplikaci "Nahlížení do KN" již přihlášení.
- · Přímý [odkaz](http://sgi.nahlizenidokn.cuzk.cz/Marushka/HTML/Napoveda-ZPMZ.pdf) na nápovědu "Aplikace pro poskytování ZPMZ v elektronické podobě" ve formátu PDF.

# <span id="page-256-1"></span>**12 GP-ISKN referenční část**

Referenční část příručky ve struktuře menu a příkazů programu. Popisuje jednotlivé volby programu. Obecně o práci s formátem VFK pojednává kapitola <u>[Práce](#page-68-0) s VFK</u> 57.

Ve verzi 15.0 byl rozšířen počet funkcí dostupných přes nástrojové panely. V následujícím obrázku je zobrazen plovoucí panel funkcí určených pro práci s ISKN se všemi dostupnými funkcemi:

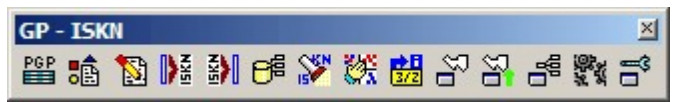

# <span id="page-256-0"></span>**12.1 Import VFK**

Importu musí předcházet žádost o data ve formátu VFK na KÚ. Viz VFK směrem z KÚ k whotoviteli <u>[GP](#page-70-0)</u>l ગ્ગો a <u>[Polygon](#page-288-0) pro výběr z ISKNlazi)</u>. Následující výklad tedy předpokládá, že soubor VFK je někde uložen v počítači.

Vlastní import se spouští příkazem grafické části programu GEUS z menu *Soubor – Import… - VFK….*

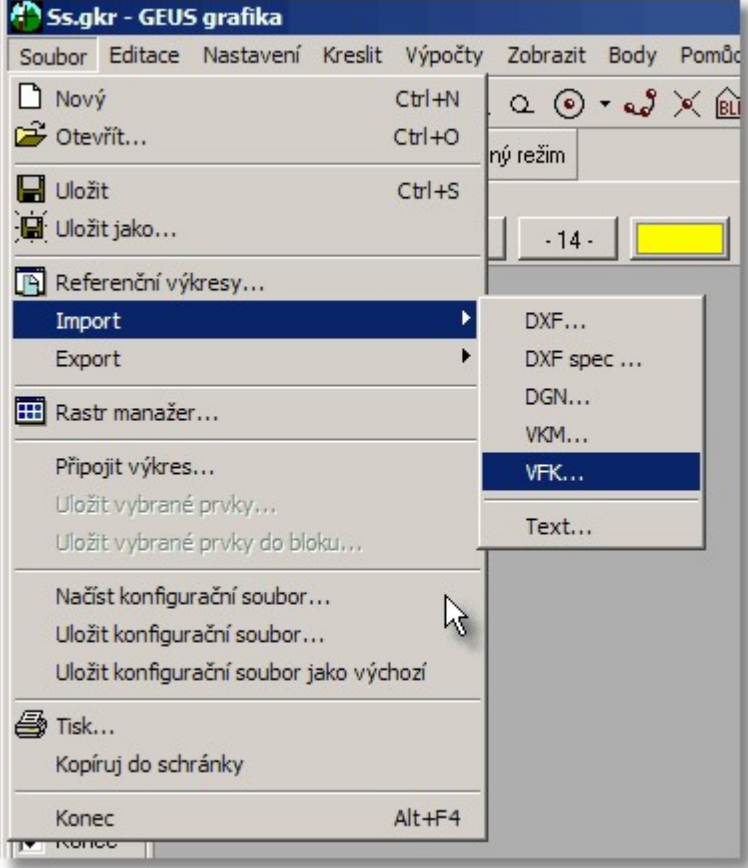

Po zvolení tohoto příkazu se spustí externí program **GeusISKN**, který provede převod textového souboru VFK do databází, program GEUS pak už pracuje pouze s těmito databázemi a ne s vlastním textovým souborem VFK. Program GeusISKN také je určen pro základní správu těchto databází. <u>Dále viz <mark>Program [GeusISKN](#page-257-0)</mark> ଥରେ</u>ଁ.

### <span id="page-257-0"></span>**12.1.1 Program GeusISKN**

Program GeusISKN lze spustit přímo z Windows, ale většinou bude spouštěn přímo z programu GEUS při importu souborů VFK, viz <u>[Import](#page-256-0) VFK</u>I 245.

Program GeusISKN umožňuje tři základní akce, reprezentované třemi tlačítky v dolní části formuláře. Při importu souboru VFK pro další práci ve vlastním programu GEUS je zapotřebí použít všechny tři v pořadí zleva doprava:

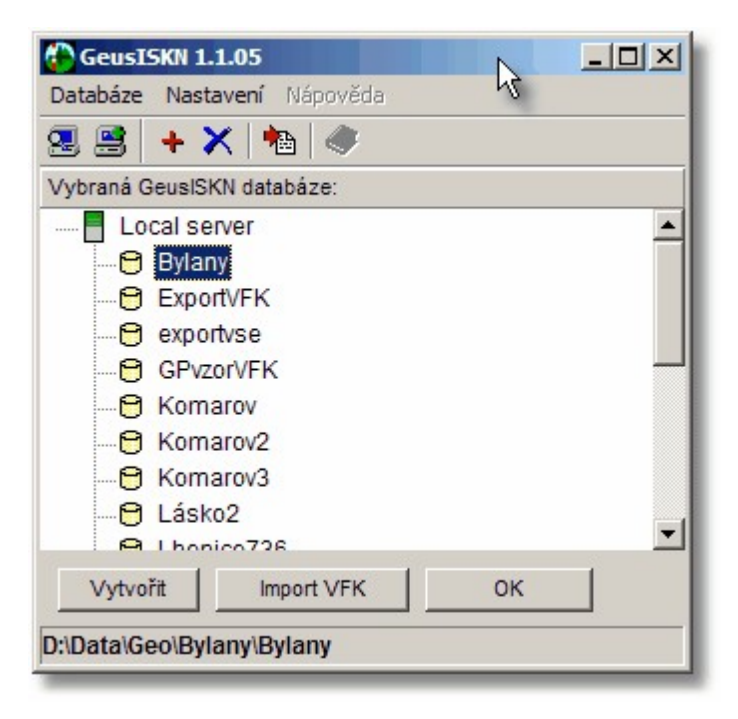

Po spuštění se v okně programu se zobrazí seznam dostupných serverů a na každém z nich seznam dostupných databází. V současné době se zobrazí pouze " *Local server",* což je server běžící na počítači, kde byl program GeusISKN spuštěn. Do budoucna se počítá s možností mít databáze instalovány na centrálním serveru, ale zatím k tomu chybí praktický důvod.

Seznam databází reprezentuje seznam všech databází na zvoleném počítači/serveru bez ohledu na jejich umístění discích. Proto se v počítači nemohou vyskytovat dvě databáze stejného jména, přestože by se nacházeli na jiném místě disku.

Pokud se pod názvem serveru neobjeví seznam databází, zobrazíte ho poklepáním myší na název serveru.

Program má i kompletní ovládání pomocí menu, ale běžný uživatel bude potřebovat pouze tři funkce reprezentované třemi tlačítky v dolní části formuláře a případně příkaz pro smazání databáze, který je popsán v kapitole <u>Smazání [databáze](#page-262-0)</u>l 251 ิ.

V současné době (počátek roku 2006) není program GeusISKN ještě příliš dokonalý, občas je k speciálním účelům nutné použít přímo program FlashFiller, jehož ovládání je popsáno v příloze příručky, viz například <u>Připojení již existující [databáze](#page-262-1)lasti.</u> Jedná se například o případy, kdy soubory databází nejsou smazány z programu GeusISKN, ale třeba nějakým manažerem souborů. Tato databáze zůstane v seznamu databází programu GeusISKN a nejde jí potom odtud smazat.

Nejdříve proveďte <u>[Vytvoření](#page-258-0) [databáze](#page-259-0)ladi</u>. Potom proveďte <u>Import souboru VFK do databáze</u>ladi a nakonec potvrďte <u>Zvolení [databáze](#page-259-1)</u>l 24ªì, čímž se program GeusISKN ukončí a řízení se vrátí zpět do programu GEUS.

Běžně se tedy v programu GeusISKN jen postupně stisknou všechna tři tlačítka v pořadí zleva doprava, bez nutnosti nějak označovat myší příslušnou databázi v seznamu. Nově vytvořená databáze je totiž programem i rovnou označena.

Pouze někdy se může stát, že program automaticky nezobrazí seznam databází na serveru, stačí však poklepat na název serveru (local server) a seznam databází se zobrazí.

Další funkce programu GeusISKN jsou:

Smazání [databáze](#page-262-0) 251

Připojení již existující [databáze](#page-262-1)l 251

*Poznámka: Současně s programem GeusISKN se spustí i vlastní databázový program FlashFiller, jehož běh se projeví jako malá ikona v pravé části panelu Windows:*

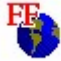

*O tento vlastní databázový program (nazývaný databázový server) se uživatel nemusí více méně starat, jen ho nesmí ukončit před ukončením prací v programu GEUS. Databáze by pak nebyly programu GEUS dostupné. Ruční ukončení FlashFilleru je možné klepnutím pravým tlačítkem myši na ikonu programu a zvolením volby Exit.*

*Databázový program FlashFiller se tedy automaticky spustí současně s prvním spuštěním programu GeusISKN po zapnutí počítače a běží až do restartu počítače nebo jeho vypnutí.*

### <span id="page-258-0"></span>**12.1.2 Vytvoření databáze**

První akcí, kterou je při importu souboru VFK provést je vytvoření prázdné databáze. Tlačítkem Vytvořit se otevře dialog pro zadání jména databáze a umístění souborů:

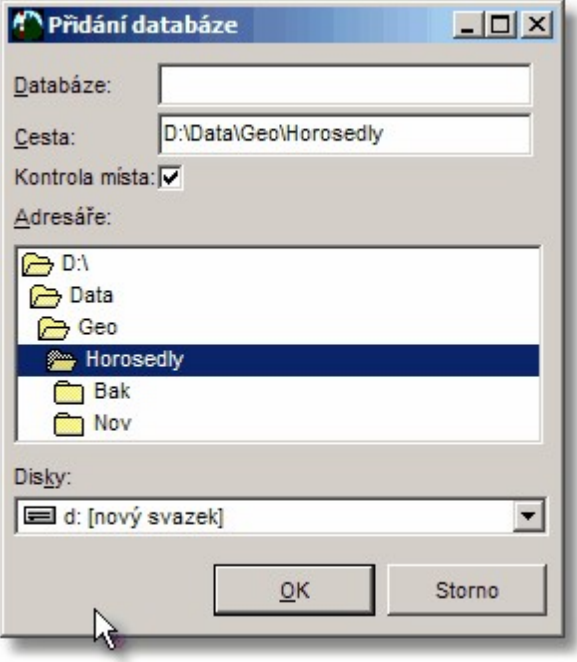

Žádná pevná pravidla pro jména databází zatím nebyla stanovena, proto si uživatel může zvolit libovolné jméno. Hlavním omezením je však to, že jména databází jsou spravována centrálně v rámci serveru (viz výpis databází na serveru v okně programu GeusISKN), proto se každá databáze v rámci serveru (zde Vašeho počítače) musí jmenovat jinak, i když jsou data umístěna na jiném místě disku.

Program jako cestu nabízí adresář, v kterém je uložen právě používaný výkres a seznam souřadnic programu GEUS.

S vytvořením databáze se v zadaném adresáři objeví podadresář, který má jméno, které jste určili jako jméno databáze. V tomto podadresáři jsou pak vytvořeny všechny potřebné databázové tabulky (soubory databázových tabulek mají příponu FF2).

Další krok:

Import souboru VFK do [databáze](#page-259-0) 248 Viz také: <mark>Zvolení [databáze](#page-259-1)</mark>l 248

Smazání [databáze](#page-262-0) 251 Připojení již existující [databáze](#page-262-1)l 251

## <span id="page-259-0"></span>**12.1.3 Import souboru VFK do databáze**

Po stisknutí tlačítka Import VFK se zobrazí standardní dialog Windows pro otevření souboru, v něm zvolte příslušný VFK soubor, který se má importovat. Je celkem vhodné tento soubor předem nakopírovat do adresáře zakázky, aby všechna data zakázky byla pohromadě.

Import souboru VFK se obecně provede do databáze, která je vybraná v okně programu GeusISKN (je barevně zvýrazněná). Samozřejmě pokud byl učiněn krok <u>Vytvoření [databáze](#page-258-0)l ط</u>r, je rovnou vybraná právě vytvořená databáze. Obecně však lze data importovat do libovolné databáze ze seznamu, na které je kurzor (je barevně zvýrazněna). Tak je možné do jedné databáze importovat více souborů VFK. Například v současné době (konec roku 2005) může KÚ předat v samostatném souboru VFK hranice BPEJ. Pokud databáze, do které se provádí import není prázdná, vypíše program následující dotaz:

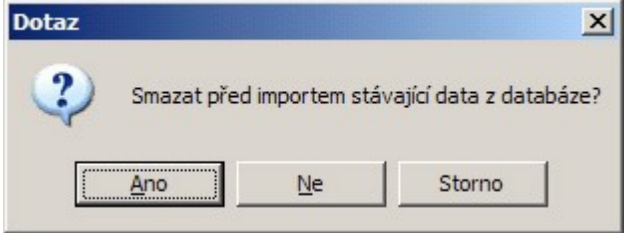

Pokud je odpověď NE, data z VFK souboru se do zvolené databáze přidají, jinak se původní data databáze přemažou novými daty. Při načítání více souborů VFK nejsou prováděny žádné kontroly a aktualizace, výsledná databáze tak bude vždy obsahovat kompletně data ze všech souborů bez ohledu na možné duplicity. Vycházíme z toho, že všechna data by měl běžně obsahovat jen jeden soubor VFK.

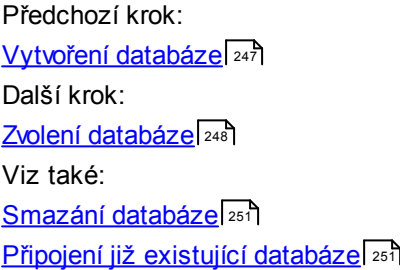

## <span id="page-259-1"></span>**12.1.4 Zvolení databáze**

Tlačítkem OK se potvrdí volba databáze, s kterou program GEUS má pracovat. Po provedení kroků  $\vee$ ytvoření [databáze](#page-259-1)l 247 a <u>Zvolení databáze</u>l 248 zůstane automaticky zvolená vytvořená databáze. Obecně lze však zvolit libovolnou databázi ze zobrazeného seznamu databází na serveru. Program GeusISKN se totiž spustí pokaždé, když uživatel spustí v program GEUS příkaz Nastav ISKN…, který je na několika formulářích programu GEUS, které pracují s databázemi ISKN.

Databáze totiž zůstávají na počítači uložené, dokud je uživatel pomocí programu GeusISKN nesmaže, viz dále. Databáze mohla být také vytvořena již programem GEOMETR (oba programy využívají GeusISKN), pak ji není nutné znovu vytvářet importem VFK souboru, ale stačí ji tímto příkazem zvolit.

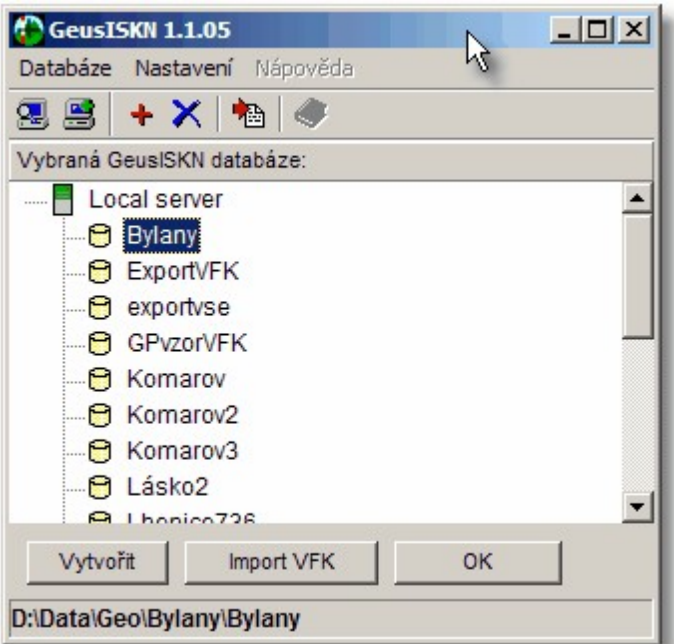

Předchozí krok: Import souboru VFK do [databáze](#page-259-0) 248 Viz také <mark>[Vytvoření](#page-258-0) databáze</mark>l 247 <mark>Zvolení [databáze](#page-259-1)</mark>l 248 ادة <mark>Smazání [databáze](#page-262-0)</mark>l Připojení již existující [databáze](#page-262-1)l 251

## <span id="page-260-0"></span>**12.1.5 Načtení kresby KM z databází v programu GEUS**

Po zvolení [databáze](#page-259-1) v programu GeusISKN (krok <u>Zvolení databáze</u>|248\*)) se řízení vrátí do programu GEUS, kde se zobrazí následující dialog:

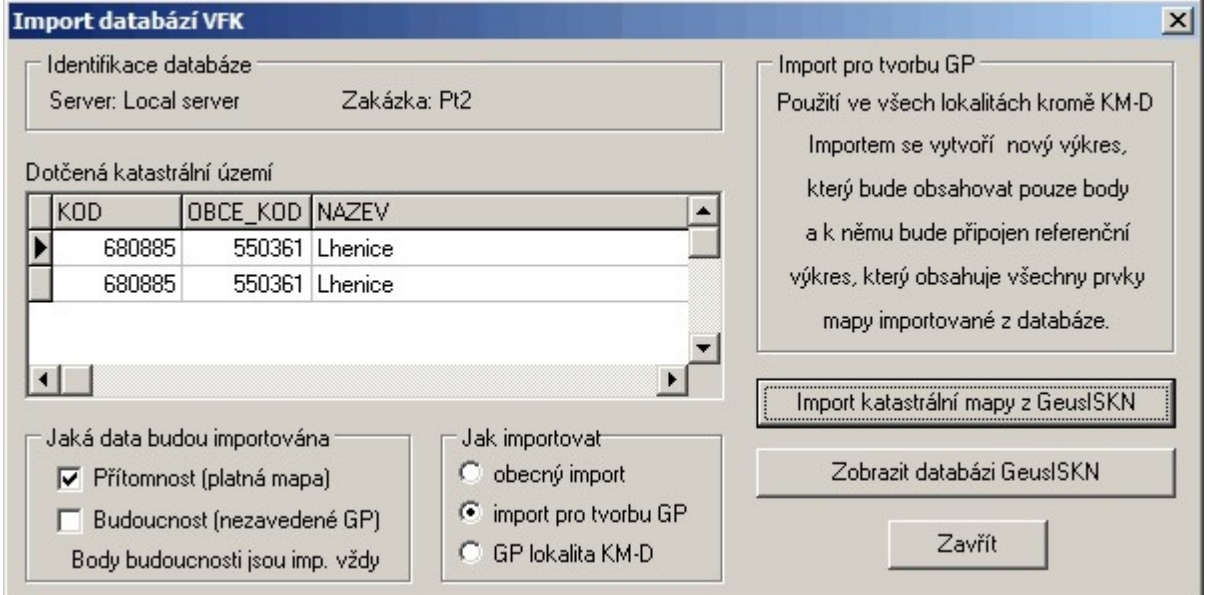

V tomto dialogu je zobrazen seznam všech k.ú. které VFK soubor obsahoval. Obecně totiž jeden soubor může obsahovat data z více k.ú., jako podklad pro GP, který jde právě přes více k.ú.

#### **Jaká data budou importována**

Tyto přepínače fungují jako "filtr" na data. Pokud jsou oba přepínače wpnuty, jsou importovány jenom body. Pokud je jsou zapnuty oba přepínače, importuje se k platné mapě i kresba dosud nezavedených GP, pokud je původní VFK soubor obsahoval. Zatím totiž "stav budoucí" není standardním obsahem exportu do VFK z ISKN a aby ho soubor ISKN obsahoval, musí pracovník KÚ provést ruční výběr obsahu VFK souboru. Časem by se však stav budoucí měl dostat do standardního nastavení ISKN pro export podkladů pro GP.

Zda jsou v souboru VFK nezavedené GP udává řádka &HNAVRHY;1, jestliže je na konci hodnota 1, pak obsahuje budoucnost, jestliže je hodnota 0 pak jenom přítomnost. Do souboru VFK lze nahlédnout třeba standardním editorem "Poznámkový blok" z Windows.

#### **Jak importovat**

*Obecný import* zobrazí v pravé části přepínače, které umožní zacházet s importovanou KM jako s obecným výkresem. Tento přepínač je tedy určen spíše pro speciální účely a zatím ho nebudeme v této příručce podrobněji popisovat.

*Import pro tvorbu GP* provede import KM do výkresu, který se bude jmenovat stejně jako právě používaný výkres, ale přidá mu dodatek KM. Například aktuální výkres se jmenuje GP736.GKR a výkres s importovanou KM se tedy bude jmenovat GP736 KM.GKR. Výkres s importovanou mapou se rovnou připojí jako referenční. Výkres s platným stavem KM, připojeném v referenčním výkresu, je základní podmínkou pro další práci na GP pro formát VFK.

#### **GP lokalita KM-D**

Tato funkce se teprve dokončuje, zatím nepoužívat.

#### **Import katastrální mapy z GeusISKN**

Po stisknutí tohoto tlačítka je do výkresu, dle pravidel uvedených, výše načtena kresba z databází ISKN. Grafické prvky ISKN mají v kresbě speciální vlastnosti, nezávislé na vzhledu, jak to bylo popsáno v kapitole [Struktura](#page-79-0) dat prvků ISKN v GEUSu a jejich logika 68.

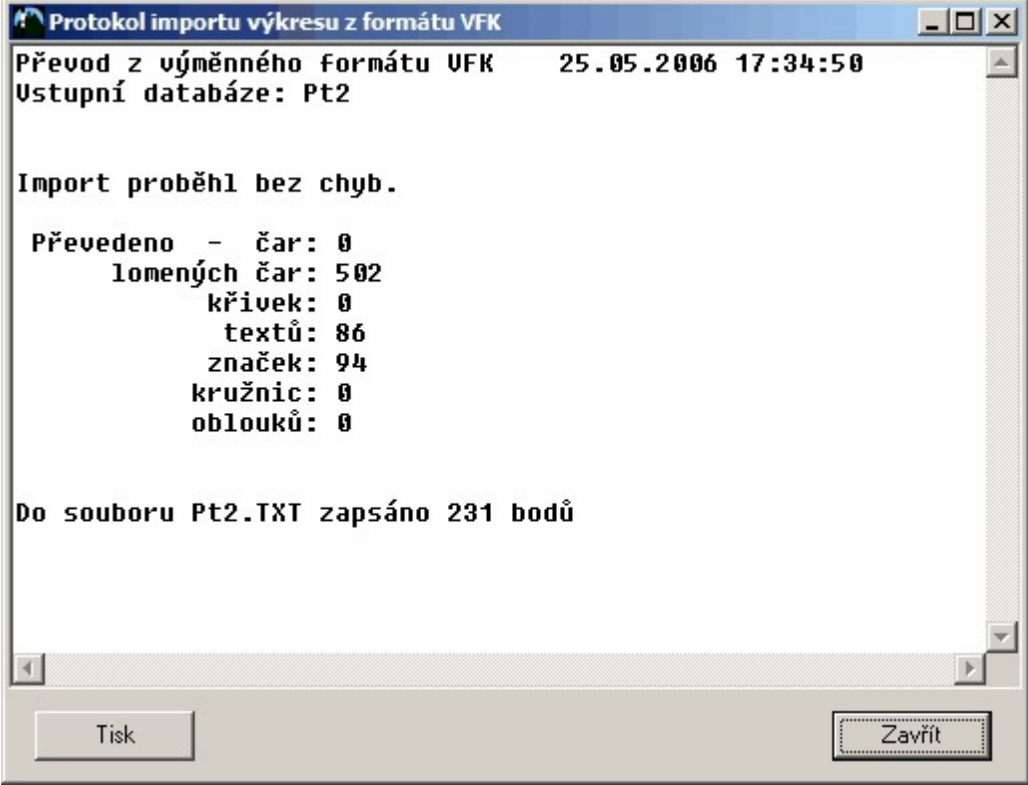

## <span id="page-262-0"></span>**12.1.6 Smazání databáze**

Po zvolení příkazu z menu programu *GeusISKN Databáze – Odstranit databázi* se zobrazí postupně dva dotazy:

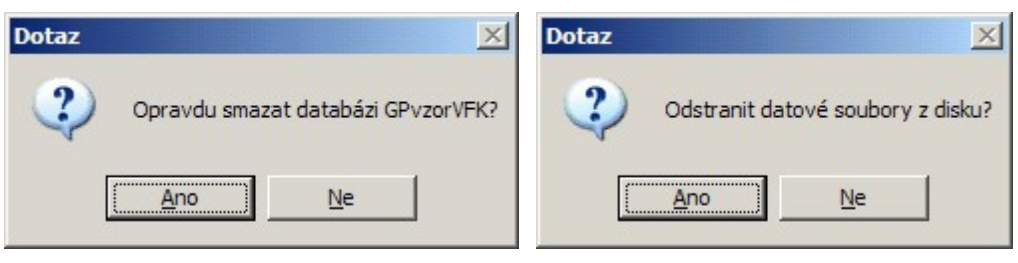

Odpovědí ANO na druhý dotaz se zajistí fyzické smazání souborů databázových tabulek z disku. Při odpovědi NE na druhý dotaz sice databáze zmizí ze seznamu databází na serveru, ale soubory na disku zůstanou zachovány.

Soubory databázových tabulek ISKN jsou poměrně hodně veliké, po zpracování GP je tedy možné je smazat, pro případné opravy je pak nutné zachovat původní VFK soubor. V případě nutnosti lze tento soubor opětovně v programu GeusISKN importovat.

Pozor, tabulky uložené programem GeusISKN používá i program GEOMETR, pokud tedy byl soubor VFK importován již programem GEUS, stačí v programu GEOMETR databázi pouze zvolit (viz výše) a samozřejmě je tomu i naopak. Pokud byl import VFK proveden z GEOMETRA, stačí v GEUSu databázi pouze zvolit bez nutnosti nového importu VFK souboru.

Pokud je program GeusISKN spuštěn přímo z prostředí programu GEUS, je nutné před jeho ukončením zvolit nějakou databázi, jinak bude program GEUS hlásit chybu. Pro mazání databází je tedy vhodné spustit program GeusISKN pomocí ikony na ploše nebo z programové skupiny GEUS (přístupné přes tlačítko Start ve Windows).

## <span id="page-262-1"></span>**12.1.7 Připojení již existující databáze**

Tento popis není základní součástí systému GEUS a je určen pro pokročilé uživatele. Jedná se o provizorní řešení problému, kdy se zakázka sdílí na síťovém disku z více počítačů. Jde o střídavé otevírání zakázky z dvou různých počítačů. Současné otevření zakázky v jednu chvíli z více počítačů není možné, to program GEUS neumožňuje a nikdy neumožňoval ani u seznamu souřadnic. Tento popis slouží jen ke střídavému otevírání zakázky z různých počítačů.

V současné verzi totiž program GEUS předpokládá lokální uložení databází ISKN. Pokud je zakázka uložena na sdíleném disku a dojde k pokusu o její otevření z jiného počítače v síti, nezná databázový systém FlashFiller na tomto jiném počítači cestu k této databázi a zakázku se nepodaří otevřít. Přesněji řečeno, bylo na tomto jiném počítači nutné znovu importovat soubor VFK do databáze.

V současné době existuje provizorní řešení tohoto problému: Otevřete přímo databázový program FlashFiller poklepáním myší na ikonu programu v pravé části panelu Windows. Otevře se hlavní formulář databázového programu, který je zatím v angličtině, o jeho překladu do češtiny uvažujeme, určitě k němu dojde v průběhu roku 2006 (tedy v ceně současné verze 13.0).

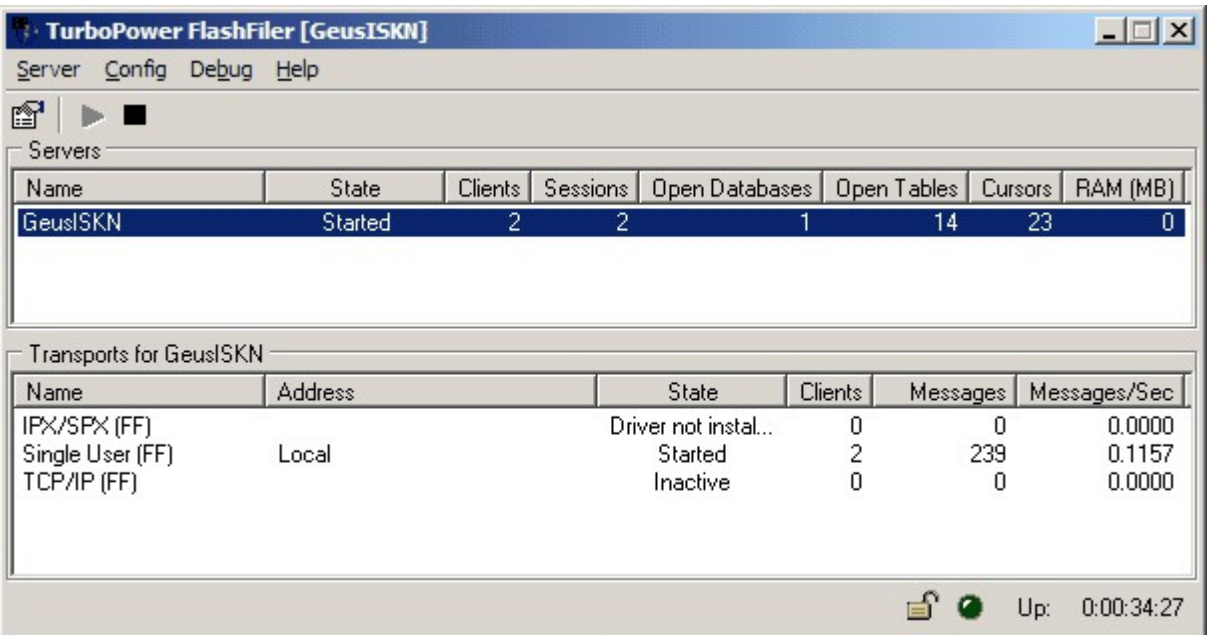

V menu formuláře zvolte funkci *Config – Aliases…*

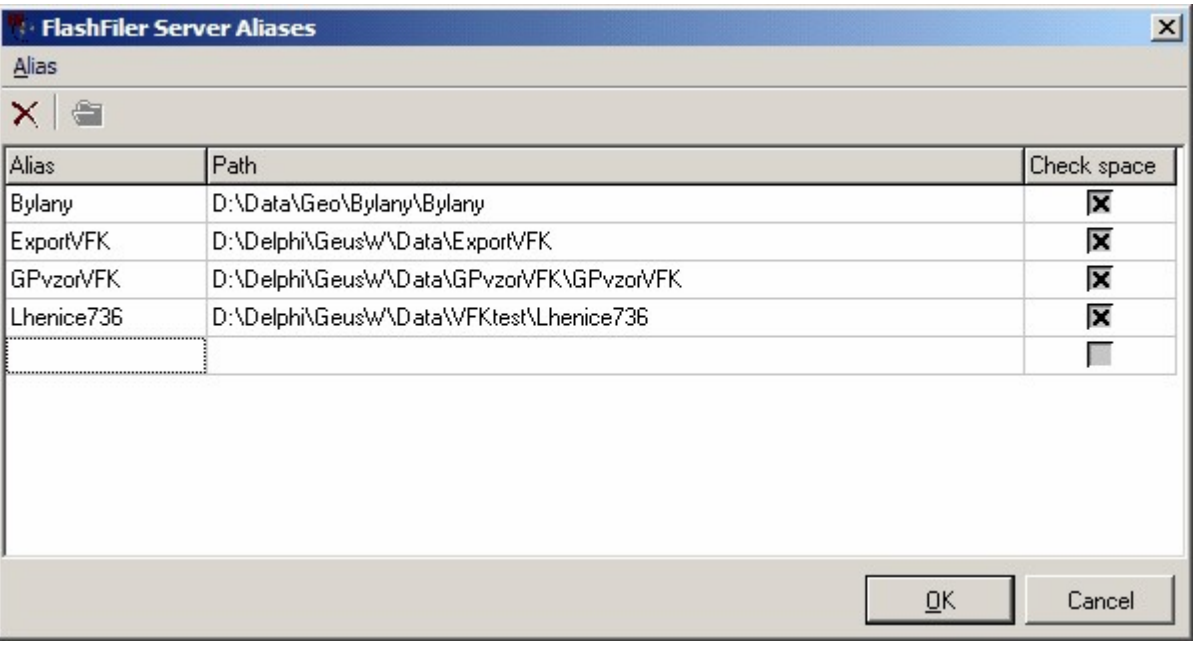

Ve výše zobrazeném okně zadejte na poslední volný řádek tabulky cestu k databázi a jako jméno databáze, nebo-li alias, použijte název adresáře na konci cesty, viz vzory v obrázku. Pod tímto jménem byla totiž databáze vytvořena na původním počítači, takže bude možné zakázku střídavě otevírat na obou počítačích. S původním počítačem se tedy musí shodovat jméno-alias databáze, cesta se může lišit, ale je vhodné, pokud je síťový disk z obou počítačů "mapován" pod stejným písmenem a cestou, odstraní se tím i další možné problémy s jinými soubory v programu GEUS.

Postupně se pokusíme tento problém se sdílením zakázek na síťových discích wřešit elegantněji. Toto je zatím provizorní řešení.

### **12.1.8 Odlišení bodů budoucnosti**

Body budoucnosti jsou nyní odlišeny vložením popisu bodu *"BUDOUCNOST"*. Vlastnosti textu popisu bodu jsou dány i v tomto jejich obecným nastavením platným pro všechny popisy bodu, viz nastavení [Popisy...](#page-186-0) Tam lze také případně umístit na body zvolenou libovolnou bodovou značku, viz *Doplnit* 175 *značky dle popisu* ve funkci [Popisy...](#page-186-0) 175

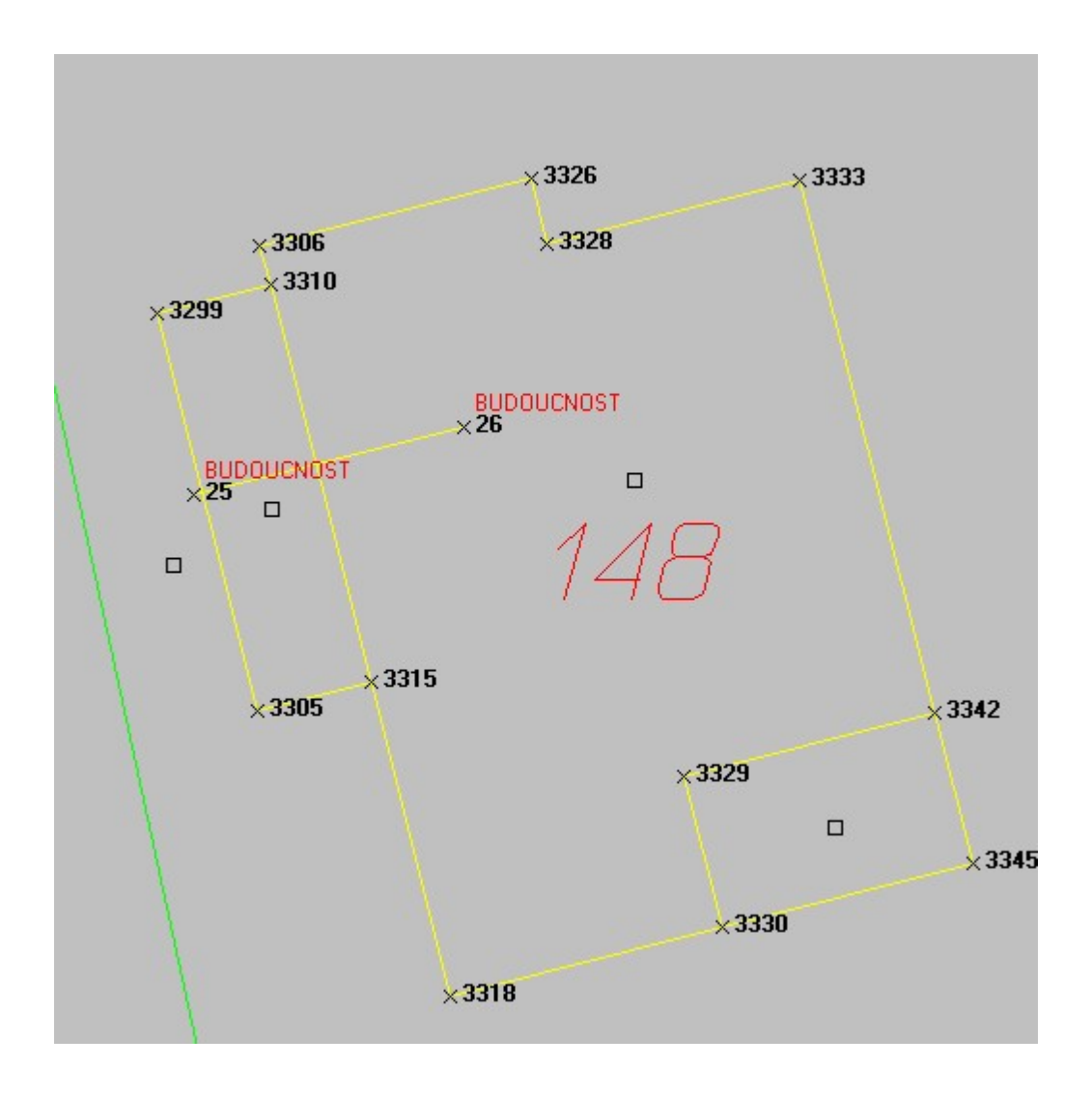

### **12.1.9 VFK verze 5.0**

Od 16.12.2013 vydávají KÚ data v nové verzi výměnného formátu VFK 5.0. Podle odstavce 16.5 KV č. 357/2013 je nyní vlastní číslo devítimístné, ale protože v praxi se často používají body z více k.ú., je nutné rozšířit číslo bodu i o plné šestimístné číslo k.ú., tedy číslo bodu má pro práci s touto novou verzí VFK 15 míst, viz také help výpočetní části programu Popis struktury seznamu souřadnic. Tato změna struktury čísla bodu je, spolu se změnou algoritmu pro výpočet výměr, tou nejzásadnější změnou v programu GEUS 18.0.

VFK verze 5.0 tedy jde obecně načíst i do starších verzí programu GEUS, ale práce s VFK by byla možná jen v určitých případech, kdy jde například o GP jen v rámci jednoho k.ú. apod. Proto silně doporučujeme zpracovávat GP, které mají být odevzdány po 1.1.2014 již v nové verzi programu GEUS 18.0, viz také <u>Převod zakázek s 12 [místným](#page-130-0) ČB na 15 místné ČBI 118</u>1. Takové GP musí splňovat i jiné požadavky nové KV, tedy například jiný způsob výpočtu výměr, což také řeší nová verze programu GEUS 18.0, viz také popis změn <u>[GEUS](#page-341-0) 18.0</u> <sup>330</sup>.

Z logiky celé věci vyplývá, že nová verze GEUS 18.0 umí načíst VFK starších verzí, tedy tato verze nadále umí používat i původní 12 místné ČB bodu, ale export VFK verze 5.0 je možný pouze v případě, že je právě používáno 15 místné číslo bodu. Typ čísla bodu se volí při vytváření seznamu souřadnic a všechny výkresy vytvořené k tomuto seznamu pak používají také 15 místné ČB bodu. Typ čísla bodu seznamu souřadnic a výkresu nelze dodatečně změnit, data je nutné do nového formátu exportovat, viz Převod zakázek s 12 [místným](#page-130-0) ČB na 15 místné ČB 119

# <span id="page-265-0"></span>**12.2 Parcely geometrického plánu…**

V této funkci se vyplňuje seznam dotčených parcel dosavadního stavu (viz obrázek vlevo) a seznam parcel v novém stavu (viz obrázek vpravo) na dvou záložkách jednoho formuláře. Tyto seznamy jsou také exportovány do VFK souboru.

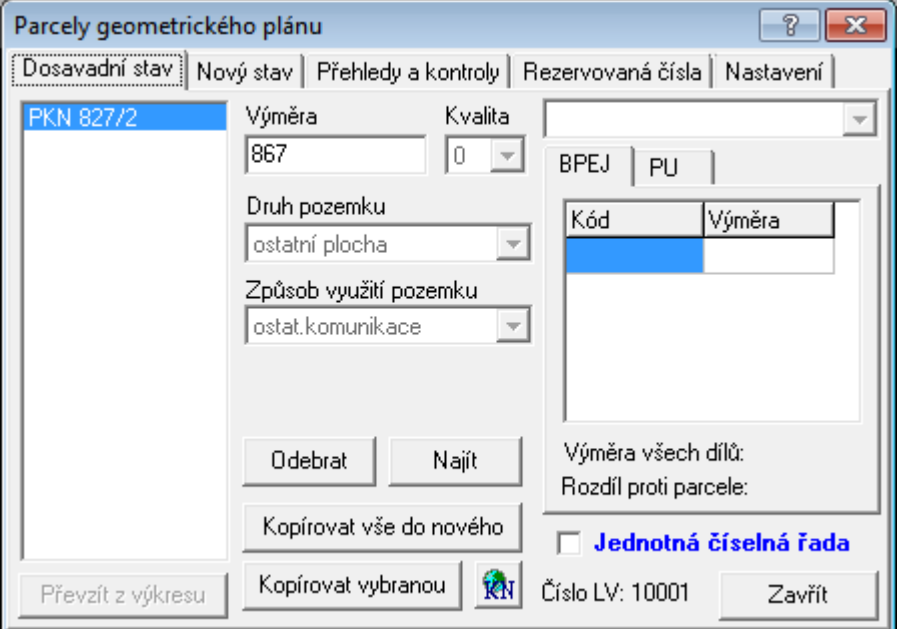

Měly by se wplňovat vlastně u každého GP, tedy i v případě prostorů mimo DKM, tedy v prostorech s KM-D i s mapou na PET fóliích. To vyplývá z požadavků KÚ na předávání dat ve formátu VFK.

Tyto seznamy je z hlediska další práce s programem ideální vyplnit jako první krok při tvorbě GP ihned po importu VFK souboru s platným stavem a výpočtu GP. V té chvíli už jsou v kresbě vidět nové body, což může posloužit jako vodítko k tomu, které parcely byly dotčeny.

To půjde udělat u většiny GP, kde jsou tyto údaje známé už z náčrtu vytvořeného v terénu. Vždy to tak udělat nepůjde. Čísla dotčených i nových parcel nemusí být v té chvíli ještě jasná. Pak je nutné jako první krok provést vytvoření nové kresby hranic parcel na základě změřených a vypočtených bodů, viz dále.

Pokud budou tyto seznamy parcel vyplněny před spuštěním funkcí pro kresbu čísel parcel, budou tyto kreslící funkce již nabízet čísla parcel z těchto seznamů, tím budou i zároveň správně vyplněny vazby parcel na grafické prvky, zde čísla parcel ve výkresu.

Pokud budou čísla parcel nakresleny před vyplněním těchto tabulek, bude nutné na závěr geometrického plánu vazby doplnit pomocí funkce <u>Vazby na [parcely](#page-277-0)</u>læð. Viz dále <u>Naplnění parcel [dosavadního](#page-266-0) stavu</u>læs a <u>[Naplnění](#page-267-0) parcel nového stavu</u>l 256ী...

<mark>[Práce](#page-68-0) s VFK</mark> 57

GP-ISKN [referenční](#page-256-1) část 245

[Zpracování](#page-320-0) vzorového GP pro VFK v programu GEUSI309

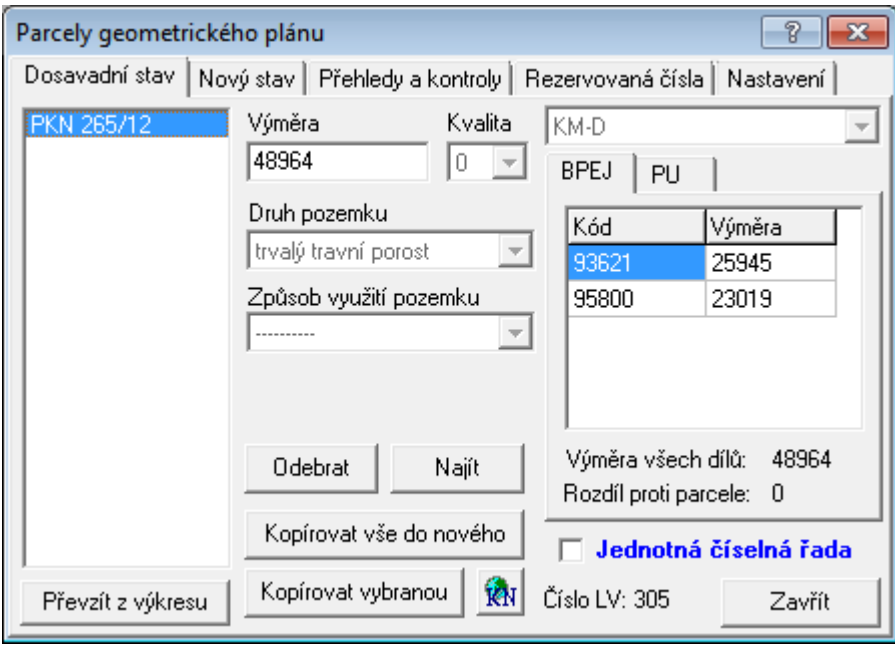

## <span id="page-266-0"></span>**12.2.1 Naplnění parcel dosavadního stavu**

Zde se bude optimální postup lišit zaprvé dle rozsahu zakázky a zadruhé podle způsobu, jakým byla vygenerována data platného stavu do formátu VFK na KÚ. Záložka *PU (vedle záložky BPEJ)* se používá pouze v případě, že se provádí příprava VFK pro zpracování KPÚ, jinak si jí není zapotřebí všímat.

Je však **nutné** ručně nastavit *Jednotná číselná řada*. Formát VFK zatím bohužel ve své hlavičce neobsahuje údaj, zda se v k.ú. je nebo není jednotná číselná řada čísel parcel. Protože data VFK obecně neobsahují data všech parcel z k.ú., nelze tento údaj automaticky odvodit. Pokud se však v zadaných datech objeví parcela s "mínusem", je tento přepínač automaticky wpnut. Návrh na změnu formátu VFK v této oblasti byl podán.

## **Převzetí z výkresu po jedné**

Pro zakázky malého rozsahu je ideální použít výběr pomocí tlačítka Převzít z výkresu, které umožní vybírat parcely po jedné klikáním myší na parcelní číslo ve výkresu. Kompletní údaje o parcele jsou pak automaticky převzaty z připojených databází ISKN. Ovšem soubor VFK nemusí obecně obsahovat údaje o všech parcelách zobrazených v grafice, může obsahovat jen například údaje o parcelách, které byly zadány výčtem při vytváření VFK souboru v programu ISKN na KÚ. Pak se data z databází převzít nemohou a program ohlásí, že data parcely v databázích nenalezl.

## **Hromadné převzetí z databáze parcel**

U zakázek většího rozsahu je možné využít funkce GP-ISKN – Databáze parcel ISKN, která zobrazí následující formulář s kompletním výpisem všech údajů o parcelách, které importovaný VFK soubor obsahoval. Pokud importovaný VFK soubor obsahoval jen dotčené parcely, stačí na tomto formuláři stisknout tlačítko Přidat všechny vyfiltrované parcely. Po stisknutí tohoto tlačítka se do seznamu dotčených parcel přepíší všechny vypsané parcely. Ovládání tohoto formuláře je podrobněji popsáno dále.

Údaje o parcelách dosavadního stavu nelze editovat, automaticky se přebírají z připojených databází vzniklých importem VFK souboru.

Tlačítko *Najít* zobrazí vybranou parcelu v seznamu i v grafickém pohledu na mapu.

### **POZOR na přepínač** *Jednotná číselná řada*

Ze souboru VFK nelze vždy vyčíst, zda v k.ú. je jednotná číselná řada čísel parcel (bylo hlášeno na ČÚZK jako návrh na vylepšení VFK). Proto musí uživatel program sám nastavit tento přepínač na správnou hodnotu, tedy musí bohužel sám vědět, jaký způsob číslování parcel je použit v právě používaném k.ú. Proto je tento přepínač zvýrazněn modrou barvou a tučným písmem.

## <span id="page-267-0"></span>**12.2.2 Naplnění parcel nového stavu**

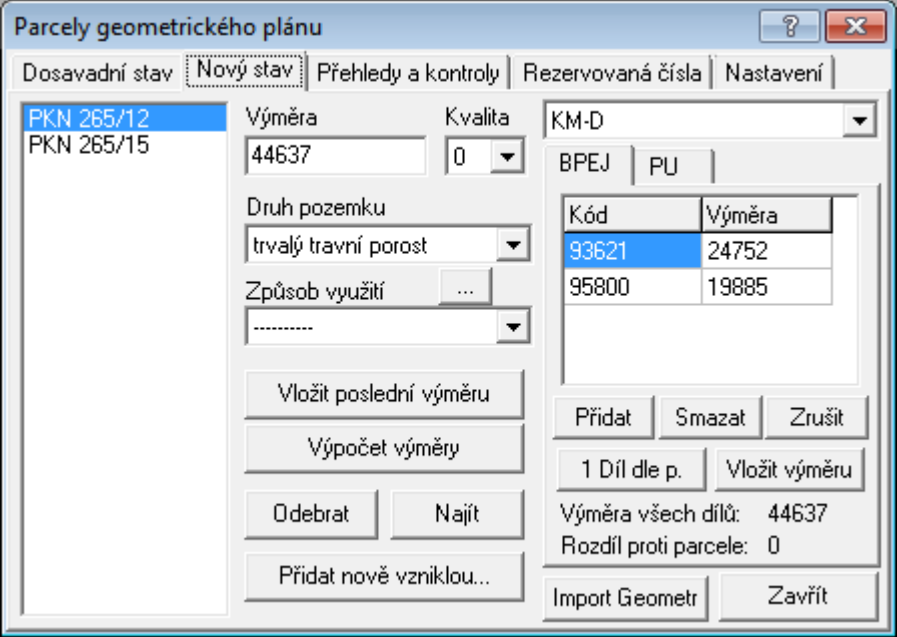

V počátku tvorby GP se zde vyplňují pouze čísla parcel. Ostatní podrobné údaje, jako je výměra, kultura atd., se vyplňují většinou až na závěr tvorby GP.

### **Kompletní převzetí seznamu dosavadních parcel**

Většina parcel dosavadního stavu se objeví i ve stavu novém. Proto lze na záložce dosavadního stavu použít tlačítko Kopírovat vše do nového, které překopíruje seznam všech parcel dosavadního stavu i do seznamu parcel stavu nového.

### **Import Geometr**

Funkce importu výsledků z programu Geometra, která je určena pro doplnění/zpětně převzetí vyrovnaných hodnot výměr a dílů BPEJ z tohoto programu. Přebírají se také způsoby určení výměr a u parcel KN ještě druhy a způsoby využití pozemku. Případné změny údajů jsou vypsány do informačního okna a odtud je lze v případě potřeby zkopírovat do nějakého souboru.

Údaje se načítají ze souboru s příponou \*.GTV, který se vytváří v programu Geometr.

Funkce se spouští tlačítkem *"Import Geometr"* na záložce *"Nový stav"*.

*Poznámka*: Parcela nového stavu nemusí mít v dialogu parcel GP zadané žádné díly BPEJ a ty tak mohou být kompletně naplněny ze souboru \*.GTV, tedy z programu Geometr.

## **Postupné přidávání nových parcel po jedné**

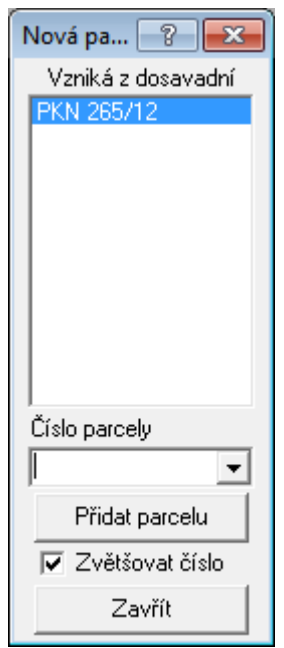

Úplně nově vznikající parcely se přidávají pomocí tlačítka *Přidat nově vzniklou...* Tato funkce otevře vlevo zobrazený dialog.

Tento dialog je totiž nutný, protože každá parcela v novém stavu musí mít do VFK souboru definovaného jednoho předka, tedy nějakou parcelu, z které vzniká. Z této parcely se přeberou všechny údaje, které pak není nutné ručně editovat, například i BPEJ. Pokud vzniká z více parcel, může si uživatel vybrat více méně kteroukoliv z nich, programem to není předepsáno.

Uživatel tedy v seznamu parcel dosavadního stavu vybere jednu z parcel, zadá číslo nově vznikající parcely a stiskne tlačítko přidat parcelu. V seznamu nově vznikajících parcel dostane parcela přiřazeny všechny údaje svého předka s výjimkou výměry. Tyto údaje bude samozřejmě nutné na závěr tvorby GP upravit, dle požadavků logiky tvorby vlastního GP.

Po vytvoření všech nově vznikajících parcel se formulář zavře tlačítkem *Zavřít*.

## **Editace údajů o nových parcelách**

Ta se samozřejmě provádí až na závěr tvorby GP. Podrobný popis vyplňování druhu a využití pozemku bude doplněn později. Měl by být natolik logický, že by neměl činit problémy i bez podrobného návodu.

## **Zadání způsobu využití u druhu pozemku "zastavěná plocha"**

Při zadání *způsobu využití* přes tlačítko vedle nadpisu editačního pole nabídne program jen povolené způsoby využití. U zastavěné plochy však nabídne pouze však nabídne pouze *společný dvůr* a zbořeniště. Důvodem je to, že ostatní způsoby využití se týkají budov a GP obecně budovy neřeší (řeší to jiné dokumenty jako je kolaudační rozhodnutí apod.). *Způsob využití* se v tomto případě nevyplňuje, ponechá se volba označená několika pomlčkami (viz obrázek výše).

Verze 13.0 sice tuto možnost obsahovala, ale to bylo kvůli tomu, že tyto údaje bylo možné alespoň převzít do programu GEOMETR. Kvůli úpravě programu GEOMETR v souvislosti s vyhláškou č.26/2007 Sb. nešlo zachovat možnost přebírat plně tyto údaje z programu GEUS. Vyplňování způsobu využití by tak byla u *zastavěných ploch* zbytečná práce, protože se tyto údaje formátem VFK nepřenášejí a program by je stejně musel "zahodit".

## **Určení výměry**

Určování výměr nových lze opět provádět až na závěr celé tvorby GP v programu GEUS, kdy je vyřešená celá kresba a změna kresby KM pro formát VFK, viz dále.

K této funkci lze s výhodou využít funkce pro automatický výpočet výměry, napřed je však nutné zapnout datový pohled po zavedení GP, aby program opravdu uvažoval jen celé nové parcely, viz [Datový](#page-274-0) [pohled](#page-274-0) 263:

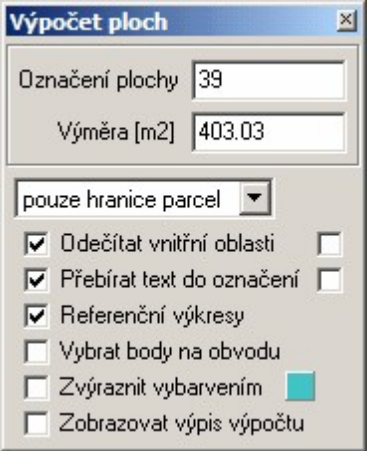

Tlačítkem *Vložit poslední výměru* se vloží poslední výměra určená funkcí pro výpočet výměr:

Tato funkce byla proti verzi 12.0 hodně rozšířena.

Není již nutné vždy vypínat vrstvy pro čáry, které by mohly výpočet ovlivnit (například vnitřní kresba), ale lze použít různé filtry a přepínače (viz třeba volba hranice+BPEJ).

Funkce již také umí automaticky odečíst vnitřní uzavřené oblasti a vše samozřejmě zapsat do výpočetního protokolu.

Funkce také pracuje s referenčními výkresy, pokud je příslušný přepínač zapnutý.

Pomocí tlačítka *Výpočet výměry* se ve výkresu automaticky vyhledá příslušná parcela a na ní se automaticky provede automatický výpočet plochy a výměra se ihned do vybrané parcely v seznamu vyplní.

### **Vyplnění dílů BPEJ**

Podrobný popis bude doplněn do příručky později. Jejich zadávání je snad natolik logické, že nebude činit problém i bez popisu.

## **12.2.3 Přehled a kontroly**

Údaje této záložky slouží ke kontrole správnosti a kompletnosti zadaných seznamů parcel:

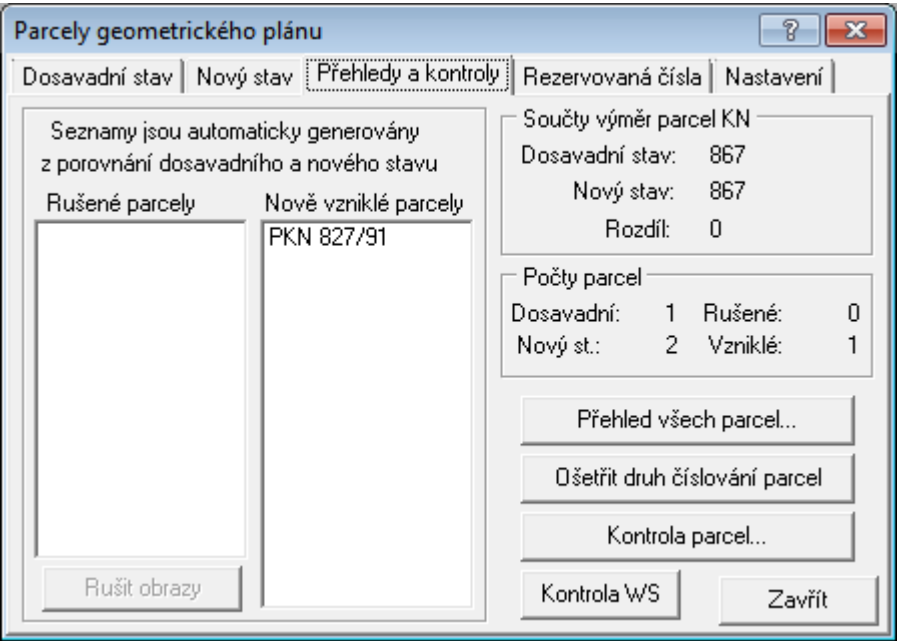

Tlačítko *Kontrola parcel…* zkontroluje i všechny přípustné kombinace, včetně součtu dílů BPEJ apod. Tuto kontrolu lze spustit i z funkce <u>[Kontroly](#page-287-0) pro export do VFK</u>Iമുടി.

Pomocí tlačítka *Rušit obrazy* se jako rušené označí všechny prvky s vazbou na výše vypsané parcely (viz také <u>Vazby na [parcely](#page-277-0)</u>I ). Není pak tedy nutné označovat jako rušené značky kultur a čísla těchto parcel ručně.

Tlačítko *"Kontrola WS"* umožňuje zkontrolovat parcely dosavadního stavu pomocí dat získaných z WSDP (dálkový přístup do KN) přes účet **[WSGP](http://cuzk.cz/Katastr-nemovitosti/Poskytovani-udaju-z-KN/WS-pro-geometricke-plany/Webova-sluzba-pro-vyhotovitele-a-overovatele.aspx)** (tedy zdarma), což by mělo zabránit stavům, kdy od poskytnutí dat VFK z KP došlo v dotčených parcelách k nějakým změnám. Účet **[WSGP](http://cuzk.cz/Katastr-nemovitosti/Poskytovani-udaju-z-KN/WS-pro-geometricke-plany/Webova-sluzba-pro-vyhotovitele-a-overovatele.aspx)** mohou mít všichni zhotovitelé a ověřovatelé GP zdarma.

**POZOR:** Tato kontrola aktuálnosti parcel dosavadního stavu **nekontroluje BPEJ**! Informace o BPEJ nejsou součástí odpovědi příslušné bezplatné funkce webové služby DP, kterou program GEUS využívá. Proto BPEJ nelze kontrolovat.

## **12.2.4 Rezervovaná čísla**

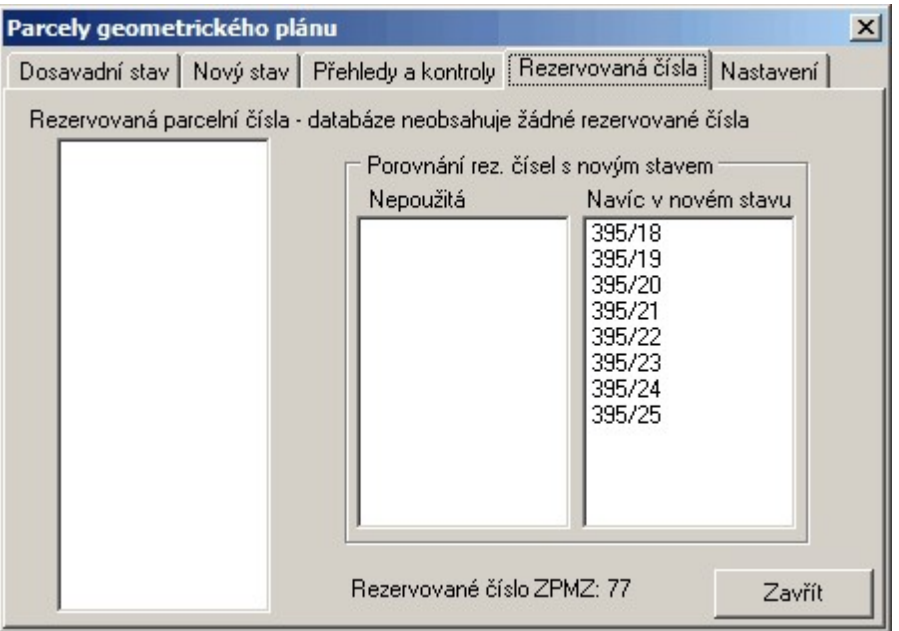

### **12.2.5 Nastavení**

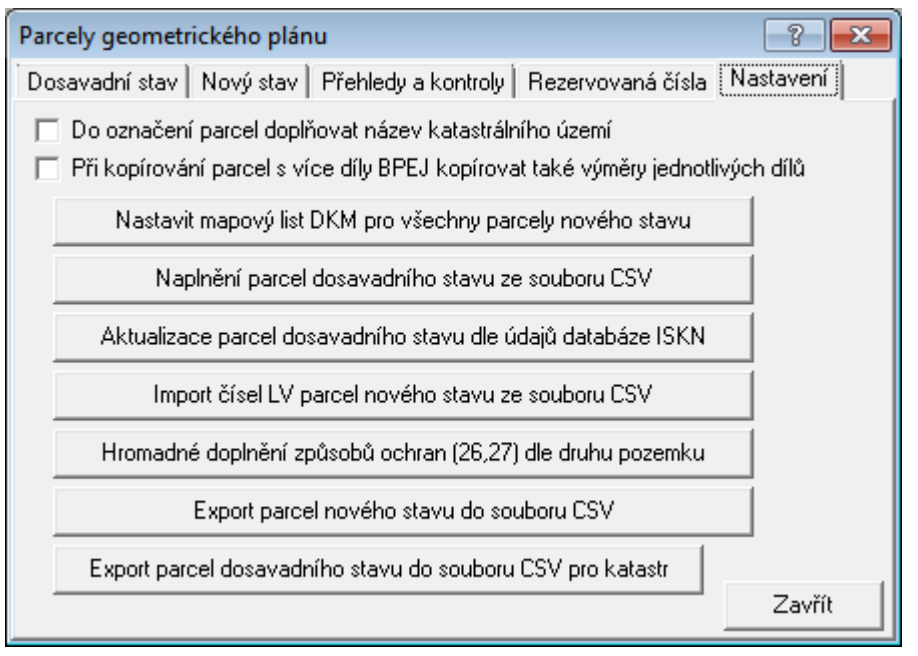

Na této záložce přibylo několik tlačítek pro podporu zpracování KPÚ. Dají se ale využít i při zpracování většího GP.

### **Naplnění parcel dosavadního stavu ze souboru CSV**

Vstupem je klasický CSV s parcelami, jaký se používá v žádostech pro KÚ. Pozn. Vytváří se např. ve funkci parcely pro výběr z ISKN. Na základě tohoto souboru program hledá v databázi parcely a doplní je do dosavadního stavu. Ty co tam již existují, se ignorují.

### **Aktualizace parcel dosavadního stavu dle údajů databáze ISKN**

Aktualizuje si údaje u parcel dosavadního stavu pokud došlo k nějaké změně v připojené databázi.

### **Import čísel LV parcel nového stavu ze souboru CSV**

Pomocné k doplnění čísel LV u parcel nového stavu z předpřipraveného CSV: Struktura CSV souboru: OznaceniParcely;LV doplnene PKN -241/1;1359 PKN 1229/4;578

### **Export parcel nového stavu do souboru CSV**

Udělá export do CSV, v kterém si uživatel nejsnáze prohlídne zda má správně zadaná data...

Ostatní tlačítka jsou snad zřejmá z popisu....

## <span id="page-272-1"></span>**12.3 Konstrukce GP…**

Tato funkce otevře formuláře, který základem ovládání celé konstrukce GP:

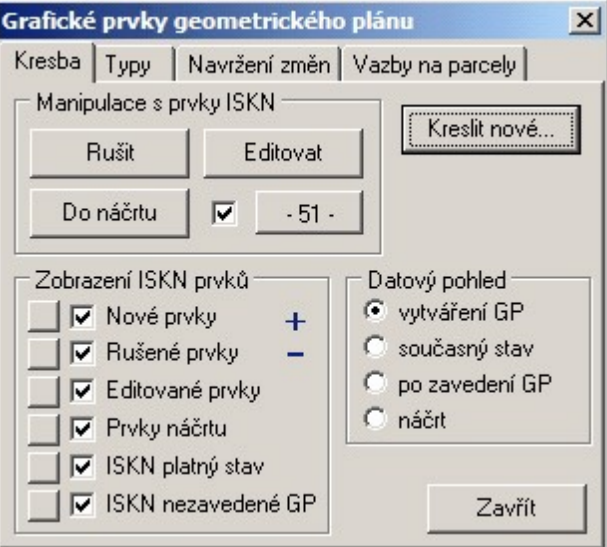

Tento formuláře obsahuje několik záložek, které postupně popíšeme.

<mark>[Kresba](#page-272-0)</mark>l 261 [Typy](#page-275-0) 264 <mark>[Navržení](#page-276-0) změn</mark> 265 Vazby na [parcely](#page-277-0) 266 Viz také: <mark>[Práce](#page-68-0) s VFK</mark> 57 GP-ISKN [referenční](#page-256-1) část 245 [Zpracování](#page-320-0) vzorového GP pro VFK v programu GEUS 309

### <span id="page-272-0"></span>**12.3.1 Kresba**

Hlavní formulář pro veškerou manipulaci s kresbou prvků ISKN. Jak bylo uvedeno výše, na počátku tvorby GP je v GEUSu prázdný pracovní výkres a samostatný výkres s platnou mapou podložený pod pracovním výkresem (referenční výkres). Pomocí funkcí z tohoto formuláře se pracovní výkres postupně zaplňuje prvky, které se mají exportovat do VFK.

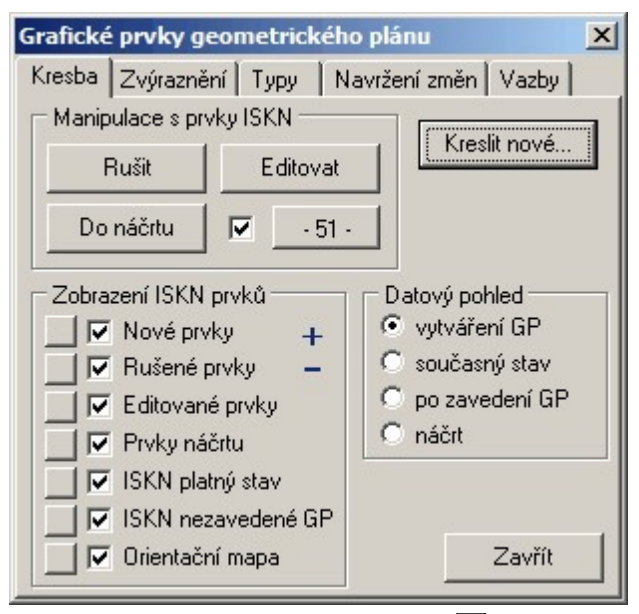

Jak bylo uvedeno v kapitole <u>Nové [prvky](#page-80-0)</u>l <sup>sej</sup>l, musí být všechny nové prvky kresby, které se mají exportovat do VFK, kreslit jenom funkcemi ze speciálního formuláře. Proto zde z hlediska logiky příručky a postupu tvorby GP umístíme odkaz na kapitolu popisující tuto funkci dále v příručce, viz [Kreslit](#page-278-0) nové prvky [ISKN…](#page-278-0) . Tato funkce odpovídá tlačítku *Kreslit nové…* z formuláře na obrázku uvedeného výše. 267

Následující funkce označené jako *Manipulace s prvky ISKN* se provádějí vždy s předem vybranými prvky platného stavu. Platný stav je uložen v referenčním výkresu, pro výběr prvků v něm tedy musí být zaškrtnut přepínač *Výběr prvků – Referenční výkresy* zobrazený v samostatném plovoucím okénku. **[Zpět]:** [Konstrukce](#page-272-1) GP… 261

### <span id="page-273-0"></span>**12.3.1.1 Manipulace s prvky ISKN - Rušit**

Název okna Manipulace s prvky ISKN má za úkol zdůraznit, že se nejedná o fyzické rušení prvku ISKN. ale změnu jeho stavu. V případě tlačítka Rušit se jedná o změnu stavu z "platný" na "rušený". Akce je provedena pro všechny prvky, které byly ve výkresu vybrány standardním způsobem pro výběr prvků. Počet právě wbraných prvků ohlašuje program žlutým nápisem u pravého dolního okraje okna grafiky.

Protože prvky platné KM jsou v podloženém referenčním výkresu, jsou prvky současně se změnou stavu na "rušený" zkopírovány do vlastního pracovního výkresu.

Pokud tedy byl nějaký prvek označen jako "rušený" omylem, stačí tuto jeho kopii v pracovním výkresu smazat standardní funkcí pro mazání grafických prvků Smazat prvek. To smaže jeho kopii připravenou v pracovním výkresu pro export do VFK, ale původní platná mapa podložená v referenčním výkresu tak zůstává stále bezpečně beze změny.

V současné verzi se označením prvku jako "rušeného" nezmění jeho vzhled, automatickou změnu vzhledu zvažujeme. Nyní lze rušené prvky zkontrolovat tak, že se v okně Zobrazení prvků ISKN nechají zobrazit jen rušené prvky, viz dále.

#### **12.3.1.2 Manipulace s prvky ISKN – Editovat**

V předchozích kapitolách bylo zdůrazněno, že VFK formát nezná editované prvky. To platí i přes existenci tlačítka Editovat na tomto formuláři. Toto tlačítko slouží výhradně ke změně polohy bodových prvků: textů a značek. Takto označený prvek dostane v GEUSu stav, který ve vlastním ISKN neexistuje, "editovaný". Při vytváření exportu do VFK pak GEUS sám automaticky nejdříve vloží prvek jako "rušený" a hned na to jako "nový". Jedná se tedy jen o pohodlnější práci s texty a značkami pro uživatele, který tak prvek nemusí nejdříve rušit a potom znovu vytvářet.

V případě, že se jedná o text nebo značku parcely, pro kterou nebyly do VFK exportovány údaje SPI, je to jediný způsob, jak značku nebo text posunout. Tato funkce totiž zachová u těchto grafických prvků

původní vazby na parcelu, protože k vytvoření nové vazby by bylo nutné mít přítomné údaje parcely v databázích. Ty mohou ve VFK obecně chybět v případě, že se GP této parcely jinak nedotýká.

Funkce se používá tak, že se požadovaný prvek opět předem vybere standardní funkcí pro výběr prvků. Po stisknutí Editovat se označené prvky z platné mapy v referenčním výkresu překopírují do pracovního výkresu a změní se jim stav z "platný" na "editovaný". Pro samotný posun textů a značek se použije standardní funkce pro rychlý posun textů a značek.

Vzhled prvku po jeho označení jako "editovaného" se v současné verzi nezmění. Záměna však nehrozí, původní prvek platné mapy je v referenčním výkresu a jeho posun program neumožní, vše co je v referenčním výkresu, je bezpečně chráněno před jakoukoliv změnu, referenční výkresy se nemění, jen se zobrazují.

#### **12.3.1.3 Manipulace s prvky ISKN – Do náčrtu**

Ve wíkresu wbrané prvky se zkopírují z platného stavu do pracovního wíkresu se stavem "náčrt". Prvky s tímto stavem program při exportu ignoruje, nepřekážejí při vytváření exportu VFK. Takto zkopírované prky tedy slouží hlavně k vytvoření náčrtu a "papírového" vzhledu GP.

Opět se překopírováním do pracovního výkresu a změnou stavu nezmění vzhled prvku. Tato vlastnost zůstane pravděpodobně zachována i v dalších verzích. Pro dokončení vzhledu GP stačí totiž překopírovat z referenčního výkresu vše potřebné a ten pak odpojit, takže s prvky náčrtu lze dále libovolně manipulovat a tak vytvořit správnou a "hezkou" "papírovou" podobu GP, aniž je dotčen informační stav původní platné mapy nebo prvků připravených ve výkresu na export do VFK.

Při kopírování prvků do stavu náčrt lze zapnout překopírování všech prvků do jedné nastavené vrstvy. K tomu slouží přepínač vedle tlačítka Do náčrtu a hned vedlejší tlačítko pro nastavení vrstvy. Pokud je přepínač zapnutý, změní se kopírovaným prvkům vrstva na nastavenou.

Vytváření papírové podoby GP nad daty pro export do VFK je věnována samostatná kapitola příručky.

#### <span id="page-274-0"></span>**12.3.1.4 Datový pohled**

Tento přepínač je základním kamenem uživatelské kontroly správnosti navržených změn v KM.

- *Vytváření GP* zobrazí všechny prvky pracovního i referenčního výkresu s platnou mapou.
- · *Současný stav* zobrazí vlastně jen referenční výkres s platnou mapou.
- · *Po zavedení GP* zobrazí promítnuté změny do platného stavu, jedná se vlastně o stav KM po zavedení GP. Tento pohled je nejdůležitější kontrolou, která umožňuje uživateli zkontrolovat, jaké změny do KM provedl a je projeví po jejich kompletním zavedení do ISKN na KÚ. **Hlavně v tomto pohledu lze zkontrolovat správnost prvků aktualizujících KM**. V tomto pohledu lze přímo přidávat prvky, které ještě chybí a případně vymazat prvky, které jsou navíc, klasickým příkazem pro vymazání grafických prvků:

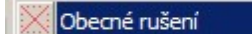

Tím zde máme na mysli ty prvky, které byly funkcí <u>[Navržení](#page-276-0) změn</u>lﷺ mylně vygenerovány jako nové, například část rozdělené čáry starého stavu, která zaniká (viz také vzorový GP).

· *Náčrt* [příručka bude doplněna].

#### **12.3.1.5 Zobrazení prvků ISKN**

Tyto přepínače se zobrazí jen při zapnutém datovém pohledu wtváření GP. Umožňuje kombinovat zobrazování prvků podle jejich stavu, lze tak nastavit libovolnou kombinaci zobrazení prvků dle jejich stavu.

Tam se objevuje i stav "budoucí", který reprezentuje dosud nezavedené (nezplatněné) GP, které může VFK soubor z KÚ obsahovat, protože je velmi vhodné vědět i všech GP, které zatím nejsou součástí

platného stavu KM. Nicméně veškeré práce na GP musí vycházet pouze z platného stavu, stav budoucí slouží jen k informaci, že v daném místě někdo další měřil GP.

### **12.3.2 Zvýraznění**

Tato funkce slouží ke zvýraznění prvků ISKN (resp. VFK), se kterými je nějakým způsobem manipulováno, viz obrázek. Jedná se pouze o zvýraznění na obrazovce a nemá vliv na tisk ani export do VFK. Účelem tohoto zvýraznění je pouze snažší optická orientace uživatele v kresbě na obrazovce.

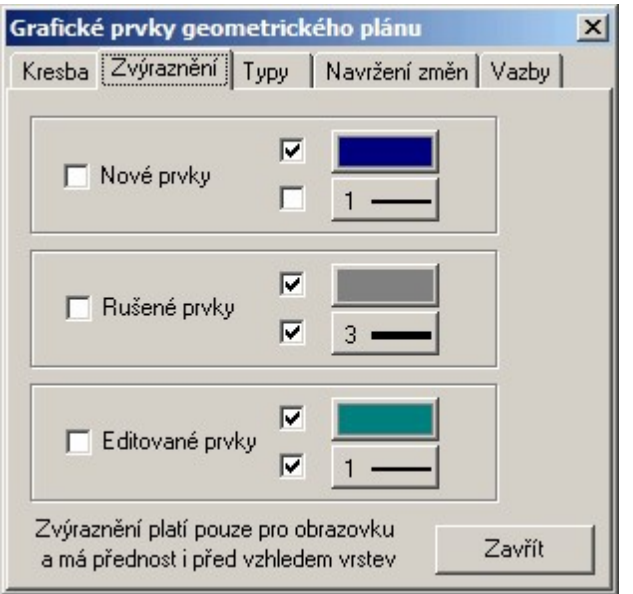

Jak vyplývá z obrázku, lze nastavit nejen barvu, ale i tloušťku čáry.

## <span id="page-275-0"></span>**12.3.3 Typy**

Záložka pro rychlé přepnutí zobrazení jednotlivých prvků bez znalosti toho, v jaké vrstvě leží.

Stejného efektu by totiž bylo možné dosáhnout zapínáním a wpínáním vrstev, v kterých jednotlivé typy prvků leží.

Hlavním účelem je zrychlit práci při výpočtu výměr BPEJ, kdy je zapotřebí rychle zapnout zobrazení jen hranic BPEJ a hranic parcel.

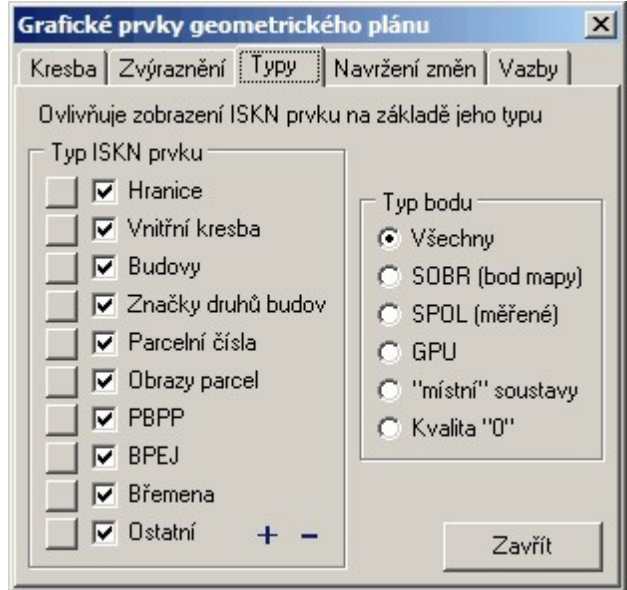

### **[Zpět]:** [Konstrukce](#page-272-1) GP… 261

## <span id="page-276-0"></span>**12.3.4 Navržení změn**

**Jedna z nejdůležitějších částí tvorby GP pro formát VFK**, byť schovaná v kapitole na 4 úrovni, kam se dostala dle logiky číslování kapitol podle umístění na formulářích programu.

Tato funkce umožňuje automatické navržení změn na těchto základech:

- · Jsou již nakresleny nově vznikající hranice a případně i další prvky. Nově vznikajícími hranicemi se zde myslí ty, které se v GP zobrazují silnou čarou. Viz také tvorba vzorového GP v kapitole [Tvorba](#page-329-0) [kresby](#page-329-0) 318).
- · Aby program zbytečně v návrhu změn nepočítal s prvky, které se budou úplně rušit, je vhodné předem tyto prvky označit jako rušené (resp. změnit jim stav na rušené, viz [Manipulace](#page-273-0) s prvky ISKN -<mark>[Rušit](#page-273-0)</mark> 262 .

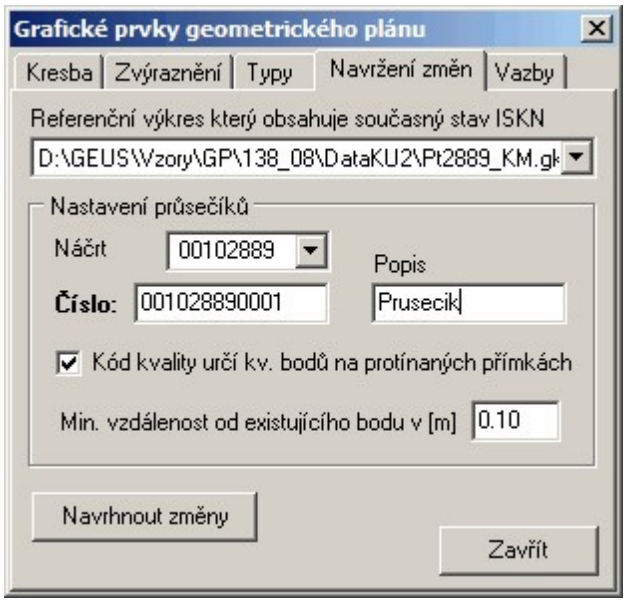

Po stisknutí tlačítka *Navrhnout změny* program automaticky spočte průsečíky nového stavu se starým stavem. Proto je nutné zadat parametry ve formuláři pro číslování nově vypočtených bodů. Program čísluje body v zadaném náčrtu od zadaného čísla bodu. Pokud číslo bodu již existuje, program ho automaticky vynechá a zkouší nejbližší vyšší číslo, až najde volné číslo bodu. Pokud tedy v číslování bodů existuje mezera, program ji při tomto výpočtu wužije.

Pokud je před stisknutím tlačítka pro navržení změn zapnut výpočetní protokol, je každý výpočet průsečíku zaznamenán i do výpočetního protokolu.

Čáry, které byly předem označeny jako rušené, se při výpočtu průsečíků nepoužijí.

K takto vypočteným průsečíkům navrhne program i změnu kresby pomocí rušených a nově vytvářených prvků ISKN následujícím způsobem:

Původní čára, na níž průsečík leží (a tím čáru dělí na dvě části), se zruší. Místo ní se vloží dvě nové čáry, jedna z počátečního bodu do průsečíku a druhá z průsečíku do koncového bodu.

V DKM se totiž nesmí žádné dvě čáry křížit. V každém případném křížení se musí spočítat bod a kresbu navázat na něj.

Na závěr vypíše program statistiku navržených změn:

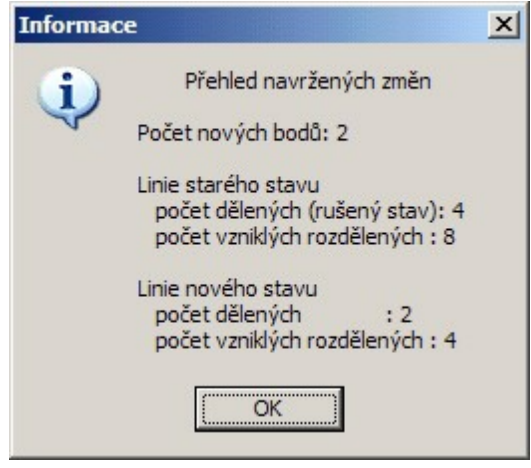

Program se zatím nesnaží nijak vydedukovat, zda nového stavu opravdu patří obě části rozdělené čáry. Program do výkresu vždy navrhne jako nové obě části. Pokud jedna z části do nového stavu již nepatří, je nutné ji smazat ručně. Jelikož se jedná o prvek, který do výkresu nepatří, neoznačuje se jako rušený, ale smaže se kompletně funkcí pro vymazání grafického prvku. Vše snadno zkontroluje ta, že se na záložce *Kresba* přepne datový pohled na po zavedení GP. V něm se čáry, které do kresby nepatří, jasně projeví a přímo v tomto datovém pohledu je lze snadno smazat.

**[Zpět]:** [Konstrukce](#page-272-1) GP… 261

### <span id="page-277-0"></span>**12.3.5 Vazby na parcely**

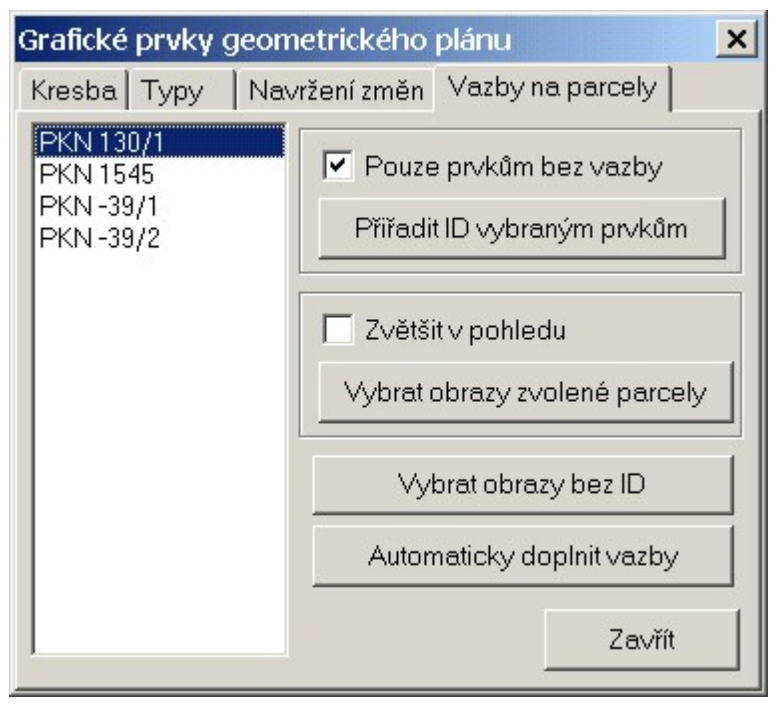

Určité typy prvků musí být ve VFK provázány s tabulkami parcel. Pokud někde chybí, mělo by stačit stisknout tlačítko Automaticky doplnit.

Podrobnější popis bude doplněn později.

**[Zpět]:** [Konstrukce](#page-272-1) GP… 261

# <span id="page-278-0"></span>**12.4 Kreslit nové prvky ISKN…**

Díky zvolenému systému číslování kapitol podle umístění v menu, se nám tato kapitola dostala až sem, přestože dle logiky vytváření kresby GP by patřila více na začátek.

Již několikrát zde bylo zdůrazněno, že touto funkcí se musí kreslit všechny nově vytvářené prvky kresby KM. Po jejím spuštění se objeví formulář:

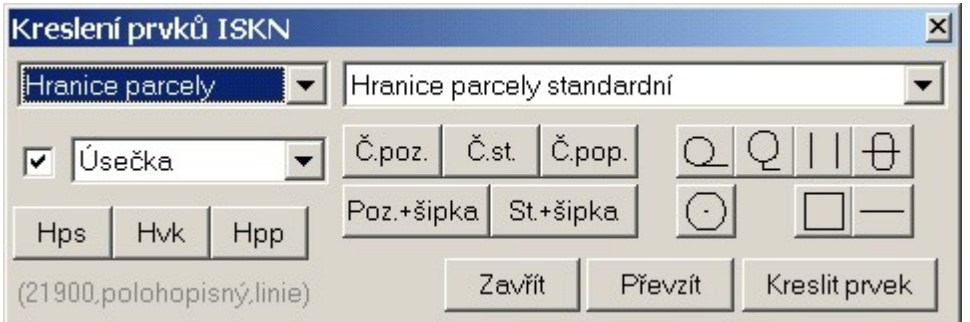

### **Volba prvku pomocí seznamů voleb**

Pomocí tohoto formuláře lze nakreslit libovolný prvek ISKN, pro který existuje definovaný typ, tedy i třeba státní hranici. K tomu slouží dva "rozbalovací" seznamy v horní části formuláře. Typ prvku se zvolí kombinací těchto dvou seznamů. Třetí rozbalovací seznam, který je v obrázku vyplněn textem úsečka umožňuje zvolit typ spojnice u liniového prvku. Automaticky povolí jen typ spojnice, který VFK formát pro nastavený typ prvku povoluje (například nelze nastavit typ spojnice křivka pro hranici parcely). Přepínač bez popisu vlevo od typu spojnice (bublinová nápověda "Nový prvek...") zapíná/vypíná použití vzhledu pro nové prvky nastavený volbou <u>[Konfigurace...](#page-308-0)</u>.|ﷺ to je určeno pro odlišení vzhledu nových prvků (ISKN -VFK vzhled prvků nedefinuje), což lze využít i později při vytváření papírové formy GP a např. novou hranici parcely nechat zobrazit (resp. tisknout) silnou čárou.

Zatím doporučujeme pro kresbu nových hranic nepoužívat spojnici lomená čára. Popis formátu VFK její používání pro nové hranice nepředepisuje a editace lomené čáry je mnohem náročnější než u jednotlivých úseček. Je i možné, že zatím program nemá dostatek funkcí pro úpravy lomených čar, to vyplyne postupně až praxe u většího množství uživatelů.

Nicméně, kde ISKN lomené čáry již má, program GEUS je zpracovat umí.

Kreslení prvku se spustí tlačítkem Kreslit. Kreslení prvků se provádí standardním způsobem, jako u obecných grafických prvků, proto je zde nebudeme podrobně probírat. Důležitě je nezapomenout, že liniové prvky musí být dochyceny na body, současná verze to zatím "natvrdo" nekontroluje, avšak uvažujeme o tom.

#### **Volba pomocí tlačítek**

Velká většina GP obsahuje jen několik typů prvků. Aby je nebylo nutné pracně nastavovat pomocí seznamů voleb, byly velmi často používané prvky umístěny rovnou na tlačítka umístěná v dolní polovině formuláře. Význam každého tlačítka lze zjistit pomocí bublinové nápovědy (zobrazí se po zastavení kurzoru myši nad tlačítkem).

#### **Vzhled kreslených prvků**

Pomocí přepínače vlevo od seznamu voleb pro typ spojnice (v obrázku nápis úsečka), lze přepínat vzhled kreslených prvků.

Již v několika předchozích kapitolách bylo zdůrazněno, že vzhled prvků nemá na export do VFK vliv. Bylo by tedy možné ponechat vlastnosti kreslených prvků (barvu, vrstvu, typ čáry, tloušťku čáry) plně na uživateli. Přesto je však vhodné pro kresbu stanovit nějaká pravidla. Tato pravidla se zapnou, pokud je zmíněný přepínač zapnutý. Při zvolení kresby prvku se pak automaticky zvolí i vlastnosti: barva, vrstva atd. Tyto vlastnosti jsou zatím v programu nastavené pro každý typ prvku napevno, vycházejí z původního stylu DKM předchozích verzí. Uvažujeme však, že tyto vlastnosti půjde někdy v budoucnu definovat nějak podobně jako styly kresby.

### **Volba pomocí Převzít**

Pomocí volby převzít lze identifikovat libovolný ISKN prvek v kresbě a program podle něj nastaví všechny vlastnosti a okamžitě spustí i funkci pro jeho kreslení.

Zkušení uživatelé uvádějí, že tuto funkci používají přednostně před ostatními způsoby volby prvku, který se má kreslit.

#### **Kreslení parcelních čísel**

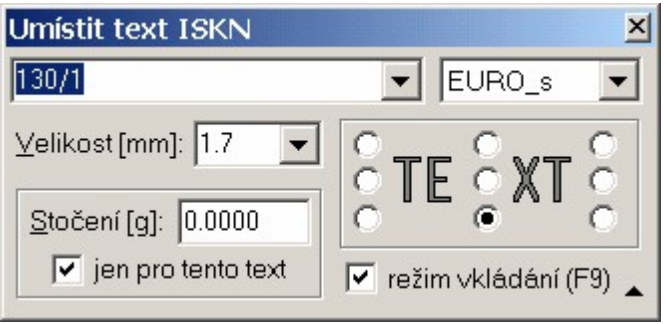

Obecně jsou v ISKN všechny údaje o parcele provázány do tzv. obrazu parcely. To znamená, že všechny údaje týkající se parcely, jsou navázány na její záznam v databázi parcel. Tyto vazby musí program GEUS respektovat.

Před kreslením parcelních čísel je tak vhodné předem wplnit tabulky se seznamy parcel, viz [Parcely](#page-265-0) [geometrického](#page-265-0) plánu… 254

Pokud jsou tyto seznamy naplněny, nabídne program texty parcel po stisknutí tlačítka se šipkou na pravém okraji pole pro zadání textu. Pokud je číslo parcely vybráno z tohoto seznamu, doplní program správně vazby parcelního čísla na parcelu. Pokud je zadán text parcely ručně, musí se vazby na parcely doplnit funkcí <u>Vazby na [parcely](#page-277-0)</u>lஊी.

Po zvolení této funkce program automaticky nastaví velikost textu na 1.7mm, tuto velikost lze změnit na libovolnou hodnotu a s touto změněnou hodnotu bude i text parcelního čísla exportován, správně lze však zmenšit text na maximálně 2/3 původní hodnoty, to je 1,14mm, ale jen v ojedinělých případech, tak veliký text je totiž již velmi špatně čitelný ve snímcích mapy vydávaných z ISKN.

### **Kreslení značek druhu parcely**

Tyto značky se kreslí kupodivu bez návaznosti na parcelu, program ISKN na KÚ tyto vazby zde doplní sám. Nesmí však v jedné parcele existovat dvě značky druhu parcely, v budoucnu na to bude na výstupu z programu GEUS zařazena kontrola.

Při změně druhu parcely se tedy hlavně nesmí zapomenut označit jako rušenou původní značku.

#### **Kreslení kombinovaných prvků**

Některé prvky mají poměrně složité vazby. Mezi ně patří parcelní číslo se šipkou, které se používá v případě, že parcela je tak malá, že se do ní parcelní číslo standardní velikosti nevejde.

V takovém případě se dovnitř parcely umístí malinký text parcelního čísla, k němu šipka směřující k parcelnímu číslu normální velikosti, ale umístěnému mimo parcelu v nějakém přehledném místě. Všechny tyto prvky musí být provázány na tabulky parcelních čísle.

Ke kreslení těchto prvků slouží speciální funkce na tlačítkách *Poz.+šipka* a *St.+šipka*. Tyto funkce nakreslí všechny prvky v jednom kroku. Opět je však nutné, aby tabulky parcel byly předem vyplněny a funkce mohla parcelní čísla z těchto tabulek nabídnout.

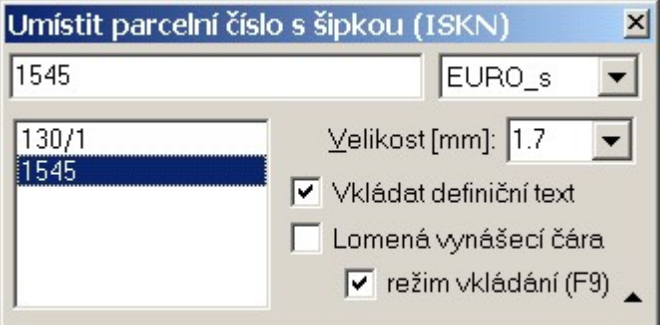

Provázání s tabulkami parcel už zařídí program automaticky.

Z obrázku a jeho přepínačů vyplývá, že šipka k parcelnímu číslu se obecně může skládat z lomené čáry (několik úseček na sebe navazujících).

## **12.5 Převod na prvky ISKN**

Tato funkce slouží k převodu standardních grafických prvků na prvky mapy ISKN, tedy prvky schopné exportu do formátu VFK. Jedná se funkci spíše pro zkušené uživatele, kteří vědí co činí, když tuto funkci použijí.

Hlavním účelem je umožnit rychle převést standardní kresbu, která vznikla jako podklad pro jiný účel než GP nebo třeba v jiném CAD systému a například přes formát DXF byla importována do GEUSu. Je zde však několik souvislostí, které je třeba dodržet. Např. kresba převáděná na prvky ISKN musí být navázána na body, tedy po importu kresby z jiných formátů (kde návaznost na body není součástí formátu, např, DXF, DGN,...) je zapotřebí použít funkci <u>[Navázat](#page-241-0) na body</u>I $^{230}$ 1.

Bez této funkce bylo zatím nutné takovou kresbu "obtáhnout" kreslením nových prvků pomocí [Kreslit](#page-278-0) <u>nové prvky [ISKN…](#page-278-0)</u>| ﷺ Této funkci celkem odpovídá i používání této funkce.

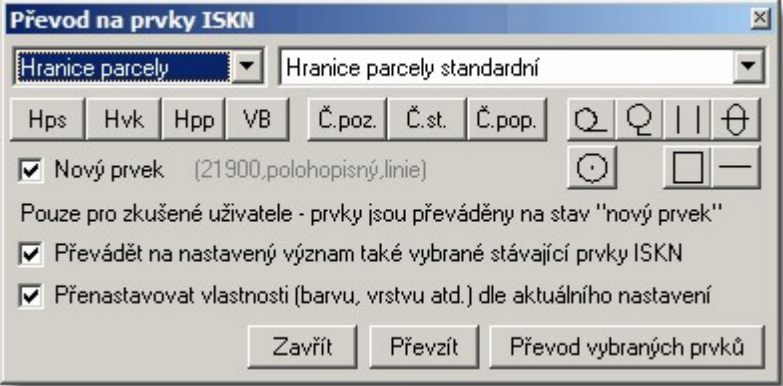

Pomocí <u>Výběry [grafických](#page-28-0) prvků</u>l 17 vyberte požadované standardní grafické prvky. Právě výběr grafických prvků pro převod je uživatelsky náročným místem této funkce. Je nutné vybrat prvky správně tak, aby byl převod možný, tedy například na "hranice parcely" lze samozřejmě převést jen linie. Samozřejmě lze v jednom výběru převádět jen na jeden právě nastavený typ ISKN, nelze tedy všechny prvky převést najednou jedinou akcí, ale různé typy prvků je nutné převádět postupně (např. nejdříve linie hranice parcely, potom texty a nakonec značky). Chybným výběrem prvků a jejich následným převedením na ISKN prvky může dojít k "rozhození" celého výkresu a odstranění vzniklých chyb pak může být poměrně náročné. Většinu chyb by sice měly zachytit funkce pro kontrolu výkresu [Kontroly](#page-287-0) pro [export](#page-287-0) do VFKI 276), přesto používejte tuto funkci velmi opatrně a s rozmyslem.

*Poznámka: Vybrané prvky jsou převáděny jen pokud to logika problému dovolí. Tedy např. vybrané linie nemohou být převedeny na parcelní číslo. Program tedy například výběr liniových prvků při převodu na nastavený PPD významu textu automaticky ignoruje (tedy nedojde k chybnému převodu).*

Pomocí tlačítek a seznamů v horní části formuláře se wbere tvp prvku ISKN, na který se mají wbrané prvky převést a tlačítkem *Převod vybraných prvků* se vlastní převod provede.

Nastavení typu prvku ISKN lze urychlit převzetím vlastností z existujícího prvku ve výkresu pomocí tlačítka *Převzít*. Program vyzve k identifikaci prvku ve výkresu a po jeho potvrzení jeho vlastnosti převezme a nastaví v seznamech v horní části formuláře.

Volba *Nový prvek* odpovídá přepínači ve funkci <u>Kreslit nové prvky [ISKN…](#page-278-0)laਲ</u>ੀ (kde však nemá popis - je umístěn těsně před volbou typu spojnice). Jeho zapnutí znamená, že se použije vzhled z [Konfigurace...](#page-308-0). 297

√ Převádět na nastavený význam také vybrané stávající prvky ISKN |

Tato volba umožní i převod prvků, které již jsou prvky ISKN, tedy jedná se vlastně o hromadnou změnu atributů ISKN prvků. Zde ještě více platí výstrahy, které byly uvedeny výše. Funkci používejte opatrně a rozmyslem.

√ Přenastavovat vlastnosti (barvu, vrstvu atd.) dle aktuálního nastavení

Tato volba umožňuje změnit standardní vzhled ISKN prvků. Vlastnosti vzhledu se do formátu VFK neexportují, tedy nebezpečí poškození výkresu z hlediska logiky exportu VFK nehrozí, ale opět byste měli vědět co a proč činíte.

# **12.6 Převod ISKN prvků na základní prvky**

Funkce pro převod prvků mapy ve formátu ISKN na standardní, běžné grafické prvky programu GEUS. Víceméně dojde k odstranění vlastností prvků, které jsou pro práci s ISKN použity.

Jedná se tedy opět o funkci spíše pro pokročilé uživatele, kteří vědí co činí.

Před spuštěním funkce musí být prvky již vybrány. Vybrány mohou být libovolné kombinace prvků, funkce prvek převede vždy na nejbližší (z hlediska vlastností a logiky) běžný grafický prvek v program GEUS.

Následuje ještě potvrzovací dotaz:

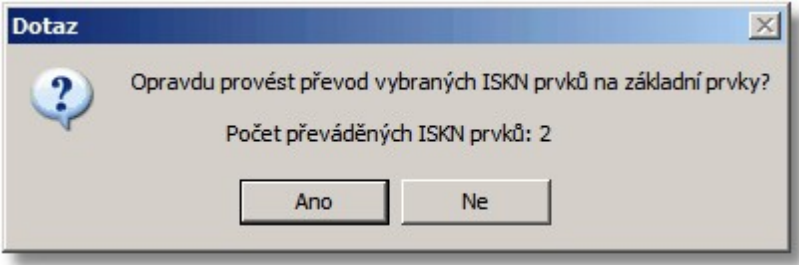

# <span id="page-281-0"></span>**12.7 Písemný operát KN ...**

Funkce pro výpisy údajů z připojené databáze ISKN. Jedná se o analogii výpisů dostupných ve většině informačních systémů orientovaných na KN. Hledání údajů pro výpisy probíhá z dat, které jsou uloženy v databázi, která vznikla importem dat ze souborů VFK. Nejedná se tedy o přímý přístup do databází katastrálních úřadů po internetu nebo něco podobného. Program vyhledá a vypíše pouze údaje, které byly do databází importovány. Pouze v případě těch údajů, které jsou přístupné přes <http://nahlizenidokn.cuzk.cz/>, je možné kliknout na odkaz ve výpisu a zkontrolovat správnost údajů "online".

Pro správný chod této funkce je třeba mít předem připojenou databázi ISKN, viz Nastav ISKN... a také *Import [VFK...](#page-116-0)* | ﷺ.. Samozřejmě, že funkcí <u>I*mport VFK...* |</u> ﷺ. se importuje do databází celý obsah souboru, včetně grafiky. Tato funkce však využívá, jak vyplývá z jejího názvu, pouze jeho tzv. "písemnou" část.

Při běžném postupu zpracování zakázky je vše jasné: nejdříve se provede import souboru VFK spuštěním funkce <u>*Import [VFK...](#page-116-0).*| 105]</u>, která spustí <u>Program [GeusISKN](#page-257-0)</u>I 246], po jeho ukončení se provede

Načtení kresby KM z databází v [programu](#page-260-0) GEUSI 249 a databáze ISKN zůstanou k výkresu připojené a funkci *Písemný operát KN...* lze od té chvíle bez problémů automaticky používat.

Dodatečně lze změnit připojené databáze a znovu připojit odpojené databáze funkcí Nastav ISKN....

Po spuštění této funkce *Písemný operát KN...* se objeví následující formulář. Pokud připojené databáze obsahují údaje o více k.ú. je zapotřebí zvolit požadované k.ú. v seznamu umístěném na nástrojové liště. Seznam obsahuje seznam pouze těch k.ú., jejichž data připojené databáze obsahují. Předpokládáme, že tuto funkci budou používat uživatelé, kteří vědí o co jde (z hlediska obsahu KN), takže tuto funkci popíšeme velmi stručně a hlavně za pomocí obrázků:

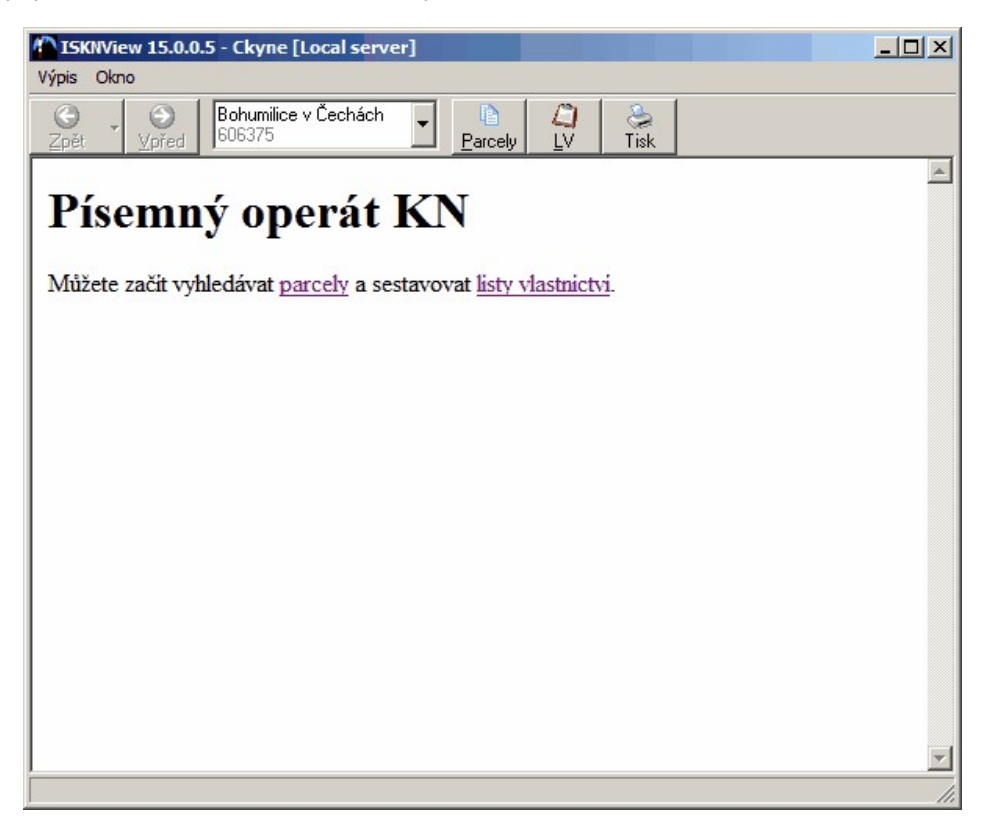

K jeho ovládání lze použít buď tlačítka nebo přímo odkazy vypsané v okně. Program umožňuje vyhledávat buď dle parcely nebo rovnou celého LV:

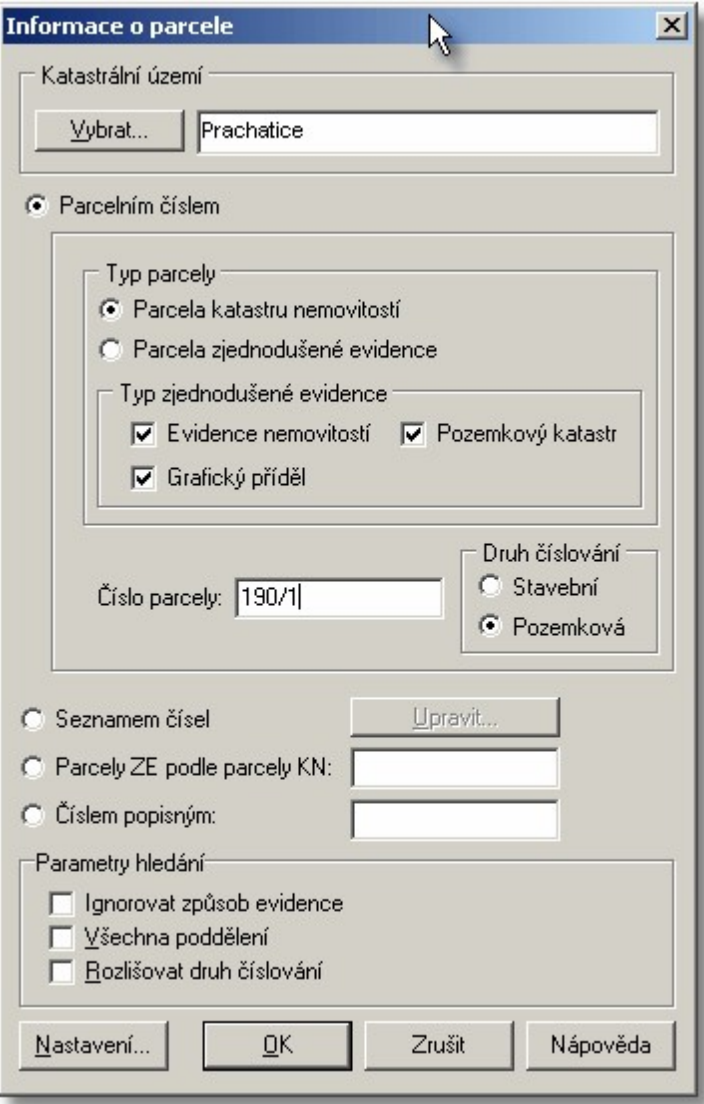

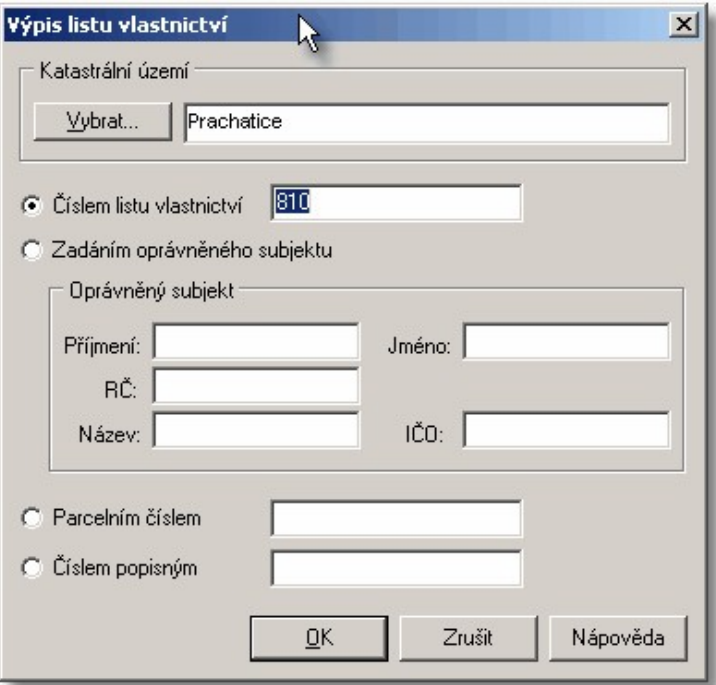

Při správném zadání program vypíše informace do okna ve stylu velmi podobném HTML dokumentům v internetovém prohlížeči. To znamená, že obsahuje aktivní odkazy na jiné informace:

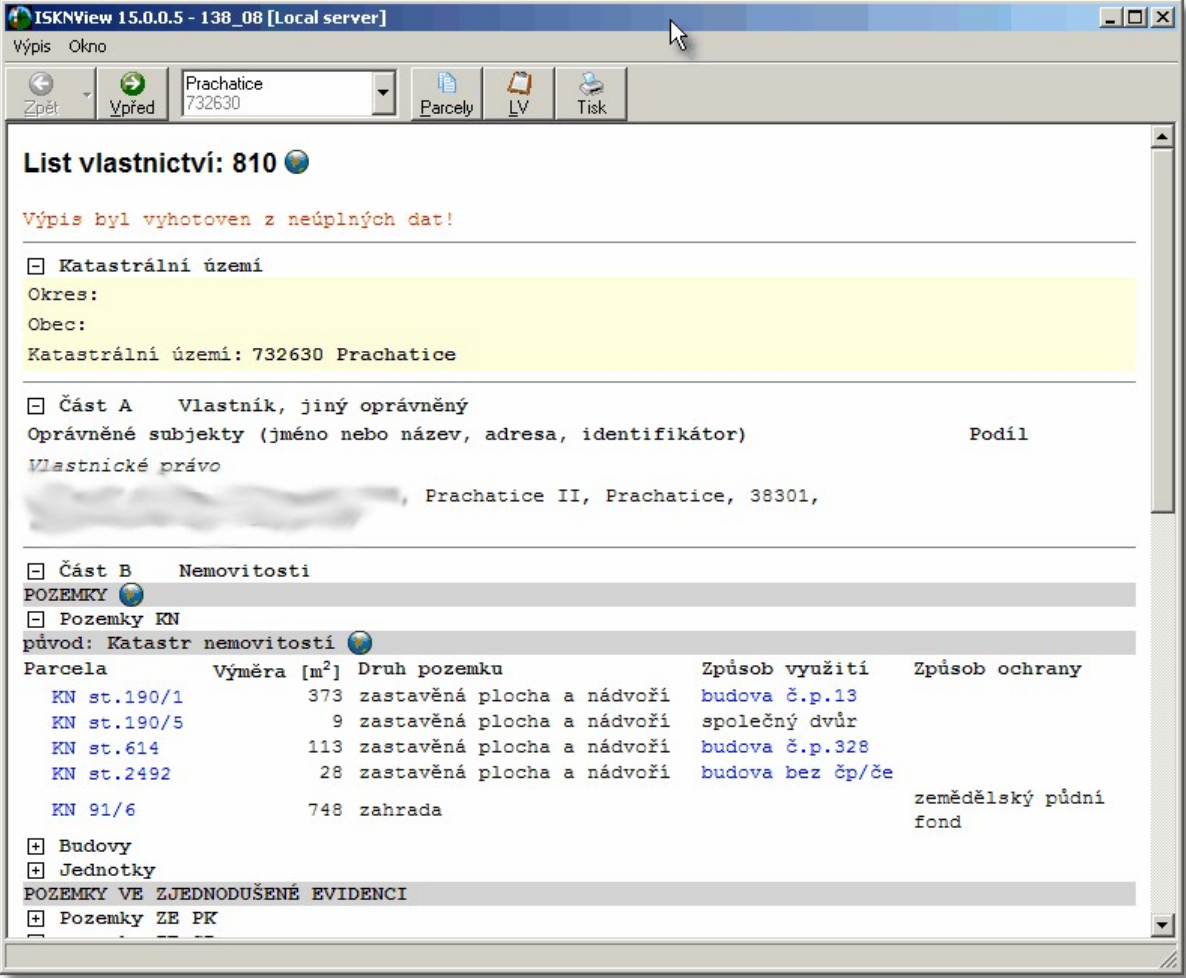

Například v obrázku výše lze kliknout na ikonu vpravo od čísla parcely 190/1 a ověřit informace o parcele přes aplikaci "Nahlížení do KN" (<http://nahlizenidokn.cuzk.cz/>). Pro větši přehlednost lze skrývat a rozkrývat části textu přes ikony +/- umístěné ve čtverečcích na levém okraji textů. Modře jsou označené texty, které jsou současně odkazy na další informace, které lze z připojených databází zjistit.

Samozřejmě, že program najde pouze ty údaje, které byly součástí importovaného VFK. Tedy, aby například výpis LV byl určitě kompletní, musela by být importována kompletní data celého k.ú., což ve většině případě nebudou a tak mají hlavně výpisy přes LV spíše pomocný charakter:

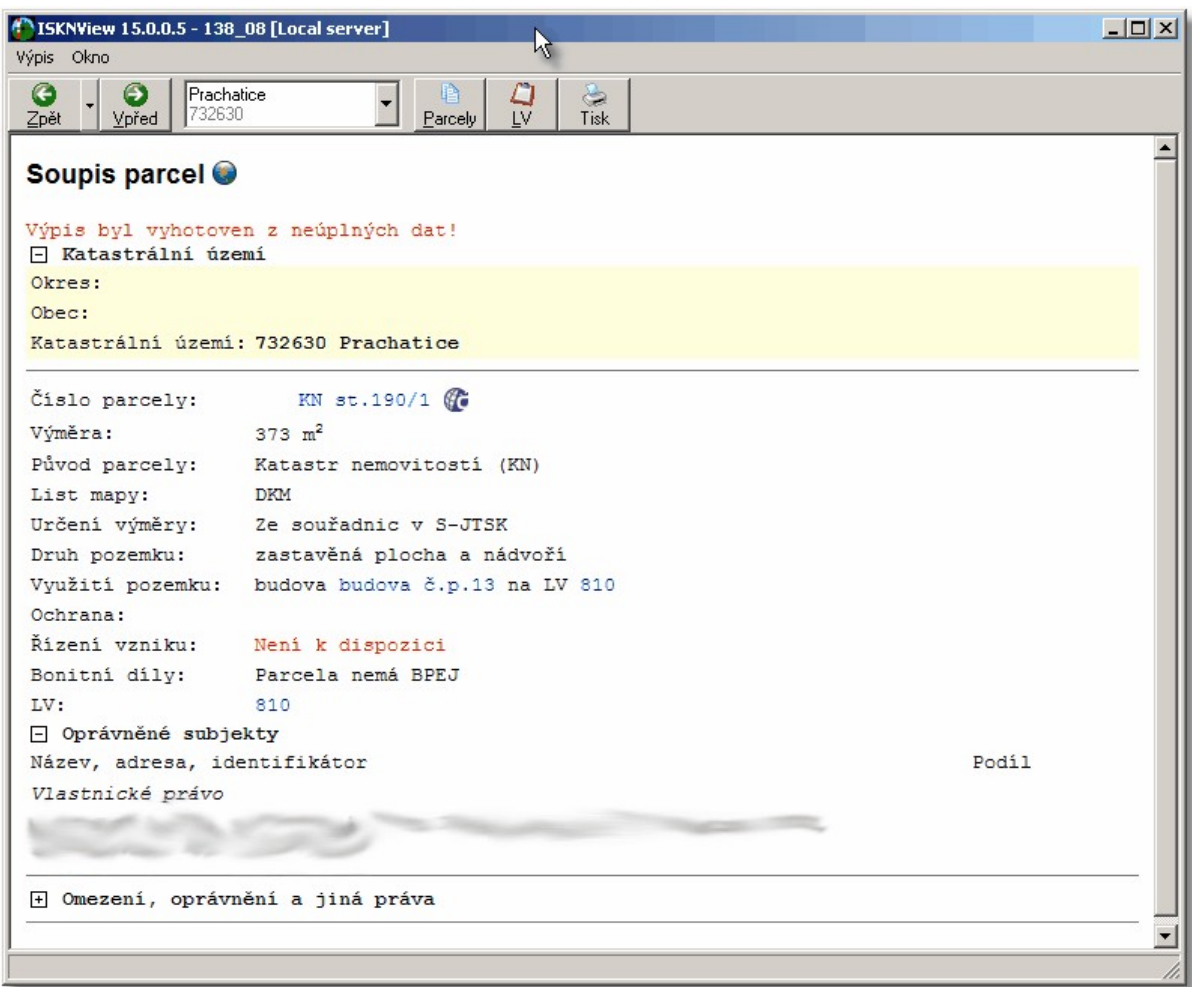

Ovšem v případě, že by byla k dispozici kompletní data, umožňuje tato funkce používat program GEUS vlastně skoro jako náhradu informačního systému orientovaného na KN.

# **12.8 Informace o parcele v mapě**

Funkce vycházející z funkce <u>[Písemný](#page-281-0) operát KN ...</u>Iعَن<sup>1</sup> Zadání parcely se provede přímo ukázáním v mapě. Obecně však nemusí soubor VFK obsahovat písemné údaje o všech parcelách, které se objeví v importované mapě, tedy se může stát, že parcela je mapě zobrazená, ale program o této parcele v písemné části databází žádné údaje nenajde.

Kliknutím na parcelu se tedy zobrazí například následující výpis:

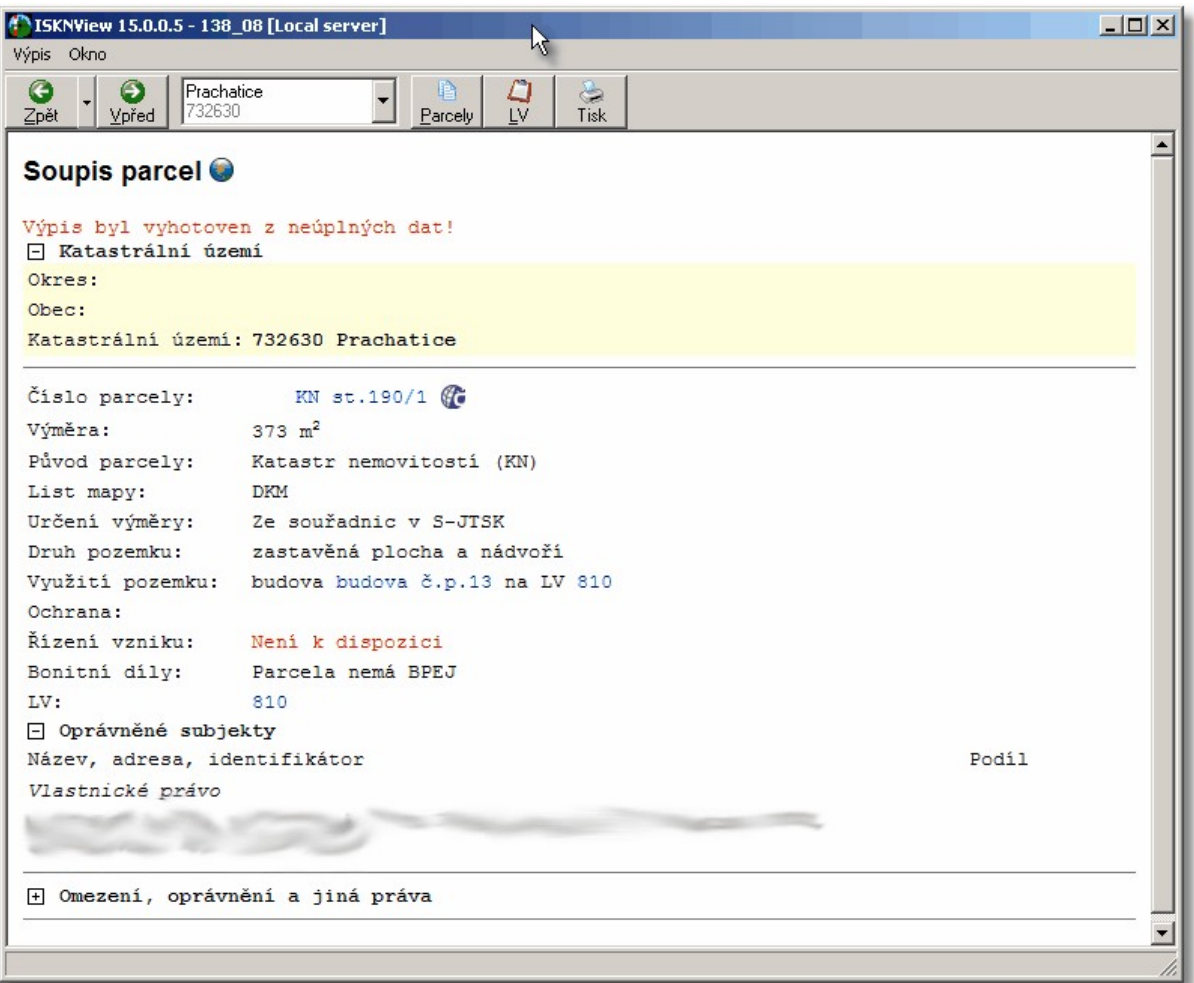

# **12.9 Databáze parcel ISKN**

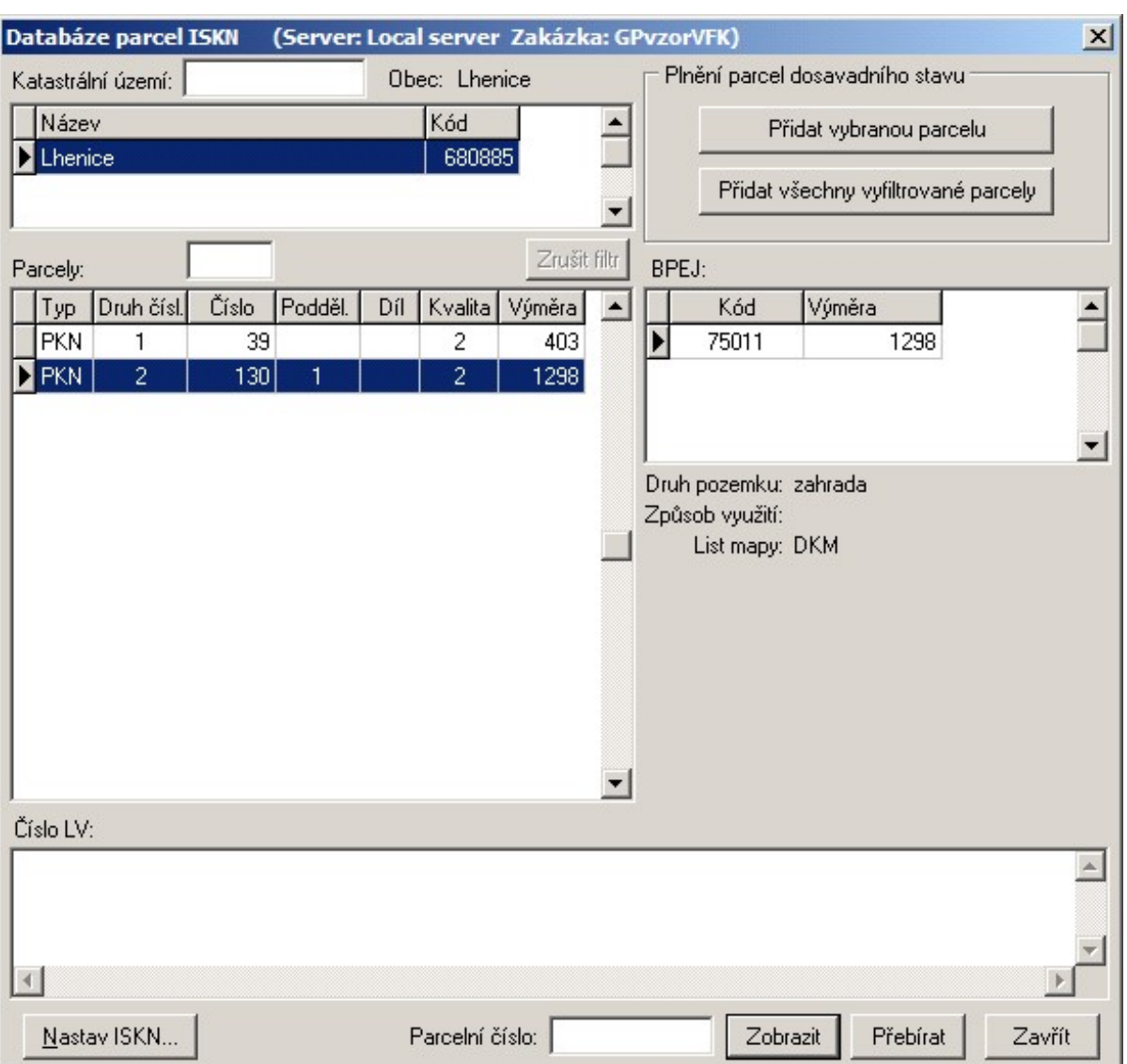

Funkce pro prohlížení databáze parcel načtené z VFK. V obrázku chybí informace o vlastníkovi, protože je VFK soubor neobsahoval.

Bohužel standardní nastavení v ISKN na KÚ pro export podkladů pro GP nemá zapnutý export bloku dat vlastnictví. Tento blok dat by snad měl být do standardního nastavení exportu na KÚ doplněn poměrně brzy.

Vpravo nahoře jsou tlačítka pro naplnění seznamu parcel dosavadního stavu, viz [Naplnění](#page-266-0) parcel <u>[dosavadního](#page-266-0) stavu</u>l 255ी.

# <span id="page-287-0"></span>**12.10 Kontroly pro export do VFK**

Kontroly se nespouštějí automaticky, před exportem je musí spustit uživatel ručně, z praxe při testování nám totiž vyplynulo, že je to zatím vhodné oddělit. Možná časem dojde k automatickému zařazení kontrol před export VFK.

Tato část programu byla ve verzi 15.0 podstatně optimalizována a vylepšena.
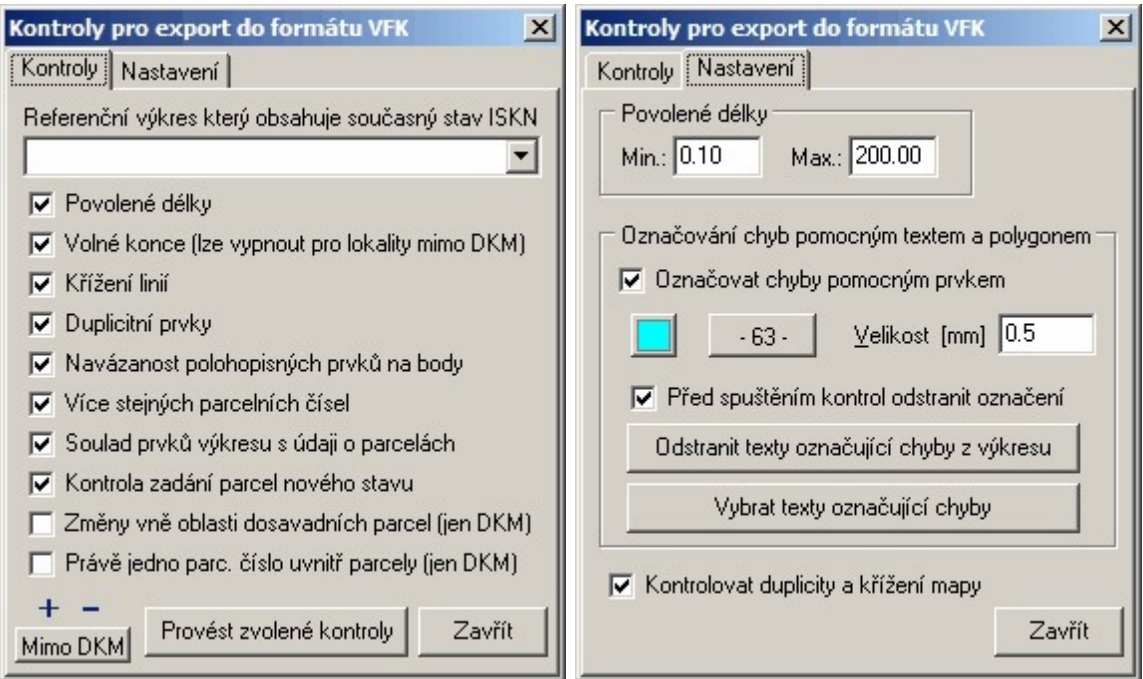

Popisovat podrobně všechny přepínače by znamenalo popsat podrobně pravidla pro tvorbu DKM. Něco bylo naznačeno v kapitole <u>[Navržení](#page-276-0) změn</u>l 265. Obecně by však tento popis kopíroval předpisy KN, tedy budeme zatím předpokládat, že uživatel ví, o co jde. Případně časem dokumentaci doplníme (hlavně pokud by z dotazů na technické podpoře vyplynulo, že jsme tuto část příručky opravdu podcenili).

## <span id="page-288-1"></span>**12.11 Polygon pro výběr z ISKN**

Nejpohodlnějším způsobem pro pracovníka KÚ (to je dáno ovládáním programu ISKN na KÚ) pro zadání rozsahu exportu, je soubor s body ohraničujícími území, které ve VFK zpracovatel GP požaduje.

Tyto body samozřejmě musí být v soustavě JTSK. Pro vytvoření tohoto souboru slouží v GEUSu tato funkce. Lze buď zadat body přímo myší (volba Definovat) nebo převzít již nakreslenou lomenou čáru (volba *Převzít z lomené čáry*). Oba způsoby jsou snad natolik jednoduché, že je nebudeme popisovat.

Na závěr obou způsobů umožní program zvolené body uložit do souboru ve standardním dialogu Windows pro uložení souboru. Tento soubor pak lze dopravit na KÚ domluveným způsobem, nejpohodlněji asi e-mailem.

Formát tohoto souboru s body je také VFK, ale má poměrně jednoduchou strukturu (nahlédněte do nějakého, až ho vytvoříte).

Problémem bude sehnat alespoň nějakou přibližnou mapu v JTSK, nad kterou by bylo možné body zadat. Časem snad bude k dispozici orientační KM, ale zatím je asi jediná šance použít veřejné rastrové mapy z internetu, v GEUSu k tomu slouží funkce: *Kreslit – Mapové listy*, zaškrtnout Připojit mapu a pomocí tlačítka *Typ mapy…* nastavit barevné ortofoto (nebo jinou) a nakreslit mapový list. Občas servery s těmito rastrovými mapami dokonce i fungují J . Jedná se servery portálu veřejné správy.

# <span id="page-288-0"></span>**12.12 Parcely pro výběr z ISKN...**

Podklady pro tvorbu GP ve formátu VFK lze vyžádat i ve formě souboru se seznamem parcel ve formátu CSV (viz info dole). Tento formát lze vytvořit i v textovém editoru, ke pohodlnějšímu vytvoření tohoto souboru lze použít tuto funkci. Seznam parcel musí totiž obsahovat 6 místný kód k.ú.. Program GEUS tedy obsahuje seznam všech k.ú. zveřejněný na stránkách [www.cuzk.cz](http://www.cuzk.cz), z nějž lze toto číslo zjistit. Tento seznam je přímo součástí instalace programu GEUS a není tedy nutné být připojen do internetu. Po spuštění této funkce se zobrazí následující formulář. Do editačního pole k.ú. stačí zadat několik počátečních písmen názvu k.ú. a po stisknutí klávesy **[Enter]** se zobrazí seznam všech k.ú. vyhovujících zadanému počátečnímu řetězci názvu. Z tohoto seznamu lze i zjistit, jaká je v k.ú. číselná

řada parcel (viz obrázek). Parcely se zadávají do editačního pole *Parcelní číslo* a do seznamu parcel se přidají buď tlačítkem *Přidat* nebo stisknutím klávesy **[Enter]**. Druhy a typy parcel lze zadávat i přímo v editačním poli:

- · znaky pro označení stavební parcely: pomlčka (resp. mínus) nebo tečka,
- · možné tvary čísla zjednodušené evidence:

P 45/2 PK 45/2 (P 45/2) (PK 45/2) (45/2P) (45/2PK) a různé kombinace s mezerami.

Ostatní funkce by měly být jasné přímo z názvů tlačítek a voleb. K zobrazení informací o parcele z *Nahlížení do KN* pomocí tlačítka *KN* je samozřejmě nutné mít počítač připojený do internetu (viz **[Obecné...](#page-175-0)** <sup>164</sup> odstavec *Internet*).

Podpora pro vkládání čísel parcel přímo z mapy je skryta pod tlačítkem *Přebírat*, program vyzve k identifikaci textu čísla parcely přímo v kresbě. Bohužel je otázka, zda může mít vyhotovitel GP k dispozici mapu již ve chvíli, kdy vlastně o data mapy teprve žádá. Třeba bude k časem nějaká mapa KN k dispozici přímo na internetu zdarma. Placená verze viz Dálkový přístup na [zkoušku,](https://katastr.cuzk.cz/loginTrial/ActionRegisteredUsersAccess.do?PAR_DestinateAppliaction=https://katastr.cuzk.cz/rdpTrial/ActionLogIn.do&enc=windows-1250) ovšem ceny placeného přístupu nejsou asi pro běžného vyhotovitele GP příliš výhodné (v poměru k cenám běžných GP).

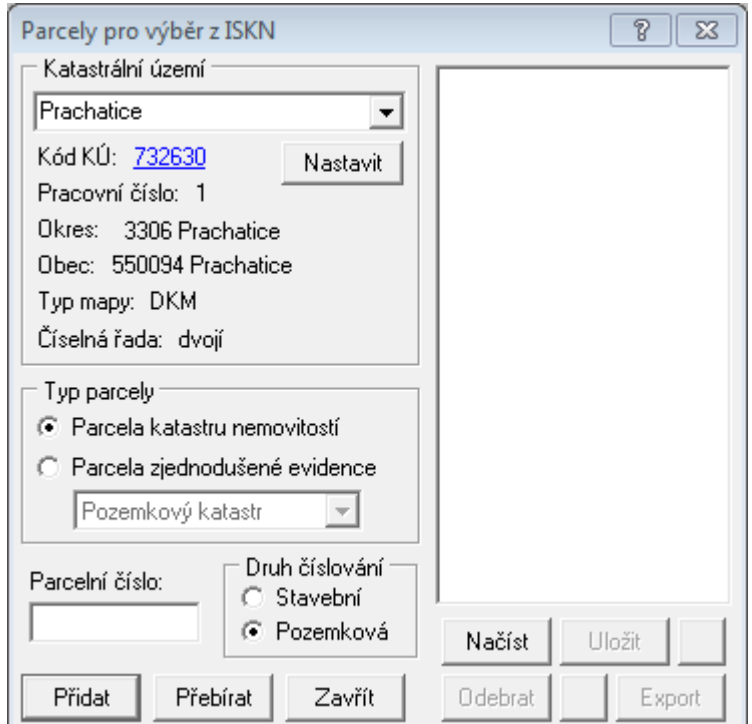

Vytvoření souboru pro zaslání žádosti o data na KÚ se provede tlačítkem *Export.* Ukládání souboru se provádí ve standardním dialogu Windows pro uložení souboru.

## **Info zaslané z KÚ**

#### **Příklad souboru \*.csv se seznamem parcel**

717193;1;33;;; 717193;2;33;2;; 717193;2;33;;;4 Popis formátu: KU\_KOD;DRUH\_CISLOVANI;KMENOVE\_CISLO;PODDELENI\_CISLA;DIL\_PARCELY;ZDROJ\_ZE

717193;1;33;;; stavební parcela KN 33

717193;2;33;2;; pozemková parcela KN 33/2

717193;2;33;;;4 pozemková parcela 33 ve zjednodušené evidenci-původ pozemkový katastr

# <span id="page-290-0"></span>**12.13 Podklady měření - WSGP...**

### **Obecně**

Ve formuláři této funkce jsou k dispozici všechny funkce, které napojují GEUS na [Webovou](http://cuzk.cz/Katastr-nemovitosti/Poskytovani-udaju-z-KN/WS-pro-geometricke-plany/Webova-sluzba-pro-vyhotovitele-a-overovatele.aspx) službu pro vyhotovitele a ověřovatele [geometrických](http://cuzk.cz/Katastr-nemovitosti/Poskytovani-udaju-z-KN/WS-pro-geometricke-plany/Webova-sluzba-pro-vyhotovitele-a-overovatele.aspx) plánů (WSGP). Tento odkaz vede na webovou stránku ČÚZK, která se této problematice věnuje. Na této stránce je pro uživatele našeho programu více méně důležitá pouze informace, jak získat účet této služby. Tato dokumentace programu GEUS tedy předpokládá, že účet máte již zřízený. Zde pouze upozorníme, že **prvním nutným krokem po získání účtu, je nutnost si změnit si heslo**.

Služba je určena pouze pro vyhotovitele geometrických plánů a proto předpokládáme, že všechny termíny použité v rámci této služby není nutné vysvětlovat. Tato služba má dvě části, citujeme z webu ČÚZK**:**

**První část** umožňuje získávání podkladů pro vyhotovení geometrických plánů (založení řízení PM, rezervace čísla ZPMZ, rezervace parcelních čísel a čísel PBPP, vytvoření výměnného formátu).

**Druhá část**, která je určena pouze pro ověřovatele geometrických plánů, umožňuje zaslání žádosti o potvrzení geometrického plánu spolu s přiloženým geometrickým plánem a záznamem podrobného měření změn, včetně případného doplňování podání (oprav), bude do programu GEUS doplněna v co nejkratším možném termínu.

Tato funkce *"[Podklady](#page-290-0) měření - WSGP... "* využívá právě první část WSGP služeb 1. část a funkce 279  $\frac{m}{2}$ <u>// Odes*lání GP - [WSGP...](#page-300-0)* |</u>  $^{289}$ ľ využívá 2. část.

### **Řešení v programu GEUS** ([Poznámky](#page-300-1) k používání WSGP ) 289

Logika této funkce v programu GEUS vychází z toho, že pro jednu zakázku, je zapotřebí zakládat typicky pouze jedno řízení. Zakázka je v programu GEUS typicky jeden adresář na pevném disku se všemi potřebnými daty (seznamy souřadnic, výkresy, protokoly apod.). Tedy i data pro jedno řízení se typicky ukládají k ostatním datům této zakázky do stejného adresáře. Nicméně program má i možnost do jednoho adresáře uložit neomezený počet souborů s jednotlivými založenými řízeními - řízení typu PM (Podklady pro měření) - tyto soubory mají vždy příponu **\*.GPM**.

Tedy následující formulář "Podklady měření - WSGP" obsahuje vždy jen data pro JEDNO řízení a všechna data tohoto formuláře jsou s tímto jedním řízením "svázána". Tato data lze uložit do souboru libovolného jména s tím, že přípona je vždy **\*.GPM**. Při ukládání nového souboru nabízí program název vycházející ze zadaného čísla zakázky.

Více méně všechna data tohoto formuláře jsou souběžně vytvářena i na serveru služby WSGP. Tedy pokud například rezervujete nějaké parcelní číslo, je samozřejmě tato rezervace uložena i na serveru ČÚZK. Tedy v zásadě by nebylo úplně nutné téměř cokoliv ukládat na Vašem počítači a vše by šlo vždy stáhnout ze serveru ČÚZK přes rozhraní WSGP. Protože však všechny operace přes rozhraní WSGP trvají ne úplně krátkou dobu (až několik vteřin), jsou data ukládána i lokálně na Vašem počítači s tím, že je lze kdykoliv synchronizovat. Synchronizací je zde myšleno to, že se v zásadě zapomenou lokální data a vše se znovu načte z serveru WSGP (viz tlačítko "Aktualizuj přehled rezervací" na záložce "Přehled" a tlačítko "Seznam řízení" dole na formuláři).

Je zde pouze jediná výjimka, nelze obnovit seznam žádostí o VFK, ty jsou uloženy pouze lokálně. V případě ztráty dat nebo nepřenesení souboru **\*.GPM** na jiný počítač, nelze zjistit "Stav exportu VFK". Tedy tlačítkem "Seznam řízení ..." lze načíst ze serveru WSGP seznam všech neukončených řízení

založených pod Vaším uživatelským jménem, v jejich seznamu pak lze zvolit řízení, které se ze serveru načte do tohoto formuláře. Jediné, co nelze přes WSGP načíst (nemá na to funkci), je ID běhu exportu VFK, tedy nelze zjistit, zda jste již o VFK požádali nebo ne. ID běhu exportu VFK je uložené pouze v GEUSu v souboru **\*.GPM**.

Jednotlivé záložky formuláře jsou seřazeny v tom pořadí, jak se typicky postupuje při rezervaci všech potřebných údajů a při žádosti o export potřebných dat VFK:

Rízení 281 [ZPMZ](#page-294-0) 283 [Parcely](#page-295-0)<sup>284</sup> [PBPP](#page-296-0) 285 <mark>Zádost o VFK</mark> 286 <mark>[Přehled](#page-298-0)</mark> 287 <mark>[Nastavení](#page-299-0)</mark> 288

### **Obecně od souborech GPM a práci s více zakázkami**

Jak bylo napsáno výše, každé založené řízení lze uložit do samostatného souboru. Tedy v případě, že rezervace provádí jiný pracovník, než samotný zpracovatel GP, lze bez problémů vytvořit funkční postup práce. Pověřený pracovník provede pomocí programu GEUS potřebné rezervace a zpracovateli pak pošle (dá k dispozici) pouze příslušný GPM soubor, ze kterého po otevření (tlačítko "Načíst") získá všechny potřebné údaje, nebo lze všechny údaje pro předání zpracovateli vytisknout (tlačítko "Přehled pro tisk...").

Pokud bude ze stranu uživatelů zájem, bylo možná funkci pro spolupráci s WSGP uvolnit i jako samostatný program a uvažujeme do budoucna i o možnosti vybudovat nad funkcemi WSGP nějaký celkový přehled zakázek.

Viz také <u>[Poznámky](#page-300-1) k používání WSGP</u>I 289.

## <span id="page-292-0"></span>**12.13.1 Řízení**

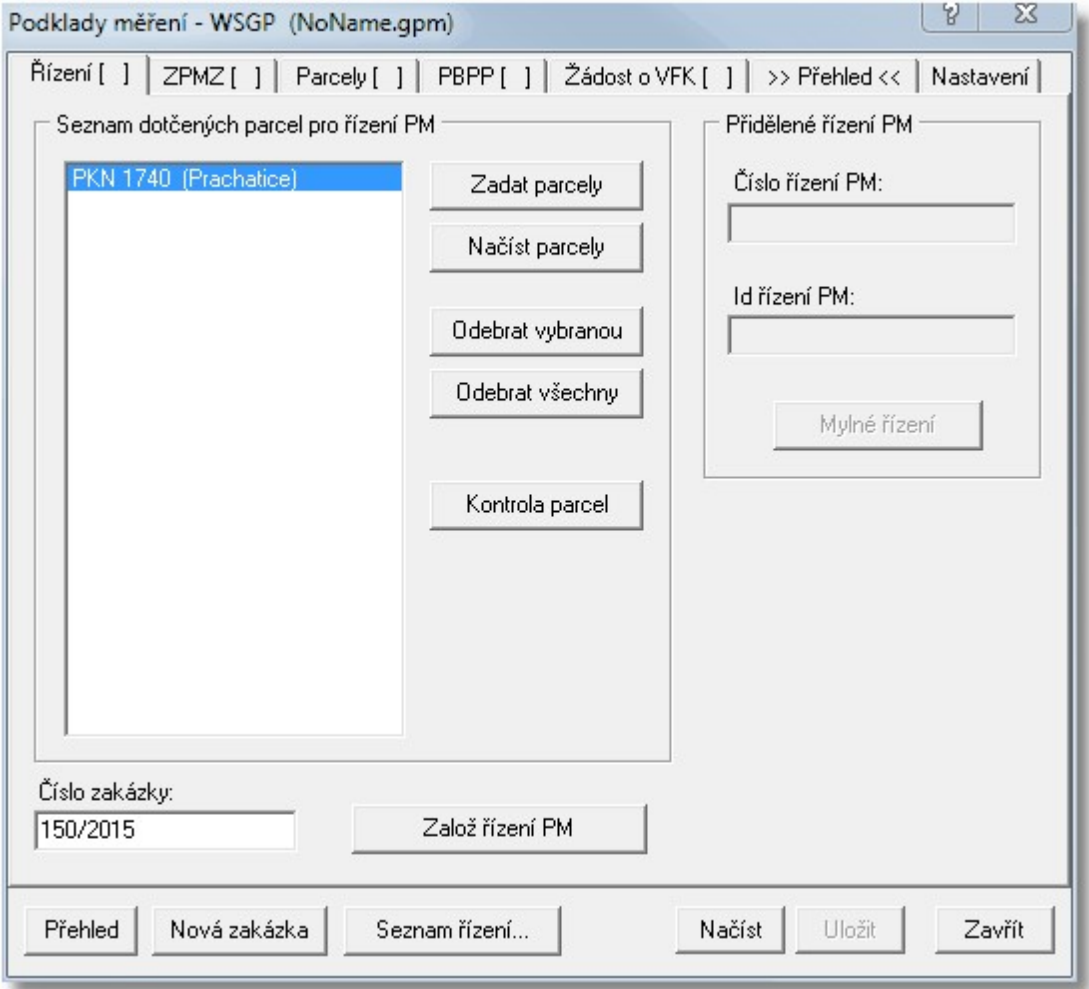

Jako první krok je nutné založit řízení (předpokládáme, že uživatel ví, o co se jedná), všechna ostatní data jsou vázána až na toto řízení. Všichni vyhotovitelé GP toto běžně zadávali přes e-mail zaslaný pracovníkovi KÚ, tedy budou asi vědět "co a jak". Seznam parcel lze vytvořit pomocí tlačítka "*Zadat parcely*", které spustí funkci <u>[Parcely](#page-288-0) pro výběr z ISKN...</u>I277) (ta již v programu GEUS nějakou dobu je). Seznam parcel lze ještě ve formuláři upravovat pomocí tlačítek "*Odebrat vybranou*" a "*Odebrat všechny*". Po zadání čísla zakázky a stisknutí tlačítka "*Založ řízení PM*" se data odešlou na server WSGP (viz obrázek výše) a v pravé části formuláře se vyplní údaje vrácené serverem, tedy hlavně přidělené číslo řízení a jeho identifikátor v databázi ISKN (viz obrázek níže). Tlačítko "*Kontrola parcel*" slouží k tomu, že rozhraní WSGP wžaduje jako označení parcely její interní identifikátor v ISKN, ten musí program GEUS zjistit přes jinou webovou službu - [WSDP](http://www.cuzk.cz/Katastr-nemovitosti/Poskytovani-udaju-z-KN/Dalkovy-pristup/Webove-sluzby-dalkoveho-pristupu.aspx) (potřebná práva v této službě Vám budou automaticky přidělena při vytvoření účtu pro WSGP - nemusíte se o nic starat). Při zadávání seznamu dotčených parcel se může stát, že byla zadána parcela, která v ISKN neexistuje (program GEUS ji přes WSDP nenajde), taková parcela je z Vašeho seznamu automaticky při kontrole odstraněna (vzhledem k nenalezení ID parcely není co na WSGP odeslat). Tato kontrola je sice programem GEUS automaticky provedena před odesláním žádosti stisknutím tlačítka "*Založ řízení PM*", ale pomocí tlačítka "*Kontrola parcel*" si můžete zkontrolovat Vámi zadané parcely ještě před odesláním žádosti a případné chybně zadané parcely ještě doplnit (viz upozornění pod obrázkem níže!).

Pokud jsou všechny dotčené parcely z jednoho k.ú., program GEUS zároveň automaticky provede i rezervaci jednoho ZPMZ, protože každé řízení obsahuje alespoň jedno ZPMZ.

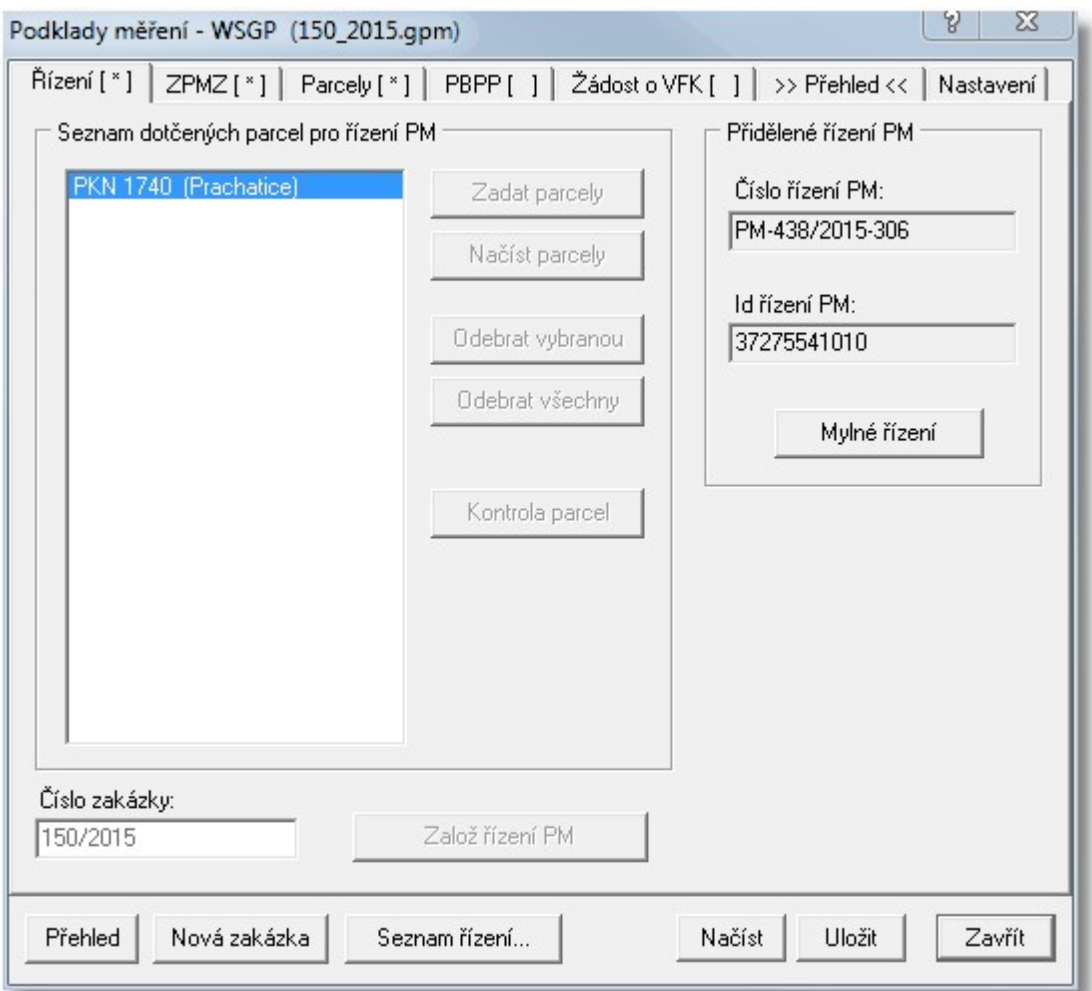

**Upozornění:** Zde je však zapotřebí upozornit na jeden zádrhel, který zatím WSGP neumí vyřešit. Pokud bude v dotčených parcelách nějaká chybět, tak stačí, že jedna ze zadaných dotčených parcel při založení řízení bude uvnitř polygonu pro zadání exportu VFK a ve VFK budou údaje i o všech parcelách uvnitř polygonu. To však neplatí u parcel ZE (zjednodušené evidence tedy PK a přídělové parcely), které se do VFK nedostanou, pokud nebudou uvedené v dotřených parcelách. ČÚZK totiž nemá k dispozici jejich definiční body. Tedy pokud potřebujeto pro zakázku pouze parcely KN pak není problém, ale v případě parcel ZE by problém mohl nastat.

V takovém případě je tedy nutné opravdu hned na počátku zadat všechny potřebné dotčené parcely, protože WSGP nemá funkci pro přidání dalších dotčených parcel. Řízení lze sice zrušit jako mylné a znovu ho vytvořit, ale podle dokumentace by to mělo být považováno za "zneužívání" funkce. Tedy asi až praxe ukáže, zda nebude zapotřebí přeci jenom doplnit možnost dodatečného přidání dotčených parcel do již založeného řízení, i když prý podle analýz tvůrců WSGP, tato funkce určitě zapotřebí nebude.

Pro funkci *Mylné řízení* je podmínka, že nesmí být v řízení žádné rezervace, ty je zapotřebí nejdříve všechny zrušit, viz ostatní záložky tohoto formuláře.

V rámci služby WSGP mají funkce rezervací nastavené určité limity (viz kapitola 8 v [dokumentaci](http://www.cuzk.cz/Katastr-nemovitosti/Poskytovani-udaju-z-KN/WS-pro-geometricke-plany/Webova-sluzba-pro-vyhotovitele-a-overovatele.aspx) [služby](http://www.cuzk.cz/Katastr-nemovitosti/Poskytovani-udaju-z-KN/WS-pro-geometricke-plany/Webova-sluzba-pro-vyhotovitele-a-overovatele.aspx) ). Citujeme z dokumentace služby:

### **8 Limity při volání služeb WS**

Z hlediska ochrany systému proti generování neúměrného počtu požadavků jsou implementovány pro některá volání WS omezení popsané v této kapitole. Ověřování těchto limitů bude prováděno při přijetí požadavku na externí straně aplikace (ISKNE).

Uvedená omezení jsou definována v konfiguraci aplikace a mohou být dále na základě zkušeností z provozu upravena.

Využívání WS bude poskytovatelem služby monitorováno a v případě zneužívání WS či nekorektního využívání WS může být po předchozím upozornění přistoupeno k omezení poskytování služby a v případě opakovaného porušení i k ukončení poskytování služby.

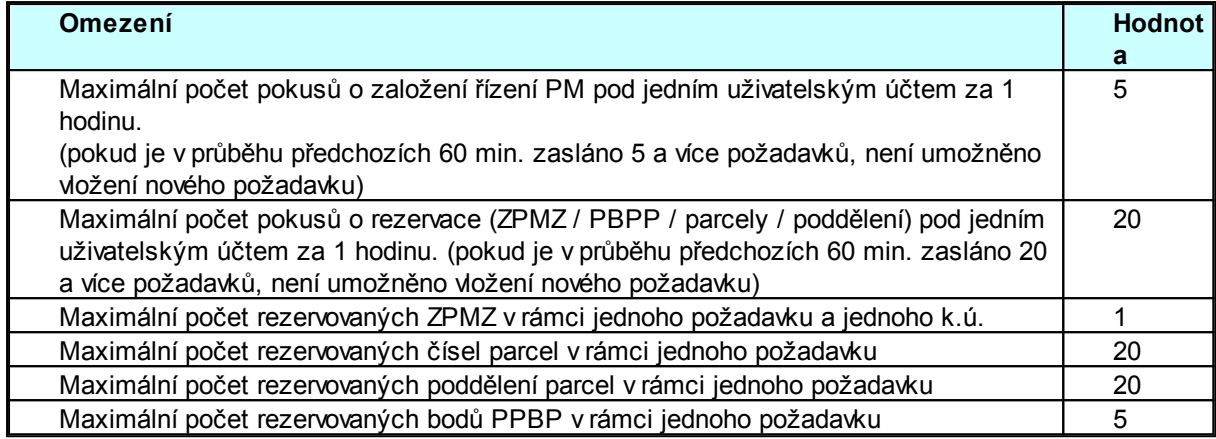

## <span id="page-294-0"></span>**12.13.2 ZPMZ**

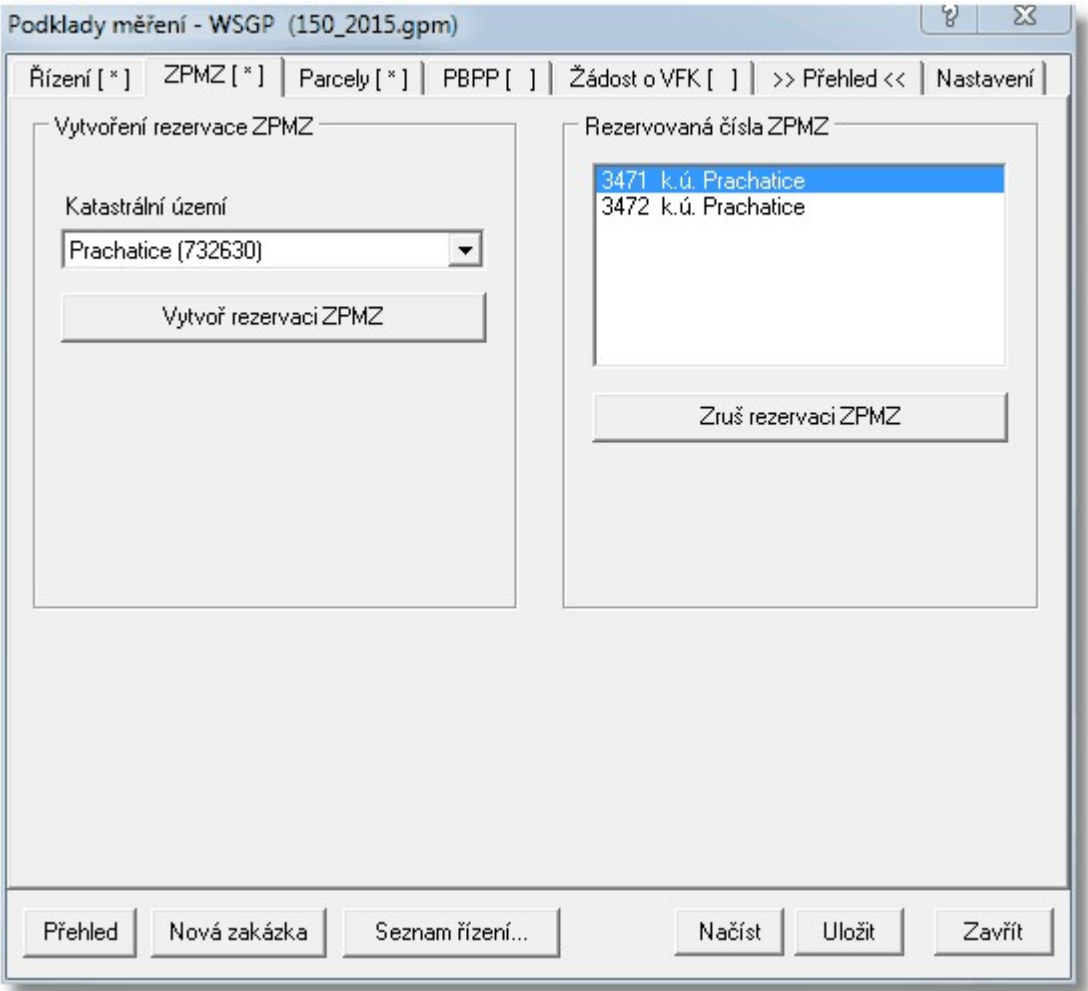

Vytvoření rezervace ZPMZ je natolik jednoduché, že ho zde popisovat nebudeme, vše by mělo být jasné z obrázku. Pokud seznam dotčených parcel obsahuje jen parcely z jednoho k.ú., je jedno ZPMZ automaticky rezervováno již při vytvoření řízení na předchozí záložce *Řízení*.

## <span id="page-295-0"></span>**12.13.3 Parcely**

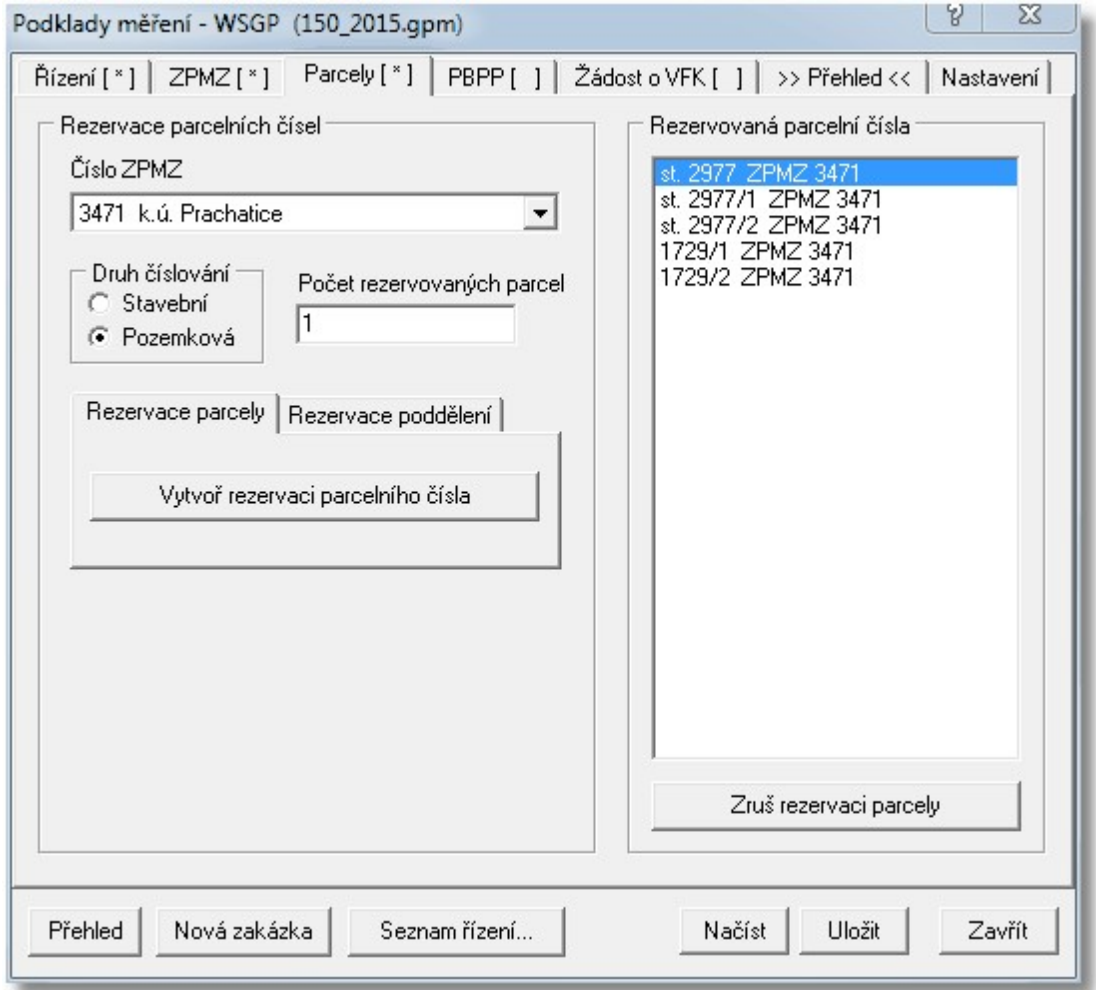

Parcelní čísla se rezervují ke konkrétnímu rezervovanému ZPMZ. Program GEUS zde zachoval logiku samotného WSGP a poddělení parcel se rezervuje samostatně. Rezervace by šlo samozřejmě v GEUSu zadávat z nějakého textového seznamu parcel a vše odeslat najednou, ale takto "po jednom" nám to přišlo přehlednější a bezpečnější.

## <span id="page-296-0"></span>**12.13.4 PBPP**

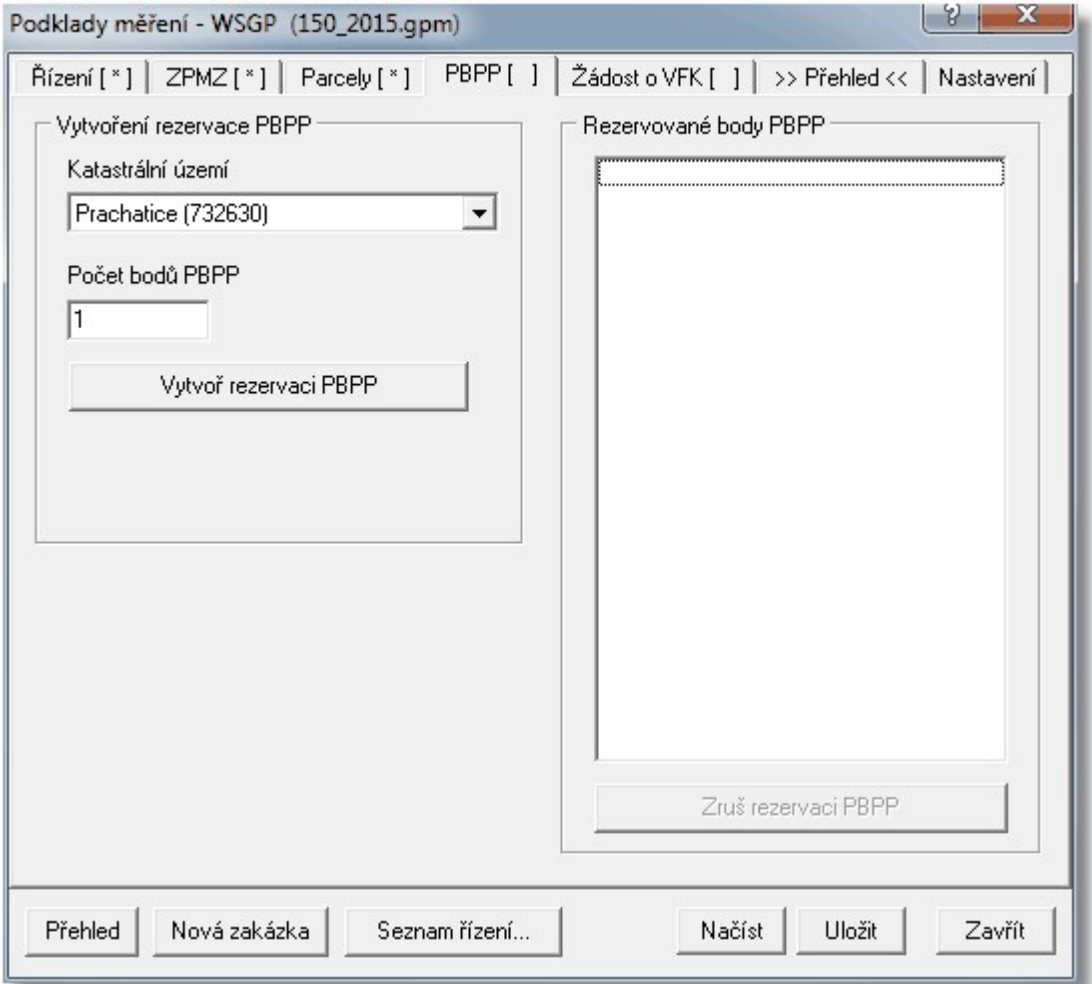

Rezervace bodů PBPP by opět měl být jasná ze samotného obrázku.

## <span id="page-297-0"></span>**12.13.5 Žádost o VFK**

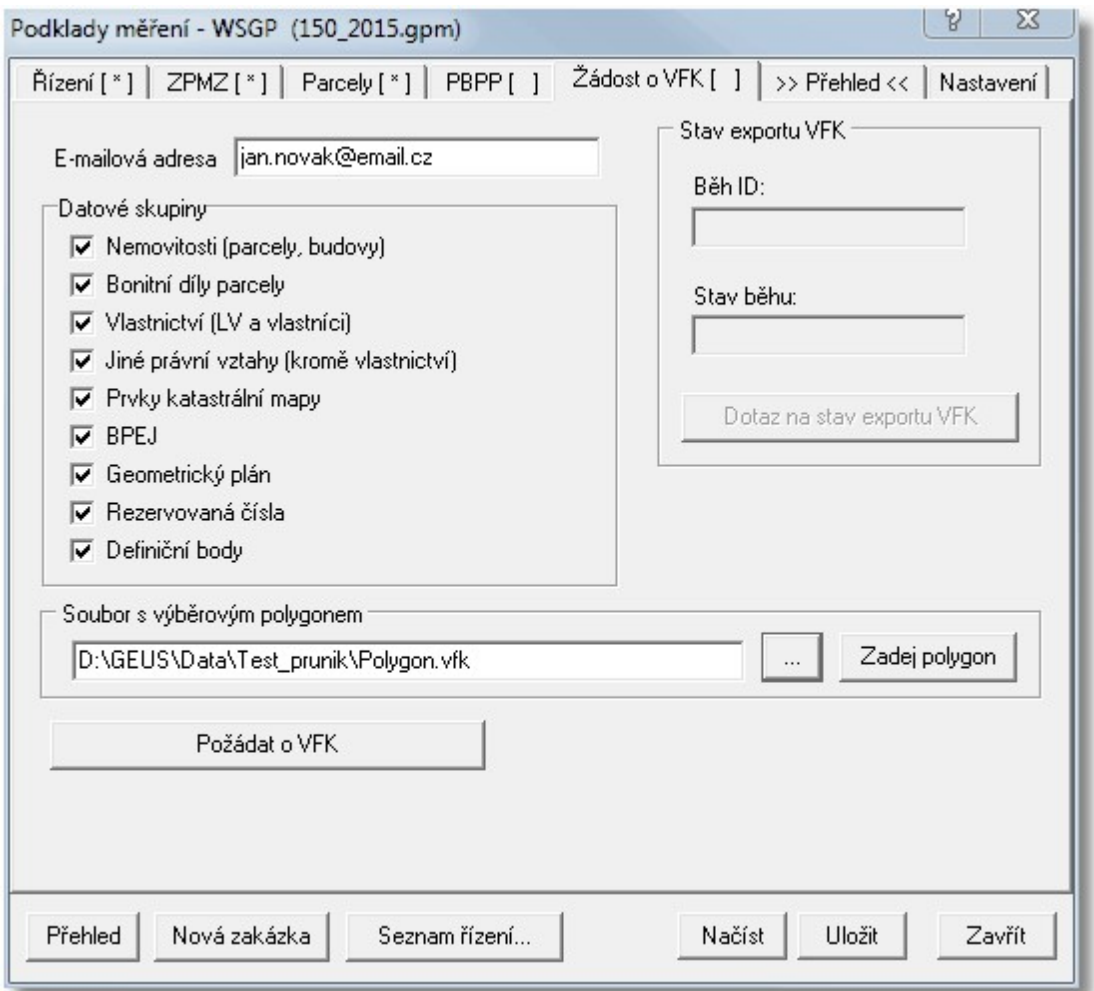

Žádost o VFK je také celkem jasná z obrázku. Výběrový polygon lze zadat buď spuštěním funkce <u>[Polygon](#page-288-1) pro výběr z ISKN</u>Izr7) tlačítkem Zadej polygon nebo načtením předem připraveného souboru ve formátu VFK tlačítkem se třemi tečkami. Okamžitou odpovědí serveru WSGP po stisknutí tlačítka *Požádat o VFK*, je pouze ID běhu exportu. Samotné VFK vám přijde na zadaný e-mail buď jako příloha mailu nebo odkaz na stažení příslušného souboru. Tedy VFK soubor není vytvářen na serveru okamžitě, ale je pouze zadán do fronty plánovače exportů a ty jsou pak typicky spuštěny v pracovní dny až po 17 hodině. Teprve po zpracování exportu tedy můžete dostat e-mail se souborem VFK nebo s odkazem na něj. Na stav exportu se lze dotázat tlačítkem *Dotaz na stav exportu VFK* a to platí pro běh, jehož ID je ve formuláři zobrazené. Dodatečně nelze ID běhu nikde zjistit, je uložené pouze v souboru **\*.GPM**.Při další žádosti o VFK ve stejném řízení, je předchozí ID běhu přepsáno. Zapamatování ID všech běhů vytvořených v jednom řízení se nám zatím zdálo jako nadbytečné a nepotřebné.

Také **polygon** pro zadání exportu VFK má své **omezení**: Smí mít maximálně **100 lomových bodů** a jeho **plocha nesmí překročit 1 km<sup>2</sup>** , což je programem GEUS před jeho odesláním kontrolováno. Plocha 1 km<sup>2</sup> je poměrně velké omezení, takže je možné, že tlak z praxe při používání WSGP si brzy vynutí zvýšení tohoto kritéria na větší plochu.

Je zde také jedna **důležitá podmínka**: alespoň jedna parcela, vedená jako objekt řízení, musí být uvnitř zadaného polygonu. Parcela (objekt řízení) je považována za zahrnutou v ohradě, jestliže leží uvnitř ohrady nebo jestliže je rozdělena hranicí ohrady nebo pokud alespoň jeden definiční bod (parcel) bude ležet uvnitř ohrady.

## <span id="page-298-0"></span>**12.13.6 Přehled**

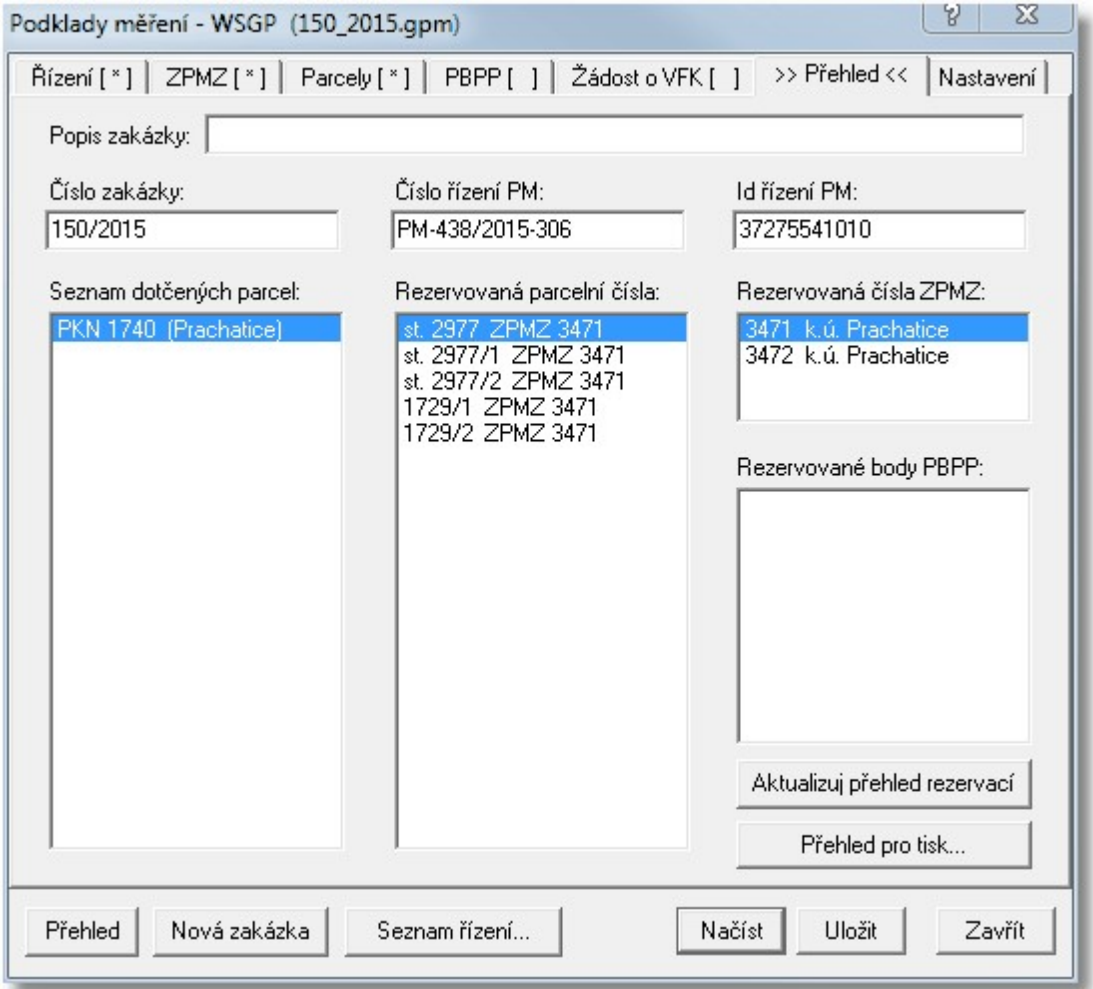

Na záložce přehled je pak přehled všech provedených rezervací a tlačítko *Aktualizuj přehled rezervací*, které pro zadané **ID řízení PM** vše znovu načte ze serveru WSGP.

Tlačítko *Přehled pro tisk* vypíše textový přehled všech rezervací, který lze vytisknout a archivovat nebo předat zpracovateli GP.

## <span id="page-299-0"></span>**12.13.7 Nastavení**

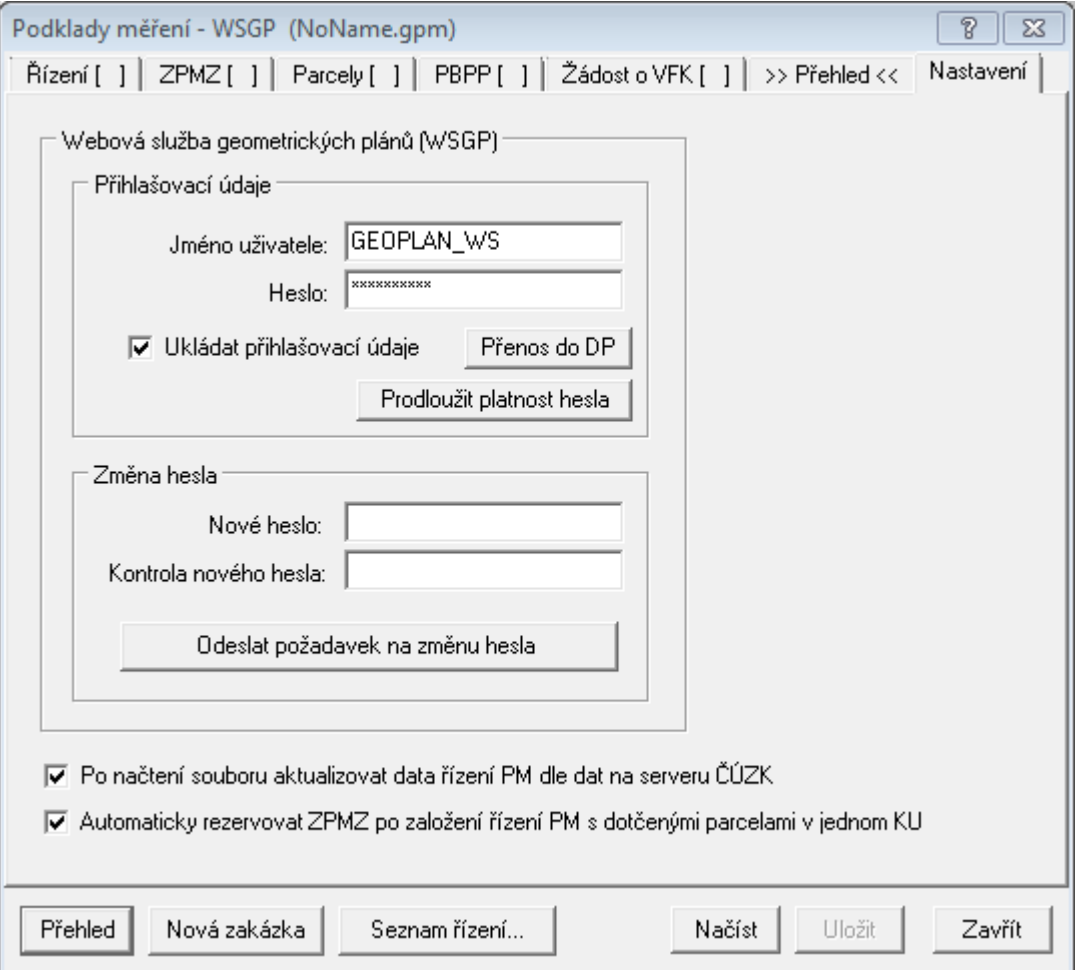

### **Nastavení uživatele a hesla**

Po přidělení učtu na službě WSGP je jako **první krok** nutné změnit heslo. Tedy do *Jména uživatele* zadáte přidělené jméno a do *Heslo* zadáte přidělené heslo. Potom musíte ihned nastavit nové heslo v *Změna hesla* a stisknutím *Odeslat požadavek na změnu hesla* heslo změnit. Po úspěšné změně hesla je nové heslo automaticky přepsáno do pole "*Heslo*" a je vypsáno hlášení **'Heslo pro WSGP bylo úspěšně změněno'.** Změna hesla je také službou vyžadována nejméně 1x za půl roku.

Heslo je ukládáno do INI (konfiguračního) souboru přihlášeného uživatele na počítači - "**\*\_gf.ini**".

### **Ukládat přihlašovací údaje**

Pokud Váš počítač používá více lidí, je možné, že nebudete chtít mít heslo ke službě zadané v programu natrvalo, v takovém případě zrušte zaškrtnutí tohoto přepínače. Do INI souboru (konfigurační soubor) je heslo ukládáno v nečitelné zašifrované podobě, tedy z něj ho přečíst nelze.

### **Po načtení souboru aktualizovat data řízení PM dle dat na serveru ČÚZK**

Po načtení souboru \*.GPM z disku (tlačítko *Načíst*) můžete nechat automaticky provést akci, která je jasná z jejího názvu. Ovšem načtení dat může trvat i poměrně dlouho (í více sekund), zvláště pokud je seznam dotčených parcel delší, funkce WSGP vrací jen ID parcel a jejich číslo parcely je k tomuto ID potřeba "po jedné" dohledat. Je tedy možné, že Vás automatické načtení bude zdržovat a že ho automaticky nebudete chtít provádět, v takovém případě zrušte zaškrtnutí tohoto přepínače.

### **Prodloužit platnost hesla**

Aplikace WSGP vyžaduje změnu hesla každého půl roku. Funkce je určena pro uživatele, kteří chtějí po půl roce mít zachované v platnosti původní heslo.

Princip funkce spočívá ve změně hesla ve dvou krocích.

1. krok

Použije se funkce na změnu hesla a původní heslo se změní na nové heslo, které je vytvořeno jako původní heslo ke kterému je přidaný text "\_GEUS".

2. krok

Opět se použije funkce na změnu hesla a nastaví se zpátky původní heslo uživatele.

Tím je docíleno prodloužení platnosti původního hesla o dalšího půl roku.

*Poznámka:* Pokud z nějakého důvodu funkce selže během provádění druhého kroku, tak je v Geusu i v ISKN jako platné heslo zavedeno původní heslo s přidaným textem "\_GEUS".

Pak je nutné, aby uživatel použil funkci na změnu hesla a nastavil si nové heslo klasicky přes tlačítko "Odeslat požadavek na změnu hesla".

### <span id="page-300-1"></span>**12.13.8 Poznámky k používání WSGP**

- · Používání WSGP je logikou v zásadě shodné s tím, jak se dosud postupovalo s tím, že se vše odesílalo úředníkovi přes e-mail a úředník vše přepsal do systému ISKN včetně žádosti o VFK.
- · Pokud tedy již někdo o podklady pro měření již žádal dosud běžnou cestou, neměl by mít při používání WSGP v programu GEUS celkem žádné nejasnosti. Pokud by přeci jenom bylo něco nejasné, jsme připraveni vše vysvětlit na naší lince technické podpory 251 551 019.
- · Hlavní výhodou přístupu přes WSGP by mělo být co nejrychlejší možné získání podkladů pro měření a to hlavně souboru VFK. Nemalý přínos bude i v menší chybovosti při přepisování údajů pracovníkem k.ú.
- · Pro jedno řízení lze požádat i o více výstupů VFK. Předpokládáme však, že na straně KÚ bude kontrolováno vyložené zneužívání služby / rozhraní WSGP, které může vyústit až do zablokování účtu.
- · Jediný problém, který podle nás bude nejspíš vyžadovat nějaké řešení, je již zmíněná nemožnost přidat do již založeného řízení další dotčené parcely. To bude může být problém v případě parcel ZE v k.ú., kde je ještě analogová katastrální mapa, viz kapitola výše. Podle nás v takových mapách se poměrně často stane, že se nějaká další potřebná parcela ZE dodatečně vyskytne.

## <span id="page-300-0"></span>**12.14 Odeslání GP - WSGP...**

Základ logiky a popis služeb <mark>[WSGP](http://cuzk.cz/Katastr-nemovitosti/Poskytovani-udaju-z-KN/WS-pro-geometricke-plany/Webova-sluzba-pro-vyhotovitele-a-overovatele.aspx)</mark> byl popsán v předchozí kapitole <u>[Podklady](#page-290-0) měření - WSGP...</u>.!??भै. Tato funkce <u>Odeslání GP - [WSGP...](#page-300-0)</u>|ﷺ slouží v k využívání služeb, které web CUZK definuje jako *WSGP 2. část*, tedy citujeme: "**Druhá část**, která je určena pouze pro ověřovatele geometrických plánů, umožňuje zaslání žádosti o potvrzení geometrického plánu spolu s přiloženým geometrickým plánem a záznamem podrobného měření změn, včetně případného doplňování podání (oprav).".

Většina ověřovatelů GP asi pochopí tuto funkci poměrně snadno, protože v zásadě kopíruje současný postup potvrzování GP v digitální podobě, kdy se vše odesílá e-mailovou zprávou. Na rozdíl od tohoto postupu, však některá data musí vyplnit přímo ověřovatel, zatím co při podání e-mailem tato data vyplňoval pracovník KP. Tedy ověřovateli nějaká práce přibude, pracovníkům KP ubude. Je na ověřovatelích, aby zvážili, jakým způsobem budou GP k ověřování zasílat, povinnost používat tuto WSGP službu zatím zavedena nebyla, tedy se více méně jedná hlavně o dohodu s příslušným pracovníkem KP, který způsob předávání mu bude více vyhovovat.

#### **Má smysl posílat GP na KP touto funkcí?**

Tato funkce byla v programu GEUS navržena tak, aby minimalizovala nutnost vyplňování údajů, které jsou už někde v datech vyplněné. Při optimálním postupu, by mělo být po připravení dat (příloh) k odeslání (jejich příprava je shodná s odesláním mailem) nutné pouze zvolit účel změny GP a stisknout tlačítko *"Odeslat"*.

Tedy pracnost odeslání dat touto funkcí by měla být téměř shodná s odesláním dat e-mailovou zprávou. Pro pracovníka KP je však zaslání dat toto funkcí velkým přínosem, mnoho údajů má již vyplněných a mnohé se i automaticky "spárují". Zvažte tedy, zda v rámci dobré spolupráce s KP nebude přeci jenom vhodné tuto funkci používat, i když to zatím není povinné.

Ovšem jistou nevýhodou zasílání dat touto funkcí je, že v rámci ISKN nedostane pracovník KP žádnou zprávu o tom, že GP do ISKN dorazil - musí se sám podívat na seznam došlých GP v systému ISKN a teprve potom ho může zpracovat. Protože v současné době je počet GP podaných touto cestou minimální, nebude se tam pracovník KP dívat asi příliš často. Pokud zašlete GP přes e-mailovou zprávu, je pracovník KP upozorněn standardně e-mailovým programem a tedy GP zaslaný mailem bude pravděpodobně zpracován dříve, než GP zaslaný přes WSGP.

Ovšem i tato situace má snadné řešení: Pošlete GP přes tuto funkci využívající WSGP a ještě pošlete emailovou zprávu, která pracovníka KP upozorní, že GP byl do systému zaslán přes WSGP a že se tedy pracovník KP má podívat do seznamu došlých GP.

Jistou výhodou této funkce může být i to, že pokud otevřete zakázku a spustíte tuto funkci, uvidíte, zda byla data na KP již odeslána a kdy - tato přímá vazba při posílání GP e-mailem chybí. Při sdílení zakázek v rámci firmy/lokální sítě na síťovém disku tak může stav zakázky zkontrolovat kdokoliv, kdo může na síťovém disku zakázku v programu GEUS otevřít.

#### **Nastavení**

Při prvním spuštění funkce je vhodné, nikoliv však nutné, nastavit přístup k údajům certifikátu (viz dále). Údaje o certifikátu a přihlašovací údaje do služby WSGP kontroluje program až bezprostředně před odesláním dat na server služby WSGP. Údaje z nastavení se totiž ukládají do vlastní konfigurace programu GEUS, tedy odděleně od vlastních dat této funkce. **Tedy nastavení se provede pouze jednou a již zůstane uložené v konfiguraci programu** v adresáři, který se definuje ve výpočetní části funkcí *"Nastavení základní - Hlavní adresář pro sdílené definice a vzory"*. Tím je zajištěno, že data této funkce jsou typicky uložena u zakázky a odeslat je může kdokoliv, kdo zakázku otevře (tedy i jiný uživatel, než který GP vytvořil a data připravil) a na odeslání dat použije své nastavení podpisového certifikátu a přístupových údajů v konfiguraci programu.

Stejným způsobem jsou uloženy i údaje o účastnících, kde se opět předpokládá, že jsou závislé na na uživateli, který data odesílá, a nepatří do dat zakázky. Tedy se předpokládá, že ověřovatel i zhotovitel se plní pouze jednou a zůstanou platné i pro všechny další zakázky.

Celé nastavení této funkce je podrobně popsáno dále.

#### **Příprava dat k odeslání na KP**

Je naprosto shodná s dosavadní praxí při zasílání dat e-mailem. Předpokládáme, že uživatel si vytvoří samostatný adresář na disku, kam dá všechny požadované soubory GP, které se na KP posílají a to stejným způsobem, jako když je posílá e-mailem, tedy PDF soubory jsou již podepsané a ostatní soubory jsou podepsané programem KDirSign.

Při odesílání souborů e-mailem je umístění takového adresáře plně na uživateli. Nyní však doporučujeme použít vždy podadresář zakázky. Jméno tohoto podadresáře si může v GEUSu uživatel definovat podle svého uvážení, například \Odeslat\ znamená relativní cestu do podadresáře zakázky **Odeslat**, tedy v každé zakázce se budou hledat soubory příloh pro odeslání v tomto podadresář.

Tato funkce Odeslání GP - [WSGP...](#page-300-0) předpokládá, že odesílané soubory jsou v tomto adresáři 289umístěné již při jejím spuštění, tedy vytvoření a příprava těchto dat této funkci předchází. Co se týká formy, obsahu těchto dat, odkážeme pouze na návody a předpisy KN. Zde pouze zmíníme nejdůležitější změnu proti logice při posílání dat e-mailem:

Příslušné soubory se podepíší programem KDirSign a poté se "zabalí" do jednoho souboru ve formátu ZIP, zde je však třeba dát **POZOR na to, aby v ZIP souboru byly soubory uložené bez jakékoliv cesty, jinak ZIP soubor server WSGP nedokáže zpracovat!**

#### **Typické pracovní postupy při používání této funkce**

Nejtypičtější případem asi bude případ, kdy GP wtváří a k potvrzení odesílá stejný uživatel programu GEUS. Funkce je však postavena tak, aby celý GP mohl vytvořit jiný uživatel, než který pak data k potvrzení odesílá (ÚOZI). Tedy lze kompletně vyplnit všechna potřebná data v této funkci, uložit je do

souboru **\*.ogp** (viz dále) a předat je k odeslání. Předáním se zde myslí buď kompletní zkopírování dat zakázky nebo například sdílení dat na síťovém disku.

V takovém případě zhotovitel GP připraví všechna data, vyplní vše potřebné v této funkci a vše uloží. Ověřovatel pak připravená data v adresáři (viz předchozí odstavec) podepíše (typicky programy KDirSign a JSignPdf), spustí tuto funkci a klikne na *"Odeslat GP - založit řízení ZPG"* (viz dále).

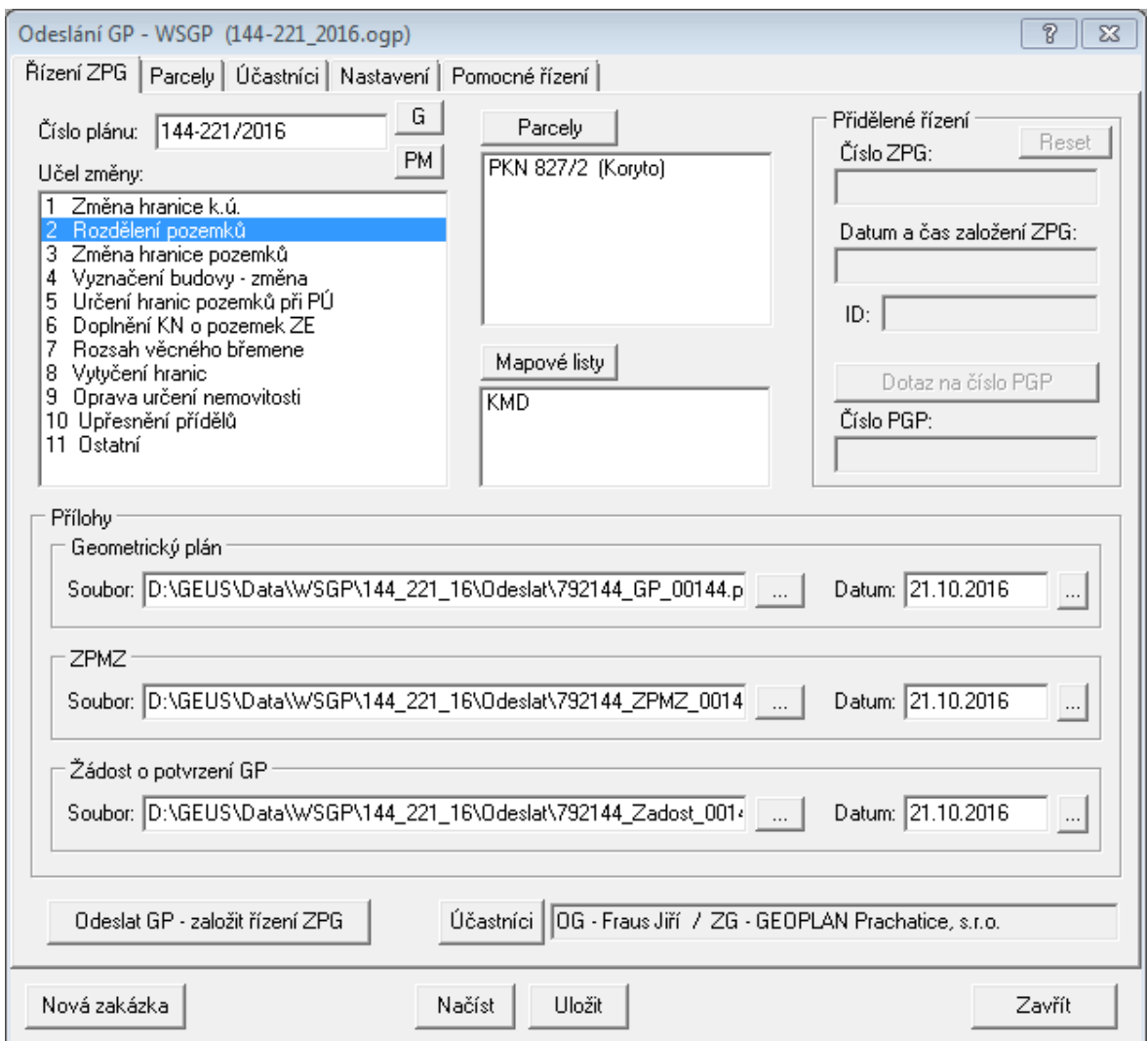

#### **Vyplnění údajů pro samotné odeslání dat**

Před spuštěním této funkce je vhodné mít otevřený výkres, z kterého bylo exportováno VFK, protože v něm je již většina potřebných údajů přítomna a program je automaticky předvyplní. Tento výkres má také nastavené na napojení na databázi, která vznikla importem VFK souboru a mnoho dalších údajů se dá případně nalézt v této databázi. Samozřejmé nic nebrání úplnému ručnímu vyplnění všech údajů, ale je to v zásadě zbytečně pracné. Při správném postupu je většina údajů vyplněna víceméně téměř automaticky.

Po spuštění funkce se zobrazí formulář z obrázku výše. Potřebná data se zadávají na jednotlivých záložkách formuláře (Řízení ZPG, Parcely, Účastníci, Nastavení). Jednotlivé záložky podrobně popíšeme dále, zde nejdříve uvedeme základní logiku vyplnění a nastavení dat.

V zásadě se předpokládá, že v rámci jedné zakázky se posílá jedna žádost o potvrzení GP. Program se pokusí otevřít soubor **\*.ogp** (**O**deslání **G**eometrického **P**lánu). Ten se otevře pouze v případě, že v adresáři zakázky (typicky stejný adresář, kde je uložený právě otevřený výkres) je pouze jeden soubor **\*.ogp**. Pokud v adresáři zakázky není ani jeden takový soubor nebo je jich více, je formulář pouze předvyplněn daty, která se program pokusil nalézt podle následující logiky:

- 1. Pokud jsou otevřená data z funkce <u>[Podklady](#page-290-0) měření WSGP...</u>Izﷺ) je z nich načteno číslo GP z údajů PM. Podmínkou je rezervovaný právě a pouze jeden ZPMZ.
- لاك) 2. Dotčené parcely se načtou/naplní z funkce <u>Naplnění parcel [dosavadního](#page-266-0) stavu</u>|ﷺ (viz také <u>[Parcely](#page-265-0)</u> [geometrického](#page-265-0) plánu... 254).
- 3. Pokud stále není naplněné číslo plánu (GP), pokusí se jej program získat ze souboru **\*.gpm** (**G**eus **P**odklady **M**ěření - viz <u>[Podklady](#page-290-0) měření - WSGP...</u> | 279]) nebo \* . zad (žádost z programu GEOMETR). Tyto soubory hledá buď na cestě aktuálního výkresu / zakázky nebo cestě zadané na záložce *"Nastavení".* Podmínkou je, že musí existovat právě jeden soubor této přípony / typu, aby program neměl jinou možnost volby.
- 4. Na základě vyplněného (automaticky nalezeného) číslo plánu (GP) se program pokusí naplnit soubory příloh. Pokud nebylo číslo plánu (GP) dosud naplněné, pak se tak pokusí učinit na základě vyplněného čísla náčrtu k ignorování (číslo zadané na hlavním formuláři grafiky vpravo dole).

V tomto bodě by již měly být vyplněny všechny údaje pro odeslání a zadáno a uživatel musí už jen vybrat účel GP.

### **Odeslání dat**

Pokud by některá hodnota nebyla naplněna program wzve k jejímu doplnění. Parcely i mapové listy lze doplnit i ručně. Data jsou ukládána do souboru **\*.ogp**, tedy se při ukončení či přerušení práce neztratí a rozpracovanou funkci lze dokončit kdykoliv později.

Po odeslání GP na server služby WSGP program automaticky uloží vše do souboru **\*.ogp** a vytvoří textový protokol o odeslání GP (**\*.prt**). Názvy těchto souborů jsou generované na základě čísla plánu GP, kdy znak "/" je nahrazen "\_".

Na základě odpovědi serveru služby WSGP dojde k naplnění položek čísla řízení ZPG (viz) a znepřístupnění možnosti změny zadaných dat. Je možné pouze se dotazovat tlačítkem na číslo PGP (které je obvykle přidělené pár hodin po odeslání GP pracovníkem na KP)

Pokud by uživatel chtěl poslat hned jiný GP pak musí použít tlačítko "Nová zakázka".

Tedy ve většině případů uživatel nebude vůbec používat funkce "Načíst" a "Uložit". To je dělané pro případy např. kdy nějaký ÚOZI potvrzuje různým zpracovatelům, nebo uživatel nepreferuje logiku jedna zakázka je jeden adresář.

Pokud dojde ke změně zadaných dat a uživatel si je neuloží tak je vyzván při ukončení programu. Je zde stejná logika ukládání jako u dat Podkladů měření.

Data řízení ZPG opravovat, služba WSGP na to neobsahuje žádné funkce, tedy pokud například pracovník KP najde v přílohách nějaké závady, je nutné založit nové řízení a opravená data (přílohy) poslat v něm. Tedy v takovém případě zůstanou data na záložkách této funkce shodná, pouze se změní odesílaná data příloh. K tomuto účelu slouží tlačítko *"Reset"* v vpravo od textu "Číslo ZPG" (viz obrázek výše), po jeho stisknutí lze data znovu odeslat s tím, že je založeno nové řízení ZPG.

Zatím (11.11.2016) samozřejmě tato funkce neprošla plnou zatěžkávací zkouškou v praxi na všech možných KP, tedy lze očekávat, že v této funkci bude ještě zapotřebí některé věci upravit dle požadavků z běžné praxe. Zatím jsme se snažili funkci naprogramovat co nejobecněji.

## <span id="page-304-0"></span>**12.14.1 Řízení ZPG**

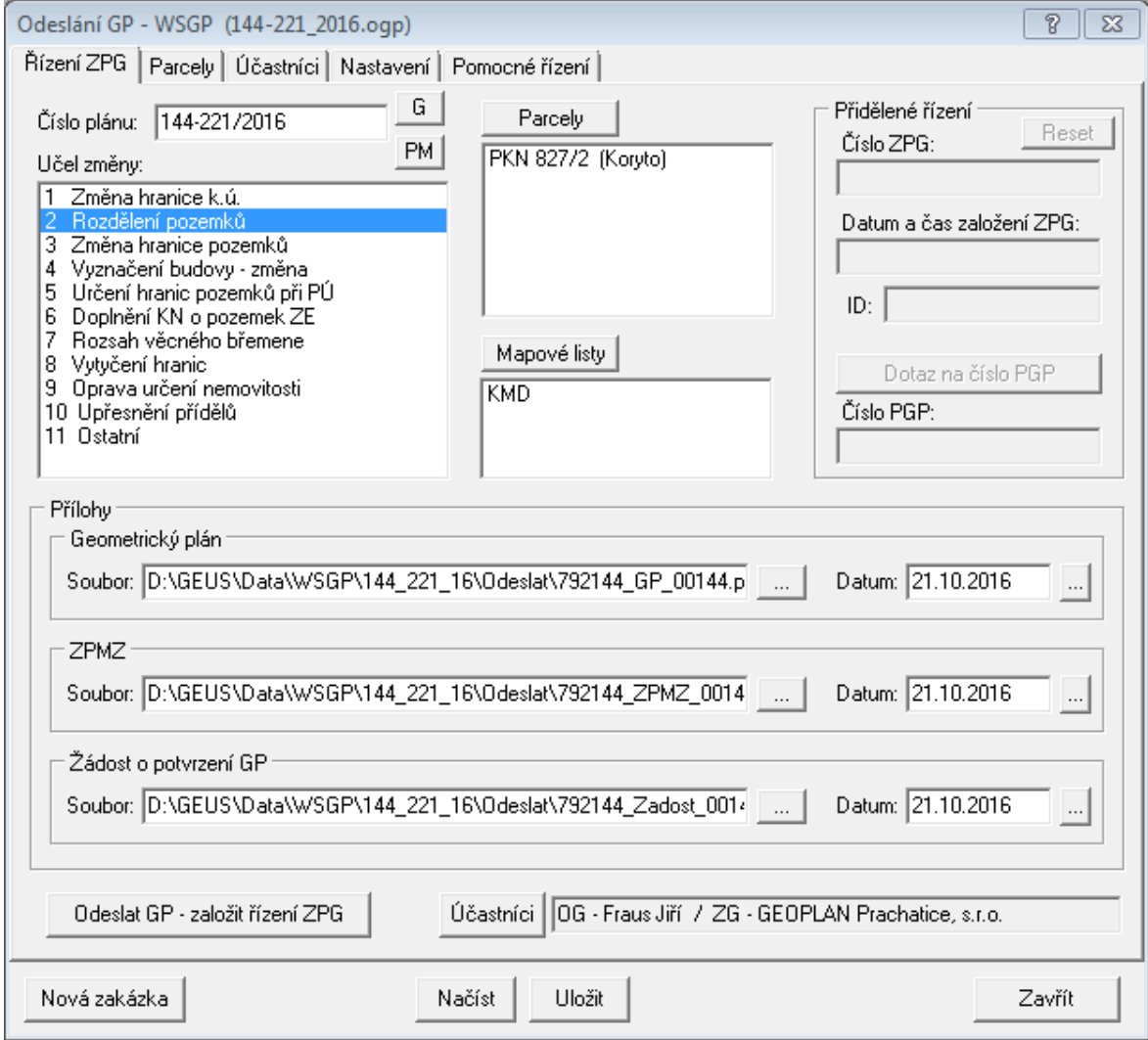

Základní postup byl popsán v předchozí kapitole <u>Odeslání GP - [WSGP...](#page-300-0)</u>| Zde tedy pouze podrobněji popíšeme jednotlivé ovládací prvky. Většina z nich má podrobnější popis k dispozici přes tzv. bublinovou nápovědu, která se zobrazí ve chvíli, kdy se nad ovládacím prvkem zastaví kurzor myši (viz například tlačítka *"G"* a *"PM"* pro import čísla plánu ze souborů **\*.ZAD** GEOMETRa nebo souboru \*.GPM funkce <u>Podklady měření - [WSGP...\)](#page-290-0)</u>l ফণী.

Seznamy parcel a mapových listů jsou zde zobrazeny pouze kvůli přehledu o tom, co se odesílá. Jejich případná editace se provádí na samostatné záložce <u>[Parcely](#page-305-0)</u> l To samé platí i o údaji *"Učastníci"*.

Soubory příloh se předvyplňují na základě vyplněného *"Čísla plánu"*. Datum se u všech předvyplní na základě data souboru přílohy *"Geometrický plán"*.

Údaje *"Přidělené řízení"* se vyplní údaji, které program automaticky vyplní na základě odpovědi serveru při odeslání dat tlačítkem *"Odeslat GP - založit řízení ZPG".* Tím, že jsou tyto údaje vyplněné, dojde ke znemožnění editace a změny všech dat. Pro službu WSGP zatím nebyl definován postup na změnu či opravu dat, zatím je vždy nutné založit nové řízení. K tomu účelu slouží tlačítko *"Nová zakázka"*, která uvede všechna data do výchozího stavu, případně tlačítko *"Reset"* (viz obrázek výše), které umožní stejná data odeslat jako nové řízení ZPG.

U již odeslaných dat GP lze již pouze provádět *"Dotaz na číslo PGP"*, které je obvykle přidělené pár hodin po odeslání GP pracovníkem na KP. Pokud víme, tak systém ISKN zatím nedisponuje žádným systémem, který by pracovníka KP na došlý GP v systému upozornil, pracovník KP musí zatím prostě seznam došlých GP kontrolovat v požadovaných intervalech "ručně". S některými pracovníky KP si asi bude možné domluvit možnost zaslání upozornění prostou e-mailovou zprávou.

Tlačítka *"Uložit"* a *"Načíst"* slouží k možnosti práce se soubory **\*.ogp** v případě, že by některému uživateli nevyhovoval systém, kdy je tento soubor pouze jeden a je uložen spolu s ostatními soubory zakázky - to by mělo umožňovat jistou univerzálnost řešení.

### <span id="page-305-0"></span>**12.14.2 Parcely**

Obrázek níže zachycuje formuláře ve stavu, kdy je znemožněna jakákoliv změna dat, protože GP byl na server WSGP již odeslán a bylo mu přiděleno číslo řízení ZPG.

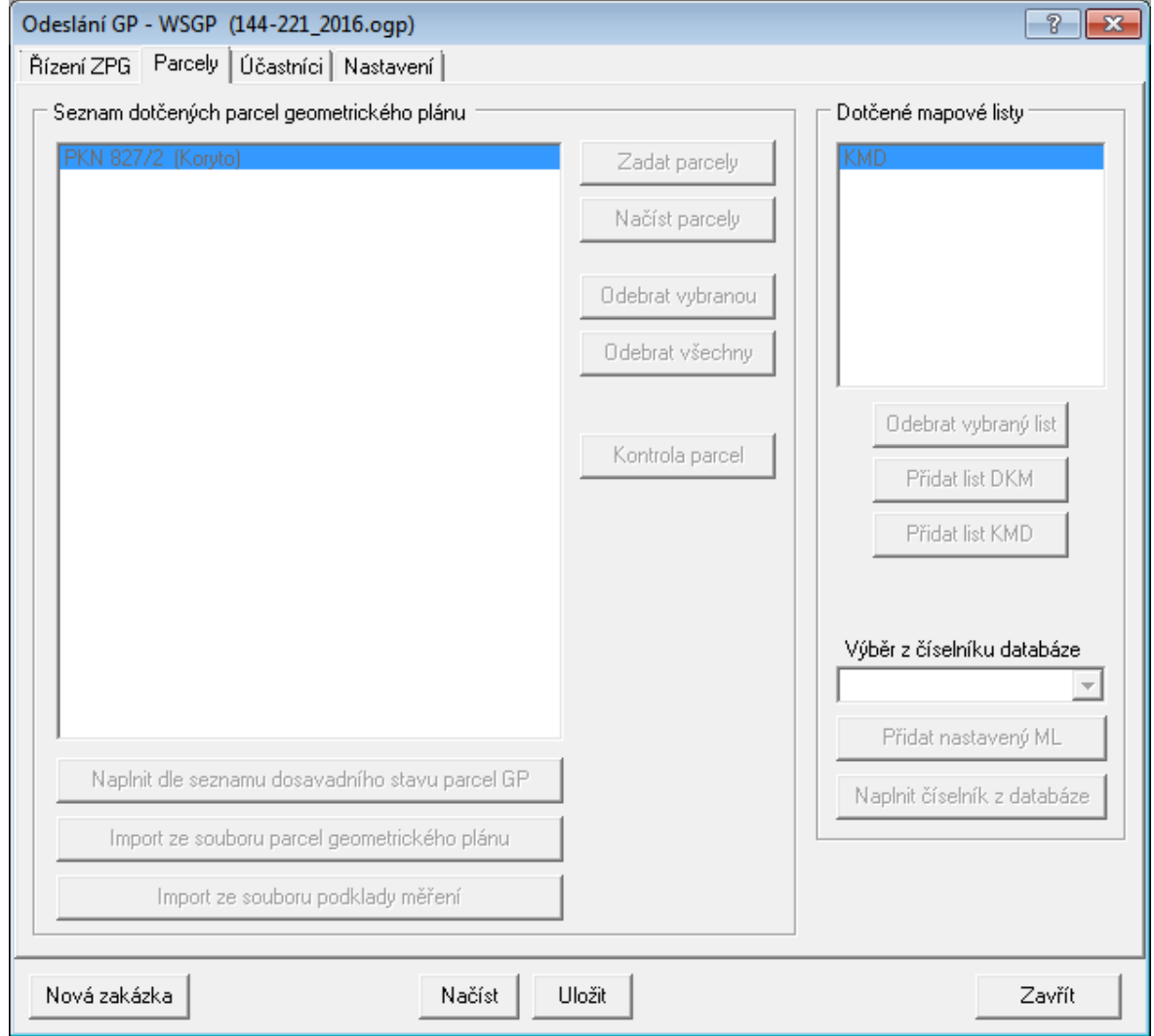

V základním stavu tohoto formuláře lze data ručně editovat případně importovat. Před spuštěním této funkce je vhodné mít předem otevřený formulář <u>Parcely [geometrického](#page-265-0) plánu… الخفاي k</u>terého umí program načíst nejenom seznam dotčených parcel, ale v případě k.ú. s analogovou mapou umí načíst i mapové listy.

V případě k.ú. s analogovou mapou lze také využít, že při otevření výkresu, odkud bylo exportováno VFK, je připojená databáze VFK a z ní lze načíst číselník mapových listů - viz tlačítko *"Naplnit číselník databáze"* (myšlena databáze VFK).

## **12.14.3 Účastníci**

Toto nastavení se ukládá do nastavení programu GEUS - tedy pod jménem uživatele, který je přihlášen pod Windows, takže každý uživatel počítače má svoje vlastní nastavení.

Pro případ, kdy jednomu zhotoviteli ověřuje více ÚOZI nebo jeden ÚOZI ověřuje více zhotovitelům, je možné nastavení této záložky uložit do souboru s příponou **\*.GUC** (Geus ÚČastníci) a odtud je kdykoliv načíst (viz tlačítka *Načíst* a *Uložit*).

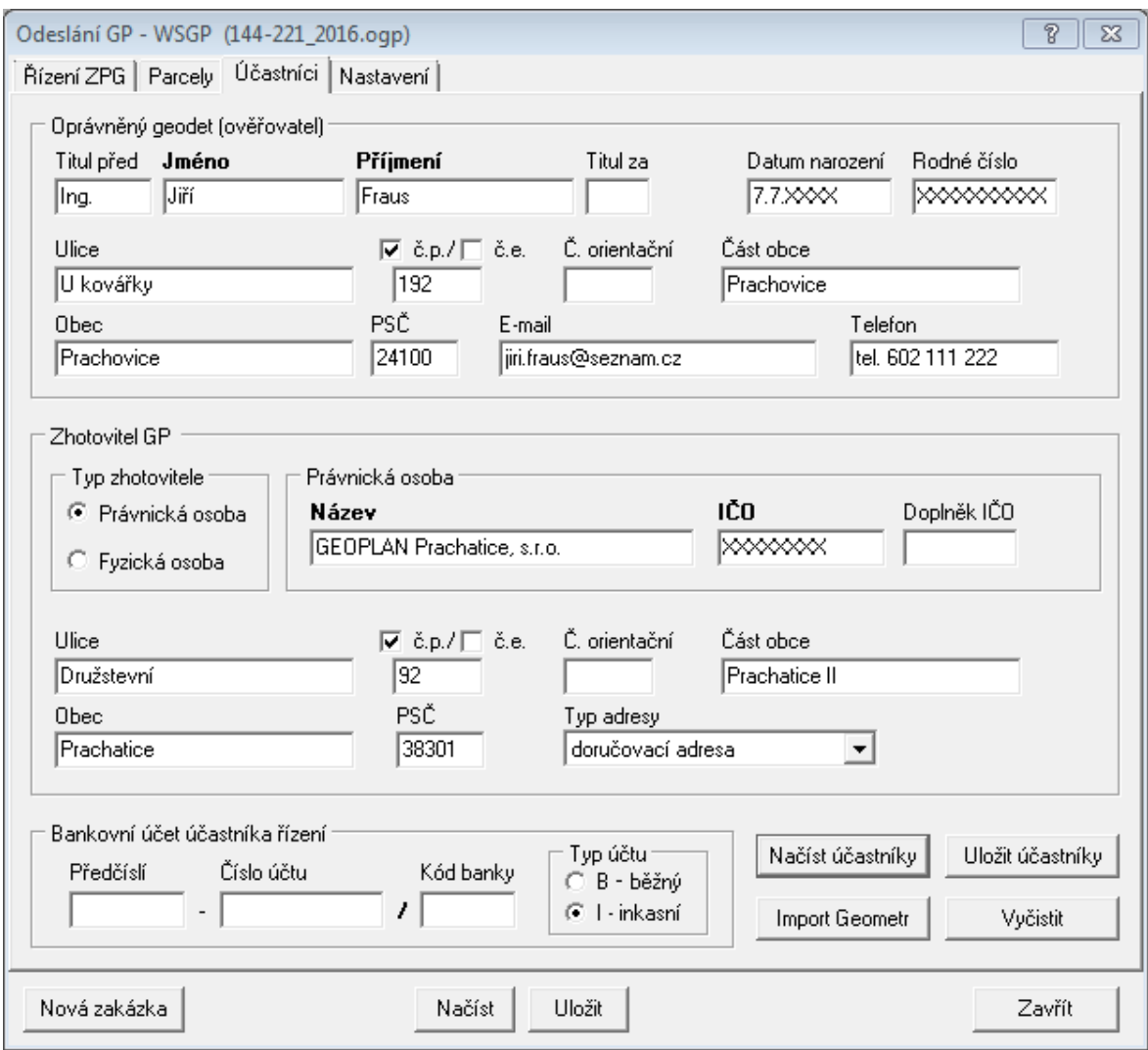

Pokud tedy zhotovitel GP uloží zakázku a k ní vytvoří soubor \*.ogp s daty zadanými na záložkách [Řízení](#page-304-0) [ZPG](#page-304-0)l 293) a <u>[Parcely](#page-305-0)</u>l 294), může si ověřovatel v této funkci pouze otevřít tento OGP soubor a pomocí svého nastavení data odeslat na KP.

**POZOR**: Pro správné spárování dat v ISKN je nutné zadat jméno a příjmení ověřovatele přesně tak, jak je uloženo v ISKN **včetně velikosti písmen**, tedy FRAUS a Fraus je pro systém ISKN něco jiného. Dalším nutným údajem pro správné spárování je zatím **rodné číslo** - uvidíme, zda časem nedojde v tomto ohledu v ISKN k nějaké změně, ale zatím je prostě tento údaj nutný.

Do budoucna zvážíme možnost vytvoření této funkce <u>Odeslání GP - [WSGP...](#page-300-0)Iæði j</u>ako samostatného programu, aby ověřoval pro odeslání dat nemusel spouštět (případně vlastnit) program GEUS a mohl od zhotovitele převzít pouze soubory příloh a tento soubor OGP a vše na KP odeslat. Zatím musí ověřovatel data posílat buď postaru mailem nebo vlastnit program GEUS.

## **12.14.4 Nastavení**

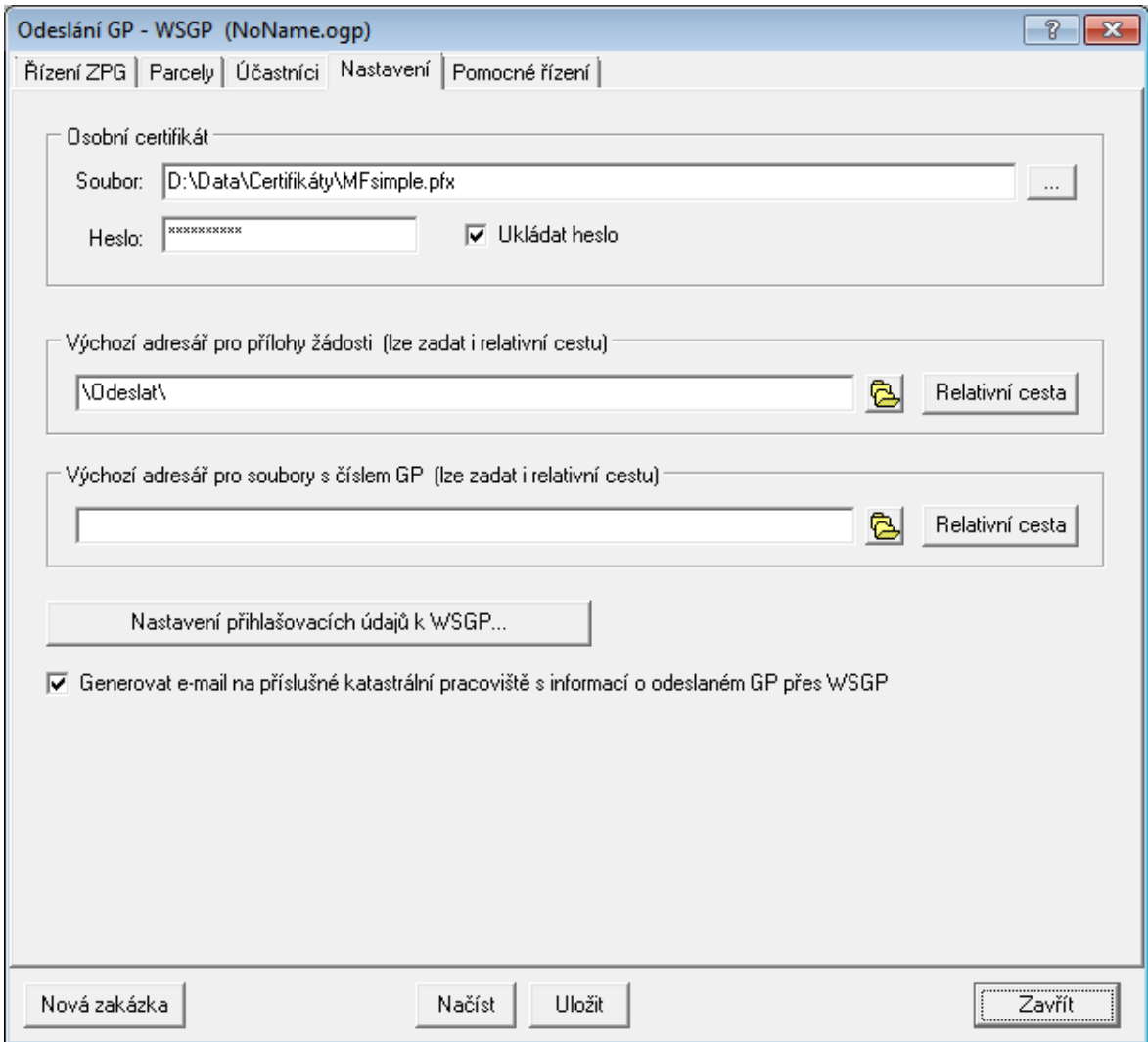

### **Osobní certifikát**

Cesta a heslo k souboru osobního certifikátu vyexportovaného stejným způsobem, jako pro program KDirSign, viz [zde](http://www.postsignum.cz/files/navody/zaloha_crt/index.html).

### **Výchozí adresář pro přílohy žádosti (lze zadat i relativní cestu)**

Vzorový údaje v obrázku **\Odeslat\** reprezentuje relativní cestu do podadresáře zakázky. Doporučujeme sjednotit toto nastavení hlavně v rámci firem, kdy GP zhotovuje někdo jiný, než ho ověřuje. Pokud jsou nastavení sjednocená, může se s výhodou využít ukládání zakázek na sdíleném disku v rámci lokální sítě. Pokud pak otevře zakázku ze síťového disku kdokoliv jiný, může mít všechna data k odeslání připravená již od zhotovitele GP.

### **Výchozí adresář pro soubory s číslem GP (lze zadat i relativní cestu)**

Toto nastavení zjednodušuje načtení již někde v zakázce vyplněných dat do této funkce - program hledá soubory \*.gpm nebo \*.zad a z nich se snaží získat číslo GP.

### **Nastavení přihlašovacích údajů k WSGP...**

Natavení údajů pro přihlášení do služeb [WSGP](http://cuzk.cz/Katastr-nemovitosti/Poskytovani-udaju-z-KN/WS-pro-geometricke-plany/Webova-sluzba-pro-vyhotovitele-a-overovatele.aspx) získaných na ČÚZK.

### **Generovat e-mail na příslušné katastrální pracoviště s informací o odeslaném GP přes WSGP**

Generuje mail s informací o odeslaném GP, aby nedocházelo ke zpoždění s přidělením PGP proti klasickému podání GP. Příklad mailu: **--------------------------------------------------- Předmět: Žádost o potvrzení GP 144-221/2016, k.ú. Koryto Dobrý den, žádám o potvrzení geometrického plánu č. 144-221/2016, k.ú. Koryto odeslaného na KP Prachatice pomocí WSGP. Číslo řízení ZPG: ZPG-10/2017-20 Datum a čas založení řízení ZPG: 09.01.2017 10:07:31 S pozdravem Ing. Petr Novák ------------------------------------------------------**

# **12.15 Konfigurace...**

Nastavení vzhledu nově kreslených prvků ISKN. Použití tohoto vzhledu se zapíná přepínačem ve formuláři Kreslit nové prvky ISKN...I267. Tento přepínač ve formuláři není popsaný (pouze bublinová nápověda "Nový prvek..."), je umístěný hned vlevo u nastavení typu spojnice.

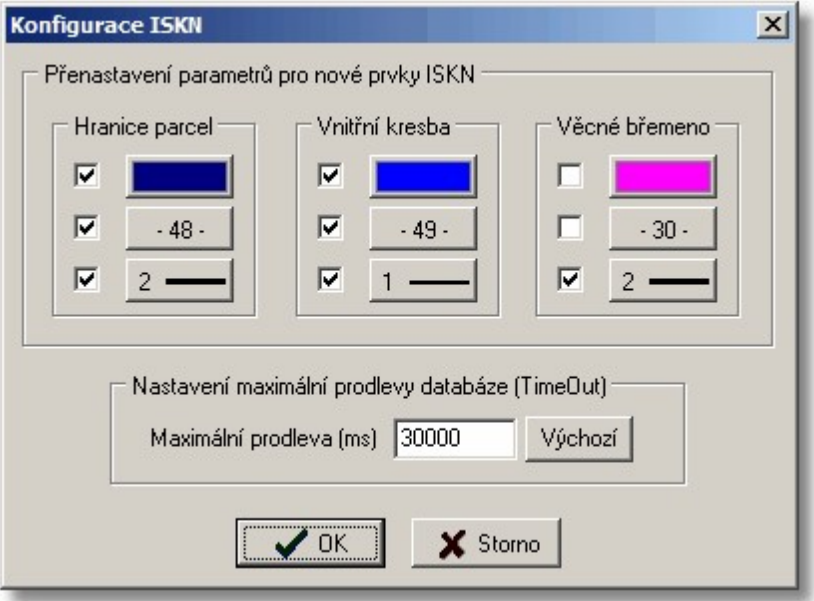

# <span id="page-309-0"></span>**13 Digitizér**

# **13.1 Otevřít digitizér**

Pokud byl v textové části funkcí Digitalizace určen transformační klíč, lze použít digitizér přímo pro digitalizaci kresby. Touto fukcí se výstup souřadnic digitizéru odpojí od kurzoru myši a připojí k samostatnému kurzoru v okně grafiky. Souřadnice jsou získávány právě přes transformační klíč předem určený v textové části.

Viz <u>[Digitalizace](#page-68-0)</u> 5가.

# **13.2 Zavřít digitizér**

Zpětné připojení vstupu [digitizér](#page-309-0)u na kurzor myši. Viz <u>Otevřít digitizér</u>l 298 a <u>[Digitalizace](#page-68-0)</u>l 571.

# **14 Nástrojový panel**

Funkce svislého panelu vlevo nebo vpravo od okna vlastního výkresu. Panel lze přepínat vlevo/vpravo pomocí lokálního menu vyvolaného kliknutím pravým tlačítkem myši na plochu panelu. V horní části jsou tlačítka pro funkce pro práci s výřezem kresby v okně grafiky. Viz <u>[Zobrazit](#page-234-0)</u>l 223.

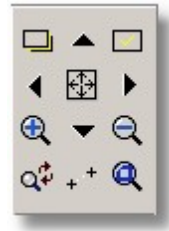

Následují tři tlačítka pro funkce: [Smazat](#page-165-0) prvek , [Editace](#page-33-0) prvků a *Vložit body ze seznamu* 154 22 *souřadnic*, která Vás přepne na výběr bodů ze seznamu souřadnic (viz výpočetní část).

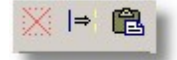

Následuje blok tří tlačítek pro funkce: <u>XY [bodu](#page-218-0)</u>l ਆਹੋ, <u>[Směrník](#page-218-1) a délka</u>l ਆੀ a <u>Výměra [automaticky](#page-220-0)</u>l ਆੀ

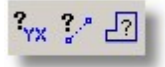

Blok tlačítek pro funkce, které jsou dostupné pouze z tohoto panelu. Jedná se o velmi často používané funkce: <u>[Posun](#page-311-0) textulas), Posun linie|</u>sod, <u>[Informace](#page-312-0)|</u>sod, <u>[Přesunout](#page-311-1)|</u> sod, <u>[Kopírovat](#page-312-1)|sod,</u> [Prohlížení](#page-312-2) <u>wbraných</u>l ગ્રની, <u>[Vybrat](#page-170-0) prvek| હશે, Vybrat [hromadně](#page-170-1)</u>l હશે a *Zrušit výběr prvků* (viz také <u>Výběry [grafických](#page-28-0)</u> <u>[prvků](#page-28-0)</u>l 17).

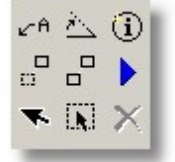

# <span id="page-310-0"></span>**14.1 Rychlý posun textů a značek**

Funkce pro rychlou změnu polohy a orientace textů a značek. Slouží hlavně k úpravě překrývajících se čísel bodů a automaticky umístěných značek. Viz <u>[Práce](#page-45-0) s texty</u>l 34 a <u>Práce se [značkami](#page-39-0)</u>l <sup>28</sup> . Funkce zobrazí následující okno s přepínači, kde lze vypnout použití této funkce pro značky a dočasně zrušit dochytávání. Oba přepínače lze s výhodou použít v případě velmi husté kresby a kdy je zapotřebí posouvat čísla bodů a zapnuté dochytávání by texty vracelo na původní místo přesně u polohy bodu.

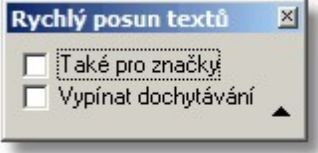

V případě většího počtu překrývajících se textů či značek lze prostředním tlačítkem změnit, který text (nebo značka) se má přesouvat (viz <u>[Identifikace](#page-26-0) prvku myší</u>l <sup>15</sup>1).

## **Parametry funkce:**

Také pro značky - určuje zda funkcí lze přesouvat i značky

Vypínat dochytávání - určuje zda funkce při umisťování přesouvaného prvku použije nastavený [Režim](#page-24-0) <mark>[dochytávání](#page-24-0)</mark> 13

## **Důležité klávesové zkratky a jejich význam pro danou funkci**

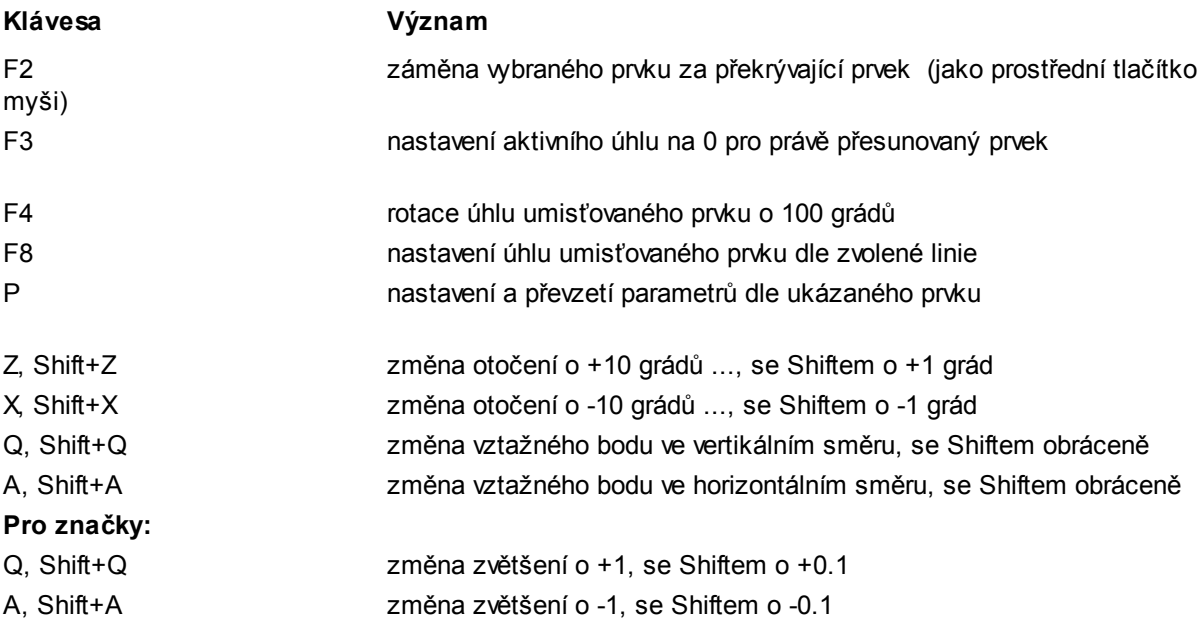

## <span id="page-311-0"></span>**14.2 Posun linie**

Funkce pro rychlou změnu polohy linie. Slouží k rychlé změně polohy krajních bodů linie. Funkce spustí podobný plovoucí dialog jako při <u>[Kresli](#page-189-0) linii</u>l 178**1**.

## **Důležité klávesové zkratky a jejich význam pro danou funkci**

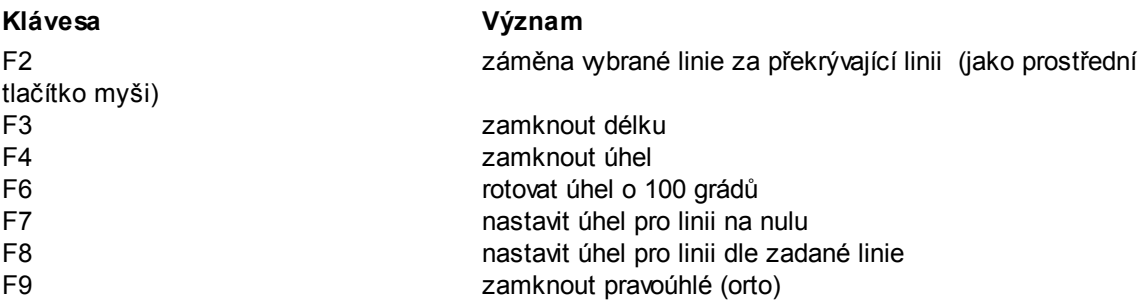

## <span id="page-311-1"></span>**14.3 Přesunout**

Pokud jsou přesouvané prvky vybrané předem, viz <u>Výběry [grafických](#page-28-0) prvků</u>l 1<sup>-</sup>1, program rovnou zahájí jejich přesun. Pokud není vybrán žádný prvek, program žádá jeho výběr: <u>[Identifikace](#page-26-0) prvku myší</u>l <sup>15</sup>ì. Při "nesení" lze prvky otáčet hrubě klávesami **[x]** a **[z]** a jemně klávesami **[shift] +[Z]** a **[shift]+[X]**. Podobně lze takto nesený blok prvků zvětšovat a zmenšovat klávesami **[Q]** a **[A]** a **[shift]+[Q]** a **[shift]+[A]**.

# <span id="page-312-1"></span>**14.4 Kopírovat**

Pokud jsou prvky vybrané předem, viz <u>Výběry [grafických](#page-28-0) prvků</u>l 17), program rovnou zahájí jejich zkopírování a přesun. Pokud není vybrán žádný prvek, program žádá jeho výběr: [Identifikace](#page-26-0) prvku <u>[myší](#page-26-0)</u> 15).

Při "nesení" lze prvky otáčet hrubě klávesami **[x]** a **[z]** a jemně klávesami **[shift] +[Z]** a **[shift]+[X]**. Podobně lze takto nesený blok prvků zvětšovat a zmenšovat klávesami **[Q]** a **[A]** a **[shift]+[Q]** a **[shift]+[A]**.

# **14.5 Vybrat prvek**

Výběr [grafických](#page-28-0) prvků po jednom. Viz <u>Výběry grafických prvků</u>l 17).

# **14.6 Vybrat hromadně**

Hromadný výběr grafických prvků ve výkresu zadáním podmínek a vyznačením obdélníkové oblasti. Viz <u>Výběry [grafických](#page-28-0) prvků</u>l 1거.

# <span id="page-312-2"></span>**14.7 Prohlížení vybraných**

Postupné prohlížení vybraných [grafických](#page-28-0) prvků. Viz <u>Výběry grafických prvků</u>l 17.

# <span id="page-312-0"></span>**14.8 Informace o výkresu**

Informace o aktuálním nastavení tabulek pro výkres. Je zde i informace o definovaných pohledech výkresu. Viz <u>Práce s [definovanými](#page-57-0) pohledy</u>l <sup>46</sup>l.

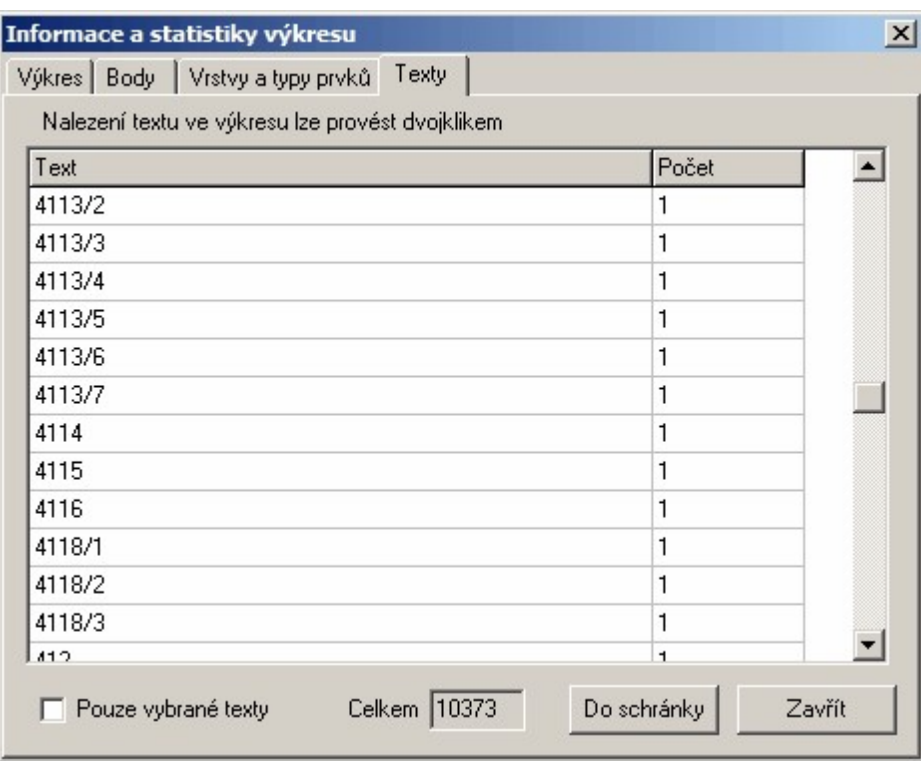

# **15 Tisk kresby**

Tiskem je v tomto případě myšlen obecně jakýkoliv výstup kresby "na papír". Tedy i výstup na perové plotry, který je ve skutečnosti spíše opravdu kresbou než skutečným tiskem.

Protože program GEUS je specializován ve své grafické části na tvorby map, má poněkud odlišné požadavky na tisk než běžný program pro Windows. Většina běžných programů, jako jsou třeba textové editory, provádí tisk téměř výhradně na maloformátových tiskárnách, tedy do formátu A3. Naproti tomu mapy jsou většinou tištěny na velkoformátových tiskárnách, tedy plotrech, ať už rastrových nebo perových. Viz poznámka.

Z těchto důvodů není grafický tisk ve GEUSu úplně WYSIWYG, jako například u textových editorů. WYSIWYG je anglická zkratka výrazu "co vidíš, to dostaneš". Nejvýraznější je to u barev. Vazba barev na obrazovce s [barvami](#page-42-0) na výstupu je podobně popsána v kapitole <u>Práce s barvami</u>l 31°). Liší se také interpretace sil čar, které mají na obrazovce vždy sílu jednoho obrazového bodu, podrobně je to popsáno v kapitole <u>[Práce](#page-37-0) s typy čar</u>l <sup>26</sup>ী.

Většina zakázek se málokdy vejde na jeden list na výstupu. Zakázku je tedy třeba dost často rozdělit na jednotlivé listy. Jindy je zapotřebí výstup v kladu standardních mapových listů. Jedná se tedy o rozsáhlejší téma, které je popsáno v samostatné kapitole <u>[Výběry](#page-313-0) kresby pro tisk</u>lஊl

Postup samotného tisku je popsán v nápovědě příkazu Soubor - <u>[Tisk](#page-138-0)</u>l 127).

**Poznámka***: Veškeré grafické výstupy jsou v programu GEUS zatím řešeny pouze přes jazyk HP-GL (vektorový formát určený pro plotry) . Tento jazyk umí většina vekoformátových plotrů, i když se už dnes objevují plotry bez podpory jazyka HP-GL jen s drivery pro Windows. Umí ho také většina laserových tiskáren Hewlett Packard. Tisk přes formát HP-GL je pro plotry podstatně výhodnější, soubory HP-GL jsou proti klasickému tisku menší o několik řádů. Většina plotrů je pak schopná náčíst i poměrně rozsáhlý výkres do své paměti a výstup kopií provádět z ní bez spolúčasti počítače. Počítač tak už může vykonávat jinou činnost než vytvářet obraz pro tisk. To platí pro perové i rastrové plotry.*

*Běžné tiskárny jazyk HP-GL neumějí. Pro ně obsahuje program GEUS driver, který převezme soubor HP-GL a vytvoří z něj rastrový obraz, který pak na tiskárně vytiskne, takže to z pohledu uživatele* vypadá jako klasický tisk. Je zde však omezení ve velikosti formátu na cca 120 x 120 cm při rozlišení *600 dpi, což u některých plotrů bez podpory HP-GL může být problém. V nějaké příští verzi programu GEUS se pokusíme doplnit přímý tisk přes drivery Windows. Protože to však bude znamenat udržovat oba systémy tisku, uvidíme, jak vyjdou volné programátorské kapacity.*

# <span id="page-313-0"></span>**15.1 Výběry kresby pro tisk**

Jsou k dispozici tři možnosti jak vybrat kresbu pro tisk.

### **1. rámeček**

Po spuštění tisku s parametrem způsobu výběru rámečkem si uživatel vybere oblast tisku neseným obdélníčkem podobně jako ve funkci <u>Kresli [plotbox](#page-202-0)</u>l ∘ì a po umístění do výkresu je okamžitě prováděn tisk.

Tento způsob tisku je určen hlavně pro tisk rychlých náhledů na kresbu.

### **2. plotbox**

Po spuštění tisku s parametrem způsobu výběru plotboxem program wžaduje identifikaci plotboxu umístěného do výkresu dříve viz <u>Kresli [plotbox](#page-202-0)</u>l 1911.

Výhodou tohoto způsobu je možnost opakovaného tisku stejného výřezu výkresu.

Poznámka: V případě překrývajících se plotboxů není nikdy tisknut rámeček plotboxu, který neby vybrán pro tisk, přesto že jej, nebo jeho část tisknutý výřez zasahuje.

### **3. mapový list**

Po spuštění tisku s parametrem způsobu výběru mapovým listem program vyžaduje identifikaci mapového listu umístěného do výkresu dříve viz <u>[Mapové](#page-209-0) listyl</u> . GEUS obsahuje možnost práce s kladem mapových listů pouze systému JTSK. Je zde možnost tisku mimorámových údajů.

## <span id="page-314-1"></span>**15.2 Velikost papíru versus velikost potisknutelné plochy**

Velká věšina tiskáren neumí potisknout celou plochu papíru, který je do ní vložen. To platí obecně i v případě, že je do tiskárny vložen menší formát papíru, než je maximální možný formát papíru pro daný typ tiskárny (například v tiskárně A3 je vložen papír A4). Například hodně inkoustových tiskáren neumí potisknout poměrně velký pruh u dolního okraje papíru, protože musí papír ve chvíli, kdy se na něj ještě tiskne, "za něco" držet.

Tedy jedna věc je vložený formát papíru a druhá je maximální plocha, kterou umí tiskárna na vložený formát papíru natisknout. Tato "potisknutelná plocha" je tedy obecně vždy menší než vložený formát papíru. Vzniknou tak nepotisknutelné okraje papíru, které jsou v náhledu naznačeny bleděmodrým šrafováním. Tedy co padne v náhledu do tohoto šrafování, se na tiskárně nevytiskne. V náhledu není kresba naschvál na nepotisknutelných okrajích oříznuta. Jde o to, aby bylo přesně vidět, co se už na potisknutelnou plochu nevejde. Údaje o velikosti papíru a maximální potisknutelné ploše poskytuje programu GEUS driver tiskárny (samozřejmě prostřednictvím obecného rozhraní Windows).

Pokud kresba přesáhne v náhledu do šrafovaného okraje, je tento okraj zobrazen červeně. Přesah je kontrolován s přesností jednoho obrazového bodu (pixelu) na výstupu. Tedy okraj je zobrazen červeně i v případě, že rozměr kresby přesáhne potisknutelnou plochu o jeden pixel. Rozměrem kresby se zde rozumí zadaný rozměr ve funkci <u>[Výběry](#page-313-0) kresby pro tisk</u>|ॐ to znamená, že okraj se zvýrazní červeně i v případě, že v daném místě není ve skutečnosti žádná kresba (linie, značky, texty...).

*Poznámka: Dnes již sice existují tiskárny, které umí papír potisknout úplně až do okraje. Takové tiskárny většinou mají ve své specifikaci uveden výraz "bez okrajový tisk" (bordless printing). Bez okrajů však lze v těchto tiskárnách tisknout pouze na speciální typy papírů určených pro tisk fotografií, na běžný papír bývá bezokrajový tisk v driveru blokován (mohlo by dojít k zněčištění vnitřku tiskárny inkoustem).*

<mark>Tisk - [Náhled](#page-157-0) tisku</mark>l 146 <u>[Velikost](#page-314-0) papíru v tiskárně versus velikost papíru v GEUSu</u>l 303 <mark>Ovládání ["Náhledu](#page-316-0) tisku"</mark> | 305

# <span id="page-314-0"></span>**15.3 Velikost papíru v tiskárně versus velikost papíru v GEUSu**

Termín formát respektive velikost papíru se v souvislosti s výstupem grafiky "na papír" objevuje na více místech. Na první pohled to může vypadat poněkud zmateně, zvláště pro začínajícího uživatele. Proto se pokusíme logiku tisku podrobně popsat:

Když uživatel volí v programu GEUS oblast kresby pro tisk, nastavuje vlastně hned velikost papíru (viz V<u>ýběry kresby pro tisk</u>l 302). Viz také obrázek:

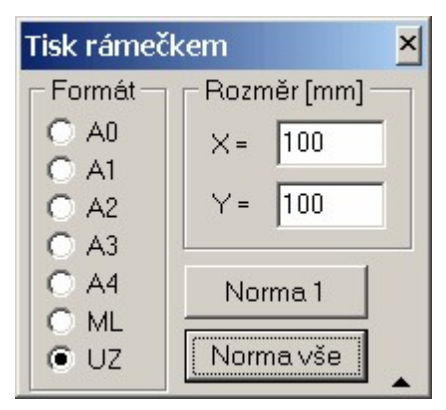

Velikosti papíru však v tomto místě programu nejsou obecně vztaženy ke konkrétní nebo zvolené tiskárně případně plotru. Pouze ve volbě UZ (uživatelská) je načtena maximální potisknutelná plocha pro právě nastavený rozměr papíru v právě nastavené tiskárně. Do této volby UZ se rozměr papíru v tiskárně načítá vždy ve chvíli, když je výše zobrazený dialog vyvolán. Rozměry ve volbě UZ lze změnit na libovolnou hodnotu, aniž jsou tím dotčeny rozměry nastavené pro normované velikosti papíru Ax.

Načtené rozměry ve volbě UZ jsou však zatím zaokrohleny na celé milimetry, může se tedy stát, že několik desetin milimetru u okraje nebude na konečném výstupu zobrazeno. Tato funkce je tedy zatím pouze pomocná, usnadňující uživateli vlastní nastavení. Časem bude tento dialog předělán tak, aby umožňoval zadávat rozměr tisku na 0.1 mm.

V programu GEUS se tedy rozměrem formátu Ax myslí potisknutelná plocha. Pokud tedy budou ponechány normované rozměry, skoro určitě nebude zobrazena na výstupu celá kresba až o několik milimetrů u okrajů, viz <u>Velikost papíru versus velikost [potisknutelné](#page-314-1) plochy</u>l.

Rozměry papíru, které uživatel pro jednotivé formáty Ax nastaví, však program ukládá do konfiguračních souborů a zůstanou tak zachovány při příštím spuštění programu. Při změně nastavené tiskárny, se však tyto rozměry automaticky nepřenastaví dle jejích možností, ale zůstanou tak, jak je uživatel nastavil. Je tedy na uživateli, aby metodou pokusů a omylů zjistil možnosti jím používaných tiskáren, pomůckou mu mohou být rozměry zorbrazené pro aktuální tiskárnu a rozměr papíru v uživatelské volbě označené "UZ". Program nepodporuje uložení rozměrů formátů pro více tiskáren, pro každý formát může být uložen jen jeden rozměr. Lze však například do formátů A3 až A0 nastavit rozměry pro velkoformátový plotr a do A4 rozměry pro běžně používanou tiskárnu.

Rozměry potisknutelné plochy i velikosti papíru jsou zobrazeny v náhledu tisku ve stavové řádce formuláře (viz obrázek v <u>Tisk - [Náhled](#page-157-0) tisku</u>l 146). Velikost potisknutelné plochy je prakticky u každého typu tiskárny pro stejný rozměr papíru jiná, proto jsou v GEUSu jako základní rozměry formátu přednastaveny normované rozměry.

Pokud tedy uživatel ponechá u formátů přednastavené rozměry, nebude kresba označená v grafice vytištěna úplně celá. V náhledu tisku se tato kresba zobrazí na vyšrafovaném okraji představujícím nepostiknutelné okraje. Je tedy na uživateli, aby si případně sám správně nastavil rozměry tisku v GEUSu pro příslušné formáty.

#### **V náhledu tisku**

Pokud kresba přesáhne v náhledu do šrafovaného okraje, je tento okraj zobrazen červeně. Přesah je kontrolován s přesností jenoho obrazového bodu (pixelu) na výstupu. Tedy okraj je zobrazen červeně i v případě, že rozměr kresby přesáhne potisknutelnou o jeden pixel. Rozměrem kresby se zde rozumí zadaný rozměr ve funkci <u>[Výběry](#page-313-0) kresby pro tisk</u>l , to znamená, že okraj se zvýrazní červeně i v případě, že v daném místě není ve skutečnosti žádná kresba (linie, značky, texty...).

... na dokončení nápovědy se pracuje ...

<mark>Tisk - [Náhled](#page-157-0) tisku</mark>l 146 Velikost papíru versus velikost [potisknutelné](#page-314-1) plochy 303 Ovládání ["Náhledu](#page-316-0) tisku" 305

# <span id="page-316-0"></span>**15.4 Ovládání "Náhledu tisku"**

### **Funkce formuláře náhledu tisku**

Funkce pro manipulaci s náhledem tisku na formuláři by měly být jasné z nápovědy, která se objeví v bublinové nápověděve chvíli, kdy se nad ovládácím prvkem formuláře zastaví kurzor myši.

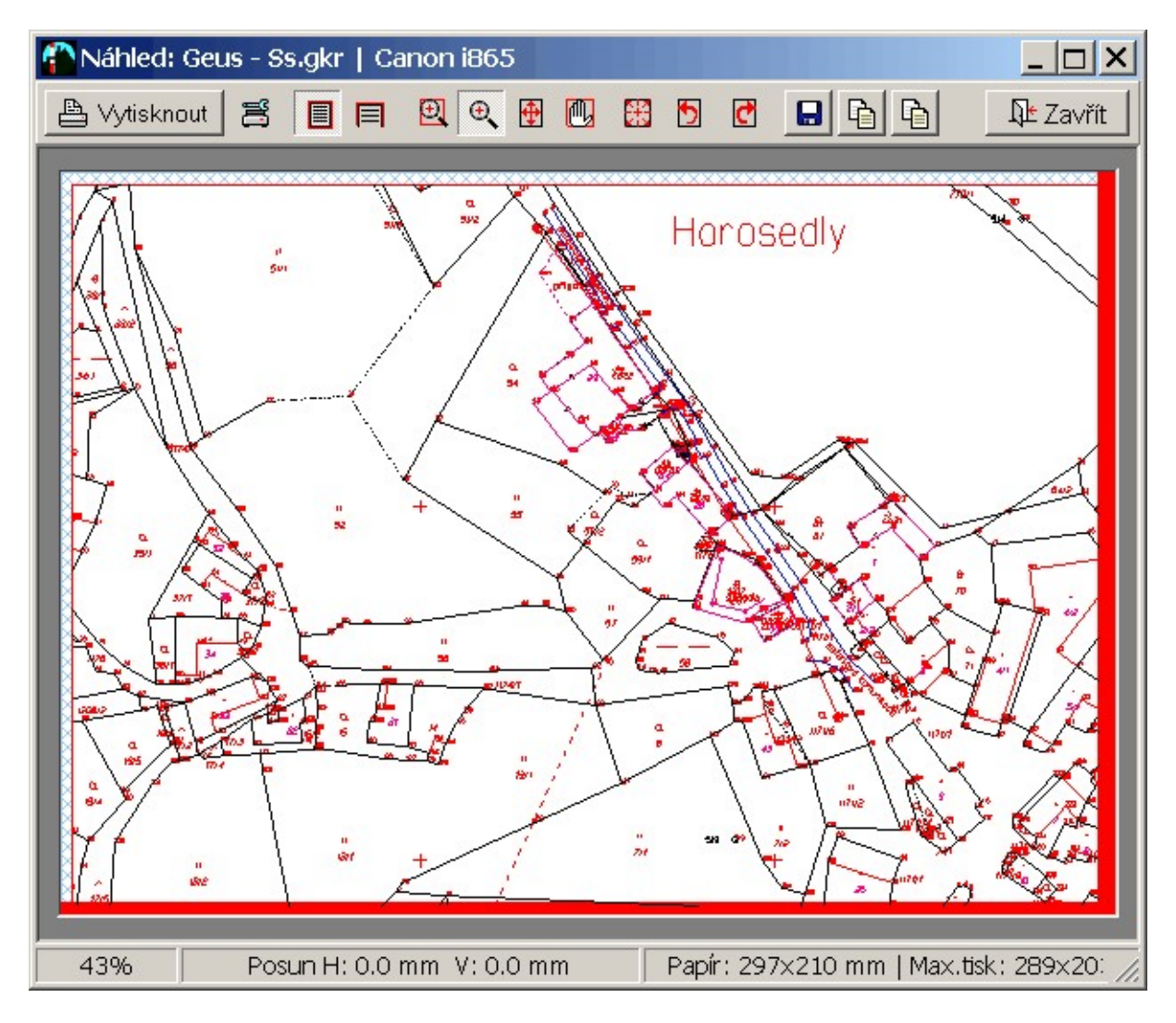

Jde o funkce pro:

- <u>[Zvětšování/zmenšování](#page-317-0) náhledu</u>|ෲ, maximální zvtěšení je 2000%, což umožňuje prohlédnout i ty nejmenší detily tisku.
- <u>[Posouvání](#page-318-0) zvětšené kresby</u>l ী náhledu po obrazovce, pozici okna označuje poloha posuvníků na lištách u okrajů kresby,
- <u>Posun [kresby](#page-317-1) po papíře lace buď</u> pomocí tlačítka pro 9 základních poloh zarovnání s okrajem nebo na střed papíru, případně obecně lze kresbu posouvat do libovolné polohy pomocí "tažení myší" příslušnou funkcí z nástrojové lišty.
- · Rotaci kresby o 90 stupňů, určeno například pro umístění kresby formátu A4 na papír formátu A3,
- · uložení tiskových dat v obecném formátu EMF (Enhanced Meta File) buď do souboru nebo do schránky Windows, tento formát lze oecně načíst ve většině programů, které s podobným typem dat umí pracovat: textové editory s možností vkládání obrázků (např. MS Word apod.), DTP a různé

kreslící programy, to může vhodné například při vytváření vytyčovacích protokolů a dalších dokumentů kombinujích text s kresbou mapy,

- · uložení tiskových dat v rastrovém formátu JPG do schránky Windows, POZOR, velikost rastrových dat se vytváří podle rozlišení tiskárny, u větších formátů a rozlišení tiskárny se data nemusí vejít do paměti počítače, takže program data nevloží,
- · změnu nastavení tisku v případě, že je nutné změnit například orientaci papíru, sílu čar, definici barev apod.

Formulář náhledu tisku se vždy zobrazuje jako maximalizovaný přes celou obrazovku. Je to proto, aby náhled byl maximálně čitelný, ostatní funkce programu jsou ve chvíli práce s náhledem stejně nepřístupné a před pokračování práce je nutné náhled zavřít.

### <span id="page-317-0"></span>**15.4.1 Zvětšování/zmenšování náhledu**

Pro zvětšování náhledu jsou k dispozici dvě funkce, obě tlačítka jsou označena ikonou lupy. Po jejich stisknutí se kurzor myšíi nad oknem s kresbou změní na ikonu lupy.

Dále jsou ještě k dispozici dvě tlačítka, jedno pro zobrazení celé stránky tisku v náhledu a druhé pro roztažení náhledu kresby přes celou šířku okna náhledu.

#### **Postupné zvětšování**

Po kliknutí levým tlačítkem myši se kresba v náhledu zvětší o určitá procenta tak, že místo, kam bylo kliknuto myší se zobrazí ve středu okna náhledu. Po kliknutí pravým tlačítkem myši se stejným způsobem kresba zmenší.

### **Zvětšování výřezem**

Obdélníkový výřez se zadává tažením myší se současně stlačeným levým tlačítkem myši. Jeden roh je tedy definován místem, kde bylo levé tlačítko myši stisknuto a druhý roh místem, kde bylo uvolněno. Pravé tlačítko vrátí zvtěšení kresby tak, že je v náhledu vidět celá.

[\\*\\*\\*](#page-157-0) 146

<mark>Tisk - [Náhled](#page-157-0) tisku</mark>l 146 <mark>Ovládání ["Náhledu](#page-316-0) tisku"</mark> 305

## <span id="page-317-1"></span>**15.4.2 Posun kresby po papíře**

Pomocí tlačítek z nástrojové lišty náhledu, lze kresbu posouvat po papíře buď do 9 základních poloh zarovnání s okrajem nebo středem papíru nebo obecně pomocí tažení kresby po papíře myší.

Zarovnání se samozřejmě provádí na okraj potisknutelné plochy, pokud tedy papír nemá v použité tiskárně symetrické ne[potisknutelné](#page-314-1) okraje (<u>Velikost papíru versus velikost potisknutelné plochy</u>l) nebude zarovnání provedeno na skutečný střed papíru.

Obecně lze kresbu posouvat bez ohledu na to, o kolik přesahuje potisknutelnou plochu, respektive celý papír. To sice může být občas nepřehledné, protože kresba mimo papír se nezobrazuje, ale připadalo nám to tak logičtější. Předpokládáme totiž, že takové požadavky, jako je například umístění kresby o velikosti A3 na papír A4, budou v praxi spíše velkou výjimkou.

Tato funkce je určena hlavně k posunu kreseb, které jsou menší než potisknutelná plocha. Tedy například k umístění kresby malého GP do jednostránkového formuláře "výkazu výměr" nebo k umístění kresby velikosti A4 a na papír A3 (také se často používá ke skládání GP na jeden papír formátu A3).

Tlačítka v navigačním kříži (viz obrázek výše) posouvají kresbu k okrajům/středům papíru. Tlačítko pro obecný posun spouští posouvání pomocí tažení myší. Velikost aktuálních posunů se zobrazuje ve stavovém řádku s přesností na 0.1mm. Nejmenší možný posun je samozřejmě jeden obrazový bod (pixel) na výstupu. Při hodně velkém zvtěšení tedy dochází k tomu, že myš je zapotřebí po obrazovce posunout o velký kus, než kresba "poskočí" o ten jeden pixel (jeden pixel na výstupu je při velkém zvětšení na obrazovce reprezentován několika pixely).

Posun se počítá od levého horního rohu, který je "nulovým bodem" pro kresby obecně v prostředí Windows. Po zobrazení náhledu tisku jsou posuny obou os vždy nastaveny na 0,0. Hodnoty posunů si tedy program "nepamatuje" ani mezi jednotlivými tisky. To je "naschvál", připadalo nám to tak logičtější a přehlednější.

Pokud kresba přesáhne v náhledu do šrafovaného okraje, je tento okraj zobrazen červeně. Přesah je kontrolován s přesností jenoho obrazového bodu (pixelu) na výstupu. Tedy okraj je zobrazen červeně i v případě, že rozměr kresby přesáhne potisknutelnou plochu o jeden pixel. Rozměrem kresby se zde rozumí zadaný rozměr ve funkci <u>[Výběry](#page-313-0) kresby pro tisk</u>|ෲ, to znamená, že okraj se zvýrazní červeně i v případě, že v daném místě není ve skutečnosti žádná kresba (linie, značky, texty...).

Ovládání ["Náhledu](#page-316-0) tisku" 305 <mark>Tisk - [Náhled](#page-157-0) tisku</mark>l 146

## <span id="page-318-0"></span>**15.4.3 Posouvání zvětšené kresby**

Zvětšenou kresbu v náhledu lze posouvat nástrojem "ruka". Spouští se tlačíkem s ikonou "ruky". Posouvání se provádí pomocí tažení myší: stiskněte levé tlačítko myši, držte ho stisknuté, pohybujte myší, kresba se posouvá s myší, uvolněte tlačítko myši.

Stejného efektu lze docílit i v průběhu funkcí pro zvtěšování kresby tím, že při "tažení myší" držíte stisknutou klávesu Shift.

<mark>Tisk - [Náhled](#page-157-0) tisku</mark>l 146 Ovládání ["Náhledu](#page-316-0) tisku" 305

## **15.4.4 Rotaci kresby o 90 stupňů**

Kresbu lze otáčet o 90 stupňů v obou směrech. Kresba je otáčena dle středu kresby. Otáčení je však prováděno prostředky Windows, ty za střed berou střed obdélníka, který je těsně opsán skutečné kresbě. Tedy pokud stránka obsahuje kresbu jen v jednom rohu, bude středem střed kresby a ne celé stránky.

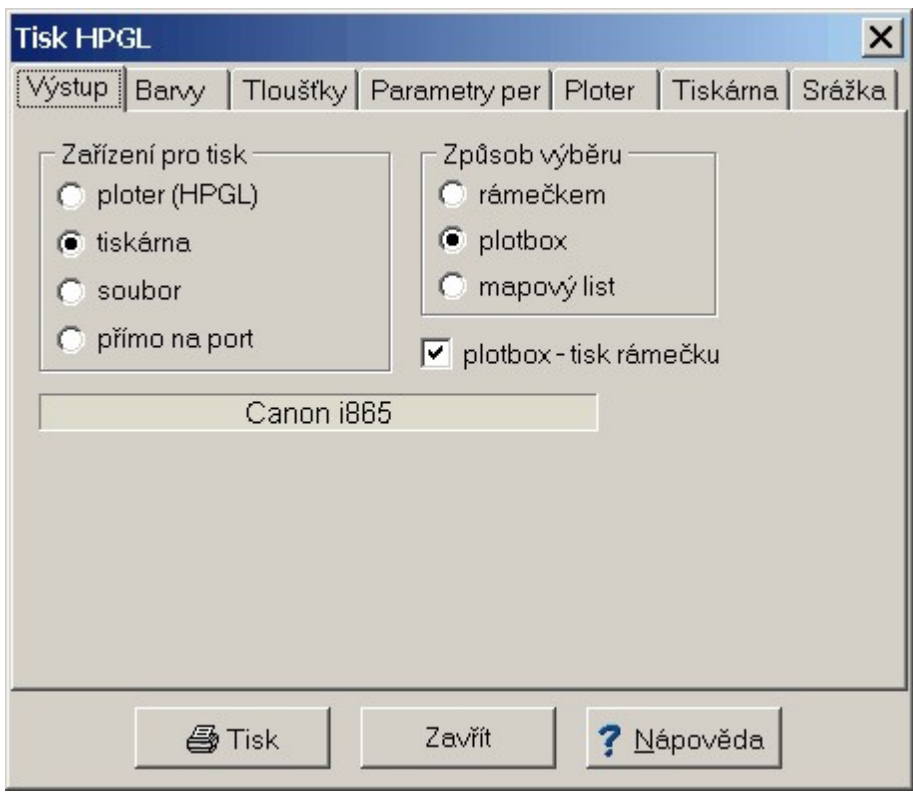

Tedy pokud je ve výše zobrazeném formuláři zaškrnut přepínač plobox - tisk rámečku, je otáčení prováděno vždy v rámci celého plotboxu, jinak jenom v rámci kresby, která je na stránce přítomna. Případně doladění posunu provést funkcí <u>Posun [kresby](#page-317-1) po papíře</u>lෲ1.

<mark>Tisk - [Náhled](#page-157-0) tisku</mark>l 146 <mark>Ovládání ["Náhledu](#page-316-0) tisku"</mark> 305

# **16 Zpracování vzorového GP pro VFK v programu GEUS**

K instalaci programu jsou přidána data vzorového GP. Tento GP byl zvolen tak, aby hlavně předvedl základní principy tvorby GP pro formát VFK. Nemá tedy sloužit jako vzor tvorby GP obecně. Nezkoumejte tedy prosím tento GP z hlediska logiky a správnosti postupů KN, ale opravdu jen hlediska logiky vytváření výstupu formátu VFK.

Vstupní data pro tento GP naleznete v podadresáři *Zakázky/GPvzorVFK* adresáře, kam byl program GEUS nainstalován. Tento adresář obsahuje soubory:

```
096-0736x.txt … seznam souřadnic nových bodů
bpej.vfk … hranice BPEJ ve formátu VFK
Lhenice-0736.tif … obrázek hotového GP na list A4
lhenice-pgp.vfk … podklady pro GP z KÚ ve formátu VFK
```
Tato data zkopírujte do nějakého Vašeho testovacího adresáře. Měl by obsahovat jen tyto soubory, aby tvorba vzoru byla přehlednější. **Obecně je prakticky nutné při práci na GP v programu GEUS ukládat každou zakázku do samostatného adresáře!**

## **16.1 Založení/vytvoření zakázky**

Jak bylo uvedeno v předchozích kapitolách příručky, z hlediska měření a jeho výpočtu a protokolace výpočetních postupů se nic nemění, stále zde platí všechna pravidla pro měření a výpočty v prostorech s DKM (ostatní prostory jsou probrány v příručce samostatně).

Vytváření vzorového výstupu GP do formátu VFK tedy začíná až v místě, kdy je výpočet hotový. Místo zápisníků nebo záznamu podrobného měření změn je ve vzorových datech pouze hotový seznam souřadnic v textovém tvaru.

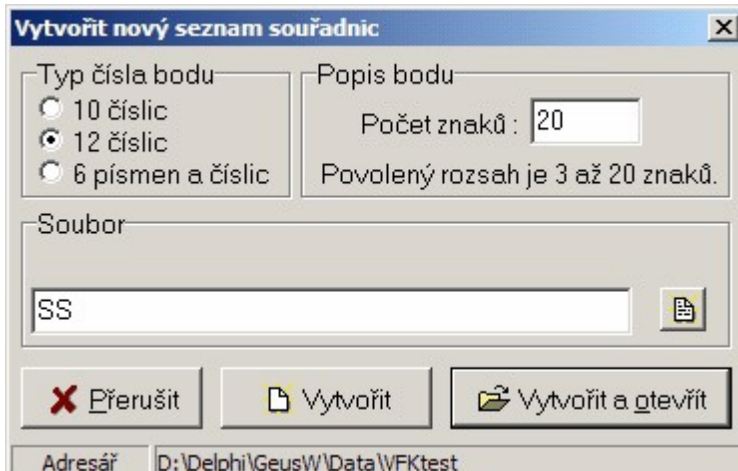

1. Spusťte program GEUS standardním způsobem.

- 2. Při požadavku na otevření seznamu souřadnic nalezněte ve standardním dialogu Windows adresář, kam jste zkopírovali vzorová data a zadejte jméno seznamu souřadnic. Postačí jednoduché jméno, třeba SS jako Seznam Souřadnic. Pokud totiž každou zakázku umisťujete do jiného adresáře, není nutné jménem zakázky pojmenovávat každý soubor. Zakázku tak identifikuje jméno adresáře, v kterém se zakázka nachází. Ve formuláři pro vytvoření seznamu souřadnic samozřejmě zvolte délku čísla bodu 12 znaků a je vhodné zvolit i maximální délku popisu bodu na 20 znaků (popisy bodů se občas hodí i při tvorbě GP, i když je KN nevyžaduje).
- 3. Nyní je vytvořena zakázka: seznam souřadnic i kresba jsou v této chvíli prázdné a neobsahují žádná data.

# **16.2 Poznámka k dělení čar původního stavu**

Jestliže je dělena nějaká čára původního stavu, spočte se na ní průsečík. Tento průsečík se dle technologických postupů KN ihned zaokrouhlí na celé centimetry. Tím se obecně ihned dostane svoji polohou mimo čáru, na které by spočítán. Proto se původní čára zruší a místo ní se nakreslí dvě, které se dochytí na průsečík. Tím se však mírně změnila geometrie všech dotčených sousedních pozemků. Sice jen v rámci milimetrů, ale vlivem zaokrouhlení může dojít ke změně plochy sousedního pozemku o 1 metr čtvereční, přestože jinak není tento pozemek dotčen právě vytvářeným GP. Právně a technologicky by to snad měla ošetřit nově připravovaná vyhláška.

# **16.3 Import souboru VFK**

## **Import souboru VFK**

Ve vzorových datech je soubor lhenice-pgp.vfk, který obsahuje všechny potřebné údaje pro vyhotovení GP. Jedná se o soubor, který byl na KÚ exportován tak, že obsahuje právě jen potřebné údaje pro vyhotovení GP a minimum údajů navíc. V praxi se budete moci setkat i případy, že dostanete například kompletní data pro celé k.ú. Z hlediska logiky tvorby VFK to však nic nemění, pokud VFK soubor z KÚ obsahuje opravdu všechny potřebné údaje.

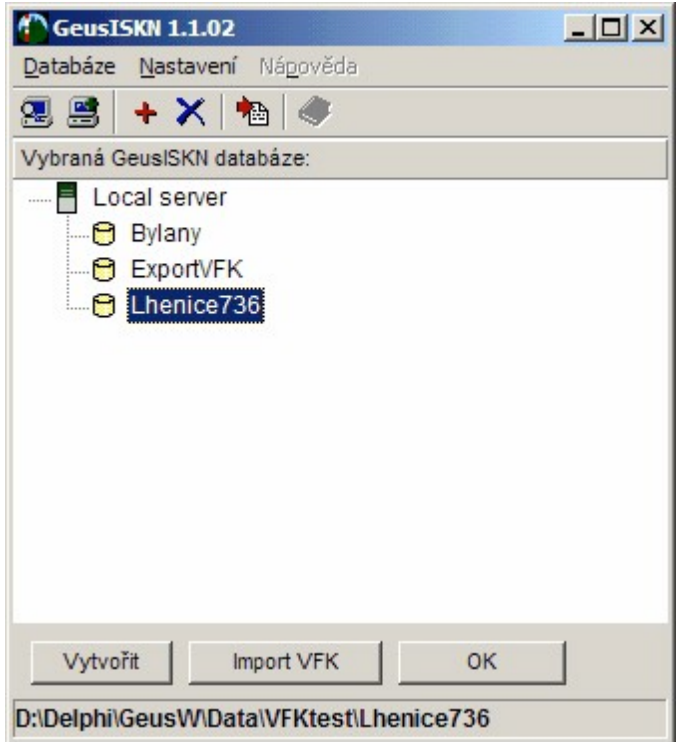

1. Spusťte import VFK příkazem z menu *Soubor – Import… - VFK…*. Program spustí externí program GeusISKN pro práci s databázemi:

*Poznámka: Současně s programem GeusISKN se spustí i vlastní databázový program FlashFiller, jehož běh se projeví jako malá ikona v pravé části panelu Windows:*

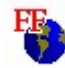

*O tento vlastní databázový program se uživatel nemusí více méně starat, jen ho nesmí ukončit před ukončením prací v programu GEUS. Databáze by pak nebyly programu GEUS dostupné. Ruční*

*ukončení FlashFilleru je možné klepnutím pravým tlačítkem myši na ikonu programu a zvolením volby Exit.*

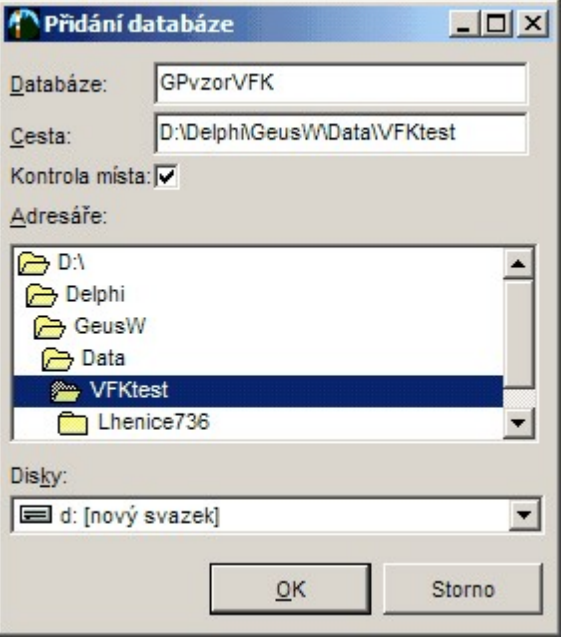

- 2. V tomto programu je zapotřebí provést tři kroky, které jsou reprezentovány třemi tlačítky ve spodní části formuláře, viz obrázek. Tyto tři kroky se provádí v pořadí tlačítek zleva doprava.
- 3. Stiskněte tlačítko Vytvořit pro vytvoření prázdné databáze. Objeví dialog pro zvolení jména databáze a cesty, kde bude databáze uložena. Standardně je nabízena cesta do adresáře, kde je uložen výkres (i když zatím prázdný bez dat):

Pravidla pro vytváření jmen souborů se budou asi ještě měnit, proto je možné tuto databázi pojmenovat libovolně. Jako vhodné se zatím jeví jméno shodné s jménem zakázky, v počítači totiž nemohou současně existovat dvě databáze s daty VFK stejného jména, i kdyby se lišila cesta k datům. Jména databází jsou totiž v programu GeusISKN (viz obrázek výše) spravována z jednoho místa – v jednom seznamu na obrazovce jsou vidět všechny databáze VFK v počítači vytvořené. Zde jsme tedy zvolili jméno GPvzorVFK. Jméno potvrdíme stisknutím tlačítka OK.

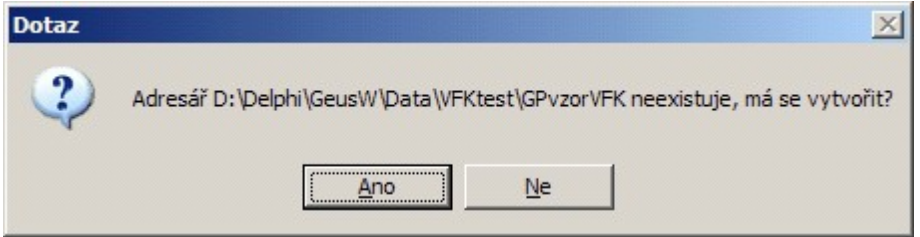

4. Vytvořená databáze se objeví seznamu databází v okně programu GeusISKN:

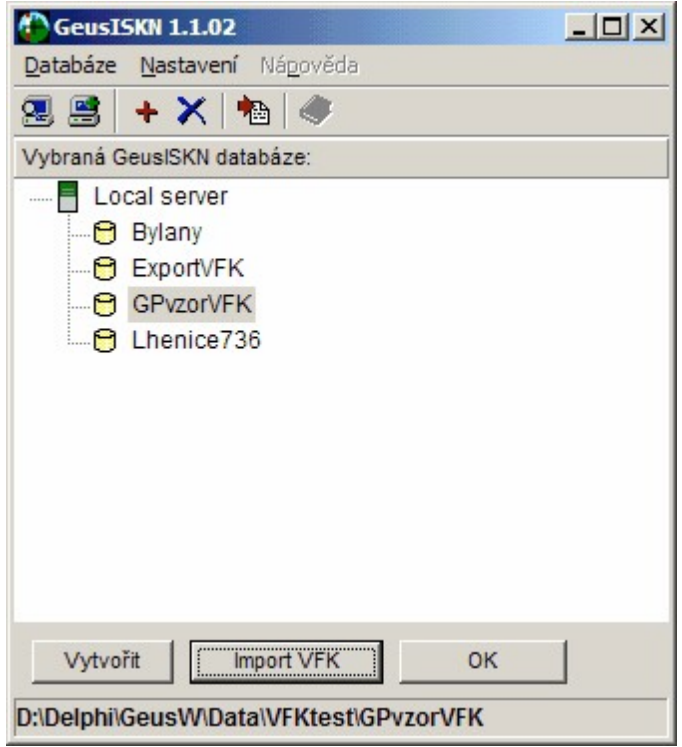

Tato databáze se rovnou automaticky zvolí (v obrázku je šedivě obarvena) jako pracovní. Pozor, nepřepnout na jinou, protože všechny další akce se váží ke zvolené (barvou zvýrazněné) databázi.

5. Do této databáze se tlačítkem Import VFK spustí import souboru VFK. Volba souboru se provádí standardním dialogem Windows pro otevírání souborů:

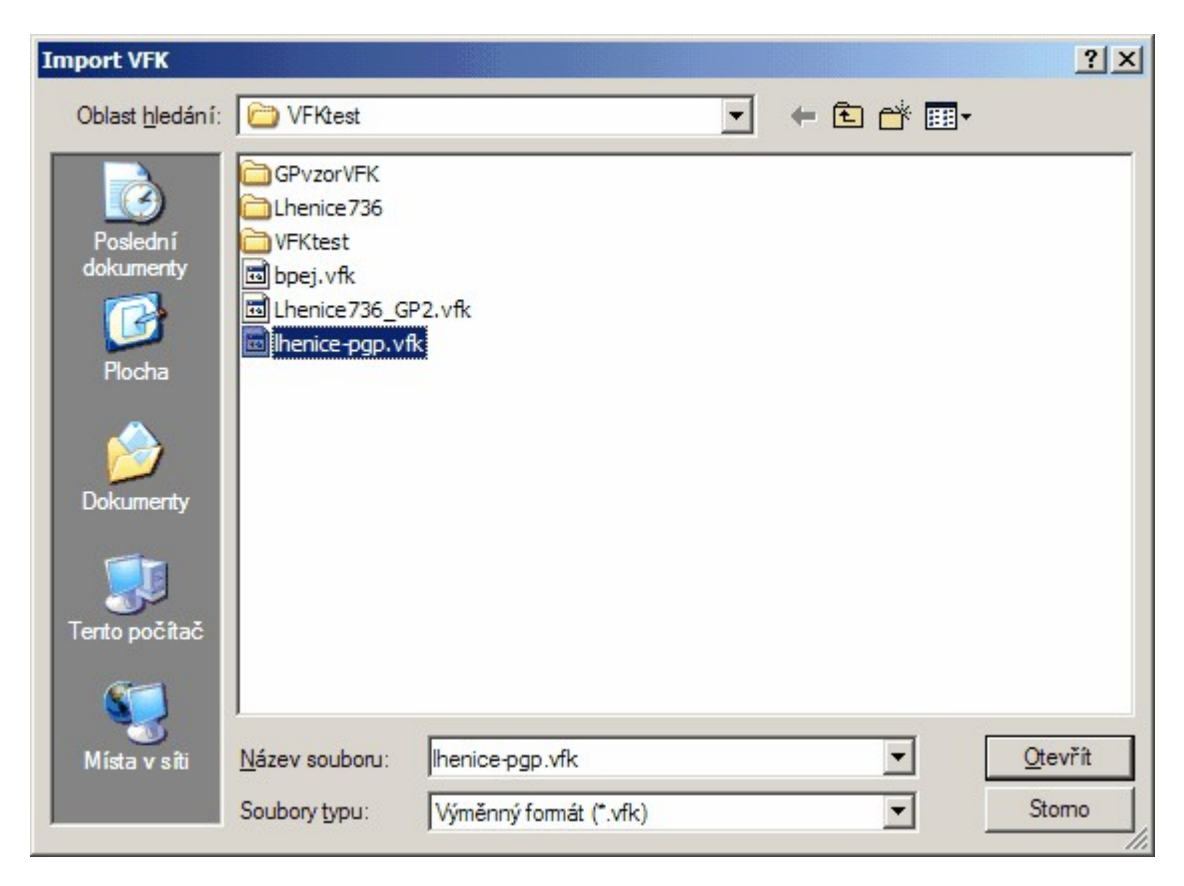
- 6. Po zvolení našeho vzorového souboru lhenice-pgp.vfk se data VFK načtou do databáze (resp. databází). Námi zvolená databáze v okně programu GeusISK by stále měla zůstat jako zvýrazněná (je tedy zvolená) a tlačítkem OK potvrdíme její výběr, s ní bude dále pracovat program GEUS. Tato databáze zůstane v počítači uložená, dokud ji z programu GeusISKN příkazem Databáze – Odstranit databázi nesmažeme.
- 7. Po potvrzení zvolené databáze tlačítkem OK se funkce importu vrátí zpět do vlastního programu GEUS, kde se otevře následující dialog:

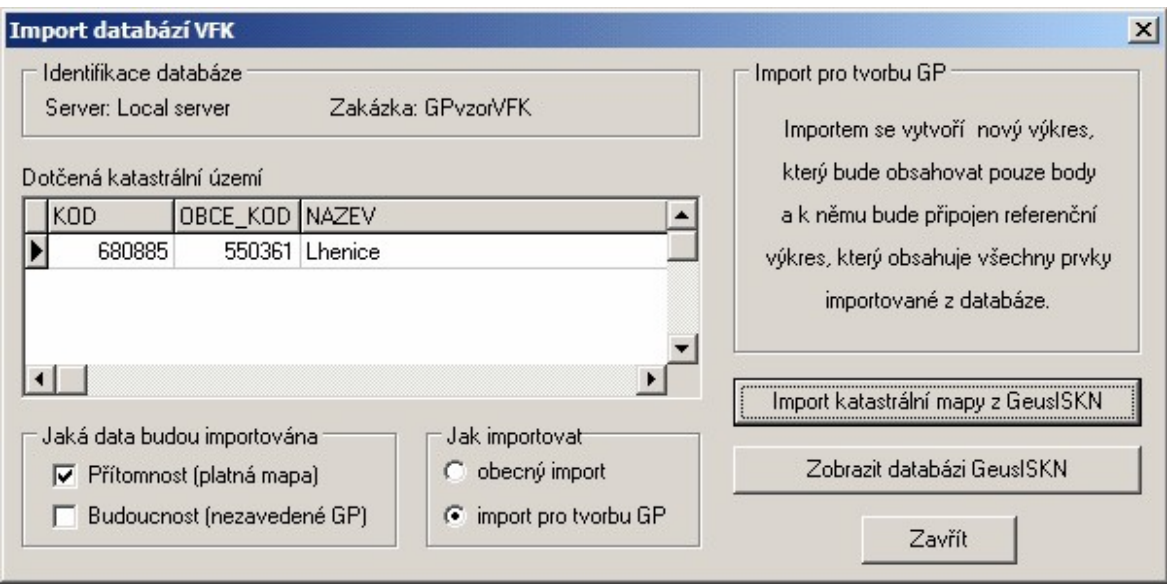

Tento dialog je podrobně probrán v referenční části příručky, zde pouze nastavte potřebná nastavení "opsáním" z tohoto obrázku a stiskněte tlačítko Import katastrální mapy z GeusISKN. Po stisknutí tohoto tlačítka provede program import grafických informací KM do výkresu GEUSu.

8. Výkres s importovanou KM dostane stejné jméno jako právě používaný výkres a k němu je připojen dodatek \_KM, tedy v našem případě bude jméno výkresu s KM **GPvzorVFK\_KM.gkr**. Tento výkres se zároveň připojí jako referenční, viz dialog vyvolaný příkazem Soubor – Referenční výkresy....

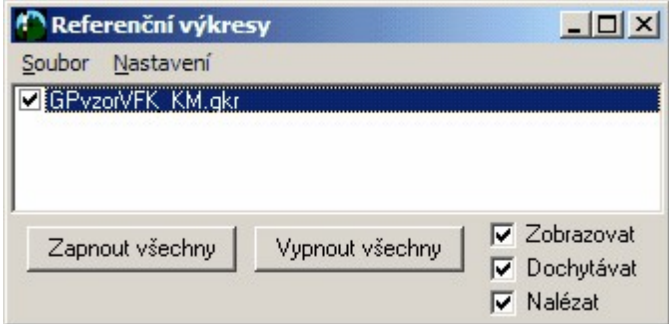

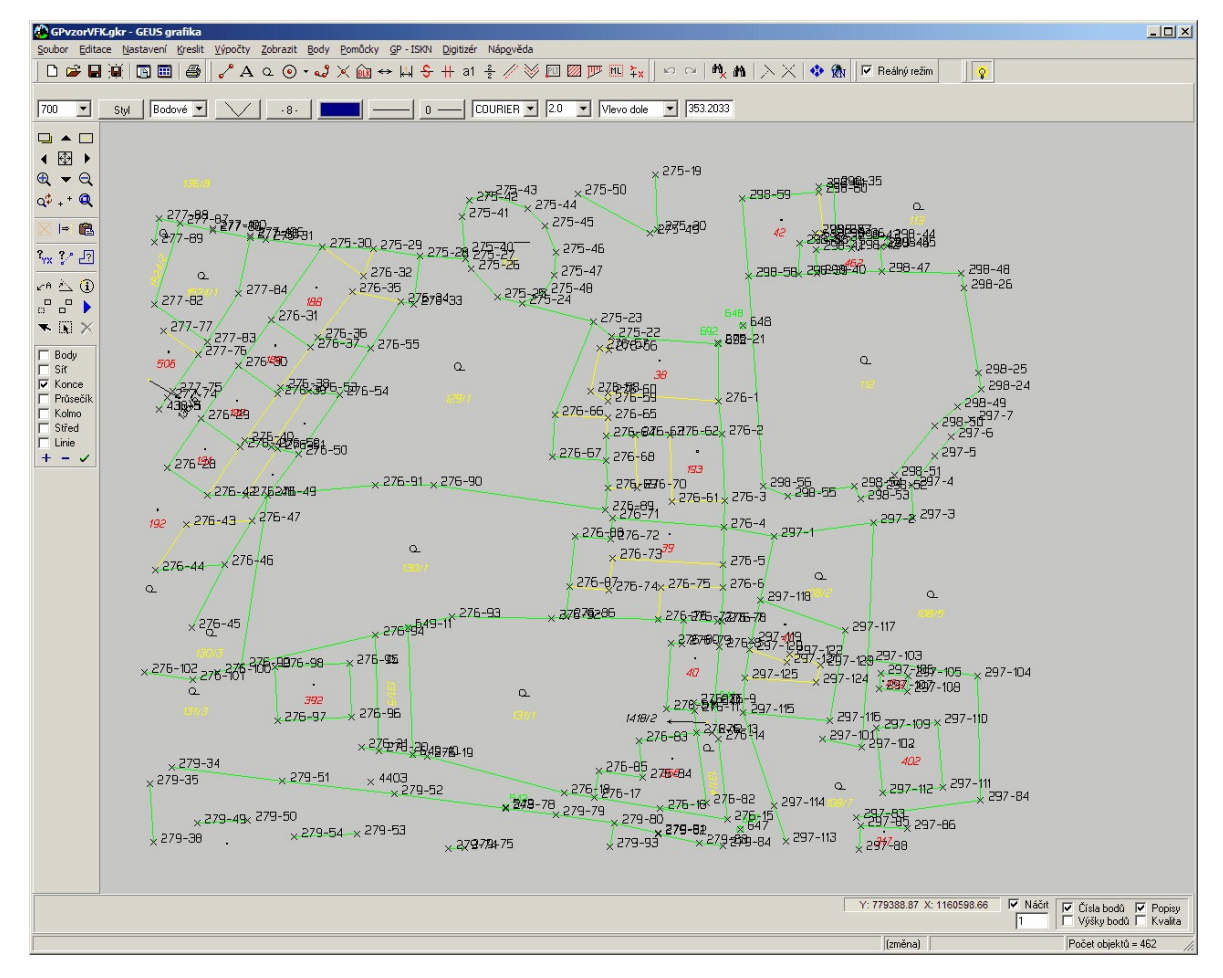

9. V programu GEUS se tak objeví platná KM:

# **16.4 Vlastní zpracovaní GP pro formát VFK**

Nyní by v praxi pravděpodobně následovalo vytištění KM, práce v terénu, výpočet GP. Místo toho jen v této chvíli provedeme import souboru **096-0736x.txt** do seznamu souřadnic. To je běžná akce v programu GEUS, tedy ji zde nebudeme podrobně popisovat a budeme předpokládat, že ji každý uživatel pracující běžně s programem GEUS, zná.

Seznam souřadnic není už samozřejmě prázdný, obsahuje body importované ze souboru VFK, tedy body kresby KM.

Body importované ze souboru 096-0736x.txt v seznamu souřadnic označíme a odešleme do grafické části programu. Tyto body jsou až úplném na konci seznamu souřadnic, protože jsou v nově vytvářeném náčrtu 736. Předpokládáme opět, že to je akce, kterou běžný uživatel GEUSu již zná.

V této chvíli je vhodné, si v pravé dolní části okna grafiky (viz obrázek), nastavit pracovní náčrt. U bodů s tímto náčrtem nebude program náčrt zobrazovat, zatímco u bodů z ostatních náčrtů ano.

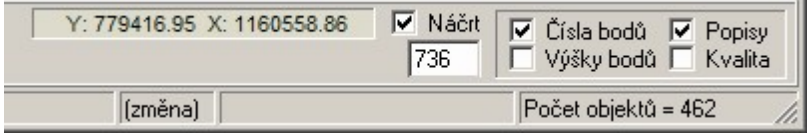

Takže body 1 až 6 z náčrtu 736 by mělo jít na obrazovce snadno odlišit.

# **Obrázek kompletního GP**

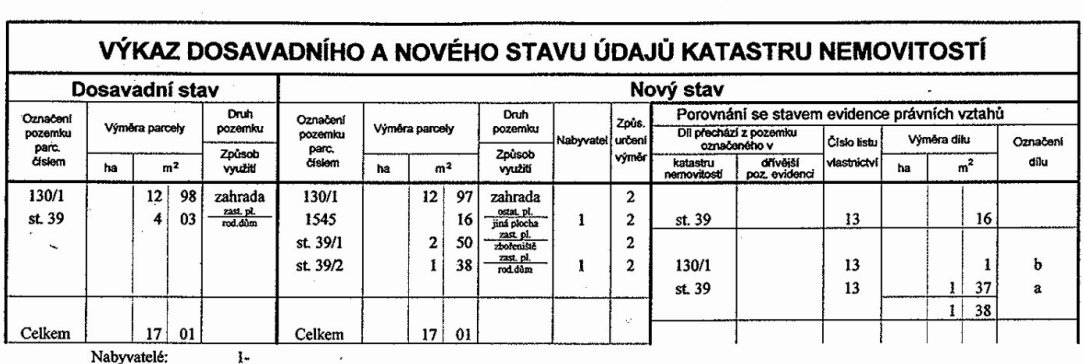

Nabyvatelé:

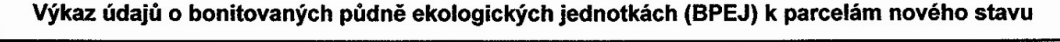

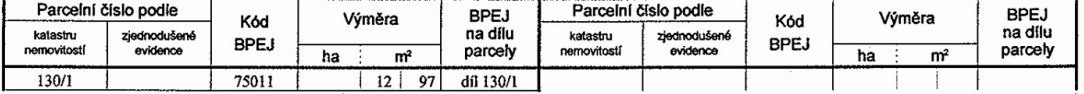

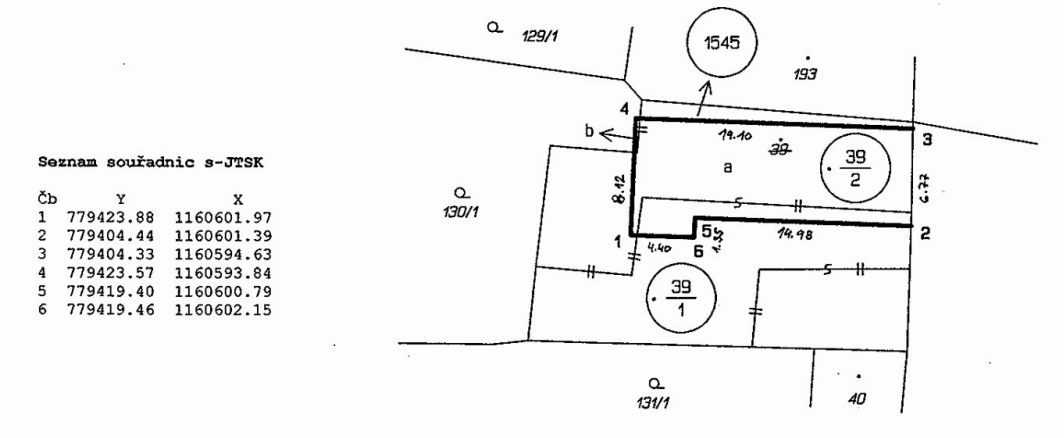

Dělit nebo scelovat pozemky lze jen na základě územního rozhodnutí, pokud podmínky pro ně nejsou stanoveny jiným rozhodnutím nebo opatřením.

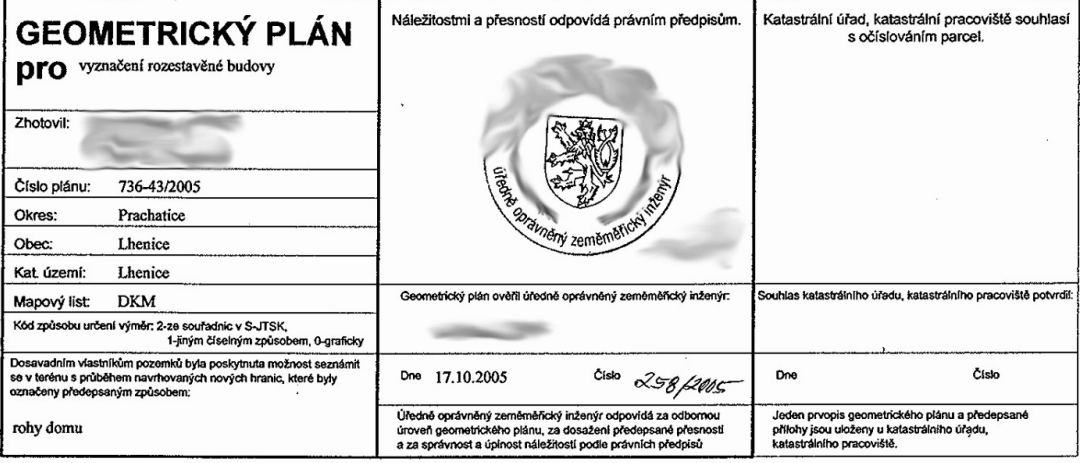

Tímto obrázkem tak trochu porušujeme skutečný postup tvorby GP. Vlastně se tím dostáváme do stavu, kdy je GP již vyhotovený a někdo ho jen "obtahuje" prvky pro export do VFK. Je pravděpodobné, že

v praxi pak budete postupovat jinak. Program GEUS nepředepisuje postupy tvorby VFK úplně "natvrdo", každý uživatel si více méně může zvolit svůj optimální postup.

Tento příklad však budeme vytvářet v takovém postupu, který je optimální obecně.

Může dojít i k tomu, že běžný postup ve firmě bude ten, že někdo vytvoří klasickou "papírovou" podobu GP a někdo jiný, dobře znalý problematiky tvorby VFK, GP již jen obtáhne prvky pro export VFK. To samozřejmě není úplně optimální postup, některé akce se vlastně dělají duplicitně, ale může to být vhodný organizační postup z hlediska postupného zavádění nové technologie do firmy.

## **Vyplnění tabulek popisných údajů**

Před vytvářením vlastní kresby pro export VFK je vhodné vyplnit tabulky popisných údajů. K tomu slouží volba GP-ISKN – Parcely geometrické plánu...

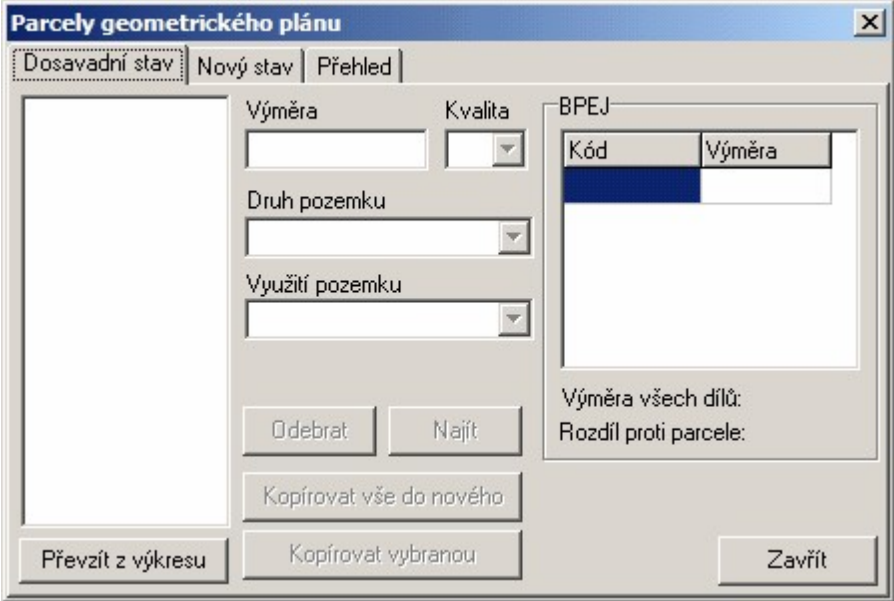

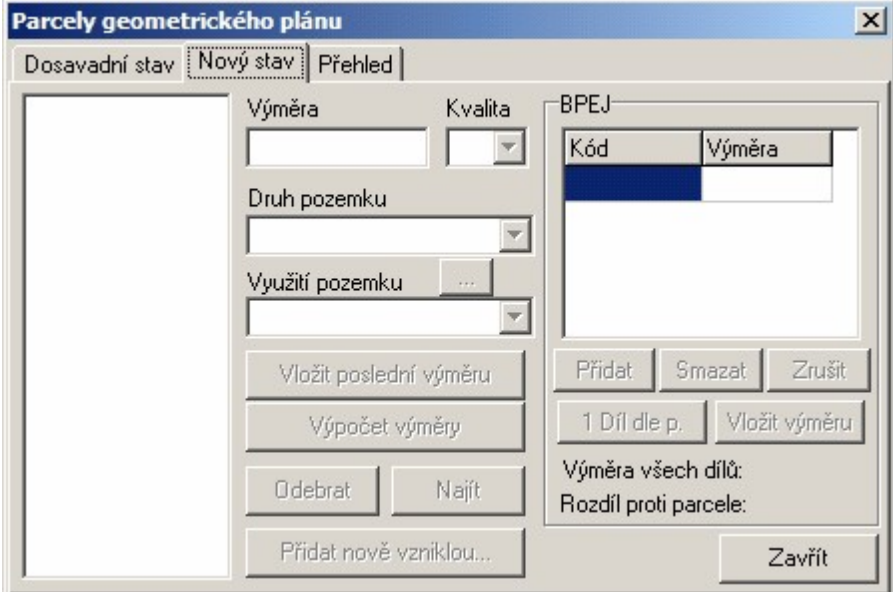

Jedná se vlastně o seznam dotčených parcel dosavadního stavu (viz obrázek vlevo) a seznam parcel v novém stavu (viz obrázek vpravo) na dvou záložkách jednoho formuláře.

Oba seznamy jsou v této chvíli prázdné. Je možné, že v praxi v této chvíli znát parcely nebudete, zvlášť ty nové. Z hlediska postupu u tohoto vzoru, je však vhodné vyplnit čísla parcel již v této chvíli. Mnoho grafických prvků (zvláště čísla parcel v kresbě katastrální mapy) musí být pro export do VFK formátu

"propojeno" s těmito tabulkami. Pokud jsou tedy tyto tabulky naplněné před vytvářením vlastní kresby, využije je program pro automatické vytvoření těchto vazeb. Pokud ve chvíli vytváření kresby seznamy parcel neexistují, je nutné vazby na parcely (tyto tabulky) vytvořit dodatečně (i když i to je poměrně automatické, viz dále).

- 1. Zvolte záložku *Dosavadní stav* a na ní stiskněte tlačítko *Převzít z výkresu*. Ve výzvě grafiky se objeví *Vyberte objekt*.
- 2. Klikněte myší na parcelní číslo 130/1 v grafice a opakujte to pro parcelu 39. V tabulce se objeví:

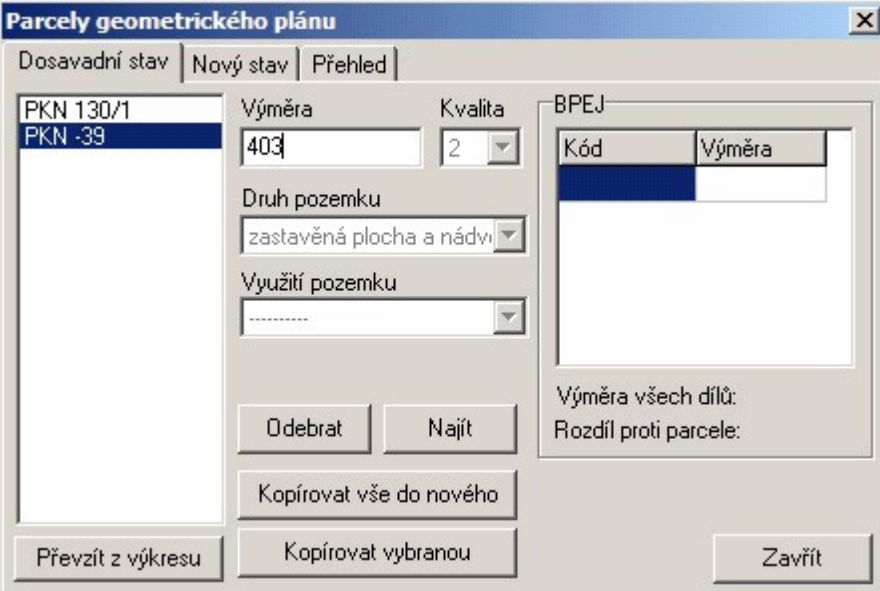

Údaje o parcelách se nepřevzaly z výkresu, ale z připojených databází, takže jsou vyplněné všechny potřebné údaje automaticky. Tento příklad však obsahuje v souboru VFK poskytnutým na KÚ právě jen data o těchto dvou parcelách. Pokud byste tedy klikli na jinou parcelu, než jsou výše uvedené dvě parcely, program by ohlásil, že je nenašel.

3. Většina parcel dosavadního stavu se objevuje i ve stavu novém. Tlačítkem *Kopírovat vše do nového* se tedy všechny parcely vyplněné v dosavadním stavu přenesou i do tabulky stavu nového:

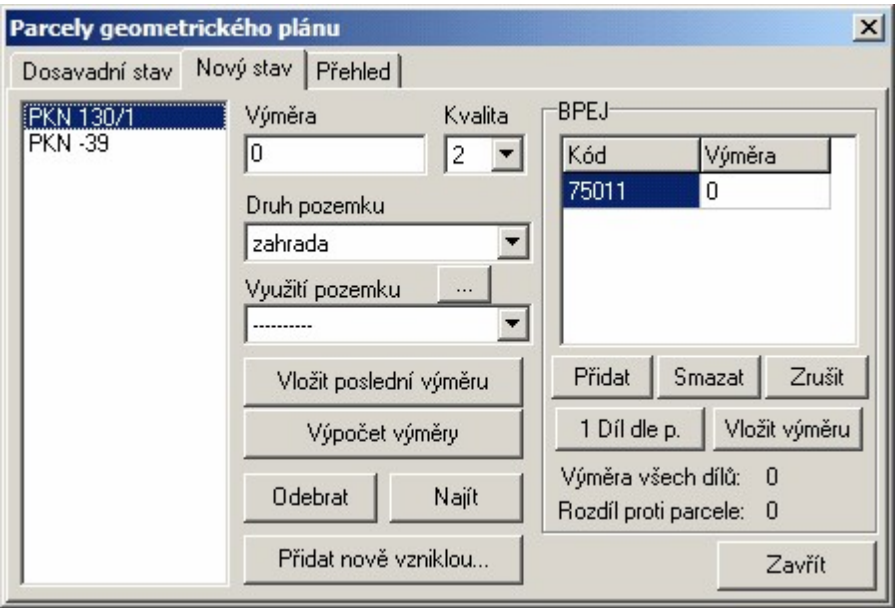

Parcela -39 tam však v tomto případě nepatří, takže ji tlačítkem Odebrat smažeme.

4. V našem případě vznikají i tři úplně nové parcely. Novou parcelu přidáme tlačítkem *Přidat nově vzniklou*. Zobrazí se následující dialog:

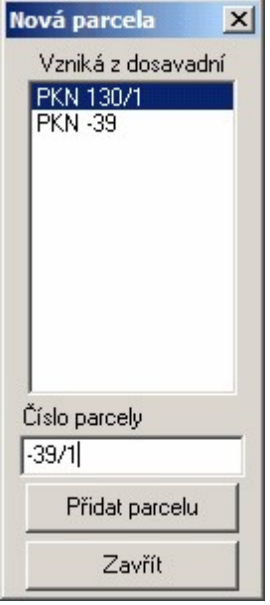

Tento dialog obsahuje i seznam zadaných parcel dosavadního stavu. Dle logiky NVF totiž každá nová parcela musí mít zadána svého "předka". Pokud nějaká parcela vzniká z více dílů, zadejte tu parcelu, která Vám připadá jako "předek" nejlogičtější, tady VFK nic nepředepisuje. Tedy wberte v seznamu jednu z dosavadních parcel, vyplňte číslo nově vznikající parcely (u stavebních nezapomeňte předřadit mínus) a stiskněte tlačítko Přidat parcelu.

To proveďte pro parcely -39/1, -39/2 a 1545.

Ostatní údaje o nových parcelách stačí vyplnit až na závěr tvorby GP.

### **16.4.1 Tvorba kresby**

Nyní lze přikročit k tvorbě vlastní kresby. Nejdůležitější jsou samozřejmě nové hranice parcel. Jak bylo vysvětleno v předchozích kapitolách této příručky, všechny nové grafické prvky VFK formátu se kreslí příkazy z formuláře wyolaného volbou GP-ISKN – Kreslit nové prvky ISKN...

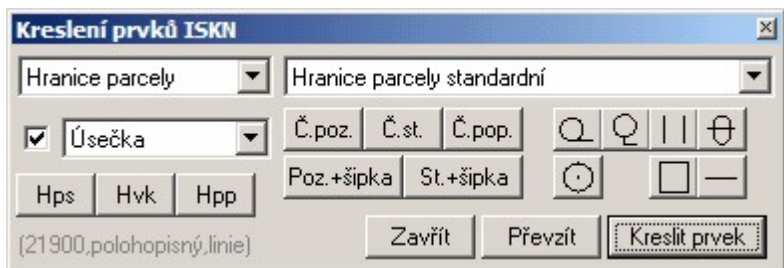

Kresba hranice parcely se rychle spouští tlačítkem *Hps* (hranice parcely standardní). Stisknutím tohoto tlačítka se spustí kreslení příslušného prvku (kód v ISKN 21900, viz šedivý nápis v obrázku) a zároveň se nastaví barva, vrstva, typ čáry a její síla na pevně definované vlastnosti. V případě nové hranice je však vhodné změnit barvu a tloušťku čáry. To lze nastavit příkazem *GP-ISKN – Konfigurace*:

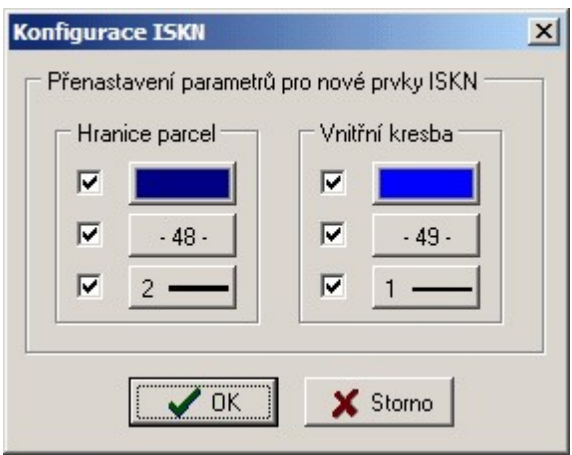

Export těchto prvků do formátu VFK je totiž na jejich vzhledových vlastnostech nezávislý, vrstva, barva, typ čáry, tloušťka čáry jsou totiž údaje, které se do VFK nepřenáší a ani GEUS je pro tyto účely nevyužívá. Vzhled prvků je tedy jen na uživateli.

Proč tedy program GEUS zatím nastavuje vzhled při volbě funkcí z výše uvedeného formuláře napevno? Nějaký jednotný přístup k vzhledu je prostě nutný. Časem se pokusíme program rozšířit tak, aby bylo možné funkcemi nastavovaný vzhled uživatelsky předefinovat.

- 1. Tedy stiskněte ve výše zobrazeném formuláři tlačítko *Hps*, objeví se hláška *Zadej počátek linie*. (V konfiguraci ISKN, viz výše, jsme nastavili změnu vzhledu pro hranice parcel. Toto nastavení vzhledu, hlavně tloušťka čáty, se pak wužije přímo pro tisk "papírové" formy GP, není tedy nutné "papírovou" formu GP vytvářet úplně odděleně, podrobnosti o vytváření "papírové" formy GP jsou uvedeny dále).
- 2. Zapněte dochytávání na body, v DKM musí být každá čára dochycena na předem spočtený bod.
- 3. Nakreslete spojnice mezi body 1 až 6, viz obrázek hotového GP a snímek obrazovky grafiky níže.

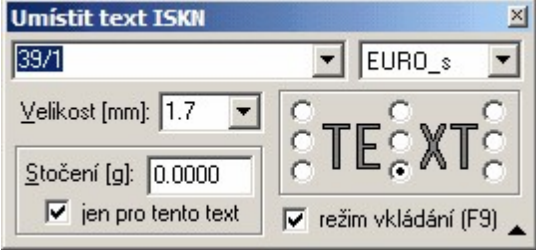

4. Pomocí tlačítka *Č.st*. (číslo tavební parcely, viz bublinová nápověda nad každým tlačítkem při zastavení kurzoru myši) spusťte kreslení nových stavebních parcel -39/1 a -39/2. Po jeho stisknutí se objeví dialog:

Šipkou vpravo od textu 39/1 v obrázku zobrazíte seznam všech nových parcel, který jste zadali v kroku 4.1.3.2 Vyplnění tabulek popisných údajů na str.44. Z tohoto seznamu vyberete parcelu, kterou chcete kreslit. To opakujete pro všechny stavební parcely.

Poznámka: To byl jeden z hlavních důvodů, proč se krok 4.1.3.2 dělal jako první. Pokud jsou totiž tabulky v tomto kroku vyplněny předem, zajistí program automaticky vnitřní provázání těchto tabulek s grafickými údaji, zde číslem parcely v mapě. Viz také Vazby na parcely:

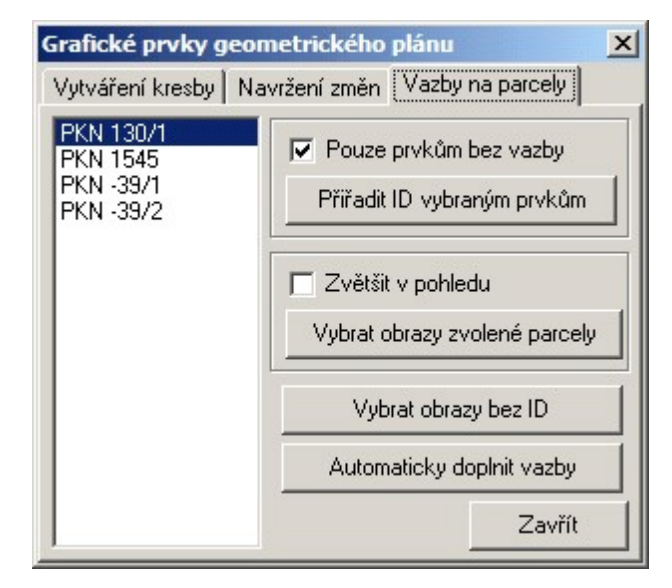

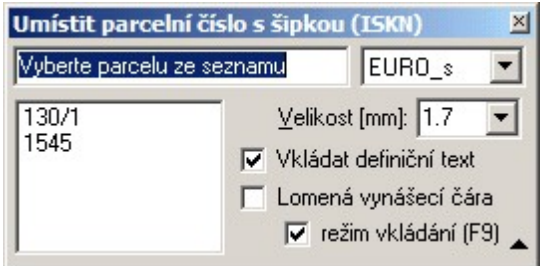

5. Parcela pozemková 1545 se však do příliš malé parcely nevejde. Musí se nakreslit se šipkou do sousední parcely (viz obrázek hotového GP). K tomu slouží tlačítko *Poz.+šipka* (číslo pozemkové parcely se šipkou). Po stisknutí tohoto tlačítka se objeví dialog:

Klikněte na požadovanou parcelu v seznamu, potom ve výkresu zvolte bod, dokud má šipka vycházet a potom umístěte samotné parcelní číslo.

Opět se využívá toho, že již dříve byly vyplněny seznamy parcel a na parcely tohoto seznamu bylo možné automaticky navázat nejenom číslo parcely, ale i kresbu šipky, což formát VFK vyžaduje (tzv. obrazy parcel).

6. Nyní jsou tedy nakresleny všechny hlavní nové prvky vznikající v tomto GP. Viz stav na obrazovce v následujícím obrázku:

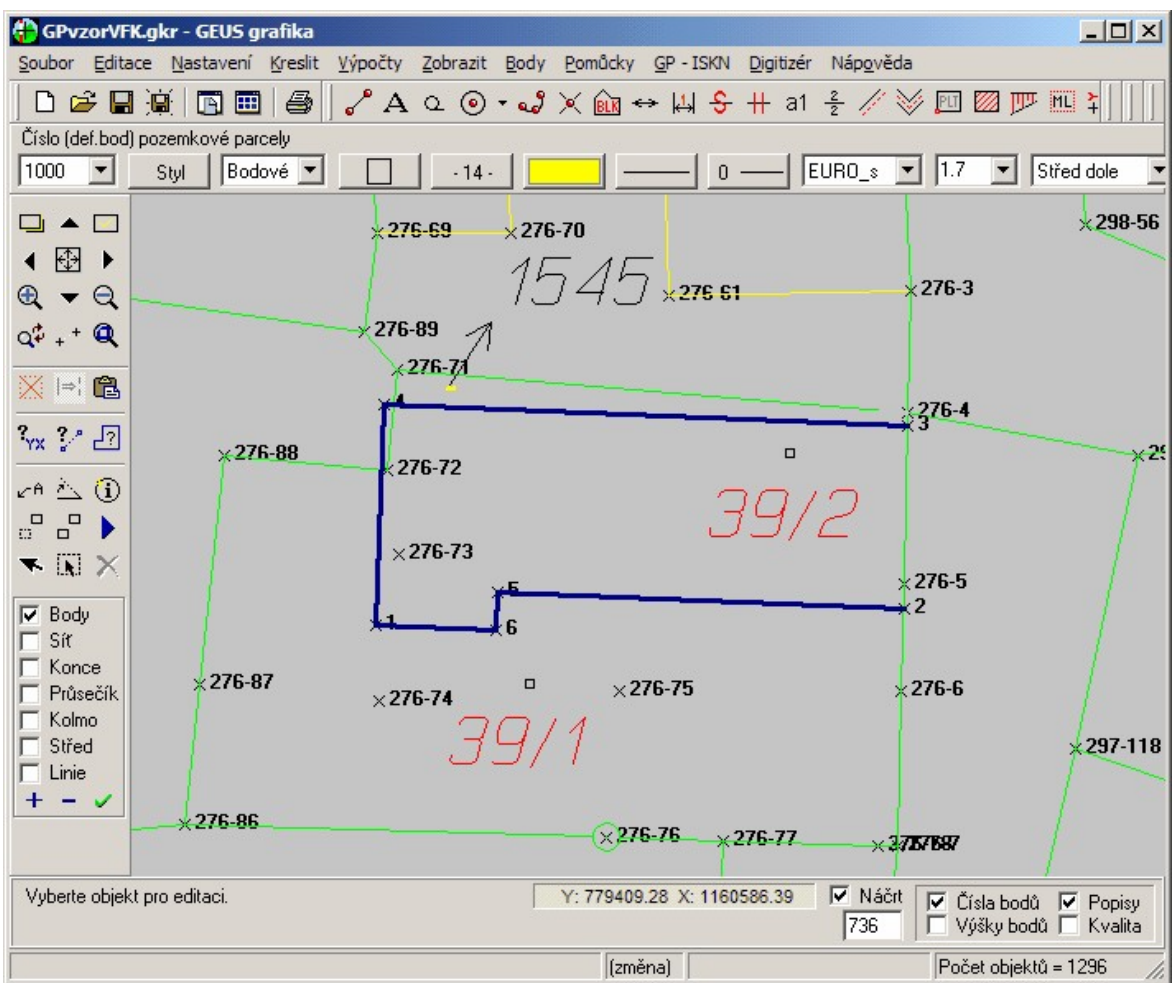

7. V dalším kroku je vhodné označit, které prvky se budou v katastrální mapě kompletně rušit (opravdu jen označit, protože ve skutečnost se z výkresu GEUSu nemažou, ale jen se do souboru VFK pošlou jako rušené).

Spusťte tedy standardní funkci GEUSu pro výběr prvků (tlačítko *černá šipka kurzoru* na postraním panelu tlačítek) a vybírejte prvky, které se budou úplně rušit. Zde se jedná o čáry vnitřní kresby (viz obrázek hotového GP) a číslo parcely 39 a její značku stavební parcela (čtvereček nad parcelním číslem). Tedy se jedná o sedm prvků (viz stav výběru v pravém dolním okraji okna grafiky). Tyto prvky jsou při standardním barevném nastavení GEUSu označeny bíle.

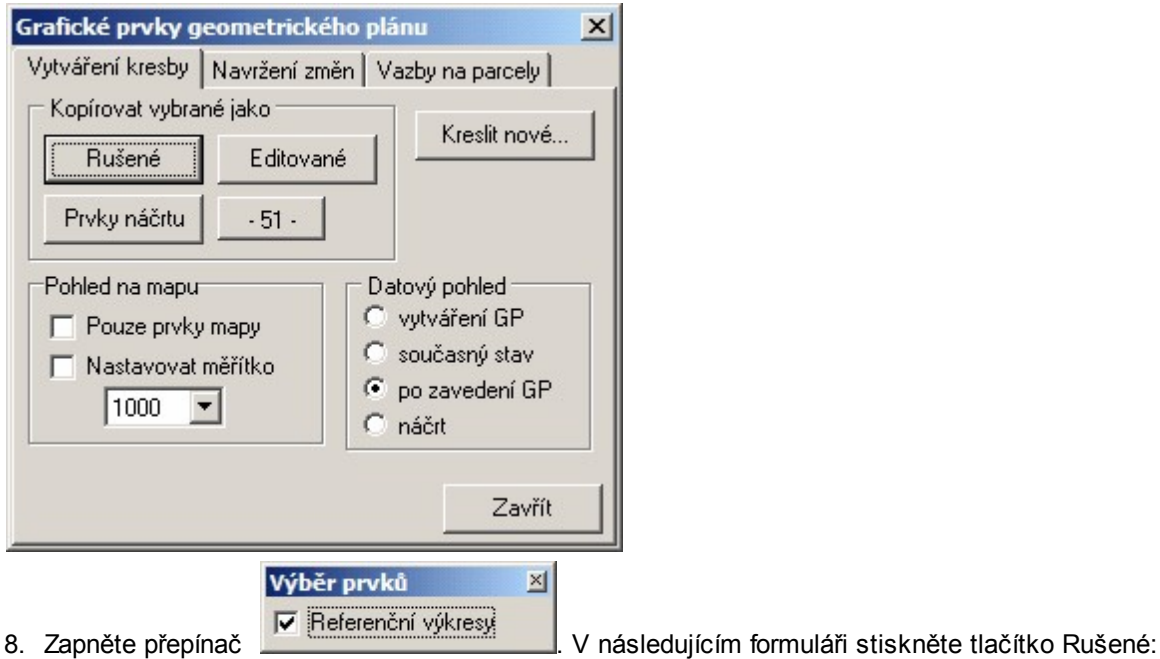

Výběr prvků zmizí. Co se stalo? Vybrané prvky před stisknutím tlačítka Rušené byly vlastně součástí původního stavu KM, který je uložen v připojeném referenčním výkresu (původní stav KM není tedy součástí výkresu vlastního GP). Po stisknutí tlačítka rušené se překopírují do aktuálního výkresu s atributem "rušené", který zajistí, že budou do VFK souboru odeslány jako rušené. Vizuálně se tedy jakoby nic nestalo. Původní podložená mapa v referenčním výkresu zůstala beze změny a pár jejích prvků se zkopírovalo do aktuálního výkresu a jejich vzhled zůstal beze změny. Uvažujeme o tom, že by program rušeným prvkům vzhled časem změnil, aby byly na první pohled odlišitelné, ale to bude až v nějaké další verzi. Jak tedy zobrazit, k čemu došlo?

K tomu slouží přepínače Zobrazení prvků ISKN při následujícím nastavení (přepínač datový pohled musí být nastavený na vytváření GP):

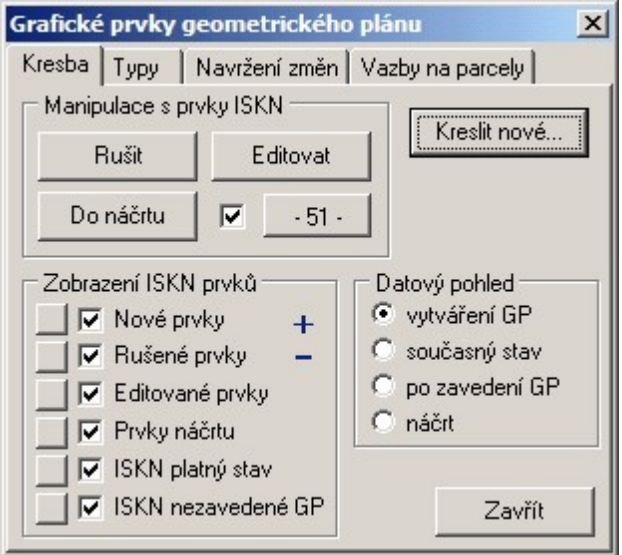

Pokud necháte zaškrtnutý jen přepínač Rušené prvky, uvidíte jen rušené prvky. Pro další práci však vraťte stav tak, aby všechny tyto přepínače byly zapnuté.

9. Nyní máme ve výkresu nakreslené všechny nové prvky a všechny prvky, které se mají úplně zrušit. Nyní je zapotřebí navázat nové prvky, zde hlavně nové hranice parcel na původní kresbu. Je třeba

doplnit průsečíky starého a nového stavu, na tyto průsečíky předělat vlastní kresbu hranic atd. Toto je v programu GEUS poměrně automatizováno. K tomu slouží funkce na záložce Navržení změn:

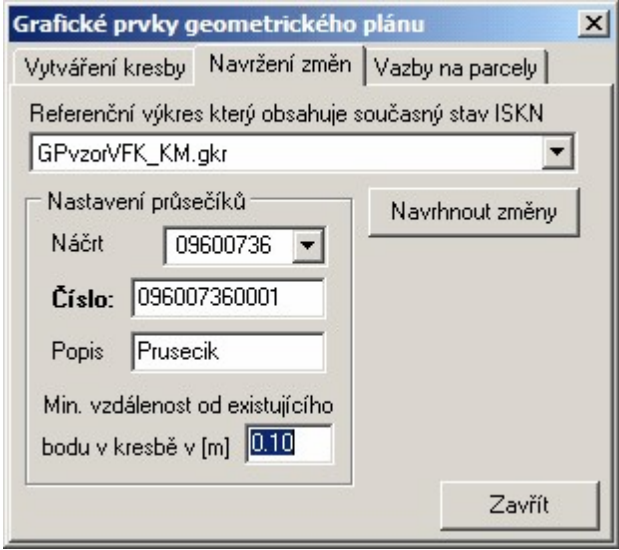

- 10. Po stisknutí tlačítka *Navrhnout změny* program automaticky spočte průsečíky se starým stavem. Proto je nutné zadat parametry ve formuláři pro číslování nově vypočtených bodů. Zadejte tedy náčrt 09600736 a číslo bodu můžete nastavit na 1 z tohoto náčrtu, protože program si v náčrtu sám najde neobsazená/volná čísla bodů. Pokud jsou v číslování bodů mezery, program je využije a zaplní je. Pokud je před stisknutím tlačítka pro navržení změn zapnut výpočetní protokol, je každý výpočet průsečíku zaznamenán i do výpočetního protokolu.
- 11. Při výpočtu průsečíků se využije toho, že jsme předem označili, které čáry se úplně ruší. S takto označenými čarami už program v této funkci rovnou nepočítá a tak jsou další úpravy jednodušší, protože k nim průsečíky nepočítá.
- 12. K takto vypočteným průsečíkům navrhne program i změnu kresby následujícím způsobem: Původní čára, na níž průsečík leží, se zruší. Místo ní se vloží dvě nové čáry, jedna z počátečního bodu do průsečíku a druhá z průsečíku do koncového bodu. Když se dobře podíváme do obrázku GP, že bod 3 dělí čáry na dvě a obě zůstávají i v novém stavu KM, stejně je tomu i u bodu 2. Zatímco nově vypočtené průsečíky 7 a 8 dělí čary původního stavu na dvě s tím, že ta část, která je uvnitř nové parcely 39/2, už do nového stavu nepatří. Program ji tam však navrhl, protože zatím nedokázal automaticky určit, že se v novém stavu již nemá objevit (v budoucnu se to však pokusíme naprogramovat).
- 13. Zároveň také program rozdělil námi nově nakreslenou čáru z bodu 3 do bodu 4 na dvě nové čáry. Opět z počátečního bodu do průsečíku a druhou z průsečíku do koncového bodu. V DKM se totiž žádné čáry nemohou křížit, v každém křížení se musí vypočítat bod a kresbu napojit na něj. Stejně program rozdělil na dvě novou čáru mezi body 1 a 4.

14. Na závěr vypíše program statistiku navržených změn:

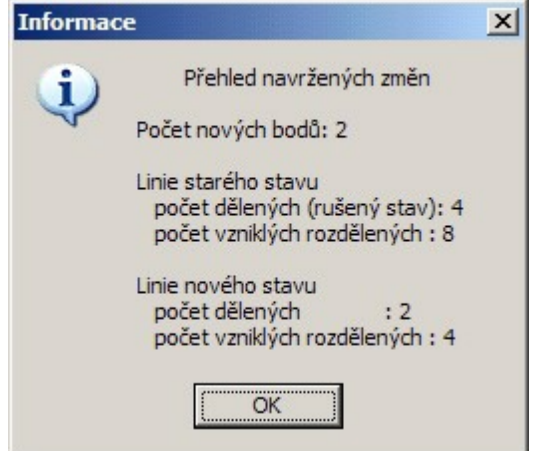

- 15. Algoritmus automatického navržení se budeme snažit postupně vylepšovat tak, aby dodatečně bylo nutné minimum ručních zásahů do navržených změn.
- 16. V dalším kroku je zapotřebí ručně upravit změny, které sice program automaticky navrhl, ale do konečné podoby GP nepatří. Nejsnadnější kontrolou správného navržení změn je zobrazení stavu KM po zavedení námi vytvářeného GP. K tomu slouží přepínání tzv. datových pohledů:

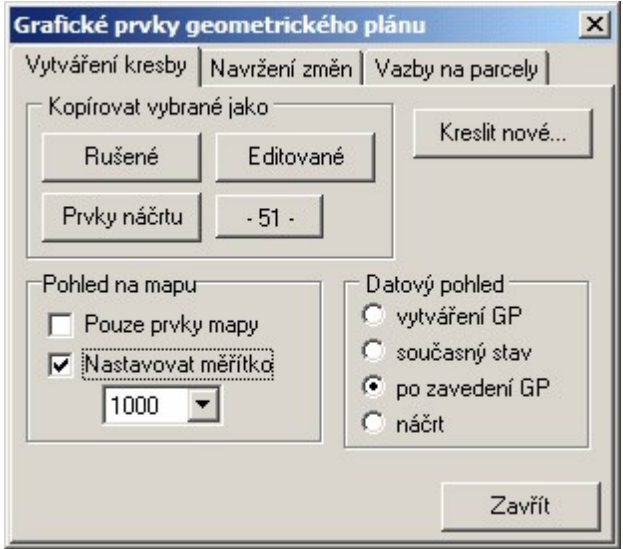

17. Po přepnutí přepínače *datového pohledu* na *volbu po zavedení GP* se v okně grafiky zobrazí následující stav:

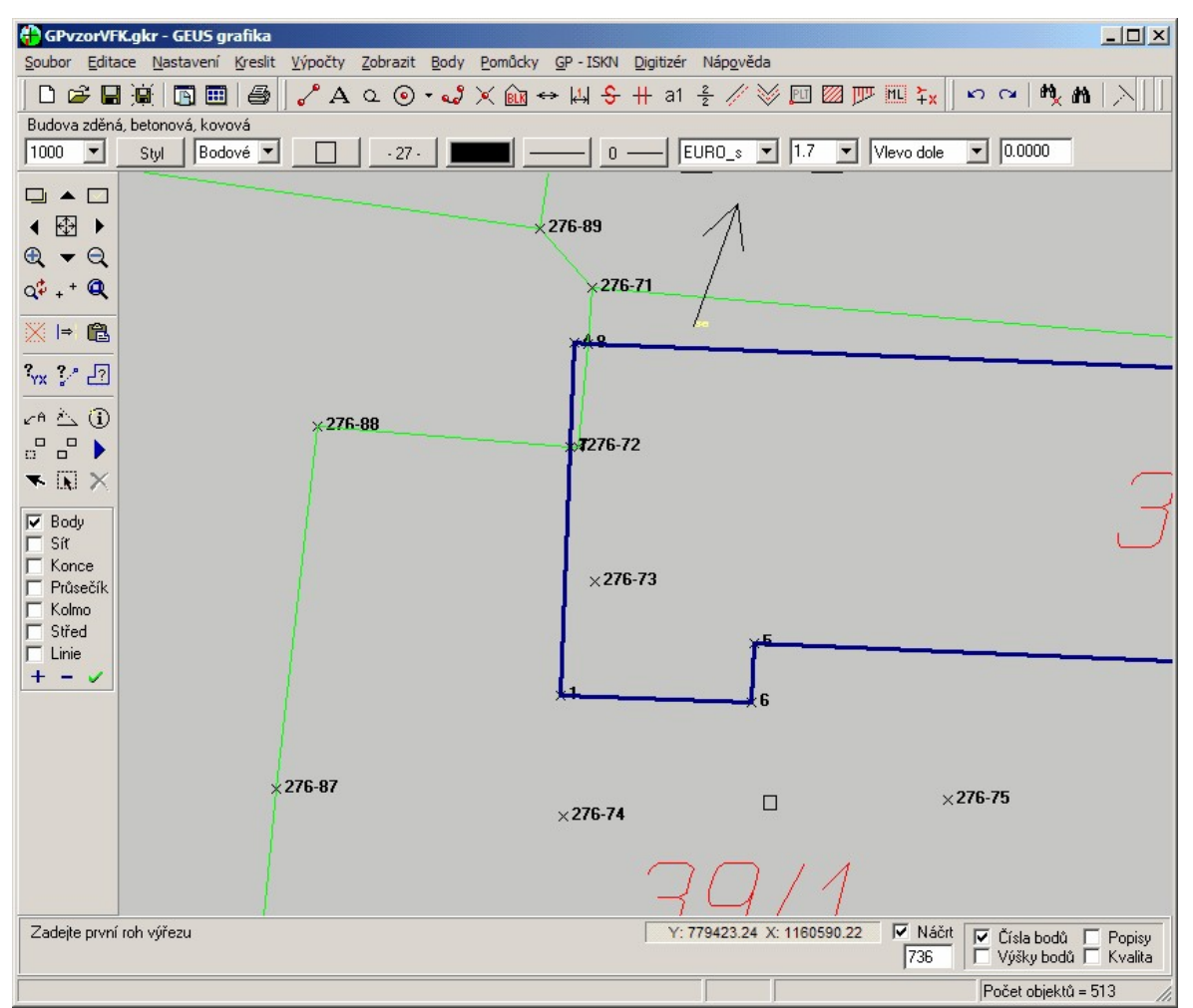

V obrázku je vidět, že dvě čáry uvnitř parcely 39/2, vázané na bod 276-72, do KM nepatří. Program totiž čáru z bodu 276-88 na bod 276-72 správně rozdělil na dvě v místě průsečíku, ale už nedokázal automaticky zjistit, že díl čáry ležící uvnitř parcely již do kresby KM nepatří, že tedy čáru má vlastně jen zkrátit. Zde je tedy nutný ruční zásah, vnitřní díl čáry musíme smazat. Tentokrát však nerušíme prvek původní katastrální mapy, ale prvek, který má atribut "nově vytvářený" a přitom do souboru VFK nepatří, zrušíme ho tedy klasickou funkcí pro mazání grafických prvků v GEUS, prvek se tedy z výkresu opravdu fyzicky smaže.

- 18. Pro lepší pochopení principu, se to pokusíme popsat ještě jinak: Například v místě čáry z bodu 276- 88 na bod 276-72 jsou v okně v tuto chvíli zobrazeny ve skutečnosti tyto prvky: původní hranice parcely (ale ta je v podloženém referenčním výkresu, není tedy přímou součástí námi právě vytvářeného výkresu), kopie této čáry s příznakem *rušená* v námi vytvářeném výkresu, dvě čáry, které jsou kopií původní čáry rozdělené spočteným průsečíkem. Kopie celé čáry s příznakem rušená bude zapsána do VFK, jedná část čáry rozdělené průsečíkem bude do VFK zapsána s příznakem nová a druhá část rozdělené průsečíkem sice v aktuálním výkresu s příznakem nová v této chvíli je, ale do VFK zaspána být nemá, proto ji musíme z aktuálního výkresu smazat.
- 19. To samé platí i o čáře mezi body 276-71 a 276-72.
- 20. Na bod 276-72 tedy v novém stavu žádná kresba navázána není, ale všechny body zůstávají "na věčné časy" v ISKN, aby bylo kdykoliv možné zobrazit stav KM k jakémukoliv datu v minulosti. tedy body se v ISKN (a tedy i ve VFK) neruší.
- 21. Po smazání dvou částí čar, které program špatně navrhl jako výsledek automatického rozdělení původních čar čarami nového stavu, bude *datový pohled* po zavedení GP vypadat takto:

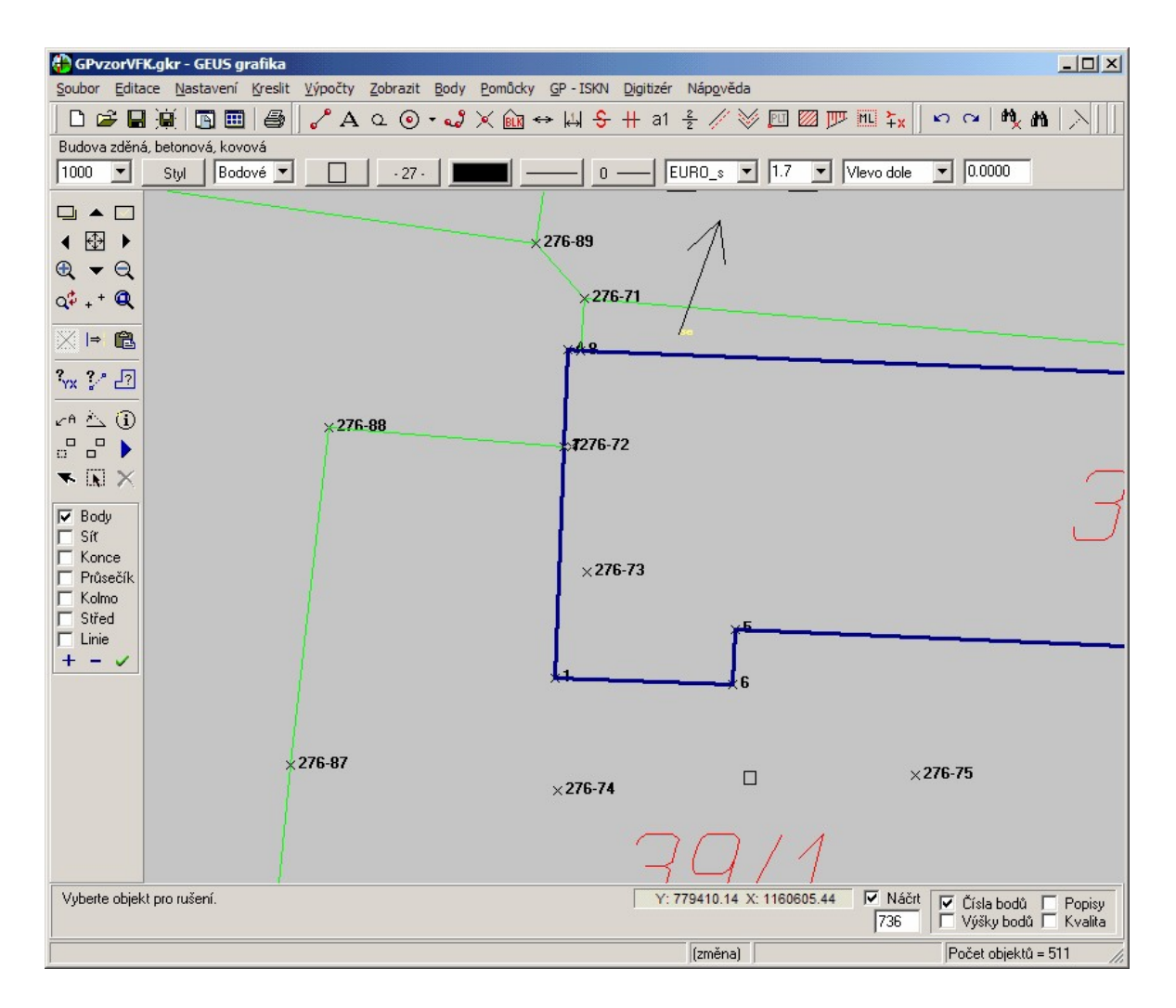

- 22. Samozřejmě není úplně nutné využívat automatického navržení změn. Program GEUS umožňuje i jejich ruční vytvoření po jedné: čáru nejdříve označíme jako rušenou, spočteme průsečík standardní funkcí pro jeho výpočet (Výpočty – Průsečík přímek) a jako nové nakreslíme čáry z průsečíku do koncových bodů. Pro jejich kreslení platí opět pravidlo, že se musí použít jen funkce z formuláře *Kreslení prvků ISKN* (viz výše). Jen takto nakresleným čarám nebudeme pravděpodobně přiřazovat jiný vzhled, jako u námi nově vytvářených hranic parcel. Ovšem přiřazení jiného vzhledu, třeba barvy, je možné, vzhled prvků jejich budoucí export do VFK neovlivní.
- 23. Po optické kontrole správnosti vzhledu KM v datovém pohledu *po zavedení GP* zbývá vyplnit údaje o parcelách nového stavu v tabulkách parcel:

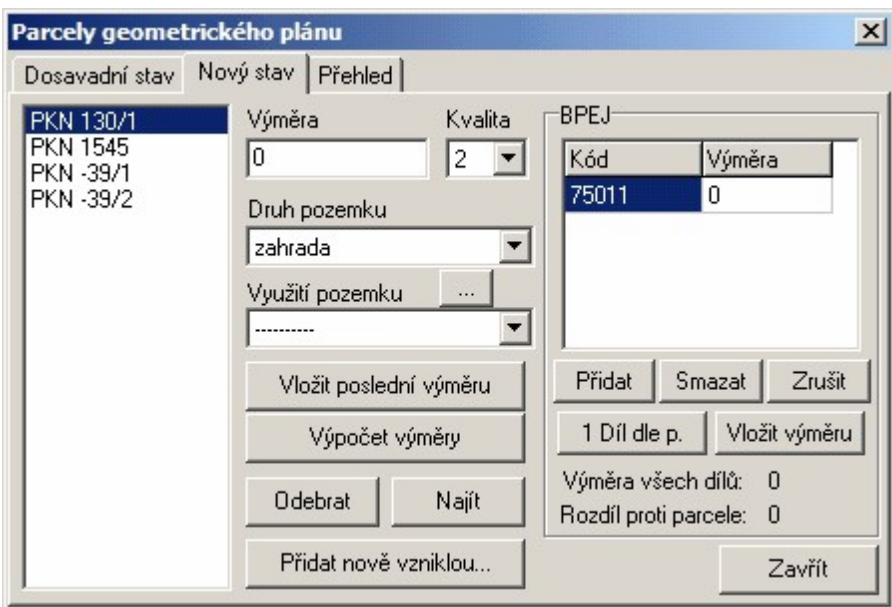

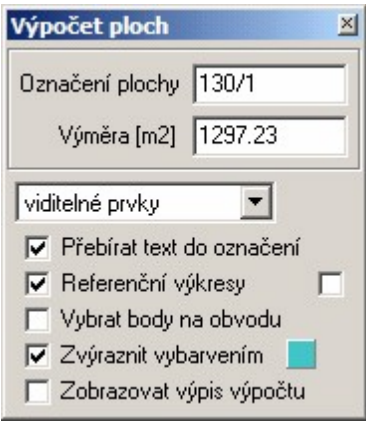

24. Jako první krok je vhodné určit výměry. Zde lze s výhodou využít funkce GEUSu pro automatické vypočtení plochy kliknutím do uzavřené oblasti. Protože se určují parcely nového stavu, je vhodné přepnout datový pohled na volbu *po zavedení GP*, takže zůstanou zobrazeny opravdu jen parcely v novém stavu. Pro kliknutí do uzavřené oblasti je také vhodné využít parcelní číslo:

Pokud je totiž zaškrtnutý přepínač Přebírat text do označení (viz obrázek), použije se text parcelního čísla i ve výpočetním protokolu. Pro parcely, které mají parcelní číslo zapsané mimo parcelu se šipkou, je nutné použít definiční text u začátku šipky (ten je uvnitř parcely):

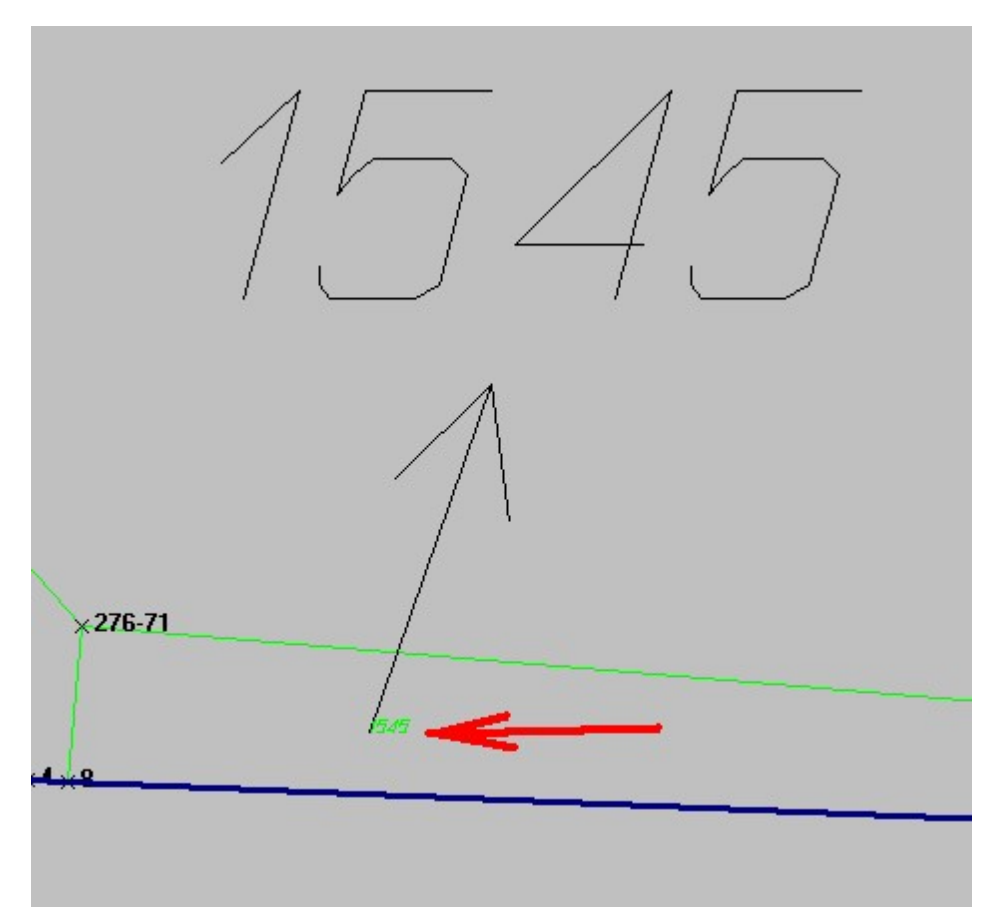

Určená výměra se do tabulky přepíše pomocí tlačítka *Vložit poslední výměru*. To provedeme pro všechny nové výměry. Parcela 130/1 má díl BPEJ, ale ten je přes celou parcelu, pro jeho zadání tedy stačí stisknout tlačítko *1 Díl dle p.*, které do něj zadá celou novou výměru. Pak je už jen nutné nastavit u všech parcel druh a využití pozemku. Využití pozemků jako budov, se do VFK pak už nezapisuje (řešení budov není součástí GP).

# **17 Řešení problémů**

Kapitola odpovídající FAQ nebo-li často kladeným dotazům (ČKD).

# **17.1 Skrytá tlačítka v nástrojové liště**

Viz ovládání nástrojové lišty [Nástrojová](#page-18-0) lišta 7.

# **18 Archiv změn v programu**

Enter topic text here.

# **18.1 GEUS 18.0**

### **GEUS 18.0.9.048 (7.10.2014)**

· Konstrukce řezu (profilu) - opraveno nevykreslení základny v případě zadání vybranými body (chyba zavedena v předchozí verzi)

### **GEUS 18.0.8 (1.10.2014)**

- $\bullet$  <u>Výměra [automaticky](#page-220-0)</u> | 209ी upraven výpočet výměr (předchozí verze v některých případech nevylučovala všechny vložené body), nové znění algoritmu viz kapitola <u>Výměra [automaticky](#page-220-0)</u>Iஊो.
- · Konstrukce řezu (profilu) umožněno zadání lomenou čarou, která má všechny vrcholy na bodech s výškou (podélný profil)
- · Import VKM ošetření nulových velikostí textů z MicroGEOS 2010 (minimální velikost textu je nově omezena na 0.1mm)
- · Export DXF ukládání stavu přepínače "změnit znaménko souřadnic" do ini souboru
- · Převody vybraných prvků ISKN případně vybrané prvky z referenčního výkresu jsou při převodech ignorovány
- · Vložit body aktuálního výřezu ze SS ošetřen případ kdy se body výřezu do výkresu nevložily
- · Parcely pro výběr z ISKN aktualizován číselník KÚ

### **GEUS 18.0.7 (10.7.2014)**

- · Nahlížení do KN možnost přihlášení přes dálkový přístup a tedy bez nutnosti opisovat "captcha" kódy
- · Výpočet ploch klikem upraven výpočet výměry podle současného požadavku ČÚZK (zohlednění kvalit bodů při určování vložených bodů)
- · Výpočet ploch klikem přidána možnost vkládat určenou výměru jako text do výkresu, lze doplnit přednastavený text za výměru
- · Stažení vektorové katastrální mapy z Internetu přidán zdroj VKM v S-SK, soubor VFK se stahuje nejaktuálnější z posledního datumu v seznamu
- · Stahování rastrů z Internetu odstraněn zdroj "Ortofotomapa historická (50. léta)", který není již na internetu přes WMS ke stažení
- · Import VKM ošetření chybných VKM z MicroGEOS 2010 (možnost nastavit kódování češtiny ve Windows místo Latin2, ošetření redukovaných souřadnic)
- · Import VKM přidána značka "zbořeniště, společný dvůr" nad rámec definic formátu VKM, protože MicroGEOS 2010 ji do VKM zapisuje
- · Protokolace kontrolní oměrné při nastaveném přepínači "Dvojí souřadnice" se v případě totožných souřadnic SOBR a SPOL nově určuje mezní odchylka dle SPOL
- · Informace a statistiky výkresu na záložce "Body" přidáno tlačítko pro uložení statistik popisů bodů do schránky (možné využití pro tvorbu kódovacích souborů)
- · Kreslení věcného břemene funkci byla přiřazena klávesová zkratka "V" (zrušeno přiřazení zkratky "V" funkci pro doplnění oválů na texty)
- · Transformace KM-D úprava protokolací přiřazení změny z důvodu 15-ti místných čísel bodů
- Přečíslování Id KMD oprava kdy nešlo přečíslovat na zadaný bod "místní" soustavy při jiné délce čísla bodu než 10 čísel
- · Hromadné výběry opraven výběr plotboxů polygonem
- · Export Kokeš oprava zápisu čísla bodu do VTX pro 15-ti místné čísla bodů, přidána možnost exportu textů v kódování Windows
- · Import DXF,DGN,DWG oprava kdy koeficient změny velikosti neměl vliv na import
- · Parcely pro výběr z ISKN aktualizován číselník KÚ

### · **GEUS 18.0.6 (3.4.2014)**

- · Aktualizován popis Postupy okolo elektronického podepisování dokumentů.
- Nová funkce "Soubor <u>Stažení map z [Internetu](#page-120-0)</u>l ग्औ", kde je možnost stažení vektorové katastrální mapy z internetu ve formátech VFK, VKM (mapy KM-D).
- · Nahlížení do KN v reakci na změnu na stránkách webu ČÚZK upraveno zobrazení pro volbu do okna Geusu. Opět funguje odkaz "Zobrazení mapy".
- · Import XML změna barvy importovaných stavebních parcelních čísel na fialovou.
- · Výběr vrstvy dle popisu oprava chyby kdy nedocházelo k změně nastavení aktuální vrstvy při použití tohoto dialogu.
- · Rozšířeny kontroly výkresu "Linie nulové délky" a "Najít krátké linie", kdy se nově testují také oblouky.
- · Opraven export do předchozích verzí GKR (problém nastával pokud se exportovaný výkres v nižší verzi upravil a pak zpět načetl do verze 18).
- · Opraven exportu DXF při nastavení "Z-ová souřadnice u linií a značek", kdy v případě některých značek nastávala chyba.
- · Parcely pro výběr z ISKN aktualizován číselník KÚ.

### **GEUS 18.0.5 (31.1.2014)**

- · [Formát](#page-190-0) textů doplněn nový formát "rovná se a škrt barevně" doplní před text symbol rovnítka a 179 vlastní text bude škrtnutý barevně, vhodný pro přečíslované body.
- <u>Formát [značek](#page-191-0)la</u> ilo doplněn nový formát "dvojitý škrt barevně", určený hlavně pro škrtání sluček.
- <u>Kreslit [slučky](#page-199-0)</u>l ۱۰۱۹ doplněna volba "škrtlá barevně", která umístí do výkresu značku slučky s nastaveným formátem "dvojitý škrt barevně".
- [Značky](#page-39-0)l 28) doplněna značka "podrobný bod jiný zpřesněný (0,5mm)", upraven vzhled a název značky č.109 "podrobný bod označený jiným způsobem".
- <u>[Výpočet](#page-220-0) ploch klikem</u> | 2091 v případě přebírání textu do označení plochy je u stavebních parcel doplněn před parcelní číslo text "st."
- [Export](#page-84-0) VFK 73 ošetření exportu z databázových tabulek Geusu 17 kdy pro blok SBM, byla použita hlavička z verze Geus 18
- · Export VFK opraven export značky "Most, propustek" (typ PPD 420)
- · Export VFK pokud je vytvářen textový soubor exportovaných bodů tak je nabízeno jméno dle požadavku vyhlášky bod přílohy 18.4 (XXXXX\_ZPMZ\_YYYYY\_ss.txt)
- · Načítání KRS (výkres z DOS verze) ošetřen problém u některých KRS souborů, kdy byla hlášena chyba že značka "1799" neexistuje
- <u>[Navržení](#page-276-0) změn</u>|ෲੈ opravena chyba v protokolaci výpočtu průsečíků starého a nového stavu, kdy nedocházelo k "odřádkování" bodů (chyba vznikla ve verzi 18)
- <u>Kresba [oměrných](#page-197-0)</u> । क्षी pokud dochází k nahrazení souřadnice obrazu (SOBR) souřadnicí polohy (SPOL) tak je nově do protokolu vypsáno záporné číslo bodu reprezentující SPOL
- · Výpočetní úlohy v grafice již reagují na přepínač "Vypouštět počáteční nuly v čísle bodu ve výpisech"
- · Parcely pro výběr z ISKN aktualizován číselník KÚ

### **GEUS 18.0.4 (15.1.2014)**

- · Doplněna funkce exportu výkresu do nižší verze programu GEUS 17.
- · Otevírání výkresu ošetřen stav kdy se k SS délky čísla bodu 10 míst otevřel výkres a ten se uložil chybně jako 12-ti místný a nešel pak již otevřít
- · Průsečík přímek opravena protokolace pro případy existujícího bodu, kdy jako výsledek je požadován původní bod, průměr nebo jiné číslo bodu
- · Kontrolní oměrné upraveny protokolace úlohy z důvodu nedostatku místa u vypisovaných odchylek
- · Parcely pro výběr z ISKN aktualizován číselník KÚ
- · Základní přehled Postupy okolo elektronického podepisování dokumentů.
- Doplněn popis, jak lze vytvářet [PDF](#page-146-0) dokumenty z prostředí programu GEUS, viz <u>Tisk PDF</u> । 351.
- · Doplněn popis, jak vkládat do grafiky programu GEUS tabulky vytvořené například programy z MS Office, např. Word nebo Excel, a tak tisknout GP kompletně z programu GEUS, viz Tisk z [jiných](#page-148-0) <u>[programů](#page-148-0) do grafiky GEUS</u> ا
- · Doplněn popis, jak vkládat grafické výstupy z programu GEUS do jiných programů (např. MS Word) přes schránku Windows, viz <u>Přenos grafiky programu GEUS do jiných [programů,](#page-152-0) např. Wordula.</u>

### **GEUS 18.0.2 (8.1.2014)**

- · Formát značek nová vlastnost značek umožňuje nastavit značce barevné škrtnutí. Škrt může být vodorovný nebo šikmý. Formát lze nastavit hromadnou editací.
- · Formát textů pro formát "škrtnutý barevně (GP)" a "škrtnutý vodorovně" nastaven větší přesah škrtu přes vlastní text, viz také Škrtání textů pro GP dle KV č.357/2013
- · Konfigurace ISKN doplněno přenastavení barvy pro obecný nový prvek a stavební parcelní číslo, možnost nastavení výchozích hodnot
- فاع <u>[Kreslení](#page-278-0) prvků ISKN</u> /se) přepínač "Nový prvek" nově ovlivňuje vzhled všech prvků ISKN (z důvodu barevného vzhledu nových značek atd.)
- · Kreslení prvků ISKN rychlé tlačítko značky "budova dřevěná" nahrazeno značkou "lesní půda bez rozlišení porostu"
- · Určení transformačního klíče, transformace rastru opravena protokolace čísel bodů a odchylek pro 15 ti místné čísla bodů
- · Export TXT upraven text o nerealizovaném zpřesnění pro seznam souřadnic na GP dle požadavků vyhlášky č. 357/2013 Sb.
- · Hromadné výběry opraveno nastavení čísel rozsahů bodů výběrem ze seznamu bodů výkresu v případech 15-ti místných čísel bodů
- · Načítání a ukládání KRS opraveno načítání starých výkresů \*.KRS z DOS verze programu (chyba vznikla ve verzi 18)
- · Změnit formát textu v rozbalovacím seznamu doplněna možnost "škrtnutý barevně (GP)" (menu Editace)
- · Styl "DKM" přejmenování stylu "louka" na "trvalý travní porost"
- · Prvky ISKN úprava číselníku "TypyPPD.txt" pro typ Budova zděná (kód PPD 402) změněna vrstva z 23 na 25

### **GEUS 18.0.1 (16.12.2013)**

- · Úpravy na 15 místné číslo bodu v celém programu včetně tisku protokolů, viz Logika používání 12 a 15 místného čísla bodu. Viz také popis změn v nápovědě výpočetní části programu.
- Import a export nové [verze](#page-264-0) VFK 5.0, viz <u>VFK verze 5.0</u>  $253$ . Byla také provedena změna vzhledu (barev) mapy po importu z VFK a VKM. Je to z důvodu nově zavedeného barevného vzhledu GP. Z toho důvodu je i předefinován soubor stylů pro DKM.
- · Vytvoření nové logiky pro škrtání textů jinou barvou, než má text, viz Škrtání textů pro GP dle KV č.357/2013
- · Změna ve výpočtu výměr dle požadavků KV č.357/2013, viz Úprava výpočtu výměr dle KV č. 357/2013.
- · Aktualizován tisk/export seznamů souřadnic pro náčrt i vlastní GP, viz Tisk seznamu souřadnic dle vyhlášky č.357/2013.
- Kresba oměrných (viz <u>Kresli [oměrnou](#page-197-0)</u>l । ):
	- o Doplněn přepínač "Dvojí souřadnice" který zajistí, že při výpočtu se použijí souřadnice SPOL, kterými se nahradí souřadnice SOBR.
	- o Dopustná odchylka je v případě nastaveného přepínače *"Přiřazení KK dle KK vstupních bodů"* (přepínač je ve výpočetní části programu) určena dle kvality vstupních bodů.
	- o Při zadání přes linii se kontroluje soulad souřadnic bodu, na který je navázáno a souřadnic bodu linie.

# **18.2 GEUS 17.0**

- · Úprava pro funkčnost ve Windows 8 (práce s rastry). Program GEUS 16.0 a starší je ve Windows 8 nefunkční, dosud nebyl nalezen žádný způsob, jak umožnit použití knihovny libtiff3.dll v prostředí Windows 8.
- · Přepracování správy paměti pro lepší využití paměti při práci s rastry, nyní je možné otevřít více rastrových souborů najednou, než v předchozích verzích při stejné dostupné operační paměti (RAM). Hlavně při překročení kapacity paměti dojde pouze k velkému zpomalení programu a ne k jeho "zamrznutí" a ztrátě neuložených dat, jak se dosud občas stávalo. V 32-bitových Windows je rozdíl ve velikosti současně otevřených rastrů cca 25%, v prostředí 64-bitových Windows se při testech dařilo otevřít téměř 2x více rastrů. Nyní tedy program GEUS je z tohoto pohledu schopen využít některých výhod 64-bitových Windows, i když sám zůstává 32-bitovou aplikací.
- · Díky nové správě paměti i mírně rychlejší práce s velkými výkresy.
- [Import](#page-115-0) z formátu DGN je nyní možný i z verze formátu Microstation V8, viz <u>Import DGN V8</u> 1041.
- Možnost importu z formátu DWG (AutoCAD), viz <u>[Import](#page-115-1) DWG</u> 104 a [http://cs.wikipedia.org/wiki/DWG.](http://cs.wikipedia.org/wiki/DWG)
- · Možnost importu vektorové mapy z Stahovací služby pro INSPIRE téma [Katastrální](http://www.cuzk.cz/Dokument.aspx?PRARESKOD=998&MENUID=0&AKCE=DOC:10-INSPIRE) parcely, viz kapitola <u>Import [XML...](#page-116-0)</u>l কো.
- · Úprava programu GeusISKN pro přímé načítání VFK souborů komprimovaných ve formátech GZ a ZIP bez nutnosti je předem dekomprimovat.
- ∙ Funkce <u>[Porovnání](#page-218-0) dvou bodů</u>l ಬਾী nyní zaznamenává rozdíly do souboru pro jejich statistické vyhodnocení a protokolování ve výpočetní části, viz přepínač *Ukládat rozdíly YX* ve výpočetní části.
- Funkce <u>[Kresli](#page-190-0) text</u>l ਰਹੀ má nyní přímo v okně pro nastavení textu volbu pro formát textu, viz kapitola [Kresli](#page-190-0) textk179). Viz také <u>Kresli [parcelní](#page-200-0) číslo</u>k189) a <u>[Parcelní](#page-208-0) číslo se šipkou</u> 197).
- · Rozšíření funkcí programu o zpracování VFK pro KPÚ např. doplnění způsobů ochran nemovitostí a listů vlastnictví v tabulce parcel GP. V rámci testů bylo již úspěšně odevzdáno VFK jednoho KPÚ v jednom k.ú.. Viz <u>Parcely [geometrického](#page-265-0) plánu...</u>I254 a <u>[Export](#page-84-0) VFK</u>I 731.
- · Export VFK export BPEJ pro KPÚ.
- · Export VFK doplnění exportu osy kolejí (kód PPD 50100).
- · Rozdělit křížící se objekty zvýšena hodnota maximálního počtu vrcholů lomené čáry na 500 (bylo 100).
- · Parcely GP možnost naplnění dosavadních parcel pomocí CSV souboru (určeno pro rozsáhlé GP a PÚ).
- · Parcely GP lze vytvořit seznam parcel v CSV souboru pro předání na katastr (umožňuje přiřadit dotčené parcely příslušnému řízení v ISKN např. pro věcná břemena).
- · Parcely GP funkce pro podporu zpracování PÚ (hromadné doplnění způsobů ochran, import čísel LV, export parcel do CSV).

# **18.2.1 Verze 17.0.5**

- · Kreslit kóty funkce rozšířena o možnost stavebního kótování v mm
- · Značky doplněna značka "úsečka pro stavební kótování"
- · Parcely GP úprava importu čísel LV pro PÚ (ošetření chybějících hodnot a doplnění protokolace importu)
- · Parcely GP funkce naplnění parcel dosavadního stavu ze souboru CSV uvažuje i soubory CSV které mají na prvním řádku hlavičku dat
- · Import DGN při importu z verze 8 doplněn import typu "útvar" nebo-li "Shape" ve 2D.
- · Import, export DGN doplněny převodní tabulky barev "Barvy.imp" a "Barvy.exp"
- · Parcely pro výběr z ISKN aktualizován číselník KÚ
- · Cesta k programu GeusPrint je přebírána z základního nastavení Geusu (již není předpokládán adresář **Common Files**)

# **18.2.2 Verze 17.0.4**

· [Import](#page-115-0) DGN V8 nyní převádí prvek *Shape 2D.* Logika je stejná jako u polylinie, tedy na tento objekt 104 je aplikován přepínač

# **18.3 GEUS 16.0**

- · Změna verze formátu výkresu (souborů \*.GKR) do starších verzí programu je nutné kresbu exportovat. Viz menu *Soubor - Export - GEUS XX...* Jedná se o přidané vlastnosti *formátu textu* a *formátu čísla bodu*.
- · Listiny ZPMZ nová funkce vygenerování údajů vytyčovacího protokolu nebo souhlasného prohlášení na základě vybraných bodů v lokalitě DKM/KMD (menu - Pomůcky), viz <u>Listiny [ZPMZ...](#page-253-0)</u>|242
- Import VFK odlišení bodů [budoucnosti](#page-263-0) popisem bodu viz kapitola <u>Odlišení bodů budoucnosti</u>|ટsટી.
- · Formát textů nová vlastnost textů umožňuje zobrazovat text škrtnutý, podtržený, v oválu atd. Formát lze nastavit hromadnou editací - viz <u>[Změnit](#page-167-0) formát textu</u>l ध्छी.
- · Změnit formát textu úloha pro změnu formátu zadávaných textů, lze uplatnit i na vybrané texty (menu - Editace), viz kapitola <u>[Změnit](#page-167-0) formát textulase.</u> Zatím se nepředpokládá kreslení textů rovnou s nastaveným formátem, ale pouze změna formátu již nakreslených textů.
- · Hromadné výběry lze vybírat texty dle jejich formátu.
- · Formát čísla bodu nová vlastnost bodů umožňuje zobrazovat číslo bodu včetně pracovního čísla k.ú. Formát lze nastavit hromadnou editací.
- · Tisk do rastru umožňuje tisk do rastru ve formátech JPG,GIF,BMP. Výběr lze provést obdélníkem. Volitelně lze vytvářet georeferenční soubor, viz <u>Tisk do [rastru...](#page-161-0)</u>|150
- · Referenční výkresy do instalace programu byl doplněn výkres s hrubou přehledkou celé ČR: hranice republiky, hranice krajů, hranice okresů, hranice katastrálních území, texty názvů a čísel katastrálních území. Přehledka je v souboru ...\Geus160\Data\VzorData\Prehledka\_KU\_CR.gkr. Lze ji připojit přímo jako referenční výkres funkcí v menu manažeru "Referenční výkresy...", viz <u>Připojit [přehledku](#page-107-0) CR</u>I96 .
- · Zrušit vrchol funkce v případě dvou úseček ruší společný vrchol a výsledkem je jedna úsečka, v případě lomené čáry nebo křivky ruší vrchol
- Vložit [vrchol](#page-169-0) nová funkce viz <u>Vložit vrchol</u> <sub>158</sub>).
- [Přesun](#page-169-1) vrcholů linií nová funkce viz <u>Přesun vrcholů linií</u>l ۱sв].
- · Transformace výběru možnost vytvářet transformací kopii výběru a tu případně vkládat do bloku, viz <u>[Transformace](#page-228-0) výběru...</u>|<sub>217</sub>].
- · Informace a statistiky výkresu nová záložka "Texty" přidán přehled textů výkresu s možností nalezení textu v kresbě, viz <u>[Informace](#page-312-0) o výkresu</u>lзоก ิ.
- · Stahování rastrů map z Internetu nový zdroj map "Ortofotomapa rozlišení 0.25m (pásma střed a západ ČR)", ortofoto v rozlišení 0.25 je na Geoportálu ČÚZK již k dispozici pro pásma "Střed" a "Západ"
- · Stahování rastrů map z Internetu pro některá data je nyní využíván "Národní [geoportál](http://geoportal.gov.cz/) INSPIRE" z důvodu ukončení mapových služeb "Portálu veřejné správy" k 30.3.2011.
- · Stahování rastrů map z Internetu zrušen zdroj "Ortofotomapa barevná rozlišení 1m", všechny témata jsou nyní získávána pomocí WMS.
- · [Prohlížení](#page-172-0) wbraných možnost zobrazení všech wbraných prvků najednou do pohledu, viz Prohlížení <mark>[vybraných](#page-172-0)</mark> কৌ.
- · Export VFK ošetření nastavení formátu data a času v systému, pokud není ve Windows uživatele GEUSu nastavený 24 hodinový formát.
- · Export TXT soubor s hlavičkou není testován v případě výstupu pro ZPMZ nebo GP.
- · Funkce "Zpět" a "Znovu" ošetřeny případy editace prvků které vznikly např. rozložením bloků.
- · Vybrané do bloku umožněna funkce "Zpět" (Undo).
- · Vybrané do bloku ošetřen stav kdy se ve výběru nacházel prvek referenčního výkresu.
- · Rozložit vybrané bloky funkce ignoruje vybrané bloky referenčního výkresu .
- · Ořezávání linií na značkách při kresbě a editaci jsou linie ořezávány pouze na značkách v aktivních vrstvách (dříve na všech).
- · ISKNView ošetření neexistujících cest ze starých verzí v registrech na aktuální hodnotu.

# **18.3.1 Verze 16.0.4.080**

- · Stahování rastrů z Internetu "Ortofotomapa rozlišení 0.25m (ČÚZK)", již dostupná celá ČR (pásmo "Západ" je aktualizované ze snímkování v roce 2011).
- · Stahování rastrů z Internetu nový zdroj "Ortofotomapa historická (50. léta)". Jedná se o letecké snímkování z 50. let 20. století z geoportálu INSPIRE.
- · Stahování rastrů z Internetu oprava chyby při stahování ortofota, kdy v některých případech server WMS vracel menší rastr než který byl požadován. Nyní je v případě problému zobrazeno chybové hlášení a stažený rastr není připojen.
- · Rastr manažer rastry posunuté proti poloze dané georeferencí (souřadnicovým připojením v hlavičce CIT, nebo v souboru typu JGW,BPW,TFW) jsou v seznamu zobrazovány tučně (lze potlačit v konfiguraci práce s rastry), viz <u>Rastr [manažer](#page-130-0)</u>l භ**ী**.
- · Rastr manažer Nastavit polohu georeference posune rastr na polohu danou georeferencí (menu Editace), viz <u>Rastr [manažer](#page-130-0)la</u> ก่
- · Parametry připojeného rastru v dialogu na záložce "Pro pokročilé" je informace o poloze rastru proti georeferenci a tlačítko pro posun na souřadnicové připojení dané georeferencí, viz [Parametry](#page-108-0) [připojení](#page-108-0)l 97).
- Výběr prvků na wbraných bodech provede výběr prvků, které jsou úplně nebo částečně navázány na vybrané body. Viz hlavní menu *Body*. Funkce je vhodná např. pro výběr linií na bodech s kvalitou 3. Viz <u>Výběr prvků na [vybraných](#page-241-0) bodech...</u>l 230
- · Výpočet ploch automaticky umožněn výběr linií na obvodu počítané plochy. Lze nastavit zda se mají vybírat pouze celé linie, nebo zda stačí, když na obvodu plochy bude jen úsek linie.
- · Formát čísla bodu PPBP při nastaveném formátu číslo bodu včetně pracovního čísla k.ú. je číslo PPBP zobrazeno ve tvaru "6-0-501" (bylo pouze "501")
- · Referenční výkresy možnost připojení více souborů najednou. Umožněn vícenásobný výběr souborů v dialogu pro výběr souboru pomocí kláves Shift a Ctrl.
- · Automatická suma délek vybraných linií suma se aktualizuje pouze v případě změny výběru (nedochází již ke zbytečnému zatížení procesoru).
- · Listiny ZPMZ doplněna volba označení stavebních parcel "st." (bylo pouze znaménkem mínus).
- · Interpolace výšek umožněn interpolační interval od hodnoty 0.01m (bylo 0.1m). Hodnotě intervalu je přizpůsoben počet des. míst při zobrazování výšek interpolovaných bodů.
- · Kreslit šrafy v případě nastavené volby "Referenční výkresy" nově vynechává také texty a značky z referenčních výkresů.
- · Kreslit kóty opraveno chybné stočení šipek v případě orientace kótované linie přesně ve směru sever jih.
- · Protokolace kontrolní oměrné úprava textu statistiky odchylek na stejný formát jaký je použit ve výpočetní části.
- · Kontroly Zaokrouhlit nově zaokrouhlí všechny liniové prvky výkresu na zvolenou přesnost (dříve pouze linie bez vazby na body).
- Kopie a přesuny wbraných prvků pokud jsou funkce ukončeny bez provedení kopie nebo přesunu tak zůstává výběr prvků zachován. Uživatel tak nemusí opětovně provádět celý výběr pokud se spletl, nebo v průběhu funkce chce ještě výběr změnit.
- · Parcely pro výběr z ISKN aktualizován číselník KÚ,

# **18.4 GEUS 15.5**

### **Poslední změny**

2.9.2010: GEUS 15.5.12.052 - aktualizace vrstev pro stahování rastrových map z WMS serverů 12.7.2010: <u>GEUS [15.5.11.050](#page-348-0)</u> 337

13.7.2009: <u>GEUS [15.5.3.029](#page-350-0)</u>l ෲૌ, viz hlavně <u>Doplnění SPOL bodu bez [souhlasného](#page-238-0) prohlášení</u>l $_{\rm zz}$ 

### Odkaz na **Poslední změny ve výpočetní části**

### **Hlavní změny**

- Práce s dvojími [souřadnicemi](#page-85-0) obecně viz <u>Práce s VFK s dvojími souřadnicemi</u>l 74, <u>[Vzorové](#page-98-0) soubory</u> <u>pro VFK s dvojími [souřadnicemi](#page-98-0)</u>l ଃ7ો.
- Import a export VFK úprava pro dvojí souřadnice a přizpůsobení stavu po novele vyhlášky, viz [Práce](#page-85-0) s <u>VFK s dvojími [souřadnicemi](#page-85-0)</u>l 74 .
- · Výpočet ploch automaticky přepínač *Uvažovat dvojí souřadnice*, pro výpočet dle logiky novely vyhlášky, vyhodnocují se body na obvodu a případně se nahrazují souřadnice SPOL za SOBR, viz <u>Výpočet výměr a dvoji [souřadnice](#page-222-0)</u>l السين v
- · Export TXT typy exportů "ZPMZ" a "GP" pro vytváření seznamů souřadnic podle požadavků novely vyhlášky, hlavičky je možno upravovat, před exportem jsou provedeny kontroly na povolené kvality a délky SOBR-SPOL.
- · Výpočet výměr v případě duplicitních bodů na obvodu plochy je protokolován ten s lepší kvalitou.
- · Značky doplněny značky dle novely vyhlášky (bod dočasně stabilizovaný s výzvou k označení, zbořeniště - společný dvůr).
- · Značky v dialogu *Dostupné značky* zrušen přepínač pro aktivaci filtru, ten je nyní uplatněn vždy když je vložen nějaký text, viz <u>Dialog ["Dostupné](#page-42-0) značky"</u>l 31.
- · Nastavení pohledu přidáno nastavení vrstvy a barvy pro nový bod, včetně možného odlišení vrstvy a barvy pro nový bod místní soustavy (SPOL), viz <u>[Pohled...](#page-174-0)</u>|163
- · Zobrazení bodu pro kód kvality i popis bodu lze nastavit font i barvu v nereálném režimu, pomůcka pro lepší odlišení od čísel bodů, viz <u>Pohled…</u>|163
- · Body funkce pro doplnění značky "Bod pro doplnění souřadnice polohy (SPOL)", pomůcka pro export existujících bodů, kterým se do VFK doplňuje měřená poloha a není na nich nová kresba, viz [Označit](#page-237-0) <u>vybrané pro [doplnění](#page-237-0) polohy do VFK</u> 226 .
- · Body Nastavit vybraným vrstvu a barvu nového bodu, pomůcka pro odlišné vrstvení bodů hlavní a místní soustavy (SOBR-SPOL), viz <u>Nastavit [vybraným](#page-237-1) vrstvu a barvu nového bodu</u>I $^{226}\!$
- Body [Přečíslovat](#page-237-2) vybrané body do místní soustavy nebo zpět, viz Přečíslovat vybrané do místní nebo <u>[zpět](#page-237-2)</u> 226 .
- · Kontroly kvalit bodů kontrola povolených kombinací kvalit pro dvojí souřadnice bodu (SOBR-SPOL), testuje i povolené vzdálenosti, (Pomůcky - Kontroly - Záložka "Body" - "Kvality bodů").
- · Kontroly VFK kontrola povolených kombinací kvalit pro dvojí souřadnice bodu (SOBR-SPOL), testuje i povolené vzdálenosti.
- · Kontroly VFK kontroly na navázanost na body vyhlašují jako chybu navázaný prvek na bod který není v kresbě (například omylem smazaný).
- · Kontrola navázanosti prvků označí jako chybný také prvek navázaný prvek na bod který není v kresbě.
- · Import VFK vazby na body pro polohopisné prvky jsou doplněné na základě informace vazby v databázi, dříve navazoval na bod na dané poloze (mohl nastat problém v případě duplicitních bodů)
- · Konstrukce GP záložka "Typy" možnost zobrazení bodů dle kategorie SOBR body tvořící mapu, SPOL - měřené body, GPU - body polohového určení, "místní" soustavy, Kvalita "0", viz <u>[Typy](#page-275-0)</u> 2841.
- · Parcely GP záložka rezervovaná čísla obsahuje přidělené číslo ZPMZ, pokud je právě jedno obsaženo ve vstupním VFK.
- · Navázat na body přepínač zda při duplicitě bodů (shodné souřadnice) použít bod s lepší kvalitou.
- · Navázat na body přepínač zda navazovat na záporná čísla bodů, tedy obecně body místní soustavy, zde však zavedeno hlavně kvůli souřadnicím SPOL (<u>Dvojí [souřadnice](#page-87-0) v ISKN</u>I <sup>76</sup>ľ), které na rozdíl od klasické místní soustavy mohou ležet velmi blízko souřadnic s (+) číslem bodu, tedy souřadnicím SOBR.
- · Režim dochytávání na body testuje kvality duplicitních bodů a naváže na bod s lepší kvalitou (není uplatněno pokud nalezený bod má kvalitu 1-3)
- · Tisky rastrů oprava tisku rastrů velkých formátů, hodnota "Paměť v MB pro tisk rastrů" je nyní správně uvažována.
- · Stahování rastrů přes WMS rastry katastrální mapy je možné připojovat s předdefinovanou barvou (Rastr manažer - Konfigurace práce s rastry...). Při práci s černým pozadím kresby bylo nutné dosud vždy měnit barvu staženým rastrům, které mají jinak vždy kresbu černou barvou.
- · Import VKM doplněna možnost přečíslovat do místní soustavy, nutné pro práci s VFK v lokalitách KM-D, kde ISKN prvky jsou nově kresleny nad "plus" body.
- [Výběr](#page-29-0) jednotlivých prvků možné zapnout omezení wbíraných prvků pouze na body, viz Výběr prvků <u>po [jednom](#page-29-0)</u>| <sub>18</sub>).
- · Písemný operát KN oprava pro výpis LV s ID větším, než je rozsah integer.
- · Export TXT, DGN, DXF, VKM zjednodušení výběru exportovaných prvků, pouze jeden přepínač s možnostmi - všechny, aktivní vrstvy, pouze vybrané
- · Export Kokeš do souboru STX je nově zapisován i kód kvality bodu
- · Konstrukce GP zvýraznění ISKN prvků pro odlišení nových a rušených doplněno pro oblouky a kružnice.
- · Parcely pro výběr z ISKN aktualizován číselník KÚ.
- · Do nápovědy byl doplněn popis používání *FFserveru* na vzdáleném počítači (centrální ukládání databází GeusISKN v počítačové lokální síti), viz <u>FFserver na [vzdáleném](#page-75-0) počítači</u>l 64<sup>s</sup>. Pro tuto možnost byla verze 15.5 optimalizována, ve starších verzích GEUSu nebude tento popis funkční.

#### **Postupy při práci dle nové úpravy vyhlášky**

Tisk seznamu souřadnic dle vyhlášky č.164/2009 Doplnění SPOL bodu bez [souhlasného](#page-238-0) prohlášení 227

# <span id="page-348-0"></span>**18.4.1 GEUS 15.5.11.050**

- ∙ Nová funkce <u>[Doplnění](#page-244-0) sluček ...</u> l automatické doplnění sluček, lze volit zda pro celý výkres, nebo jen na vybrané linie, (menu "Pomůcky")
- · Bloky optimalizace vykreslování bloků pro pomalejší počítače a OS Vista a Windows7 (menu "Nastavení" - "Obecné" nová záložka "Optimalizace bloky") při "nesení myší", tedy v pohybu, viz nová záložka **Optimalizace bloky** v *Nastavení -* [Obecné...](#page-175-0) 164
- Aktualizován <u>Přehled menu a [klávesových](#page-16-0) zkratek</u> 59)
- · Geodetické údaje přes WMS zapracovány změny na novém Geoportálu ČÚZK
- · Stahování rastrů map z Internetu zapracovány změny na novém Geoportálu ČÚZK (bodové pole, ortofoto, státní mapa 1:5000)
- · Stahování rastrů map z Internetu téměř všechny rastry z portálu veřejné správy jsou nyní získávané pomocí WMS (výhoda - v rastru již nejsou např. grafická měřítka)
- · Stahování rastrů map z Internetu nový zdroj "Ortofotomapa barevná rozlišení 0.5m (CENIA)"
- · Stahování rastrů map z Internetu nový zdroj "Katastrální mapa (zkušební provoz nového serveru)", výhody kratší interval aktualizace (v cílovém stavu v řádu hodin), čitelnější výstup u oblastí s vektorovou formou katastrální mapy
- · Optimalizace načítání a ukládání výkresů až 15-krát rychlejší ukládání a 3-krát rychlejší načítání velkých výkresů (cca 100000 prvků)
- · Vložit vrchol nová funkce vkládá do úsečky nový vrchol, výsledkem jsou dvě nové úsečky, rychlá klávesa "ú", (menu "Editace")
- · Přesun vrcholů linií nová funkce umožní najednou přesun vrcholů linií vedoucích do jednoho bodu, rychlá klávesa ")", (menu "Editace")
- · Bloky počet prvků v bloku již není omezen na 65535, omezení mělo vliv i na kopírování a přesuny vybraných prvků (případy kdy bylo vybráno více než 65535 prvků)
- · Kontrola "Najít blízké body" výrazně zrychlena (záložka "Duplicity" v dialogu "Kontroly výkresu"), opraven výpis v případě 10 znakového čísla bodu
- · Export DGN v některých případech se souřadnice zaokrouhlené na cm do DGN exportovaly o 1mm menší (místo xx.130 bylo v DGN xx.129)
- · Export hran pro DMT Atlas doplněna možnost redukovat čísla bodů o úvodní nuly pro lepší čitelnost v Atlasu, doplněno ukládání nastavení
- · oprava chyby vyvolané při kreslení cyklických značek při použití kombinací funkce zvětšení okna a přesunu pohledu (bylo vyvoláno chybové okno)
- · VKM pro prvek "čára popisu k šipce" umožněna i vrstva 16 z důvodu kresby ve funkci "Parcelní číslo se šipkou" (vrstva 13 ponechána jako výchozí)
- · Parcely GP v přidání nové parcely je ošetřen stav, kdy dochází k přidání existující parcely dosavadního stavu s nastavením že vzniká z jiné dosavadní parcely
- · Rastry změněny dialogy pro výběr adresářů na ukládání rastrů
- · Editovat výpočetní protokol funkce zpřístupněna i z grafiky, menu "Zobrazit", rychlá klávesa "Ctrl+E"
- · opraven klad ML Sv. Štěpán (aktualizován číselník mapových listů "SvStepan.ml")
- · Parcely pro výběr z ISKN aktualizován číselník KÚ

# **18.4.2 GEUS 15.5.9.046**

- · Verze grafické části "O programu...": 5.0.17 (19.11.2009)
- · Prvky ISKN aktualizován číselník "TypyPPD.txt" v adresáři ..DATA\VFK z důvodu nového typu "Zbořeniště,společný dvůr" ve skupině "Druhy pozemků".
- · Uložení polohy rozložení formulářů a panelů nástrojů opraven případ když nedošlo k otevření grafické části a GEUS byl ukončen, tak se do INI souboru uložilo výchozí nastavení místo půvoodního aktuálního.
- · Obrátit orientaci linie funkce znepřístupněna v případě editace prvku referenčního výkresu.
- · Parcely pro výběr z ISKN aktualizován číselník KÚ.

# **18.4.3 GEUS 15.5.7.041**

- · Import VFK pokud jsou souřadnice polohy bodu (SPOL) určeny v jiném ZPMZ než je ZPMZ vlastního čísla bodu, tak je to číslo ZPMZ vloženo do popisu bodu uvozené textem "ZPMZ\_MER\_".
- · Kontroly na povolené kombinace kódů kvalit doplněny chybějící kombinace, kontroly jsou zařazeny přímo i do exportu VFK.
- · Kreslení prvků ISKN odstraněno tlačítko "Hpp" pro kreslení převzatých hranic, které byly novelou vyhlášky zrušeny.
- · Prvky ISKN aktualizován číselník "TypyPPD.txt" v adresáři ..DATA\VFK z důvodu zrušených převzatých hranic.
- · Kontroly VFK do kontroly neplatných prvků doplněny kódy pro převzaté hranice (test je součástí kontroly "Soulad prvků výkresu s údaji o parcelách").
- · Režim dochytávání v případě duplicity bodu bodového pole a podrobného bodu je navázáno na podrobný bod.
- · Navázat na body v případě nastavení při duplicitě bodů použít bod s lepší kvalitou má přednost podrobný bod před bodem bodového pole.
- · Export TXT při tisku do výpočetního protokolu je testováno zda je tisk nastaven, dialog je po tisku automaticky zavřen.
- · Transformace KM-D úlohy "Přiřazení změny vybranými body" a "Porovnání délek z mapy a ze souřadnic" umožněny i pro novou logiku číslování bodů KM-D v "místní" soustavě.
- · Nahlížení do KN z důvodu změny na serveru ČÚZK, nutná úprava programu pro zobrazení výpisu v okně Geusu.
- · Editace textů, změna vztažného bodu při zachování polohy textu oprava výpočtu nové polohy pro vztažná měřítka jiná než 1000.
- · Import DGN opět lze importovat, nebo referenčně připojit DGN soubor zároveň otevřený v programu Microstation (problém nastal při zavedení testu na DGN verze 8).
- · Panel "Pohled" přidáno tlačítko na viditelnost vrstev (při výchozím nastavení je tlačítko skryté).
- · Referenční výkresy do kontextového menu (na pravé tlačítko) přidána možnost připojení výkresu.
- · Rastr manažer do kontextového menu (na pravé tlačítko) přidána možnost připojení rastru.
- · Menu Body "Označit vybrané pro doplnění polohy do VFK" v menu přejmenováno na "Označit vybrané body pro export do VFK". Nezáleží zda je značka umístěná na bodu SOBR nebo SPOL.
- · Parcely pro výběr z ISKN aktualizován číselník KÚ.

# <span id="page-350-0"></span>**18.4.4 GEUS 15.5.3.029**

- · Body funkce pro vytvoření bodu v místní soustavě, který reprezentuje měřenou polohu (SPOL) pro bod bez souhlasného prohlášení, zadávat body lze jednotlivě i hromadným výběrem, viz [Doplnění](#page-238-0) SPOL <u>bodu bez [souhlasného](#page-238-0) prohlášení</u>l 227ौ.
- · Konstrukce GP záložka "Typy" pro zobrazení bodů dle typu, přidána volba "nepodepsané", zobrazuje body s kvalitou "4-8" u kterých existuje měřená poloha bodu (SPOL) s kvalitou "0", viz také <u>Doplnění SPOL bodu bez [souhlasného](#page-238-0) prohlášení</u>l 227
- · Konstrukce GP záložka "Typy" pro zobrazení bodů dle typu, přidána volba zobrazení pouze nastaveného náčrtu (podle zadaného čísla ZPMZ k ignorování).
- Protokolace přiřazení pomocí Id KMD, zrušeno omezení protokolovat přiřazení pouze pro záporná čísla Id\_KMD, dle nové logiky jsou z VKM importovány body do "mínus" soustavy, tedy s (-)ČB.

# **18.5 GEUS 15.0 - archiv změn**

<mark>Verze [15.0.7.19](#page-351-0) z 9. dubna 2009</mark> 340 <mark>Verze [15.0.6.18](#page-351-1) z 18. března 2009</mark> 340 Z<u>měny GEUS 15.0 - [základní](#page-351-2)</u>la40 Verze **14.0.17** ze dne 5.3.2008 <u>[Průsečík](#page-225-0) oblouku a kružnice</u>la14 <u>Změny ve verzi [14.0.17](#page-355-0)</u> 344 Verze **14.0.13** ze dne 27.9.2007 **<u>[Převod](#page-280-0) na prvky ISKN</u>** 269 <u>Převod ISKN prvků na [základní](#page-281-0) prvkylazo</u> <mark>Kreslit věcné [břemeno](#page-359-0) prvky ISKN</mark>I 348 [Konfigurace...](#page-308-0)<sup>|297</sup> Verze **14.0.2** ze dne 20.4.2007 [Parcely](#page-288-0) pro výběr z ISKN... 277 Verze **13.0.19** ze dne 27.2.2007 Věcné břemeno dle vyhlášky [č.26/2007](#page-356-0) Sb. 345 Oválek kolem [parcelního](#page-358-0) čísla nové parcely 347

# <span id="page-351-0"></span>**18.5.1 Verze 15.0.7.19 z 9. dubna 2009**

### **Nové funkce:**

Kresli - Rastr z [internetu](#page-216-0) 205 Pomůcky - [Konstrukce](#page-252-0) řezu... 241

### **Změny opravy:**

- · Možnost aktualizace existujícího bodu v seznamu souřadnic z grafiky lze použít např. při doplnění výšek získaných pomocí WMS pro body bodových polí, při výpočtech průsečíků atd.
- · Konstrukce řezu základní jednoduchá pomůcka pro konstrukci řezů (profilů) ze zadaných bodů a linie řezu <u>Pomůcky - [Konstrukce](#page-252-0) řezu…</u> 241
- · Kreslit rastr z Internetu funkce byla z kreslení mapových listů také vytažena samostatně pro jednodušší ovládání připojení rastru <u>Kresli - Rastr z [internetu](#page-216-0)</u>l 205
- · Tisk na dialog tisku doplněno tlačítko pro vyvolání kreslení plotboxu
- · Geodetické údaje přes WMS zobrazení stránky geodetických údajů je vyvoláno ve výchozím prohlížeči (dříve vždy v Exploreru)
- · Geodetické údaje přes WMS oprava funkce pro připojení přes proxy server
- · Tisky rastrů není povoleno automatické otočení plotboxu na rozměr stránky při tisku rastrů (mohl nastat nesoulad vytištěné vektorové kresby a rastru).
- · Mapové listy na záložce evidenční jednotky zrušen již nefunkční přepínač "Zobrazit WWW stránku s EJ"
- · Kreslení bloků pro okno náhledu na blok nastavena stejná barva jako má hlavní okno grafiky.
- · Parcely pro výběr z ISKN aktualizován číselník KÚ.

# <span id="page-351-1"></span>**18.5.2 Verze 15.0.6.18 - 18.3.2009**

### **Nové funkce:**

Menu *Pomůcky* + nástrojová lišta *Pomůcky* <mark>[Nahlížení](#page-250-0) do KN zadáním bodu</mark>la39 [Geodetické](#page-251-0) údaje přes WMS... 240

# <span id="page-351-2"></span>**18.5.3 Změny GEUS 15.0**

Toto pouze základní a rychlý popis změn, na aktualizované části nápovědy obsahuje text níže přímé odkazy. Postupně se budeme snažit tuto dokumentaci zdokonalovat.

### **Stahování rastrů map z Internetu**

- · Definovány nové zdroje katastrální mapa, mapa PK, barevné ortofoto 0.5m, stahování přes WMS služby. Viz <u>[Připojení](#page-213-0) dat z internetula.202</u>1.
- · Možnost volby vrstev při stahování z WMS služby ČÚZK:

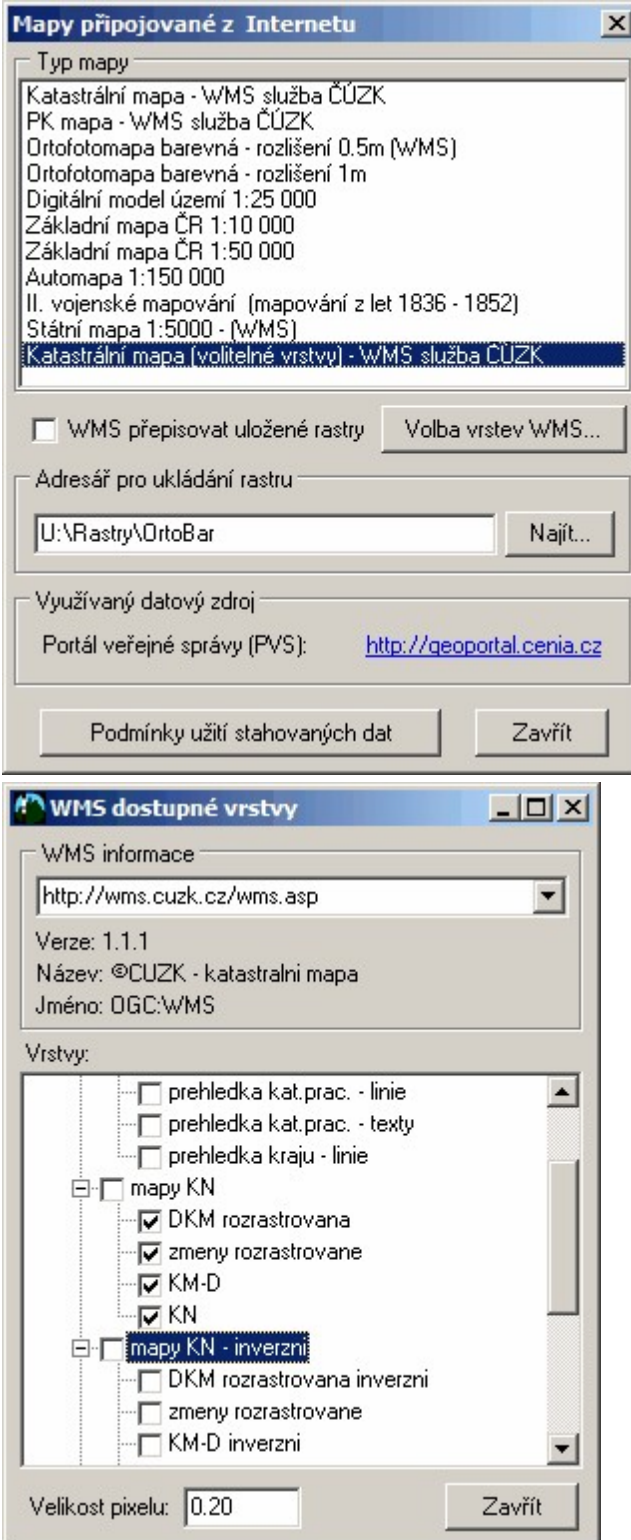

# **Styly**

- · Přidána možnost přiřadit stylu akci (např. styl spustí kreslení linie). Tedy lze například nastavit, že při zvolení hranice parcely se rovnou spustí kreslení linie. Viz <u>[Ovládání](#page-47-0) stylů</u>l <sup>36</sup>l.
- · Možnost nastavit stočení pro texty a značky.

### **Panely nástrojů**

· Doplněny konfigurovatelné panely nástrojů (GP-ISKN, Body, Pomůcky, Výpočty). Panely lze "utrhnout" a umístit jako plovoucí na libovolné místo pracovní plochy. Viz <u>[Nástrojová](#page-18-0) lišta</u>l 7 .

### **Panel značek**

· Panel značek lze nyní zobrazit v samostatném plovoucím okně. Po zvolení značky se automaticky spustí příkaz pro kreslení zvolené značky. Viz <u>Práce se [značkami](#page-39-0)</u> 28°).

#### **Nastavení značky**

· Přepínač zda po výběru značky bude automaticky spuštěna funkce kreslení značky (výchozí nastavení). Viz <u>Práce se [značkami](#page-39-0)</u>|28ീ.

### **Konstrukce GP**

- · Nová záložka "Zvýraznění" lze nastavit vzhled ISKN prvků na obrazovce pro lepší orientaci. Umožňuje tak snadno odlišit nové, rušené a editované prvky. Viz <u>[Zvýraznění](#page-275-1)</u>|ஊ]
- · Záložka "Typy" rozšířena o další typy. Nyní lze zobrazit konkrétní typ prvků bez současného zobrazení ostatních (dříve nedefinovaných). Viz <u>[Typy](#page-275-0)</u>l 2641.

#### **Písemný operát KN**

· Výpisy (a tisky) parcel a listů vlastnictví, možnost zobrazení parcel do mapy a výpisy na parcely zadané v mapě. Viz <u>[Písemný](#page-281-1) operát KN ...</u>|270 a <u>[Informace](#page-285-0) o parcele v mapě</u>|274 .

#### **Hromadné výběry**

- Přidána možnost výběru polygonem, viz <u>[Hromadné](#page-29-1) výběry</u> 18ª.
- · Oprava výběru lomených čar obdélníkem při nastavení, kdy prvek nemusí být celý uvnitř.

#### **Záměry na body**

· *Kreslit - Záměry na body* - funkce pro kreslení linií záměr "fousů" na vytyčované body, lze nastavit převod ze stávajících linií včetně linií referenčních výkresů. Viz <u>[Záměry](#page-208-1) na body</u>l <sub>'</sub>∘凡

#### **Kontroly VFK**

· Kontrola na právě jedno parcelní číslo uvnitř parcely (označení parcel s více čísly nebo bez čísla chybovým polygonem). Viz <u>[Kontroly](#page-287-0) pro export do VFK</u>|276].

#### **Kontroly - Topologie**

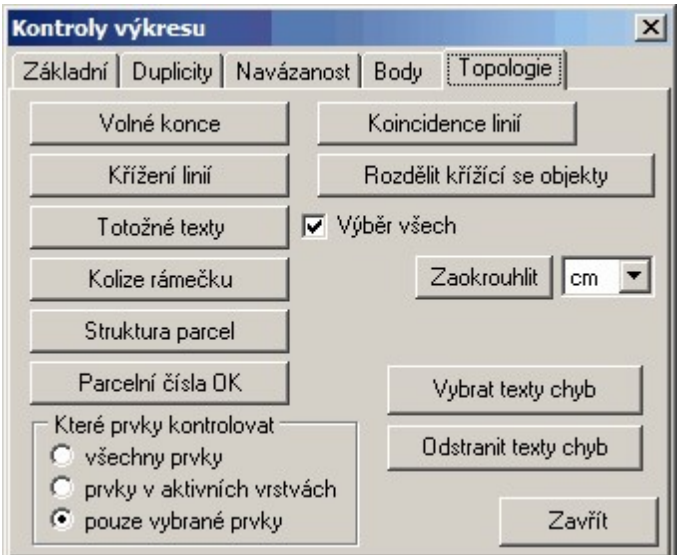

- · "Struktura parcel" hledá chybu, kdy hranice parcely má po obou stranách stejnou parcelu
- · "Parcelní čísla OK" kontrola na právě jedno parcelní číslo uvnitř parcely
- · "Koincidence linií" hledá duplicitní linie i částečně se překrývající
- · Doplněna kontrola na texty s výškou menší než 0.1mm.
- · POZOR, kontroly je zapotřebí provádět přesně v tom pořadí, jak jsou uvedeny na formuláři. Například před kontrolami objektů (parcel), musí být správně navázány všechny linie a výkres nesmí obsahovat duplicitní linie (viz kontrola "Koincidence linií").
- Viz <u>[Kontroly](#page-244-1)</u> 233 .

### **Výpočty**

· Přepočet WGS84 do JTSK a zpět

### **Trasování souřadnic kurzoru**

· možnost zapnout režim WGS84

### **Spojování linií do lomených čar**

· Funkce spojuje linie a lomené čáry stejných vlastností (Editace - Spojování linií...). Jedná se o automatické spojování na základě topologické analýzy kresby, tedy program spojí jen správně navazující linie.

### **Najít YX**

· V okně hledání textu byla přidána nová záložka pro nalezení zadaných souřadnic.

### **Kreslení a editace linie**

· Po stisku kláves F3 nebo F4 je zamknuta délka nebo úhel a hodnota je navíc vybrána a nastavená k okamžité editaci.

### **Kreslení kruhu středem**

· umožněno zvětšování/zmenšování poloměru také na klávesy "Q" a "A"

### **Export DGN**

· ošetřen export prázdných textů a textů nulové výšky

### **Rozložit vybrané bloky**

· funkce pro hromadné rozložení bloků (menu "Editace"), umožněno Zpět (Undo)

### **Editace bloku**

· po rozložení bloku umožněno Zpět (Undo)

### **Referenční výkresy**

- · lze nastavit pořadí překreslování připojených výkresů
- · Referenční výkresy lze zobrazit celý připojený výkres do pohledu

### **Výpočet ploch**

· velikost okna lze nastavit (pro jednodušší prohlížení výpisu výpočtu)

### **Mapové listy**

· měřítko pro listy ZMVM není již odvozeno ze vztažného měřítka výkresu, ale zůstává posledně nastavená hodnota

### **Automatické ukládání kresby**

· Nová možnost uložení pod jménem výkresu a příponou ".gkr\_" (nastaveno jako výchozí volba). Výchozí interval ukládání přednastaven na 30 minut.

# <span id="page-355-0"></span>**18.5.4 Změny ve verzi 14.0.17**

- · Ovládání pohledu **[Ctrl]+[kolečko myši]**, při zvětšení resp. zmenšení je zachována poloha bodu, kde je kurzor (dříve se zachovával střed okna).
- · Průsečík oblouku a kružnice nová výpočetní úloha včetně vytvoření výpočetního protokolu. Umožněny všechny kombinace kružnic a oblouků.
- · Porovnání dvou bodů nová výpočetní úloha, obdoba úlohy "Směrník a délka", navíc se počítají souřadnicové odchylky a hodnota **Up**.
- · Délka do schránky určí délku mezi dvěma body nebo délku linie a hodnotu vloží do schránky pomůcka pro úlohu ověření identických bodů ve výpočetní části.
- · Navázat na body přepínač zda navazovat jen na body v aktivních vrstvách (pomůcka pro řešení duplicit bodů)
- · Protokolace výpočetních úloh přepínač zda uvažovat body pouze v aktivních vrstvách (dialog Nastavení - Obecné - záložka "Výpočty", slouží pro řešení duplicity bodů).
- · Výpočet ploch klikem přednastavený maximální počet lomových bodů byl zvýšen na 1000 (bylo 500).
- · Nastavení úhlu dle linie umožněno i v úlohách kopírování a přesunech prvků.
- · Kreslit slučky doplněn přepínač pro kresbu půlsluček (nová značka).
- · Kresba oměrných doplněn způsob zadání dvěma body, lze vkládat kótovanou spojnici, v průběhu funkce lze měnit způsob zadání oměrné.
- · Kresba oměrných pro případ oměrných nabízených k editaci jsou v titulku okna pro zadání hodnoty oměrné vypsány čísla bodů, která budou uvedena do protokolu.
- · Export TXT body doplněna možnost překódování popisů bodů pomocí kódovací tabulky.
- · Export VFK značka "vodní dílo" je exportována do skupiny obrazy budov (dříve byla chybně ve skupině další prvky mapy).
- · Export VFK při exportu je kontrolován rozsah souřadnic exportovaných bodů na limity JTSK (v GP v KM-D někteří uživatelé kreslili prvky ISKN v systému stabilního katastru).
- · Export VFK při exportu je kontrolováno zda kresba není navázána na bod bodového pole (není od verze VFK 3.2 povoleno, musí být generován podrobný bod).
- · Export VFK export bodů zadaných ZPMZ doplněn o test na kód k.ú. Dříve se mohlo stát, že do souboru byly zapsány i body stejného ZPMZ sousedního k.ú.
- · Export VFK potlačení případné hlavičky při vytváření pomocného textového souboru exportovaných bodů.
- · Import VFK ošetření importu VFK od projektantů PÚ, kdy nejsou ve VFK naplněná čísla bodů (tabulka SOBR).
- · Export DGN ošetřen export lomených čar a křivek daných více jak 59 body. Exportované prvky jsou v tomto případě rozloženy na více lomených čar popř. křivek.
- · Export VKM opraven export vztažných bodů u textů převedených z výkresů DOS verze programu.
- · Kontroly VFK kontrola na volné konce byla doplněna i pro "editované" linie ISKN.
- · Kontroly křížení rozšířeny o kontrolu koincidence (shodné nebo částečně se překrývající liniové prvky).
- · Kontrola na blízké body hledá body od sebe vzdálené do zadané tolerance (Kontroly záložka Duplicity).
- · Databáze parcel ISKN již nedochází k vymazání katastrálních území ze seznamu při přepínání mezi aplikacemi.
- · Kód kvality bodů pro reálný režim lze nastavit velikost a barvu, lze tisknout, nelze ale měnit polohu (dialog Nastavení - Pohled...).
- · Zobrazení čísla bodu lze potlačit znak "-" před číslem bodu v místní soustavě v reálném režimu (přepínač v dialogu Nastavení - Pohled...).
- · Dotáhnout linii pro funkci doplněna rychlá klávesa "ů" (napravo od klávesy "L" pro kreslení linie).
- · Linie do průsečíku pro funkci doplněna rychlá klávesa "§" (napravo od klávesy "L" pro kreslení linie).
- · Souběžné linie pro kresbu souběžné linie byly umožněny linie referenčního výkresu.
- · Rastry opraveno připojení GIF souboru v případě existence polohovacího GFW souboru.
- · Rastry tisk v případě stočeného plotboxu nejsou rastry tisknuty vůbec, zatím byly tištěny chybně. Možnost tisku rastrových souborů u otočených "plotboxů" bude doplněna až ve verzi 15.0.
- · Kontroly počet kontrolovaných prvků již není omezen na 65535.
- · Parcely pro výběr z ISKN byl aktualizován číselník KÚ.

### <span id="page-356-0"></span>**18.5.5 Věcné břemeno dle vyhlášky č.26/2007 Sb.**

Podrobný popis používání věcných břemen (dále jen VB) je ke stažení a stránkách ČÚZK (přímý odkaz [zde\).](http://www.cuzk.cz/Dokument.aspx?PRARESKOD=998&MENUID=0&AKCE=GEN:AKTUALITA:10751) Zde uvedeme jen jejich implementaci v programu GEUS. V současné době (začátek května 2007) je tato problematika ve vývoji i na KÚ. Budeme se proto snažit udržovat tuto část dokumentace průběžně aktuální. Tato kapitola je součástí všech forem dokumentace a nejaktuálnější verzí je samozřejmě kapitola nápovědy programu. V tištěné verzi příruček tyto informace samozřejmě rychle zastarávají.

Problematika VB břemene v GP se vlastně zatím rozpadá na **dva odlišné problémy**: jedním je kresba papírové formy GP a druhým je export hranice VB do formátu VFK. Kdo běžně vypracovává GP včetně jejich exportu do formátu VFK, ví o jde. Hranice VB se do VFK nyní přenáší linií s jedním kódem (kód PPD) a nepřenášejí se žádné další informace o vzhledu čáry, jako jsou barva, tloušťka, vrstva atd. Výše zmíněný předpis se věnuje spíše vzhledu papírové formy, kde je předepsán vzhled čáry hranice VB.

Požadavky na vzhled papírové formy GP a export do VFK se částečně kříží a z hlediska jednotného a snadného postupu se prakticky vylučují. Problematika dále popíšeme, ale obecně doporučujeme vyřešit GP pro export VFK, tento výkres uložit pod jiným jménem a v tomto novém samostatném výkresu vyřešit vzhled papírové formy GP. To ostatně platí téměř pro všechny GP exportované do VFK s vyjímkou těch nejjednodušších.

### **Požadavky na hranice VB exportované do VFK**

Kreba se provede linií příslušného kódu jako uzavřený obrazec kreslený **po směru hodinových ručiček**. Tedy tam kde se průběh hranice VB kryje s kresbou vlastnické hranice, případně vnitřní kresbou, vznikne duplicitní kresba (pro papírovou formu GP se na tomto souběhu hranice VB s hranicí vlastnickou nekreslí značka VB, viz dále a zmiňovaný popis z ČÚZK). Tato duplicitní kresba samozřejmě narušuje "topologickou" čistotu kresby, ale program GEUS se to snaží respektovat a nehlásit tuto duplicitu jako chybu při kontrolách apod.

Hranice VB se do VFK přenáší pouze pod jedním kódem PPD a tedy se nerozlišuje, jaká značka je na hranici VB v GEUSu nakreslena. To je věcí pouze papírové formy GP.

Průsečíky vlastnické hranice s hranicí VB se počítají a program je ve funkci *GP-ISKN - Kontrukce GP - Navržení změn* automaticky počítá. Na průsečíku se rozděluje jen hranice VB, vlastnická hranice se nerozděluje.

### **Požadavky na hranice VB v papírové formě GP**

V papírové formě GP samozřejmě nezjistíte, zda byla hranice VB kreslena po směru hodinových ručiček nebo ne, prakticky je to však nutné, protože GEUS kreslí kolmé čárky linie vždy doprava od směru kreslení. Dále z hlediska vzhledu sice musí hranice VB stále tvořit uzavřený obrazec, ale na souběhu s vlastnickou hranicí se značka nekreslí (respektive nezobrazuje) a tudíž ani není důvod do tohoto místa hranici VB kreslit. Zde je právě rozpor s požadavky na kresbu pro export do VFK. Tento rozpor zatím program GEUS neumí řešit automaticky, i když se o to budeme do budoucna snažit to nějakým způsobem vyřešit. Viz dále odstavec *Kreslení hranice VB pro formát VFK***.**

### **Kreslení značky hranice VB obecně**

Liniová značka VB byla v programu GEUS 14.0 vyřešena úplně novým způsobem. Stačí zvolit typ čáry "hranice rozsahu věcného břemene" a program zařídí již vše sám. Není tedy nutné na linii dodatečně umísťovat značku (kolmou čárku), jak tomu bylo dříve u řešení přes cyklické značky (<u>[CYKLICKÝ](#page-193-0)</u> lଖ způsob umisťování značky).

Jak tedy postupovat při kreslení hranice VB? Nejdříve popíšeme samotnou kresbu hranice VB, teprve potom se budeme věnovat speciálnímu případu kresby hranice VB pro export do formátu VFK. Zvolením následně popsaného typu čáry *hranice rozsahu VB* se volí pouze vzhled čáry, tento vzhled není nijak svázaný s kódem, pod kterým bude linie exportována do VFK, viz dále.

1. Kliknutím na tlačítko pro volbu typu čáry zobrazte panel s dostupnými typy čar, viz obrázek.

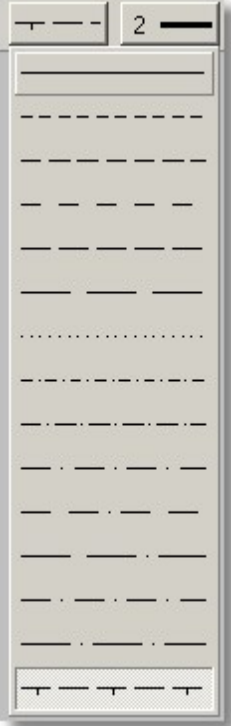

2. Vyberte jeden typ čáry v panelu, který budete chtít nahradit novým typem čáry pro hranici VB. Na jeho tlačítko v panelu klikněte pravým tlačítkem myši. Zobrazí se následující dialog:

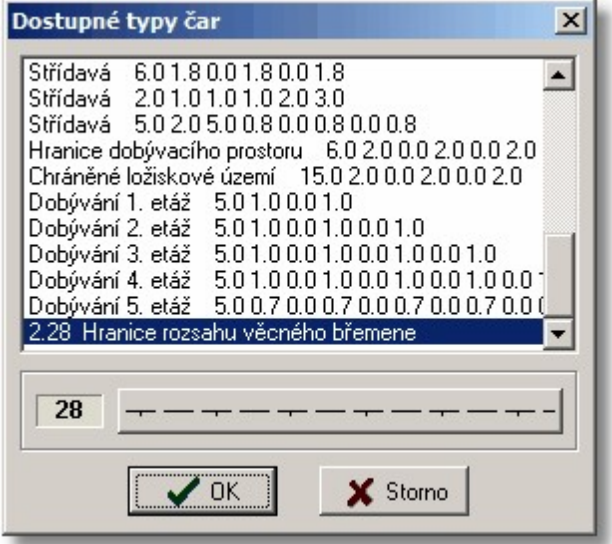

V tomto dialogu na jednom z posledních míst v seznamu je příslušný typ linie (viz obrázek). Další typy čar budou přidány v připravované verzi 14.0. Zvolte tento typ linie a ten se nyní bude nabízet na zvolené pozici v panelu typů čar.

3. Zvolte tento typ čáry jako aktuální a spusťte třeba příkaz pro kreslení linie. Linie se bude přímo kreslit zvoleným způsobem. Ještě jednou zdůrazňujeme, že zvolením tohoto typu čáry *hranice rozsahu VB* se volí pouze vzhled čáry, nikoli kód pro export do VFK.

### **Kreslení hranice VB pro formát VFK**

Ve verzi 3.1 formátu VFK bylo nahrazeno původních 6 kódů pro *první* až *šesté břemeno* jedním kódem *hranice věcného břemene.* Nicméně zatím nejsou všechna data na KÚ na nový kód konvertována, proto je v GEUSu zachováno i šest původních kódů, kdyby se snad objevily v datech VFK z KÚ.

Při kresbě GP pro export do VFK stačí zvolit kreslení VB tlačítkem VB v níže uvedeném dialogu (*GP-ISKN - Kreslit nové prvky iSKN...*). Program již sám zvolí nejen kód VFK, ale i vzhled přes příslušný typ čáry (viz výše o kreslení papírové formy GP).

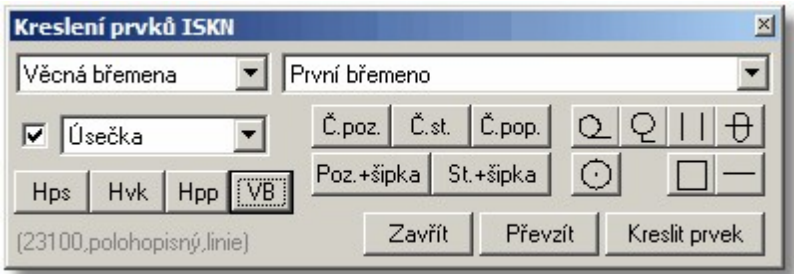

*Poznámka:* Až do verze 14.0.3 obsahuje program nedokonalost, že po stisknutí tlačítka VB zvolí starý kód *první břemeno* a je tedy nutné ručně zvolit kód *hranice věcného břemene* (tato nedokonalost bude rychle odstraněna):

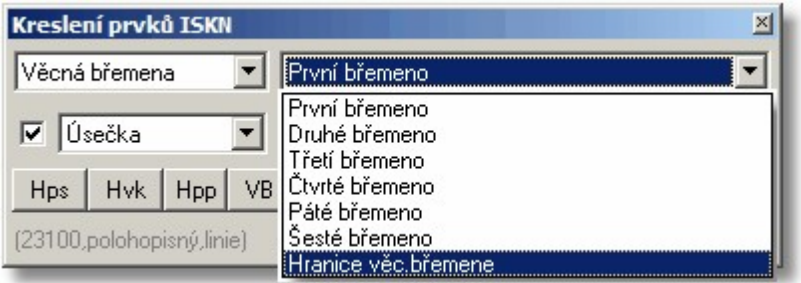

Avšak pokud vede hranice VB po vlastnické hranici, nemá mít hranice VB (podle výše zmíněného popisu) vyznačeny kolmé čárky, případně ani nemá být vůbec kreslena silnou čárou. Hranice VB je tak vlastně na výstupu (na papíře) neviditelná, přestože musí být nakreslená kvůli exportu do VFK (nevíme, zda je to úplně šťastné řešení, ale je to tak dáno). To se musí zatím v programu GEUS vyřešit tím, že se linie hranice VB, které nemají být zobrazeny (souběh s vlastnickou hranicí), musí přesunout do jiné vrstvy, která se ve chvíli tisku papírové formy GP vypne. Na volbě vrstvy nezáleží, vrstva export do VFK neovlivňuje. Ve verzi 14.0 se pokusíme tuto činnost postupně nějak automatizovat. Další možností je výše zmíněné uložení výkresu pro export do VFK pod jiným jménem. Pak lze v kopii výkresu (použité pro papírovou formu GP) linie hranice VB prostě smazat.

### **Konstrukce hranice GP**

Funkce "*Kreslit - Břemeno*" slouží ke konstrukci hranice VB ze zaměřené osy a umožňuje zvolit rovnou typ čáry "*hranice rozsahu věcného břemene*". To však není vhodné, protože čára VB je orientovaná a tedy jedna strana pásu nebude mít správně orientovány kolmé čárky dovnitř. Tento problém se pokusíme vyřešit ve verzi 14.0. Nyní je nutné nejdříve zkonstruovat průběh VB běžným typem čáry (nejlépe v pomocné vrstvě, kterou lze vypnout) a teprve dodatečně takto zkonstruované linie "obtáhnout" správným směrem liniemi s nastaveným typem čáry "*hranice rozsahu věcného břemene*" nebo použít pro "obtažení" přímo funkce pro kreslení nových prvků ISKN (viz výše). Pozor, je nutné zapnout dochytávání na konce linií.

# <span id="page-358-0"></span>**18.5.6 Oválek kolem parcelního čísla nové parcely**

Funkce pro umístění "oválku" rovnou s textem parcelního čísla je obsažena ve funkci Kresli [parcelní](#page-200-0) ا<sup>189</sup>. <mark>Číslo</mark> م

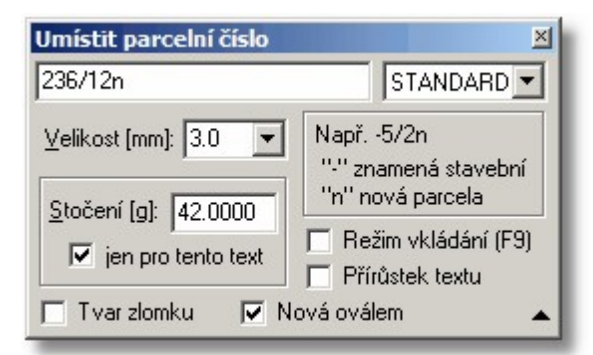

Nově přibyl přepínač "*Nová oválem*". Způsob přidání "oválu" pomocí písmene "n" připojeného za parcelní číslo zůstal zachován. Oválek je ve skutečnosti v GEUSu řešen značkou. GEUS obsahuje 4 velikosti oválku a program zvolí potřebnou velikost automaticky podle délky parcelního čísla.

Dodatečně lze tedy oválek umístit do výkresu právě jako značku, viz obrázek pro volbu značky (viz [Práce](#page-39-0) se [značkami](#page-39-0)| <sup>28</sup>1):

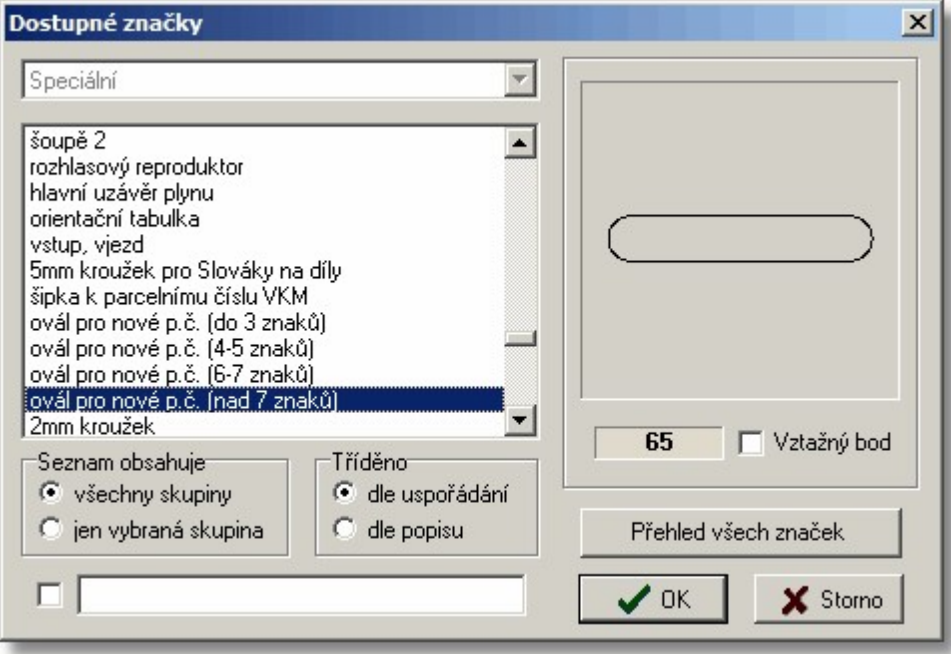

### <span id="page-359-0"></span>**18.5.7 Kreslit věcné břemeno prvky ISKN**

Ve funkci <u>Kreslit nové prvky [ISKN…](#page-278-0)</u> læri byl doplněn nový druh spojení *Konstrukce břemene*, viz obrázek níže.

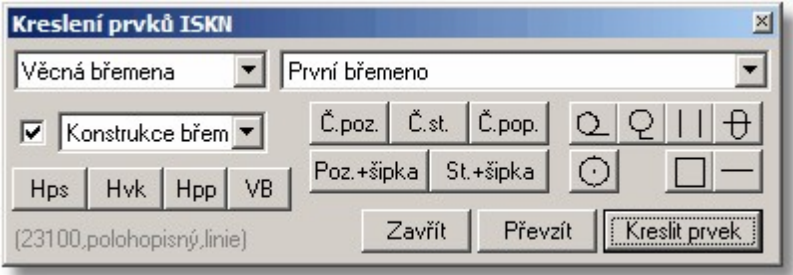
Po zvolení tohoto typu spojnice se postupuje shodně s funkcí <u>Kresli [břemeno](#page-201-0)lao</u>l s tím, že hranice břemene jsou kresleny rovnou prvky ISKN. Zatím bylo nutné břemeno zkonstruovat běžnými liniemi a tyto linie následně "obtáhnout" pomocí kreslení prvků ISKN.

# **Index**

# **- A -**

Atributy pohledu... [164](#page-175-0) Automaticky navázat na body [40](#page-51-0)

### **- B -**

Barvy... [176](#page-187-0) Body do seznamu souřadnic [40](#page-51-0)

### **- C -**

Celek [223](#page-234-0) čísla bodů [34](#page-45-0)

# **- D -**

Definovat pohled [224](#page-235-0) DKM-VKM... [174](#page-185-0) Doleva [224](#page-235-1) Doplnit vybrané texty... [156](#page-167-0) Dotáhni linie [157](#page-168-0) dpi [49](#page-60-0) DXF... [99,](#page-110-0) [109](#page-120-0)

# **- E -**

Editace [153](#page-164-0) Export DOS verze [118](#page-129-0) Export VKM [40](#page-51-0)

# **- F -**

formát DXF [43](#page-54-0)

# **- G -**

GEUSw 1.0 ... [118](#page-129-1)

### **- I -**

Informace [301](#page-312-0) Interpolace výšek [208](#page-219-0)

# **- K -**

Klávesové zkratky [5](#page-16-0) Kokeš... [116](#page-127-0) Konec [152](#page-163-0) Kontroly... [233](#page-244-0) Kopírovat [301](#page-312-1) Kresli blok [184](#page-195-0) Kresli bod [183](#page-194-0) Kresli břemeno [190](#page-201-0) Kresli díly [188](#page-199-0) Kresli kótu [187](#page-198-0) Kresli linii [178](#page-189-0) Kresli oblouk [179](#page-190-0) Kresli oměrnou [186](#page-197-0) Kresli parcelní číslo [189](#page-200-0) Kresli plotbox [191](#page-202-0) Kresli slučky [188](#page-199-1) Kresli souběžné [189](#page-200-1) Kresli svahování [193](#page-204-0) Kresli škrty [188](#page-199-2) Kresli šrafy [191](#page-202-1) Kresli značku [180](#page-191-0) Kreslit kruh poloměrem [184](#page-195-1) Kreslit kruh průměrem [184](#page-195-2) Kreslit kruh středem [183](#page-194-1) Kreslit kruh třemi body [184](#page-195-3) Kubatury [215](#page-226-0)

# **- L -**

Linie do průsečíku [157](#page-168-1) Linie OK [229](#page-240-0) Lupa zmenšit [224](#page-235-2) Lupa zvětšit [224](#page-235-3)

# **- N -**

Načíst konfigurační soubor [127](#page-138-0) Nastavení úhlu dle linie [232](#page-243-0) Nastavit pohled [224](#page-235-4) Nástrojová lišta [1](#page-12-0) Navázat na body [230](#page-241-0) Nový [93](#page-104-0)

# **- O -**

Obecné... [164](#page-175-1) Odoznačit vybrané body v SS [225](#page-236-0) Okno výřez [223](#page-234-1) Otevřít [93](#page-104-1) Otevřít digitizér [298](#page-309-0) Označit vybrané body v SS [225](#page-236-1)

#### **- P -**

Panel [1](#page-12-0) Panel nástrojů [1](#page-12-0) Panel značek [1](#page-12-0) Panorámovat [224](#page-235-5) Parametry dle prvku [232](#page-243-1) Pohled... [163](#page-174-0) Popisy... [175](#page-186-0) Popsat čtvercovou síť [204](#page-215-0) Posun linie [300](#page-311-0) Posun textu [299](#page-310-0) Prohlížení vybraných [301](#page-312-2) Průsečík přímek [213](#page-224-0) Předchozí pohled [224](#page-235-6) Překreslit [223](#page-234-2) Přenos výběru [231](#page-242-0) Přesouvat pohled [15](#page-26-0) Přesun pohledu [224](#page-235-7) Přesunout [300](#page-311-1) Převod značek [232](#page-243-2) Přímo na port [128](#page-139-0) Připoj [127](#page-138-1)

### **- R -**

Rastr manažer [119](#page-130-0) Rastrová data [49](#page-60-0) Referenční výkresy [95](#page-106-0) Reset kresby před importem [40](#page-51-0)

### **- S -**

Seznam OK [229](#page-240-1) Seznam stylů... [172](#page-183-0) Smazat prvek [154](#page-165-0) Směrník a délka [207](#page-218-0) Stočení textu [34](#page-45-0) Styly... [172](#page-183-1) Suma délek linií [215](#page-226-1)

### **- T -**

Text... [105](#page-116-0) Tisk [127](#page-138-2)

Transformace KM-D [219](#page-230-0) Transformace výběru [217](#page-228-0) true color [49](#page-60-0) TXT body... [117](#page-128-0) Typ fontu [34](#page-45-0)

# **- U -**

Úhel mezi úsečkami [215](#page-226-2) Uložit [94](#page-105-0) Uložit blok [127](#page-138-3) Uložit jako... [95](#page-106-1) Uložit konf. soubor jako [127](#page-138-4) Uložit konfigurační soubor [127](#page-138-5) Umístit aktuální značku na vybrané body [228](#page-239-0) Umístit body na vybrané linie... [228](#page-239-1) Určení transformačního klíče [216](#page-227-0)

# **- V -**

Vektorová data [49](#page-60-0) Velikost písma [34](#page-45-0) VKM... [105,](#page-116-1) [115](#page-126-0) Vložit body do kresby [40](#page-51-0) Vložit body ze SS... [225](#page-236-2) Vrstvy... [168](#page-179-0) Výběr bodů na vybraných prvcích... [231](#page-242-1) Vybrané do bloku [159](#page-170-0) Vybrat hromadně [301](#page-312-3) Vybrat prvek [301](#page-312-4) Vybrat vše [162](#page-173-0) Vybrat značky... [159](#page-170-1) Výměra automaticky [209](#page-220-0) Výměra obvodem [209](#page-220-1) Vypnutí vrstvy vybraného prvku [232](#page-243-3) Výpočetní část [223](#page-234-3) Výškopis... [176](#page-187-1) výškové kóty bodů [34](#page-45-0) Vzhled vrstev... [171](#page-182-0) Vztažný bod [34](#page-45-0)

# **- X -**

XY bodu [207](#page-218-1)

# **- Z -**

Zavřít digitizér [298](#page-309-1) Značky... [171](#page-182-1) Znovu [153](#page-164-1)

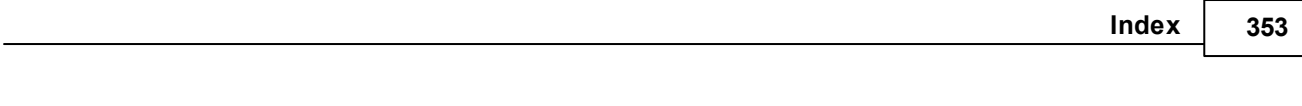

Zpět [153](#page-164-2) Zrušit výběr [231](#page-242-2)